# HP LaserJet P3010 Series Printers Service Manual

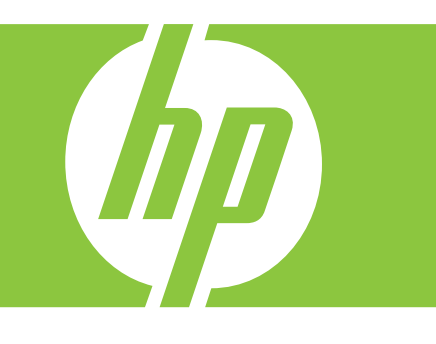

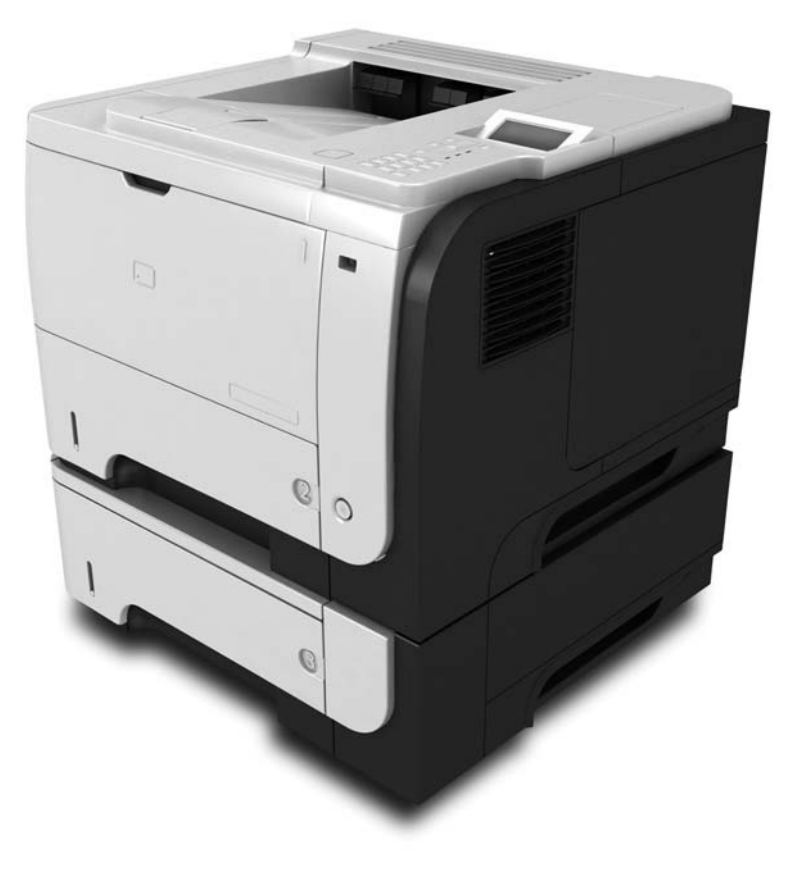

Additional product information: www.hp.com/support/ljp3010series

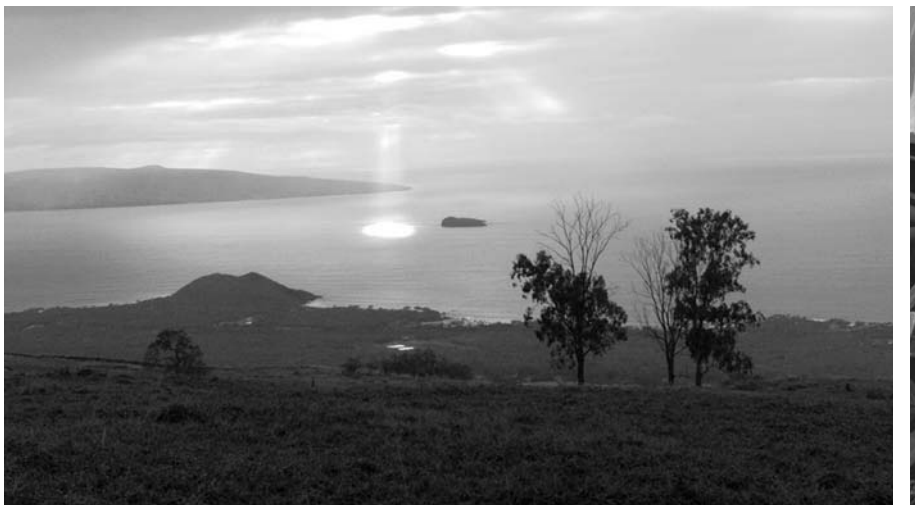

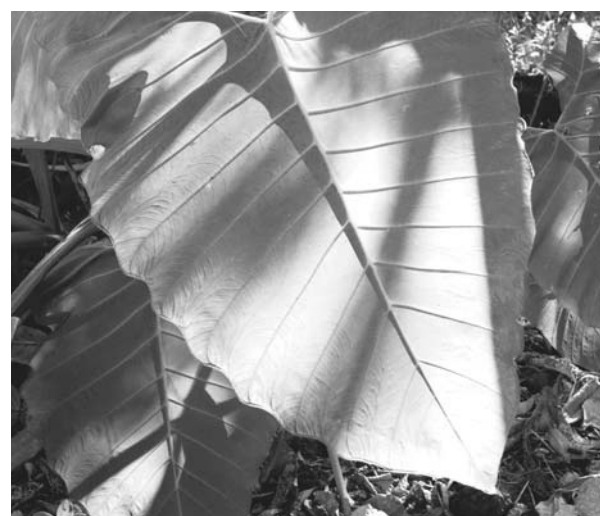

# HP LaserJet P3010 Series Printers Service Manual

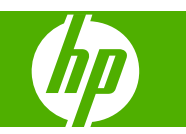

#### **Copyright and License**

© 2009 Copyright Hewlett-Packard Development Company, L.P.

Reproduction, adaptation, or translation without prior written permission is prohibited, except as allowed under the copyright laws.

The information contained herein is subject to change without notice.

The only warranties for HP products and services are set forth in the express warranty statements accompanying such products and services. Nothing herein should be construed as constituting an additional warranty. HP shall not be liable for technical or editorial errors or omissions contained herein.

Part number: CE524-90909

Edition 1, 7/2009

#### **Trademark Credits**

Adobe® is a trademark of Adobe Systems Incorporated.

Microsoft®, Windows®, Windows® XP, and Windows Vista® are U.S. registered trademarks of Microsoft Corporation.

ENERGY STAR and the ENERGY STAR mark are registered U.S. marks.

# **Conventions used in this guide**

- $\frac{1}{2}$  TIP: Tips provide helpful hints or shortcuts.
- **NOTE:** Notes provide important information to explain a concept or to complete a task.
- **CAUTION:** Cautions indicate procedures that you should follow to avoid losing data or damaging the product.
- **WARNING!** Warnings alert you to specific procedures that you should follow to avoid personal injury, catastrophic loss of data, or extensive damage to the product.

# **Table of contents**

### 1 Theory of operation

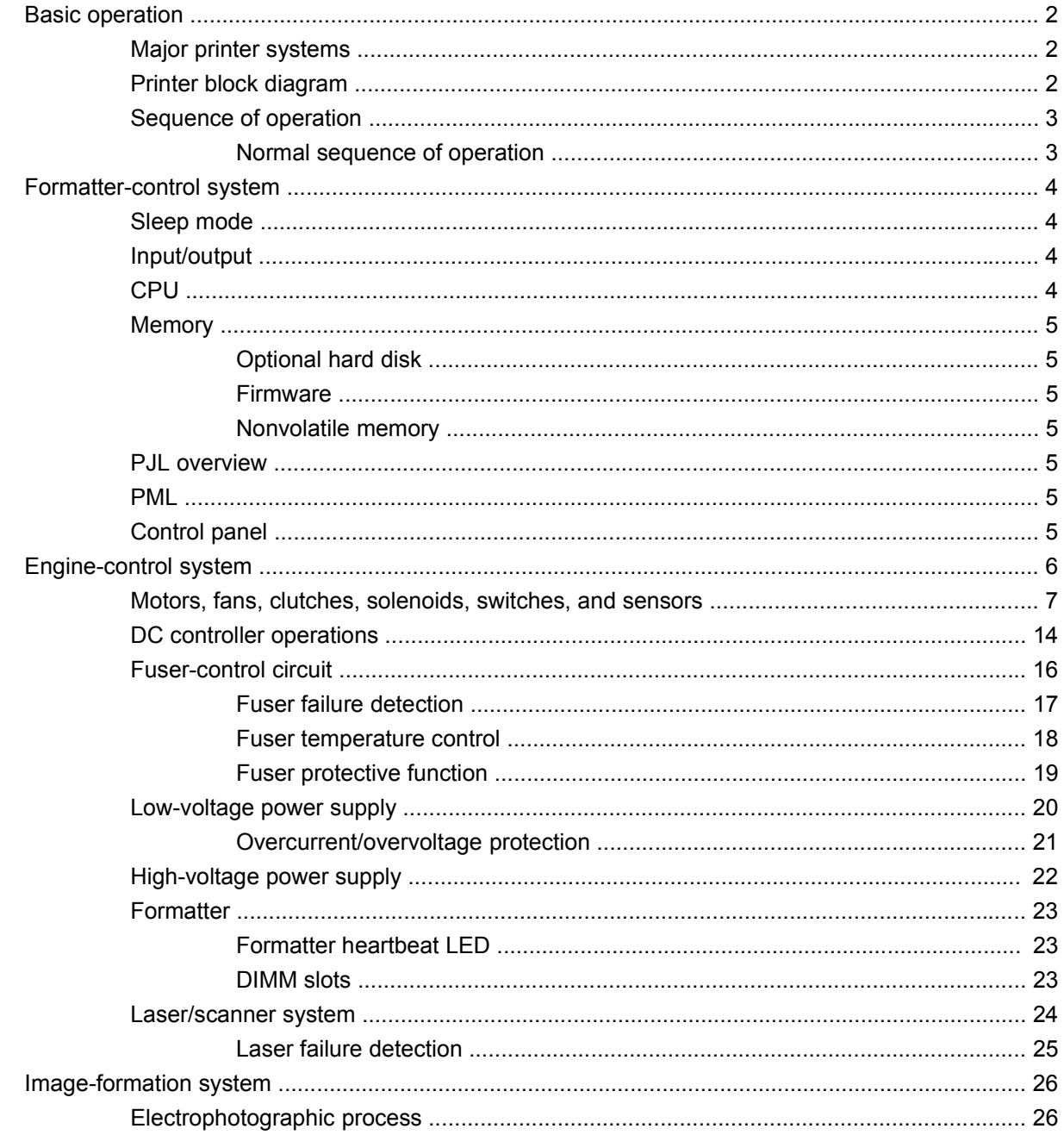

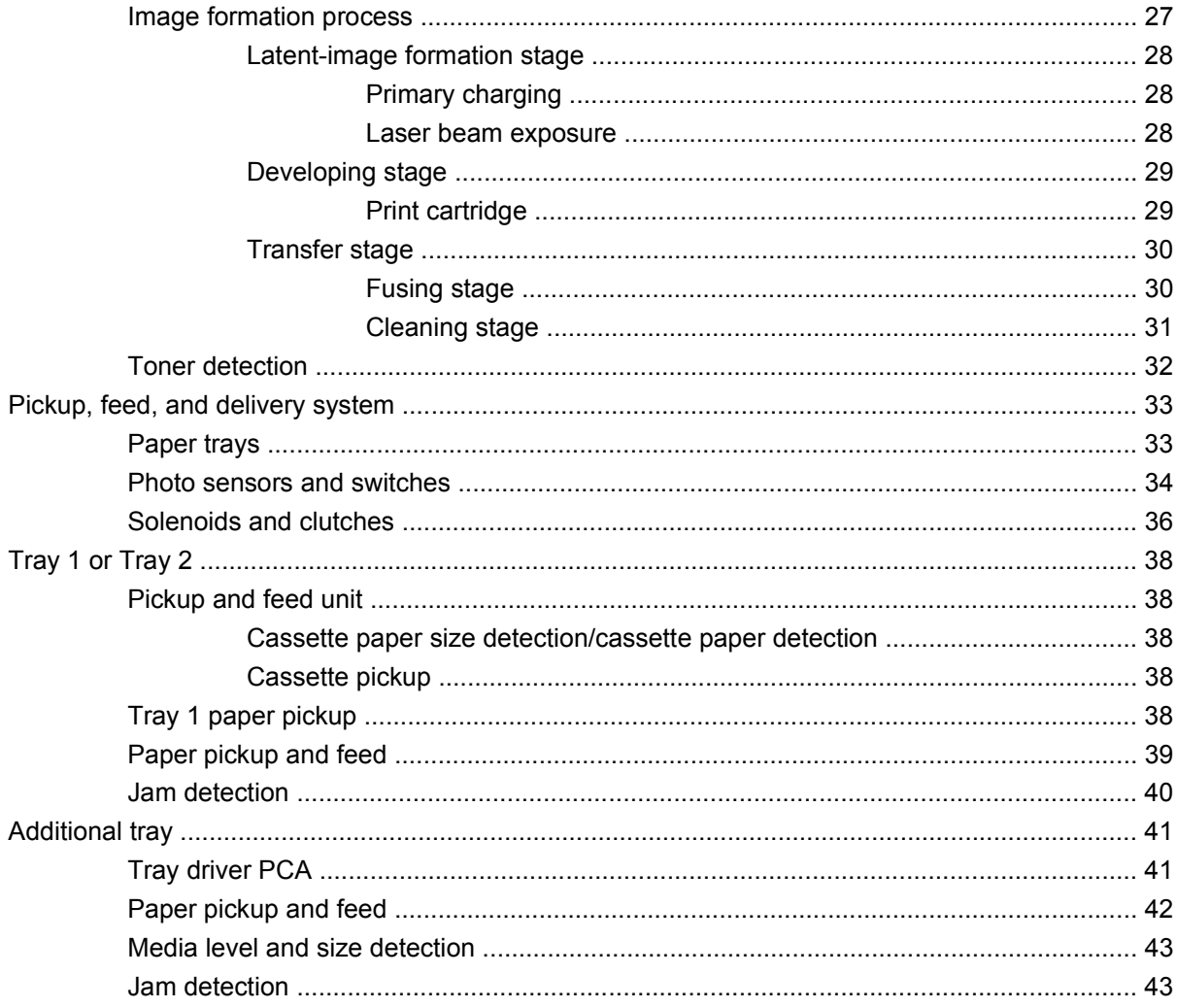

#### 2 Removal and replacement

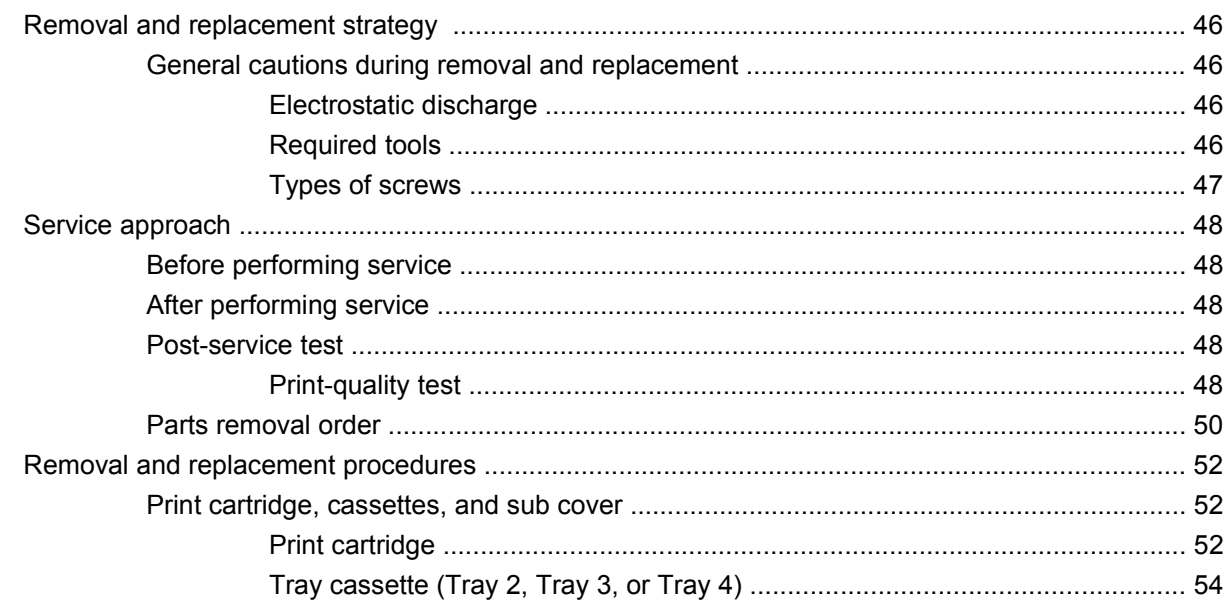

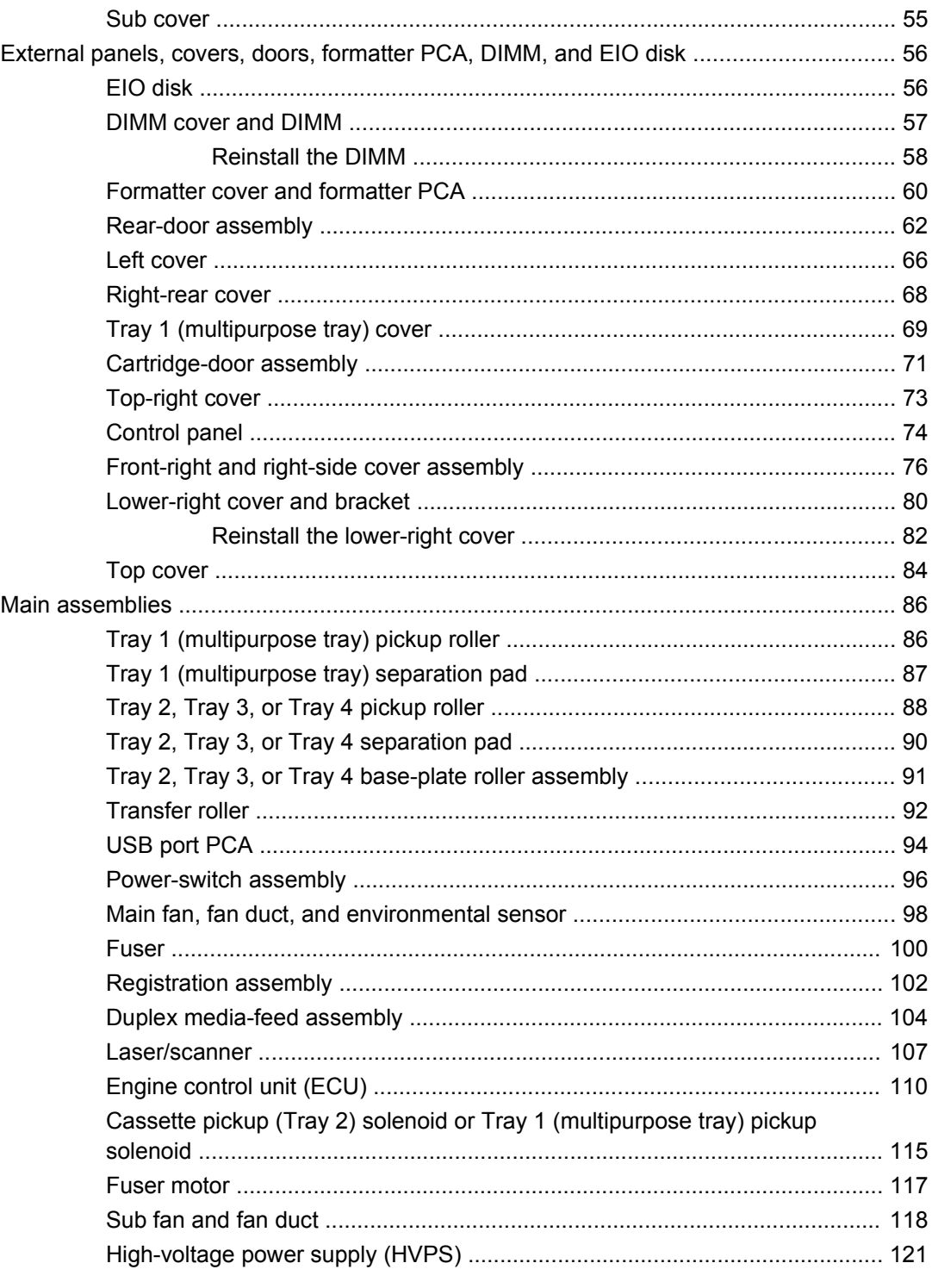

#### 3 Solve problems

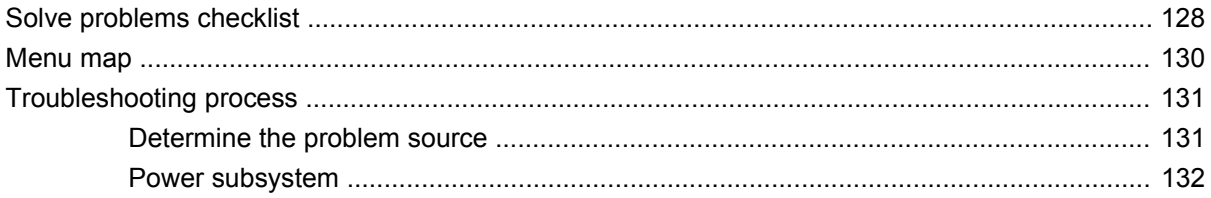

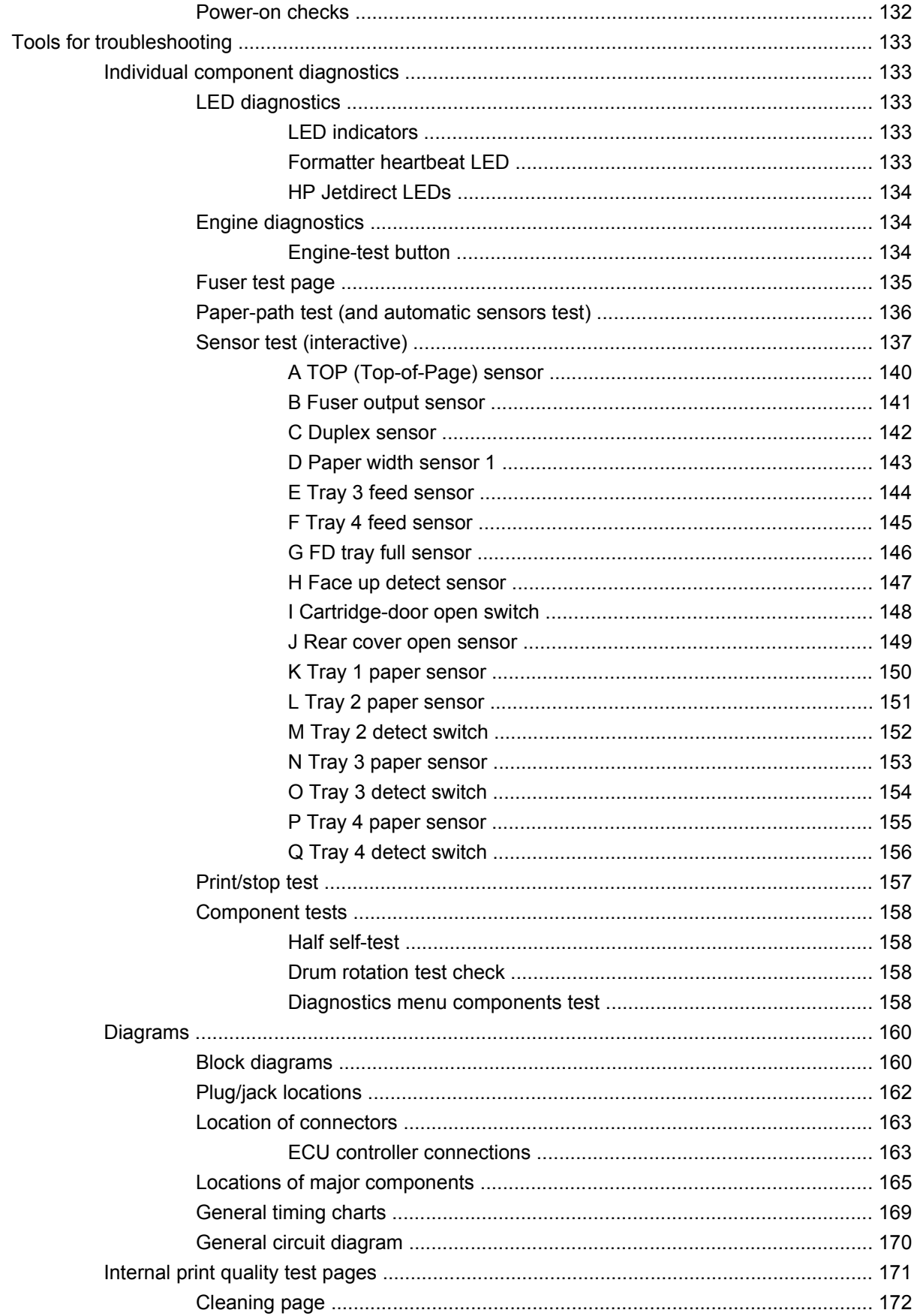

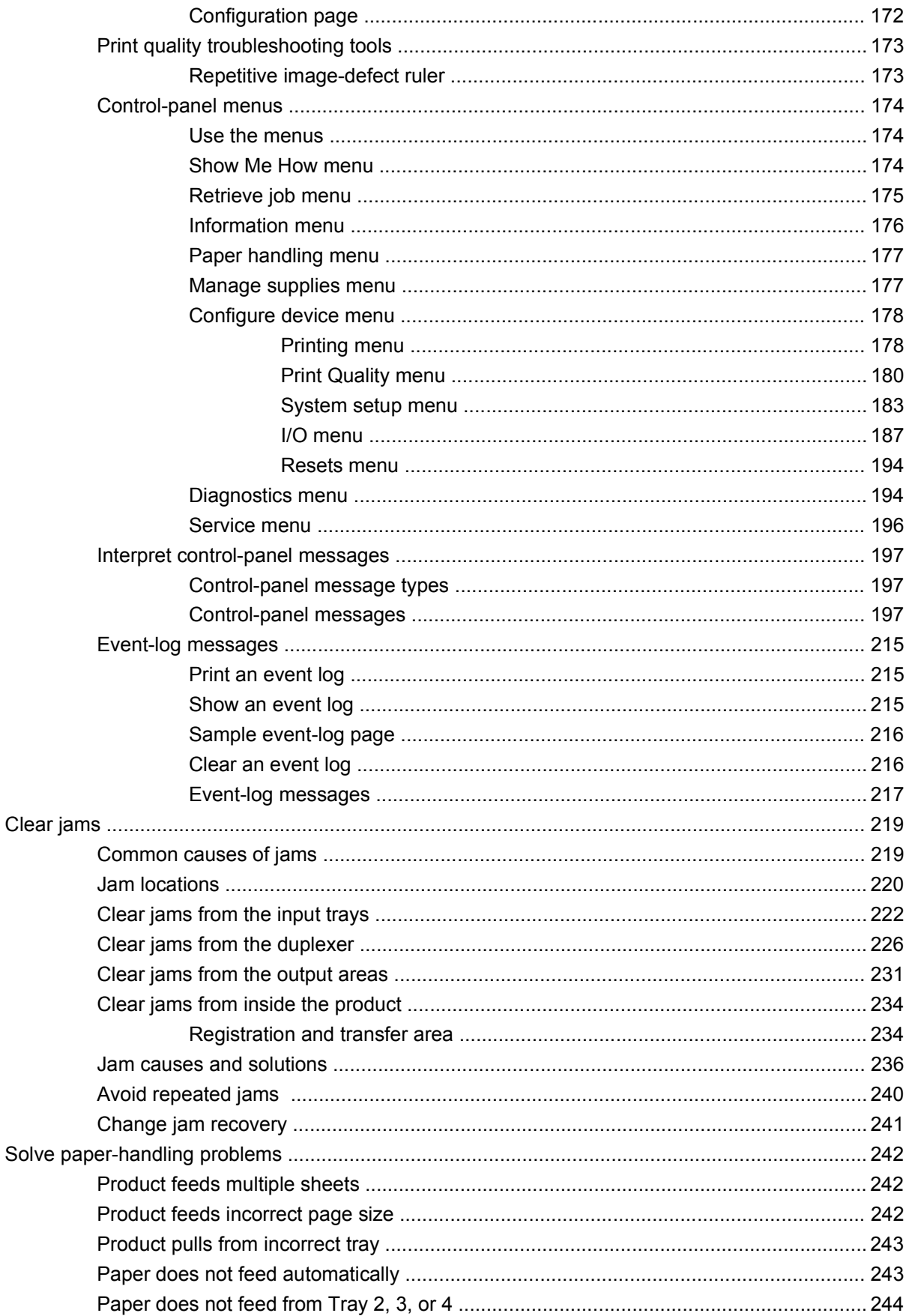

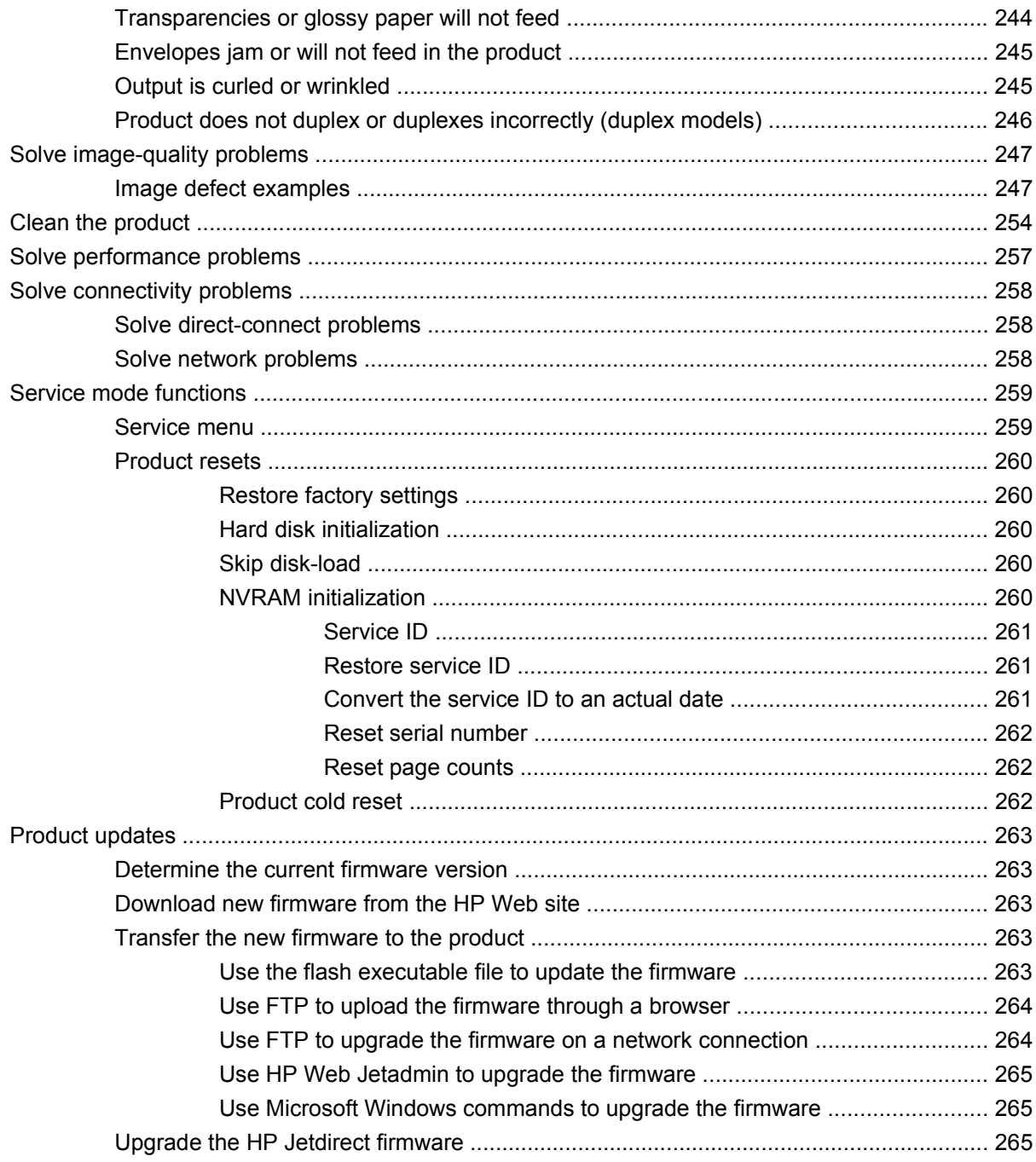

## 4 Parts and diagrams

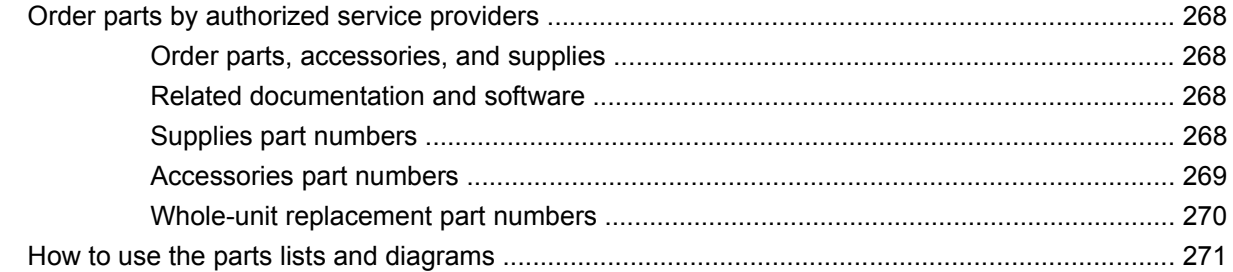

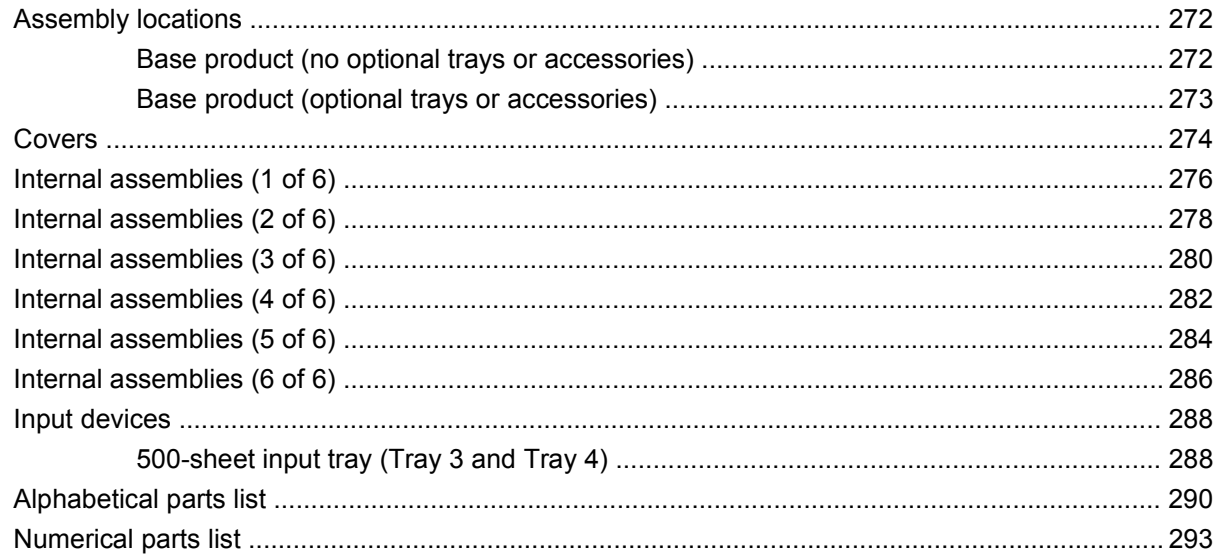

# **Appendix A Service and support**

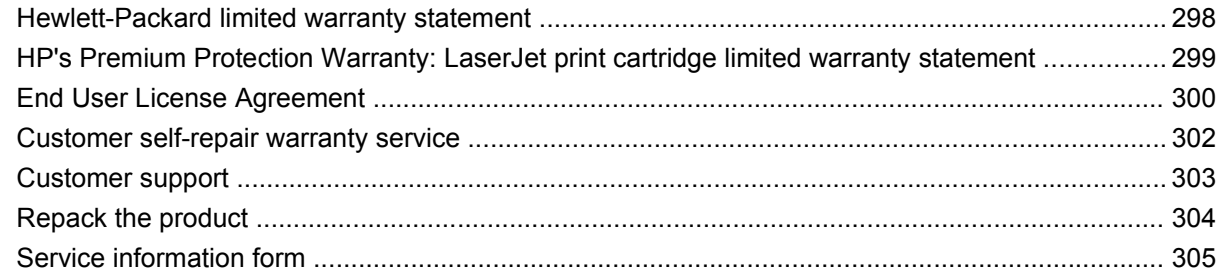

# **Appendix B Specifications**

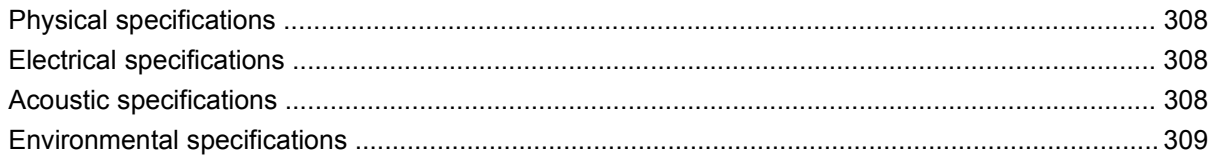

# **Appendix C Regulatory information**

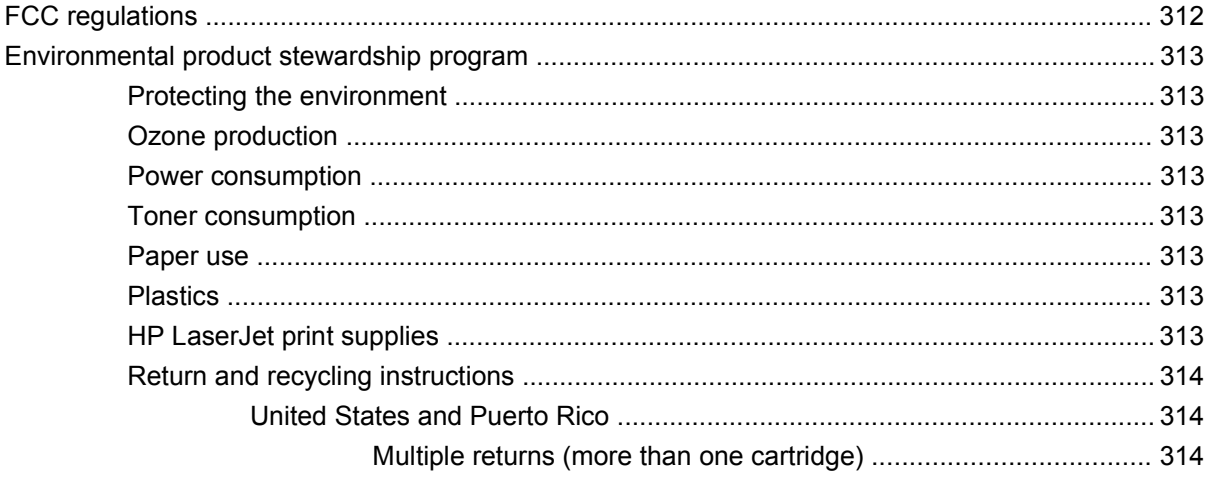

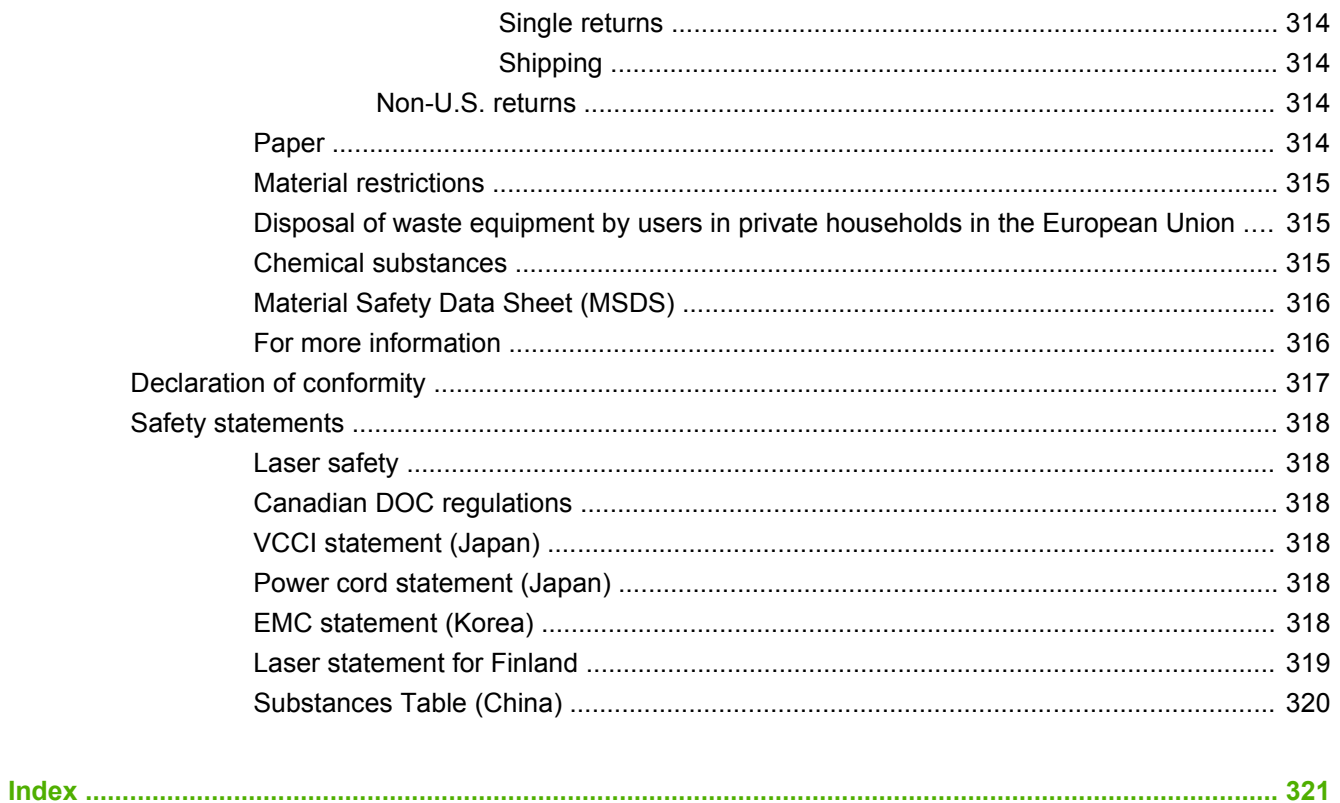

# **1 Theory of operation**

- Basic operation
- Formatter-control system
- Engine-control system
- Image-formation system
- Pickup, feed, and delivery system
- Tray 1 or Tray 2
- Additional tray

# **Basic operation**

# **Major printer systems**

The product contains the following five systems:

- Engine-control system
- Laser/scanner system
- **•** Image-formation system
- Media feed system
- Option

# **Printer block diagram**

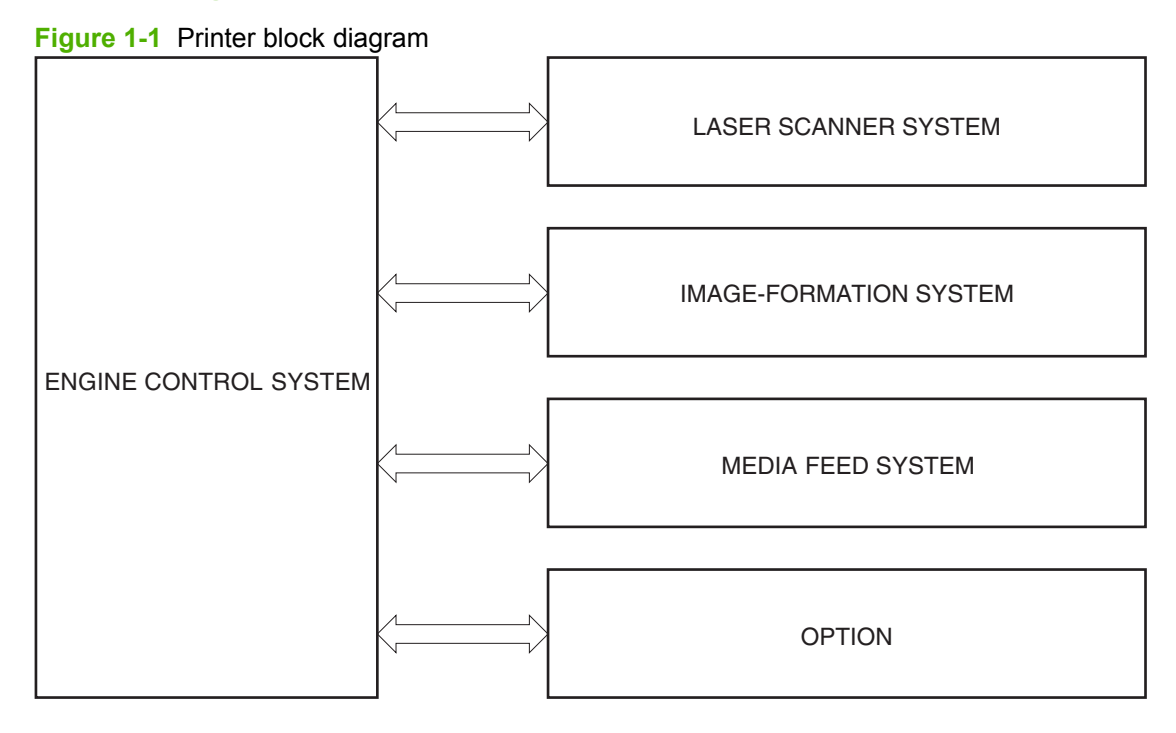

# **Sequence of operation**

The DC controller in the engine-control system controls the operational sequences of the printer. The table below describes durations and operations for each period of a print operation from when the printer is turned on until the motor stops rotating

## **Normal sequence of operation**

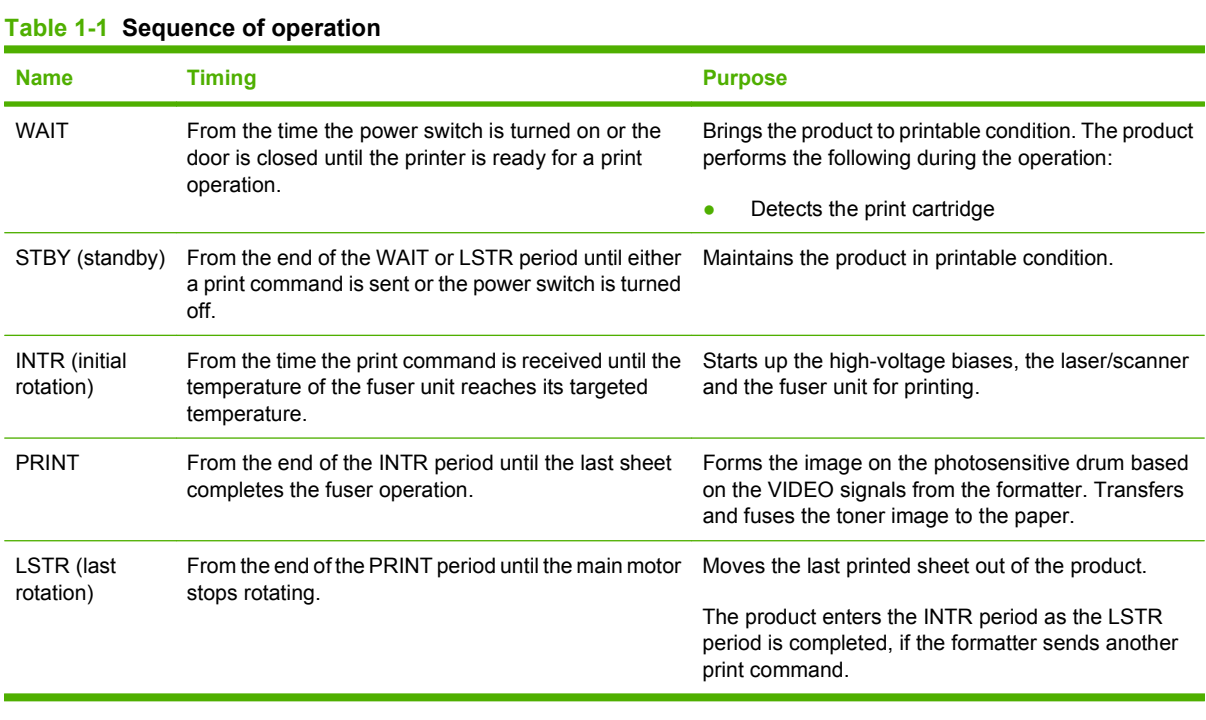

## ENWW Basic operation 3

# **Formatter-control system**

The formatter is responsible for the following procedures:

- Controlling sleep mode
- Receiving and processing print data from the various product interfaces
- Monitoring control-panel functions and relaying product-status information (through the control panel and the network or bidirectional interface)
- Developing and coordinating data placement and timing with the DC controller PCA
- Storing font information
- Communicating with the host computer through the network or the bidirectional interface

The formatter receives a print job from the network or bidirectional interface and separates it into image information and instructions that control the printing process. The DC controller PCA synchronizes the image-formation system with the paper-input and -output systems, and then signals the formatter to send the print-image data.

The formatter also provides the electrical interface and mounting locations for one EIO card and an additional DIMM.

# **Sleep mode**

#### **EXAMPLE:** In the **SYSTEM SETUP** menu, this item is termed **SLEEP DELAY.**

This feature conserves power after the product has been idle for an adjustable period of time. When the product is in **SLEEP DELAY**, the control-panel backlight is turned off, but the product retains all settings, downloaded fonts, and macros. The default setting is for **SLEEP DELAY** to be enabled, and the product enters **SLEEP DELAY** after a 30-minute idle time.

The product exists **SLEEP DELAY** and enters the warm-up cycle when any of the following events occur:

- A print job, valid data, or a PML or PJL command is received
- A control-panel button is pressed
- A cover is opened
- $\bullet$  A paper tray is opened
- The engine-test switch is pressed
- **NOTE:** Product error messages override the Sleep message. The product enters **SLEEP DELAY** at the appropriate time, but the error message continues to appear.

# **Input/output**

The product receives print data primarily from the embedded HP Jetdirect print server. The product also has a USB 2.0 port for connecting directly to a computer.

# **CPU**

The formatter incorporates a 540 MHz Coldfire processor.

## **Memory**

The random access memory (RAM) on the formatter PCA contains the page, I/O buffers, and the font storage area. It stores printing and font information received from the host system, and can also serve to temporarily store a full page of print-image data before the data is sent to the print engine. Memory capacity can be increased by adding a DIMM to the formatter. Note that adding memory might also increase the print speed for complex graphics.

**IV NOTE:** If the product encounters a problem when managing available memory, a clearable warning message appears on the control-panel display.

#### **Optional hard disk**

This product supports an optional EIO hard disk or an optional secure hard disk as an accessory.

#### **Firmware**

The firmware is contained on NAND flash memory soldered on the formatter board. A remote firmware upgrade process is available, which overwrites the firmware in the NAND flash.

#### **Nonvolatile memory**

The product uses nonvolatile memory (NVRAM) to store device and user configuration settings. The contents of NVRAM are retained when the product is turned off or disconnected.

#### **PJL overview**

The printer job language (PJL) is an integral part of configuration, in addition to the standard printer command language (PCL). With standard cabling, the product can use PJL to perform a variety of functions such as these:

- Two-way communication with the host computer through a network connection or a USB connection. The product can inform the host about such things as the control-panel settings, and the control-panel settings can be changed from the host.
- Dynamic I/O switching. The product uses this switching to be configured with a host on each I/O. The product can receive data from more than one I/O simultaneously, until the I/O buffer is full. This can occur even when the product is offline.
- Context-sensitive switching. The product can automatically recognize the personality (PS or PCL) of each job and configure itself to serve that personality.
- Isolation of print environment settings from one print job to the next. For example, if a print job is sent to the product in landscape mode, the subsequent print jobs print in landscape mode only if they are formatted for landscape printing.

#### **PML**

The printer management language (PML) allows remote configuration and status read-back through the I/O ports.

# **Control panel**

The formatter sends and receives product status and command data to and from the control-panel PCA.

# **Engine-control system**

The engine-control system coordinates all product functions, according to commands that the formatter sends. The engine-control system drives the laser/scanner system, the image formation system, and the pickup/feed/delivery system.

The engine control system contains the following major components:

- Engine-control unit (ECU)
	- DC controller
	- Low-voltage power supply
- **•** High-voltage power supply

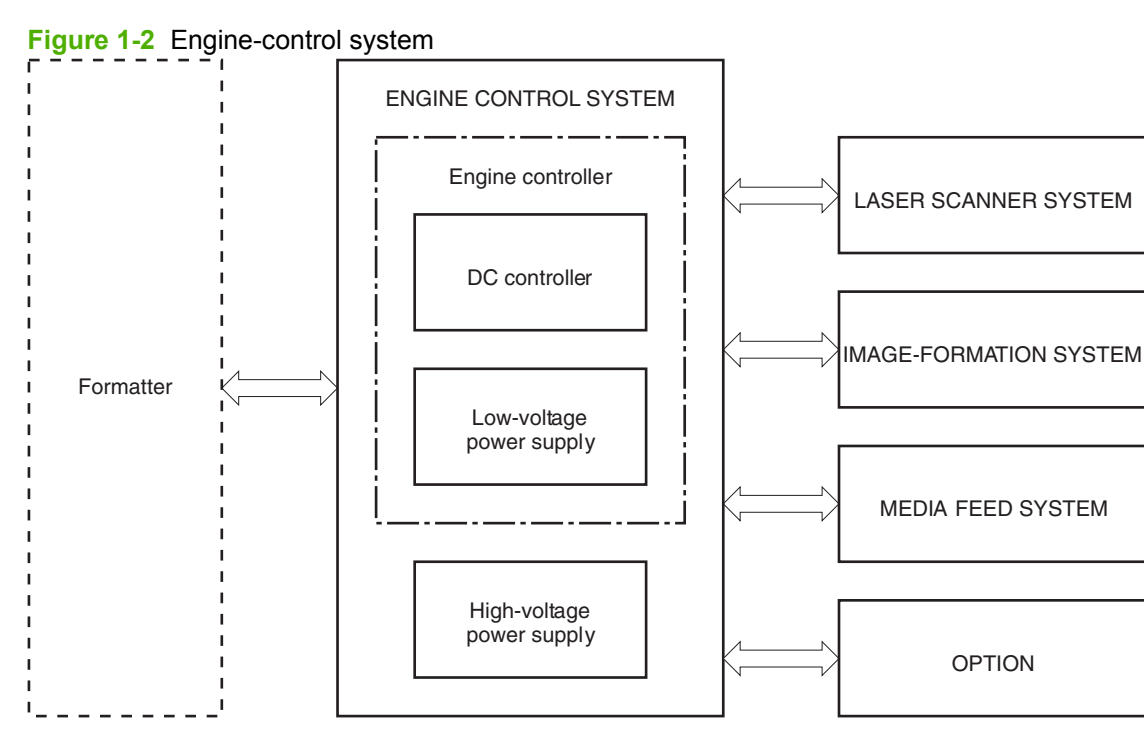

# **Motors, fans, clutches, solenoids, switches, and sensors**

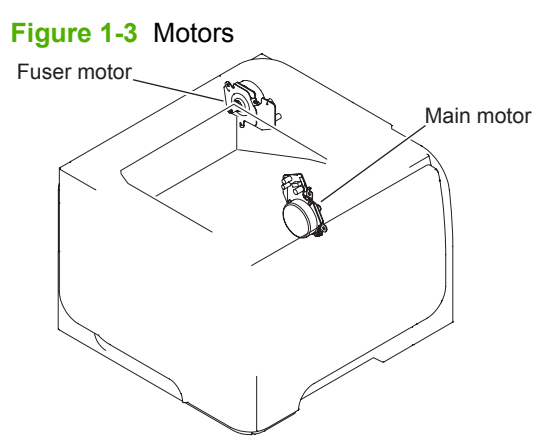

#### **Table 1-2 Motors**

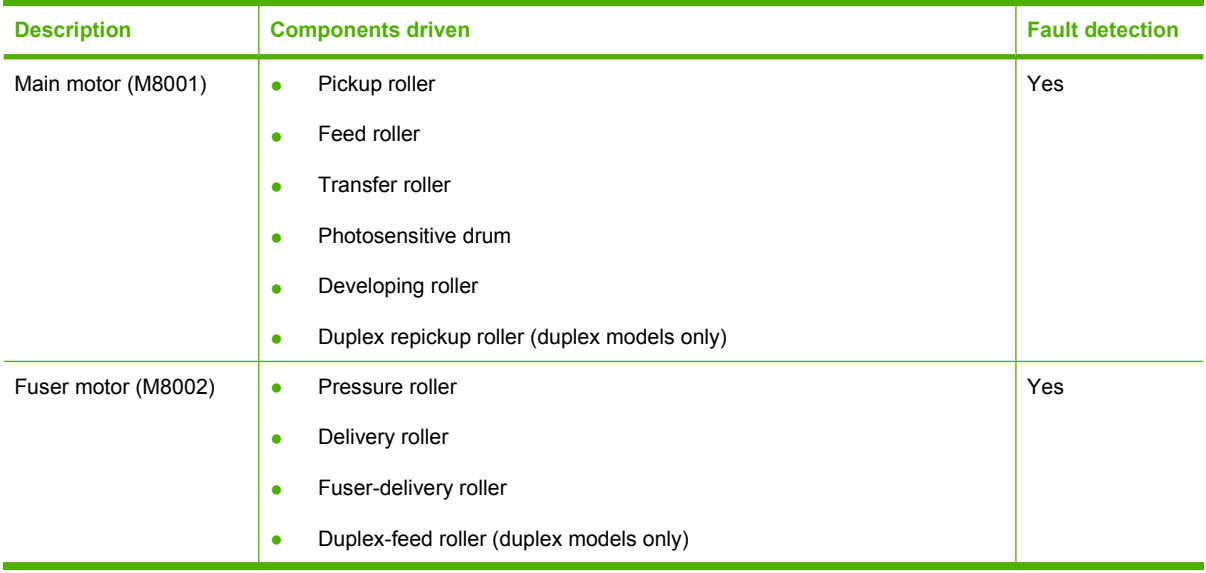

# **Figure 1-4** Fans

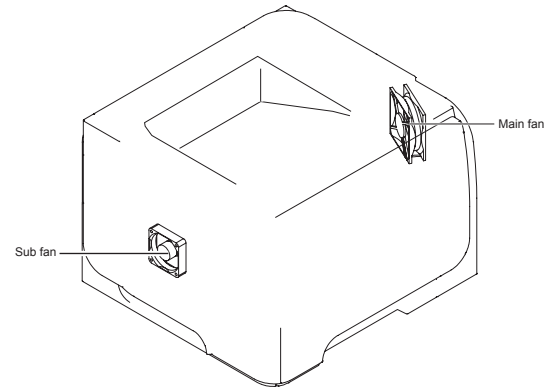

#### **Table 1-3 Fans**

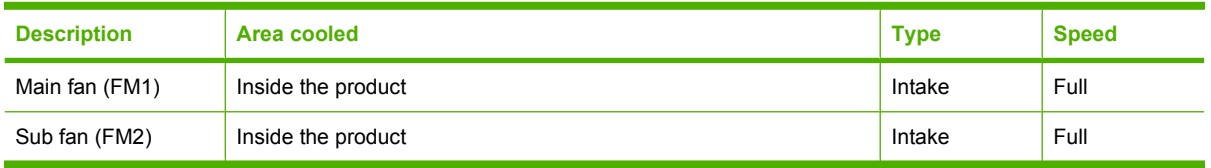

#### **Figure 1-5** Solenoids and clutches (product)

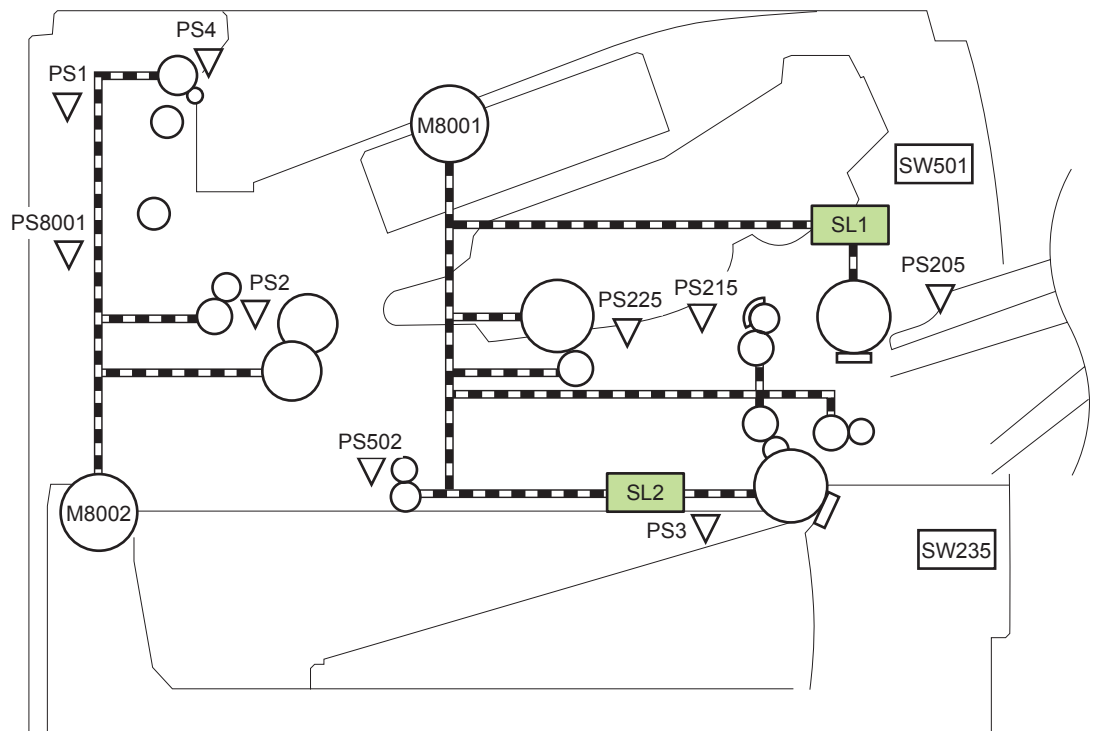

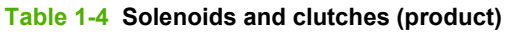

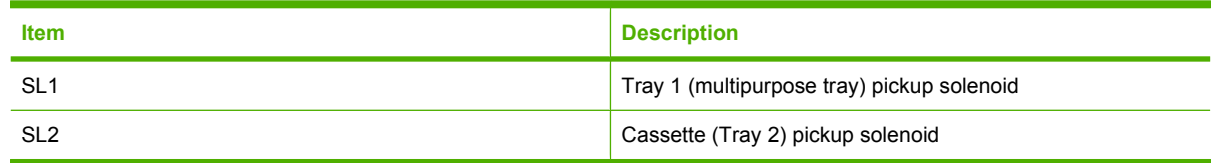

**Figure 1-6** Solenoids and clutches (Tray 3 and Tray 4)

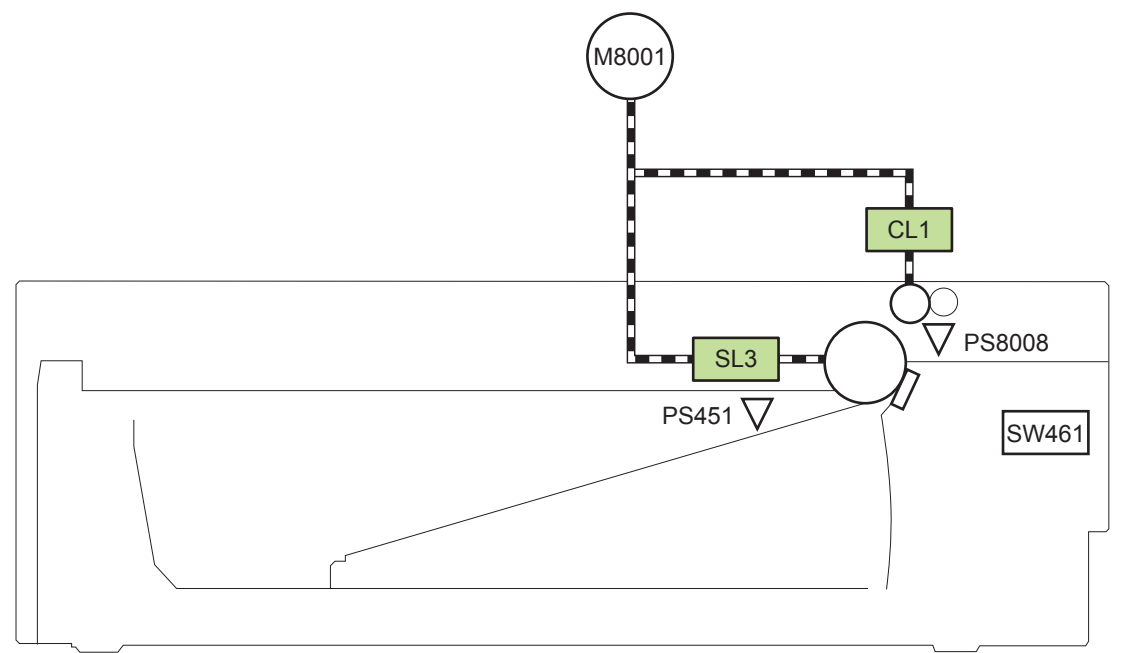

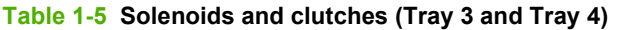

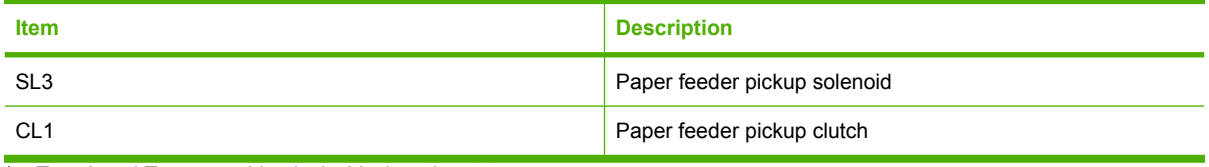

<sup>1</sup> Tray 3 and Tray 4 are identical 500-sheet input trays.

**Figure 1-7** Switches (product)

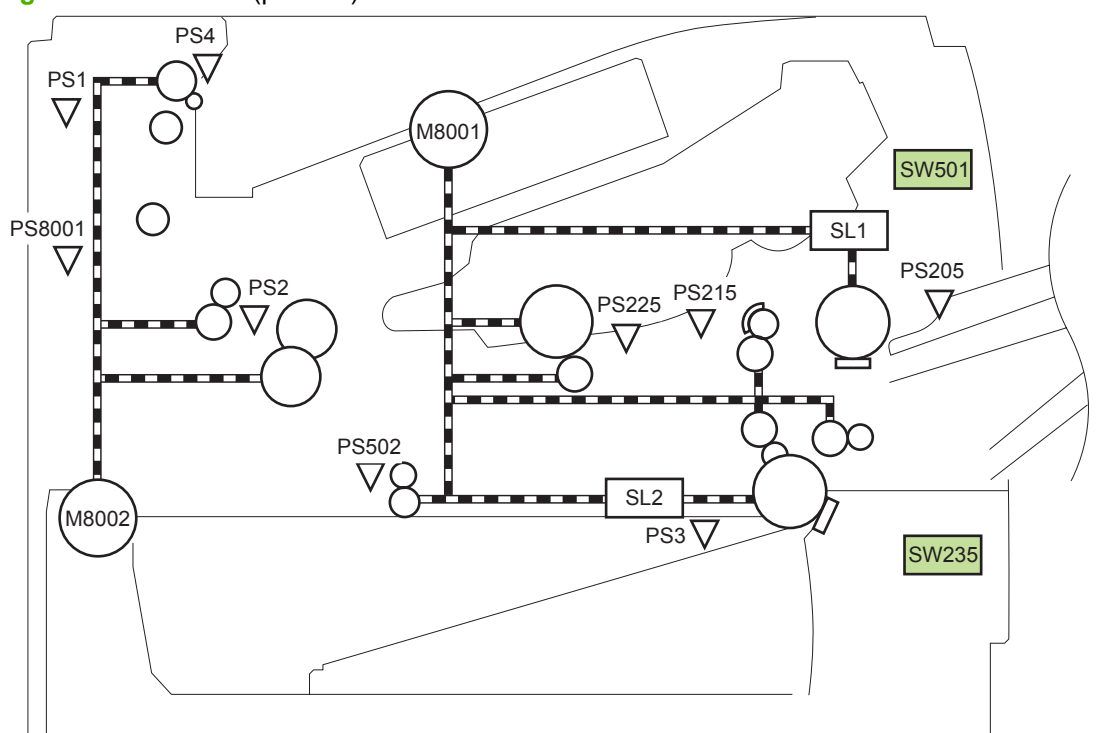

#### **Table 1-6 Switches (product)**

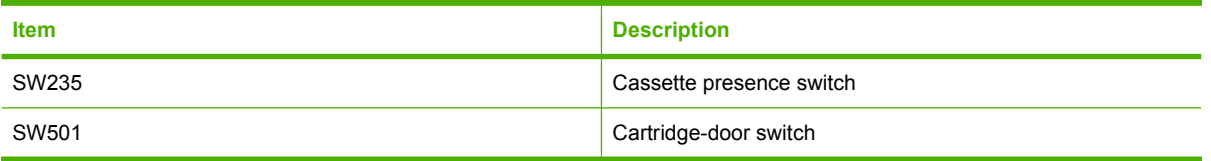

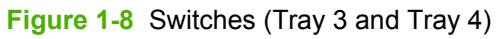

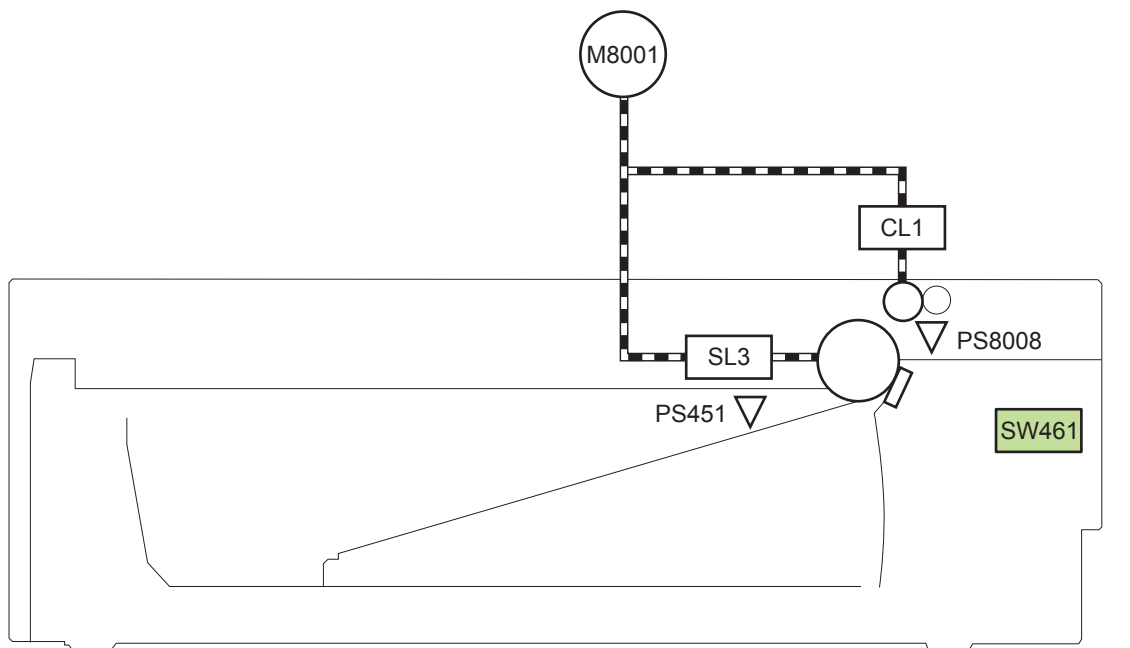

#### **Table 1-7 Switches (Tray 3 and Tray 4)**

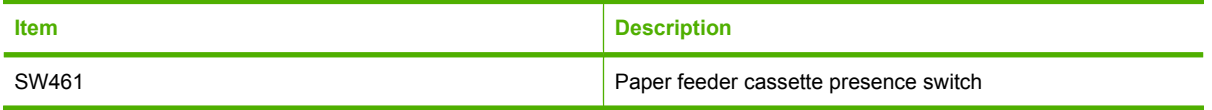

<sup>1</sup> Tray 3 and Tray 4 are identical 500-sheet input trays.

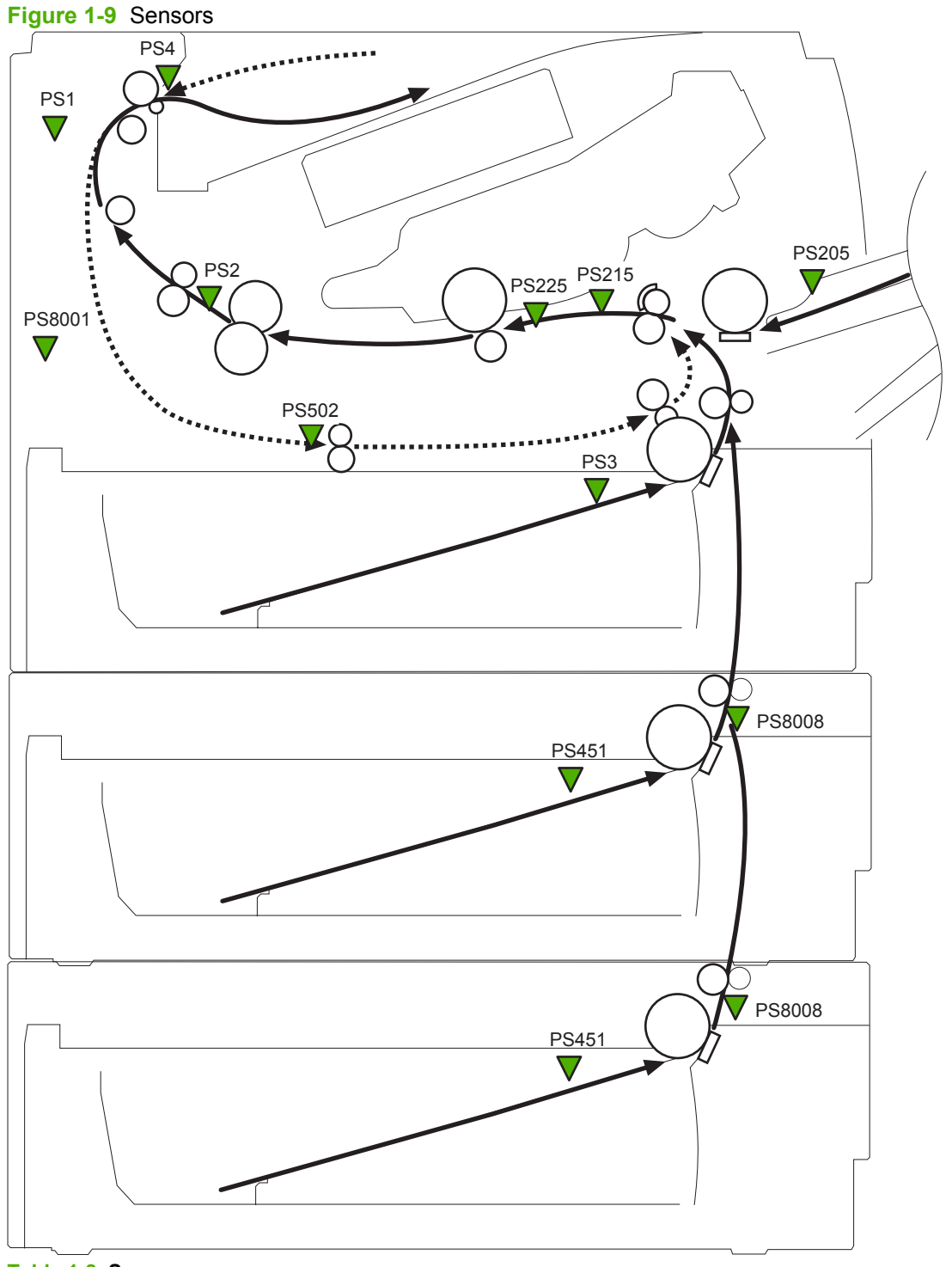

#### **Table 1-8 Sensors**

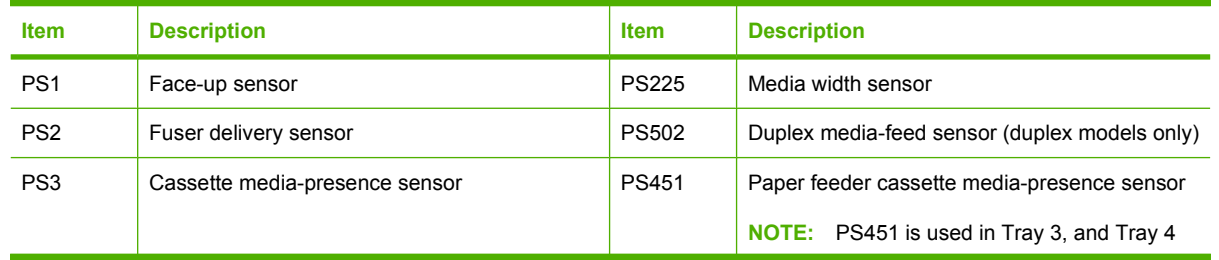

#### **Table 1-8 Sensors (continued)**

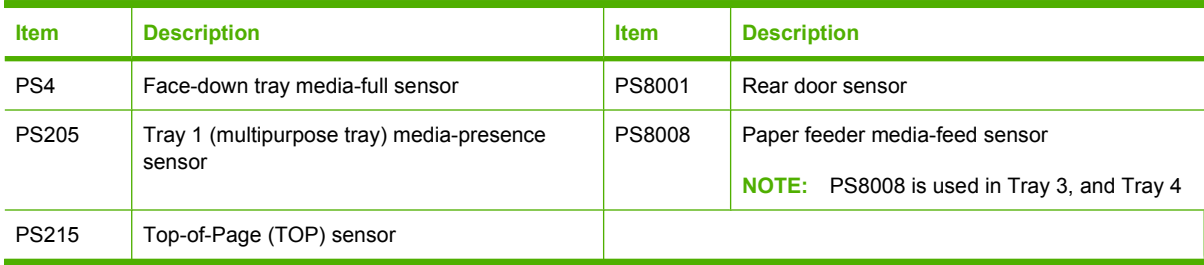

# **DC controller operations**

The DC controller controls the operational sequences of the product systems.

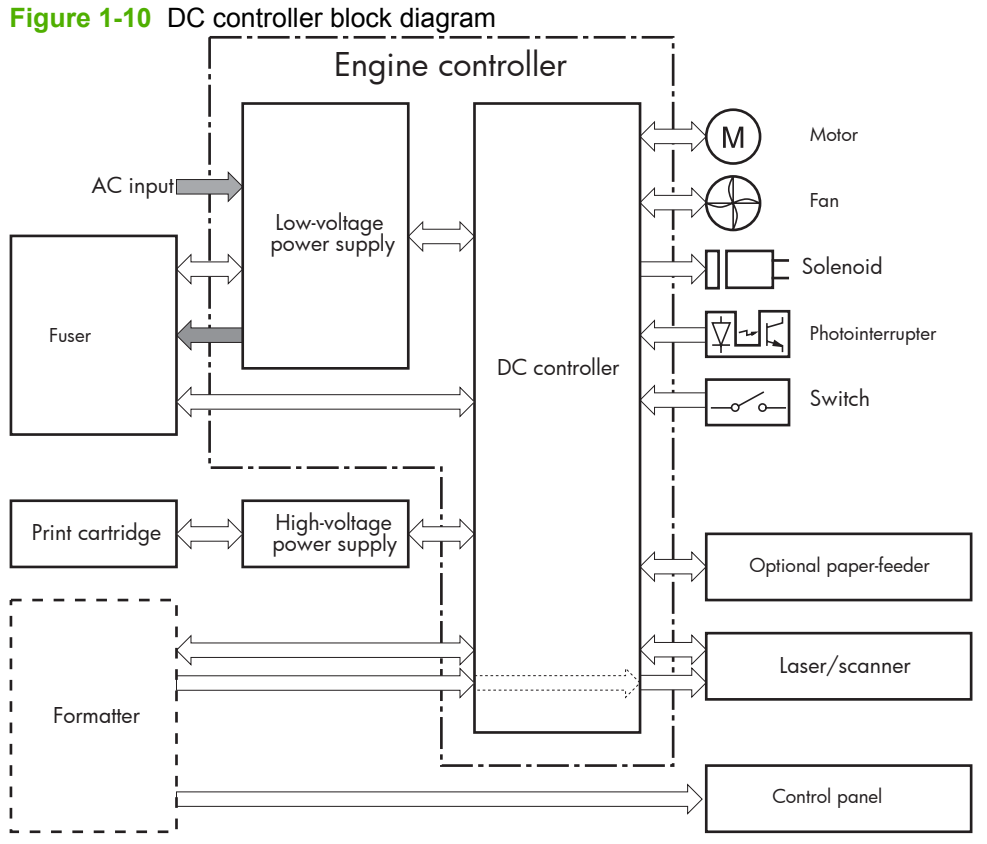

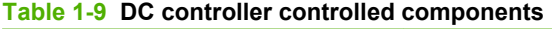

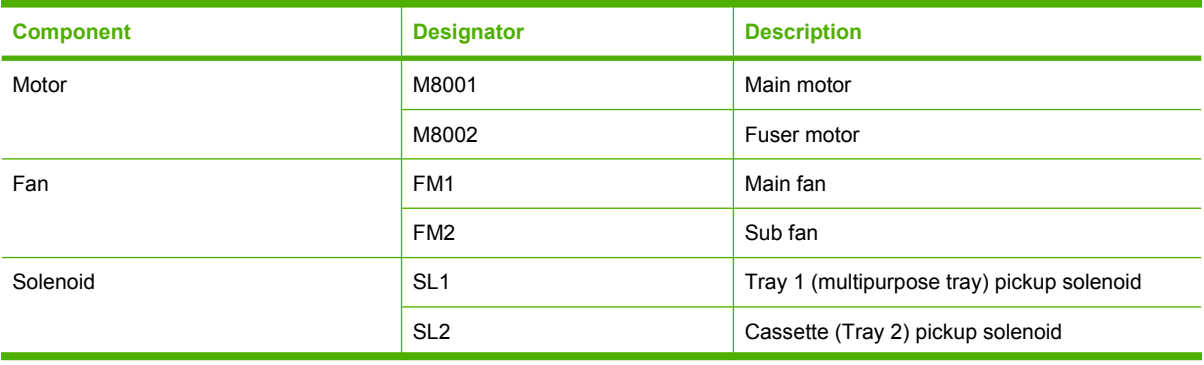

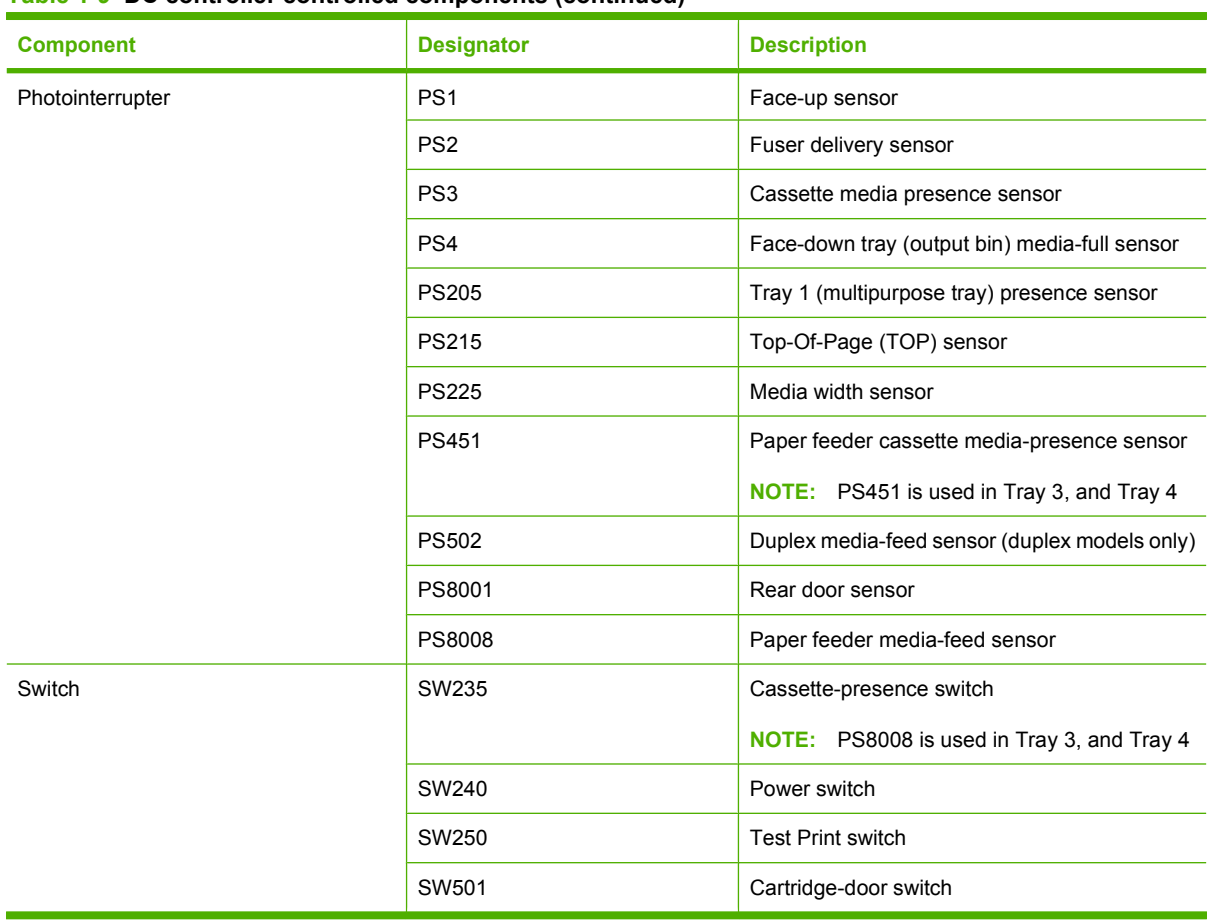

#### **Table 1-9 DC controller controlled components (continued)**

# **Fuser-control circuit**

The fuser-control circuit monitors and controls the temperature in the fuser. The product uses ondemand fusing. The fuser-control circuit consists of the following major components:

- Fuser heater (H1); heats the fusing film
- Thermistor (TH1 and TH2); detects the fuser temperature (contact type)
	- Main thermistor (TH1); controls the temperature in the fuser (contact type)
	- Sub thermistor (TH2); detects a one-sided temperature rise in the fuser and controls the temperature in the fuser (contact type)
- Thermoswitch (TP1); prevents abnormal temperature rise in the fuser (contact type)

TH2 TH1 TP1 H1 FUSER TEMPERATURE signal FUSER HEATER CONTROL signal Fuser heater safety DC controller Fuser control circuit Pressure roller Fuser film Fuser heater control circuit Engine controller unit

**Figure 1-11 Fuser control circuit** 

### **Fuser failure detection**

The DC controller determines a fuser unit failure, deactivates the FUSER HEATER CONTROL signal, releases the relay to interrupt power supply to the fuser heater and notifies the formatter of a failure state when it encounters the following conditions:

- Start-up failure
	- If the main thermistor does not detect a specified temperature during the start-up process of the heater in the wait period.
	- If the main thermistor does not detect a specified temperature during the heater temperature control in the initial rotation period.
- Abnormal low temperature
	- If the main thermistor detects an abnormal low temperature of the fuser unit during the printing operation.
	- If the sub thermistor detects an abnormal low temperature of the fuser unit during the printing operation.
- Abnormal high temperature
	- If the main thermistor detects an abnormal high temperature of the fuser unit.
	- If the sub thermistor detects an abnormal high temperature of the fuser unit.
- **Frequency detection circuit failure** 
	- If a specified frequency of the ZERO CROSSING signal is not detected within a specified period after the product is turned on.

#### **Fuser temperature control**

The fuser temperature control maintains the temperature of the fuser heater at its targeted temperature.

The DC controller monitors the FUSER TEMPERATURE (FSRTH1, FSRTH2) signals and sends the FUSER HEATER CONTROL (FSRD) signal according to the detected temperature. The fuser heater control circuit controls the fuser heater depending on the signal so that the heater remains at the targeted temperature.

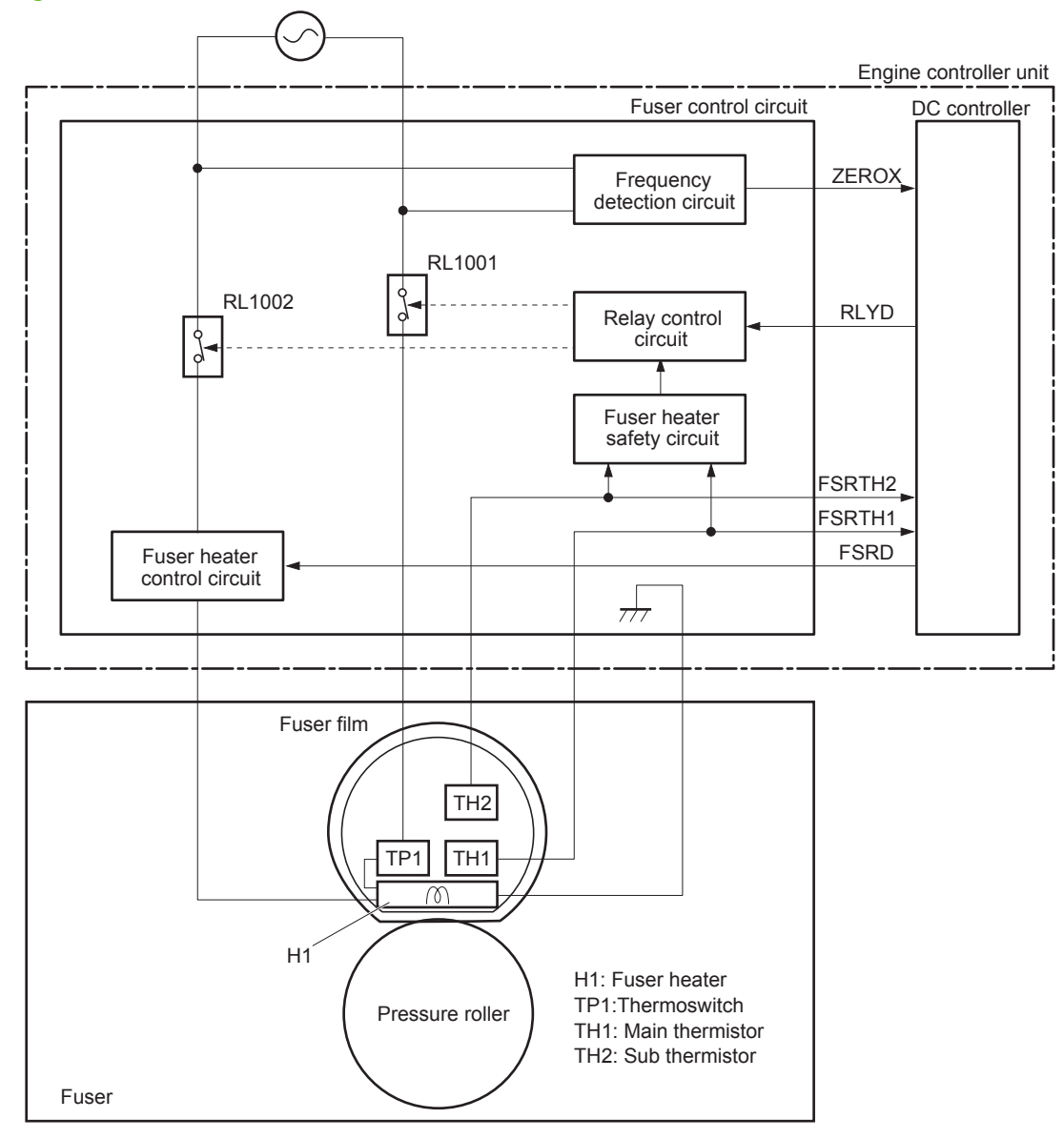

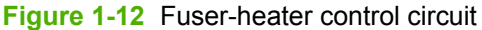

#### **Fuser protective function**

The protective function detects an abnormal temperature rise of the fuser unit and interrupts power supply to the fuser heater.

The following three protective components prevent an abnormal temperature rise of the fuser heater:

- DC controller
	- The DC controller interrupts power supply to the fuser heater when it detects an abnormal temperature of the fuser heater.
- Fuser heater safety circuit
	- The fuser heater safety circuit interrupts power supply to the fuser heater when the detected temperature of the main and sub thermistors is abnormal.
- **•** Thermoswitch
	- The contact of the thermoswitch is broken to interrupt power supply to the fuser heater when the thermoswitch detects an abnormal temperature of the fuser heater.

# **Low-voltage power supply**

The low-voltage power supply (LVPS) converts ac input voltage to dc voltage. The LVPS has two fuses on the PCA. The LVPS 24 V output is interrupted to the fuser and the high-voltage power supply if the cartridge-door interlock switch (SW501) is in the off position (cover open).

**WARNING!** The product power switch only interrupts dc voltage from the LVPS. The ac voltage is present in the product when the power cord is plugged into a power receptacle and the power switch is in the off position. You must unplug the product power cord before servicing the product.

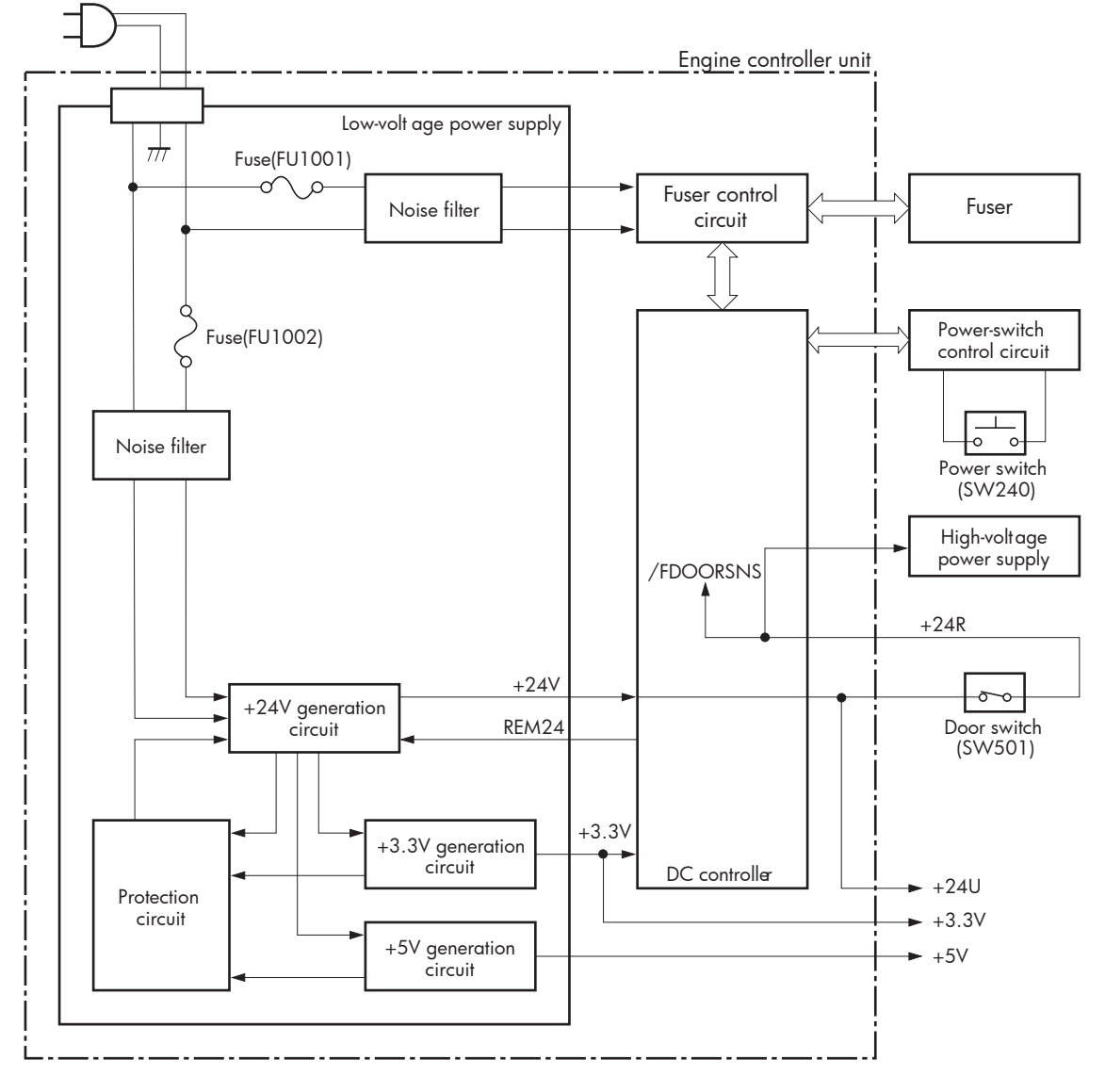

**Figure 1-13** Low-voltage power supply (LVPS)

#### **Overcurrent/overvoltage protection**

The low-voltage power supply has a protective function against overcurrent and overvoltage to prevent failures in the power supply circuit. If an overcurrent or overvoltage condition occurs, the system automatically cuts off the output voltage.

If the DC power is not being supplied from the low-voltage power supply, the protective function might be running. In such case, turn off the power switch and unplug the power cord. Do not plug in the power cord or turn on the power switch again until the cause is found.

**WARNING!** If you believe the overcurrent or overvoltage protection circuits have been activated, do not plug in the product power cord or turn on the product power until the cause of the failure is found and corrected.

In addition, two fuses in the low-voltage power supply protect against overcurrent. If overcurrent flows into the AC line, the fuses melt and cut off the power distribution.

# **High-voltage power supply**

The high-voltage power supply (HVPS) applies biases to the following components:

- Primary charging roller
- Developing roller
- **•** Transfer roller
- Fusing film

#### **Figure 1-14** High-voltage power supply

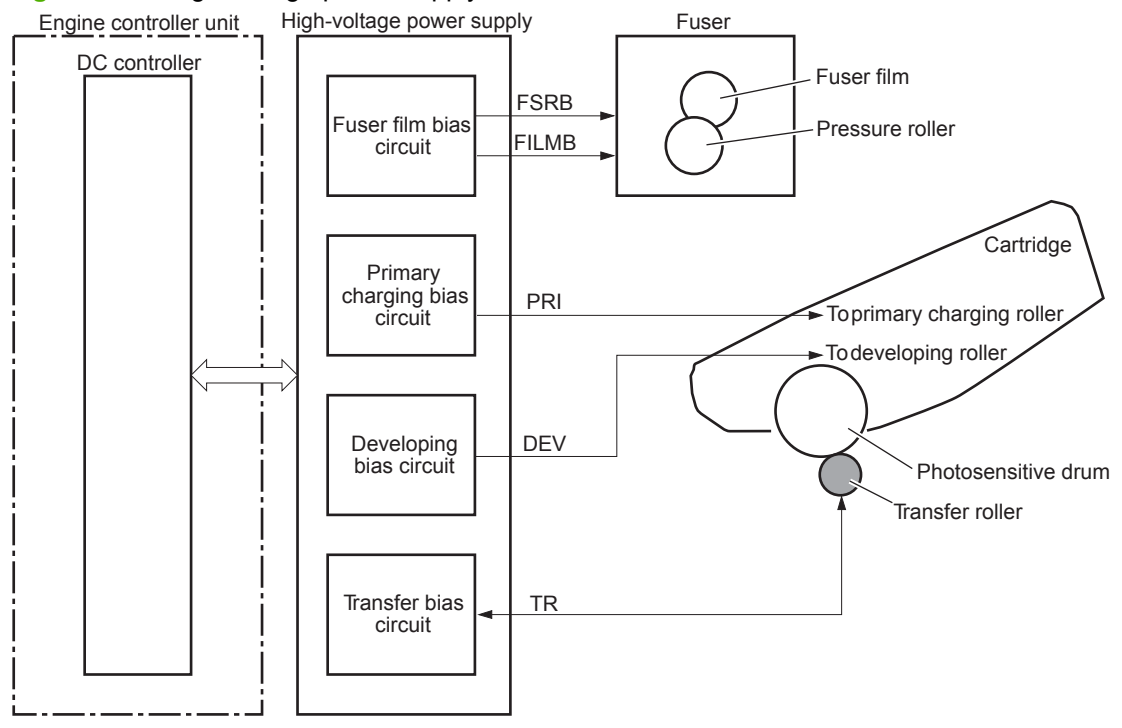
# **Formatter**

## **Formatter heartbeat LED**

The heartbeat LED indicates that the formatter is functioning correctly. While the product is initializing after you turn the product on, the LED blinks rapidly, and then turns off. When the product has finished the initialization sequence, the heartbeat LED pulses on and off. For more information abut the heartbeat LED see Formatter heartbeat LED on page 133.

## **DIMM slots**

△ CAUTION: Single inline memory modules (SIMMs) used in previous HP LaserJet products are not compatible with the product.

The formatter has one dual inline memory module (DIMM) slot for upgrading the product with more memory.

To find out how much memory is installed in the product, print a configuration page. For more information about memory, see DIMM cover and DIMM on page 57.

## **Laser/scanner system**

The laser/scanner system receives VIDEO signals from the ECU and the formatter and converts the signals into latent images on the photosensitive drum.

The main components of the laser/scanner are the laser unit and the scanner motor unit. The DC controller sends signals to the laser/scanner to control the functions of these components.

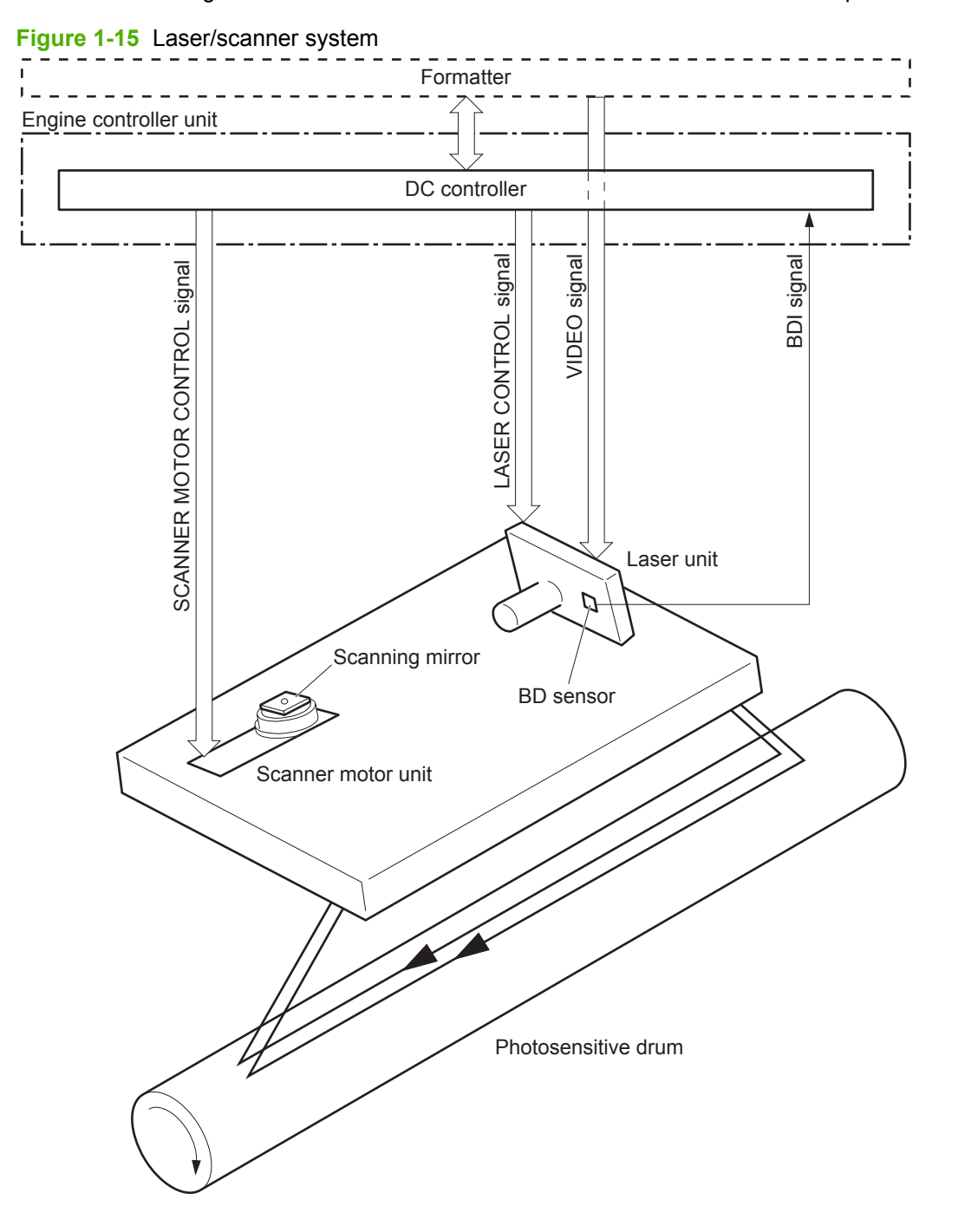

## **Laser failure detection**

The DC controller determines an optical unit failure and notifies the formatter, if the laser/scanner encounters the following conditions:

- **•** The scanner motor does not reach a specified rotation within a specified period of the scanner motor start up.
- **•** The rotation of the scanner motor is out of specified range for a specified period during the scanner motor drive.
- **•** The BD interval is out of a specified value during a print operation.

# **Image-formation system**

# **Electrophotographic process**

The electrophotographic process forms an image on the paper. Following are the major components used in the process:

- Print cartridge
- **•** Transfer roller
- Fuser
- Laser/scanner

The DC controller uses the laser/scanner and HVPS to form the toner image on the photosensitive drum. The image is transferred to the print media and then fused onto the paper.

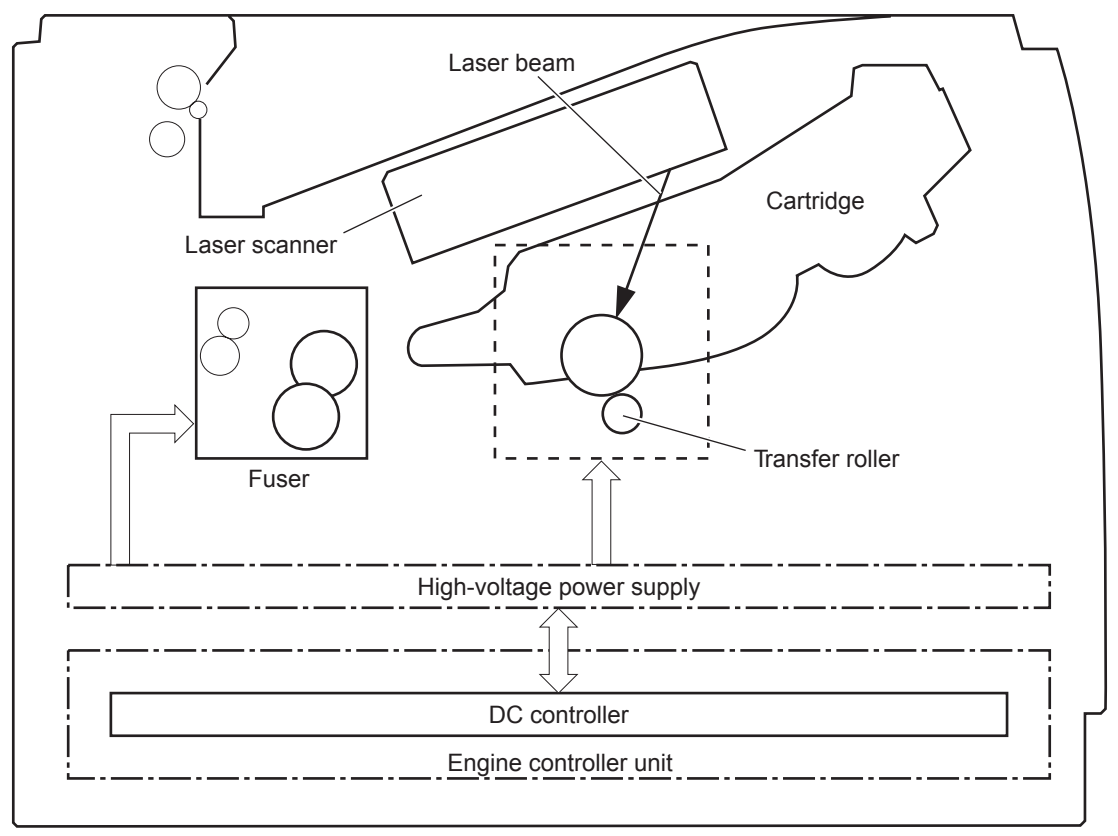

#### **Figure 1-16** Electrophotographic process block diagram

# **Image formation process**

Each of the following process function independently and must be coordinated with the other product processes. Image formation consists of the following processes:

- Latent-image formation block
	- Step 1: primary charging
	- Step 2: laser-beam exposure
- Developing block
	- Step 3: developing
- Transfer block
	- Step 4: transfer
	- Step 5: separation
- **Fusing block** 
	- Step 6: fusing
- Drum cleaning block
	- Step 7: drum cleaning

**Figure 1-17** Image formation process

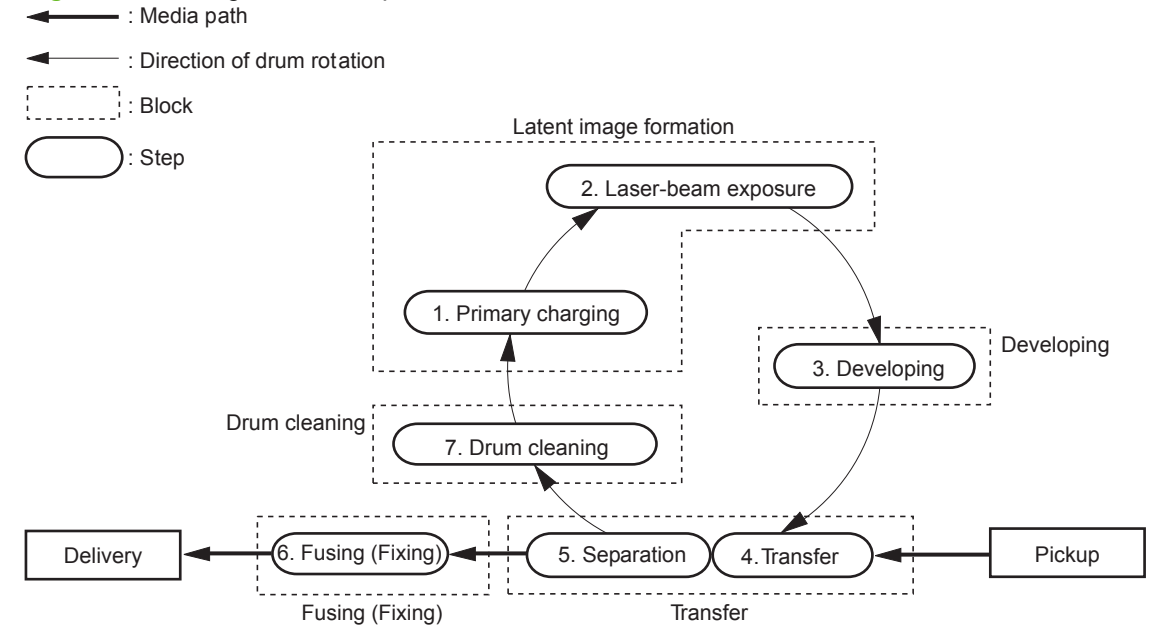

## **Latent-image formation stage**

During the latent-image formation stage, the laser/scanner forms an invisible image on the photosensitive drum in the print cartridge.

#### **Primary charging**

**Step 1**: DC and AC biases are applied to the primary charging roller, which transfers a uniform negative potential to the photosensitive drum.

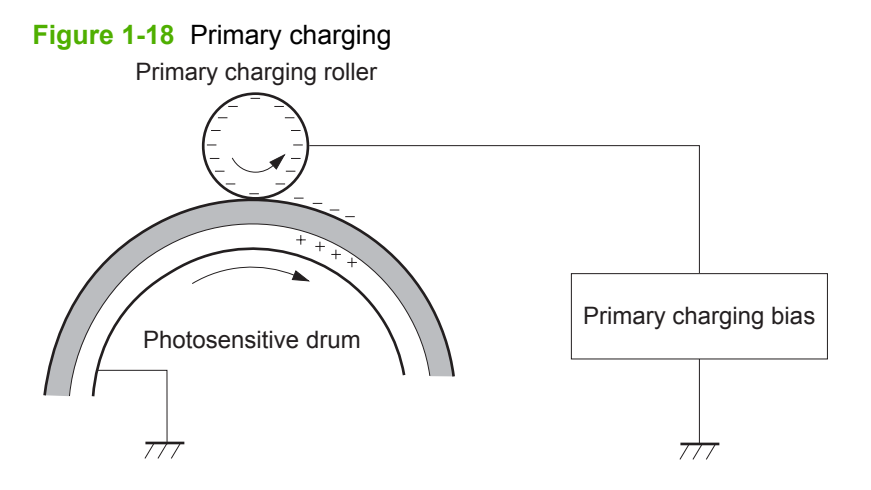

#### **Laser beam exposure**

**Step 2**: The laser beam scans the photosensitive drum to neutralize negative charges on parts of the drum surface. An electrostatic latent image is formed on the drum where negative charges were neutralized.

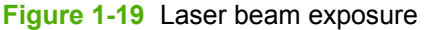

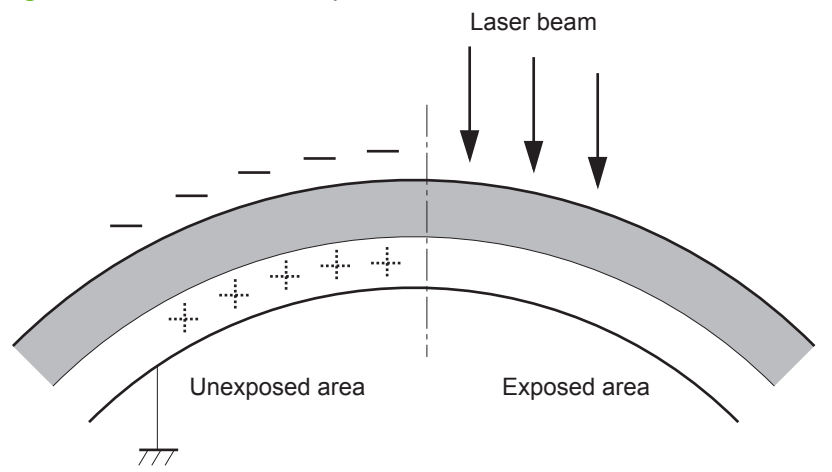

## **Developing stage**

#### **Print cartridge**

**Step 3**: In the print cartridge, the developing cylinder comes in contact with the photosensitive drum to deposit toner onto the electrostatic latent image.

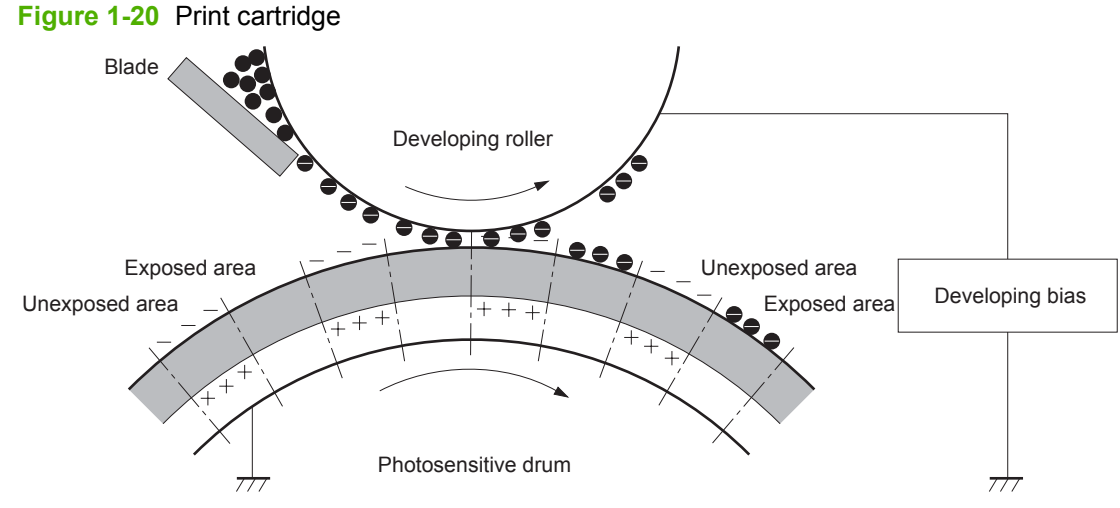

Toner acquires a negative charge from the friction that occurs when the developing roller rotatesagainst the developing blade. The developing bias is applied to the developing roller to make a potential difference between the developing roller and the photosensitive drum. The negatively charged toner is attracted to the latent image on the photosensitive drum because the drum surface has a higher potential.

## **Transfer stage**

**Step 4**: The transfer charging roller, to which a DC positive bias is applied, imparts a positive charge on the print media. When the print media comes in contact with the photosensitive drum, the toner is transferred to the print media.

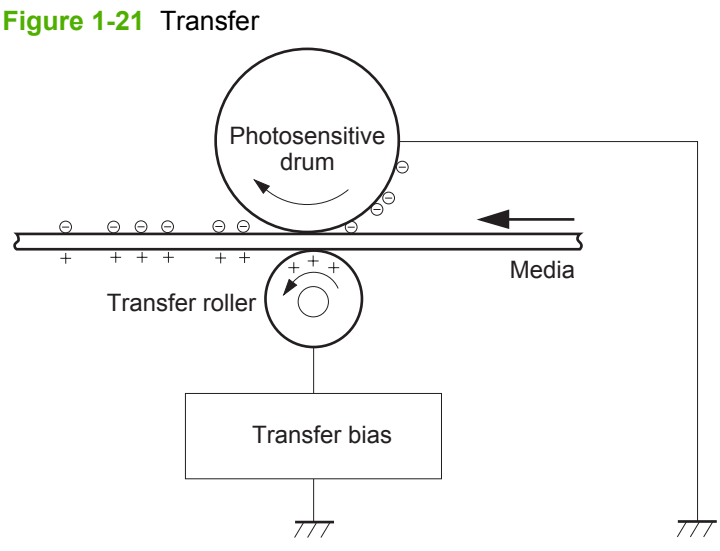

**Step 5**: The elasticity of the print media causes its separation from the photosensitive drum. A static charge eliminator aids separation by weakening any electrostatic adhesion.

**Figure 1-22** Separation

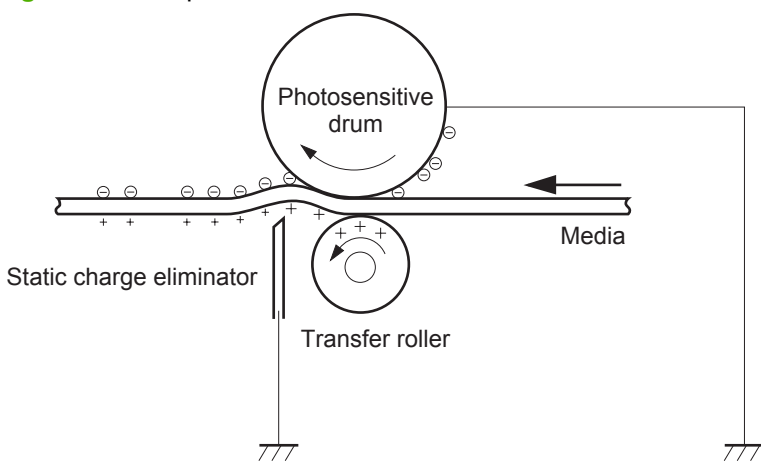

#### **Fusing stage**

**Step 6**: The DC negative bias applied to the fusing film strengthens the holding force of the toner on the print media and prevents the toner from scattering.

The product uses an on-demand fuser method. The toner image is permanently affixed to the printing paper by heat and pressure.

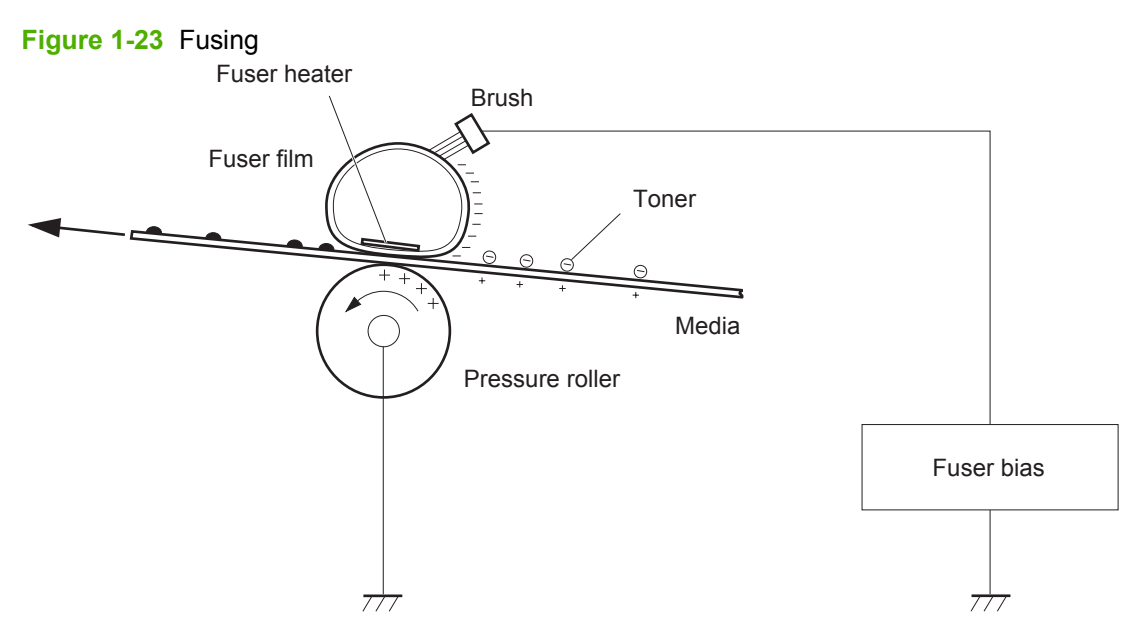

### **Cleaning stage**

**Step 7**: The cleaning blade scrapes the residual toner off of the photosensitive drum and deposits it into the waste toner case.

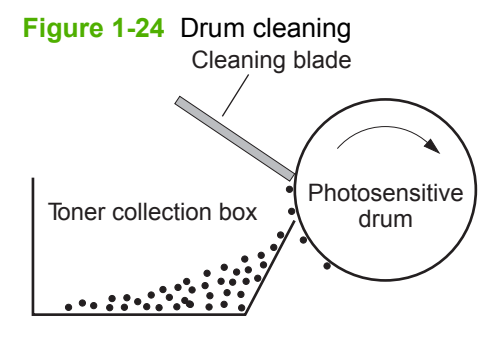

## **Toner detection**

The product uses a nonvolatile memory tag built into the print cartridge. Print-cartridge detection happens when the engine controller detects the presence of a genuine HP print-cartridge that contains a memory tag. Toner detection happens as the engine controller reads or writes the data that is stored on the memory tag. The engine controller renews the information in the prescribed timing and reads or writes it from or to the memory tag.

The engine controller commands the memory tag to read or write with the following conditions:

- **Read**
	- Power is on
	- The cartridge door is closed
	- A command is received from the formatter
- **Write**
	- A page of media is printed
	- A command is received from the formatter

When the engine controller fails to read or write three times in a row, it determines that the memory tag is abnormal and sends a cartridge memory abnormality warning to the formatter.

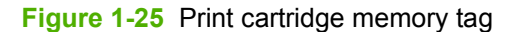

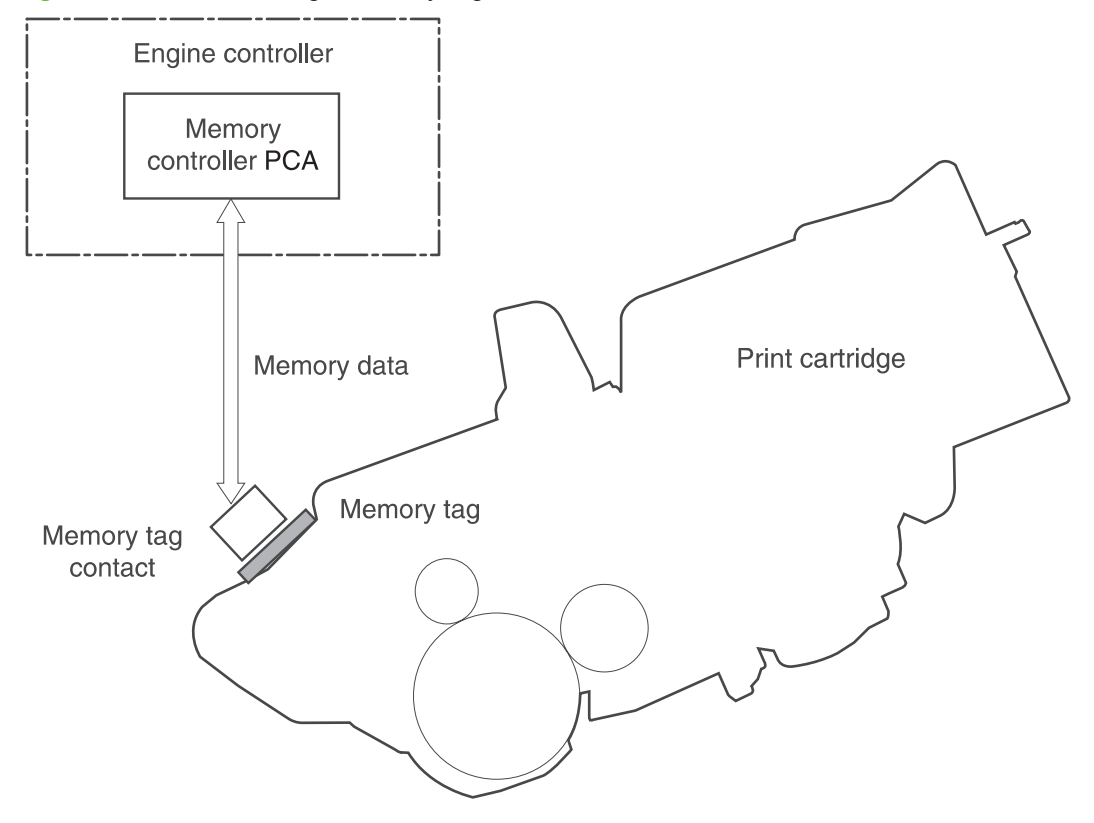

# **Pickup, feed, and delivery system**

The pickup/feed/delivery system consists of several types of feed rollers and sensors. The ECU uses a motor and two solenoids to drive the rollers. Three media-detection sensors detect paper as it passes through the product. If media does not reach or pass each sensor within a specified time, the ECU determines that a jam has occurred and alerts the formatter.

## **Paper trays**

The product has the following paper trays:

- **•** Tray 1 (multipurpose tray; all models)
- **•** Tray 2 (500-sheet tray; all models)
- Tray 3 (optional 500-sheet input tray; HP LaserJet P3015x)
- Tray 4 (optional 500-sheet input tray)

## **Photo sensors and switches**

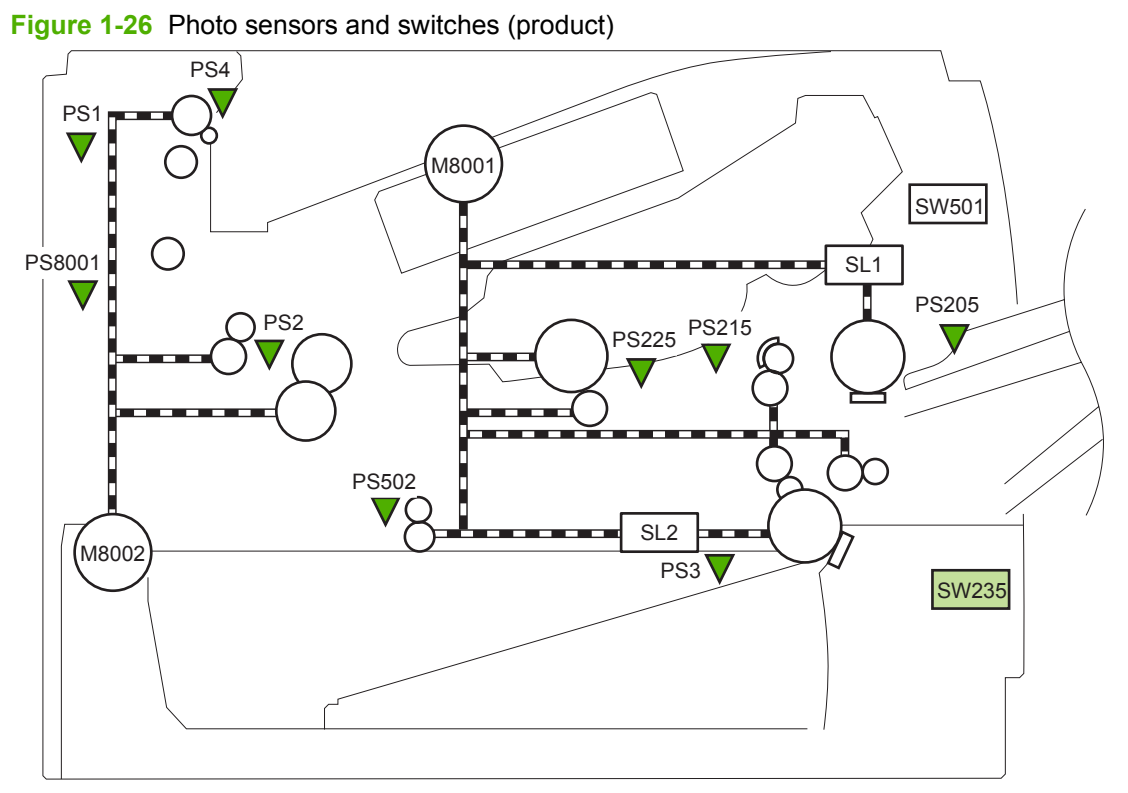

#### **Table 1-10 Photo sensors and switches (product)**

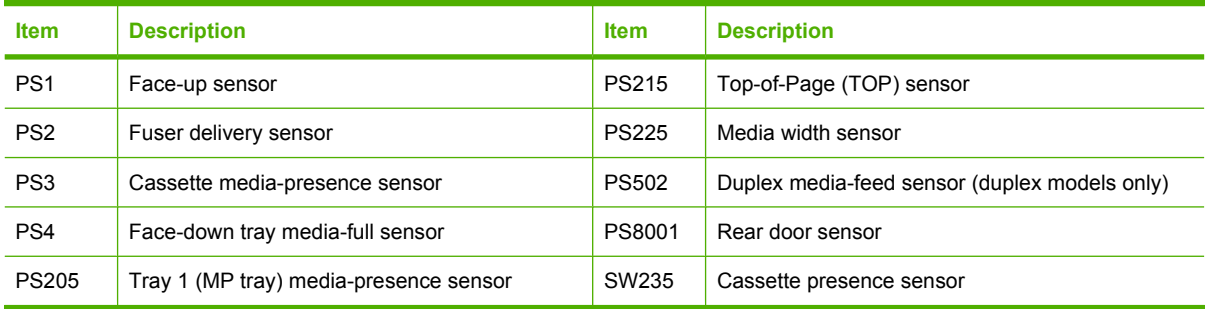

**Figure 1-27** Photo sensors and switches (Tray 3 and Tray 4)

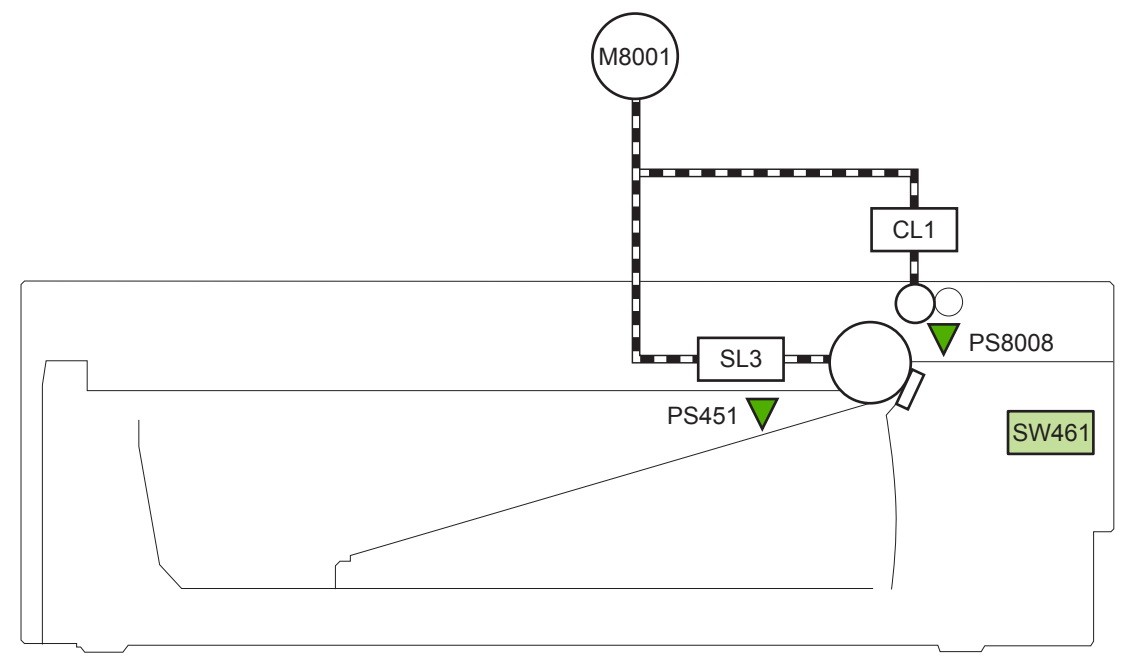

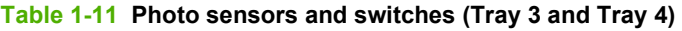

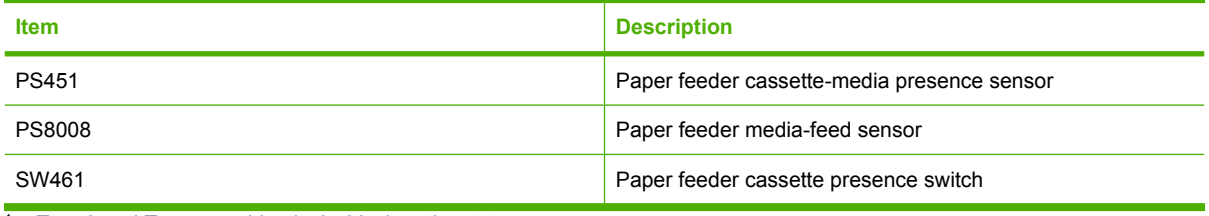

<sup>1</sup> Tray 3 and Tray 4 are identical 500-sheet input trays.

# **Solenoids and clutches**

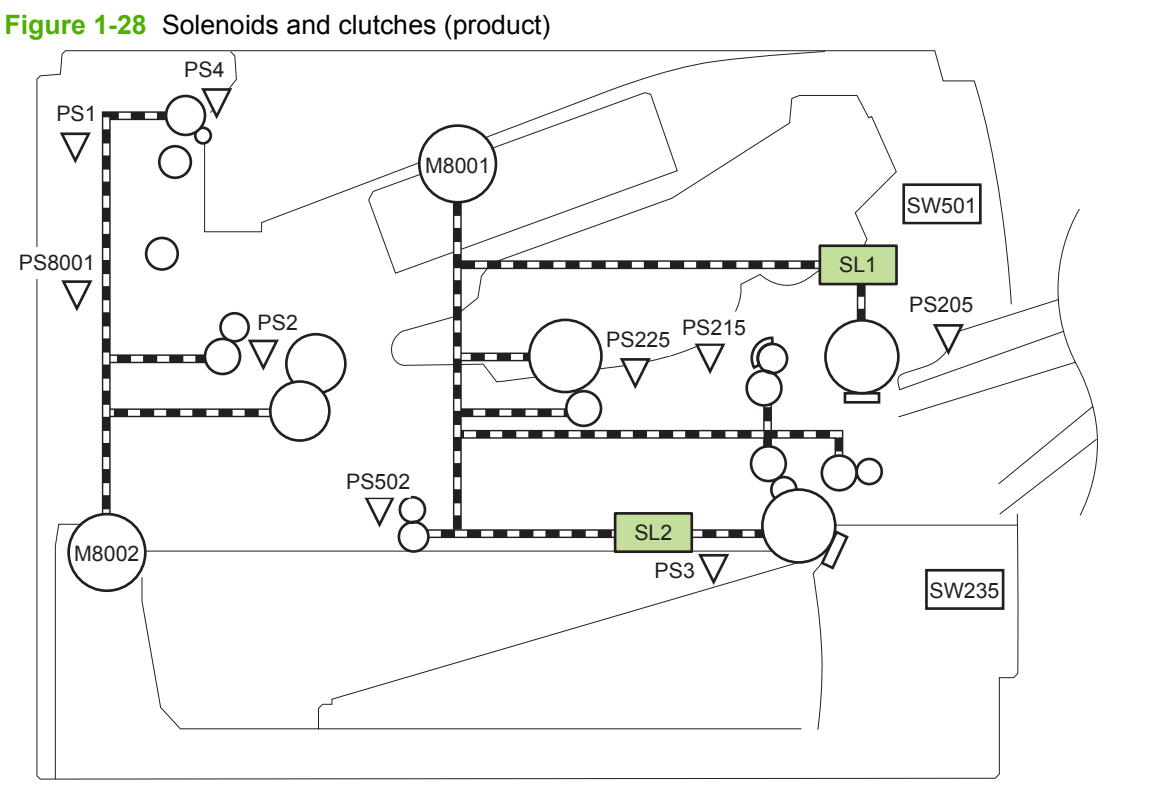

#### **Table 1-12 Solenoids and clutches (product)**

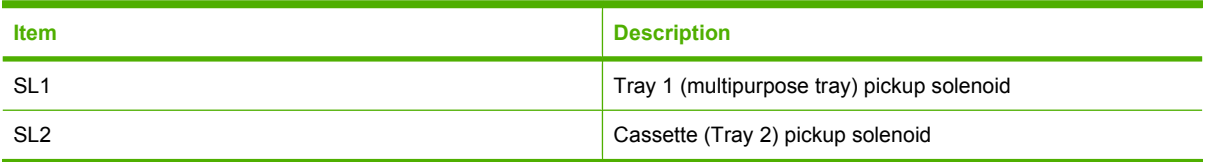

**Figure 1-29** Solenoids and clutches (Tray 3 and Tray 4)

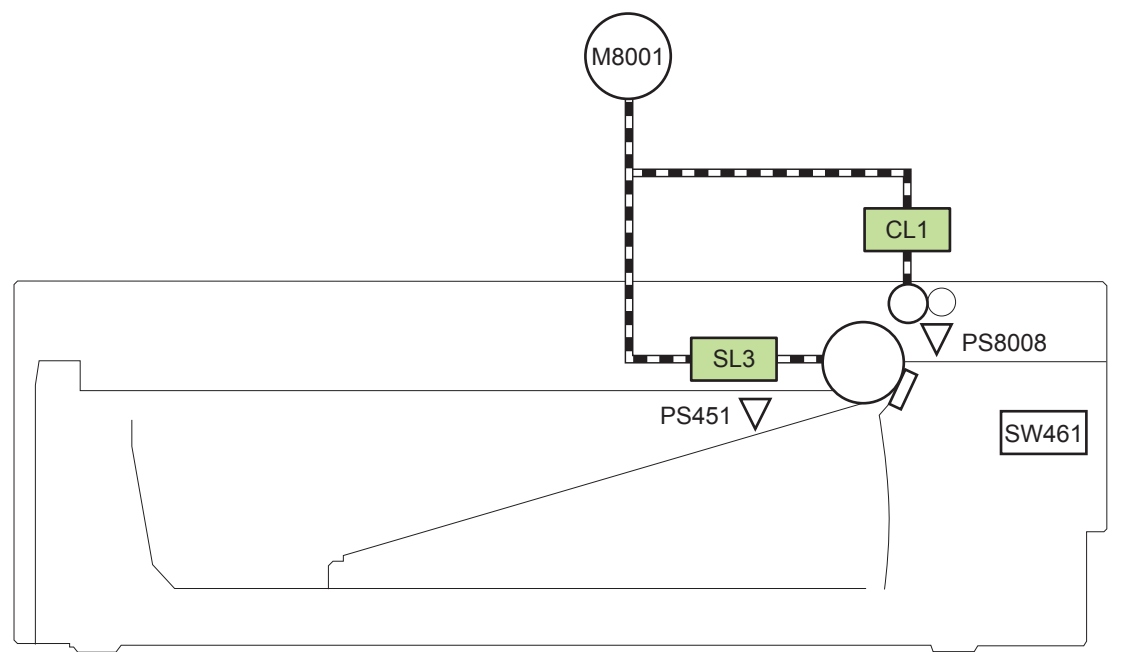

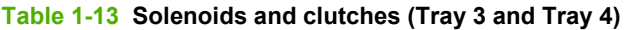

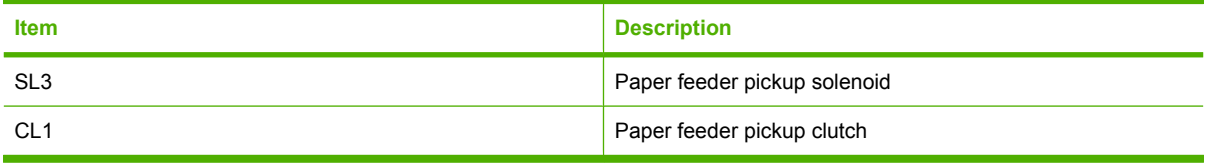

<sup>1</sup> Tray 3 and Tray 4 are identical 500-sheet input trays.

# **Tray 1 or Tray 2**

# **Pickup and feed unit**

The pickup and feed unit uses the following components and processes.

## **Cassette paper size detection/cassette paper detection**

**NOTE:** To find the following components, see **Photo sensors and switches on page 34**.

- PS3; cassette media-presence sensor
- PS225; media width sensor (detects media width *after* the media enters the paper path)

## **Cassette pickup**

- **NOTE:** To find the following components, see Solenoids and clutches on page 36.
	- SL2; cassette (Tray 2) pickup solenoid

## **Tray 1 paper pickup**

- **NOTE:** To find the following components, see Photo sensors and switches on page 34 and Solenoids and clutches on page 36.
	- PS205; Tray 1 (multipurpose tray) media-presence sensor
	- SL1; Tray 1 (multipurpose tray) pickup solenoid

# **Paper pickup and feed**

The following figure shows the pickup and feed paper path.

**NOTE:** Duplex models include a duplex media-feed path for automatic two-sided printing.

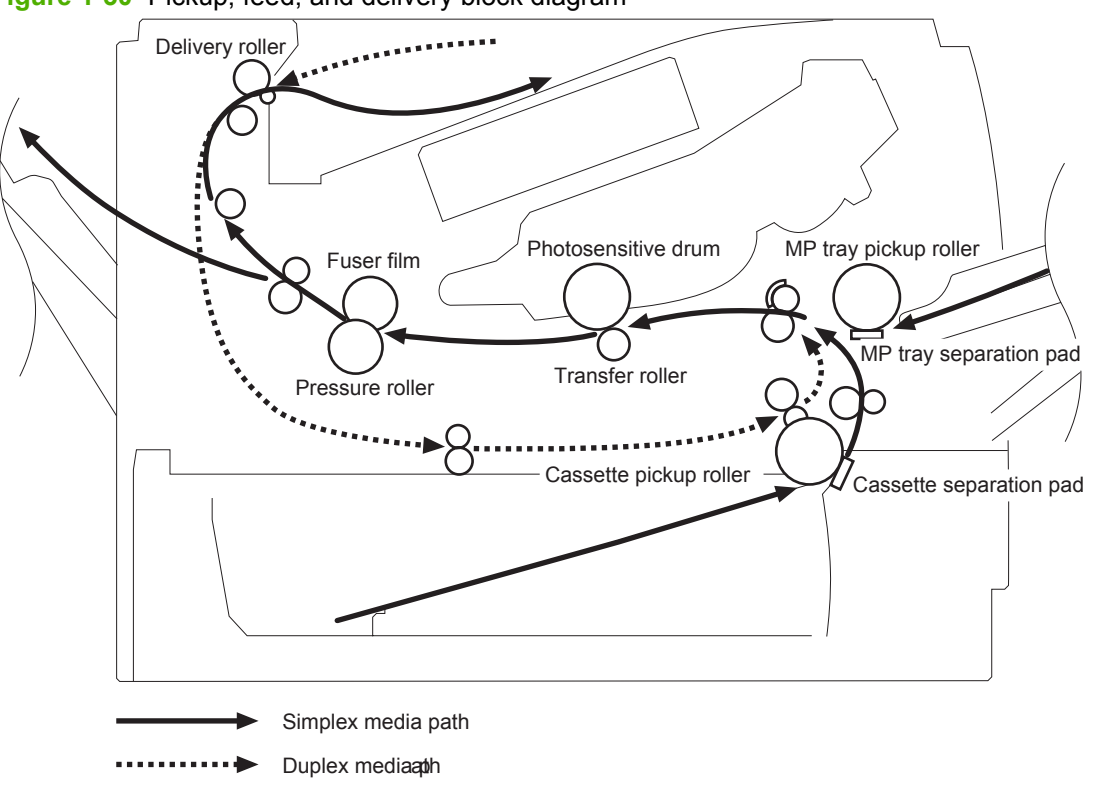

**Figure 1-30** Pickup, feed, and delivery block diagram

## **Jam detection**

The product uses the following sensors to detect the presence of media and to check for jams. If media does not reach or pass each sensor within a specified time, the ECU determines that a jam has occurred and alerts the formatter.

**NOTE:** To find the following components, see **Photo sensors and switches on page 34**.

- PS2; fuser delivery sensor
- PS4; face-down tray media-full sensor
- PS215; Top-of-Page (TOP) sensor
- PS225; media width sensor
- PS502; duplex media-feed sensor (duplex models only)
- PS8008; paper feeder media-feed sensor

**NOTE:** PS8008 is used in Tray 3 and Tray 4.

The product detects the following jams:

- Pickup delay jam
- Pickup stationary jam
- Delivery delay jam
- Delivery stationary jam
- Fuser wrapping jam
- Door open jam
- Residual media jam
- Duplex repickup jam (duplex models only)

# **Additional tray**

**NOTE:** This product supports identical 500-sheet input trays (Tray 3 and Tray 4).

# **Tray driver PCA**

The following figure shows the signals between the DC controller and the tray driver PCA.

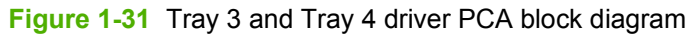

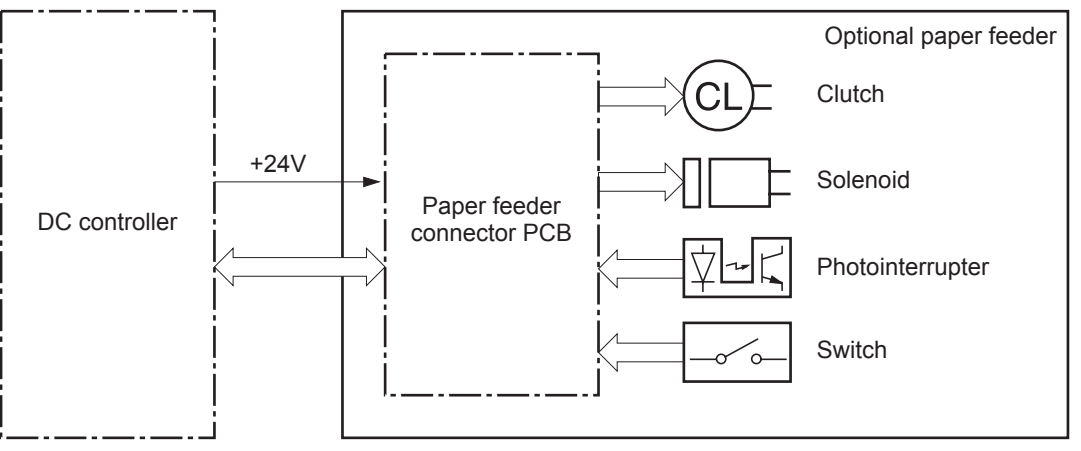

# **Paper pickup and feed**

**NOTE:** Tray 3 and Tray 4 are identical 500-sheet input trays.

The following figure shows the pickup and feed paper path (Tray 3 shown).

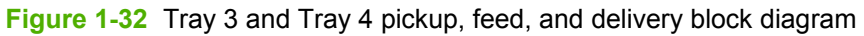

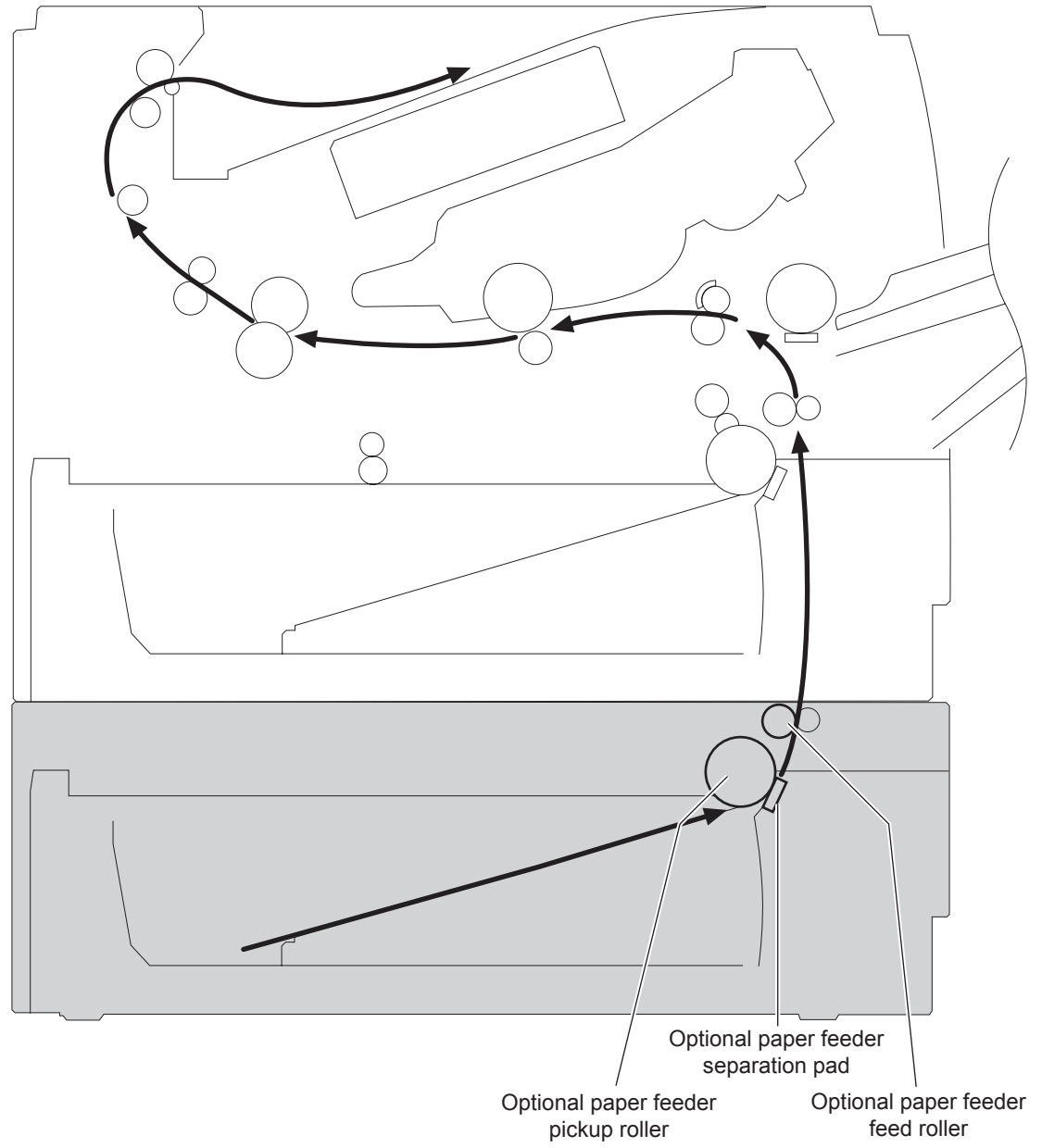

# **Media level and size detection**

- PS451; paper feeder media-presence sensor detects if media is present in the tray.
- **NOTE:** PS451 is used in Tray 3 and Tray 4.
- Media size is detected after the page enters the product. See Cassette paper size detection/ cassette paper detection on page 38.

## **Jam detection**

• PS8008; paper feeder media-feed sensor detects jams in the paper feeder.

# **2 Removal and replacement**

- Removal and replacement strategy
- Service approach
- Removal and replacement procedures

# **Removal and replacement strategy**

## **General cautions during removal and replacement**

This chapter describes the removal and replacement of field-replaceable units (FRUs) only.

Replacing FRUs is generally the reverse of removal. Occasionally, notes and tips are included to provide directions for difficult or critical replacement procedures.

HP does *not* support repairing individual subassemblies or troubleshooting to the component level.

**WARNING!** Turn the product off, wait 5 seconds, and then remove the power cord before attempting to service the product. If this warning is not followed, severe injury can result, in addition to damage to the product. The power must be on for certain functional checks during troubleshooting. However, disconnect the power supply during parts removal.

Never operate or service the product with the protective cover removed from the laser/scanner assembly. The reflected beam, although invisible, can damage your eyes.

The sheet-metal parts can have sharp edges. Be careful when handling sheet-metal parts.

**CAUTION:** Do not bend or fold the flat flexible cables (FFCs) during removal or installation. Also, do not straighten prefolds in the FFCs. You *must* fully seat all FFCs in their connectors. Failure to fully seat an FFC into a connector can cause a short circuit in a PCA.

Incorrectly routed or loose wire harnesses can interfere with other internal components and can become damaged or broken. Frayed or pinched harness wires can be difficult to find. When replacing wire harnesses, always use the provided wire loops, lance points, or wire-harness guides and retainers.

**EX NOTE:** To install a self-tapping screw, first turn it counterclockwise to align it with the thread pattern, and then carefully turn it clockwise to tighten. Do not overtighten. If a self-tapping screw-hole becomes stripped, repair the screw-hole or replace the affected assembly.

Note the length, diameter, color, type, and location of each screw. Be sure to return each screw to its original location during reassembly.

**TIP:** For clarity, some photos in this chapter might show components removed that would not be removed to service the product. If necessary, remove the components listed at the beginning of a procedure before proceeding to service the product.

## **Electrostatic discharge**

 $\Delta$  **CAUTION:** Some parts are sensitive to electrostatic discharge (ESD). Look for the ESD reminder

when removing product parts. Always perform service work at an ESD-protected workstation or mat, or use an ESD strap. If an ESD workstation, mat, or strap is not available, ground yourself by touching the sheet-metal chassis *before* touching an ESD-sensitive part.

Protect the ESD-sensitive parts by placing them in ESD pouches when they are out of the product.

## **Required tools**

- #2 Phillips 152 mm (6 in) screwdriver with magnetic tip
- #2 Phillips 76 mm (3 in) screwdriver with magnetic tip
- Small flat blade screwdriver
- Small needle-nose pliers
- ESD mat
- Penlight

 $\triangle$  **CAUTION:** Always use a Phillips screwdriver (callout 1). Do not use a pozidrive screwdriver (callout 2) or any motorized screwdriver. These can damage screws or screw threads.

**Figure 2-1** Phillips and pozidrive screwdriver comparison

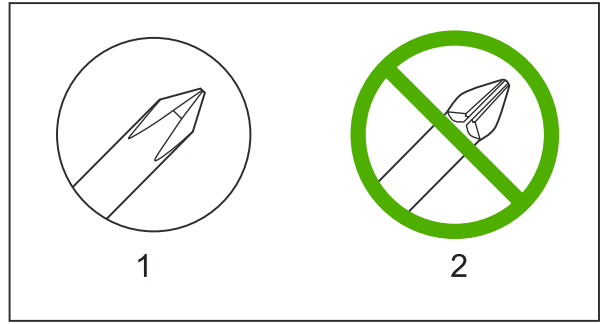

## **Types of screws**

**NOTE:** The illustration in this section are for reference only. The screws in your product might look slightly different.

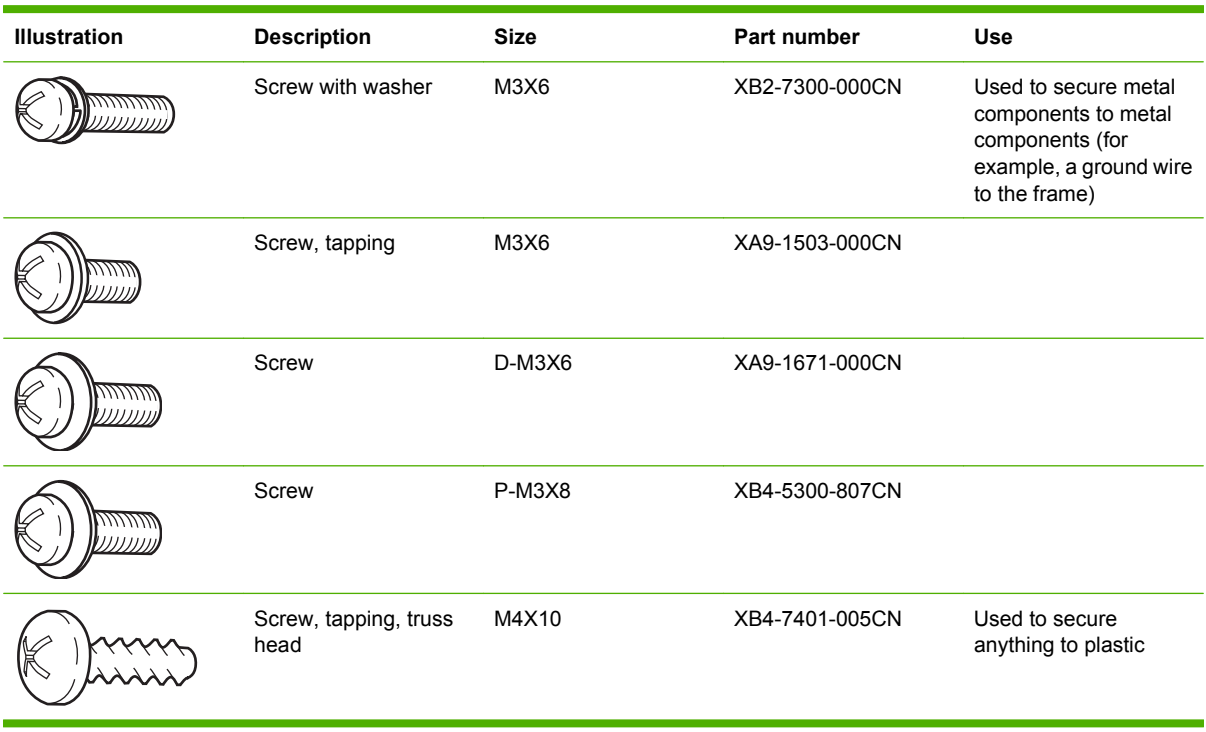

6 mm 8 mm 10 mm M 3 M 4  $\leftrightarrow$   $\leftrightarrow$  0 0  $\left| \rightarrow \right|$ 

# **Service approach**

Product repair normally begins by using the product internal diagnostics and the following two-step process:

- **1.** Isolate the problem to the major system (for example, the network or server, or the product).
- **2.** Troubleshoot the problem by using the procedures in chapter 6.

After you find a faulty part, the product can usually be repaired at the assembly level by replacing fieldreplaceable units (FRUs). Some mechanical assemblies might need to be repaired at the subassembly level.

## **Before performing service**

- Remove all media from the product.
- **•** Turn off the power using the power switch.
- Unplug the power cable and interface cable or cables.
- Place the product on an ESD workstation or mat, or use an ESD strap (if one is available). If an ESD workstation, mat, or strap is not available, ground yourself by touching the sheet-metal chassis *before* touching an ESD-sensitive part.
- Remove the print cartridges. See Print cartridge on page 52.
- Remove the tray cassette or cassettes. See Tray cassette (Tray 2, Tray 3, or Tray 4) on page 54.

## **After performing service**

- Plug in the power cable.
- Reinstall the print cartridges.
- Reinstall the tray cassette or cassettes.
- If an optional paper feeder was installed, place the product on the feeder.

## **Post-service test**

Perform the following test to verify that the repair or replacement was successful.

### **Print-quality test**

- **1.** Verify that you have completed the necessary reassembly steps.
- **2.** Make sure that the tray contains clean, unmarked paper.
- **3.** Attach the power cord and interface cable or interface cables, and then turn on the product.
- **4.** Verify that the expected start-up sounds occur.
- **5.** Print a configuration page, and then verify that the expected printing sounds occur.
- **6.** Print a demo page, and then verify that the print quality is as expected.
- **7.** Send a print job from the host computer, and then verify that the output meets expectations.
- **8.** If necessary, restore any customer-specified settings.
- **9.** Clean the outside of the product with a damp cloth.

# **Parts removal order**

## **Figure 2-2** Parts removal order (1 of 2)

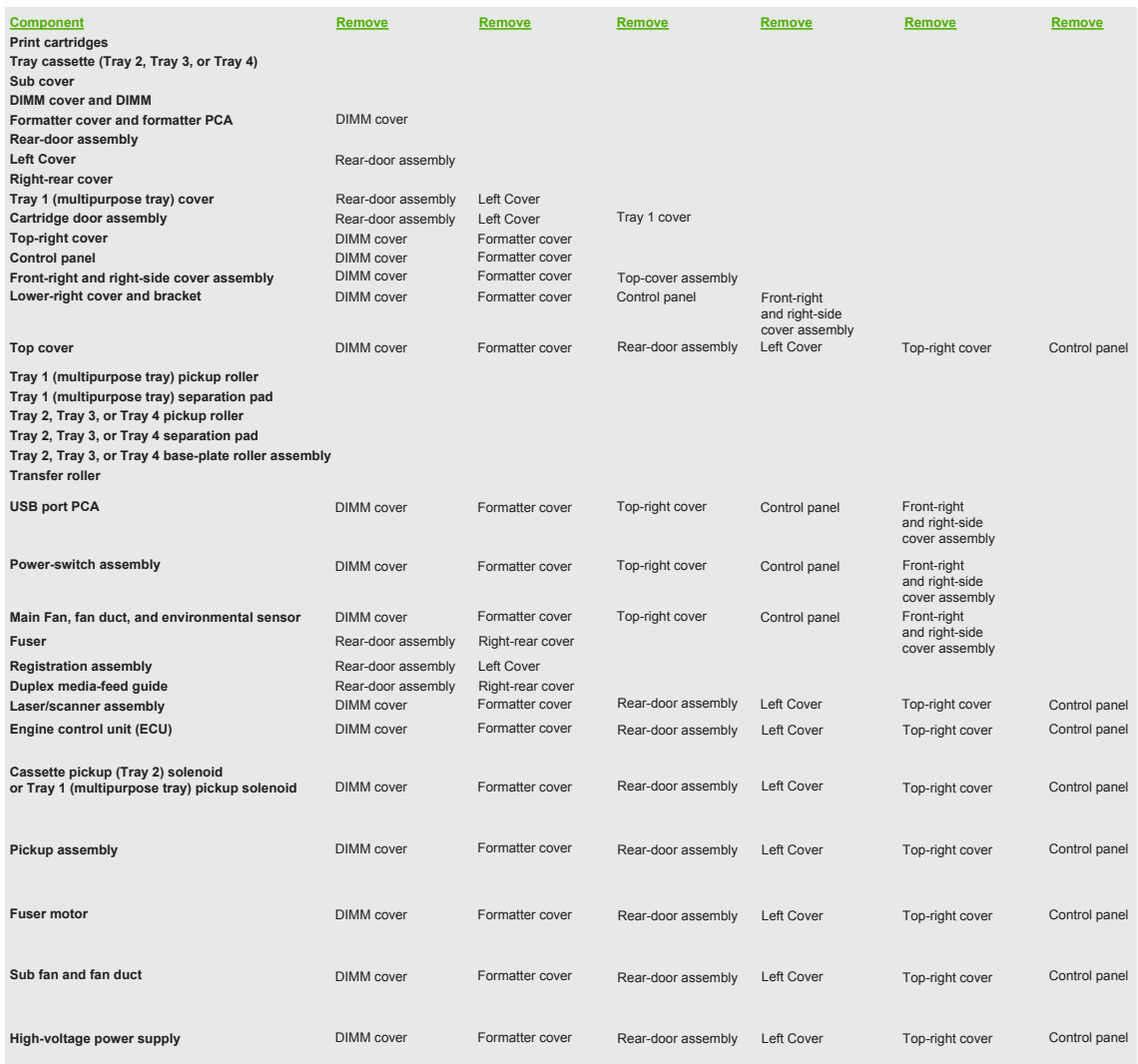

## **Figure 2-3** Parts removal order (2 of 2)

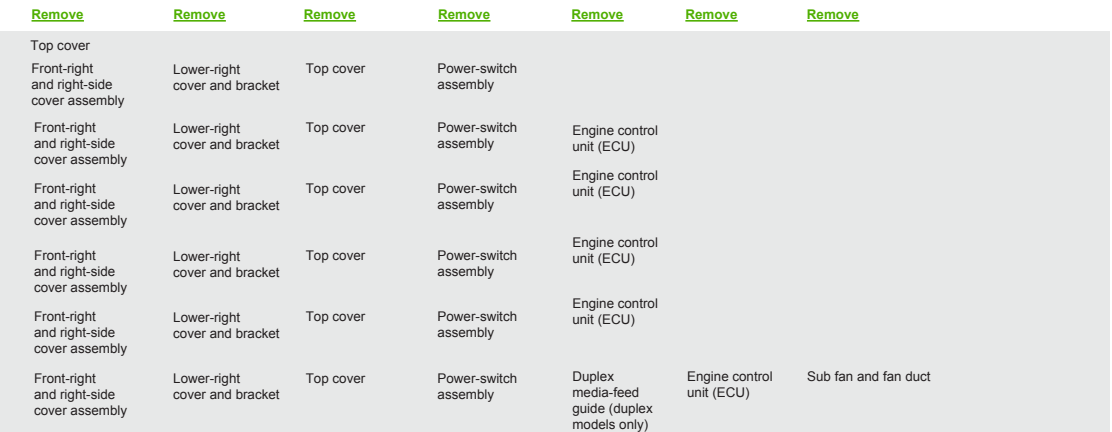

# **Removal and replacement procedures**

# **Print cartridge, cassettes, and sub cover**

## **Print cartridge**

- $\triangle$  **CAUTION:** If toner gets on your clothing, wipe it off with a dry cloth and wash clothing in cold water. *Hot water sets toner into fabric*.
	- **1.** Press the cartridge-door release button, and then open the cartridge door. Make sure that the door is completely open.

**Figure 2-4** Remove the print cartridge (1 of 2)

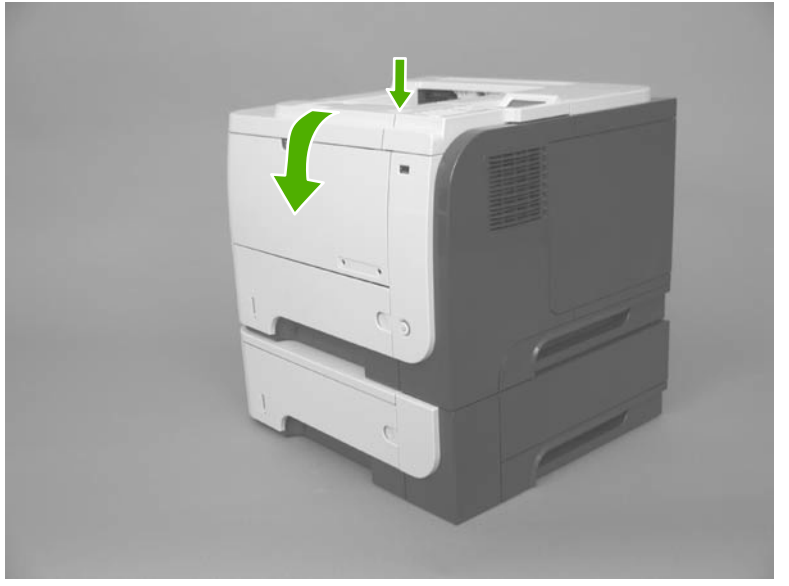

- **2.** Grasp the print-cartridge handle and pull it out of the product.
	- $\triangle$  **CAUTION:** Do not touch the green roller. Doing so can damage the cartridge. Do not expose the cartridge to strong light. Cover the cartridge with a sheet of paper to protect it from light.
	- **Reinstallation tip** Align the print cartridge with its slot and insert the print cartridge until it clicks into place.

**Figure 2-5** Remove the print cartridge (2 of 2)

## **Tray cassette (Tray 2, Tray 3, or Tray 4)**

- **NOTE:** Use this procedure to remove the Tray 2 or optional Tray 3 or Tray 4 cassette.
	- **1.** Pull the tray straight out of the product until it stops.

**Figure 2-6** Remove the tray cassette (1 of 2)

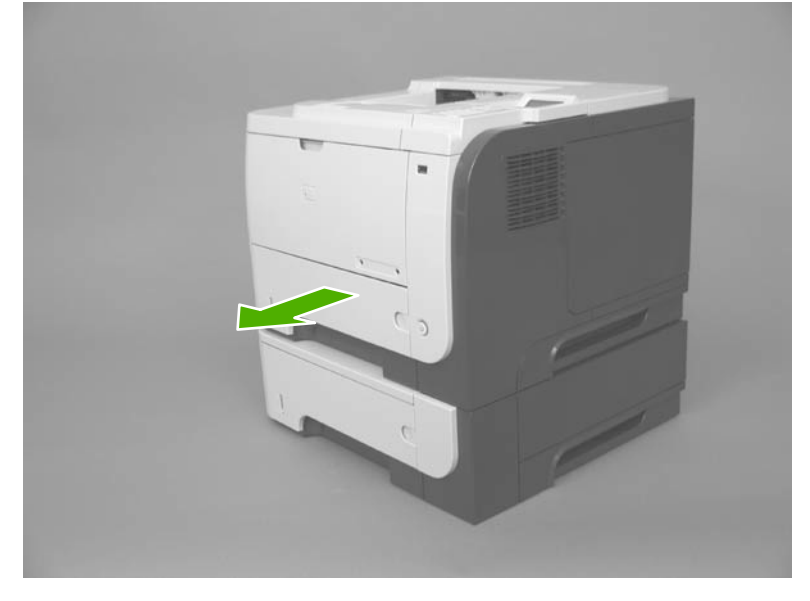

**2.** Carefully lift up on the tray to release it, and then remove the tray.

**Figure 2-7** Remove the tray cassette (2 of 2)

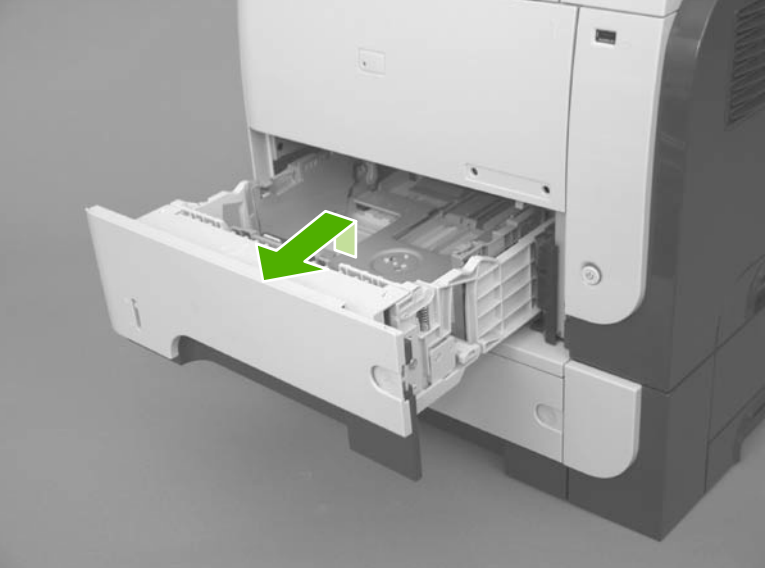

## **Sub cover**

**NOTE:** Duplex models only. The space under the sub cover is used by third-party manufacturers to install optional devices for this product (for example, a security card reader).

Use a small flat blade screwdriver to carefully separate the sub cover from the product.

 $\triangle$  **CAUTION:** There are two tabs along the each of the long edges of the cover that fasten the cover to the product. Do not breack the tabs when the cover is removed.

**Figure 2-8** Remove the sub cover

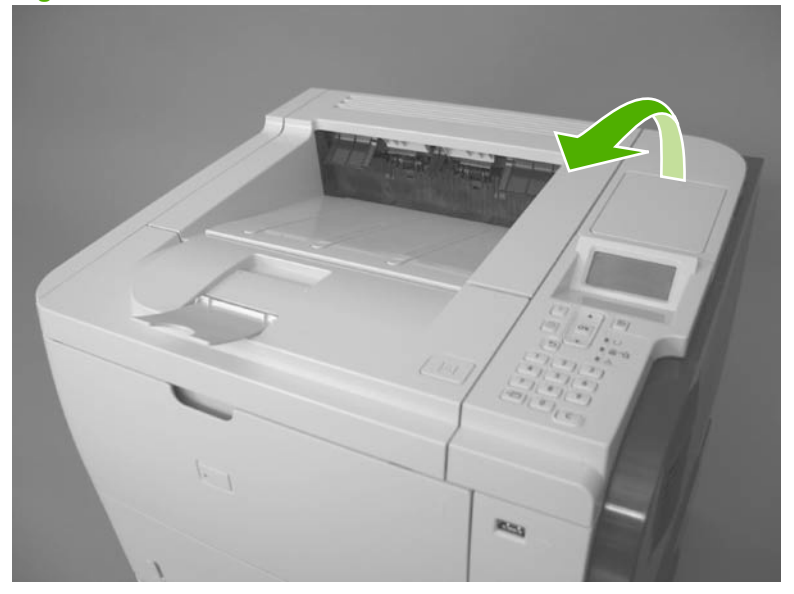

# **External panels, covers, doors, formatter PCA, DIMM, and EIO disk**

## **EIO disk**

- **WARNING!** ESD sensitive component.
	- **1.** Loosen two thumb screws (callout 1).

**Figure 2-9** Remove the EIO disk (1 of 2)

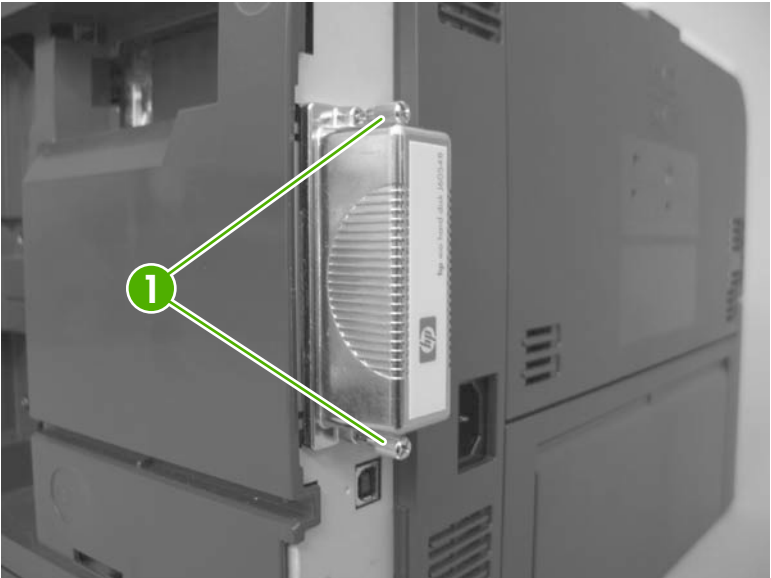

**2.** Pull the EIO disk straight out of the product to remove it.

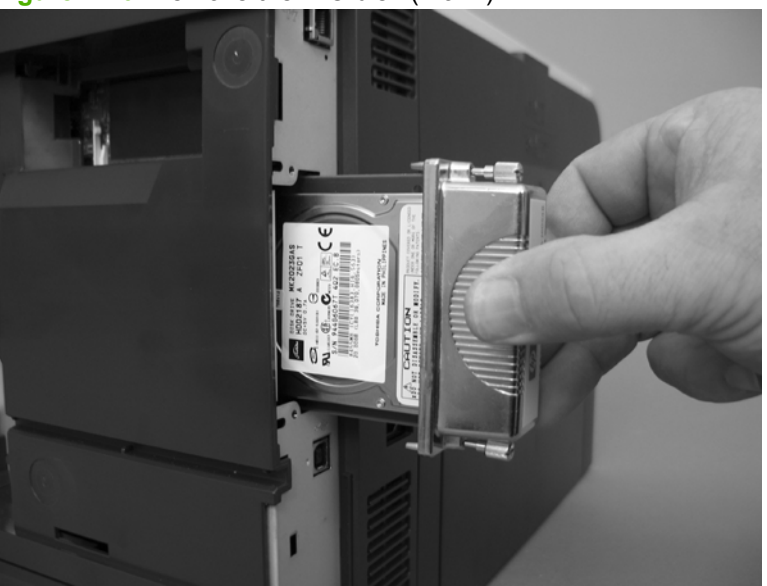

**Figure 2-10** Remove the EIO disk (2 of 2)

## **DIMM cover and DIMM**

- **WARNING!** ESD sensitive component.
	- **1.** Slide the DIMM cover toward the back of the product to release it.

**Figure 2-11** Remove the DIMM cover and DIMM (1 of 3)

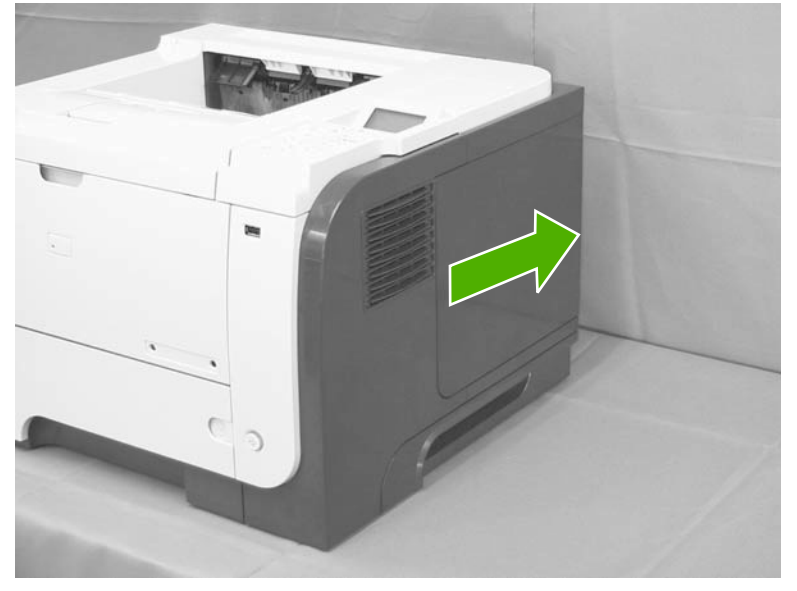

**2.** Lift the cover away from the product.

**Figure 2-12** Remove the DIMM cover and DIMM (2 of 3)

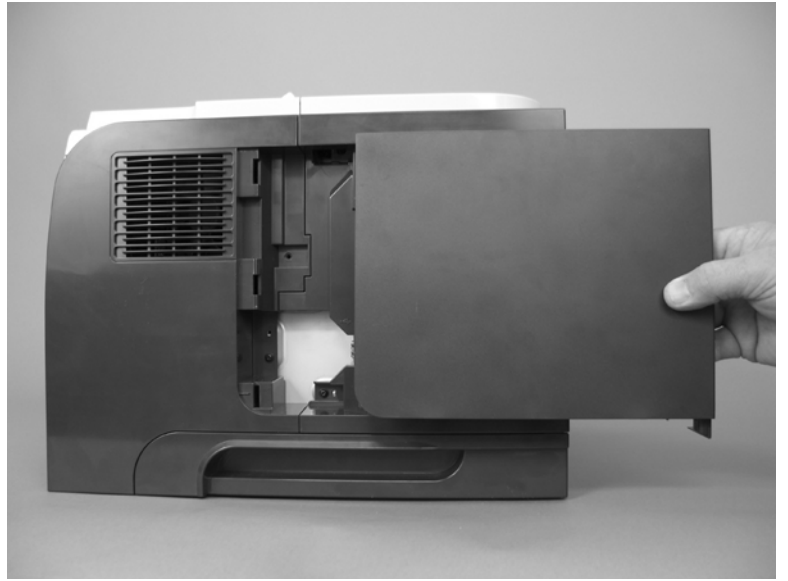

**3.** Release two tabs (callout 1) and rotate the top of the DIMM away from the formatter. Lift up on the DIMM to remove it.

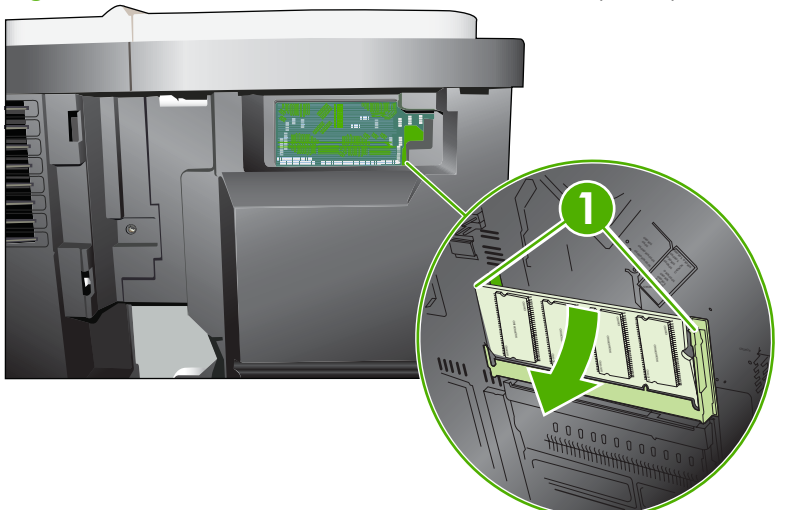

**Figure 2-13** Remove the DIMM cover and DIMM (3 of 3)

## **Reinstall the DIMM**

**1.** Position the DIMM at an angle to the DIMM slot, and rotate the top of the DIMM toward the formatter.

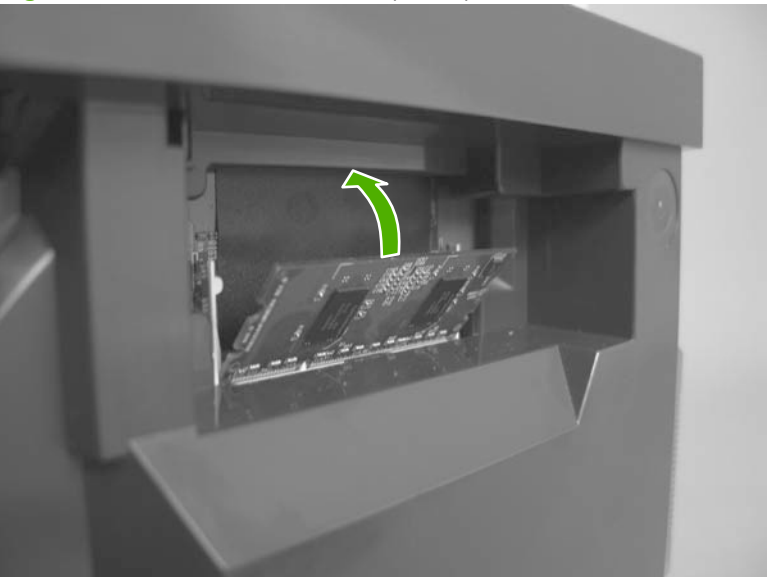

**Figure 2-14** Reinstall the DIMM (1 of 2)
**2.** Push down to seat it in the DIMM slot. The DIMM must snap into the locking tabs on the DIMM slot.

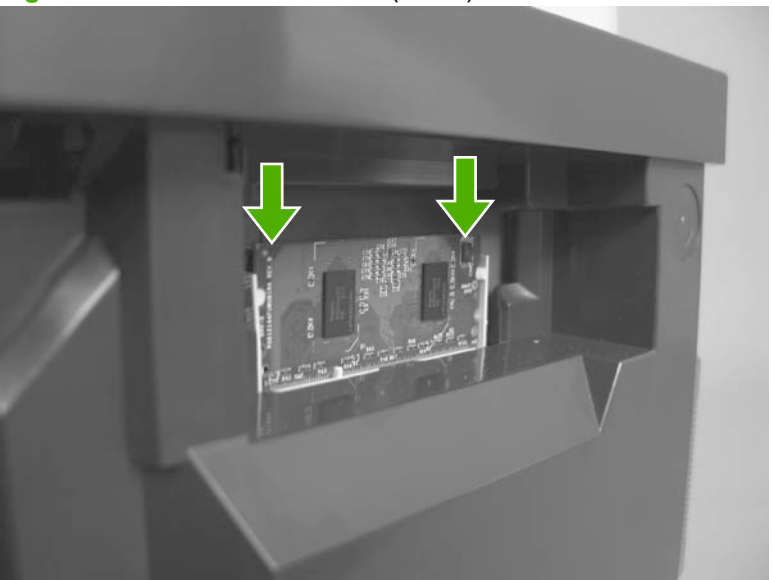

**Figure 2-15** Reinstall the DIMM (2 of 2)

## **Formatter cover and formatter PCA**

**WARNING!** ESD sensitive component.

**1.** Remove the DIMM cover. See DIMM cover and DIMM on page 57.

**Figure 2-16** Remove the formatter cover and formatter PCA (1 of 4)

**2.** Remove one screw (callout 1), and then slide the formatter cover toward the back of the product to release it.

**1**

**3.** Lift the cover away from the product.

**Figure 2-17** Remove the formatter cover and formatter PCA (2 of 4)

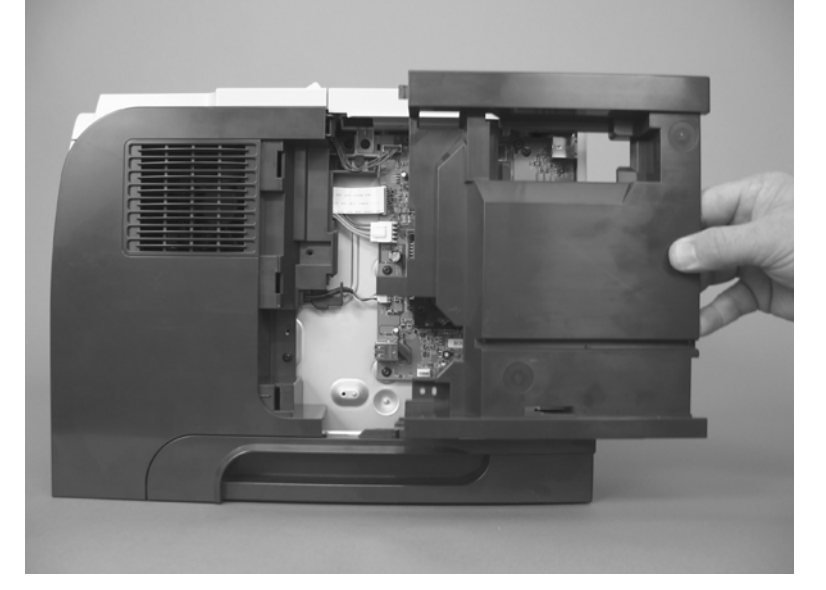

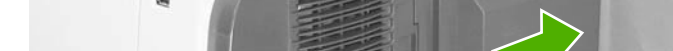

**4.** Disconnect three connectors (callout 1; J14, J17, and J16) and one FFC (callout 2; J18).

**Figure 2-18** Remove the formatter cover and formatter PCA (3 of 4)

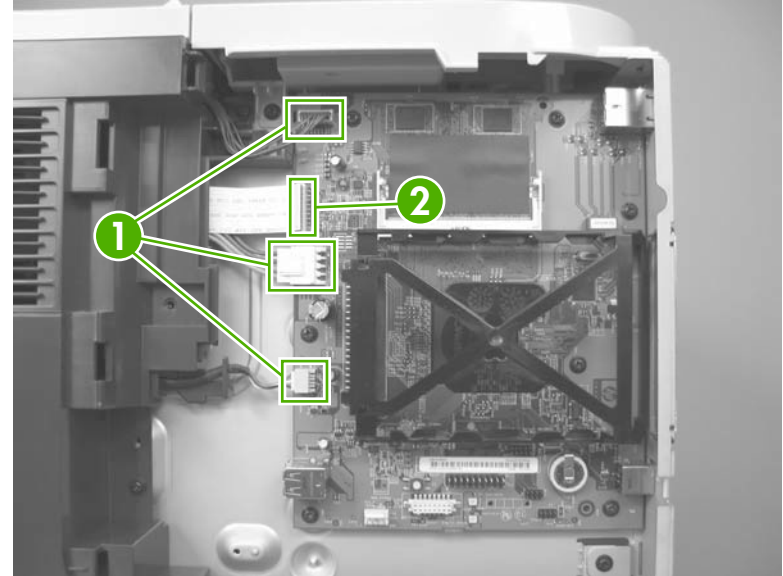

**5.** Remove seven screws (callout 1), and then carefully remove the formatter PCA.

**1**

**Figure 2-19** Remove the formatter cover and formatter PCA (4 of 4)

### **Rear-door assembly**

**1.** Open the rear door.

**Figure 2-20** Remove the rear-door assembly (1 of 8)

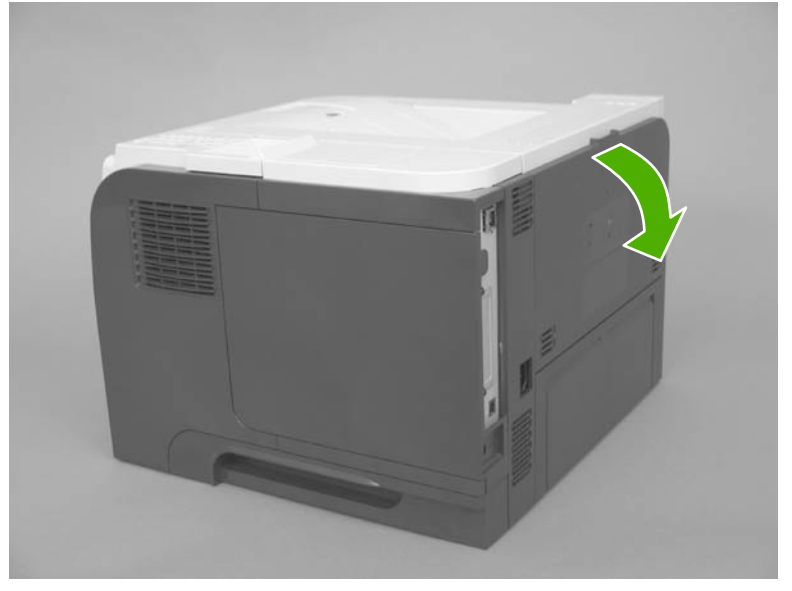

**2.** Gently pull down on the door and lower the door until it is fully open.

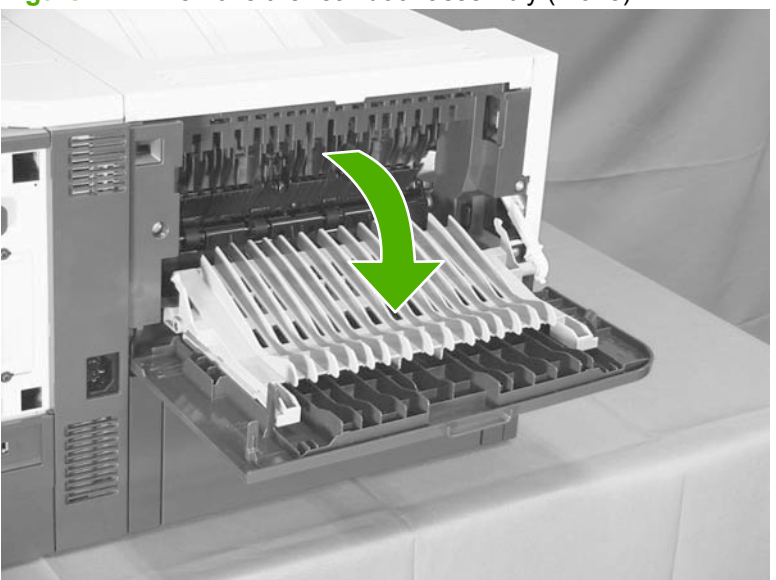

**Figure 2-21** Remove the rear-door assembly (2 of 8)

- **3.** Push up on the link arm to release it.
	- $\triangle$  **CAUTION:** The link arm is under spring tension. Do not let the link arm snap back toward the product when you release it.

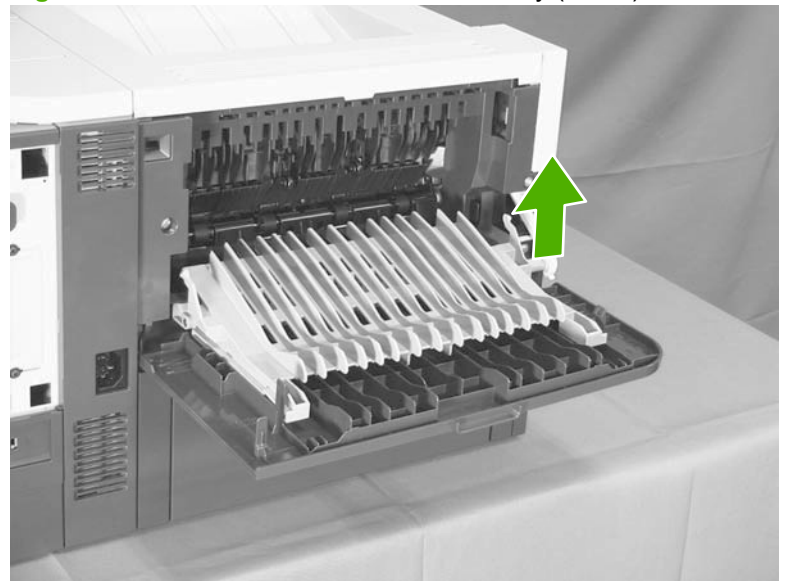

**Figure 2-22** Remove the rear-door assembly (3 of 8)

**4.** Remove two screws (callout 1).

**Figure 2-23** Remove the rear-door assembly (4 of 8)

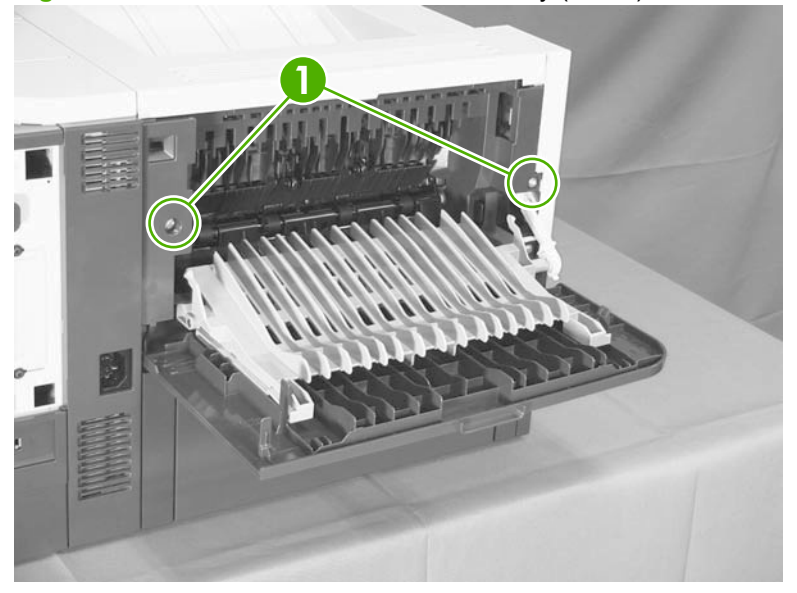

**5.** Open the lower-rear door, and then release one tab (callout 1).

**1**

**Figure 2-24** Remove the rear-door assembly (5 of 8)

**6.** Release one tab (callout 1).

**Figure 2-25** Remove the rear-door assembly (6 of 8)

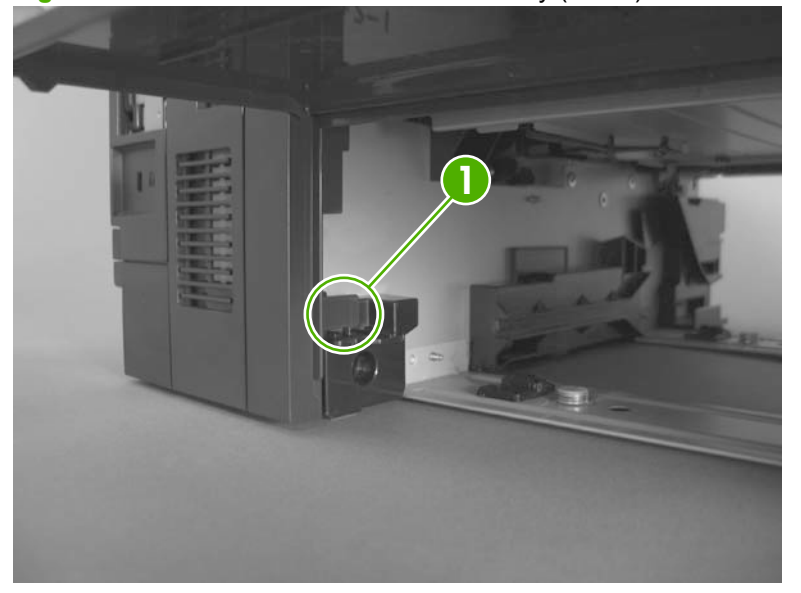

**7.** Rotate the bottom of the rear-door assembly away from the product.

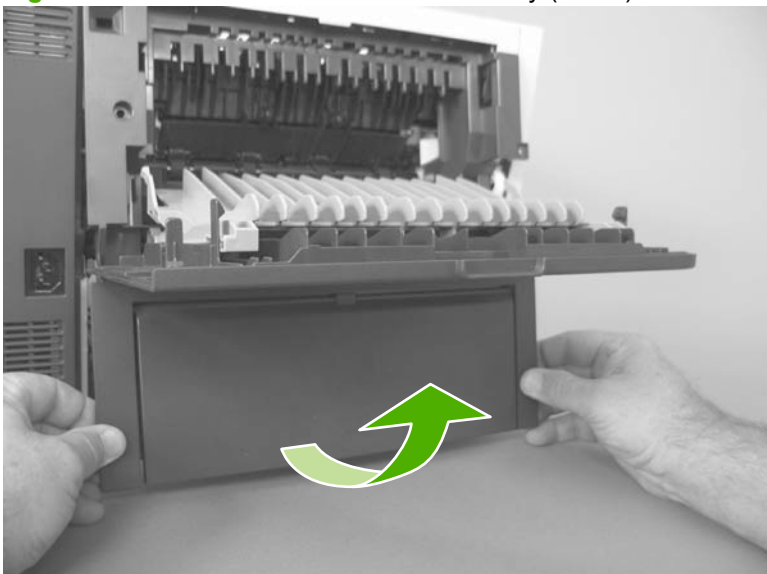

**Figure 2-26** Remove the rear-door assembly (7 of 8)

**8.** Pull down on the rear-door assembly to remove it.

**Figure 2-27** Remove the rear-door assembly (8 of 8)

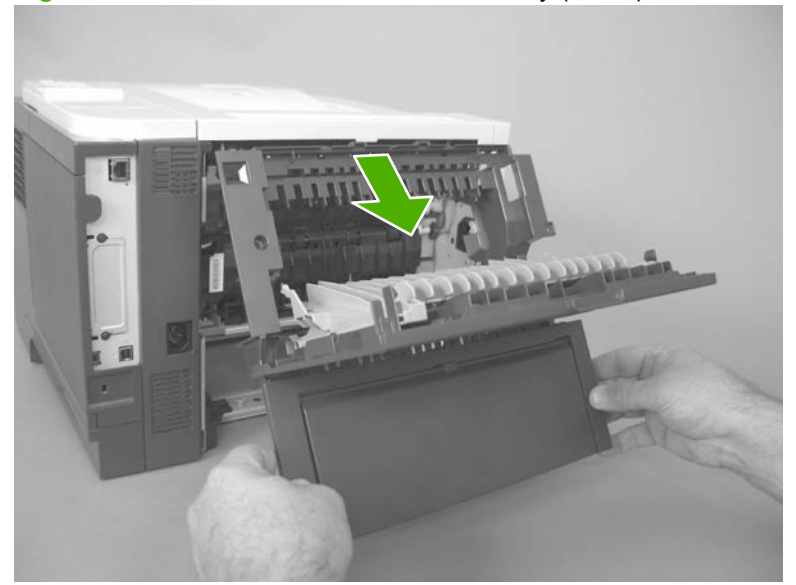

## **Left cover**

- **1.** Remove the rear-door assembly. See **Rear-door assembly on page 62.**
- **2.** Remove one screw (callout 1).

**Figure 2-28** Remove the left cover (1 of 4)

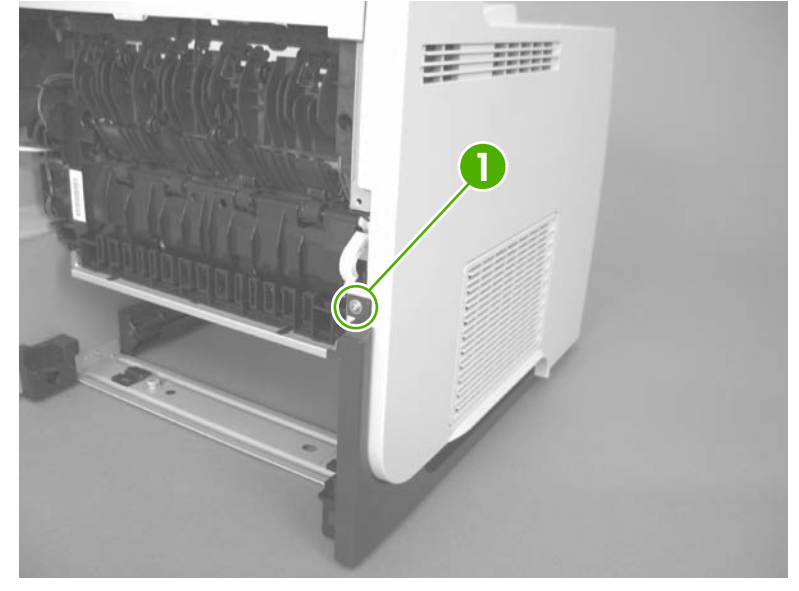

- **3.** Release three tabs (callout 1).
- $\frac{1}{2}$ . The tab inside the cassette cavity is located below the plastic cassette rail. It might be easier if slightly lift up the left side of the product, and use a small flat blade screwdriver to release this tab.

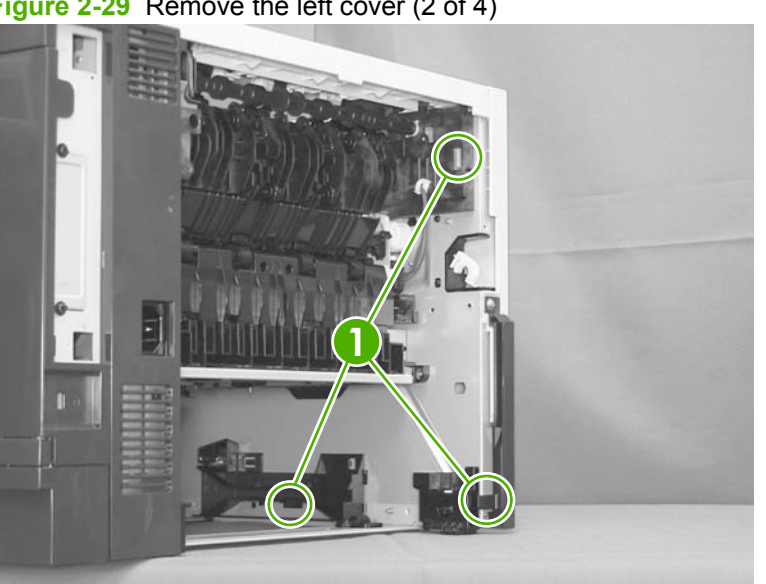

**Figure 2-29** Remove the left cover (2 of 4)

**4.** Release one tab (callout 1).

**Figure 2-30** Remove the left cover (3 of 4)

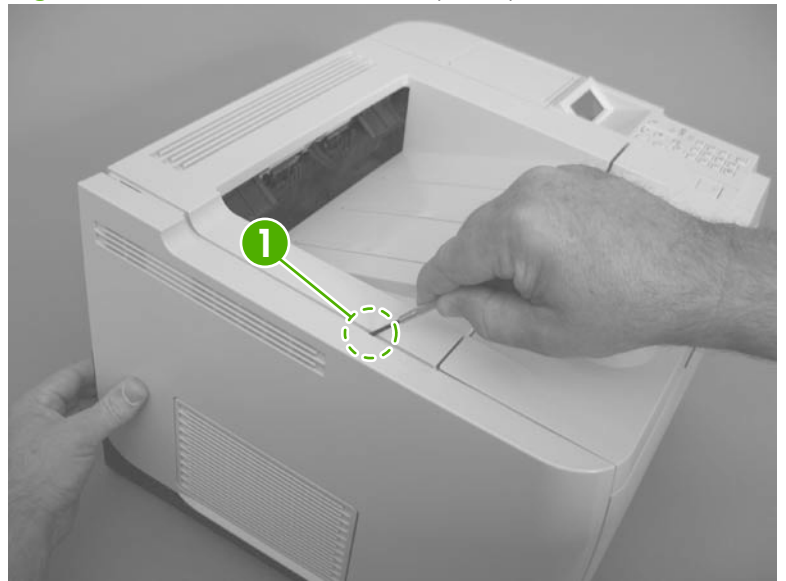

**5.** Rotate the rear of the cover slightly away from the product, and then slide the cover toward the front of the product to remove it.

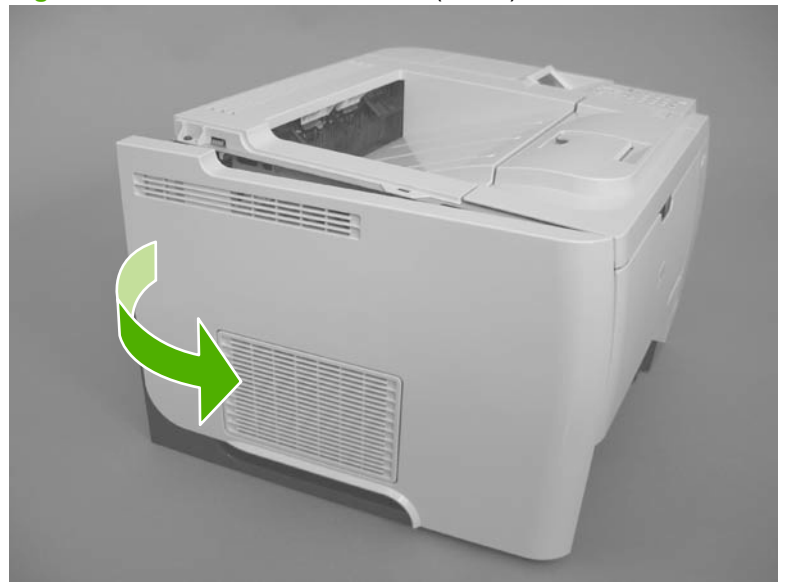

**Figure 2-31** Remove the left cover (4 of 4)

### **Right-rear cover**

- **1.** Remove the rear-door assembly. See **Rear-door assembly on page 62.**
- **2.** Slide the right-rear cover toward the inside of the product to release it.

**Figure 2-32** Remove the right-rear cover (1 of 2)

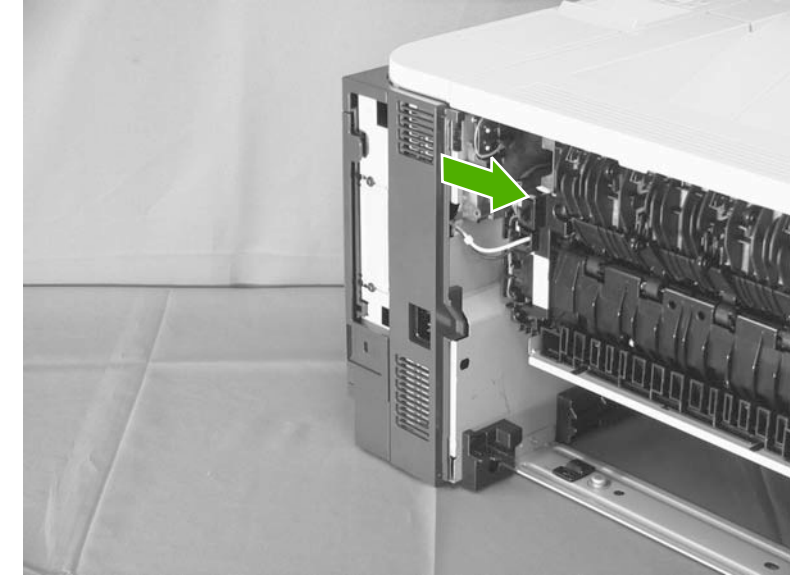

**3.** Rotate the bottom of the cover away from the product, and then pull down on the cover to remove it.

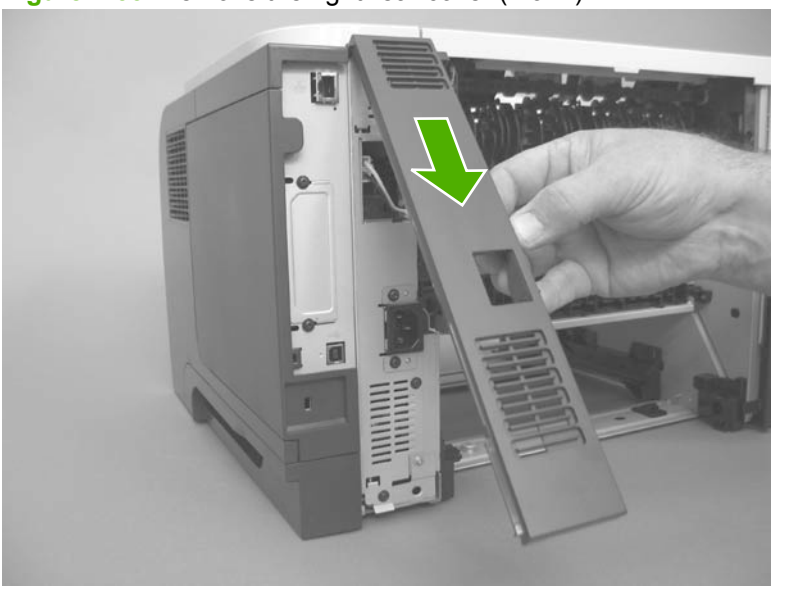

**Figure 2-33** Remove the right-rear cover (2 of 2)

## **Tray 1 (multipurpose tray) cover**

- **1.** Before proceeding, remove the following components:
	- Rear-door assembly. See Rear-door assembly on page 62.
	- Left cover. See Left cover on page 66.
- **2.** Carefully release two retaining arms (callout 1).

**Figure 2-34** Remove Tray 1 cover (1 of 3)

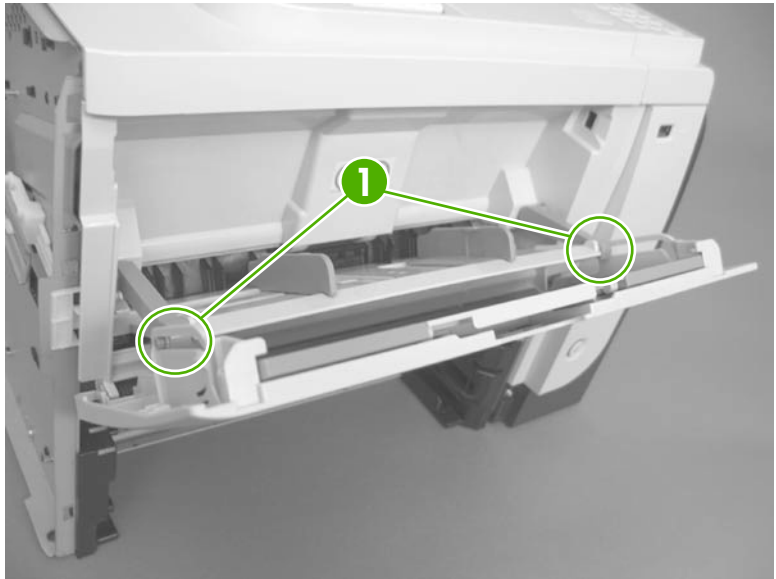

**3.** Slightly lower the cover, and then slide it toward the left side of the product.

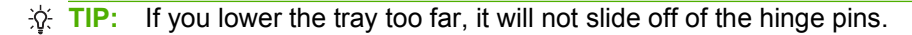

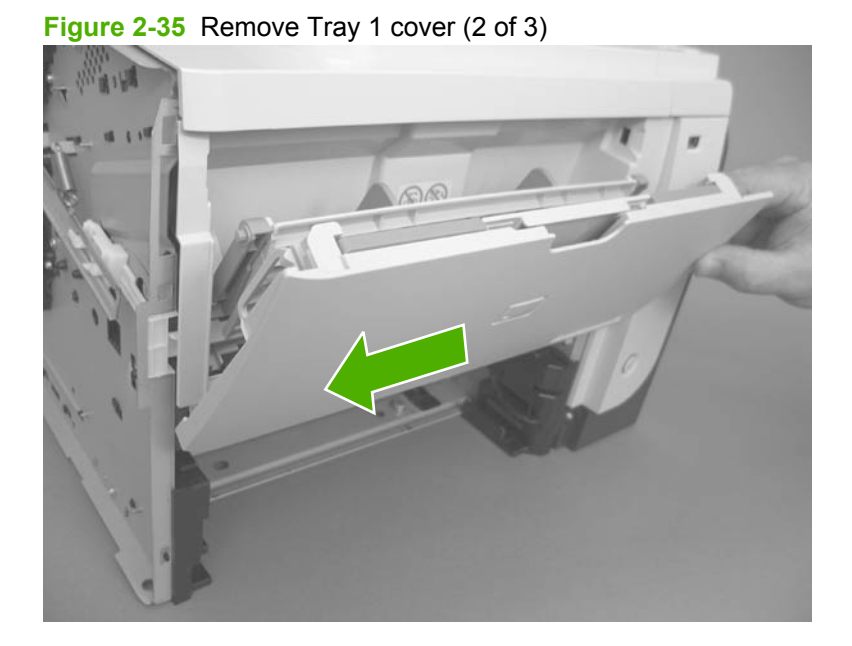

**4.** Remove the Tray 1 cover.

**Figure 2-36** Remove Tray 1 cover (3 of 3)

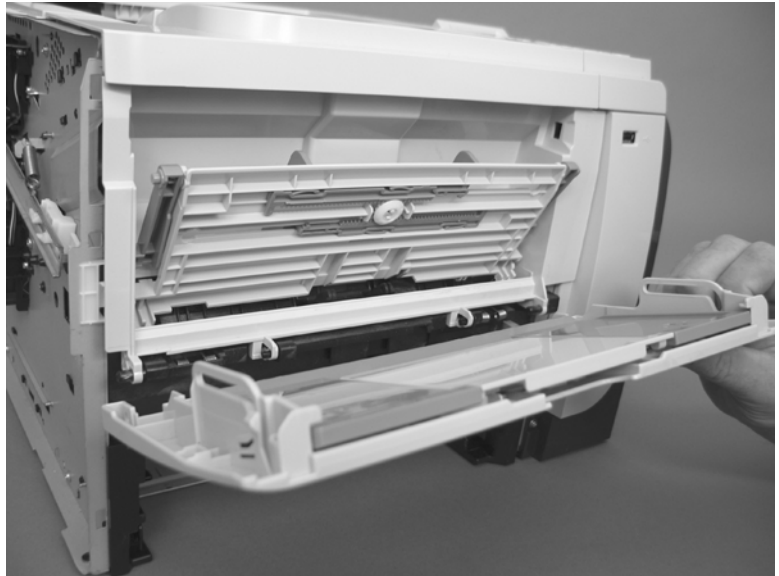

### **Cartridge-door assembly**

- **1.** Before proceeding, remove the following components:
	- Rear-door assembly. See Rear-door assembly on page 62.
	- Left cover. See Left cover on page 66.
	- Tray 1 (multipurpose tray) cover. See Tray 1 (multipurpose tray) cover on page 69.
	- $\frac{1}{2}$  TIP: The cartridge-door assembly can be removed without removing the Tray 1 cover. However, it is easier to remove and reinstall the door assembly when the Tray 1 cover is not installed.
- **2.** Remove one spring (callout 1).

**1**

**Figure 2-37** Remove the cartridge-door assembly (1 of 3)

- **3.** Slightly slide the assembly toward the left side of the product to release it from the hinge pins.
	- $\triangle$  **CAUTION:** Do not damage the plastic link arm (callout 1).

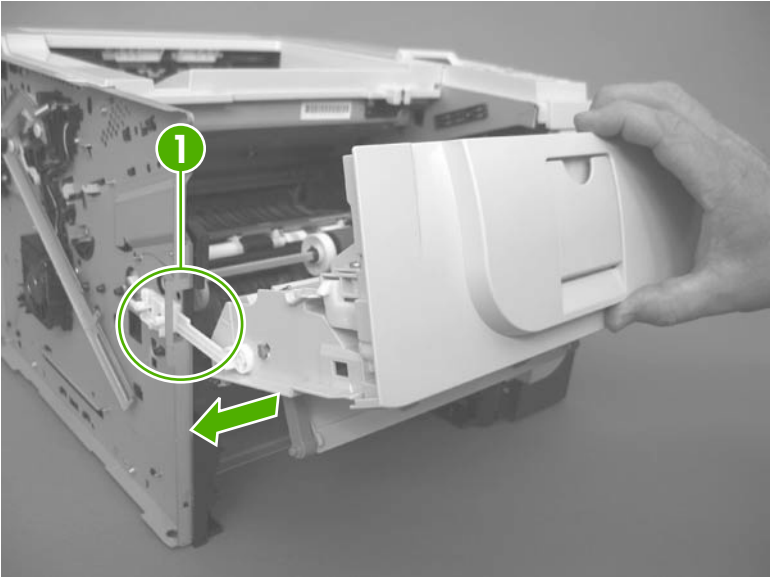

**Figure 2-38** Remove the cartridge-door assembly (2 of 3)

**4.** Rotate the assembly down, and then separate the plastic link arm (callout 1) from the assembly. Remove the cartridge-door assembly.

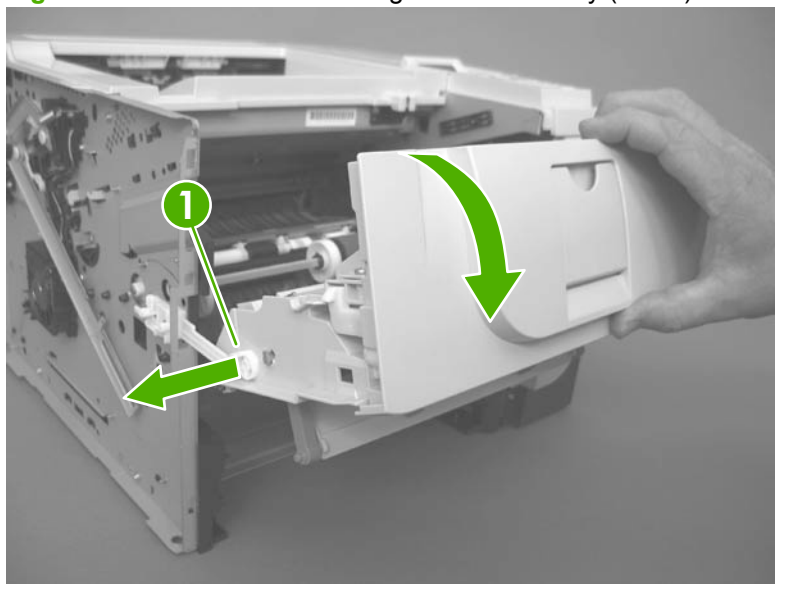

**Figure 2-39** Remove the cartridge-door assembly (3 of 3)

## **Top-right cover**

- **1.** Before proceeding, remove the following components:
	- DIMM cover. See **DIMM cover and DIMM on page 57**.
	- Formatter cover. See Formatter cover and formatter PCA on page 60.
- **2.** Remove two screws (callout 1).

**Figure 2-40** Remove the top-right cover (1 of 2)

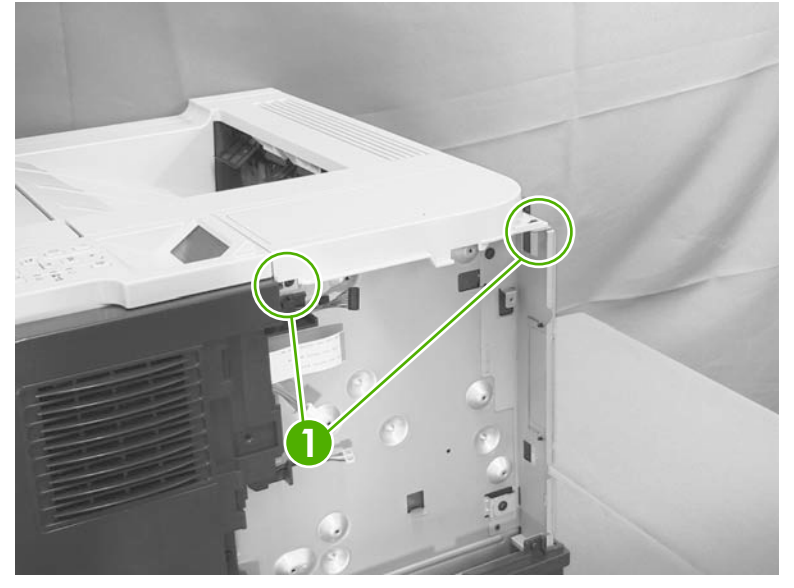

**3.** Lift the cover off of the product to remove it.

**Figure 2-41** Remove the top-right cover (2 of 2)

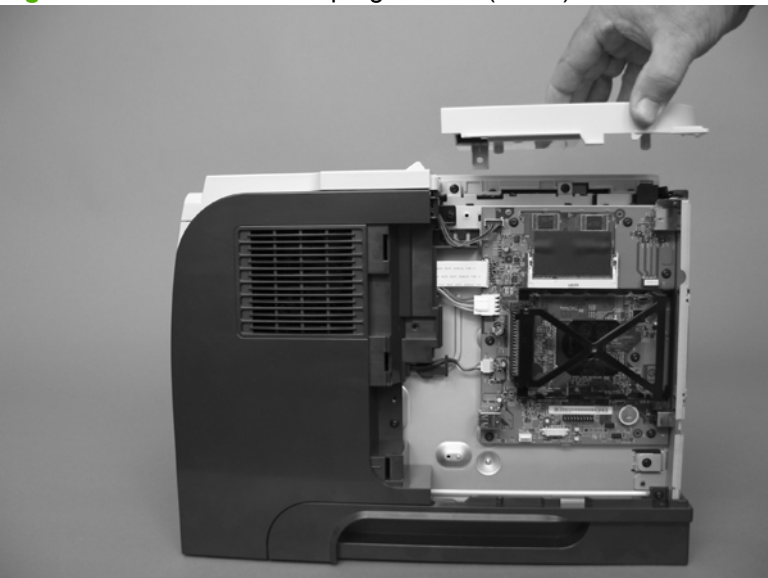

# **Control panel**

**WARNING!** ESD sensitive component.

- **1.** Before proceeding, remove the following components:
	- DIMM cover. See **DIMM** cover and DIMM on page 57.
	- Formatter cover. See Formatter cover and formatter PCA on page 60.
- **2.** Press the cartridge-door release button, and then open the cartridge door. Make sure that the door is completely open.

**Figure 2-42** Remove the control panel (1 of 4)

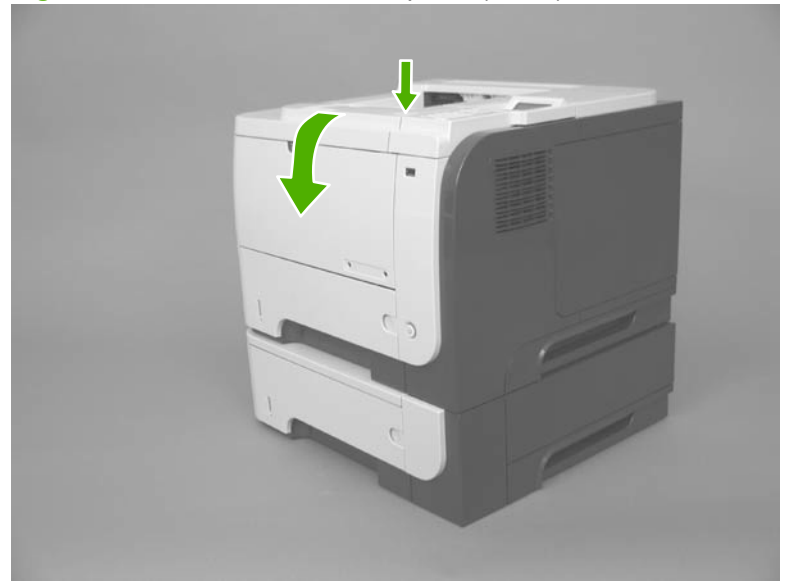

**3.** Disconnect one connector (callout 1), and then remove one screw (callout 2).

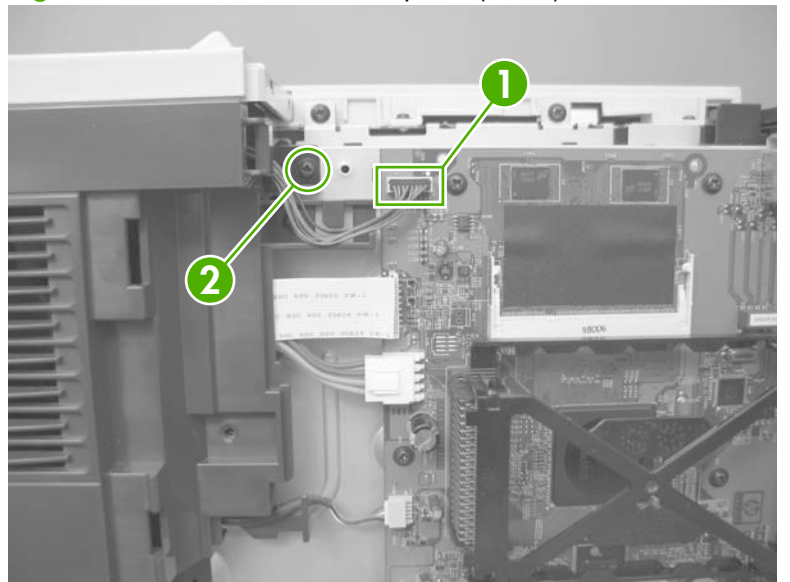

**Figure 2-43** Remove the control panel (2 of 4)

**4.** Slide the control panel toward the front of the product to release it.

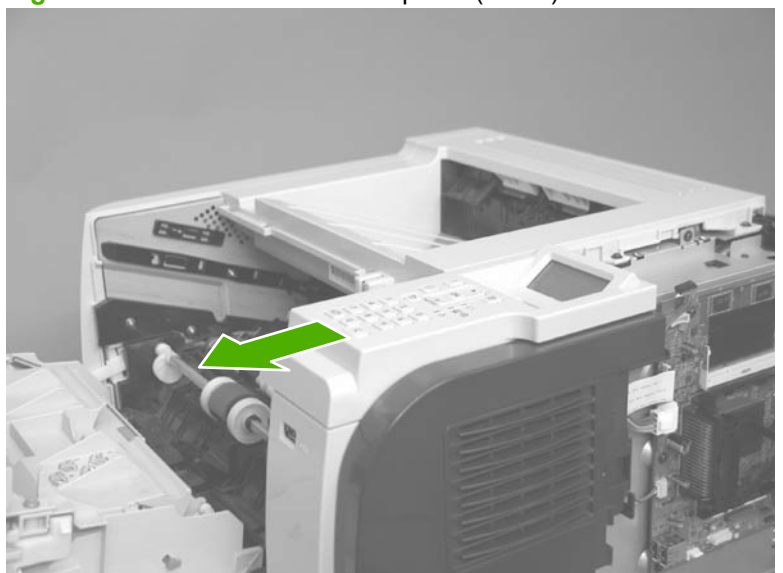

**Figure 2-44** Remove the control panel (3 of 4)

**5.** Lift the control panel off of the product.

**Figure 2-45** Remove the control panel (4 of 4)

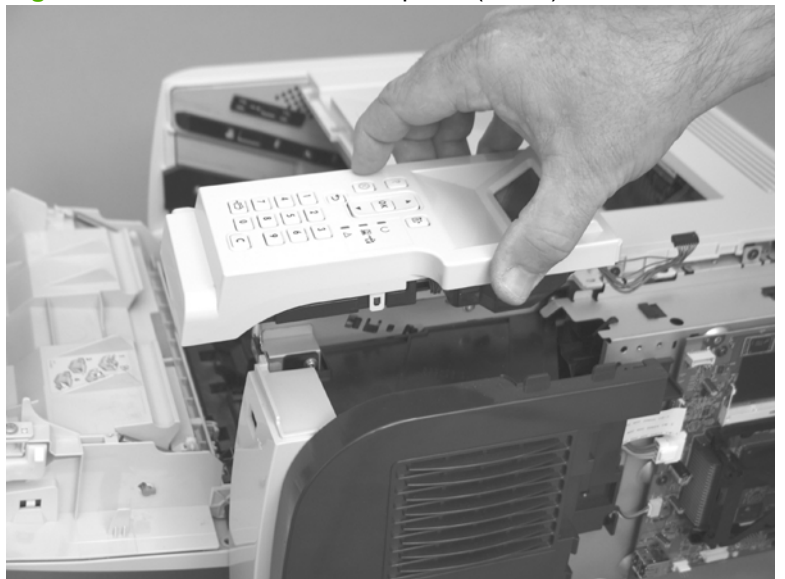

### **Front-right and right-side cover assembly**

- **1.** Before proceeding, remove the following components:
	- DIMM cover. See DIMM cover and DIMM on page 57.
	- Formatter cover. See Formatter cover and formatter PCA on page 60.
	- Cartridge-door assembly. See Cartridge-door assembly on page 71.
	- **NOTE:** The figures in this section show the cartridge-door assembly installed. However, it might be easier to reinstall the front-right and right-side cover assembly if the cartridge-door assembly is removed.
	- Control panel. See Control panel on page 74.
- **2.** Remove two screws (callout 1).

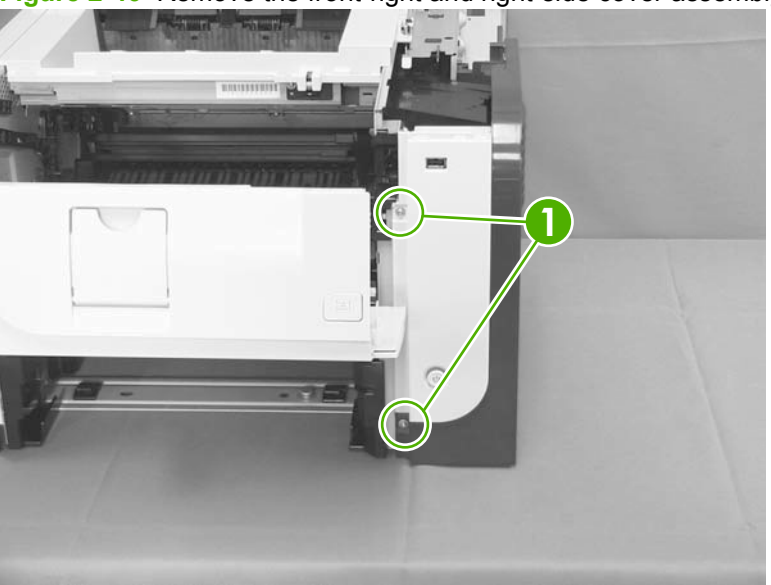

**Figure 2-46** Remove the front-right and right-side cover assembly (1 of 6)

**3.** Disconnect one connector (callout 1; J14), release the wire harness from the guide (callout 2), and then remove two screws (callout 3).

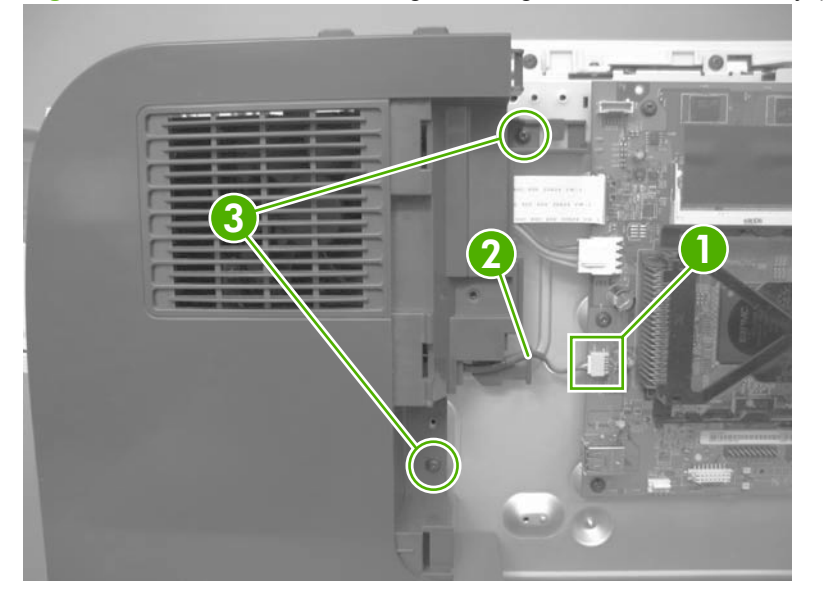

**Figure 2-47** Remove the front-right and right-side cover assembly (2 of 6)

- **4.** Slightly push the cover assembly toward the front of the product to release it, and then carefully rotate the cover away from the product.
	- $\triangle$  **CAUTION:** Do not damage the covers or the cartridge-door assembly (if you did not remove it) when you rotate the cover assembly away from the product.

Do not dislodge the power-switch assembly (callout 1) when you rotate the cover assembly away from the product.

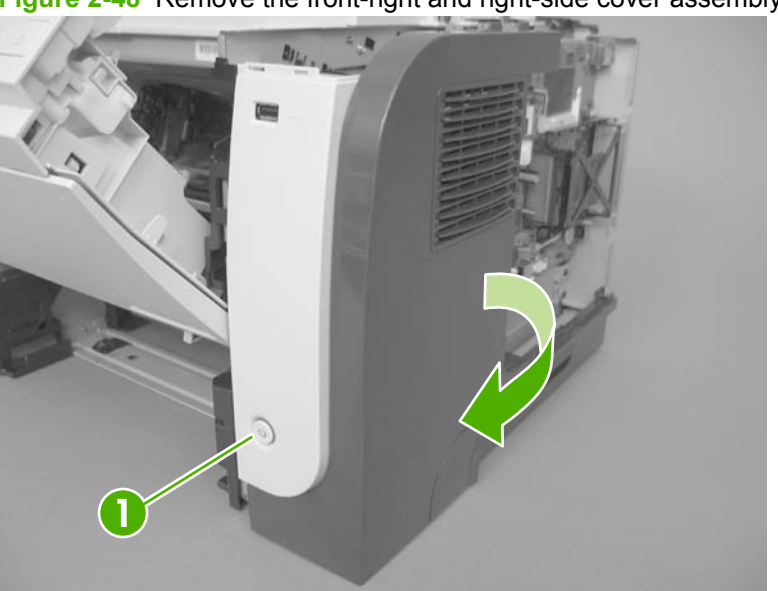

**Figure 2-48** Remove the front-right and right-side cover assembly (3 of 6)

- **5.** Remove the cover assembly.
- $\hat{X}$  **Reinstallation tip** The figures in this section show the cartridge-door assembly installed. However, it might be easier to reinstall the front-right and right-side cover assembly if the cartridgedoor assembly is removed. See Cartridge-door assembly on page 71.

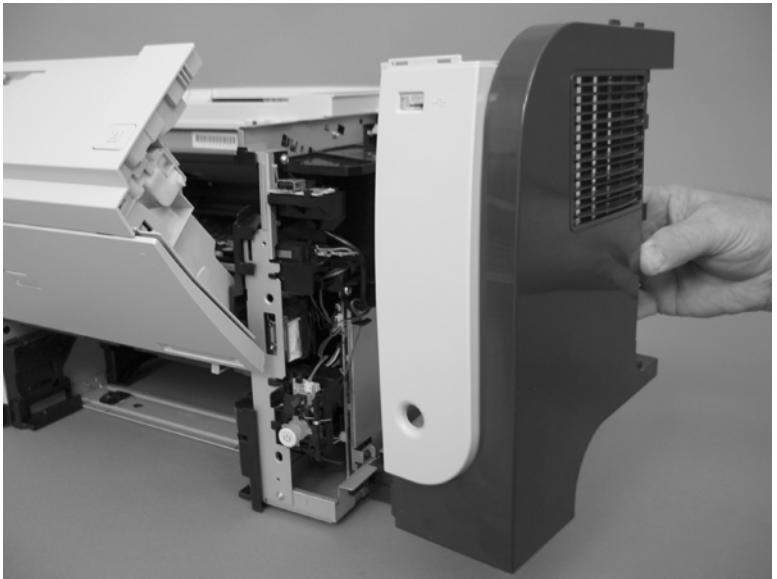

**Figure 2-49** Remove the front-right and right-side cover assembly (4 of 6)

**6.** If necessary, remove two screws (callout 1), release two tabs (callout 2), and then slide the frontright cover toward the top of the right-side cover to release it.

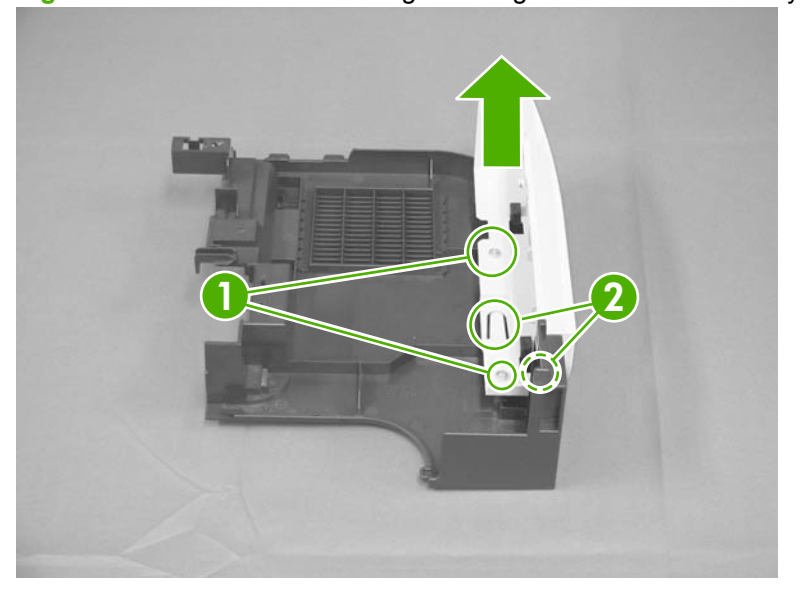

**Figure 2-50** Remove the front-right and right-side cover assembly (5 of 6)

**7.** If necessary, separate the front-right cover from the right-side cover.

**Figure 2-51** Remove the front-right and right-side cover assembly (6 of 6)

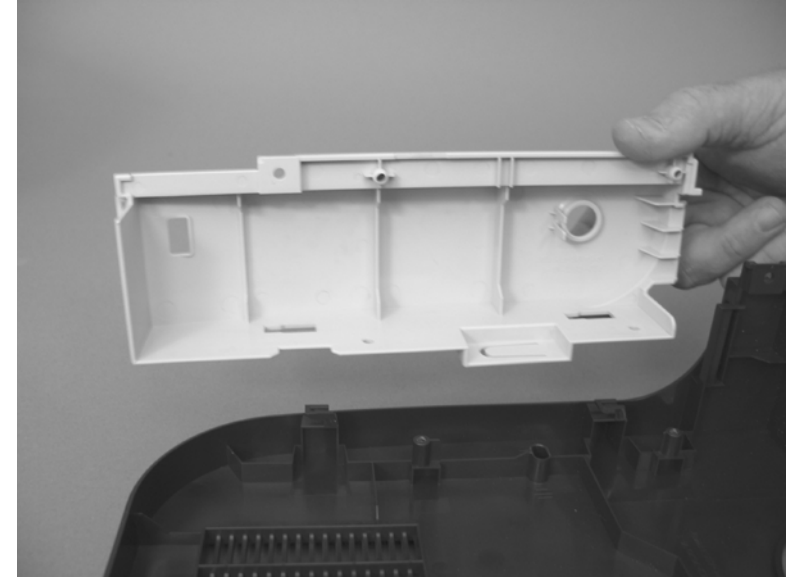

### **Lower-right cover and bracket**

- **E** NOTE: You do not need to remove the sheet-metal bracket to remove the lower-right cover. However, you must remove the bracket and the cover when removing some of the other product components in this chapter. Use this procedure to remove the cover only, or the cover and the bracket.
	- **1.** Before proceeding, remove the following components:
		- DIMM cover. See **DIMM** cover and DIMM on page 57.
		- Formatter cover and Formatter PCA. See Formatter cover and formatter PCA on page 60.
		- Top-right cover. See Top-right cover on page 73.
		- Control panel. See Control panel on page 74.
		- Front-right and right-side cover assembly. See Front-right and right-side cover assembly on page 76.
	- **2. To remove the cover and the bracket**: Remove three screws (callout 1).

**To remove the bracket only**: Remove one screw (the bottom most screw in callout 1).

**Figure 2-52** Remove the lower-right cover (1 of 4)

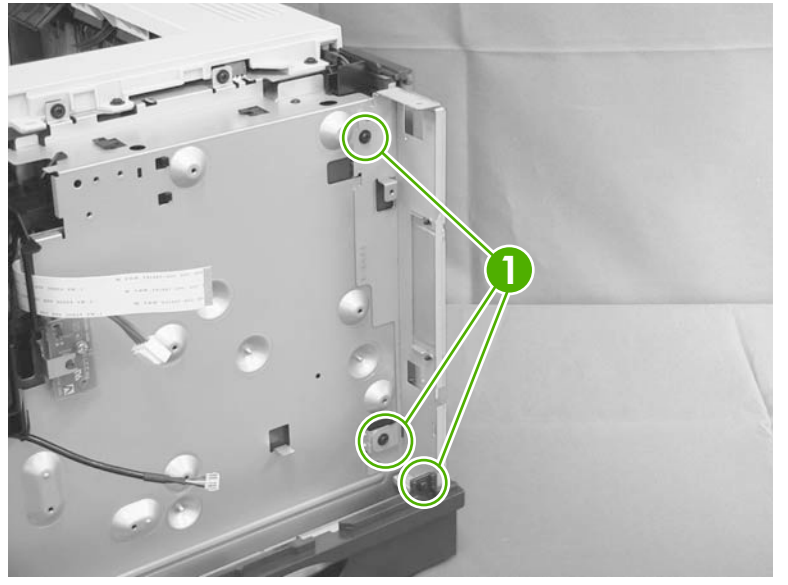

- **3. To remove the bracket only:**: Slide the sheet-metal bracket up to release it, and then remove the bracket.
- **NOTE:** You might need to slightly pull outward on the lower-right cover (callout 1) to release the sheet-metal bracket.
- **Reinstallation tip** When you reinstall the bracket, make sure that the tab (callout 2) is engaged in the slot in the chassis.

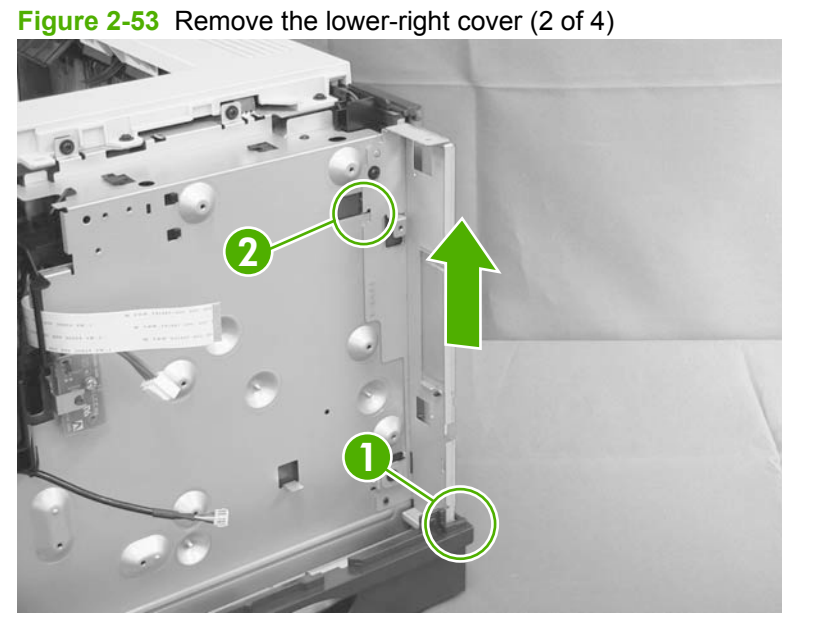

**4.** Raise the right side of the product, slide the lower-right cover toward the back of the product, and then rotate the cover away from the product.

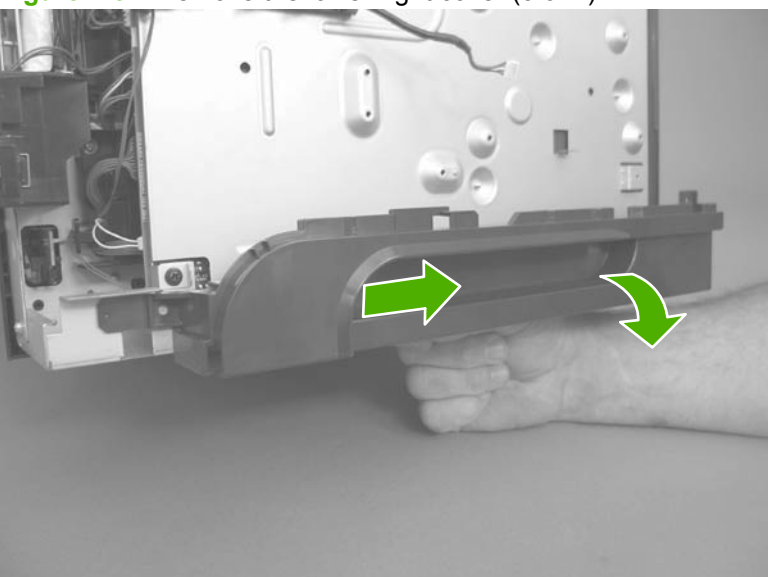

**Figure 2-54** Remove the lower-right cover (3 of 4)

**5.** Remove the lower-right cover.

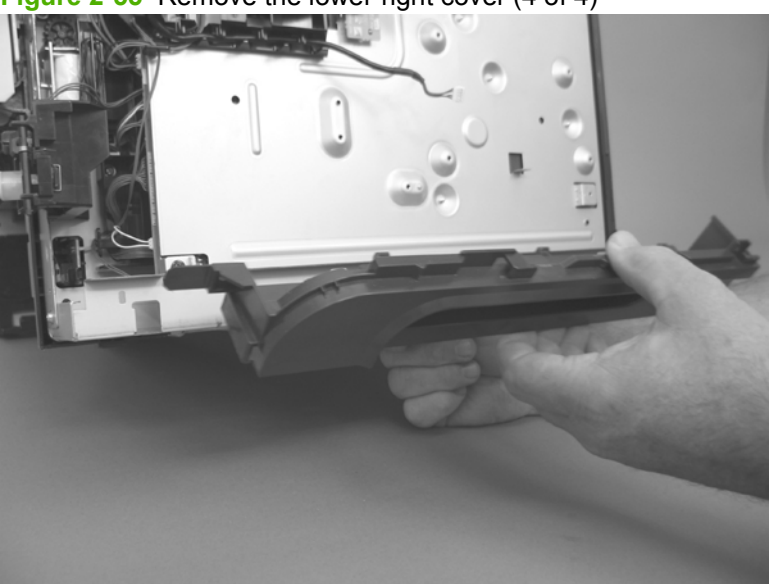

**Figure 2-55** Remove the lower-right cover (4 of 4)

#### **Reinstall the lower-right cover**

**1.** Carefully raise the right side of the product, find the three slots in the chassis (callout 1), and the three tabs (callout 2) along the bottom of the cover.

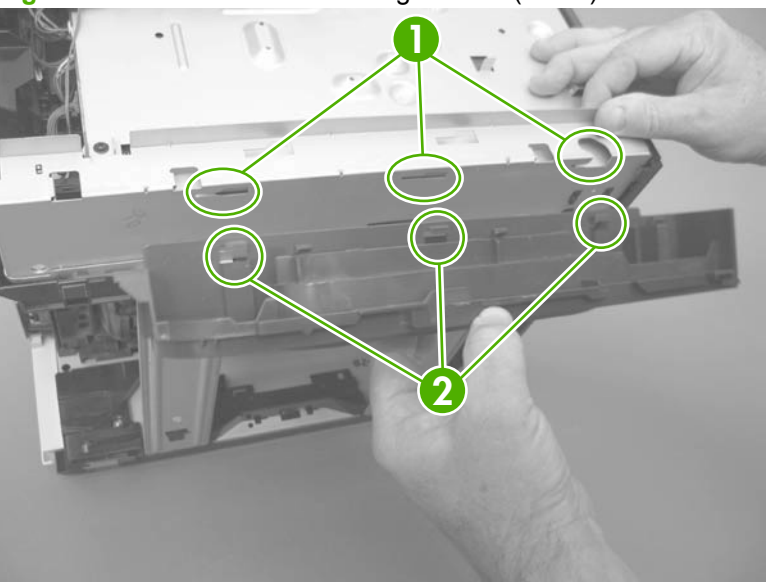

**Figure 2-56** Reinstall the lower-right cover (1 of 2)

**2.** Rotate the cover up to engage the tabs with the slots, and then slide the cover toward the front of the product to install it.

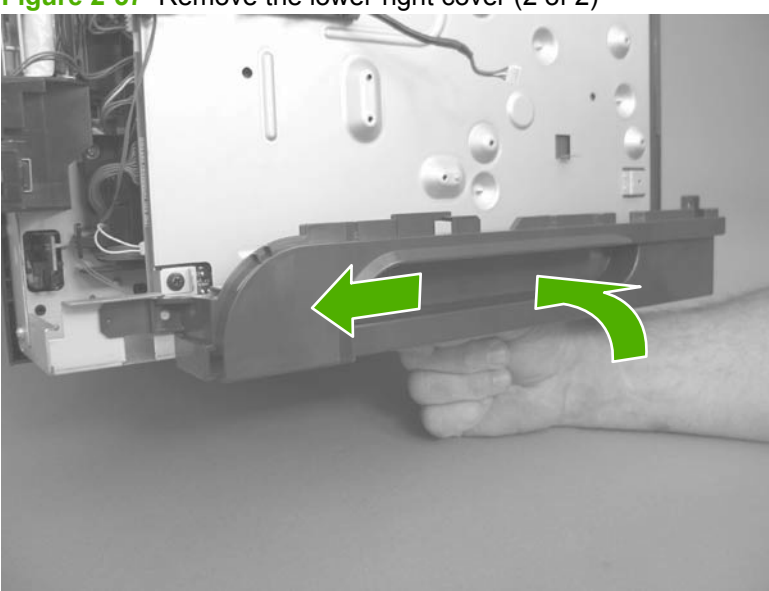

**Figure 2-57** Remove the lower-right cover (2 of 2)

## **Top cover**

- **1.** Before proceeding, remove the following components:
	- DIMM cover. See **DIMM cover and DIMM on page 57**.
	- Formatter cover. See Formatter cover and formatter PCA on page 60.
	- Rear-door assembly. See Rear-door assembly on page 62.
	- Left cover. See Left cover on page 66.
	- Top-right cover. See Top-right cover on page 73.
	- Control panel. See Control panel on page 74.
- **2.** Remove three screws (callout 1).

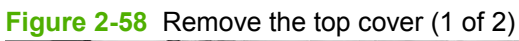

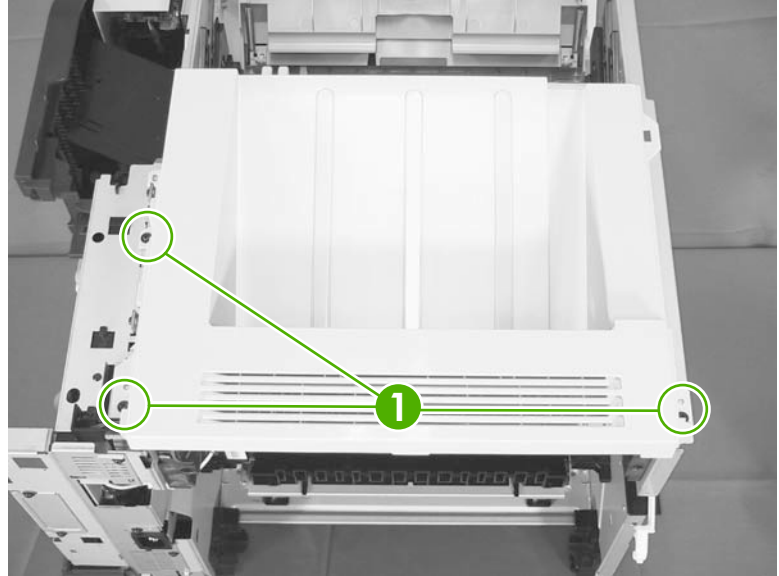

**3.** Slightly raise the rear of the cover, slide the cover toward the front of the product, and then remove it.

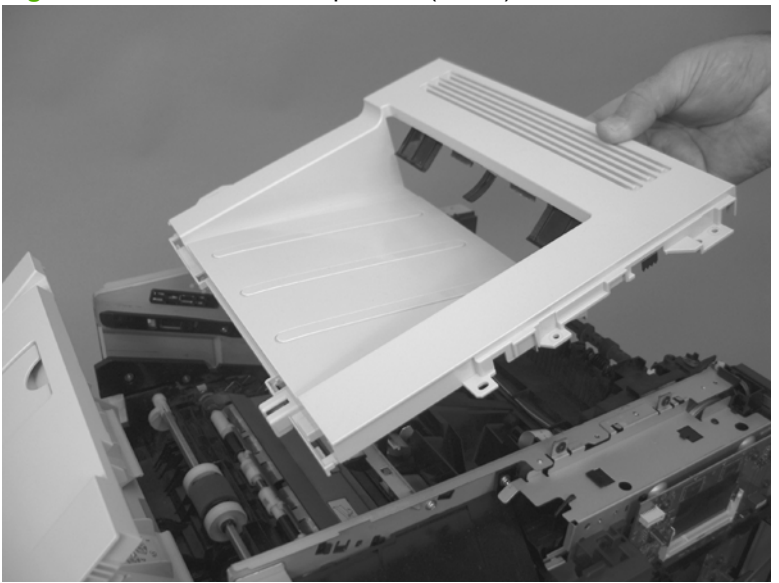

**Figure 2-59** Remove the top cover (2 of 2)

# **Main assemblies**

## **Tray 1 (multipurpose tray) pickup roller**

- $\triangle$  **CAUTION:** Do not touch the surface of the roller. Skin oils deposited on the roller might cause printquality problems.
	- **1.** Press the cartridge-door release button, and then open the cartridge door. Make sure that the door is completely open.

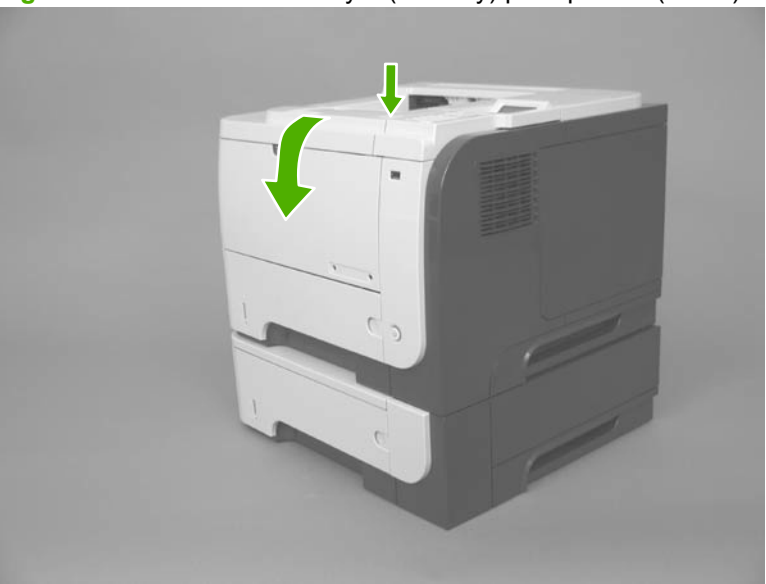

**Figure 2-60** Remove the Tray 1 (MP tray) pickup roller (1 of 2)

- **2.** Release two tabs, and then rotate the roller out and away from the product to remove it.
	- **TIP:** It might be easier to release the tabs by using a small flat blade screwdriver.

**Figure 2-61** Remove the Tray 1 (MP tray) pickup roller (2 of 2)

## **Tray 1 (multipurpose tray) separation pad**

- $\triangle$  **CAUTION:** Do not touch the surface of the pad. Skin oils deposited on the roller might cause paperhandling problems.
	- **1.** Press the cartridge-door release button, and then open the cartridge door. Make sure that the door is completely open.

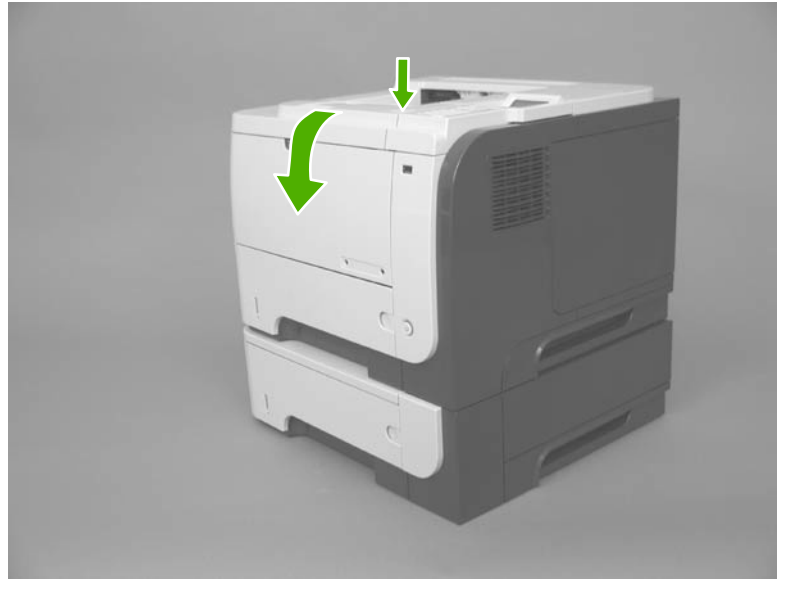

**Figure 2-62** Remove the Tray 1 (multipurpose tray) separation pad (1 of 2)

**2.** Release two tabs (callout 1), and then remove the separation pad.

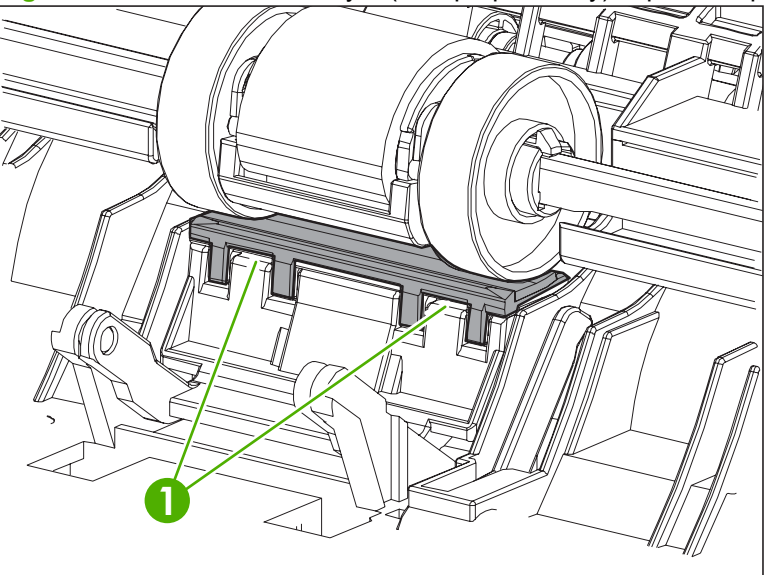

**Figure 2-63** Remove the Tray 1 (multipurpose tray) separation pad (2 of 2)

## **Tray 2, Tray 3, or Tray 4 pickup roller**

- $\triangle$  **CAUTION:** Do not touch the surface of the roller. Skin oils deposited on the roller might cause printquality problems.
- **EV NOTE:** If you did not remove the Tray 2, Tray 3, or Tray 4 cassette before servicing the product, remove it now.
	- **1.** Carefully place the product front-side up, so that you can see into the opening where the cassette would be installed.
	- **NOTE:** Debris can scratch or damage the back of the product. Before you place the product frontside up, remove any debris from the work surface. If possible, set the product on a clean, dry cloth to prevent scratching and damage.
	- **2.** Release the roller bushing, rotate the busing up, and then slide the bushing off of the roller shaft.

**Figure 2-64** Remove the Tray 2, Tray 3, or Tray 4 pickup roller (1 of 3)

- **3.** Carefully remove the black-plastic guard (callout 1).
	- $\triangle$  **CAUTION:** The guard is partially retained by the bushing removed in the previous step. Do not lose the guard when the bushing is removed.

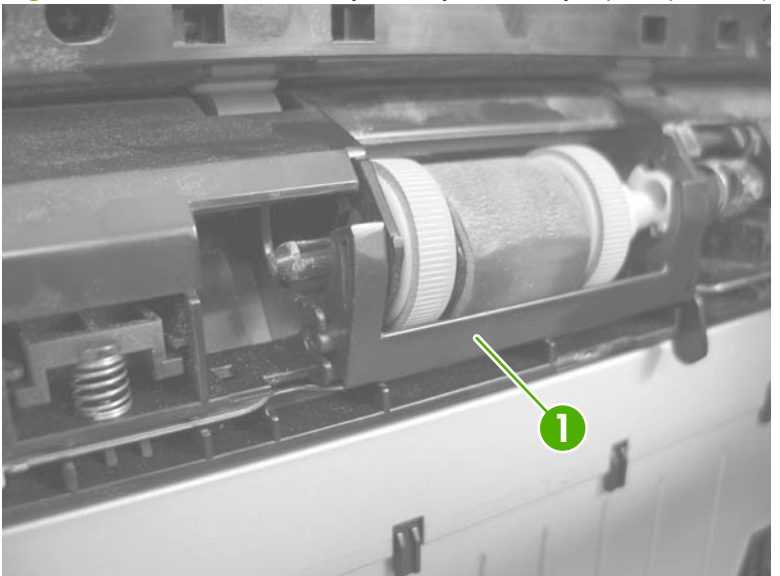

**Figure 2-65** Remove the Tray 2, Tray 3, or Tray 4 pickup roller (2 of 3)

**4.** Slide the roller toward the left side of the product, rotate the right end of the roller away from the product, and then remove the roller assembly.

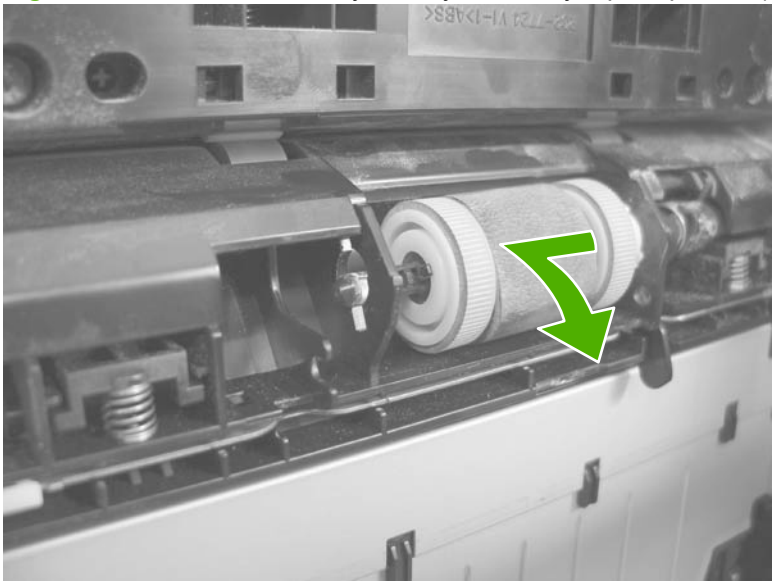

**Figure 2-66** Remove the Tray 2, Tray 3, or Tray 4 pickup roller (3 of 3)

## **Tray 2, Tray 3, or Tray 4 separation pad**

- $\triangle$  **CAUTION:** Do not touch the surface of the pad. Skin oils deposited on the roller might cause paperhandling problems.
	- **1.** Remove the tray cassette. See **Tray cassette (Tray 2, Tray 3, or Tray 4)** on page 54.
	- **2.** Remove two screws (callout 1), and then remove the separation pad (callout 2).

**Figure 2-67** Remove the Tray 2, Tray 3, or Tray 4 separation pad

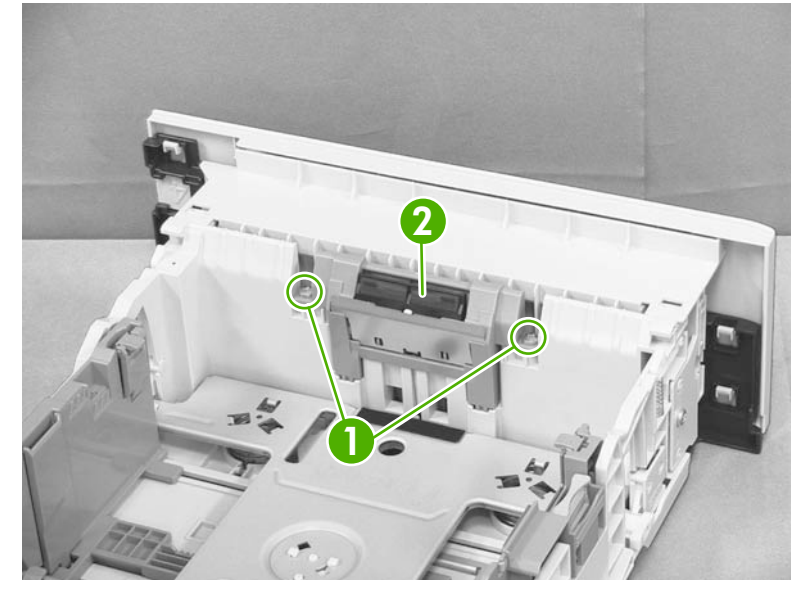

## **Tray 2, Tray 3, or Tray 4 base-plate roller assembly**

- **1.** Remove the tray cassette. See **Tray cassette (Tray 2, Tray 3, or Tray 4)** on page 54.
- **2.** Locate the base roller assembly (callout 1), release one tab (callout 2), and then slide the assembly toward the outside of the product to release it.

**Figure 2-68** Tray 2, Tray 3, or Tray 4 base plate roller assembly (1 of 2)

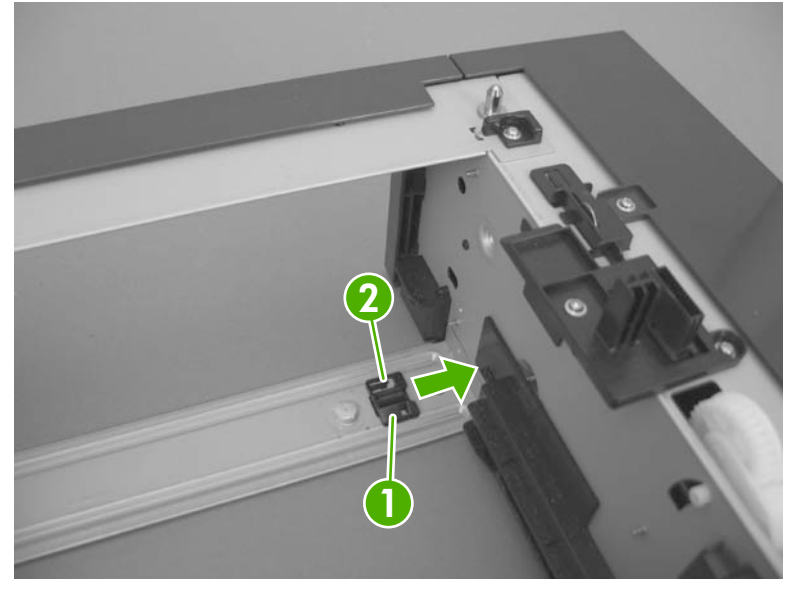

**3.** Remove the base roller assembly.

**Figure 2-69** Tray 2, Tray 3, or Tray 4 base plate roller assembly (2 of 2)

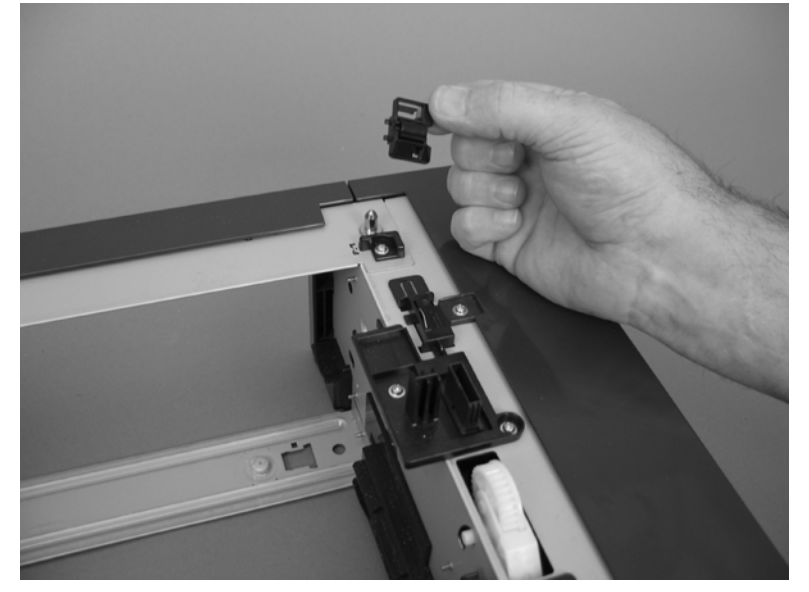

## **Transfer roller**

- $\triangle$  **CAUTION:** Do not touch the black-sponge portion of the transfer roller. Skin oils deposited on the transfer roller might cause print-quality problems.
	- **1.** Press the cartridge-door release button, and then open the cartridge door. Make sure that the door is completely open.
	- **If NOTE:** If you did not remove the print cartridge before servicing the product, remove it now.

**Figure 2-70** Remove the transfer roller (1 of 3)

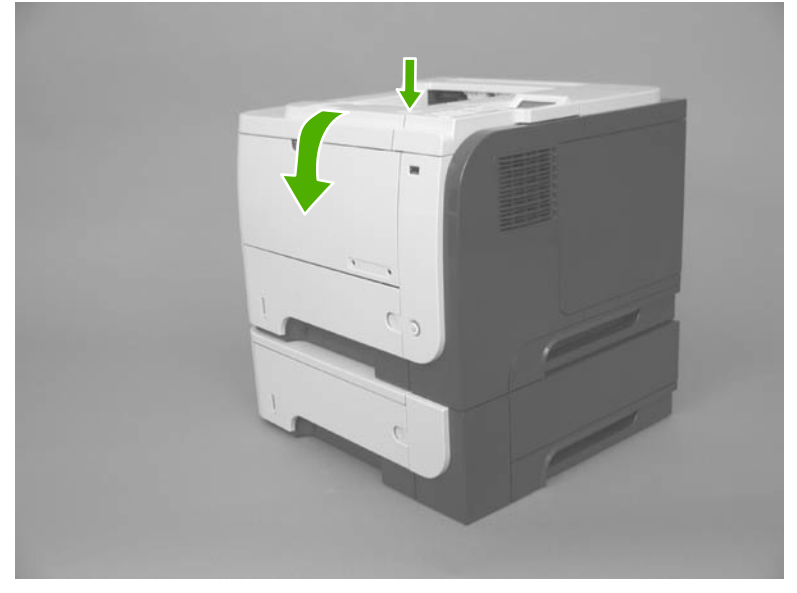

**2.** Release two tabs (callout 1) at the left end of the roller, slightly lift the end of the roller up, and then slide the roller (callout 2) toward the left to release it. Remove the roller.

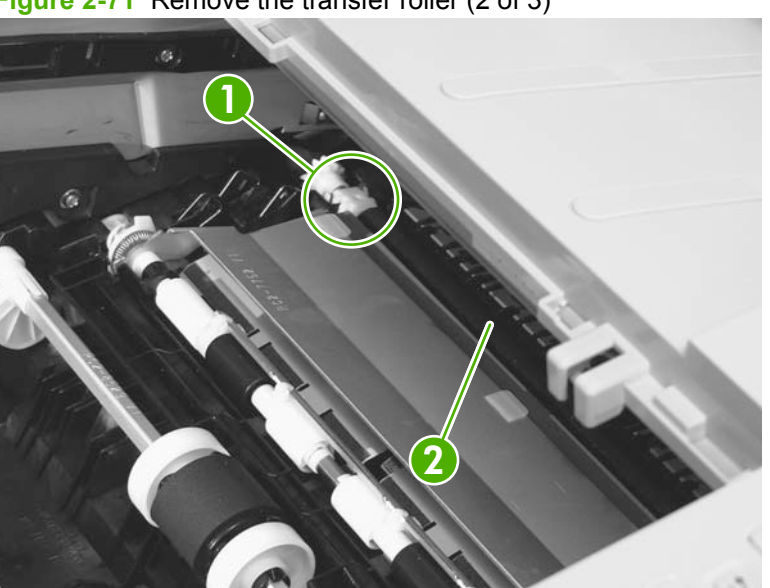

**Figure 2-71** Remove the transfer roller (2 of 3)

**3.** If necessary, remove the gear, the bushing, and the spring, and then install them on a replacement roller.

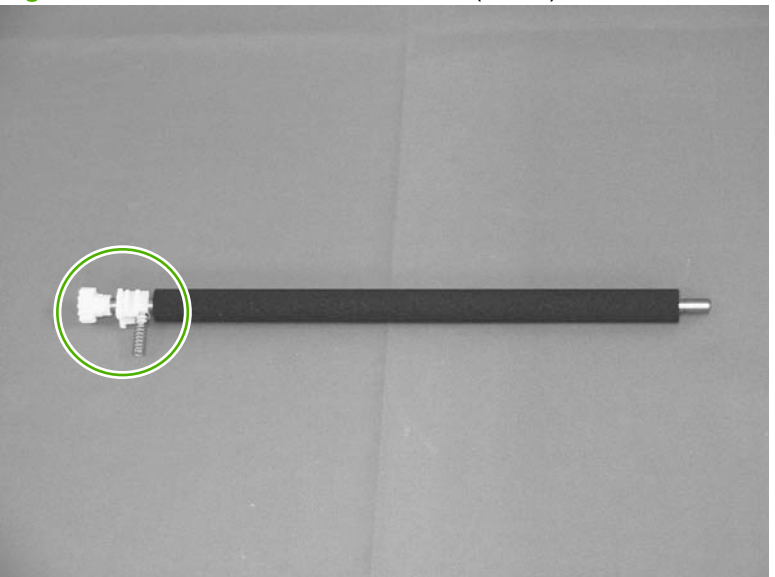

**Figure 2-72** Remove the transfer roller (3 of 3)

# **USB port PCA**

**WARNING!** ESD sensitive component.

- **1.** Before proceeding, remove the following components:
	- DIMM cover. See **DIMM** cover and DIMM on page 57.
	- Formatter cover. See Formatter cover and formatter PCA on page 60.
	- Top-right cover. See Top-right cover on page 73.
	- Control panel. See Control panel on page 74.
	- Front-right and right-side cover assembly. See Front-right and right-side cover assembly on page 76.
- **2.** Release the wire harness (callout 1) from the retainers (callout 2).

**2 1**

**Figure 2-73** Remove the USB port PCA (1 of 3)
**3.** Remove on screw (callout 1).

**Figure 2-74** Remove the USB port PCA (2 of 3)

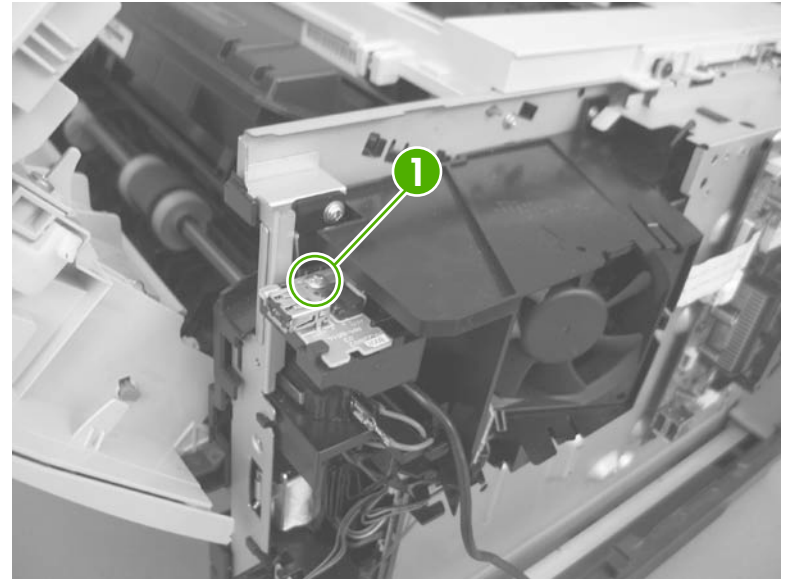

**4.** Carefully remove the USB port PCA.

**Figure 2-75** Remove the USB port PCA (3 of 3)

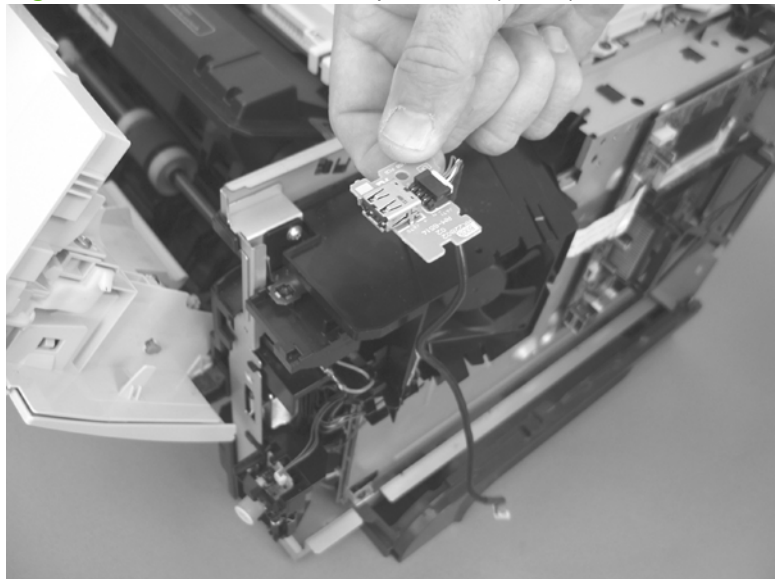

#### **Power-switch assembly**

**WARNING!** ESD sensitive component.

- **1.** Before proceeding, remove the following components:
	- DIMM cover. See **DIMM** cover and DIMM on page 57.
	- Formatter cover. See Formatter cover and formatter PCA on page 60.
	- Top-right cover. See Top-right cover on page 73.
	- Control panel. See Control panel on page 74.
	- Front-right and right-side cover assembly. See Front-right and right-side cover assembly on page 76.
- **2.** Disconnect one connector (callout 1), and then remove one screw (callout 2).

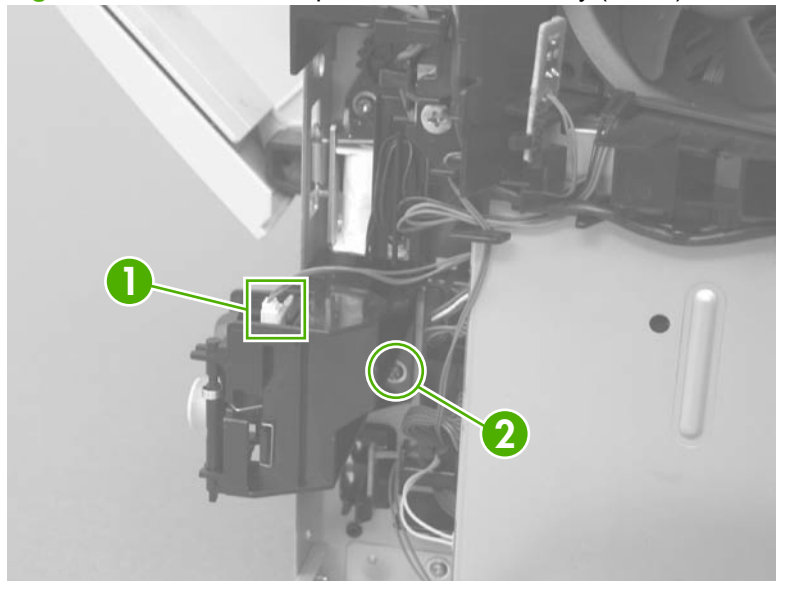

**Figure 2-76** Remove the power-switch assembly (1 of 2)

**3.** Remove the power-switch assembly.

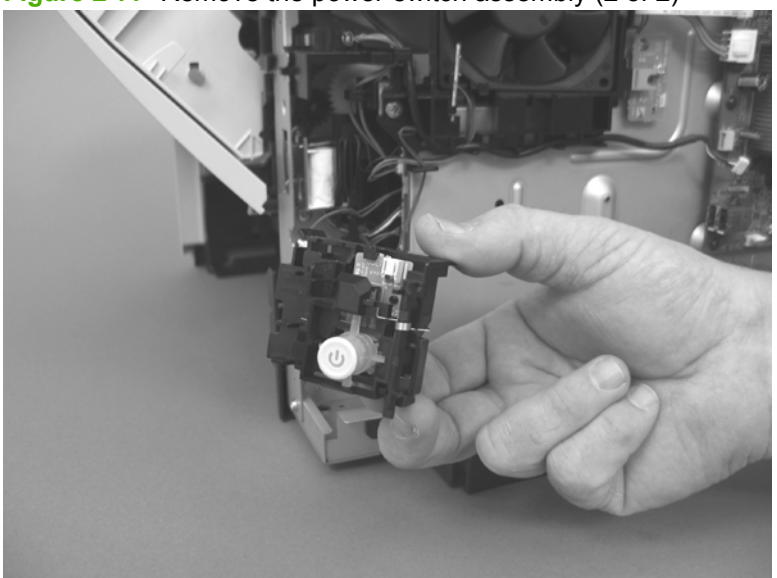

**Figure 2-77** Remove the power-switch assembly (2 of 2)

#### **Main fan, fan duct, and environmental sensor**

**WARNING!** ESD sensitive component.

Use the steps in this procedure to remove only the environmental sensor, or the sensor and the main fan.

- **1.** Before proceeding, remove the following components:
	- DIMM cover. See DIMM cover and DIMM on page 57.
	- Formatter cover. See Formatter cover and formatter PCA on page 60.
	- Top-right cover. See Top-right cover on page 73.
	- Control panel. See Control panel on page 74.
	- Front-right and right-side cover assembly. See Front-right and right-side cover assembly on page 76.
- **2. To remove the main fan, fan duct, and the environmental sensor**: Disconnect two connectors (callout 1 and callout 2), and then release the wire harnesses from the retainers (callout 3).

**To remove the environmental sensor only**: Disconnect one connector (callout 1) and release the wire harness from the retainers (callout 3).

**Figure 2-78** Remove the main fan, fan duct, and the environmental sensor PCA (1 of 3)

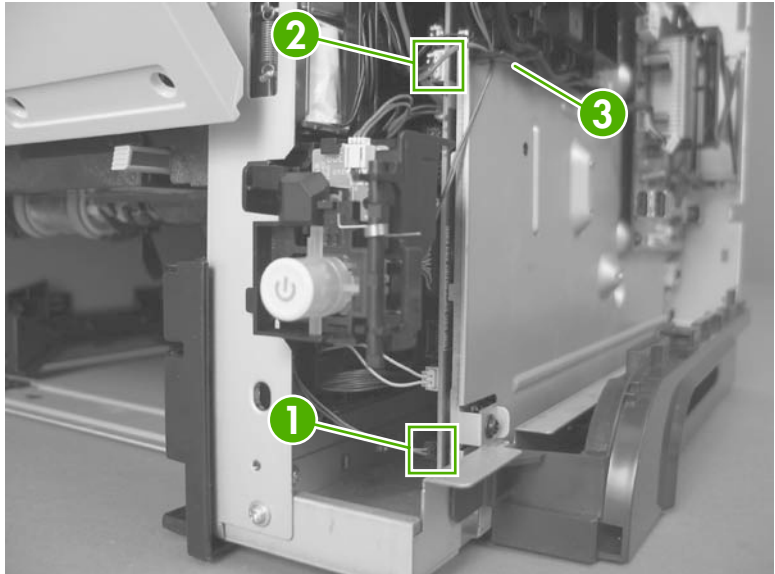

**3.** Release one tab (callout 1), and then remove the environmental sensor (callout 2).

**Figure 2-79** Remove the main fan, fan duct, and the environmental sensor PCA (2 of 3)

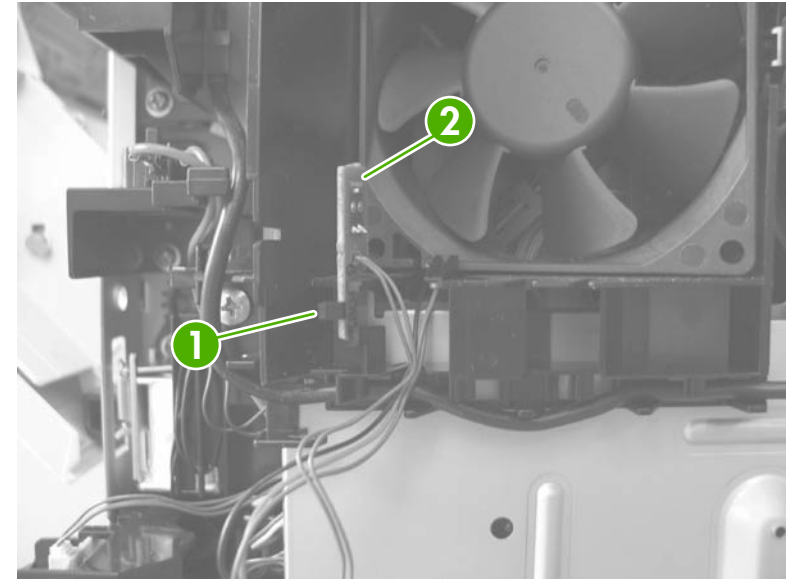

**4. To remove the main fan only**: Release two tabs (callout 1), and then remove the main fan.

**To remove the main fan and fan duct**: Remove one screw (callout 2), and then remove the main fan and fan duct together.

**Reinstallation tip If only the main fan was removed**: When the fan is reinstalled, the air must flow into the product. Make sure that the label side of the fan is toward the inside of the product when the fan is reinstalled.

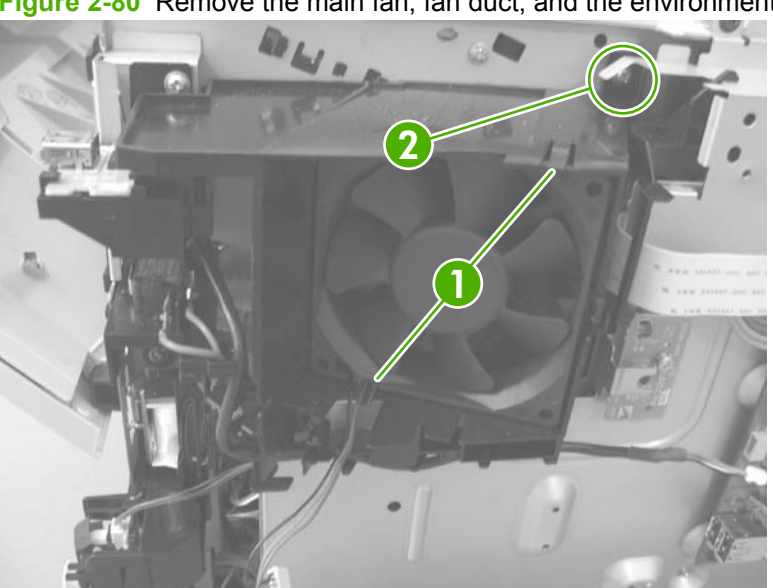

**Figure 2-80** Remove the main fan, fan duct, and the environmental sensor PCA (3 of 3)

#### **Fuser**

- **1.** Before proceeding, remove the following components:
	- Rear-door assembly. See Rear-door assembly on page 62.
	- Right-rear cover. See Right-rear cover on page 68.
- **2. Duplex models only**: Release two tabs (callout 1) on the duplex media-feed guide, and then slide the guide toward the back of the product to remove it.
	- $\frac{1}{2}$  **Reinstallation tip** Make sure that both tabs snap back into place when reinstalling the duplex media-feed guide.

**Figure 2-81** Remove the fuser (1 of 4)

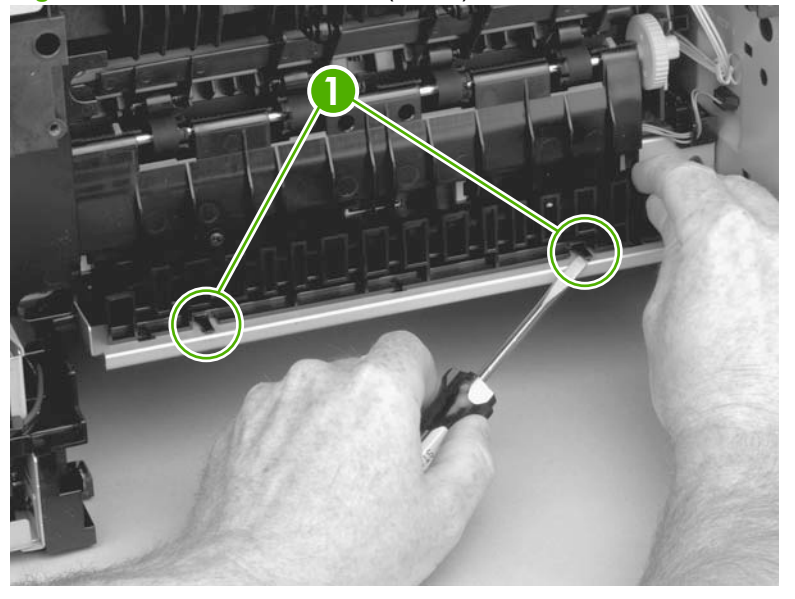

**3.** Disconnect three connectors (callout 1), and release one wire harness from the retainer (callout 2).

**1 2**

**Figure 2-82** Remove the fuser (2 of 4)

**4.** Remove four screws (callout 1).

**Figure 2-83** Removing the fuser (3 of 4)

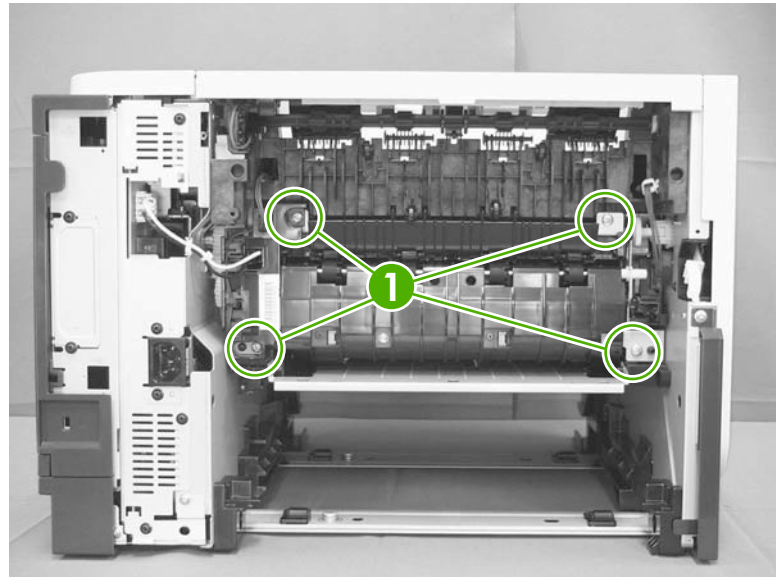

- **5.** Pull the fuser out of the back of the product.
	- $\triangle$  **CAUTION:** To avoid damaging the fuser, the cartridge-door assembly must be closed before you remove the fuser.

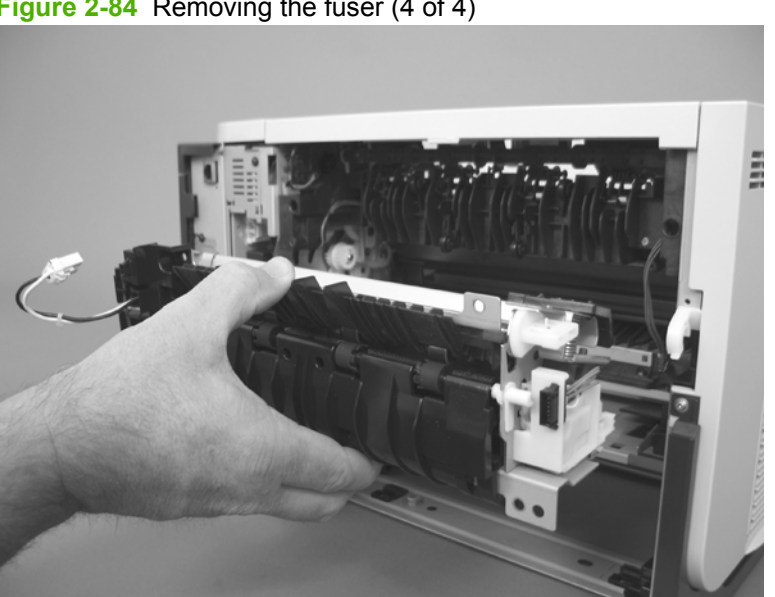

**Figure 2-84** Removing the fuser (4 of 4)

#### **Registration assembly**

- **1.** Before proceeding, remove the following components:
	- Rear-door assembly. See Rear-door assembly on page 62.
	- Left cover. See Left cover on page 66.
- **2.** Unhook the clasp on the registration assembly gear (callout 1), and then slide the gear off of the shaft.

**Figure 2-85** Remove the registration assembly (1 of 3)

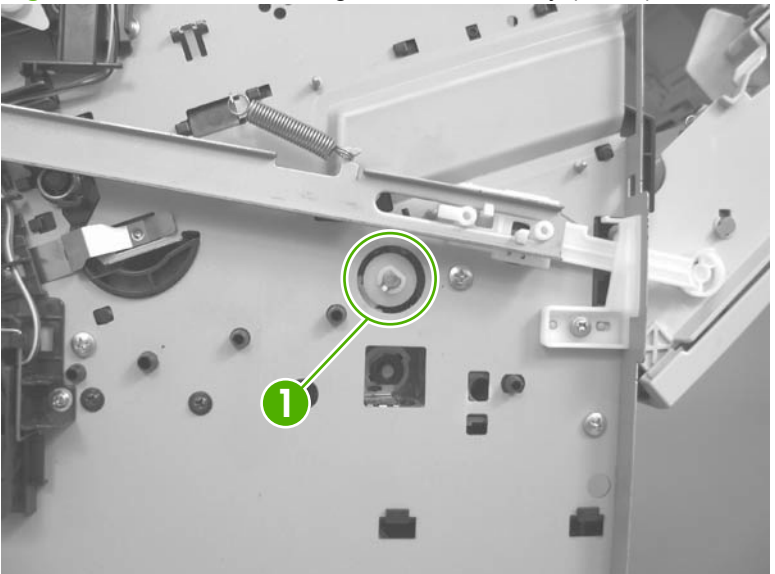

**3.** Open the cartridge door, and then remove four screws (callout 1).

**Figure 2-86** Remove the registration assembly (2 of 3)

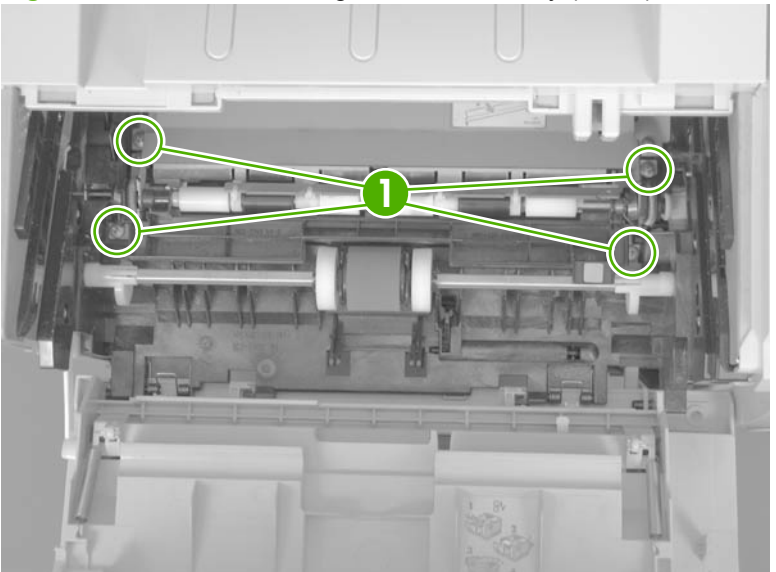

**4.** Lift the registration assembly out of the product, gear-end first.

**Figure 2-87** Removing the registration assembly (3 of 3)

#### **Duplex media-feed assembly**

Duplex models only.

- **1.** Before proceeding, remove the following components:
	- Rear-door assembly. See Rear-door assembly on page 62.
	- Right-rear cover. See Right-rear cover on page 68.
- **2.** Release two tabs (callout 1) on the duplex media-feed guide, and then slide the guide toward the back of the product to remove it.
- $\frac{1}{2}$  **Reinstallation tip** Make sure that both tabs snap back into place when reinstalling the duplex media-feed guide.

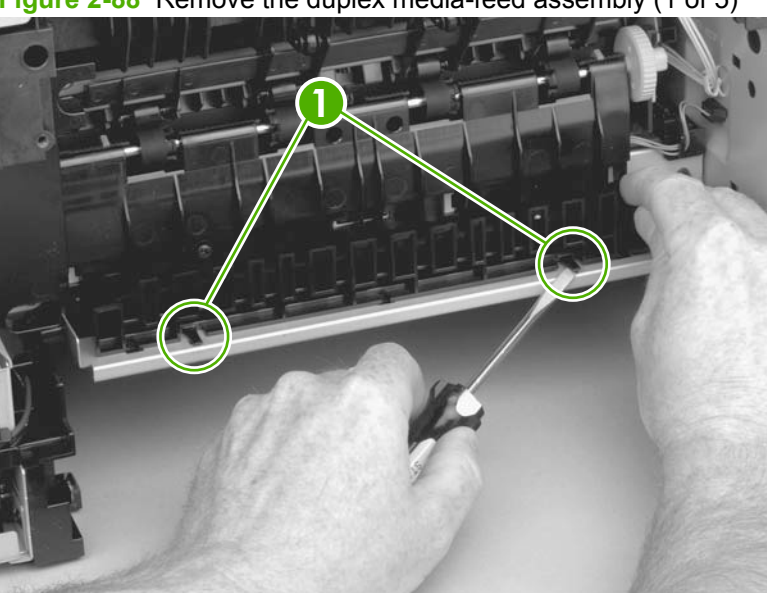

**Figure 2-88** Remove the duplex media-feed assembly (1 of 5)

**3.** Press the green lever (callout 1) to release the duplex media-feed assembly.

**REG 1**  $\circ$ 

**Figure 2-89** Remove the duplex media-feed assembly (2 of 5)

**4.** Use a small flat blade screwdriver to carefully pry the sheet-metal tab on the assembly away from the hinge pin to release it.

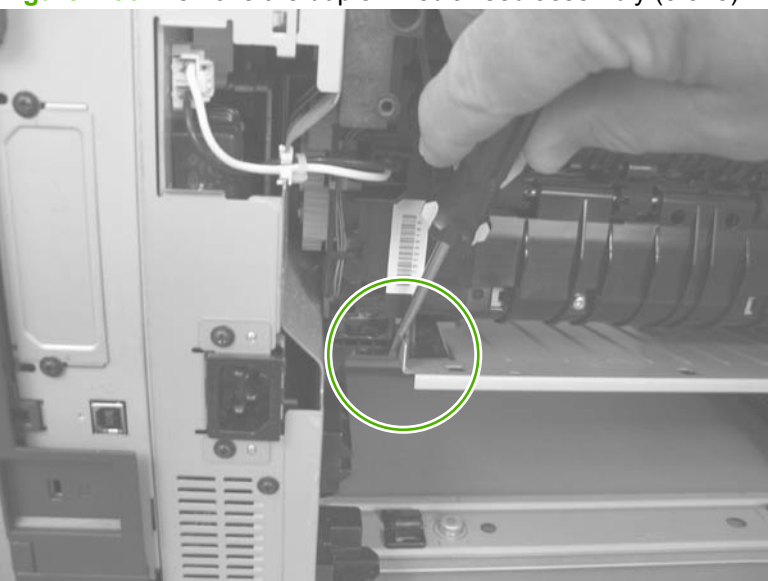

**Figure 2-90** Remove the duplex media-feed assembly (3 of 5)

**5.** Slide the assembly away from the other hinge pin to release it.

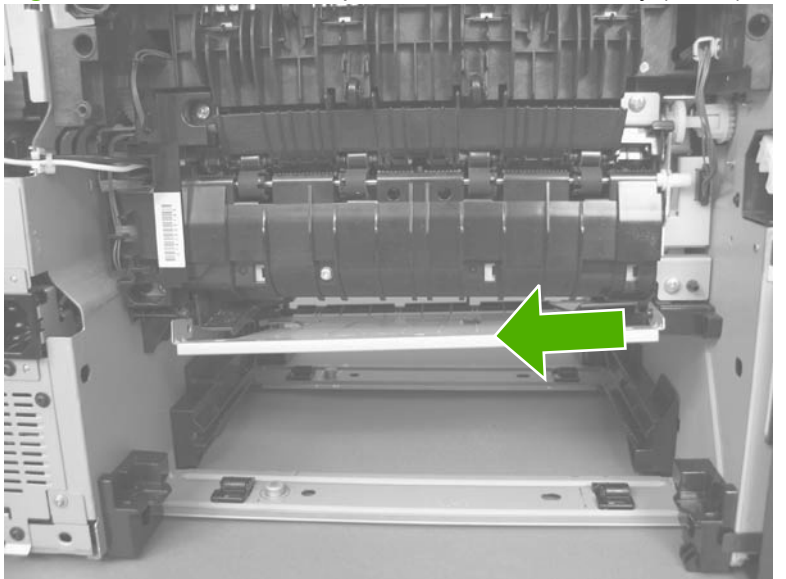

**Figure 2-91** Remove the duplex media-feed assembly (4 of 5)

**6.** Pull the duplex media-feed assembly out of the back of the product.

**Figure 2-92** Remove the duplex media-feed assembly (5 of 5)

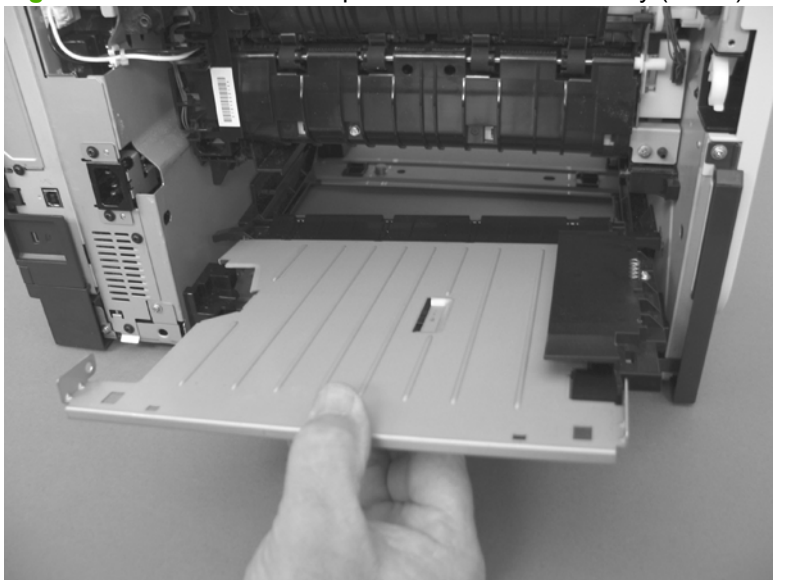

#### **Laser/scanner**

**WARNING!** ESD sensitive component.

- **1.** Before proceeding, remove the following components:
	- DIMM cover. See **DIMM** cover and DIMM on page 57.
	- Formatter cover. See Formatter cover and formatter PCA on page 60.
	- Rear-door assembly. See Rear-door assembly on page 62.
	- Left cover. See Left cover on page 66.
	- Top-right cover. See Top-right cover on page 73.
	- Control panel. See Control panel on page 74.
	- Top cover. See Top cover on page 84.
- **2.** Release one tab (callout 1) on the air duct, and then lift the air duct (callout 2) out of the product.

**Figure 2-93** Remove the laser/scanner (1 of 5)

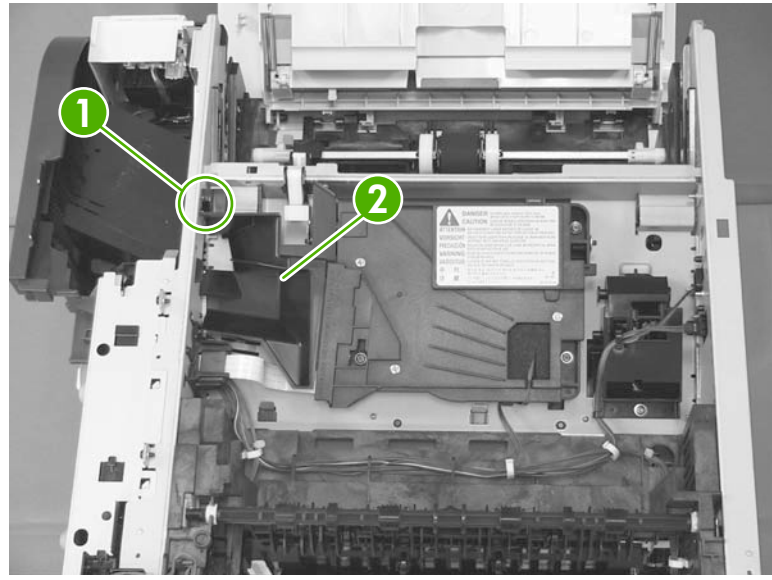

**3.** Remove the antistatic sponge (callout 1).

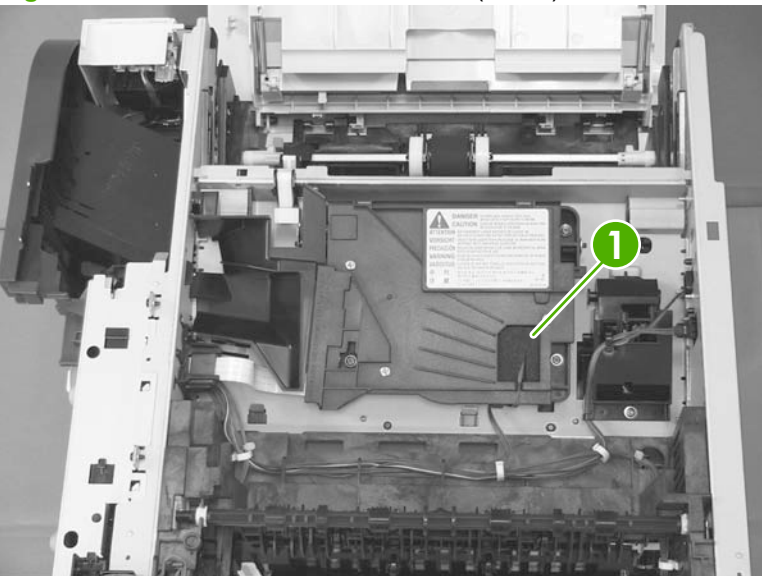

**Figure 2-94** Remove the laser/scanner (2 of 5)

- **4.** Disconnect one connector (callout 1) and one FFC (callout 2).
	- **Reinstallation tip** Make sure that you correctly reconnect the FFC when the laser/scanner is installed. If the FFC is not correctly reconnected, a **51.1 ERROR** will appear on the control-panel display.

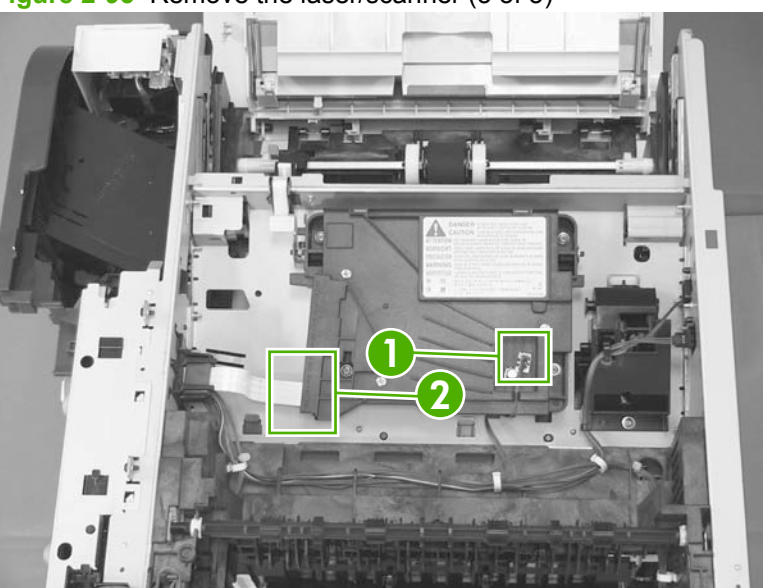

**Figure 2-95** Remove the laser/scanner (3 of 5)

**5.** Remove four screws (callout 1).

**Figure 2-96** Remove the laser/scanner (4 of 5)

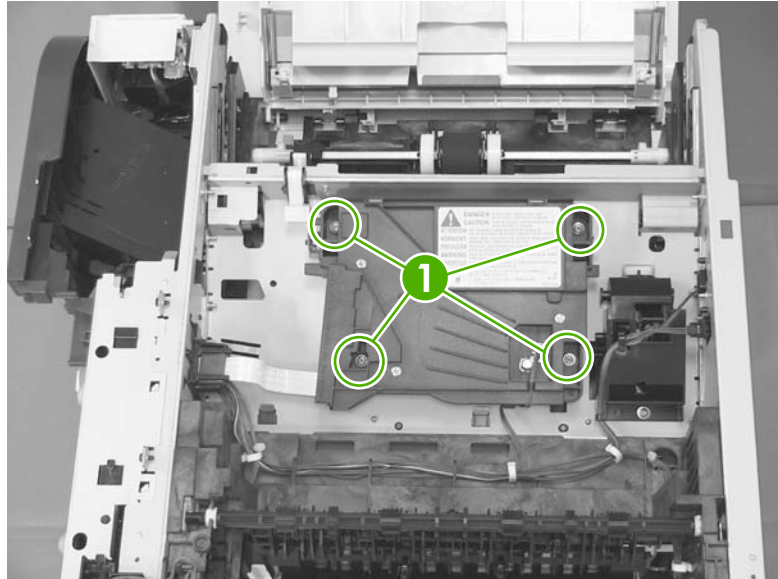

**6.** Lift the laser/scanner up and out of the product.

**Figure 2-97** Remove the laser/scanner (5 of 5)

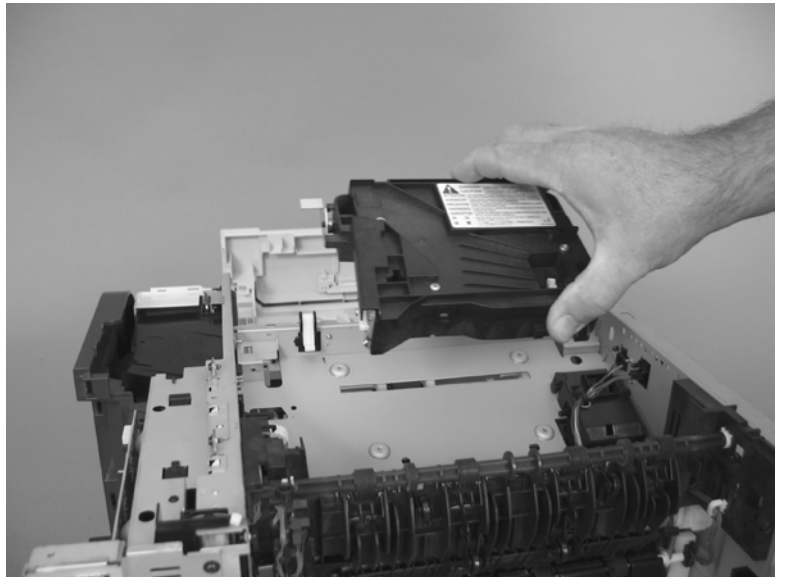

#### **Engine control unit (ECU)**

- **WARNING!** ESD sensitive component.
	- **1.** Before proceeding, remove the following components:
		- DIMM cover. See DIMM cover and DIMM on page 57.
		- Formatter cover and formatter PCA. See Formatter cover and formatter PCA on page 60.
		- Rear-door assembly. See Rear-door assembly on page 62.
		- Left cover. See Left cover on page 66.
		- Top-right cover. See Top-right cover on page 73.
		- Control panel. See Control panel on page 74.
		- Front-right and right-side cover assembly. See Front-right and right-side cover assembly on page 76.
		- Lower-right cover and bracket. See Lower-right cover and bracket on page 80.
		- Top cover. See Top cover on page 84.
		- Power switch assembly. See Power-switch assembly on page 96.
		- $\frac{1}{2}$ . **TIP:** Removing the power-switch assembly makes it easier to disconnect the connectors at the front of the ECU.
	- **2.** Disconnect two connectors (callout 1).

**Figure 2-98** Remove the ECU (1 of 9)

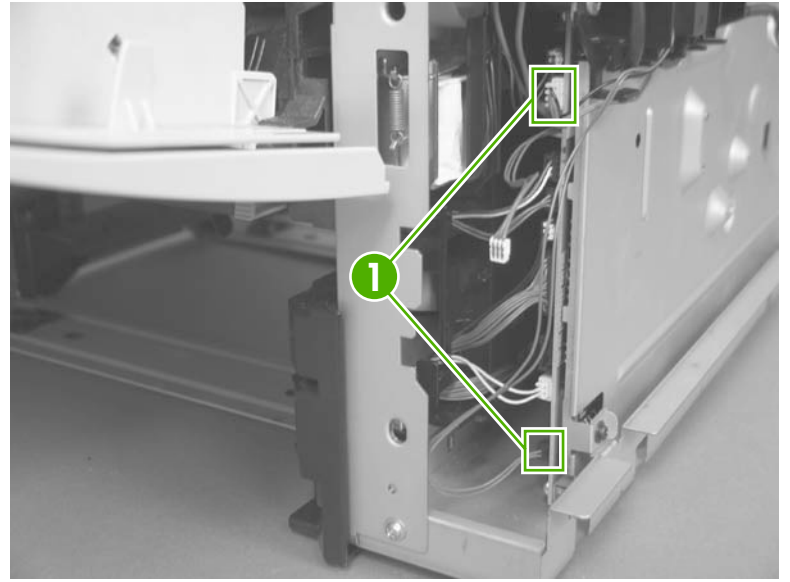

- **3.** Remove two screws (callout 1), and then remove the fan assembly.
	- **NOTE:** As you remove the fan assembly, release the USB wire harness from the retainers along the bottom of the assembly (callout 2).

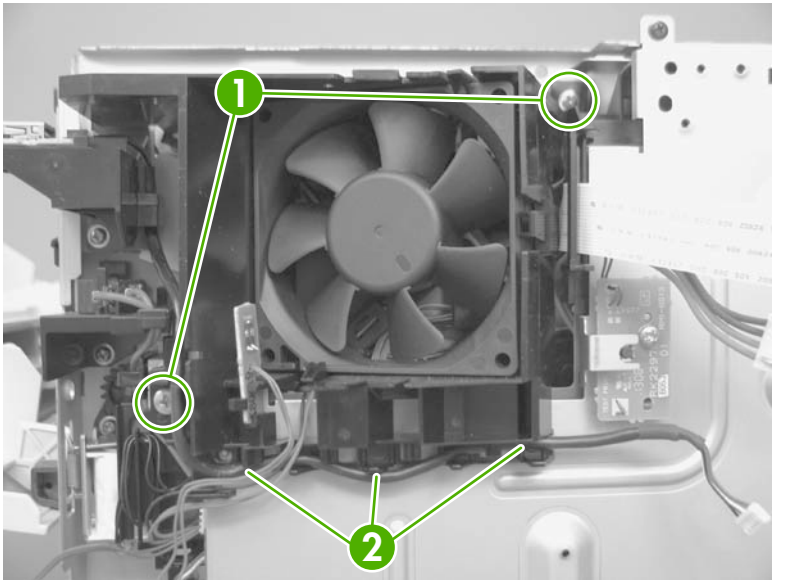

**Figure 2-99** Removing the ECU (2 of 9)

**4.** Disconnect 12 connectors (callout 1).

**Figure 2-100** Remove the ECU (3 of 9)

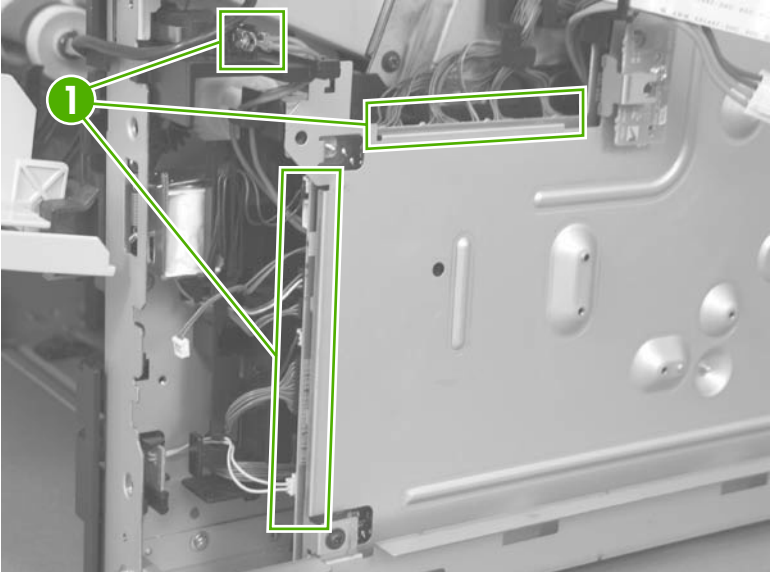

**5.** Release one tab (callout 1) on the air duct, and then lift the air duct out of the product.

**Figure 2-101** Remove the ECU (4 of 9)

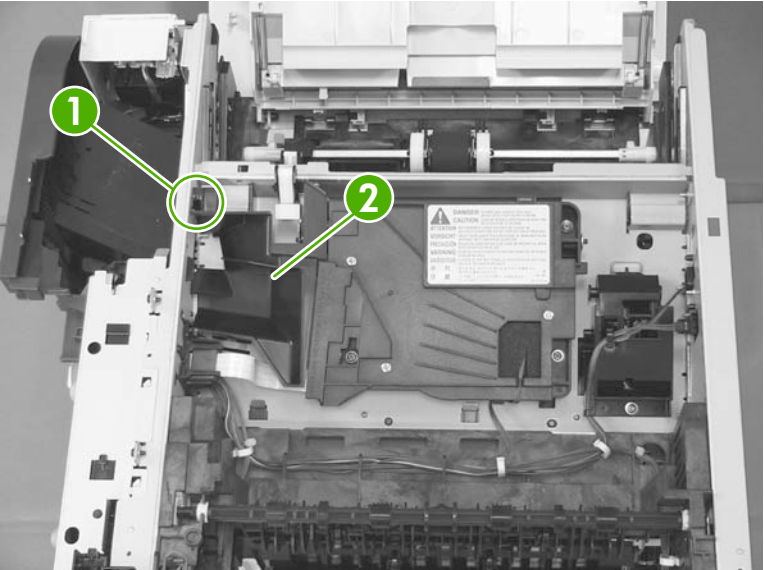

**6.** Disconnect three connectors (callout 1), one FFC (callout 2), and then release the wire harnesses from the retainers.

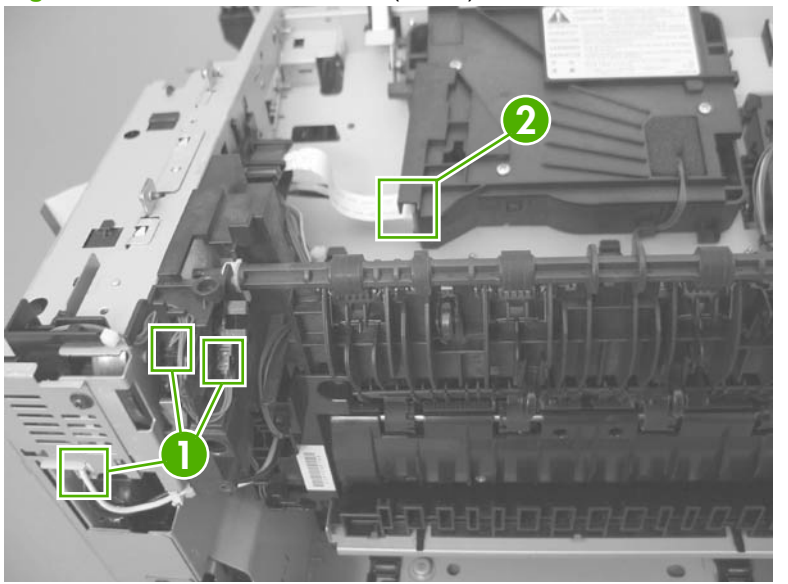

**Figure 2-102** Remove the ECU (5 of 9)

**7.** Remove six screws (callout 1).

**Figure 2-103** Remove the ECU (6 of 9)

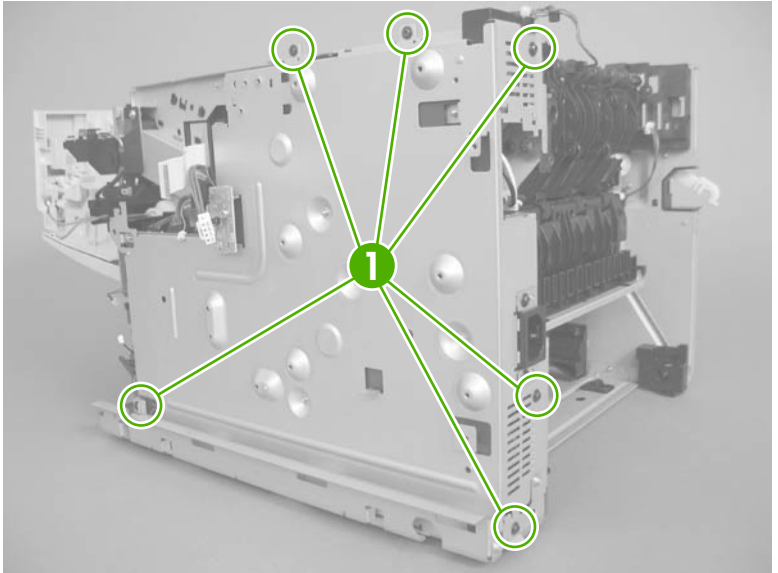

- **8.** Slight lift the ECU up, and then rotate the top of the ECU pan away from the product.
	- $\triangle$  **CAUTION:** The ECU is still attached to the product by a FFC. Do not try to completely remove the ECU.

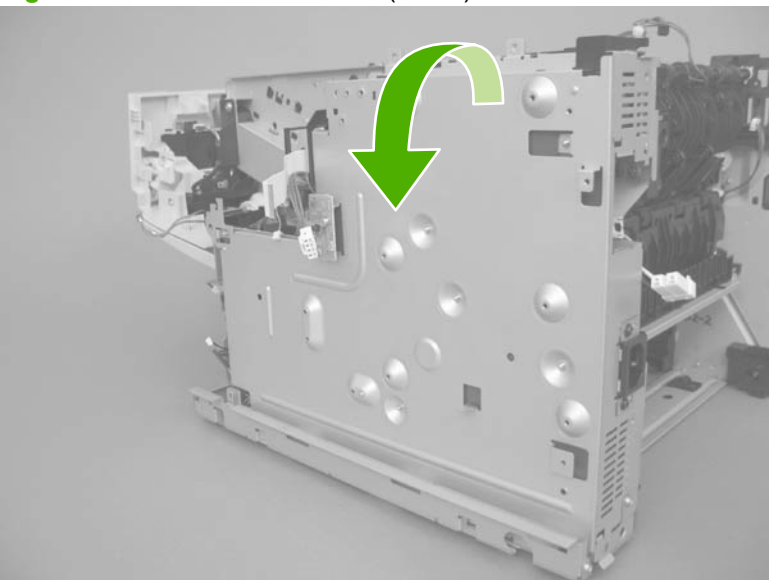

**Figure 2-104** Remove the ECU (7 of 9)

**9.** Disconnect one FFC (callout 1).

**Figure 2-105** Remove the ECU (8 of 9)

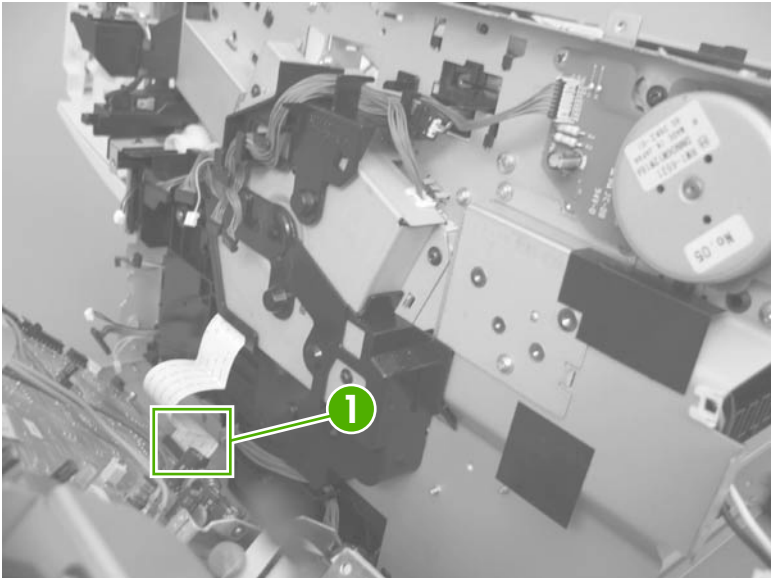

- **10.** Remove the ECU.
- **NOTE:** The ECU and the ECU pan together are a single field-replaceable unit (FRU). You do not have to separate the ECU and the ECU pan.

**Figure 2-106** Remove the ECU (9 of 9)

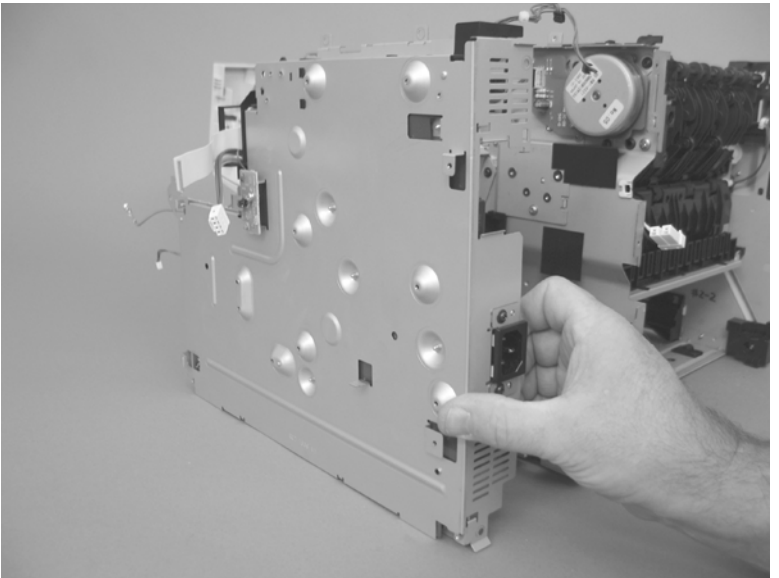

#### **Cassette pickup (Tray 2) solenoid or Tray 1 (multipurpose tray) pickup solenoid**

- **1.** Before proceeding, remove the following components:
	- DIMM cover. See DIMM cover and DIMM on page 57.
	- Formatter cover and formatter PCA. See Formatter cover and formatter PCA on page 60.
	- Rear-door assembly. See Rear-door assembly on page 62.
	- Left cover. See Left cover on page 66.
	- Top-right cover. See Top-right cover on page 73.
	- Control panel. See Control panel on page 74.
	- Front-right and right-side cover assembly. See Front-right and right-side cover assembly on page 76.
	- Lower-right cover. See Lower-right cover and bracket on page 80.
	- Top cover. See Top cover on page 84.
	- Power switch assembly. See Power-switch assembly on page 96.
	- $\frac{1}{2}$  TIP: Removing the power-switch assembly makes it easier to disconnect the connectors at the front of the ECU.
	- Engine control unit (ECU). See Engine control unit (ECU) on page 110.
- **2.** Release the wire harness from the guides (callout 1), and then remove three screws (callout 2).
	- $\triangle$  **CAUTION:** Do not try to remove the gear cover after the screws are removed (it is still attached to the solenoid-wire harness).

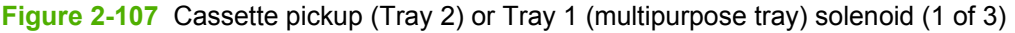

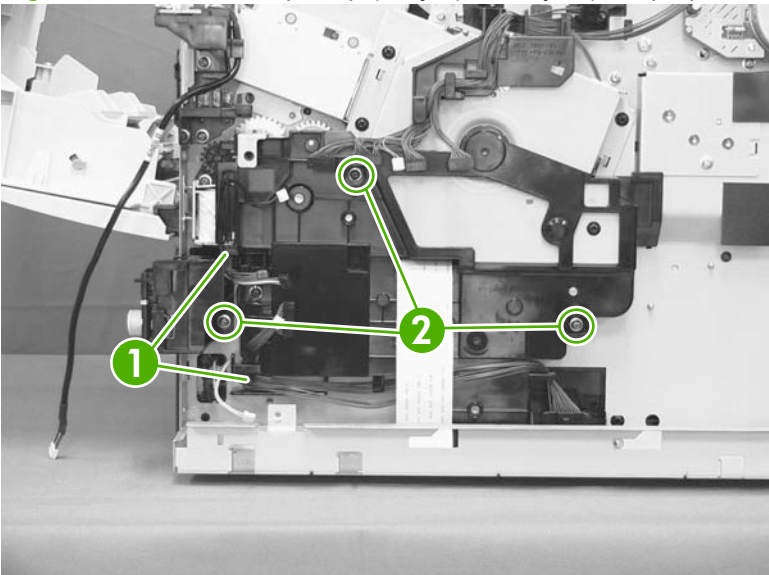

- **3.** Carefully unwind the wire harness (callout 1) from the retainer on the gear cover (callout 2), and then remove the cover.
- $\frac{1}{2}$ . Reinstallation tip When you reinstall the gear cover, make sure that you wrap the solenoid-wire harness around the retainer on and on-half times in a clockwise direction.

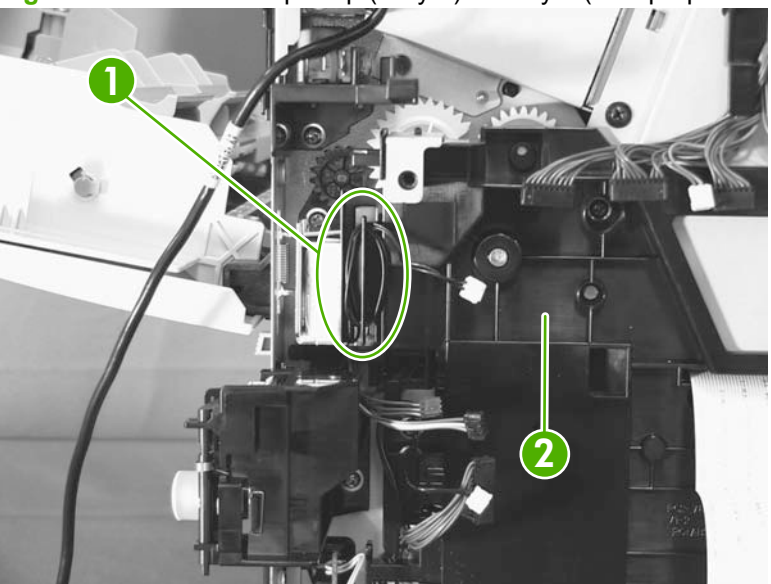

**Figure 2-108** Cassette pickup (Tray 2) or Tray 1 (multipurpose tray) solenoid (2 of 3)

**4. For the cassette (Tray 2) pickup solenoid**: Remove one screw (callout 1), and then remove the solenoid (callout 2).

**For the Tray 1 (multipurpose tray) pickup solenoid**: Remove one screw (callout 3), and then remove the solenoid (callout 4).

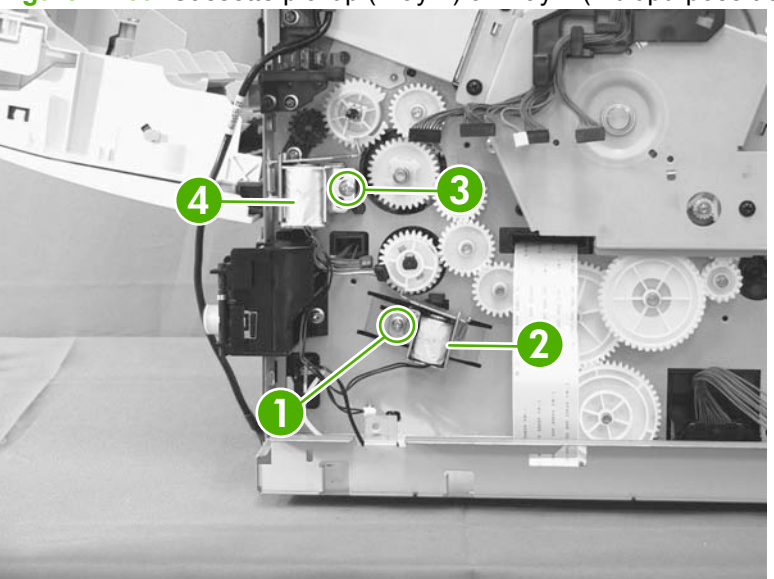

**Figure 2-109** Cassette pickup (Tray 2) or Tray 1 (multipurpose tray) solenoid (3 of 3)

#### **Fuser motor**

**WARNING!** ESD sensitive component.

- **1.** Before proceeding, remove the following components:
	- DIMM cover. See DIMM cover and DIMM on page 57.
	- Formatter cover and formatter PCA. See Formatter cover and formatter PCA on page 60.
	- Rear-door assembly. See Rear-door assembly on page 62.
	- Left cover. See Left cover on page 66.
	- Top-right cover. See Top-right cover on page 73.
	- Control panel. See Control panel on page 74.
	- Front-right and right-side cover assembly. See Front-right and right-side cover assembly on page 76.
	- **•** Lower-right cover. See Lower-right cover and bracket on page 80.
	- Top cover. See Top cover on page 84.
	- Power switch assembly. See Power-switch assembly on page 96.
	- $\frac{1}{2}$ . **TIP:** Removing the power-switch assembly makes it easier to disconnect the connectors at the front of the ECU.
	- Engine controller unit (ECU). See Engine control unit (ECU) on page 110.
- **2.** Disconnect one connector (callout 1), remove three screws (callout 1), and then remove the fuser motor.

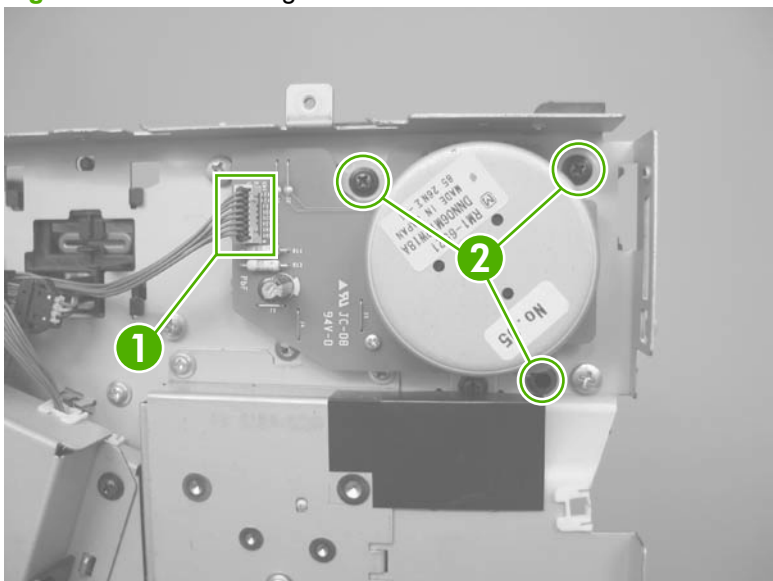

**Figure 2-110** Removing the fuser motor

#### **Sub fan and fan duct**

- **1.** Before proceeding, remove the following components:
	- DIMM cover. See DIMM cover and DIMM on page 57.
	- Formatter cover and formatter PCA. See Formatter cover and formatter PCA on page 60.
	- Rear-door assembly. See Rear-door assembly on page 62.
	- Left cover. See Left cover on page 66.
	- Top-right cover. See Top-right cover on page 73.
	- Control panel. See Control panel on page 74.
	- Front-right and right-side cover assembly. See Front-right and right-side cover assembly on page 76.
	- Lower-right cover. See Lower-right cover and bracket on page 80.
	- Top cover. See Top cover on page 84.
	- Power switch assembly. See Power-switch assembly on page 96.
	- $\frac{1}{2}$ . **TIP:** Removing the power-switch assembly makes it easier to disconnect the connectors at the front of the ECU.
	- Engine controller unit (ECU). See Engine control unit (ECU) on page 110.
- **2.** Disconnect one connector (callout 1).

**Figure 2-111** Removing the sub fan and fan duct (1 of 5)

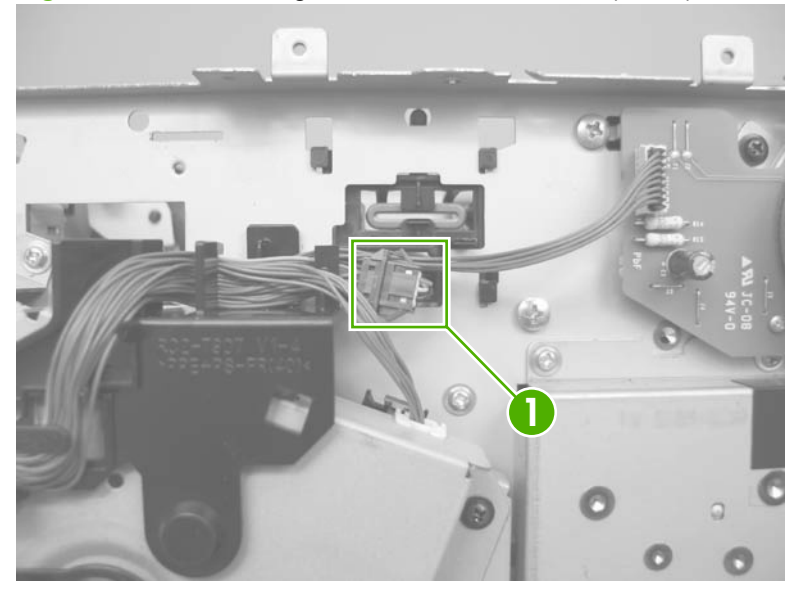

**3.** Release the wire harness from the retainers (callout 1), and then feed the wire harness through the opening in the chassis (callout 2).

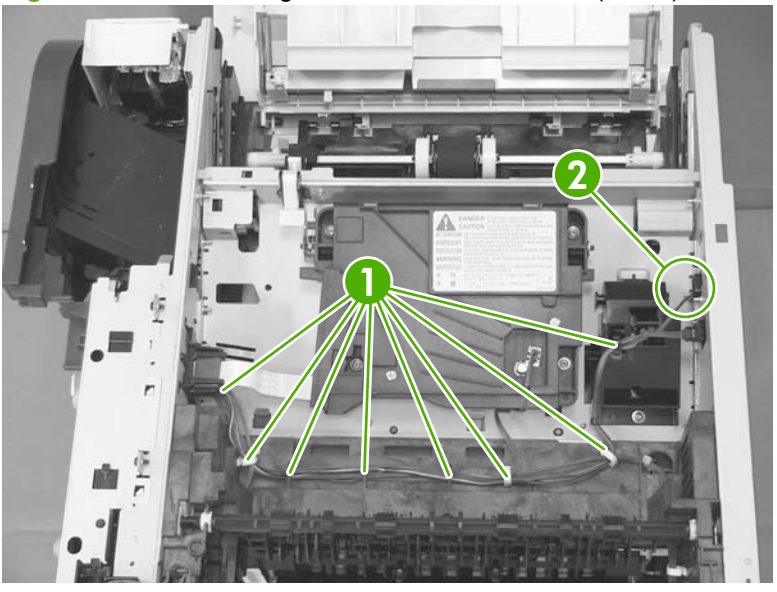

**Figure 2-112** Removing the sub fan and fan duct (2 of 5)

**4.** Release the wire harness from the retainers (callout 1).

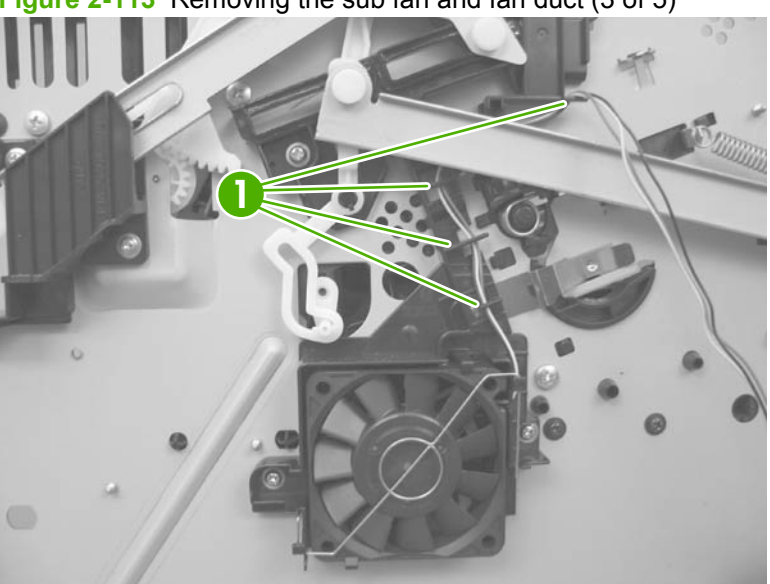

**Figure 2-113** Removing the sub fan and fan duct (3 of 5)

- **5. To remove the fan and duct**: Remove two screws (callout 1), and then carefully remove the fan and duct.
	- **NOTE:** If necessary, release the metal static clip, release two tabs and separate the fan from the duct.

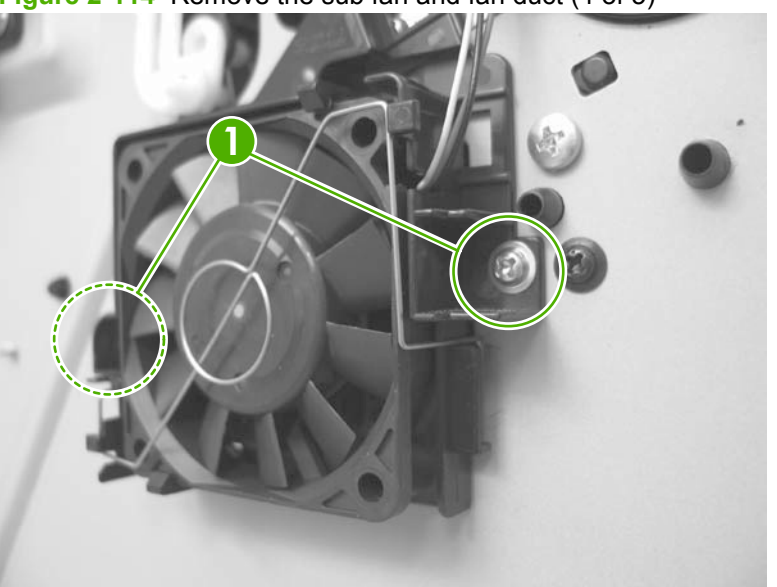

**Figure 2-114** Remove the sub fan and fan duct (4 of 5)

- **6. To remove the fan only**: Release the metal static clip, release two tabs (callout 1), and then remove the sub fan.
- **☆ Reinstallation tip** If you install a replacement sub fan, the air must flow into the product. Arrows embossed on the fan frame indicate air flow direction.

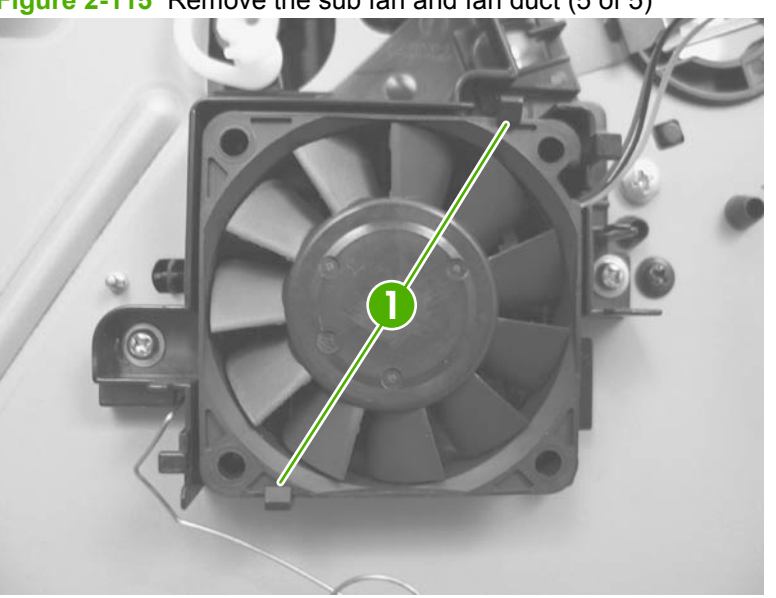

**Figure 2-115** Remove the sub fan and fan duct (5 of 5)

#### **High-voltage power supply (HVPS)**

- **1.** Before proceeding, remove the following components:
	- DIMM cover. See DIMM cover and DIMM on page 57.
	- Formatter cover and formatter PCA. See Formatter cover and formatter PCA on page 60.
	- Rear-door assembly. See Rear-door assembly on page 62.
	- Left cover. See Left cover on page 66.
	- Top-right cover. See Top-right cover on page 73.
	- Control panel. See Control panel on page 74.
	- Front-right and right-side cover assembly. See Front-right and right-side cover assembly on page 76.
	- Lower-right cover. See Lower-right cover and bracket on page 80.
	- Top cover. See Top cover on page 84.
	- Power switch assembly. See Power-switch assembly on page 96.
	- $\frac{1}{2}$ . **TIP:** Removing the power-switch assembly makes it easier to disconnect the connectors at the front of the ECU.
	- **Duplex models only:** Duplex media-feed assembly. See **Duplex media-feed assembly** on page 104.
	- Engine control unit (ECU). See **Engine control unit (ECU) on page 110.**
	- Sub fan and duct. See Sub fan and fan duct on page 118.
- **2.** Remove one screw (callout 3).
- **NOTE:** In this figure the gear cover is shown removed for clarity. Do not remove the gear cover. The gears behind the cover are not captive and can easily be dislodged if the cover is removed.

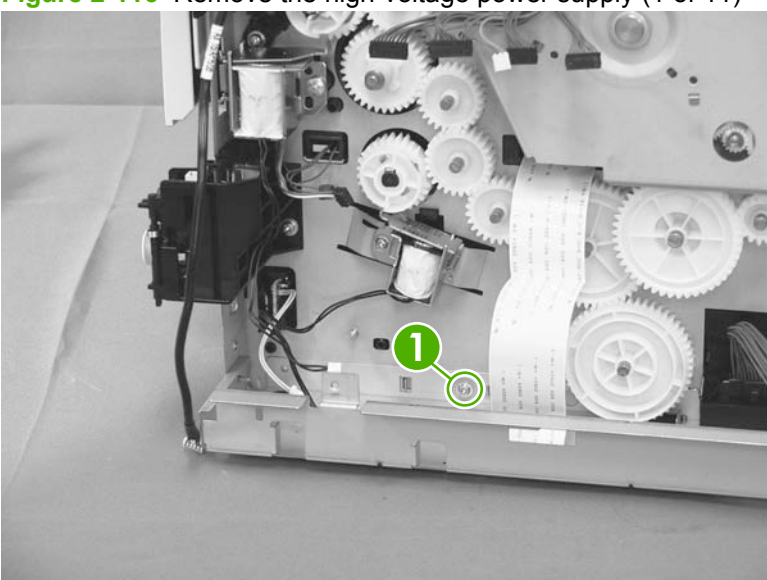

**Figure 2-116** Remove the high-voltage power supply (1 of 11)

**3.** Remove one screw (callout 1), and then remove the base plate (callout 2).

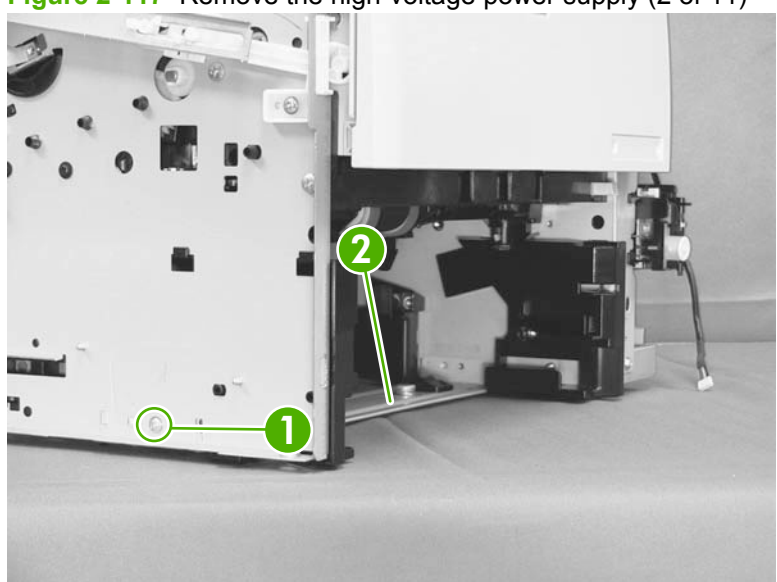

Figure 2-117 Remove the high-voltage power supply (2 of 11)

**4.** Remove one screw (callout 1), and then remove the right-side guide (callout 2).

**Figure 2-118** Remove the high-voltage power supply (3 of 11)

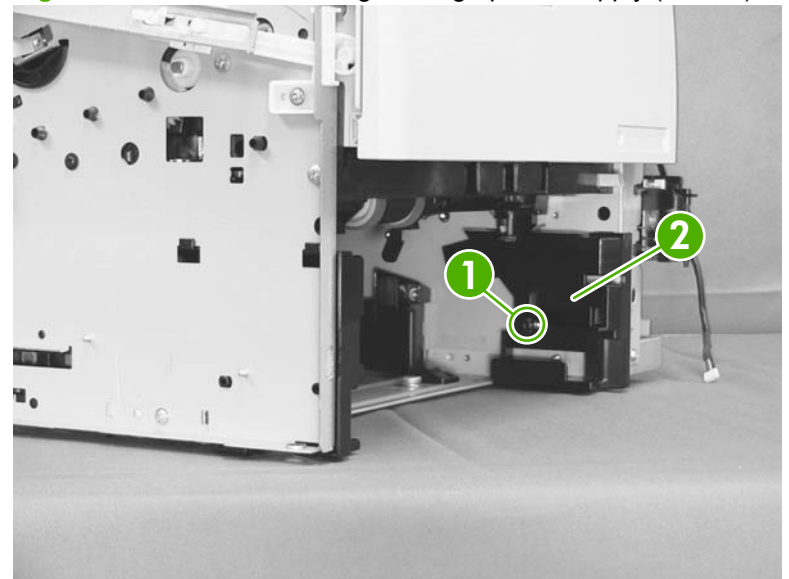

**5.** Remove one screw (callout 1), and then remove the left-side guide (callout 2).

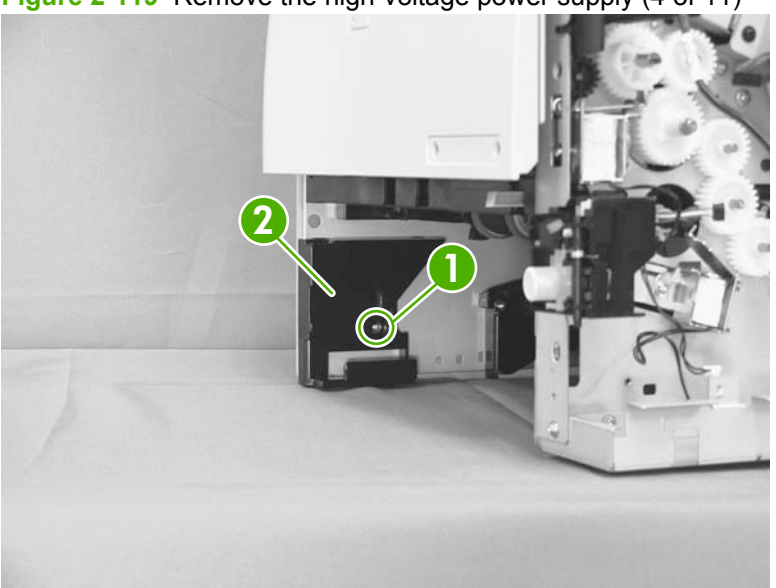

**Figure 2-119** Remove the high-voltage power supply (4 of 11)

**6.** Remove one screw (callout 1), release one tab (callout 2) and then slide the guide toward the front of the product to release it.

Remove the guide.

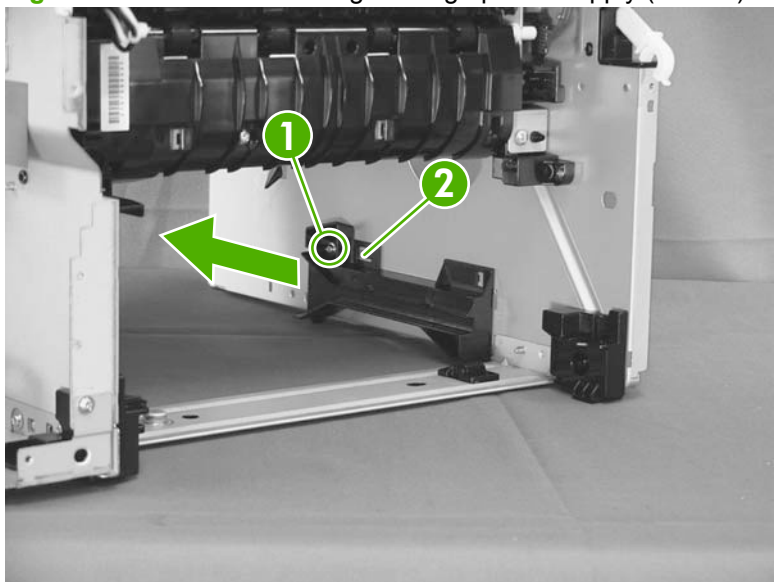

**Figure 2-120** Remove the high-voltage power supply (5 of 11)

**7.** Disconnect one connector (callout 1), and then remove two screws (callout 2).

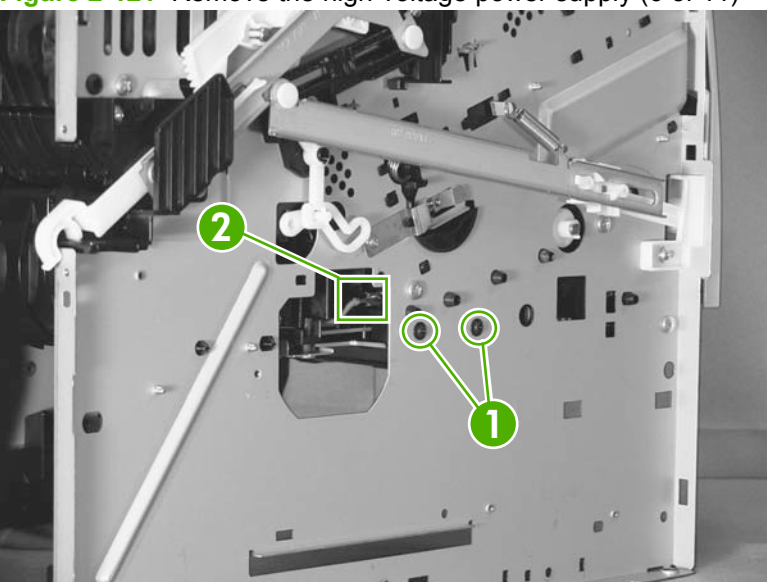

**Figure 2-121** Remove the high-voltage power supply (6 of 11)

**8.** Remove one screw (callout 1).

**Figure 2-122** Remove the high-voltage power supply (7 of 11)

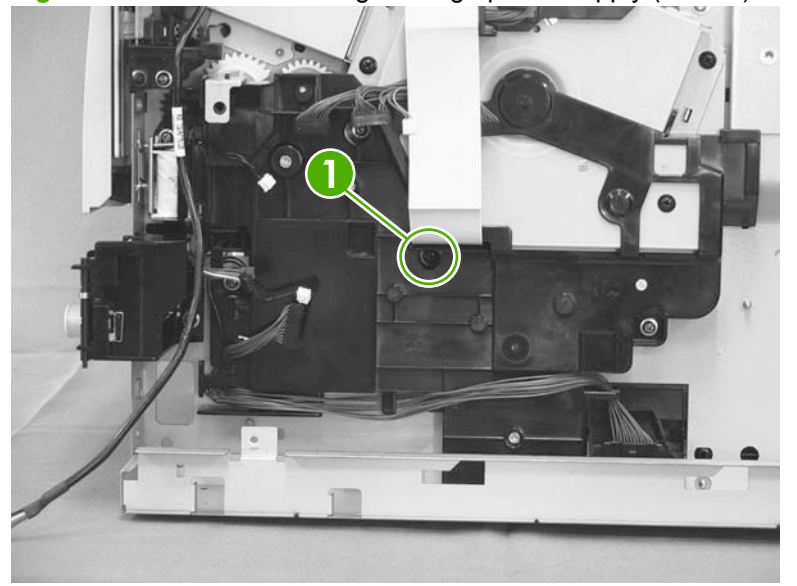

- **9.** Place the product face-side up. Remove two screws (callout 1), and then remove the positioning guide (callout 2).
	- $\triangle$  **CAUTION:** When you place the product face-side up, do not damage the rear-door link arm on the left side of the product.
	- **NOTE:** The positioning guide might appear to still be fastened to the product. You might have to use slight force to separate it form the product.

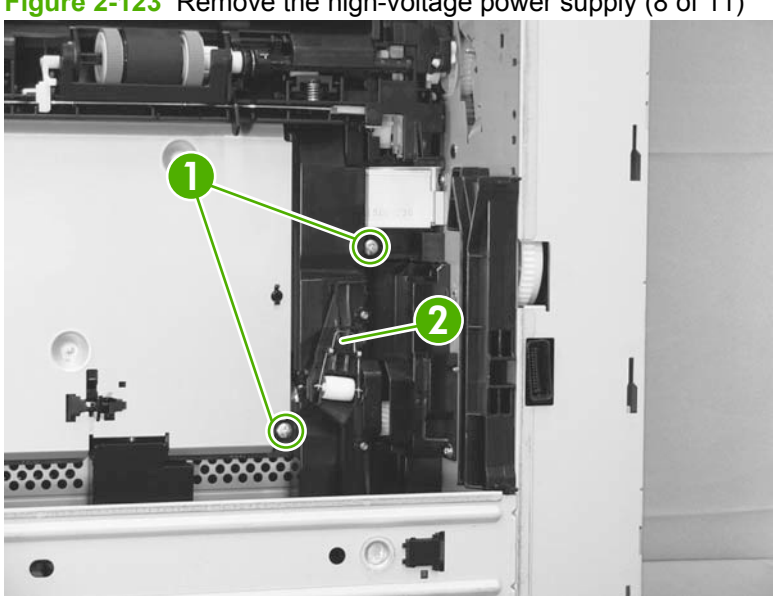

**Figure 2-123** Remove the high-voltage power supply (8 of 11)

**10.** Remove two screws (callout 1), and then remove the plate (callout 2).

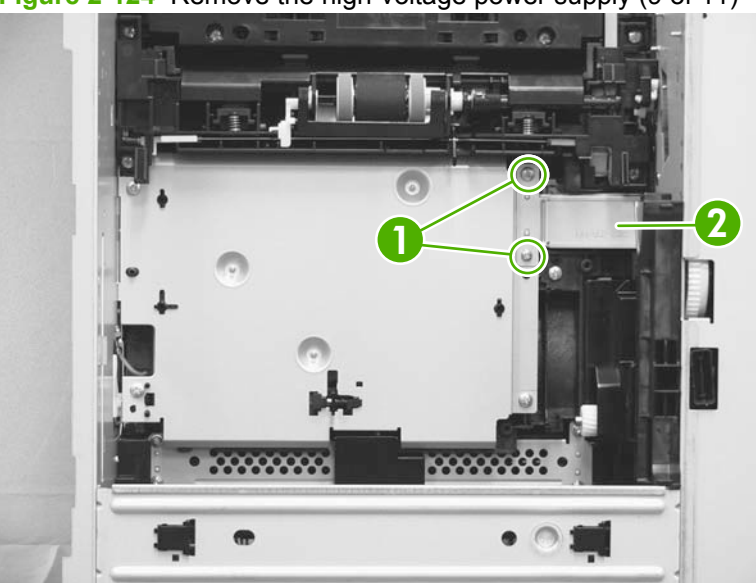

**Figure 2-124** Remove the high-voltage power supply (9 of 11)

- **11.** Remove three screws (callout 1), and then remove the high-voltage power supply (callout 2).
	- **NOTE:** Disconnect two connectors and one FFC (callout 3) on the HPVS as you separate the it from the product.

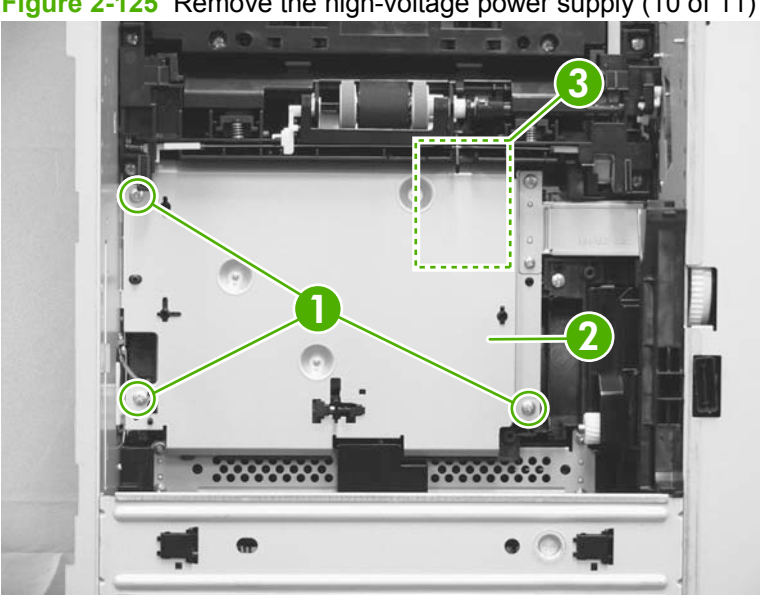

**Figure 2-125** Remove the high-voltage power supply (10 of 11)

- **12.** After the high-voltage power supply is removed, make sure that the spring on the chassis is in place.
	- $\triangle$  **CAUTION:** This spring is not captive and can easily be lost.

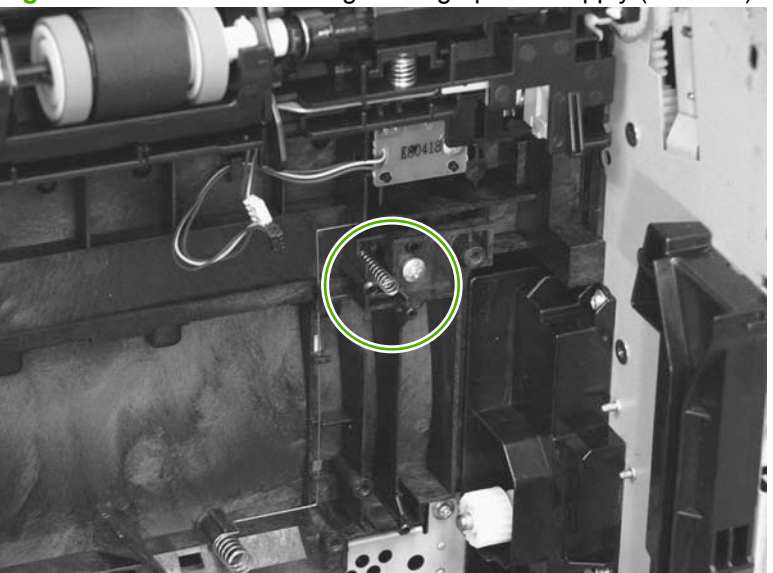

**Figure 2-126** Remove the high-voltage power supply (11 of 11)

# **3 Solve problems**

- Solve problems checklist
- Menu map
- Troubleshooting process
- Tools for troubleshooting
- Clear jams
- Solve paper-handling problems
- Solve image-quality problems
- Clean the product
- Solve performance problems
- Solve connectivity problems
- Service mode functions
- Product updates

## **Solve problems checklist**

The following checklist contains basic questions that you can ask the customer to help define problems quickly.

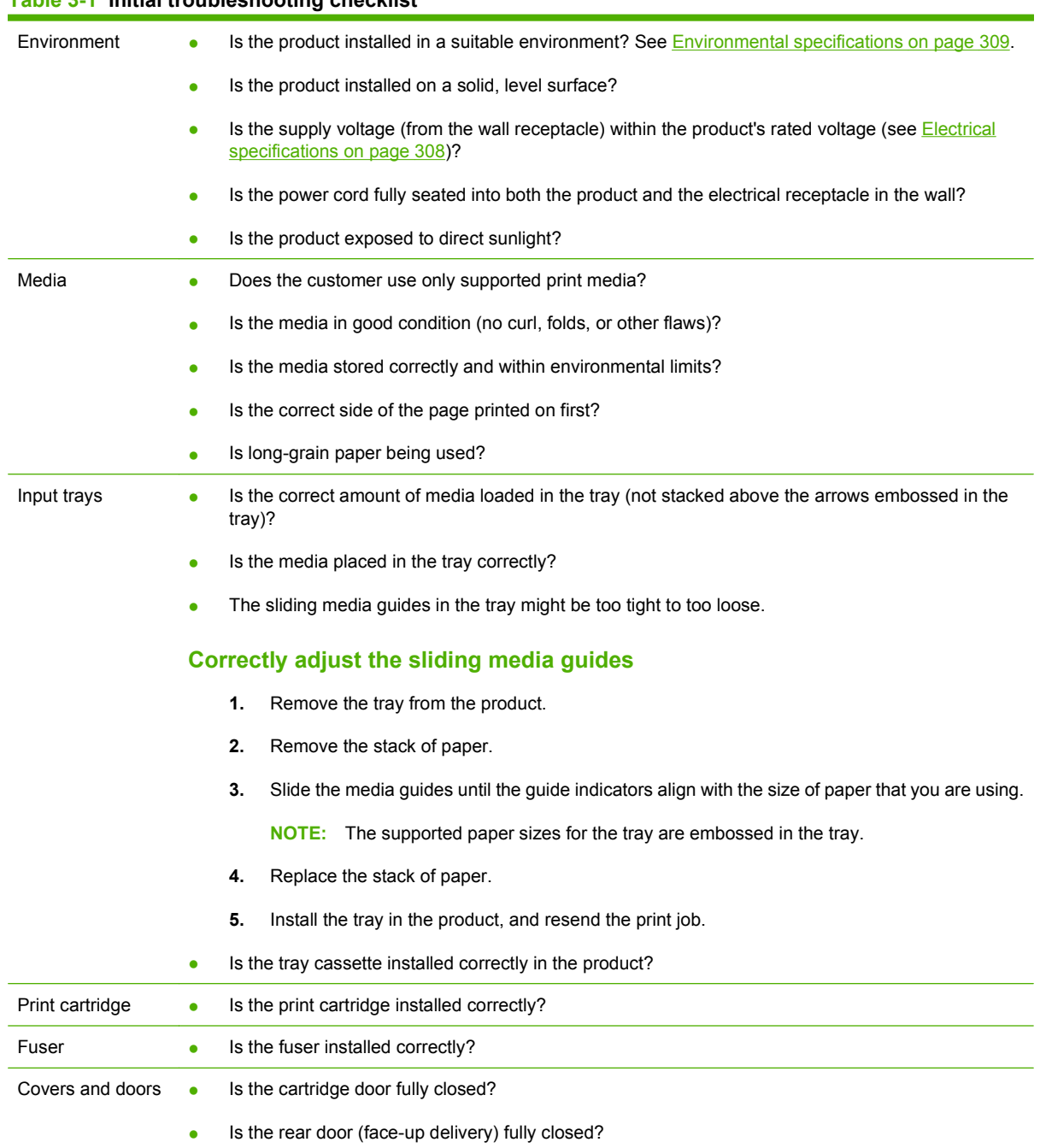

**Table 3-1 Initial troubleshooting checklist (continued)**

| Condensation  |   | Does condensation occur following a temperature change (particularly in winter following cold<br>storage)? If so, wipe off the affected parts or leave the product on for 10 to 20 minutes and then try<br>to resume printing.             |
|---------------|---|----------------------------------------------------------------------------------------------------|
|               | ٠ | Was a print cartridge opened soon after it was moved from a cold room to a warm one? If so, allow<br>the print cartridge and the product to acclimate to room temperature for one to two hours.                                            |
| Miscellaneous | ۰ | Are any non-HP components installed? Check for any non-HP components (print cartridge, memory<br>modules, and EIO cards) installed in the product and remove them. Hewlett-Packard recommends<br>the use of HP components in its products. |
|               | ۰ | Network models only: Remove the product from the network, and make sure that the failure is with<br>the product before beginning troubleshooting.                                                                                          |

### **Menu map**

The menu map can be an important troubleshooting tool. The menu map shows each control-panel menu and submenu to aid navigation through the menu system. Print the menu map from the control panel by completing the following steps.

- **1.** Press the Menu button  $\equiv$ .
- **2.** Press the down arrow ▼ button or the up arrow ▲ button to navigate to the **INFORMATION** menu, and then press the OK button.
- **3.** Press the down arrow  $\blacktriangledown$  button or the up arrow  $\blacktriangle$  button to navigate to the **PRINT MENU MAP** sub menu, and then press the OK button to print the pages.
# **Troubleshooting process**

# **Determine the problem source**

When the product malfunctions or encounters an unexpected situation, the product control panel alerts you to the situation. This chapter provides steps for correcting problems.

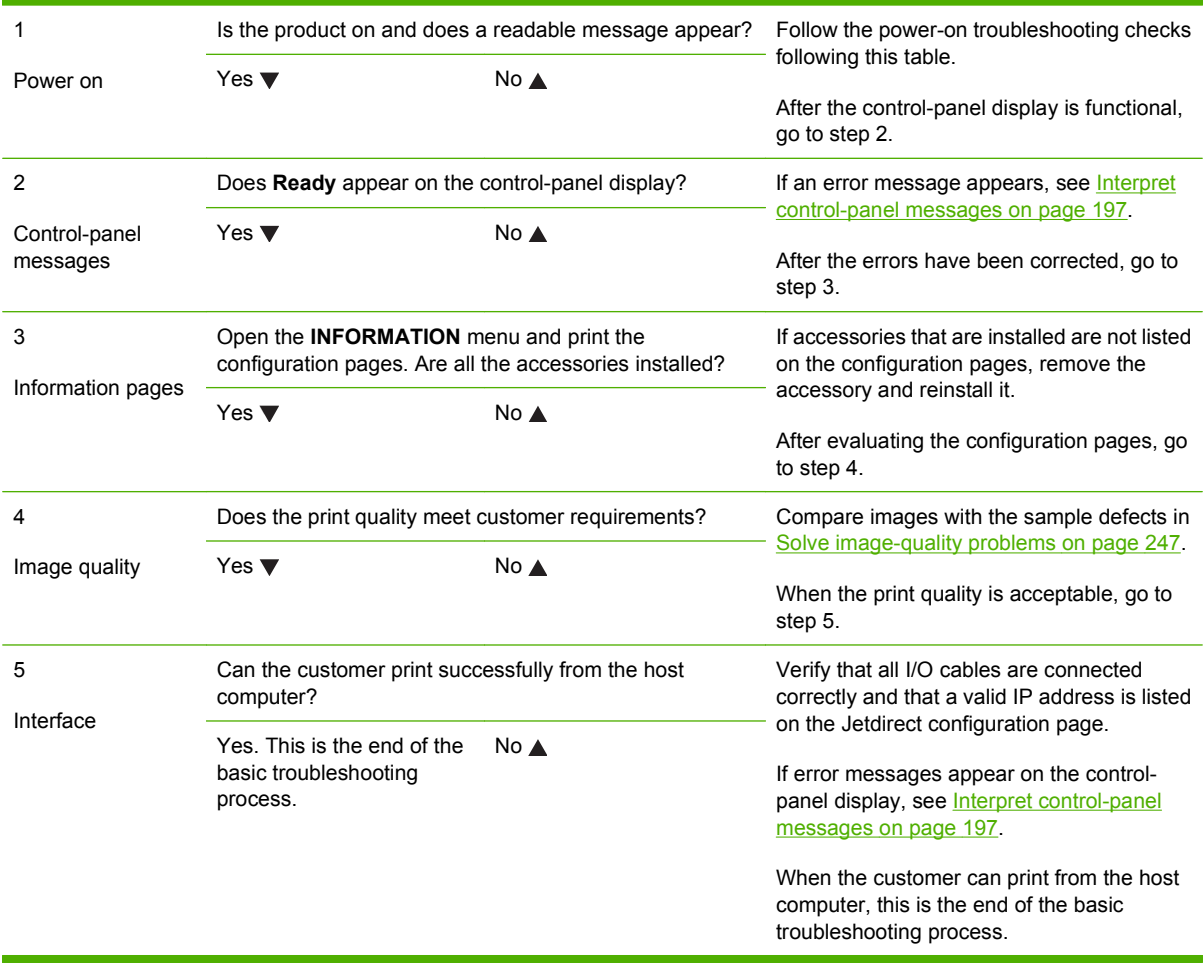

# **Power subsystem**

#### **Power-on checks**

Turn on the power. If the control-panel display remains blank or if it displays random patterns or asterisks, perform the power-on checks to find the cause of the problem.

- **1.** Verify that the product is plugged into an active electrical outlet that delivers the correct voltage.
- **2.** Verify that the power switch is in the ON position.
- **3.** Make sure that the main fan on the right side runs for a short time.
	- If the control-panel display is blank, but the main fan runs after the power is turned on, print an engine test page to determine whether the problem is with the control-panel display, the formatter, or other components. See Engine diagnostics on page 134.
	- The overcurrent/overvoltage protection circuit in the low-voltage power supply unit might be running. Turn the printer off, unplug the power cord, and turn the printer on. If the printer does not function, the fuse melts, or the power supply is malfunctioning, replace the engine controller unit. See **Engine control unit (ECU) on page 110**.
	- Verify that the LEDs at the back of the product on the formatter, are functioning correctly. See LED diagnostics on page 133.
- **4.** Remove any HP Jetdirect or other EIO cards, and then turn off and turn on the product.

# **Tools for troubleshooting**

# **Individual component diagnostics**

## **LED diagnostics**

LEDs on the formatter can help identify and troubleshoot product problems.

#### **LED indicators**

Three LEDs on the formatter indicate that the product is functioning correctly.

#### **Figure 3-1** Formatter LEDs

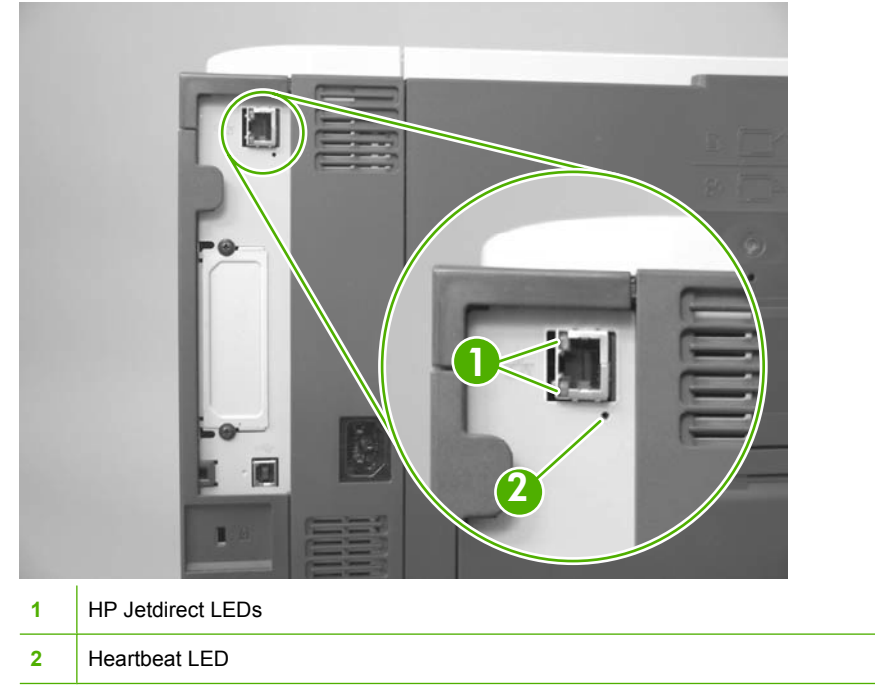

#### **Formatter heartbeat LED**

The heartbeat LED indicates that the formatter is functioning correctly. While the product is initializing after you turn it on, the LED blinks rapidly, and then turns off. When the product has finished the initialization sequence, the heartbeat LED pulses on and off.

The heartbeat LED performs the following sequences:

- **1.** The LED blinks when the product power is on.
- **2.** If the light is not blinking, check the following:
	- Reseat the formatter connectors.
	- Replace the memory.
	- Replace the formatter.
- **3.** If the control panel display does not illuminate, perform an engine test to check the engine (see Engine-test button on page 134). You must have paper loaded in Tray 2 for the engine test.

#### **HP Jetdirect LEDs**

The embedded HP Jetdirect print server has two LEDs. The yellow LED indicates network activity, and the green LED indicates the link status. A blinking yellow LED indicates network traffic. If the green LED is off, a link has failed.

For link failures, check the network cable connections.

For nonlink errors, print a configuration page. The second page is the HP Jetdirect configuration page. Examine this page for any inconsistencies among the network settings.

#### **Engine diagnostics**

Printing test pages helps you determine whether or not the product engine and the formatter are functioning.

**NOTE:** Information pages also can be used to solve product issues. For information about printing information pages, see the product user guide.

#### **Engine-test button**

To verify that the product engine is functioning, print an engine-test page.

#### **Print the engine test pages**

- **NOTE:** A damaged formatter might interfere with the engine test. If the engine test page does not print, try removing the formatter and performing the engine test again. If the engine test is then successful, the problem is in the formatter, the control panel, or the cable that connects them together.
	- **1.** Remove the DIMM cover. See DIMM cover and DIMM on page 57.
	- **2.** Press the engine test-page button (callout 1).

**Figure 3-2** Locating the engine-test-page switch

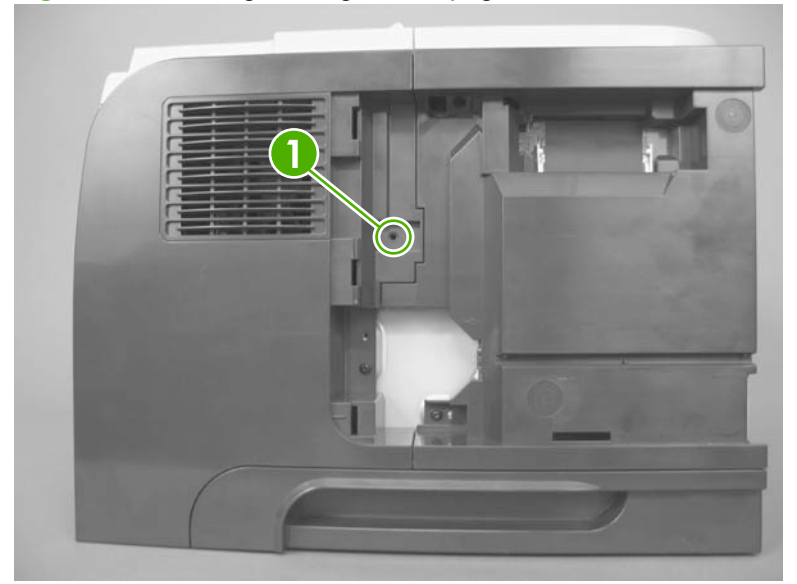

The test page should have a series of horizontal lines. The test page prints from the last tray that the product used to print, unless the product has been turned off and then turned on again since the most recent print job. If the product has been turned off and then on again since the most recent print job,

then the page will print from Tray 2. The product continuously prints test pages as long as the test-page switch is depressed. The product will not print a test page if it is in Sleep mode.

#### **Print formatter test pages**

If the engine test was successful with the formatter removed, reinstall the formatter and then print a configuration page to test the functionality of the formatter.

- **1.** Press the Menu button  $\equiv$ .
- **2.** Press the down arrow ▼ button or the up arrow ▲ button to navigate to the **INFORMATION** menu.
- **3.** Press the OK button to select the menu.
- **4.** Press the down arrow ▼ button or the up arrow ▲ button to navigate to the PRINT **CONFIGURATION** option.
- **5.** Press the OK button to select the option and print the page.

#### **Fuser test page**

This test helps to determine if the fuser needs to be replaced, or if it has exceeded its expected life.

A customer can complete the steps below and describe the results to the HP Customer Care representative. If the page shows no problems, the fuser does not need replacing.

Replace the fuser (see Fuser on page 100) if the page shows the following problems:

- Fuser offset repeats in the boxes on the page
- Lines or streaks on the page (usually down the edges of the page) indicate fuser contamination
- **1.** Press the Menu button  $\equiv$ .
- **2.** Press the down arrow ▼ button or the up arrow ▲ button to navigate to the **DIAGNOSTICS** menu, and then press the OK button.
- **3.** Press the down arrow  $\blacktriangledown$  button or the up arrow  $\blacktriangle$  button to navigate to the **PRINT FUSER TEST PAGE** menu, and then press the OK button.

### **Paper-path test (and automatic sensors test)**

#### **Paper-path test**

- **1.** Press the Menu button  $\equiv$ .
- **2.** Press the down arrow ▼ button or the up arrow ▲ button to navigate to the **DIAGNOSTICS** menu, and then press the OK button.
- **3.** Press the down arrow  $\blacktriangledown$  button or the up arrow  $\blacktriangle$  button to navigate to the **PAPER PATH TEST** sub menu, and then press the OK button.
- **4.** Select the paper path test options for the test you want to run
- **NOTE:** Values that have an asterisk (\*) are the factory-default values. Some menu items have no default.

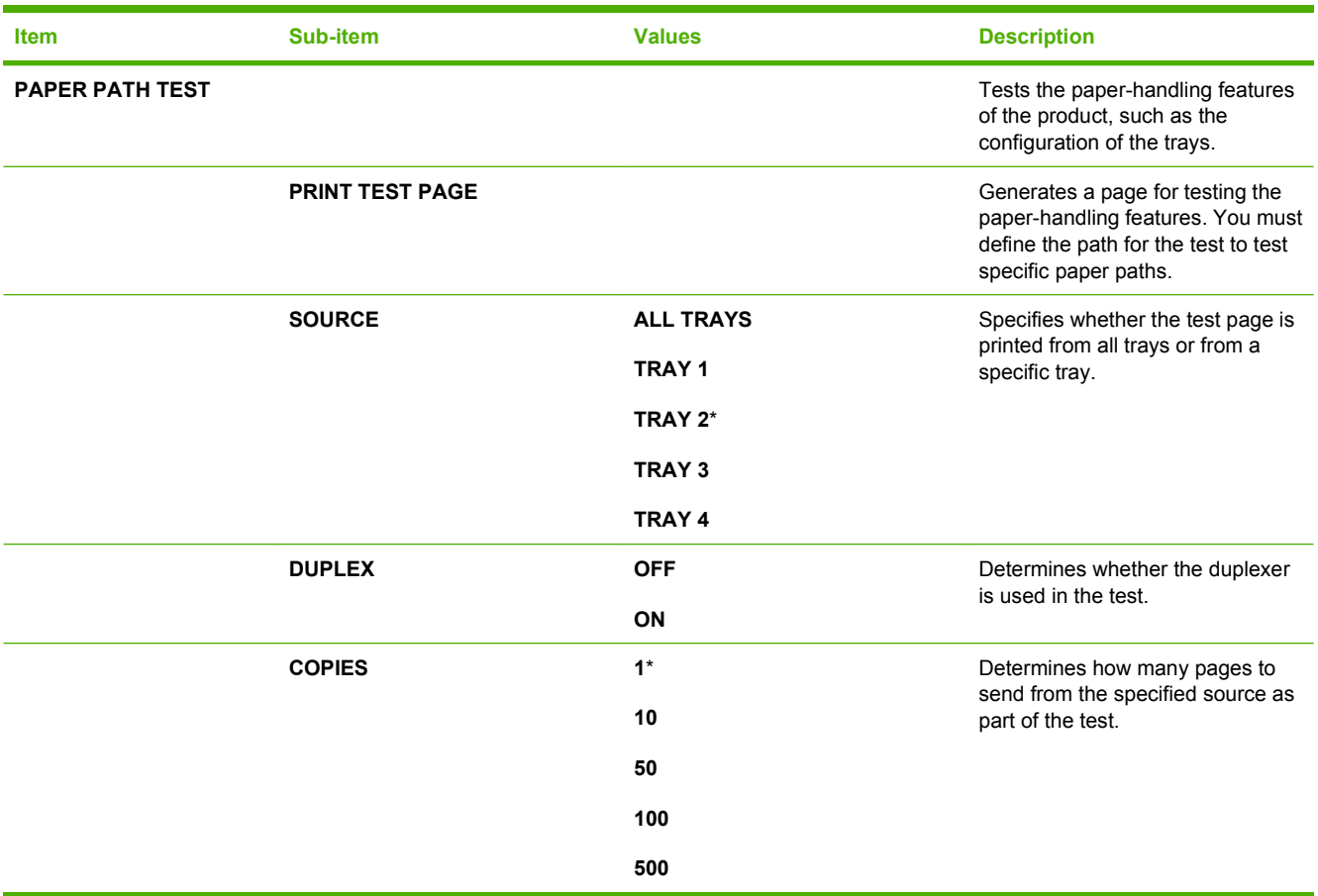

#### **Paper-path sensors test**

- **1.** Press the Menu button  $\equiv$ .
- **2.** Press the down arrow ▼ button or the up arrow ▲ button to navigate to the **DIAGNOSTICS** menu, and then press the OK button.
- **3.** Press the down arrow ▼ button or the up arrow ▲ button to navigate to the PAPER PATH **SENSORS** sub menu, and then press the OK button.
- **4.** Select the paper path test options for the test you want to run
- **5.** Press the OK button to begin the test, and then observe the control-panel designators (see the table below). The sensors should display a **1** status as paper passes by the sensors.

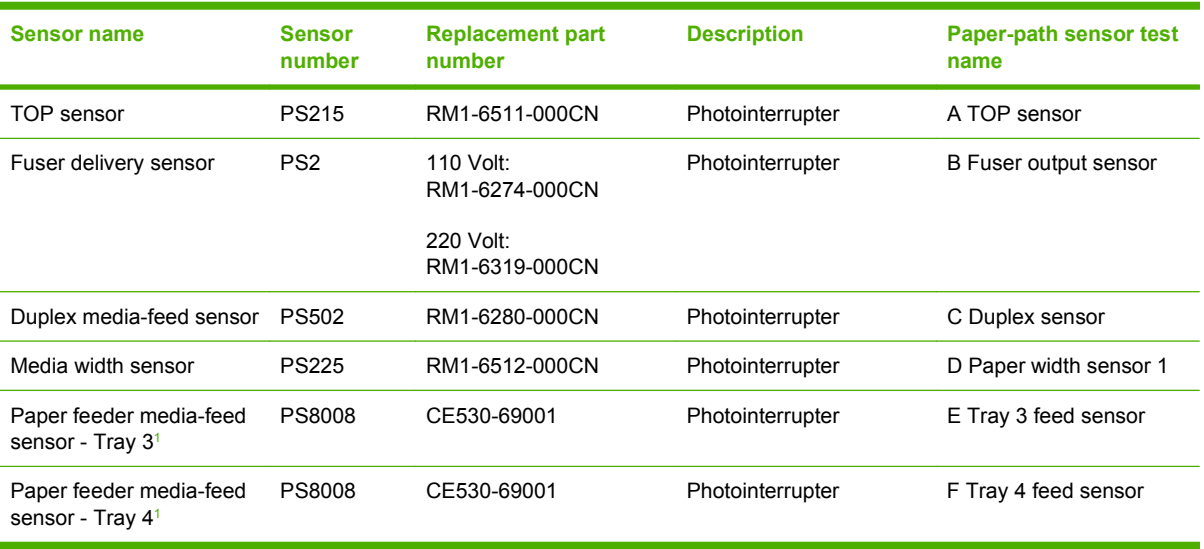

#### **Table 3-2 Paper-path sensors**

<sup>1</sup> Tray 3 and Tray 4 use a PS8008 sensor.

## **Sensor test (interactive)**

Performs tests to determine whether the paper-path sensors are operating correctly.

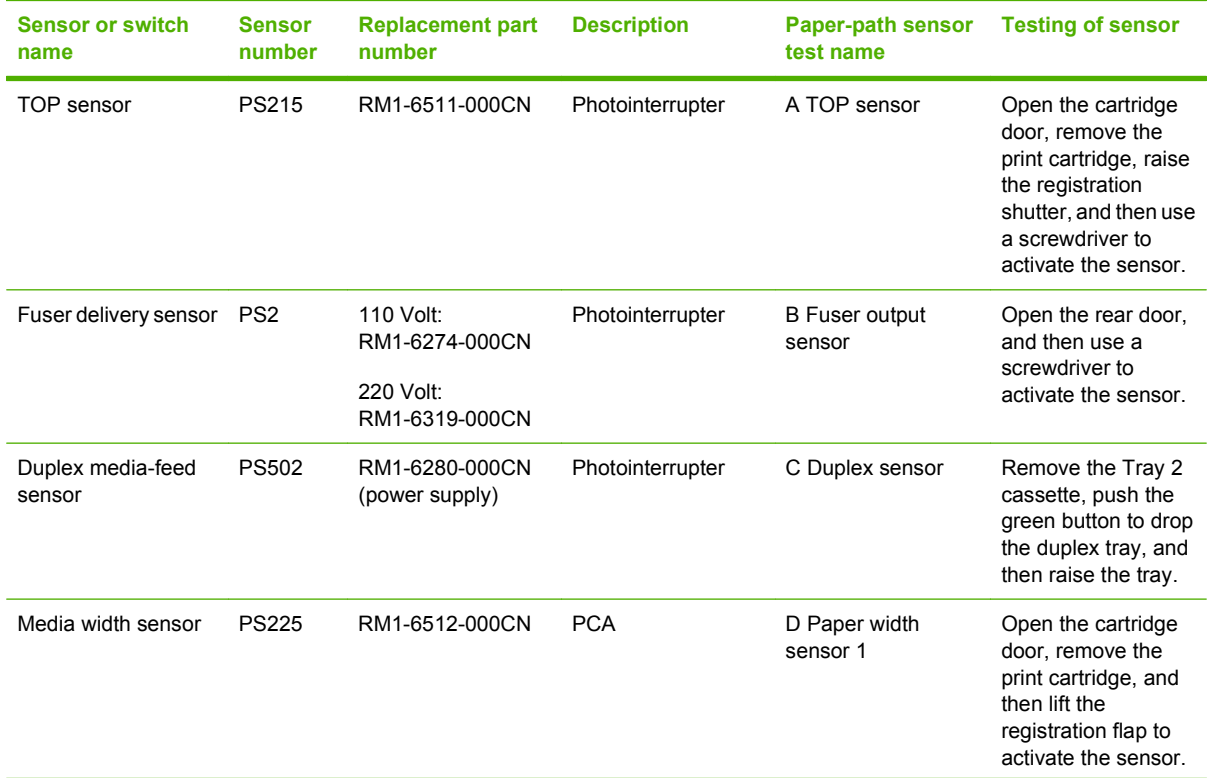

#### **Table 3-3 MANUAL SENSOR TEST (special mode test)**

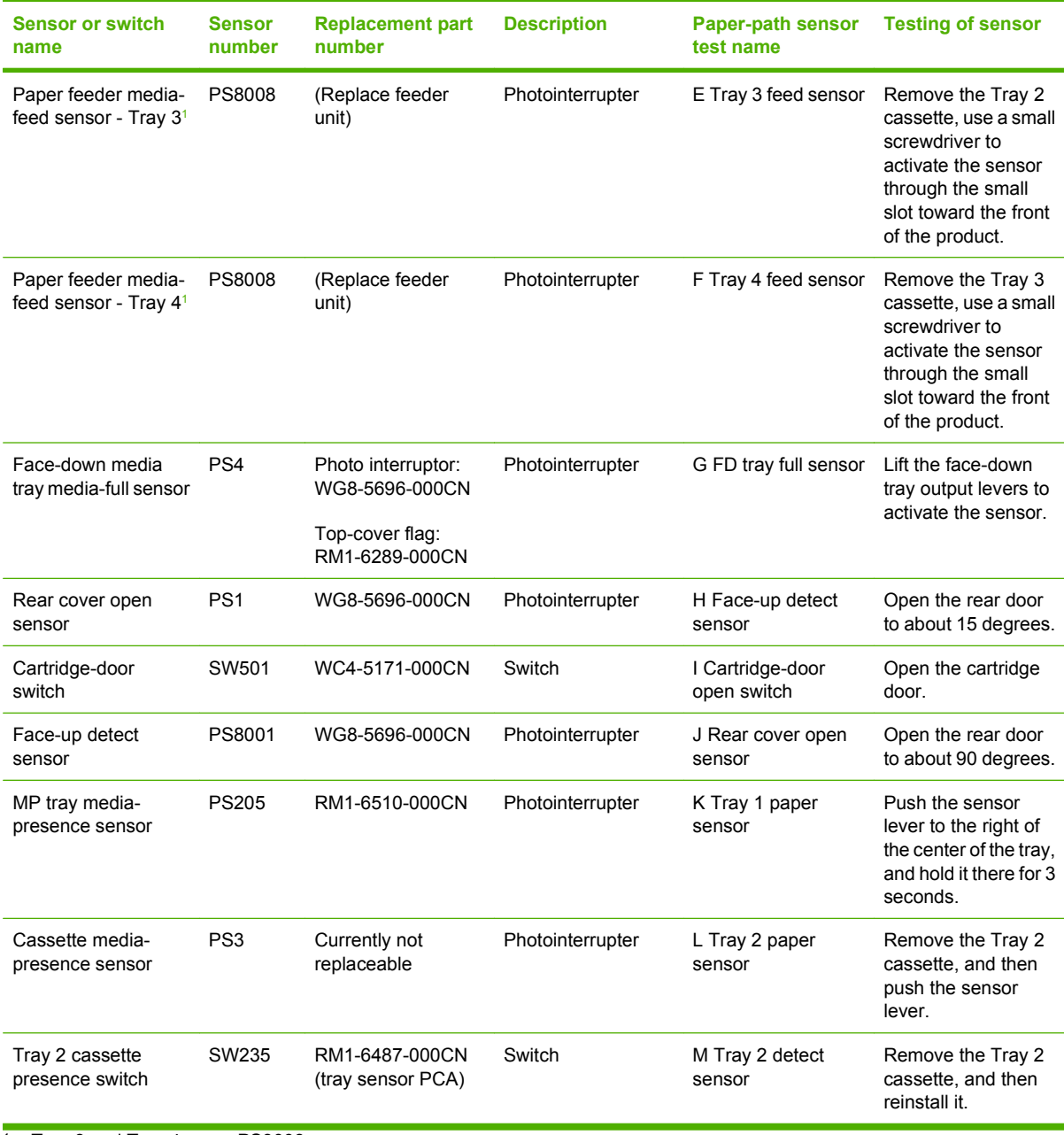

### **Table 3-3 MANUAL SENSOR TEST (special mode test) (continued)**

<sup>1</sup> Tray 3 and Tray 4 use a PS8008 sensor.

#### **Table 3-4 MANUAL SENSOR TEST 2 (special mode test)**

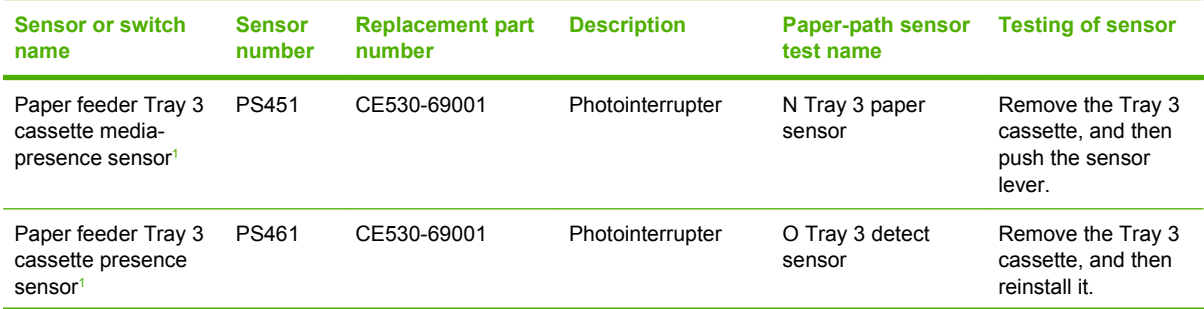

#### **Table 3-4 MANUAL SENSOR TEST 2 (special mode test) (continued)**

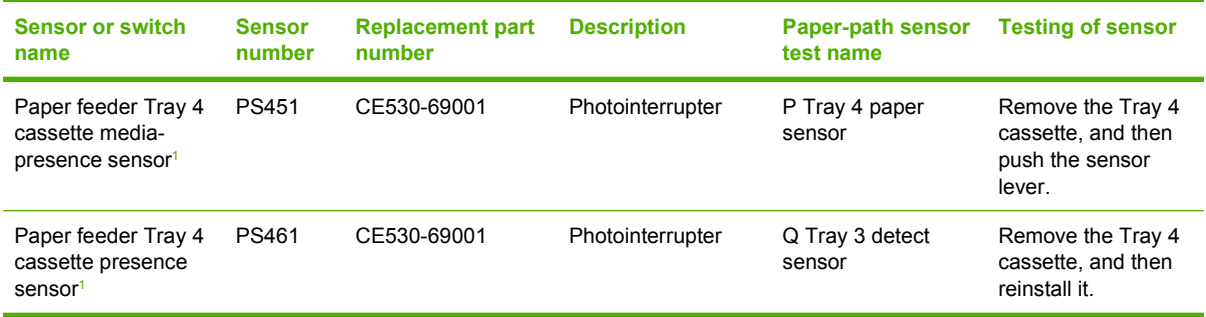

<sup>1</sup> Tray 3 and Tray 4 use PS451 and PS461 sensors.

#### **Access the MANUAL SENSOR TEST or the MANUAL SENSOR TEST 2 in the DIAGNOSTICS menu.**

- **1.** Press the Menu button  $\equiv$ .
- **2.** Press the down arrow ▼ button or the up arrow ▲ button to navigate to the **DIAGNOSTICS** menu, and then press the OK button.
- **3.** Press the down arrow  $\blacktriangledown$  button or the up arrow  $\blacktriangle$  button to navigate to the **MANUAL SENSOR TEST** or **MANUAL SENSOR TEST 2** menu, and then press the OK button.
- **4.** Press the down arrow  $\blacktriangledown$  button or the up arrow  $\blacktriangle$  button to highlight a test, and then press the OK button to select the test.
- **5.** To exit the diagnostic test, press the stop button  $\otimes$ , and then select **EXIT DIAGNOSTICS**.
	- **NOTE:** Menus are not available during a test. During a test, the OK button functions like the stop button  $\otimes$ .

#### **A TOP (Top-of-Page) sensor**

Test the TOP sensor (PS215)

- **1.** Open the cartridge door, and then remove the print cartridge.
- **2.** Raise the registration shutter.
- **3.** Use a small screwdriver to activate the TOP sensor.

**Figure 3-3** Test the TOP sensor

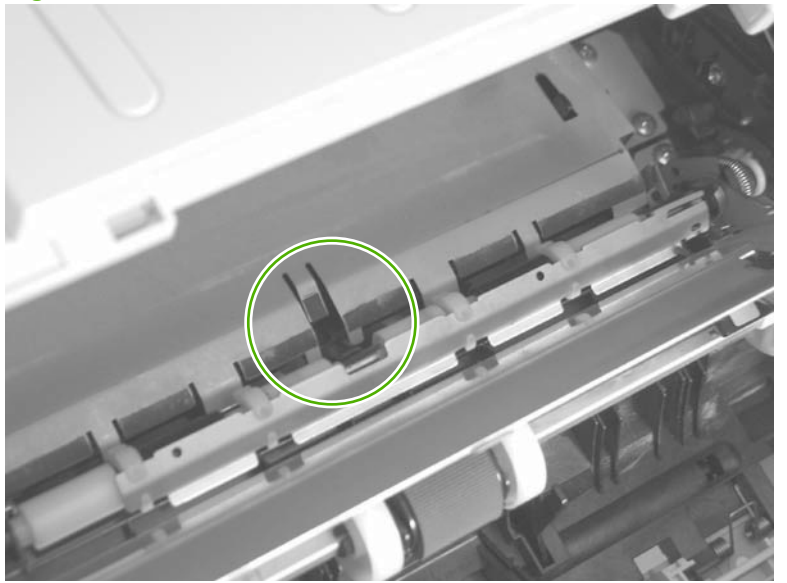

- **4.** Check the control-panel display for sensor response.
- **5.** If there is no response, replace the TOP sensor.

#### **B Fuser output sensor**

Test the fuser delivery sensor (PS2)

- **1.** Open the rear door.
- **2.** Slowly insert a piece of paper to activate the fuser delivery sensor.

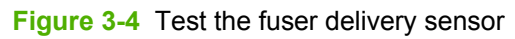

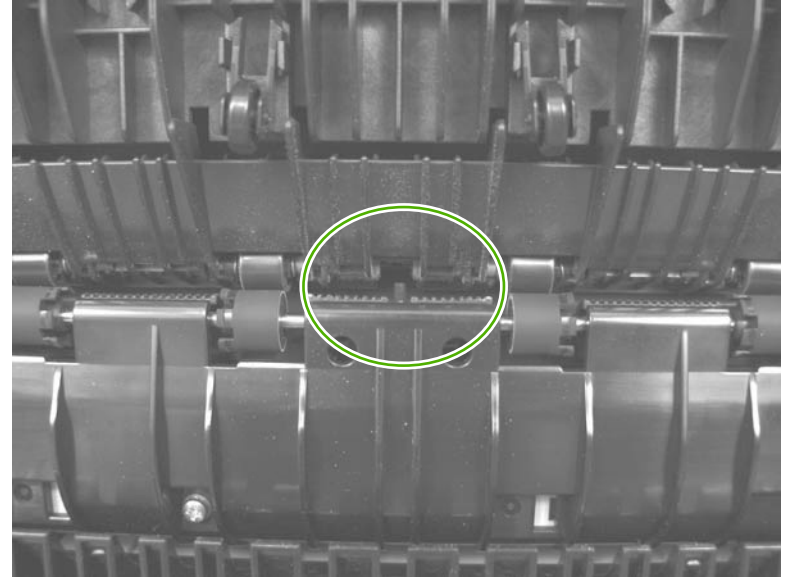

- **3.** Check the control-panel display for a sensor response.
- **4.** If there is no response, replace the fuser.

#### **C Duplex sensor**

Test the duplex media-feed sensor (PS502)

- **1.** Remove the Tray 2 cassette.
- **2.** Press the green lever to release the duplex media-feed assembly (metal tray).
- **3.** Raise the duplex media-feed assembly until it snaps into place.

**Figure 3-5** Test the duplex media-feed sensor

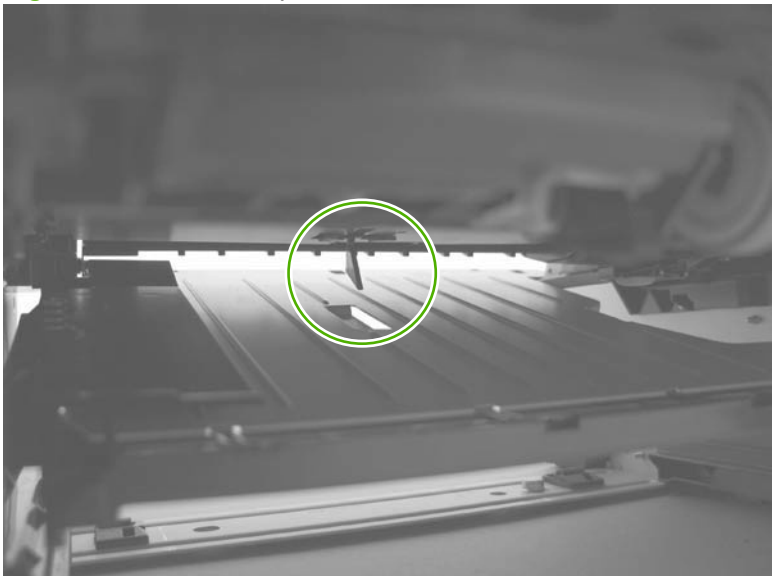

- **4.** Check the control-panel display for sensor response.
- **5.** If there is no response, replace the high-voltage power supply (duplex model).

#### **D Paper width sensor 1**

Test the media width sensor (PS225)

- **1.** Open the cartridge door, and then remove the print cartridge.
- **2.** Raise and then lower the registration flap to activate the sensor.

**Figure 3-6** Test the media width sensor

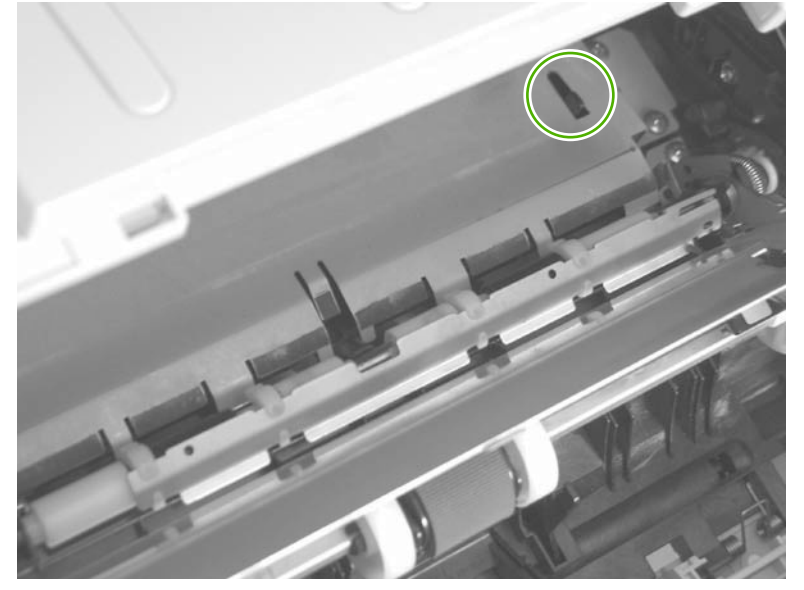

- **3.** Check the control-panel display for a sensor response.
- **4.** If there is no response, replace the media width sensor PCA.

#### **E Tray 3 feed sensor**

Test the Tray 3 media-feed sensor (PS8008)

- **1.** Remove the Tray 3 cassette.
- **2.** Use a small screwdriver to activate the sensor.

**Figure 3-7** Test the Tray 3 media-feed sensor

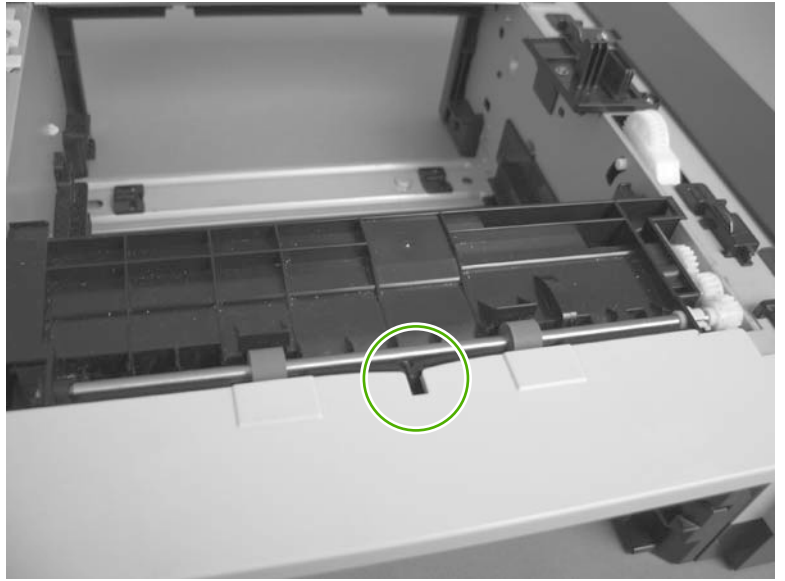

- **3.** Check the control-panel display for sensor response.
- **4.** If there is no response, replace the optional Tray 3 assembly.

#### **F Tray 4 feed sensor**

Test the Tray 4 media-feed sensor (PS8008)

- **1.** Remove the Tray 4 cassette.
- **2.** Use a small screwdriver to activate the sensor.

**Figure 3-8** Test the Tray 4 media-feed sensor

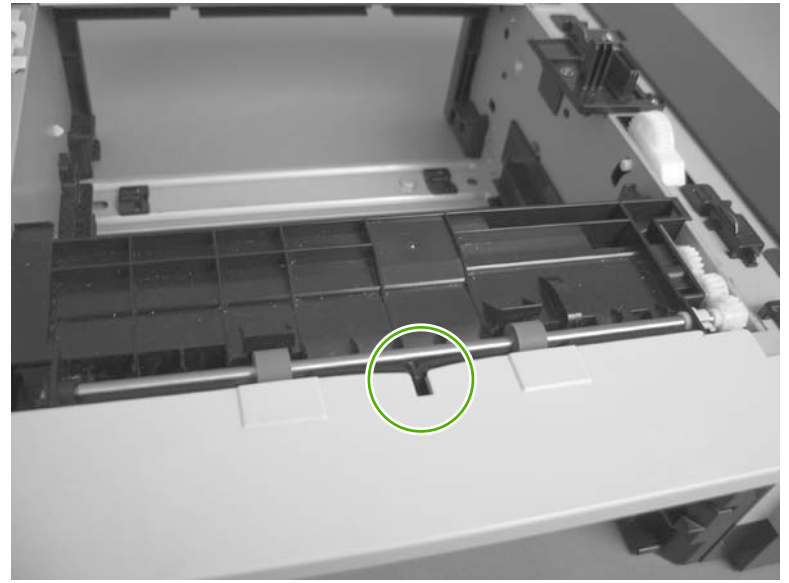

- **3.** Check the control-panel display for sensor response.
- **4.** If there is no response, replace the optional Tray 4 assembly.

#### **G FD tray full sensor**

Test the face-down media tray media-full (PS1)

**1.** Raise and then lower the output-bin levers to activate the sensor.

**Figure 3-9** Test the face-down media tray media-full sensor

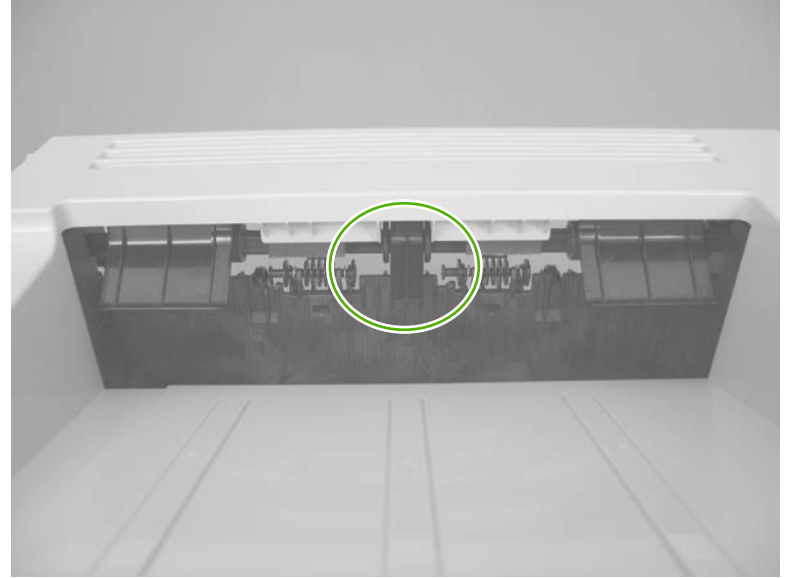

- **2.** Check the control-panel display for sensor response.
- **3.** If there is no response, replace the top-cover flag or the photo interrupter.

#### **H Face up detect sensor**

Test the rear cover open sensor (PS1)

**1.** Open the rear door until it stops to activate the sensor.

**Figure 3-10** Test the rear cover open sensor

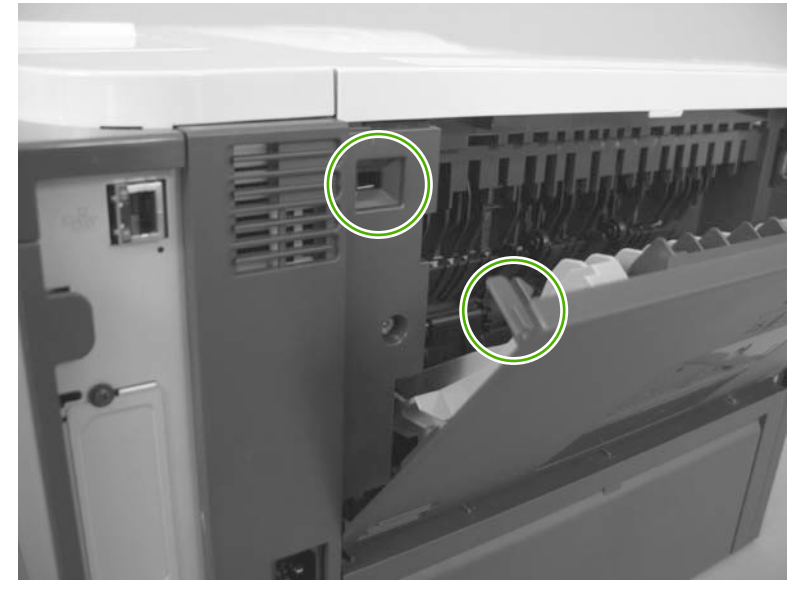

- **2.** Check the control-panel display for sensor response.
- **3.** If there is no response, replace the rear cover open sensor.

#### **I Cartridge-door open switch**

Test the cartridge-door open switch (SW501)

- **1.** Open the cartridge door to activate the sensor.
	- **Figure 3-11** Test the cartridge-door open switch

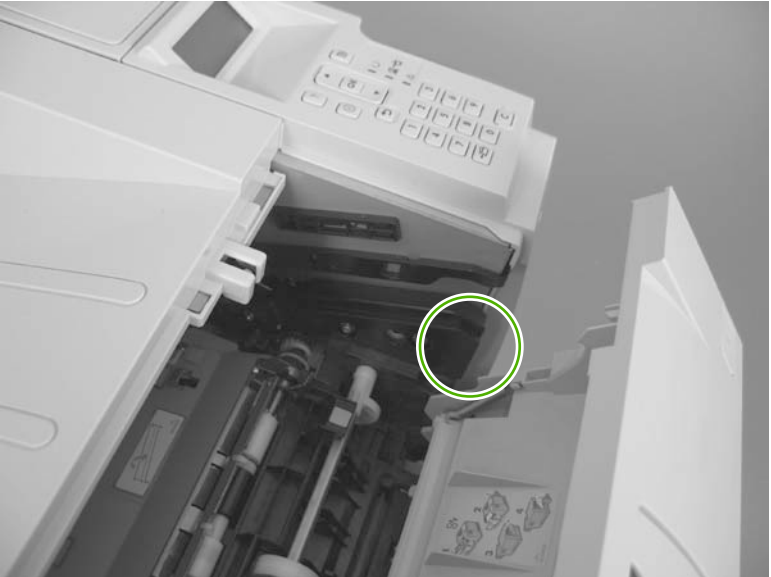

- **2.** Check the control-panel display for sensor response.
- **3.** If there is no response, make sure that the sensor-actuator tab on the door is not damaged or missing.

If necessary, replace the cartridge-door switch.

#### **J Rear cover open sensor**

Test the face-up detect sensor (PS8001)

- **1.** Open the rear door, and then gently pull down on the door and lower the door until it is fully open to activate the sensor.
	- **NOTE:** Figure 3-13 Test the face-up detect sensor (2 of 2) on page 149 shows the location of the face-up detect sensor (PS8001) behind the left cover.

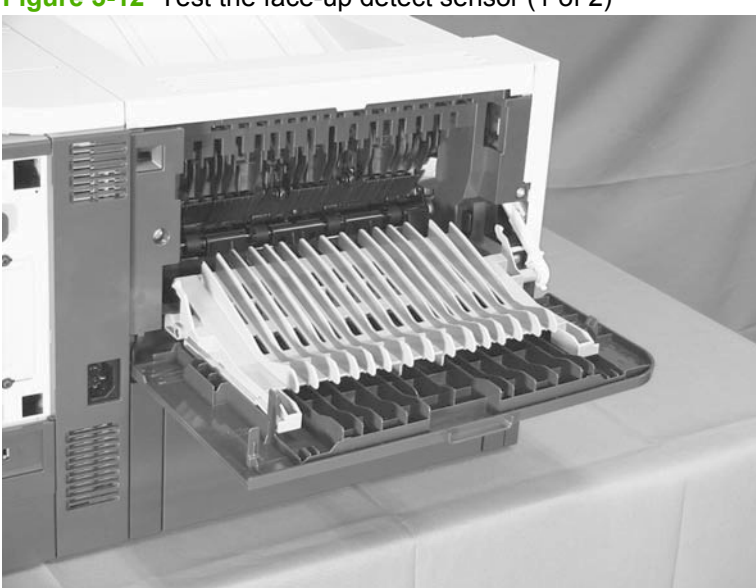

**Figure 3-12** Test the face-up detect sensor (1 of 2)

**Figure 3-13** Test the face-up detect sensor (2 of 2)

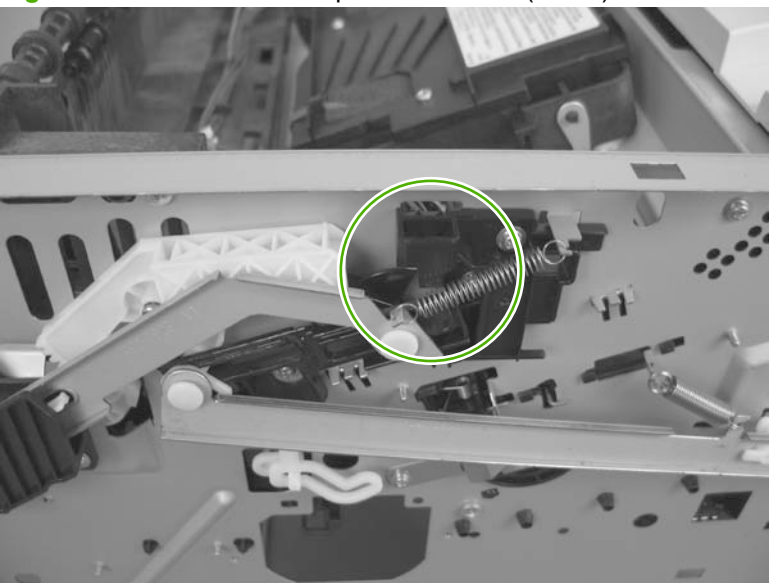

- **2.** Check the control-panel display for sensor response.
- **3.** If there is no response, make sure that the sensor-actuator tab on the door is not damaged or missing.

If necessary, replace the face-up detect sensor.

#### **K Tray 1 paper sensor**

Tray 1 (multipurpose tray) media-presence sensor (PS205)

**1.** Push the sensor lever toward the right side of the product and hold it there for 3 seconds to activate the sensor.

**Figure 3-14** Test the Tray 1 (multipurpose tray) media-presence sensor

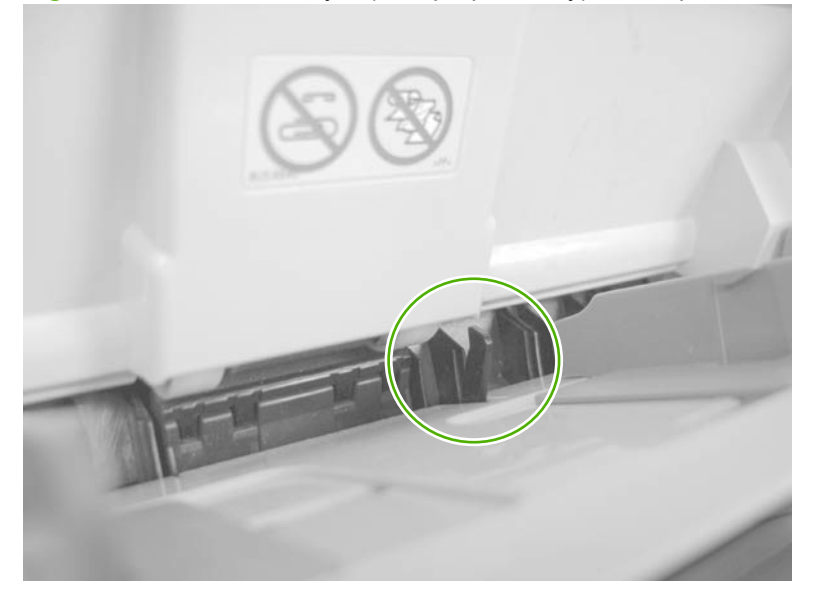

- **2.** Check the control-panel display for sensor response.
- **3.** If there is no response, replace the multipurpose sensor PCA.

#### **L Tray 2 paper sensor**

Tray 2 cassette media-presence sensor (PS3)

**1.** Remove the Tray 2 cassette, and then push on the sensor levers to activate the sensor.

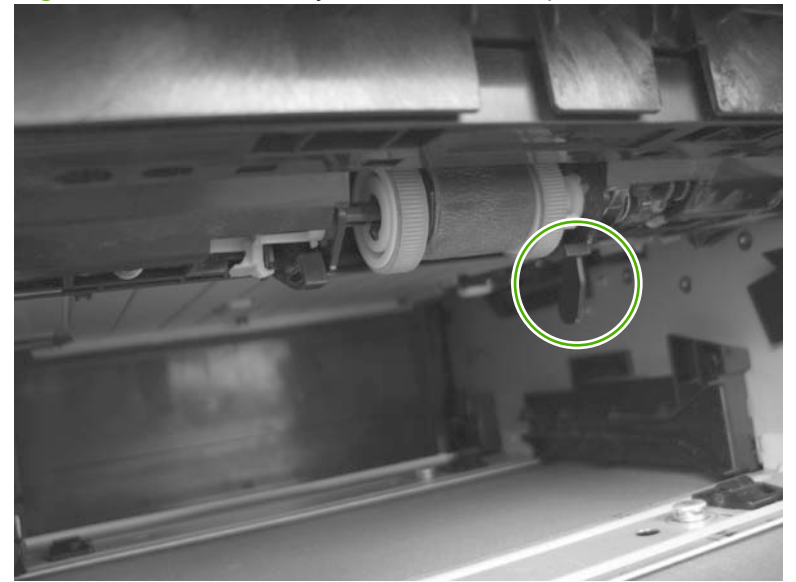

**Figure 3-15** Test the Tray 2 cassette media-presence sensor

- **2.** Check the control-panel display for sensor response.
- **3.** If there is no response, replace the unit.

#### **M Tray 2 detect switch**

Tray 2 cassette presence switch (SW235)

**1.** Remove the Tray 2 cassette, and then install it to activate the sensor.

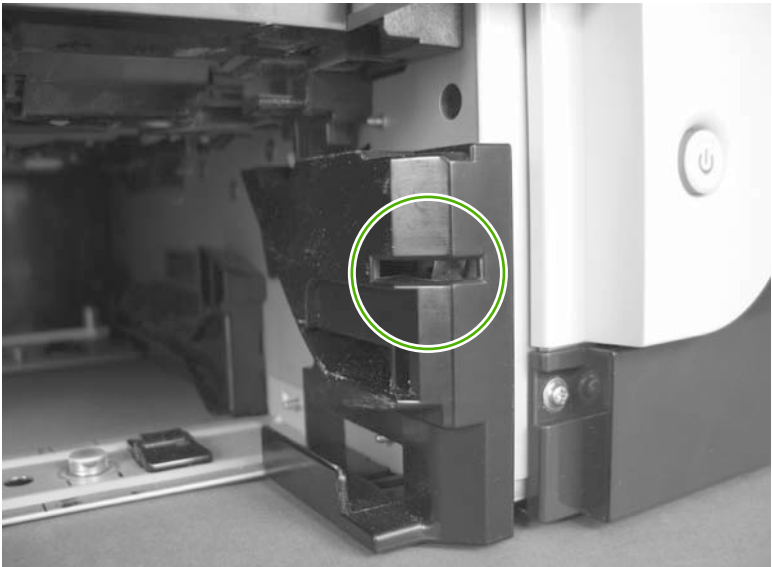

**Figure 3-16** Test the Tray 2 cassette presence switch

- **2.** Check the control-panel display for sensor response.
- **3.** If there is no response, make sure that the sensor-actuator tab on the cassette is not damaged or missing.

If necessary, replace the switch.

#### **N Tray 3 paper sensor**

Tray 3 media-presence sensor (PS451)

**1.** Remove the Tray 3 cassette, and then push on the sensor levers to activate the sensor.

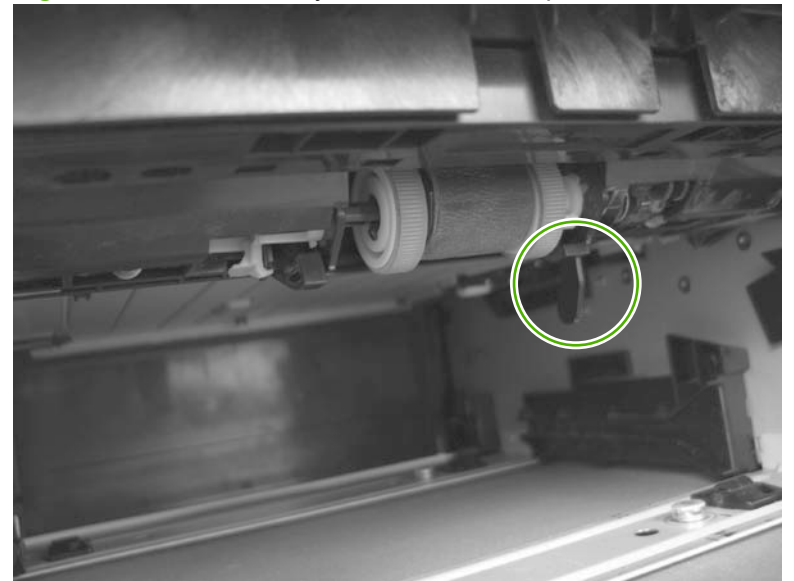

**Figure 3-17** Test the Tray 3 cassette media-presence sensor

- **2.** Check the control-panel display for sensor response.
- **3.** If there is no response, replace the optional 500-sheet feeder.

#### **O Tray 3 detect switch**

Tray 3 cassette presence switch (SW461)

**1.** Remove the Tray 3 cassette, and then install it to activate the sensor.

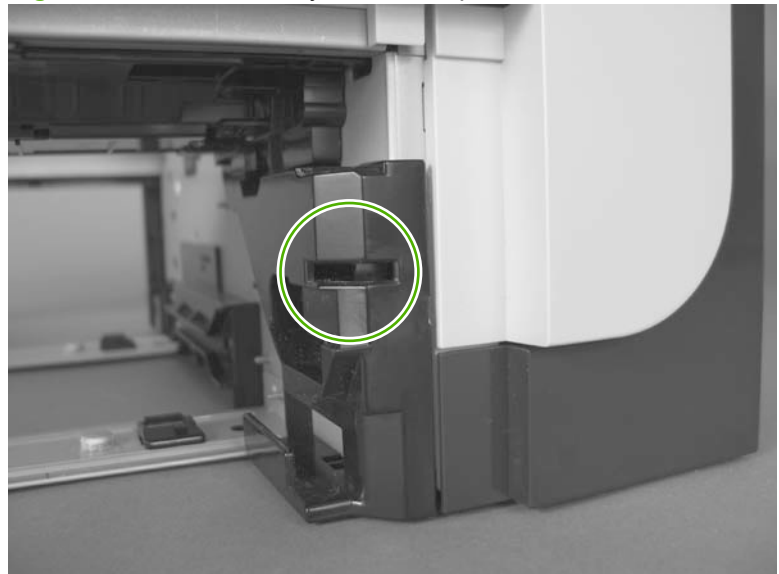

**Figure 3-18** Test the Tray 3 cassette presence switch

- **2.** Check the control-panel display for sensor response.
- **3.** If there is no response, make sure that the sensor-actuator tab on the cassette is not damaged or missing.

If necessary, replace the optional 500-sheet feeder.

#### **P Tray 4 paper sensor**

Tray 4 media-presence sensor (PS451)

**1.** Remove the Tray 4 cassette, and then push on the sensor levers to activate the sensor.

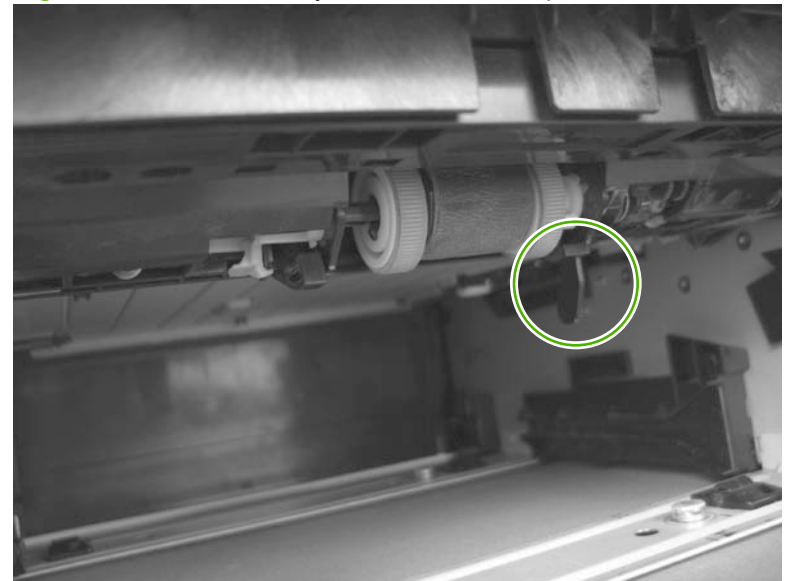

**Figure 3-19** Test the Tray 4 cassette media-presence sensor

- **2.** Check the control-panel display for sensor response.
- **3.** If there is no response, replace the optional 500-sheet feeder.

#### **Q Tray 4 detect switch**

Tray 4 cassette presence switch (SW461)

**1.** Remove the Tray 4 cassette, and then install it to activate the sensor.

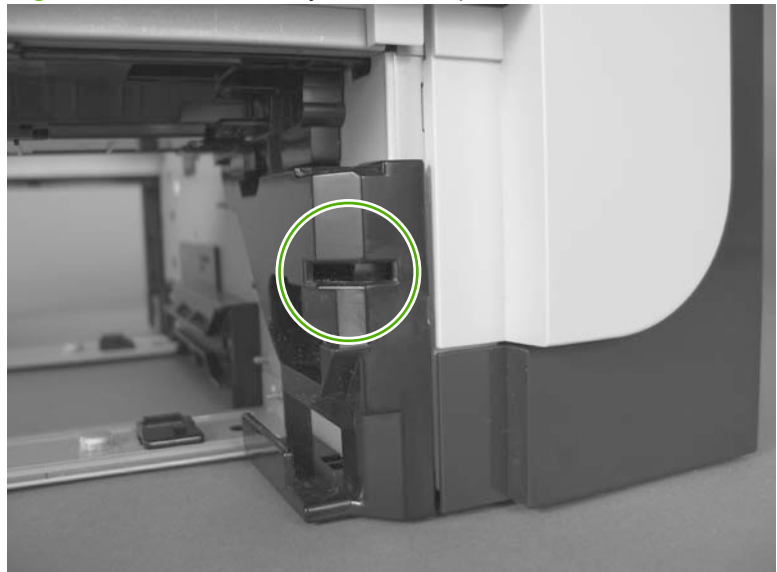

**Figure 3-20** Test the Tray 4 cassette presence switch

- **2.** Check the control-panel display for sensor response.
- **3.** If there is no response, make sure that the sensor-actuator tab on the cassette is not damaged or missing.

If necessary, replace the optional 500-sheet feeder.

### **Print/stop test**

Use this diagnostic test to isolate the cause of problems such as image formation defects and jams within the engine. The test can be programmed to stop from 0 to 60,000 ms.

#### **Perform the print/stop test in the DIAGNOSTICS menu**

- **1.** Press the Menu button  $\equiv$ .
- **2.** Press the down arrow ▼ button or the up arrow ▲ button to navigate to the **DIAGNOSTICS** menu.
- **3.** Press the OK button to select the menu.
- **4.** Press the down arrow  $\blacktriangledown$  button or the up arrow  $\blacktriangle$  button to navigate to the **PRINT/STOP TEST** sub menu.
- **5.** Press the OK button to select the sub menu.
- **6.** Press the down arrow  $\blacktriangledown$  button or the up arrow  $\blacktriangle$  button to set a stop time.
- **NOTE:** Range is 0 60,000 milliseconds. The default is 0.

#### **Table 3-5 Print/stop settings**

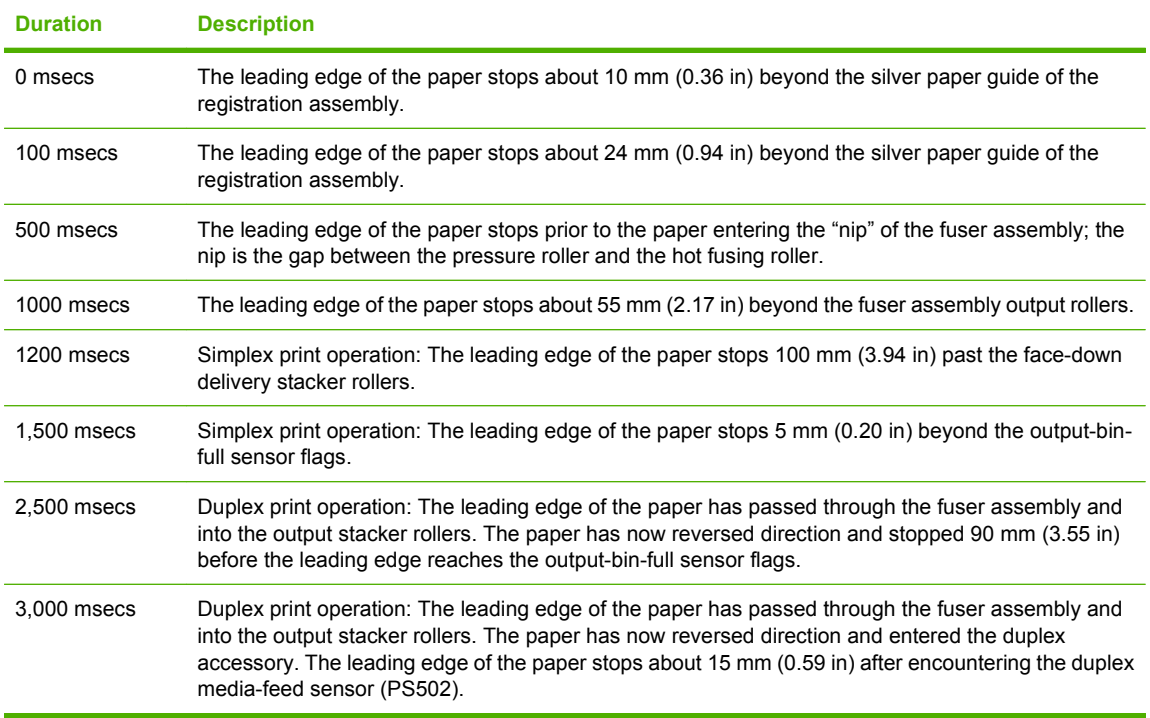

- **7.** Press the OK button to start the test.
- **8.** Send a print job to the product. The product will stop printing at the selected time.

## **Component tests**

#### **Half self-test**

Perform a half self-test to determine which image-formation process might be malfunctioning.

- **NOTE:** It might be easier to perform the print/stop test to stop the product during the printing process. See Print/stop test on page 157.
	- **1.** Print a configuration page from the control panel.
	- **2.** Open the cartridge door after the paper advances half-way through the product, which is about 3 to 5 seconds after the main motor begins to rotate. The leading edge of the paper should have advanced past the print cartridge.
	- **3.** Remove the print cartridge.
	- **4.** Open the print cartridge drum shield to view the drum surface.

If a dark and distinct toner image is present on the drum surface, assume that the cleaning, conditioning, writing, and developing functions of the electrophotographic process are functioning correctly. Troubleshoot the failure as a transfer or fusing problem. If no image is present on the drum, perform the drum rotation test check. See Drum rotation test check on page 158.

#### **Drum rotation test check**

#### **EX NOTE:** This test is especially important if refilled print cartridges are in use.

The photosensitive drum, which is located in the print cartridge, must rotate in order for the print process to work. The photosensitive drum receives its drive from the main gear assembly. Use this procedure to determine whether the drum is rotating.

- **1.** Open the cartridge door.
- **2.** Remove the print cartridge.
- **3.** Mark the cartridge drive gear with a felt-tipped marker. Note the position of the mark.
- **4.** Install the print cartridge, and then close the cartridge door. The start-up sequence should rotate the drum enough to move the mark on the gear.
- **5.** Open the product and inspect the mark on the cartridge drive gear.

Verify that the mark moved. If there was no movement, inspect the main gear assembly to make sure that it connects with the print-cartridge gears. If the drive gears function but the drum does not move, replace the print cartridge.

#### **Diagnostics menu components test**

Use this diagnostic test to isolate and test individual product components.

- **1.** Press the Menu button  $\equiv$ .
- **2.** Press the down arrow ▼ button or the up arrow ▲ button to navigate to the **DIAGNOSTICS** menu, and then press the OK button.
- **3.** Press the down arrow  $\blacktriangledown$  button or the up arrow A button to navigate to the **COMPONENT TEST** sub menu, and then press the OK button.

**4.** Press the down arrow  $\blacktriangledown$  button or the up arrow  $\blacktriangle$  button to select a component to test.

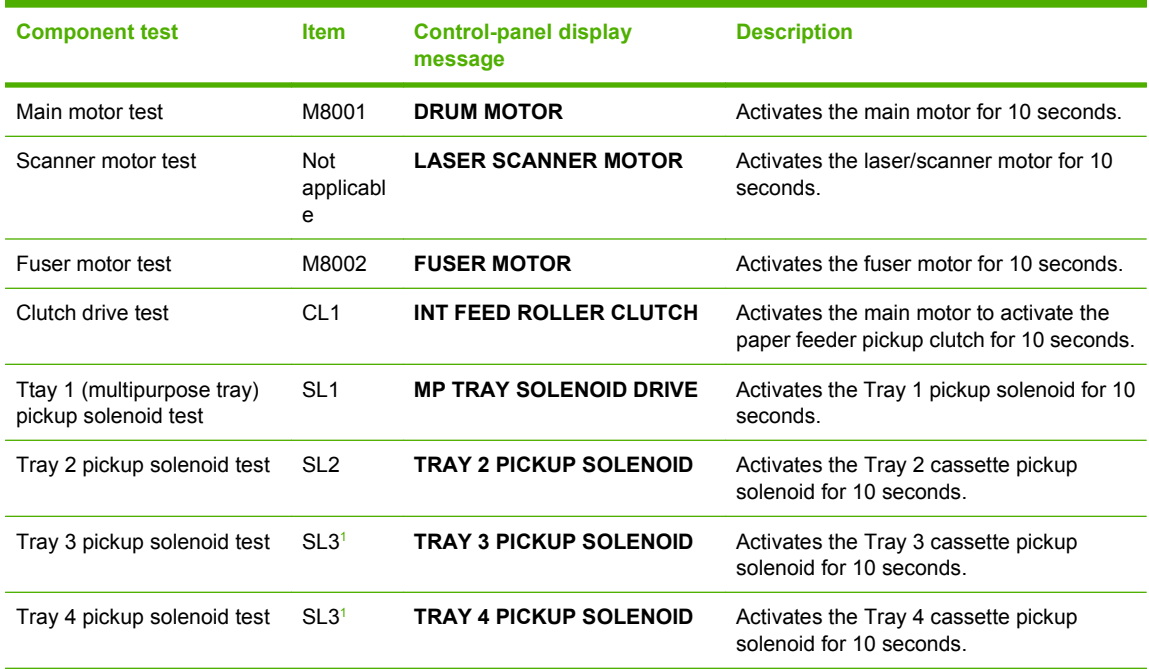

**Table 3-6 Components test**

<sup>1</sup> Tray 3 and Tray 4 both use a SL3.

**5.** Press the OK button to start the test.

# **Diagrams**

## **Block diagrams**

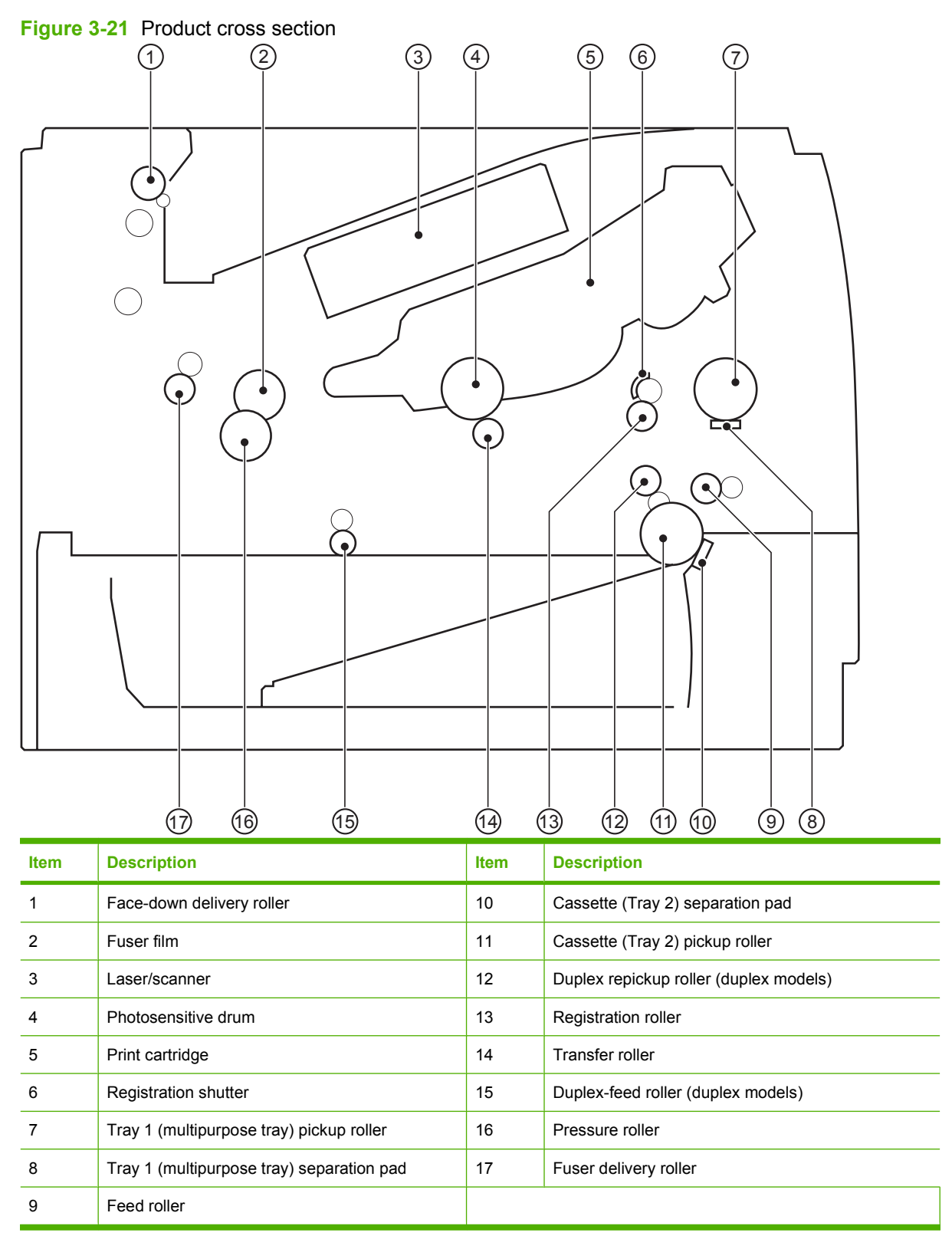

**Figure 3-22** Optional paper feeder (Tray 3 and Tray 4) cross section

Separation pad

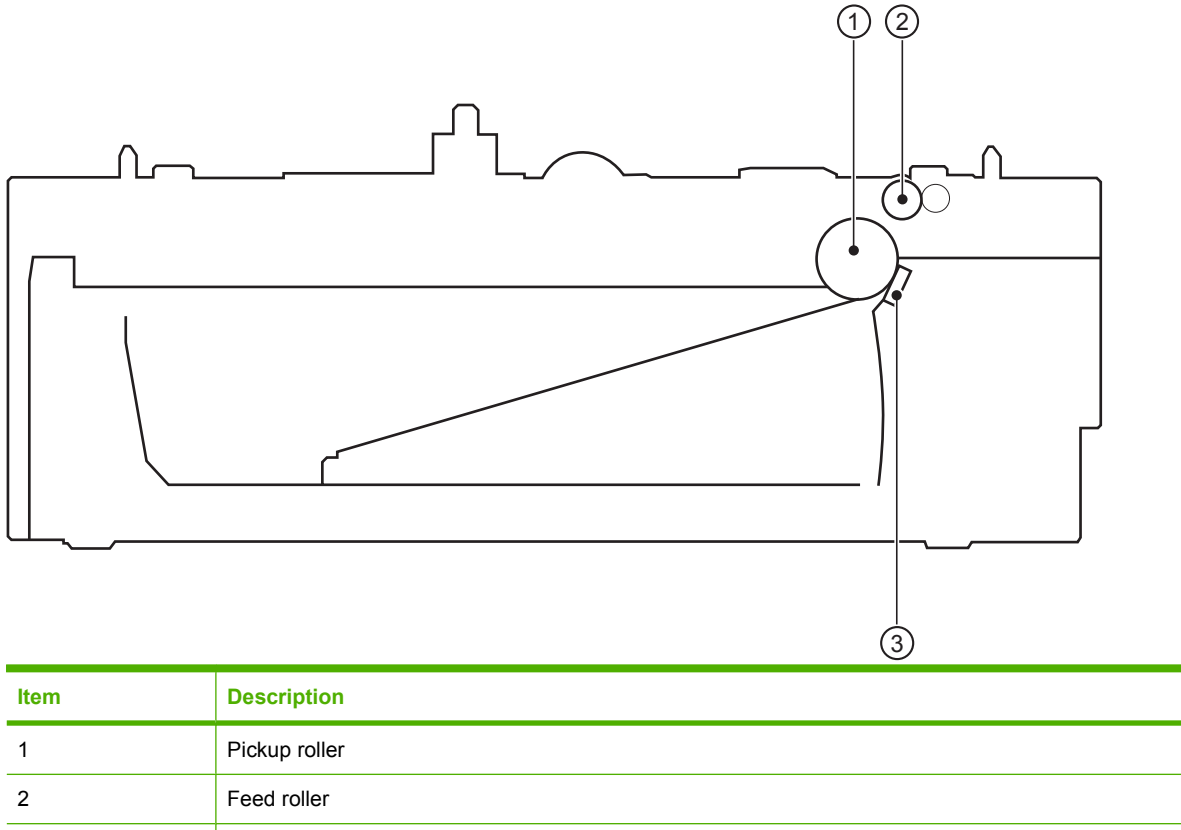

# **Plug/jack locations**

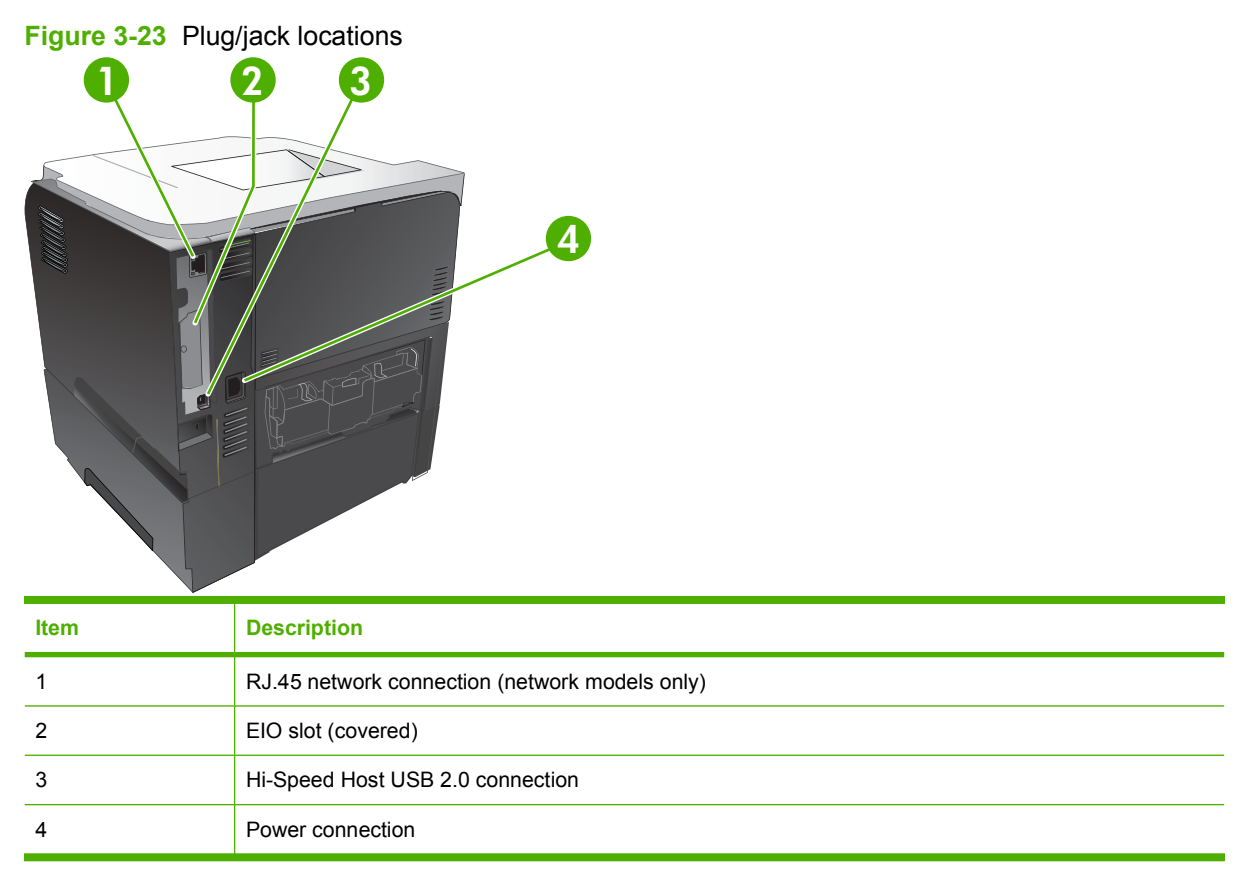

# **Location of connectors**

#### **ECU controller connections**

#### **Figure 3-24** ECU controller connections

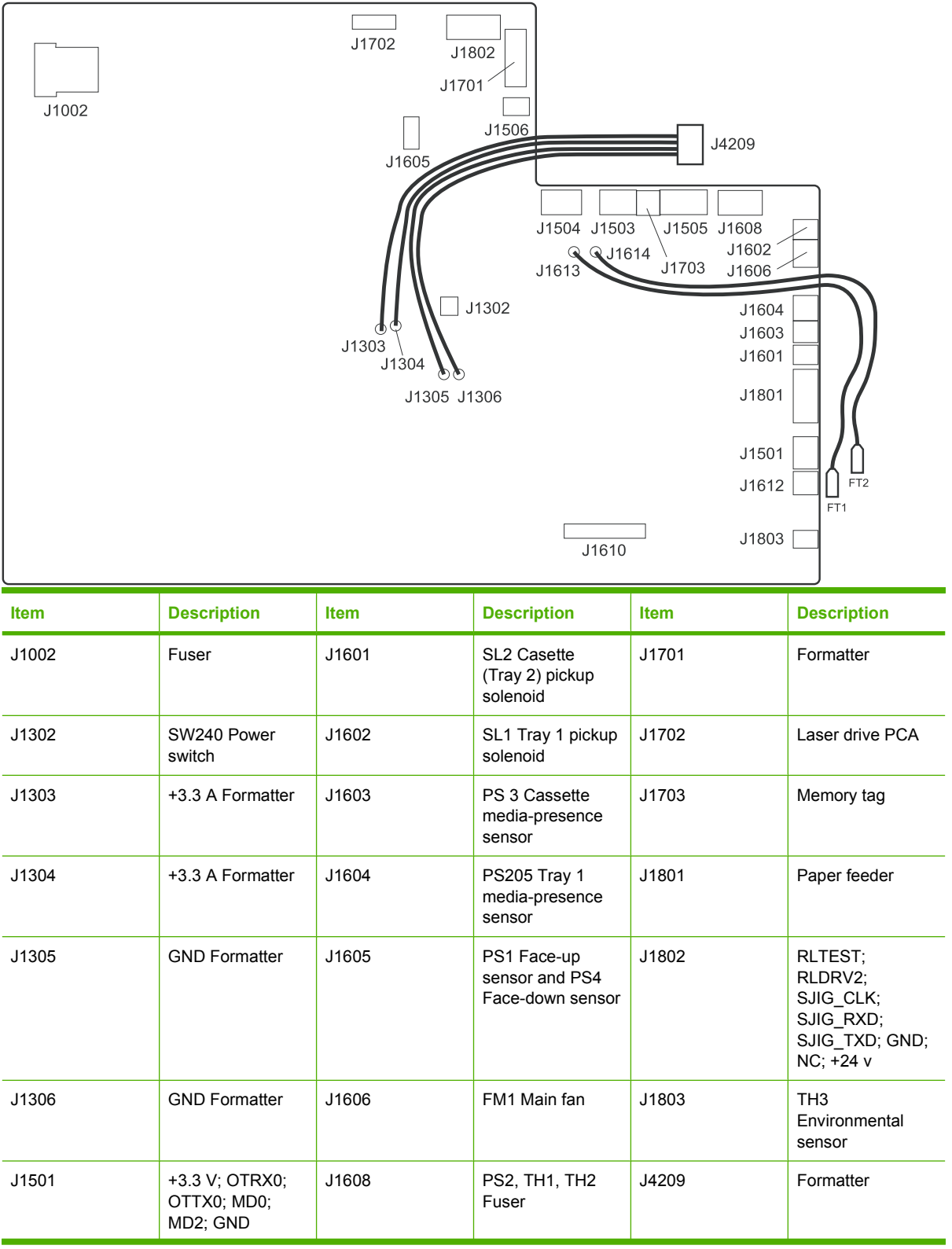

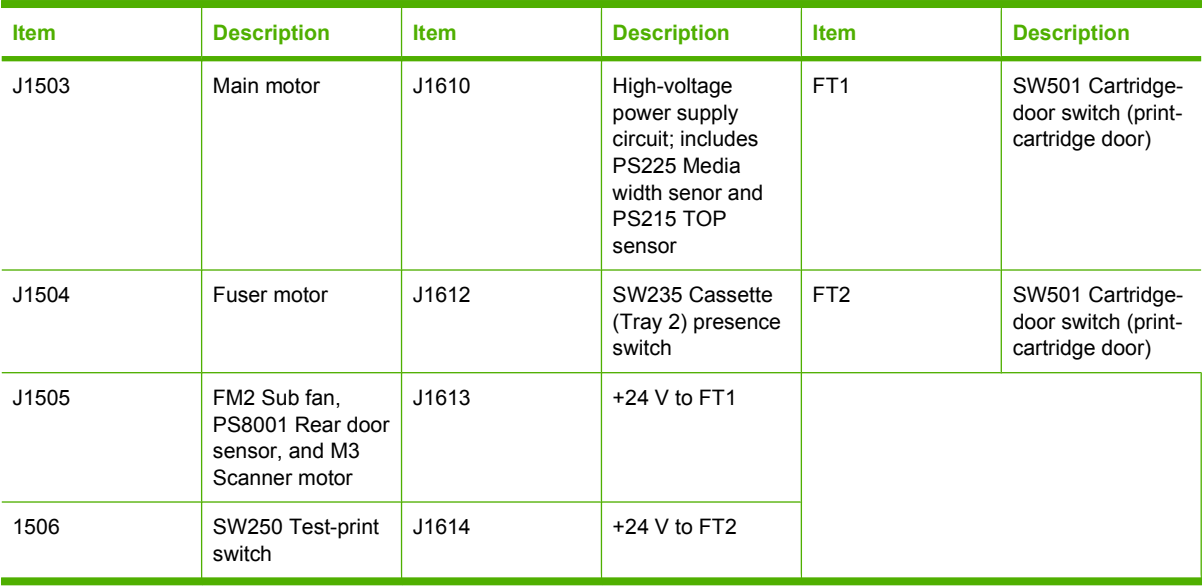

# **Locations of major components**

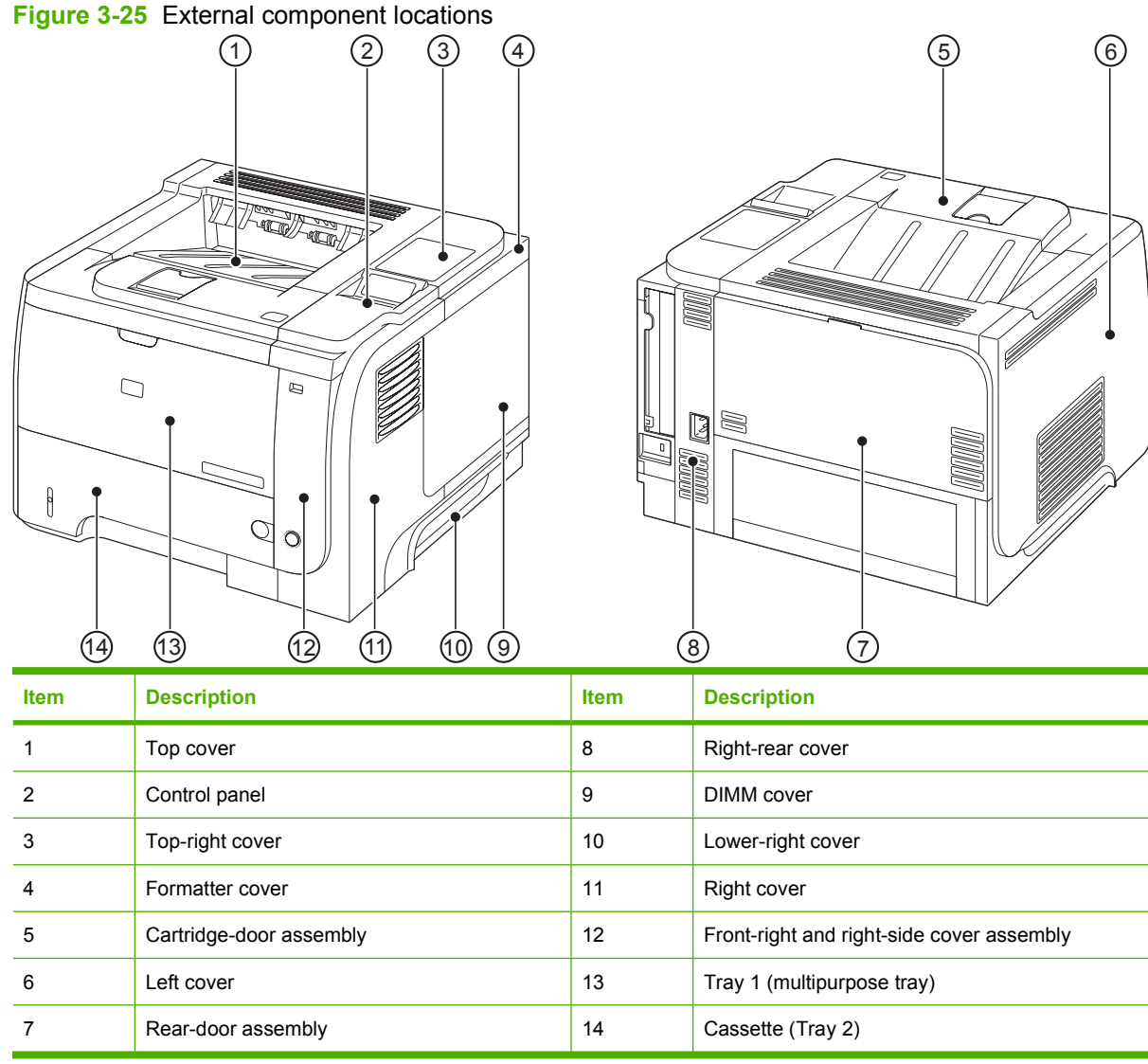

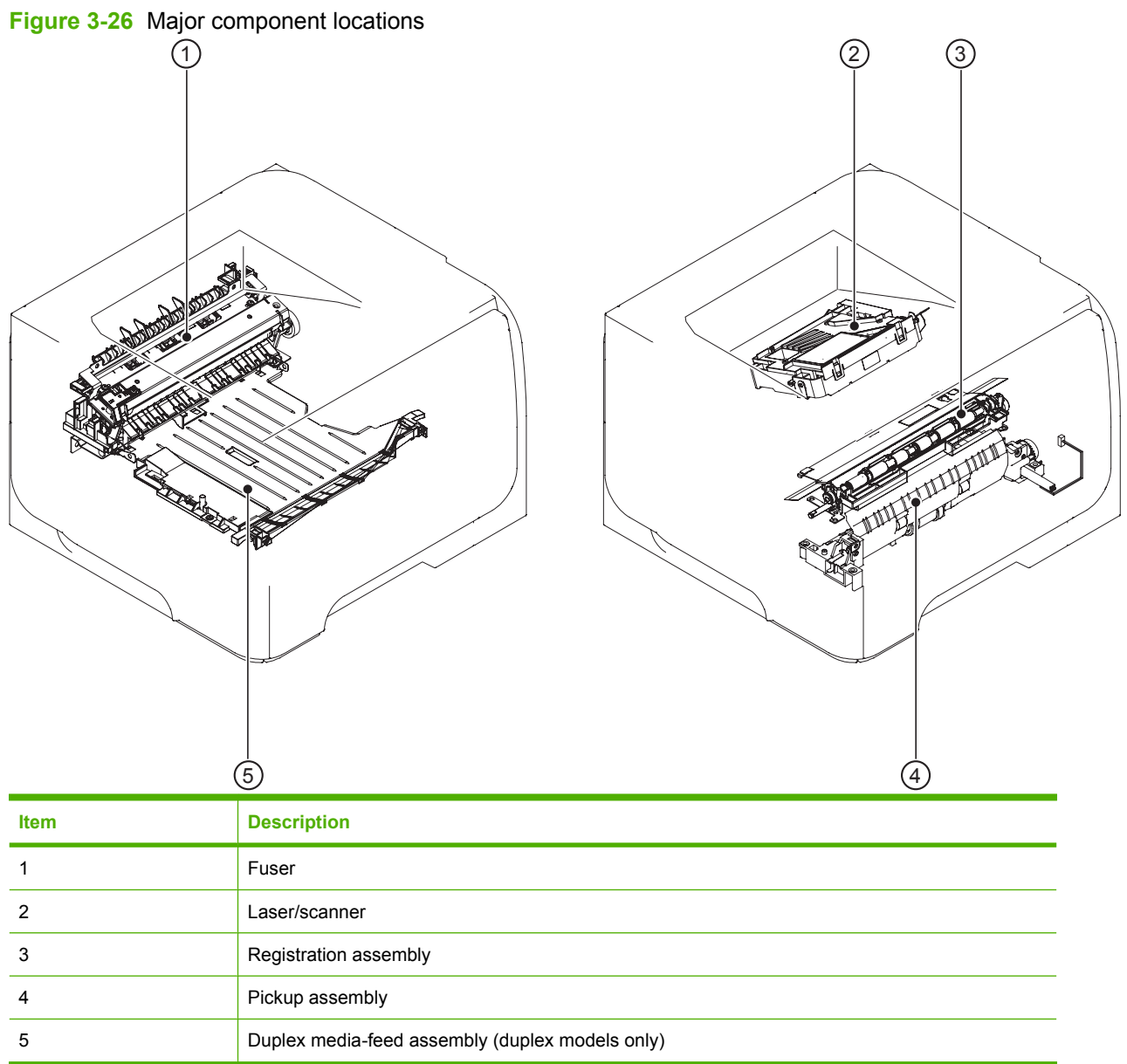
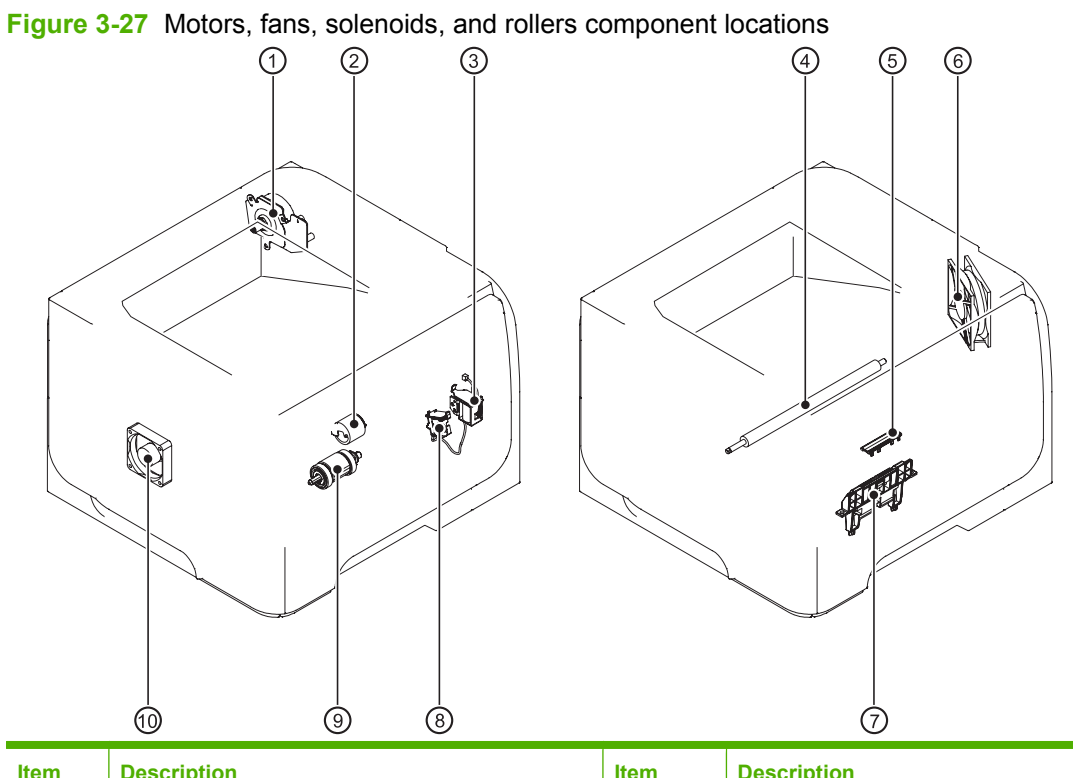

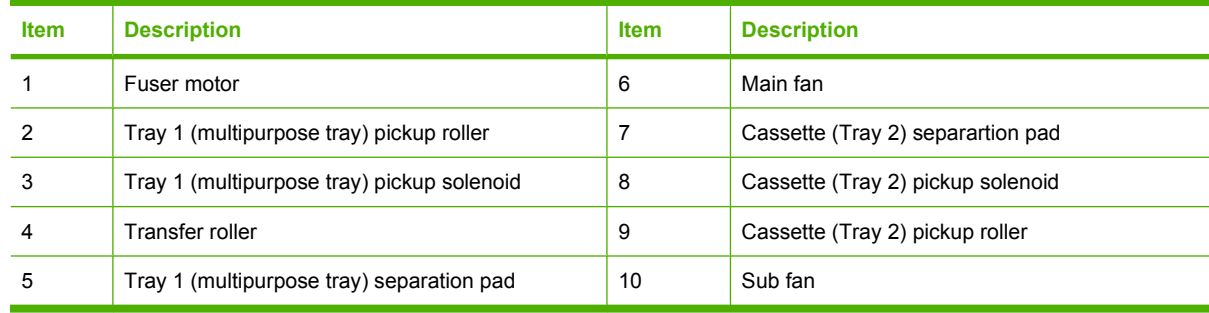

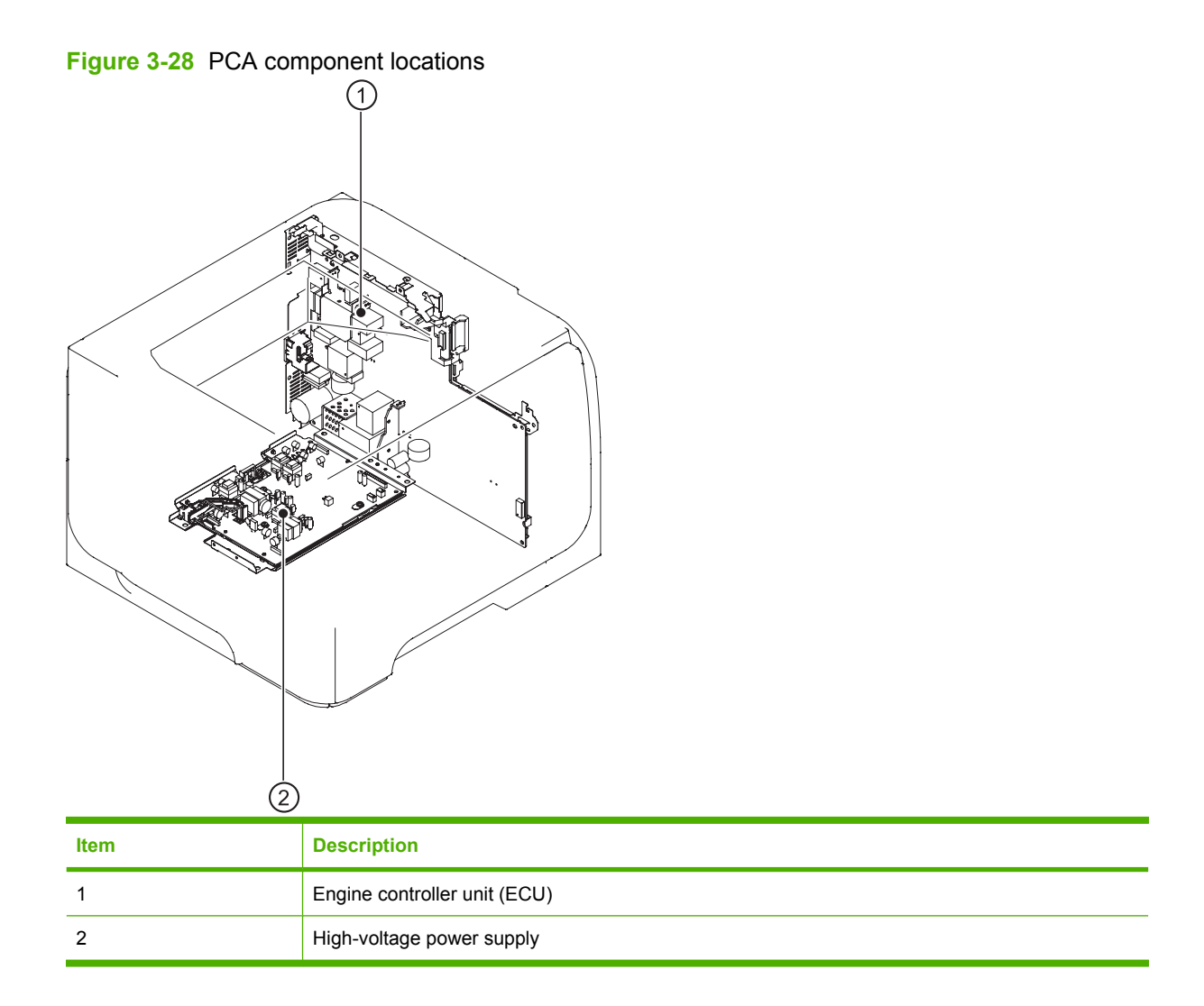

# **General timing charts**

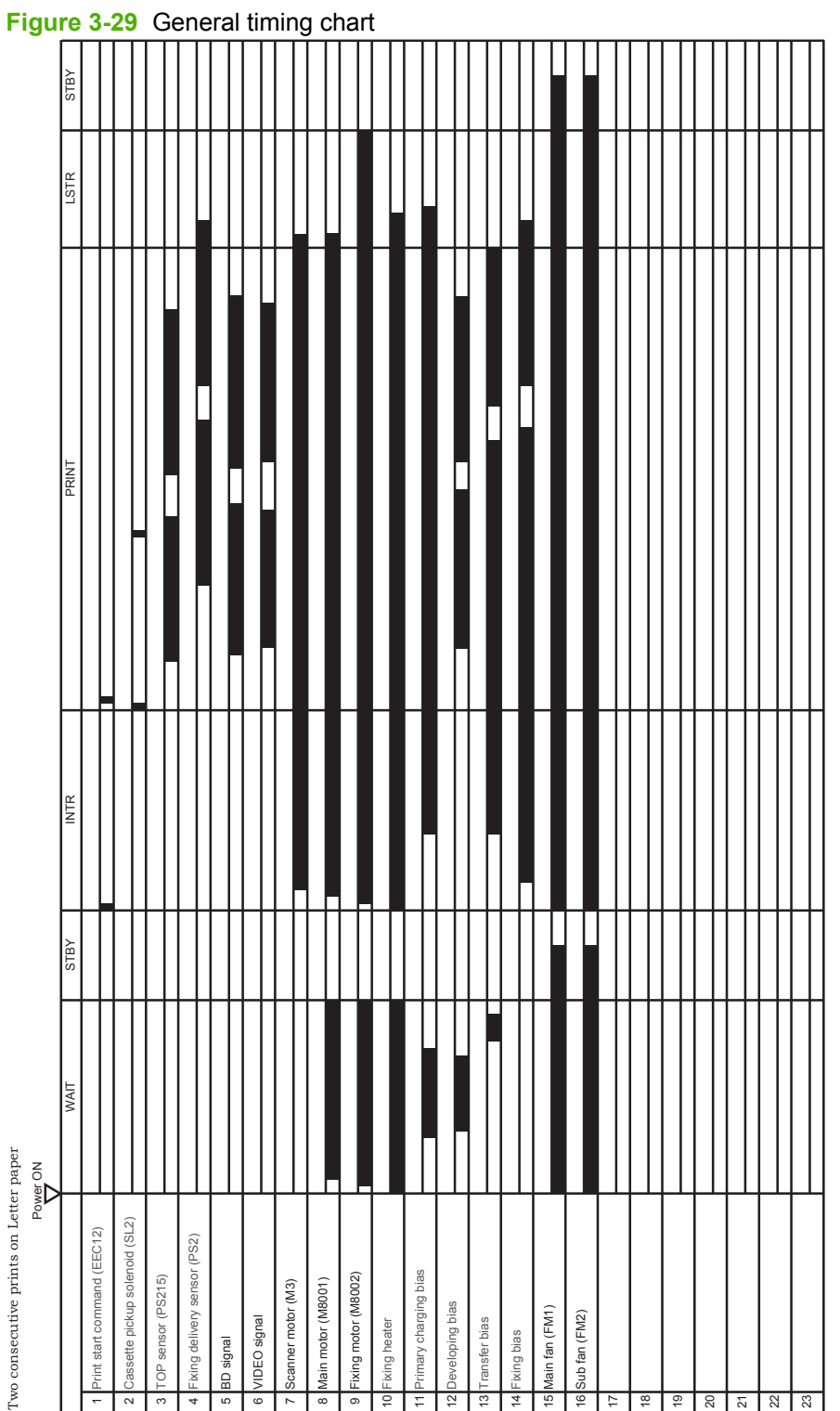

# **General circuit diagram**

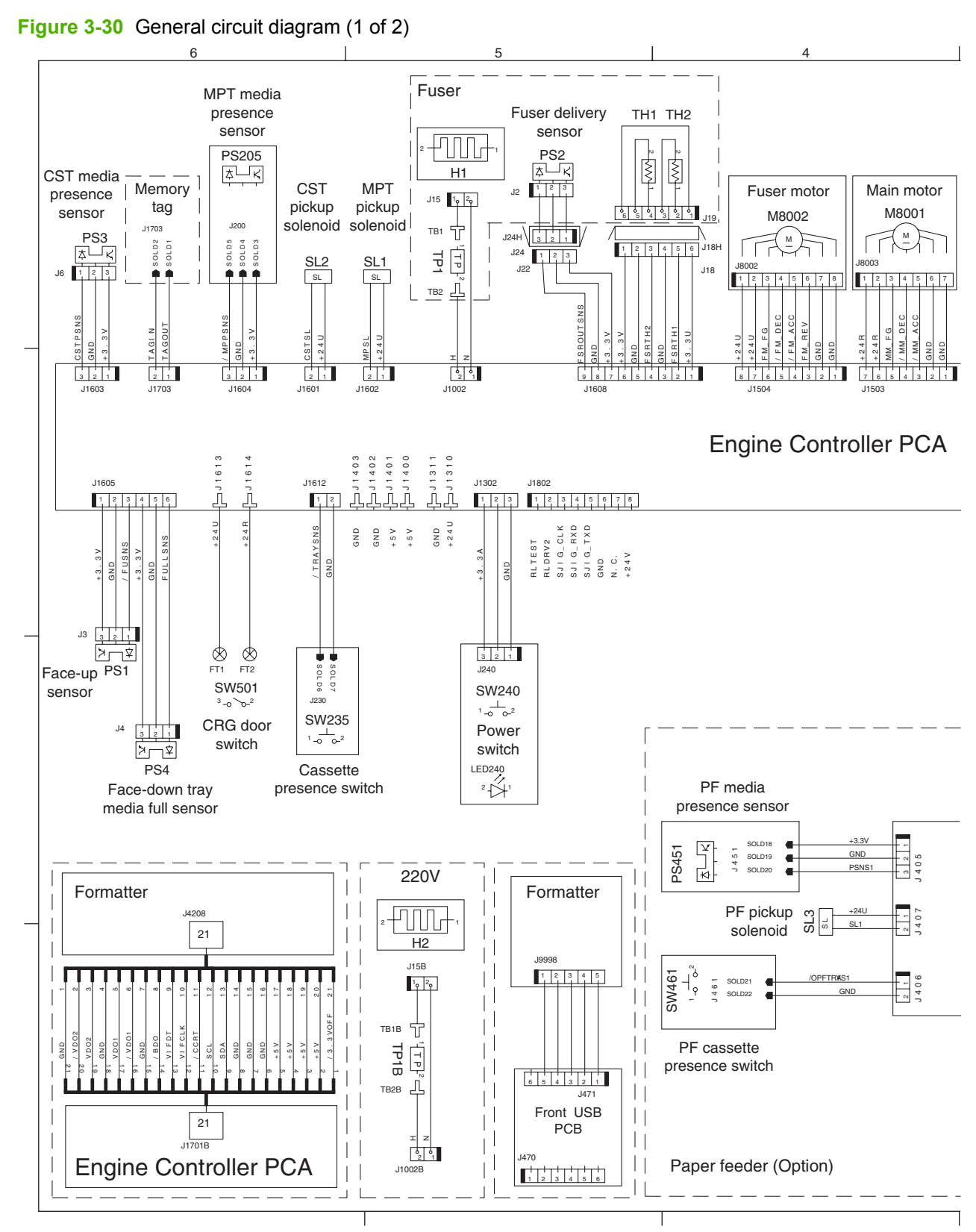

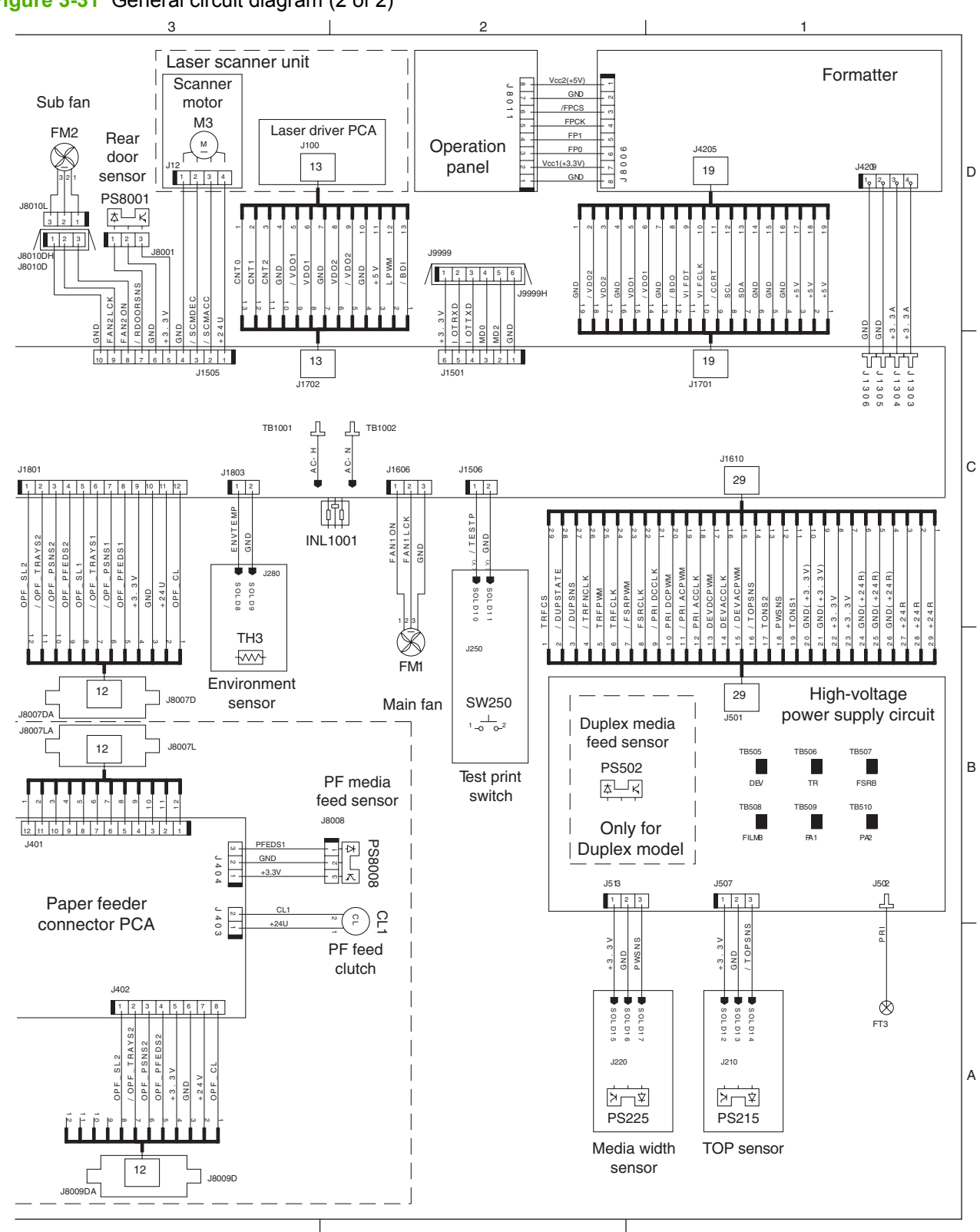

**Figure 3-31** General circuit diagram (2 of 2)

# **Internal print quality test pages**

# **Cleaning page**

#### **Create and use the cleaning page**

- **1.** Press the Menu button  $\equiv$ .
- **2.** Press the down arrow **v** button or the up arrow **A** button to navigate to the **CONFIGURE DEVICE** menu, and then press the OK button.
- **3.** Press the down arrow  $\blacktriangledown$  button or the up arrow  $\blacktriangle$  button to navigate to the **PRINT QUALITY** menu, and then press the OK button.
- **4.** If the product does not have automatic two-sided printing, press the down arrow  $\blacktriangledown$  button or the up arrow **A** button to navigate to the **CREATE CLEANING PAGE** option, and then press the OK button. If the product has automatic two-sided printing, go to step 5.
- **5.** Press the up arrow or down arrow  $\triangle$  w buttons to highlight the **PROCESS CLEANING PAGE** option, and then press the OK button. The cleaning process takes several minutes.
- **6.** Discard the printed page. The task is complete.

# **Configuration page**

#### **Print the configuration page**

- **1.** Press the Menu button  $\equiv$ .
- **2.** Press the down arrow **v** button or the up arrow **A** button to navigate to the **INFORMATION** menu, and then press the OK button.
- **3.** Press the down arrow  $\blacktriangledown$  button or the up arrow  $\blacktriangle$  button to highlight the **PRINT CONFIGURATION** option, and then press the OK button to print the page.

# **Print quality troubleshooting tools**

## **Repetitive image-defect ruler**

Use a ruler to measure occurrences of repetitive image defects to help solve image quality problems. Place the ruler next to the first occurrence of the defect on the page. Find the distance between identical defects and use the figure below to identify the component that is causing the defect.

**NOTE:** When printing this defect ruler, verify that any scaling options in the printer driver are disabled. 0 mm 95 mm 79 mm 76 mm 50 mm  $43.6$  mm  $-$ 38 mm **Distance between defects Product components that cause the defect** 38 mm Print cartridge (primary charging roller) 43.6 mm Print engine (transfer roller) 50 mm Print cartridge (developer roller) 76 mm Fuser (fuser film) 79 mm Fuser (pressure roller) 95 mm Print cartridge (OPC)

# **Control-panel menus**

You can perform most routine printing tasks from the computer through the printer driver or software program. This is the most convenient way to control the product, and it overrides the product controlpanel settings. See the help files for the software program, or for more information about opening the printer driver, see the product user guide.

You can also control the product by changing settings in the product's control panel. Use the control panel to access features not supported by the printer driver or software program, and to configure trays for paper size and type.

#### **Use the menus**

- **1.** Press the Menu button  $\equiv$ .
- **2.** Press the down arrow  $\blacktriangledown$  button or the up arrow  $\blacktriangle$  button to navigate the listings.
- **3.** Press the OK button to select the option.
- **4.** Press the back arrow  $\leq$  button to return to the previous level.
- **5.** Press the Menu button  $\Rightarrow$  to exit the menu.
- **6.** Press the help button *n* to see more information about an item.

The following are the main menus.

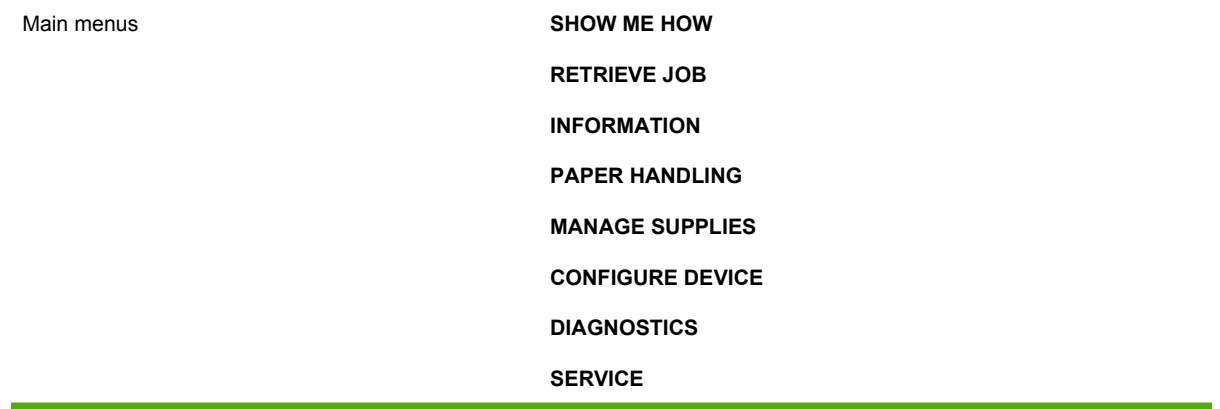

## **Show Me How menu**

Use the **SHOW ME HOW** menu to print instructions for using the product.

**To display:** Press the Menu button  $\equiv$ , and then select the **SHOW ME HOW** menu.

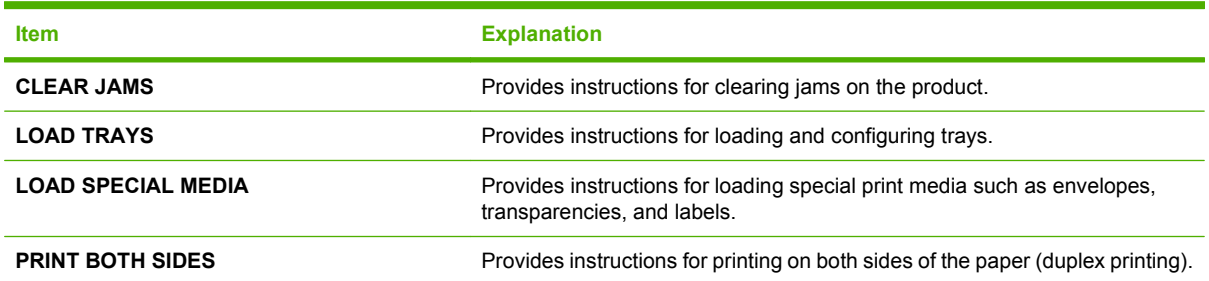

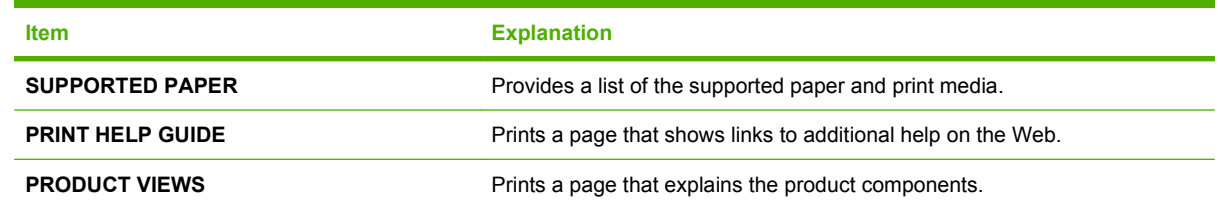

# **Retrieve job menu**

Use the **RETRIEVE JOB** menu to view listings of all stored jobs.

**To display:** Press the Menu button , and then select the **RETRIEVE JOB** menu.

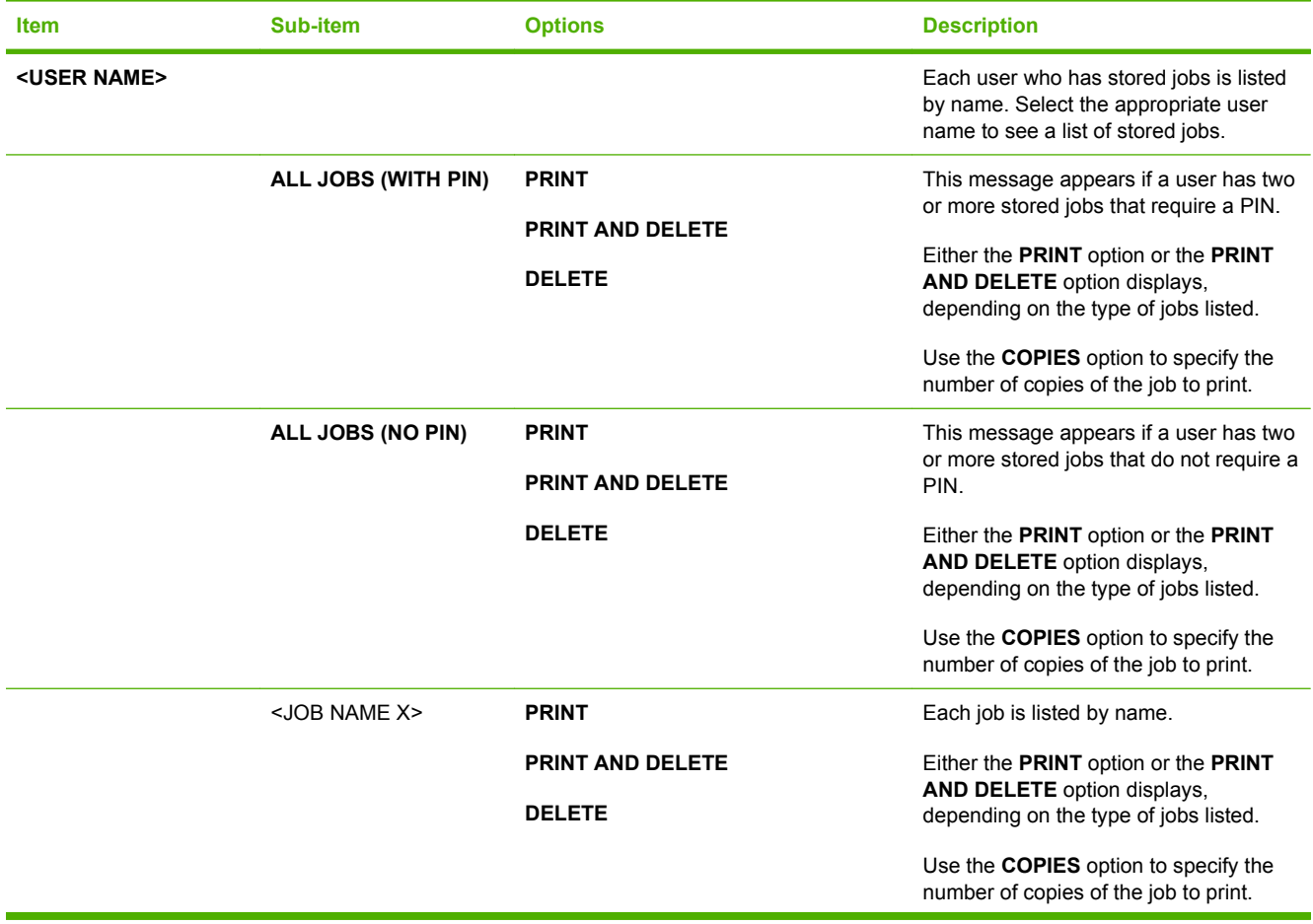

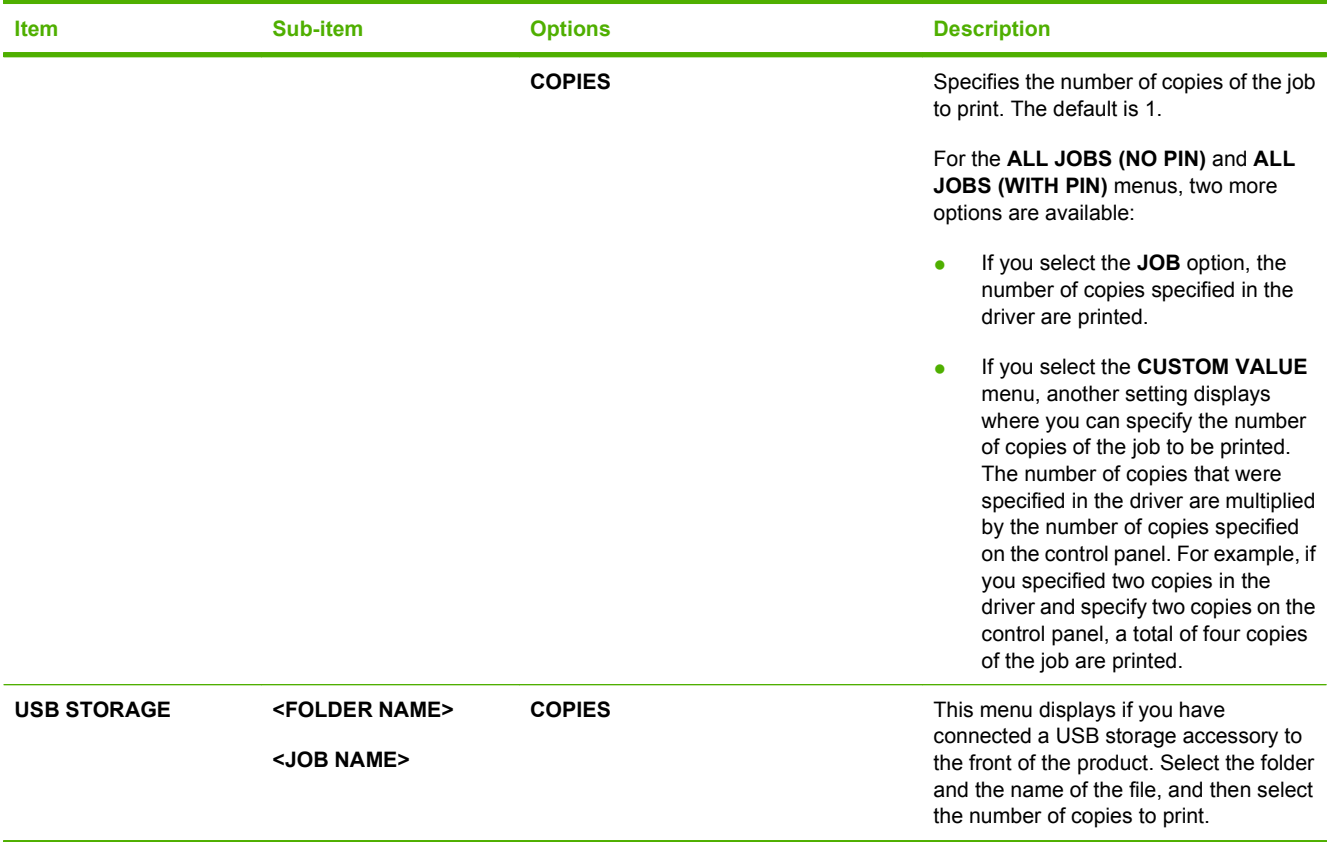

# **Information menu**

Use the **INFORMATION** menu to access and print specific product information.

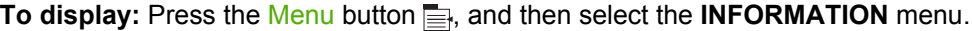

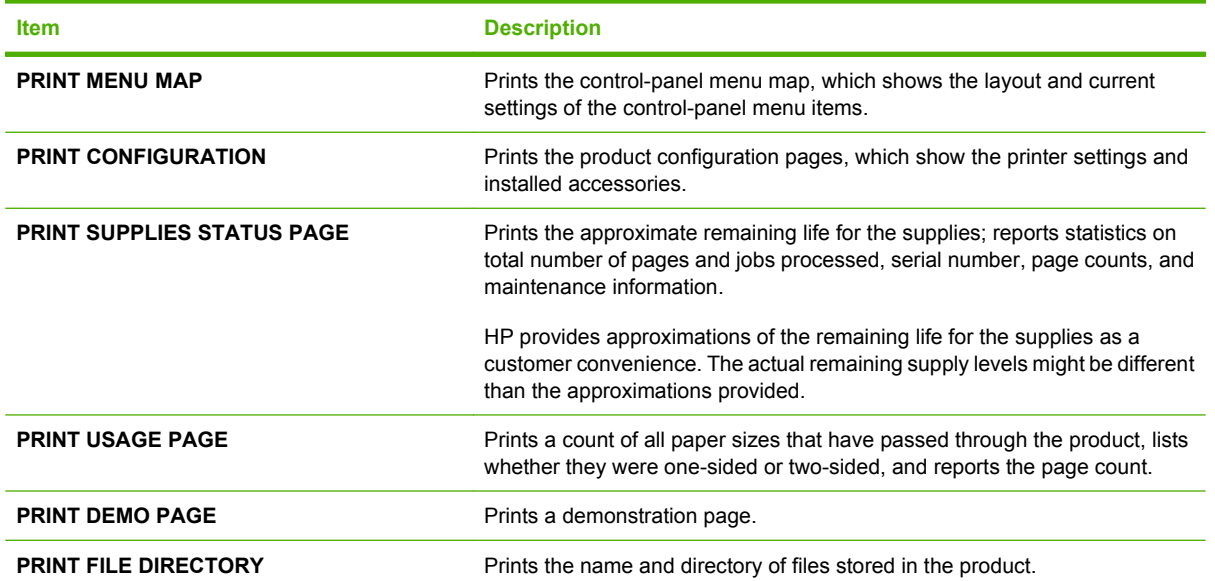

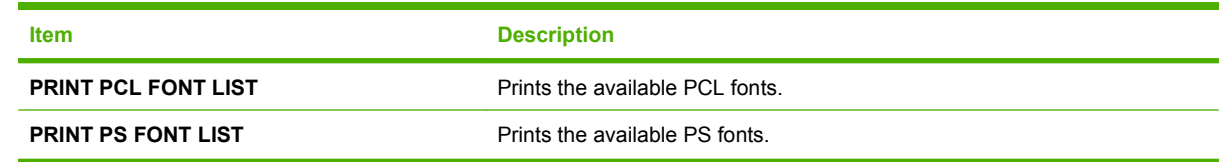

### **Paper handling menu**

Use this menu to configure input trays by size and type. It is important to correctly configure the trays with this menu before you print for the first time.

To display: Press the Menu button  $\equiv$ , and then select the **PAPER HANDLING** menu.

**If NOTE:** If you have used other HP LaserJet products, you might be accustomed to configuring Tray 1 to **First** mode or **Cassette** mode. On HP LaserJet P3010 Series printers, setting Tray 1 to **ANY SIZE** and **ANY TYPE** is equivalent to **First** mode. Setting Tray 1 to a setting other than **ANY SIZE** or **ANY TYPE** is equivalent to **Cassette** mode.

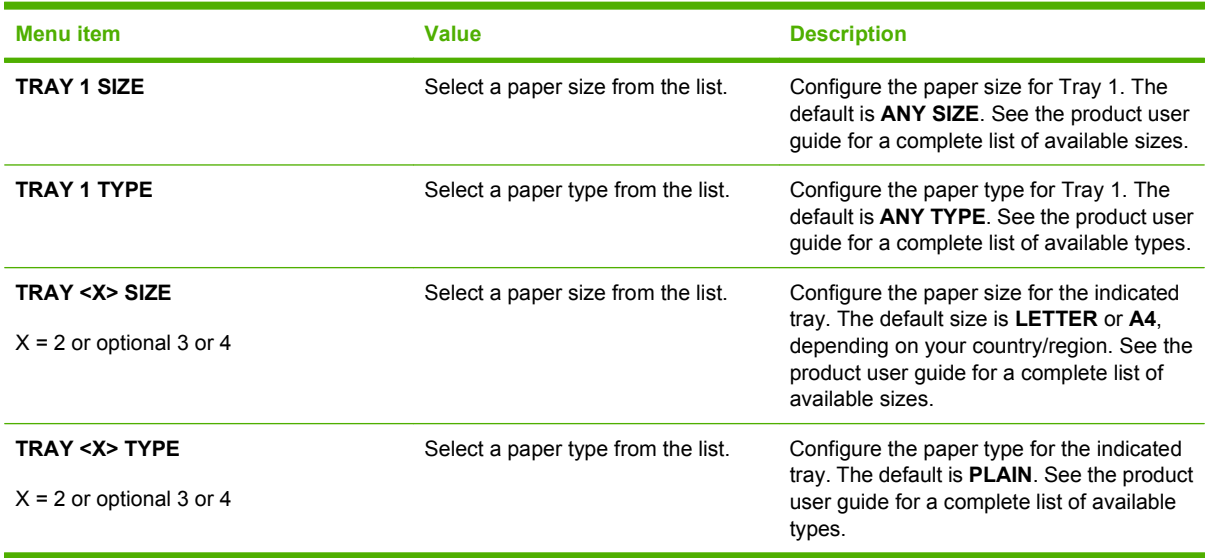

### **Manage supplies menu**

Use this menu to configure how the product alerts you when supplies are approaching the estimated end of life.

**To display:** Press the Menu button  $\equiv$ , and then select the **MANAGE SUPPLIES** menu.

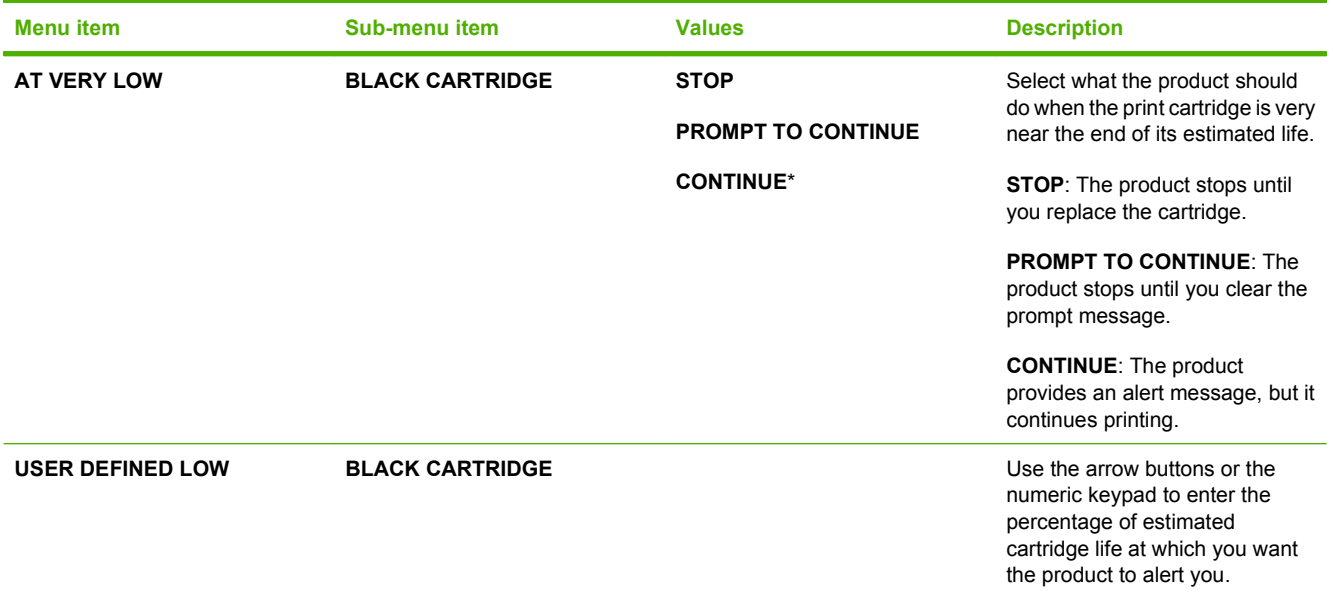

# **Configure device menu**

Use the **CONFIGURE DEVICE** menu for the following tasks:

- Change the default printing settings.
- Adjust the print quality.
- Change the system configuration and I/O options.
- Reset the default settings.

### **Printing menu**

These settings affect only jobs without identified properties. Most jobs identify all of the properties and override the values set from this menu.

To display: Press the Menu button <sub>s</sub>, select the **CONFIGURE DEVICE** menu, and then select the **PRINTING** menu.

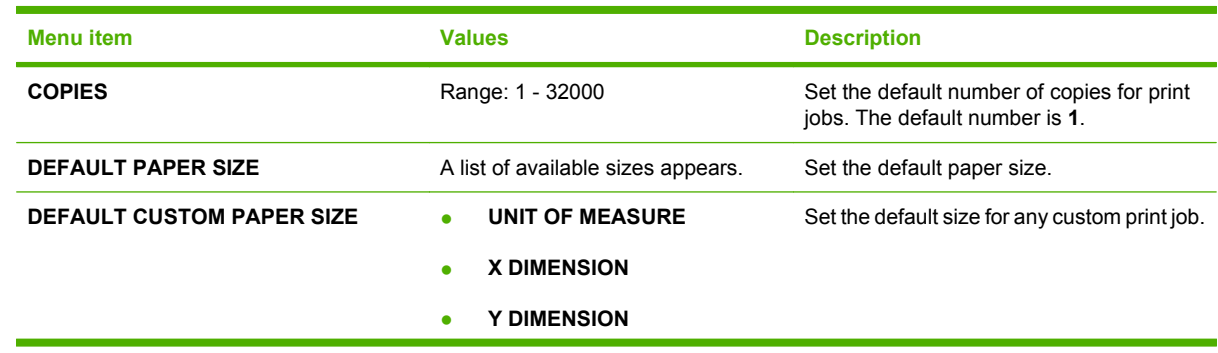

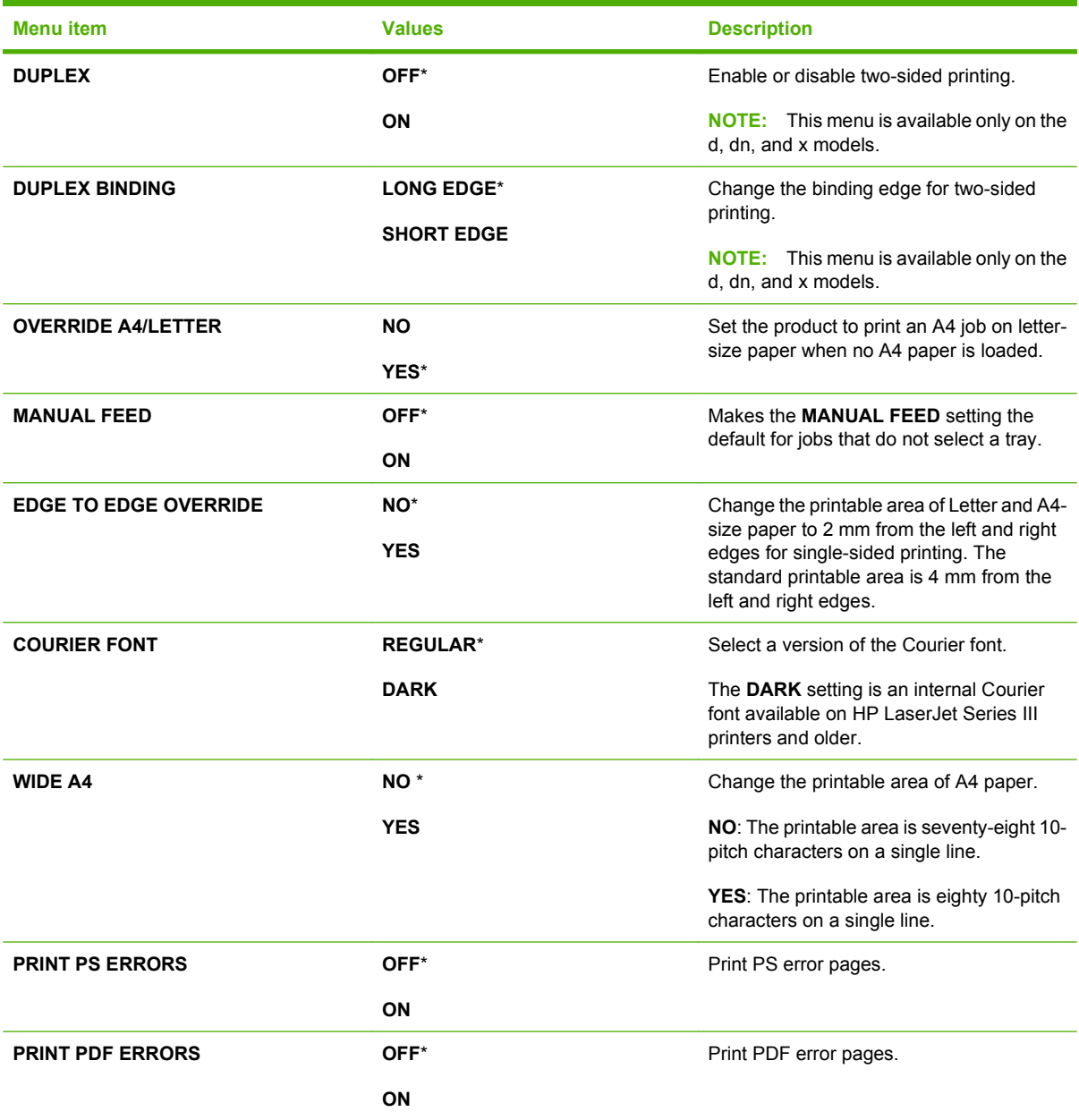

#### **PCL sub-menu**

This menu configures settings for the printer control language.

To display: Press the Menu button  $\equiv$ , select the **CONFIGURE DEVICE** menu, select the **PRINTING** menu, and then select the **PCL** menu.

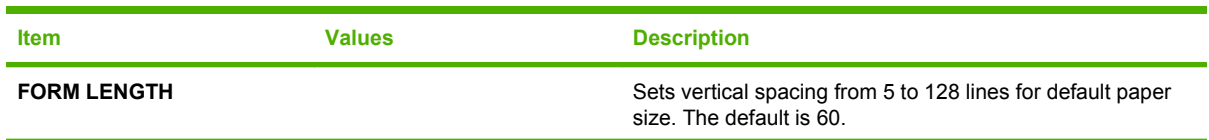

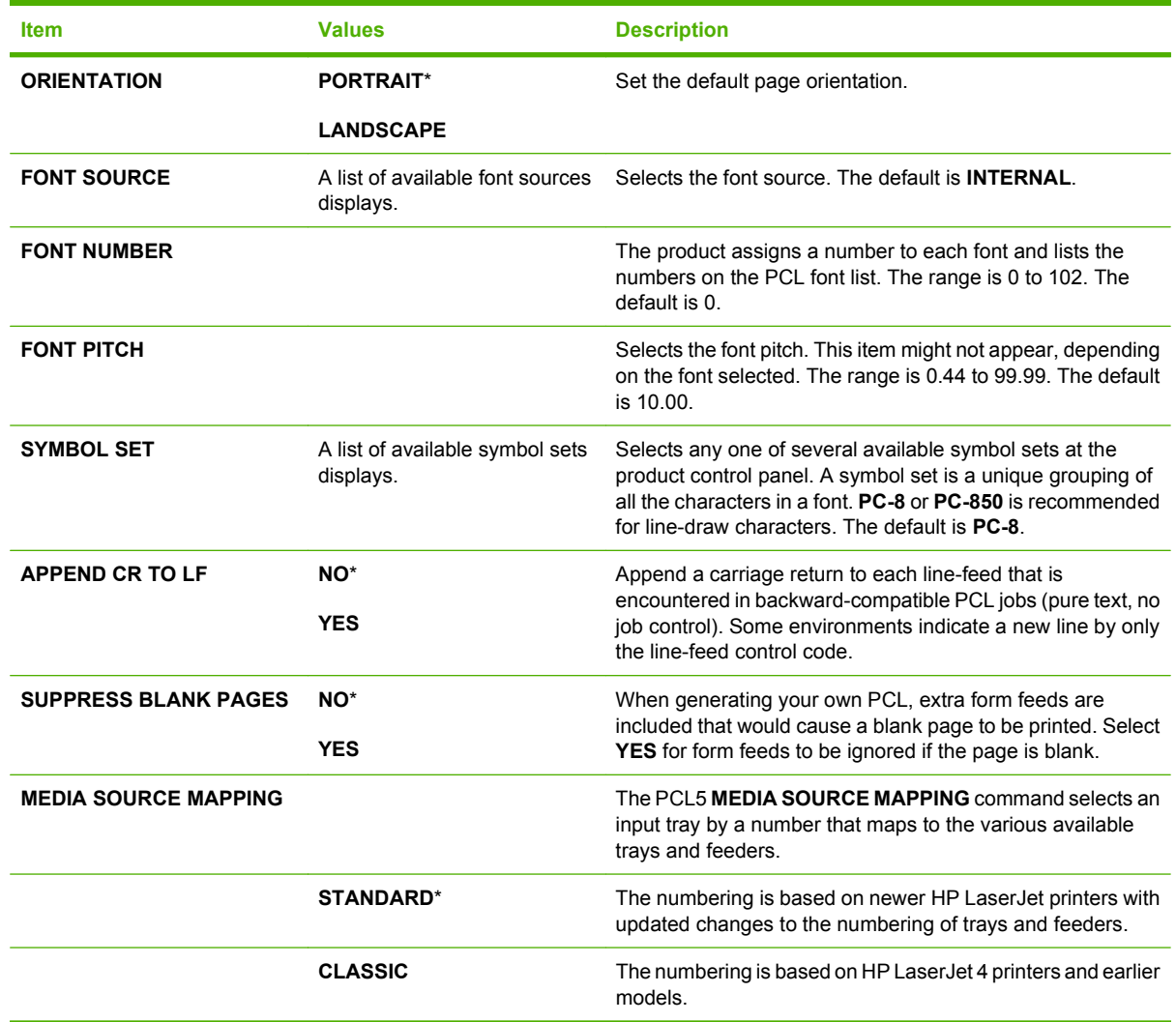

# **Print Quality menu**

To display: Press the Menu button **, select the CONFIGURE DEVICE** menu, and then select the **PRINT QUALITY** menu.

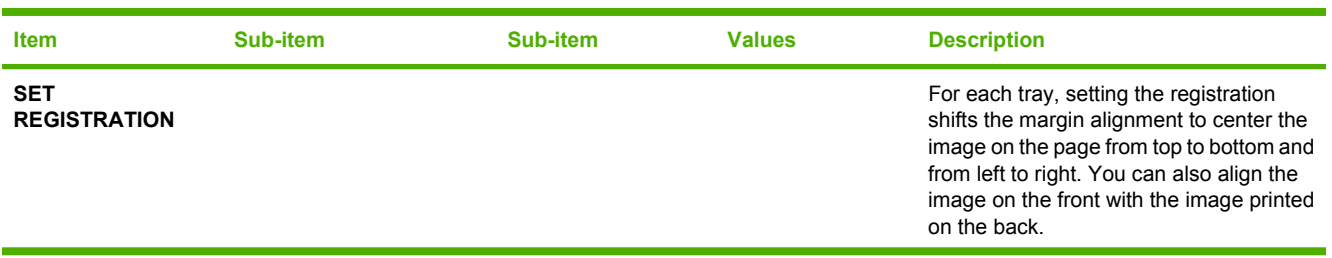

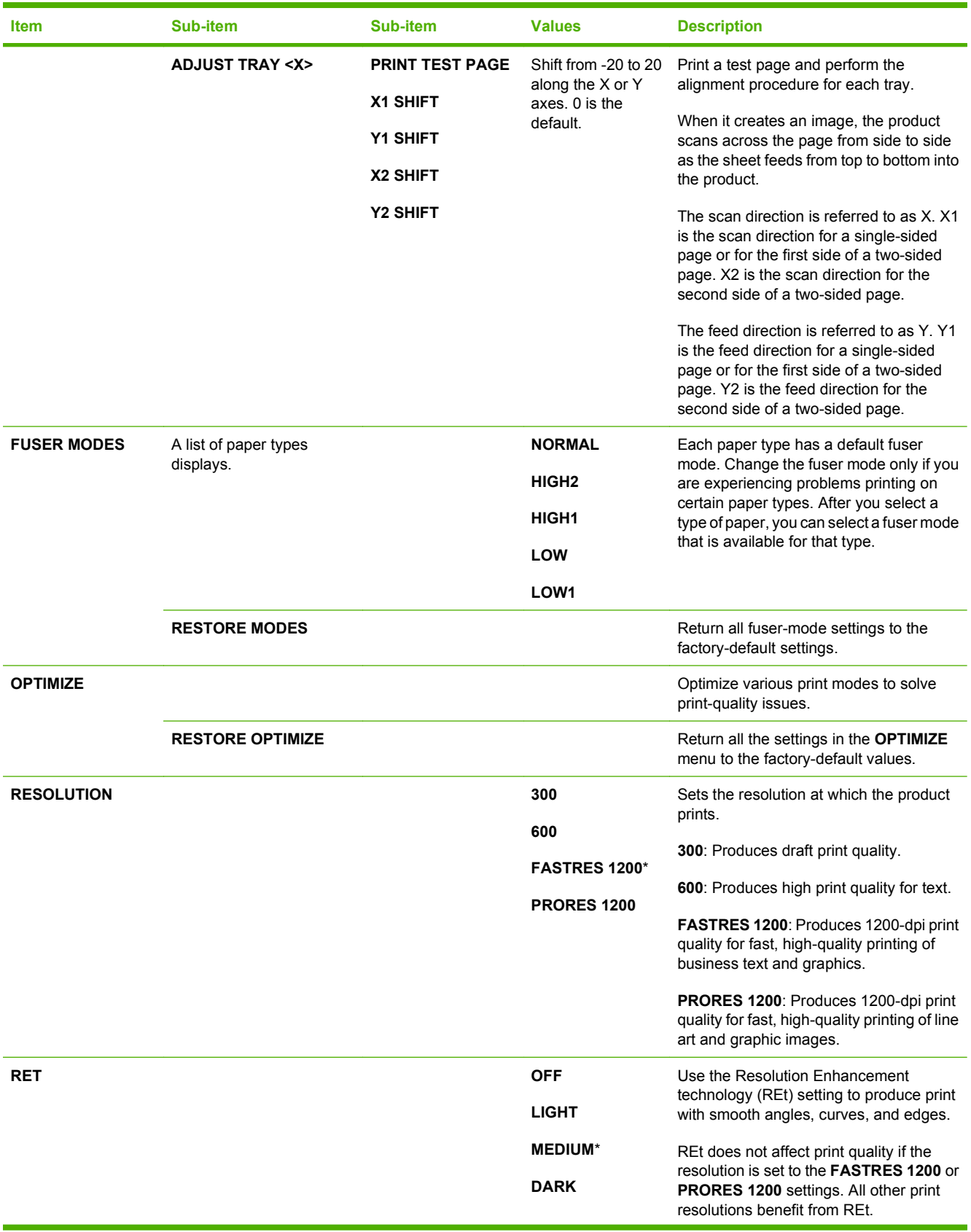

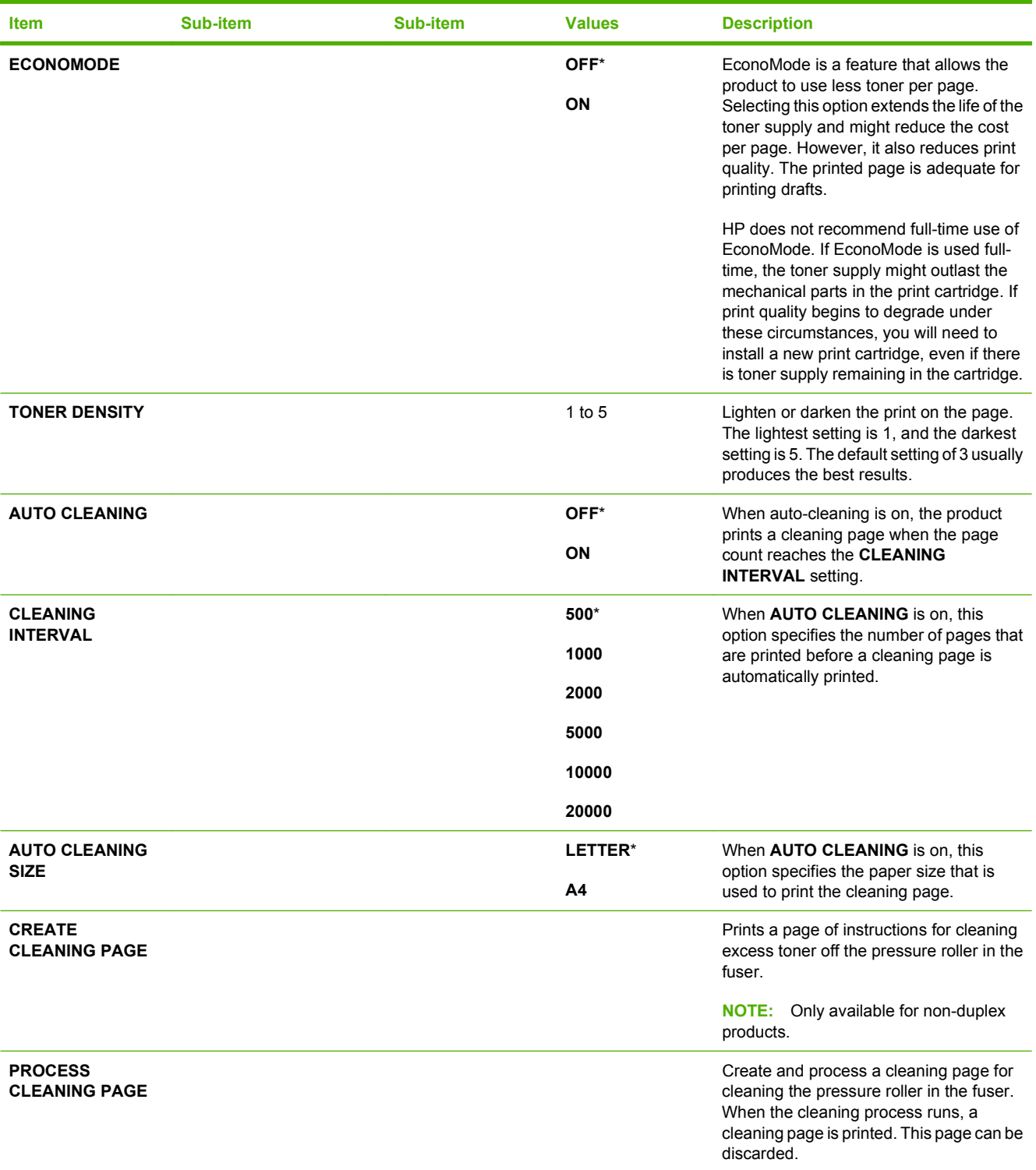

#### **System setup menu**

Use the **SYSTEM SETUP** menu to change product-configuration defaults such as sleep mode, product personality (language), and jam recovery.

To display: Press the Menu button **;** select the **CONFIGURE DEVICE** menu, and then select the **SYSTEM SETUP** menu.

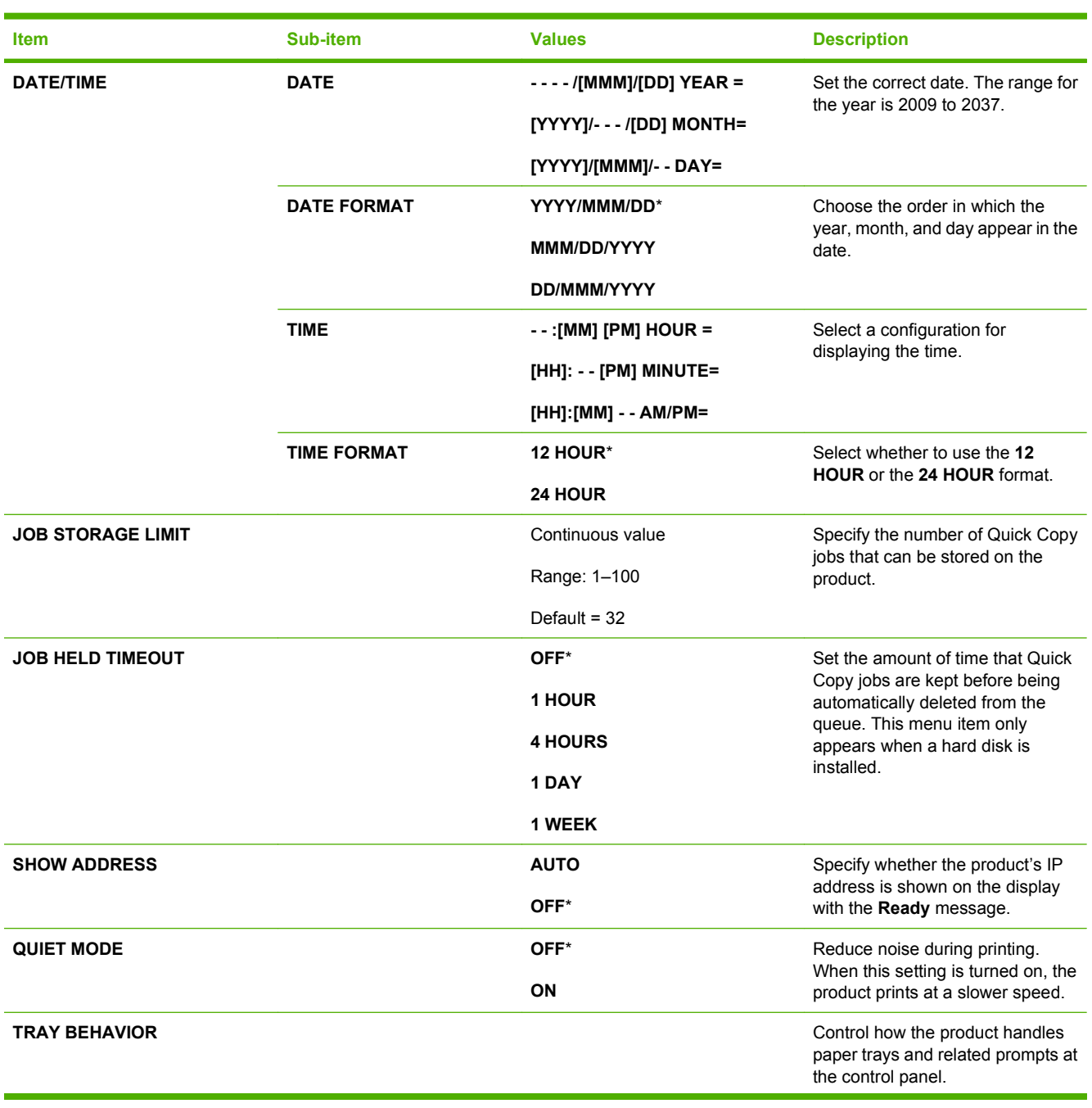

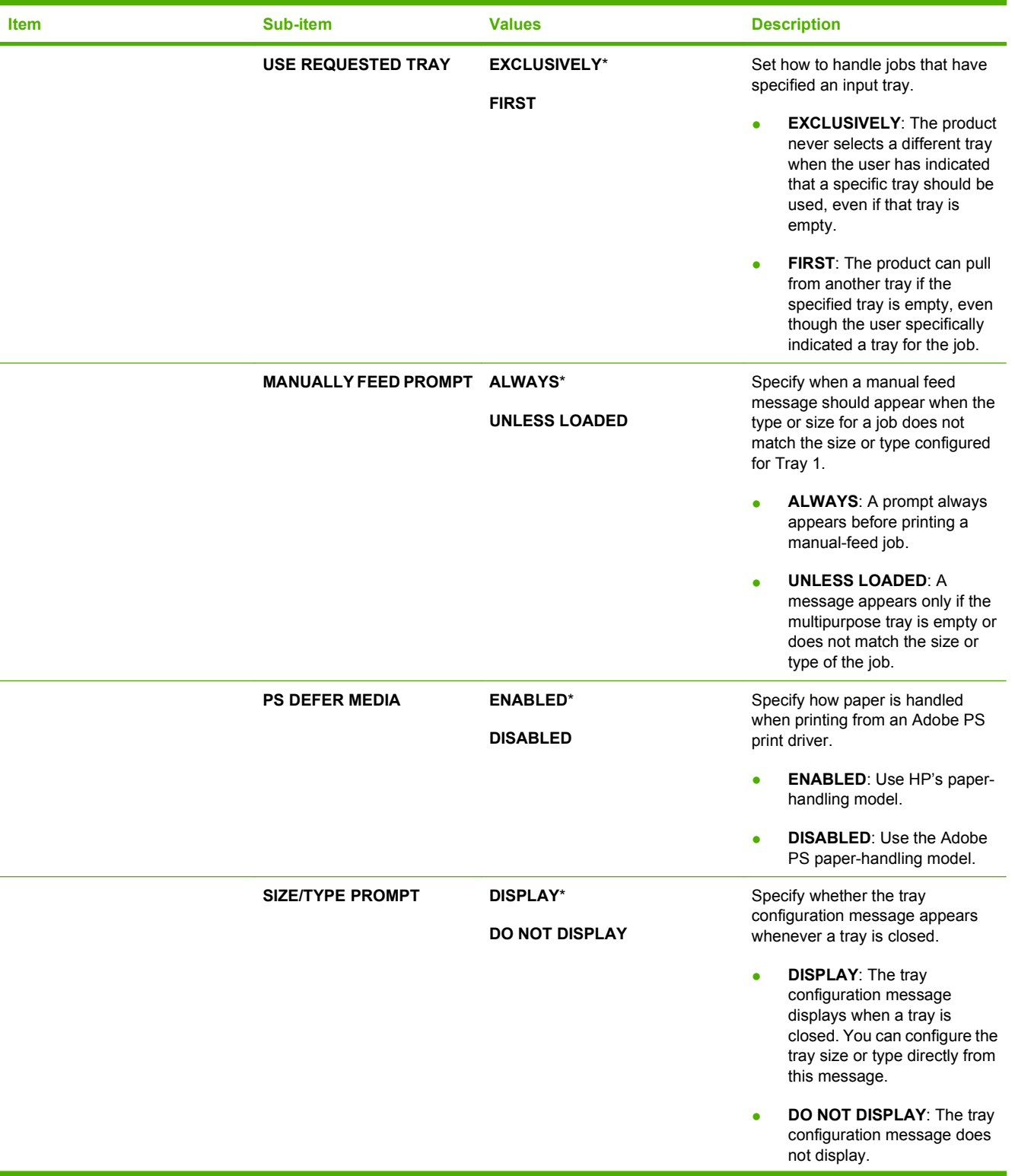

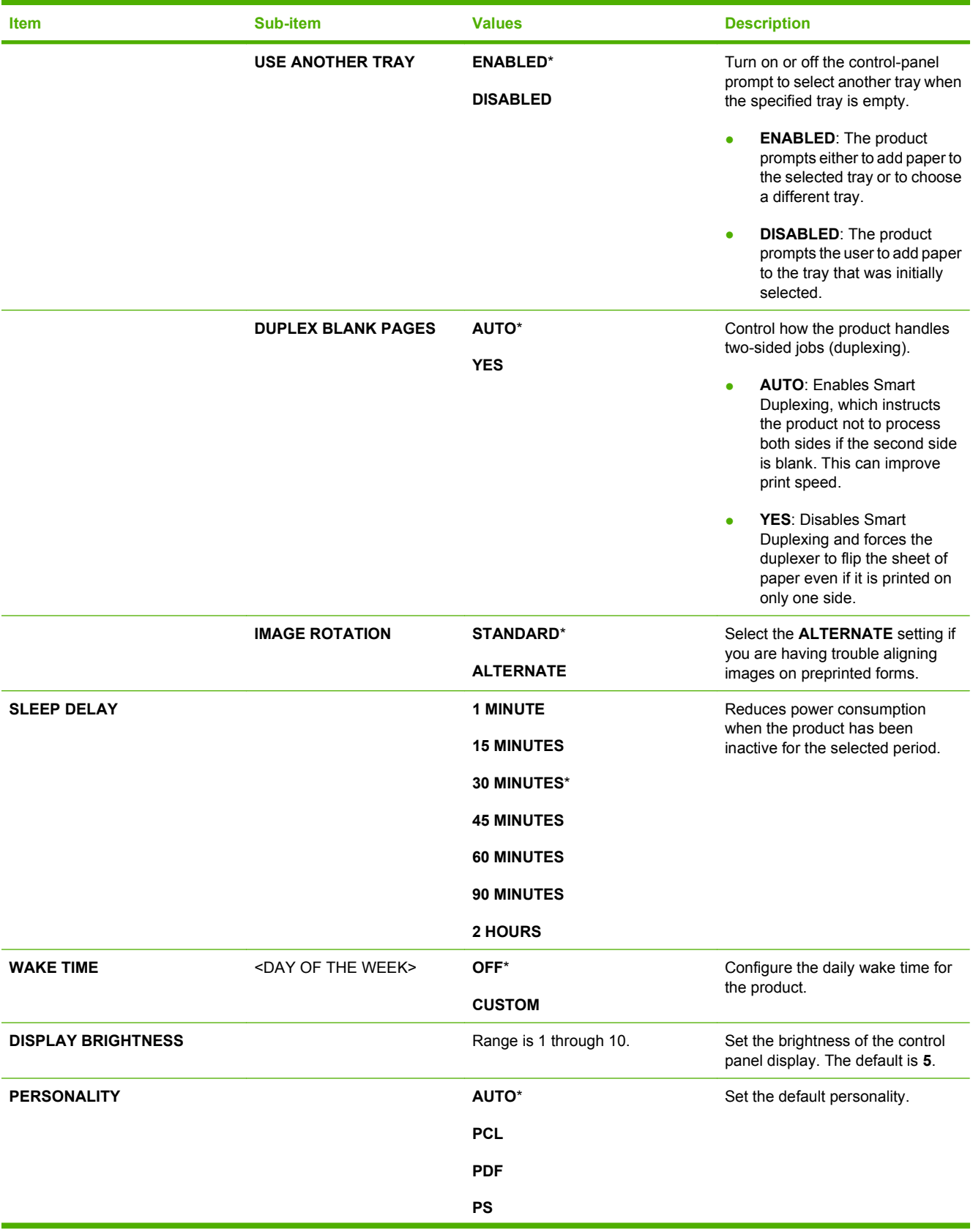

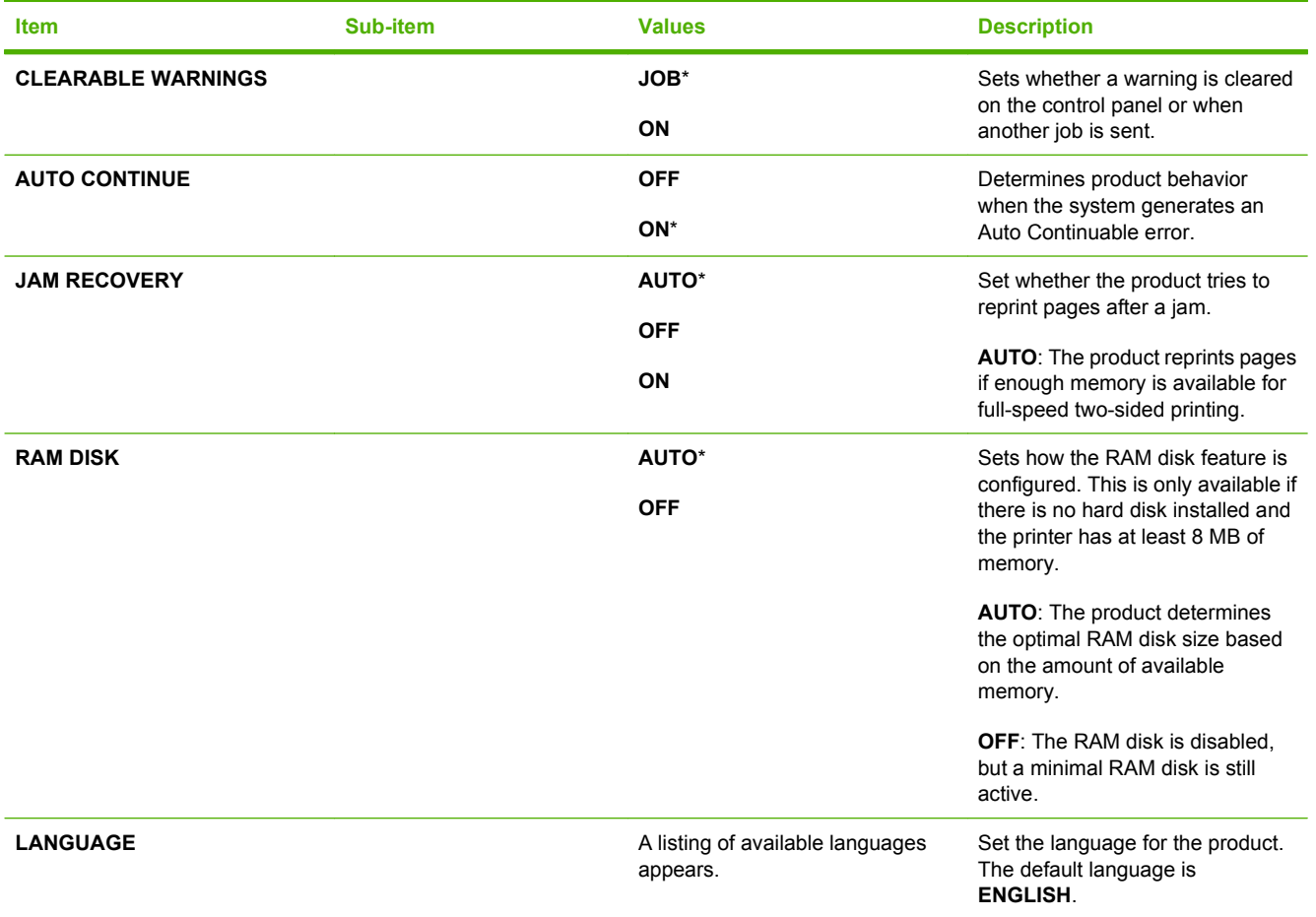

#### **I/O menu**

Items on the I/O (input/output) menu affect the communication between the product and the computer. If the product contains an HP Jetdirect print server, you can configure basic networking parameters by using this submenu. You can also configure these and other parameters through HP Web Jetadmin or the embedded Web server.

For more information on these options, see the product user guide.

**To display:** Press the Menu button  $\equiv$ , select the **CONFIGURE DEVICE** menu, and then select the **I**/ **O** menu.

**NOTE:** Values that have an asterisk (\*) are the factory-default values. Some menu items have no default.

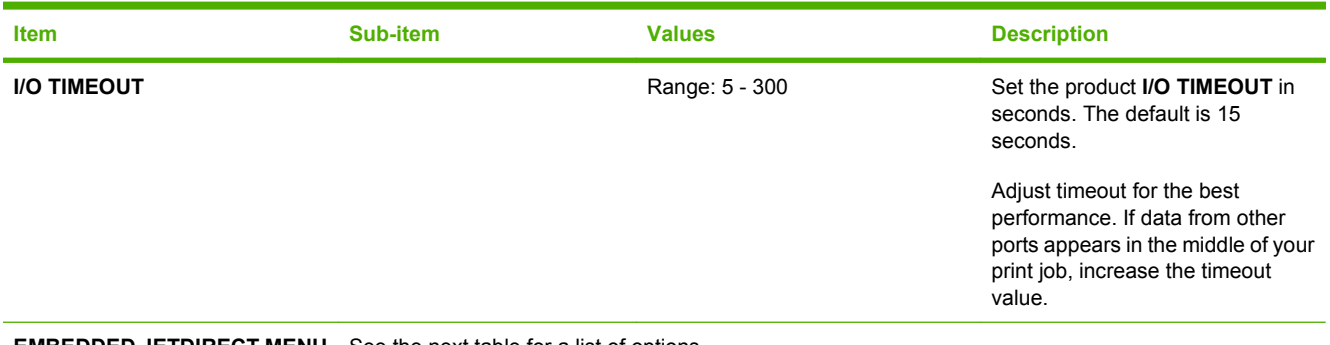

**EMBEDDED JETDIRECT MENU** See the next table for a list of options.

#### **EIO <X> JETDIRECT MENU**

#### **Embedded Jetdirect and EIO <X> Jetdirect menus**

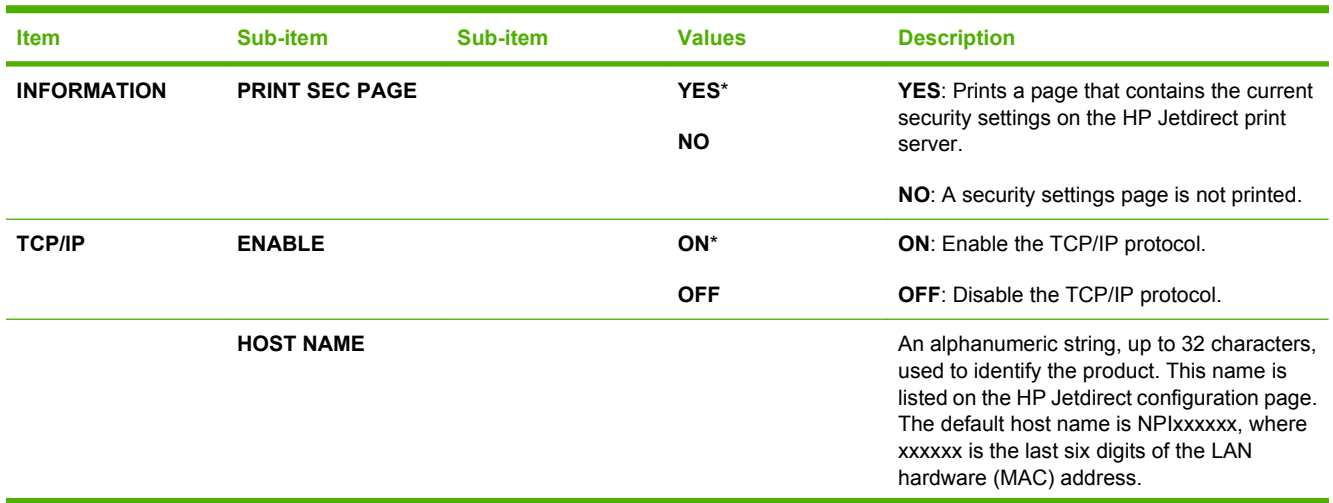

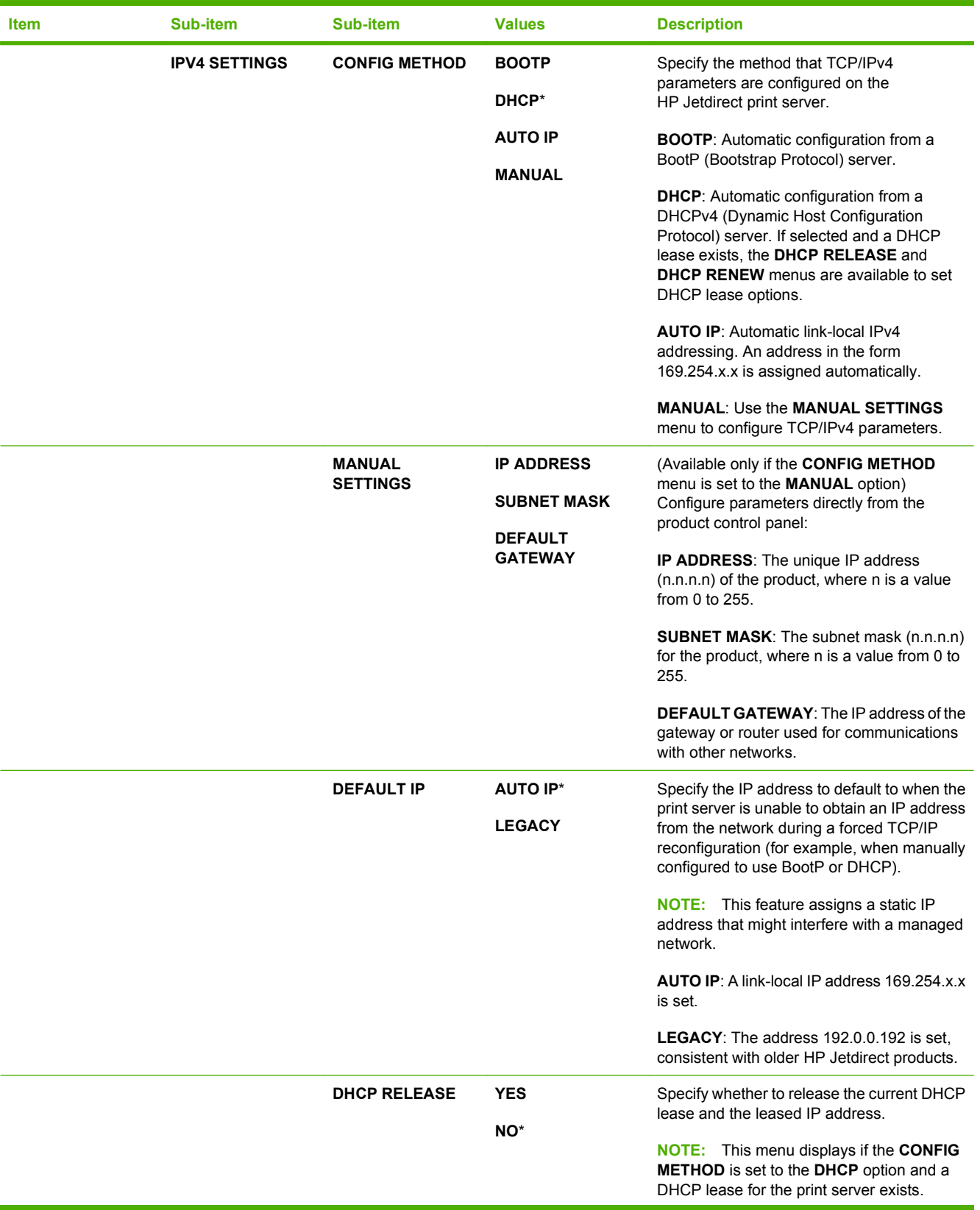

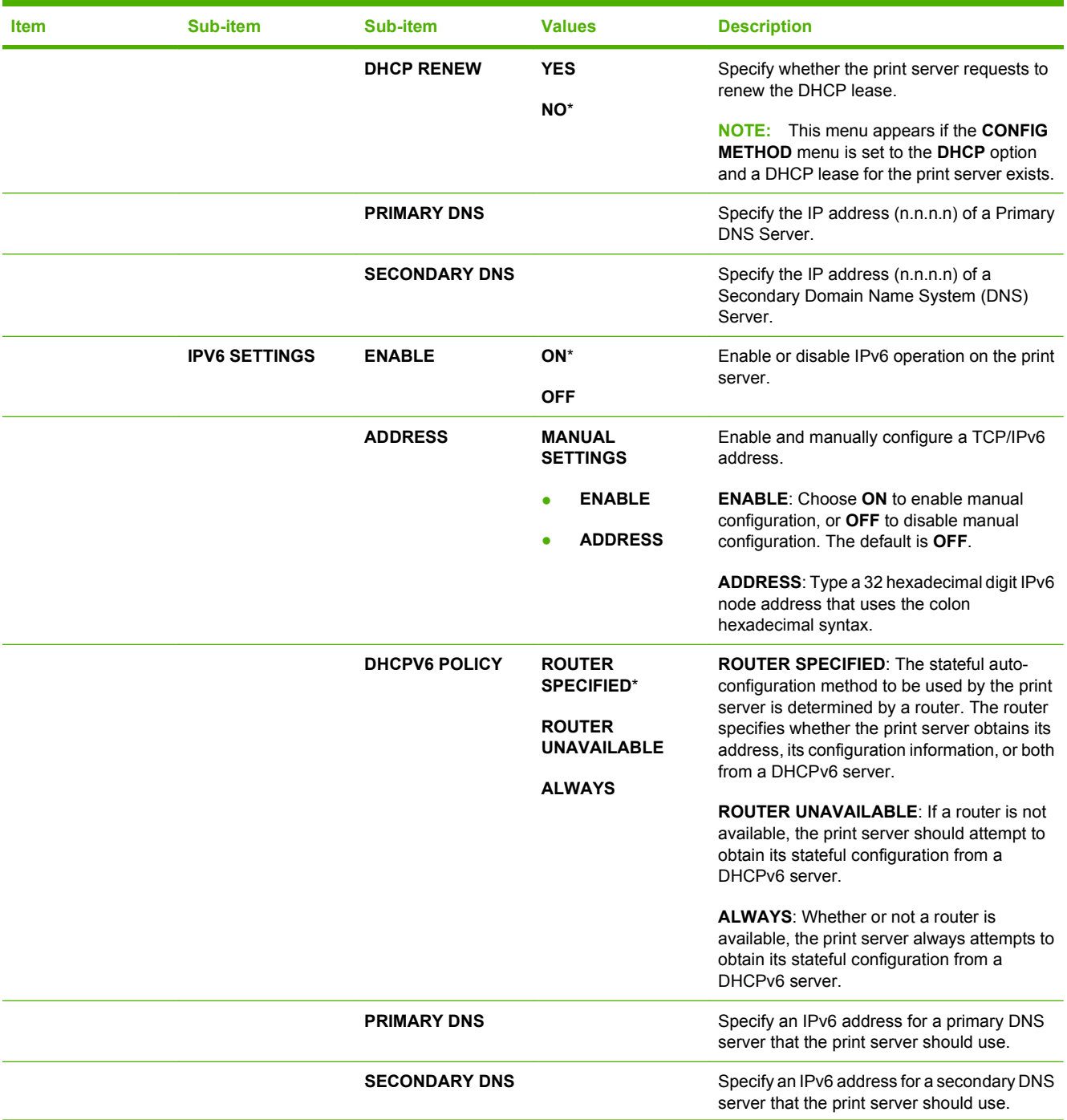

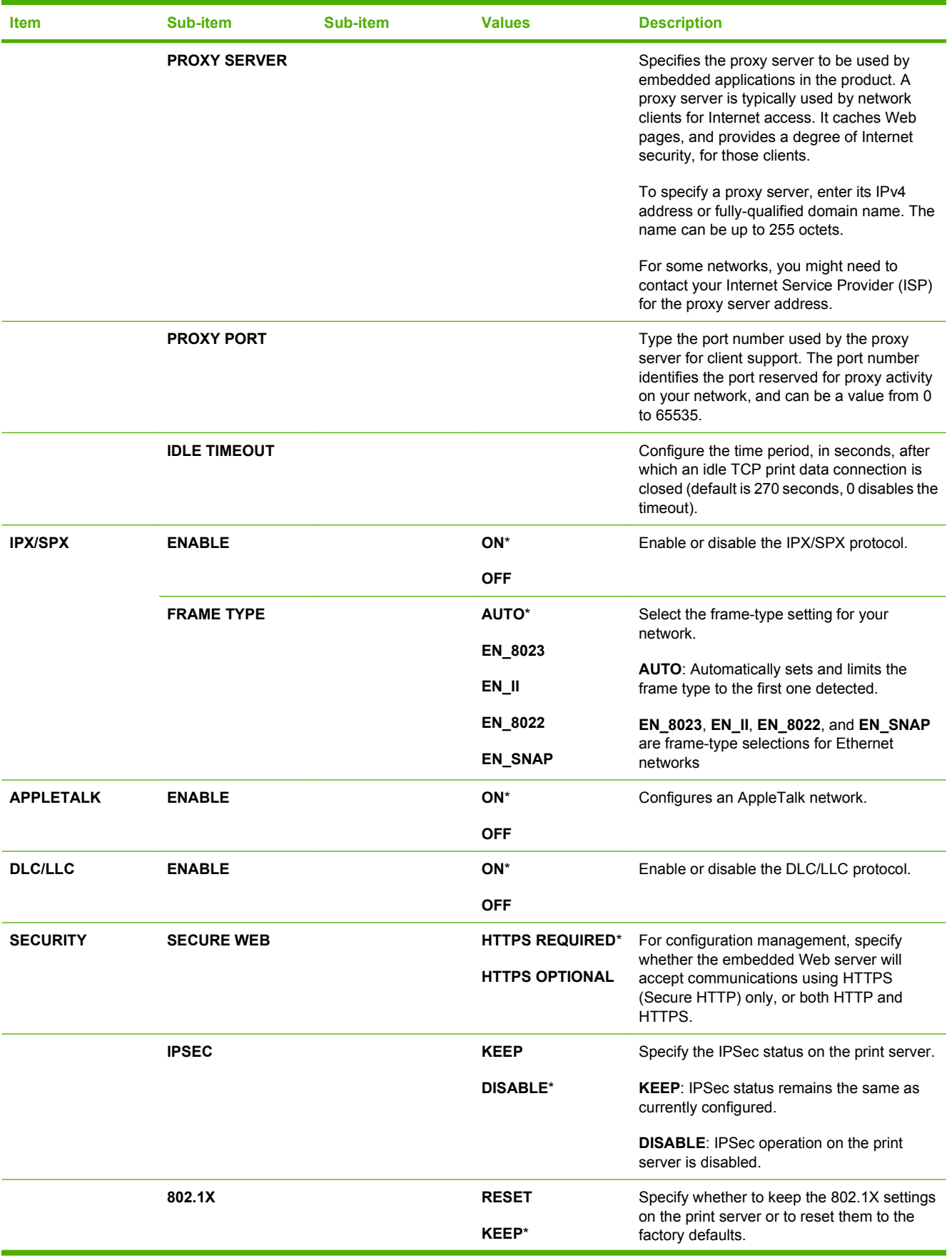

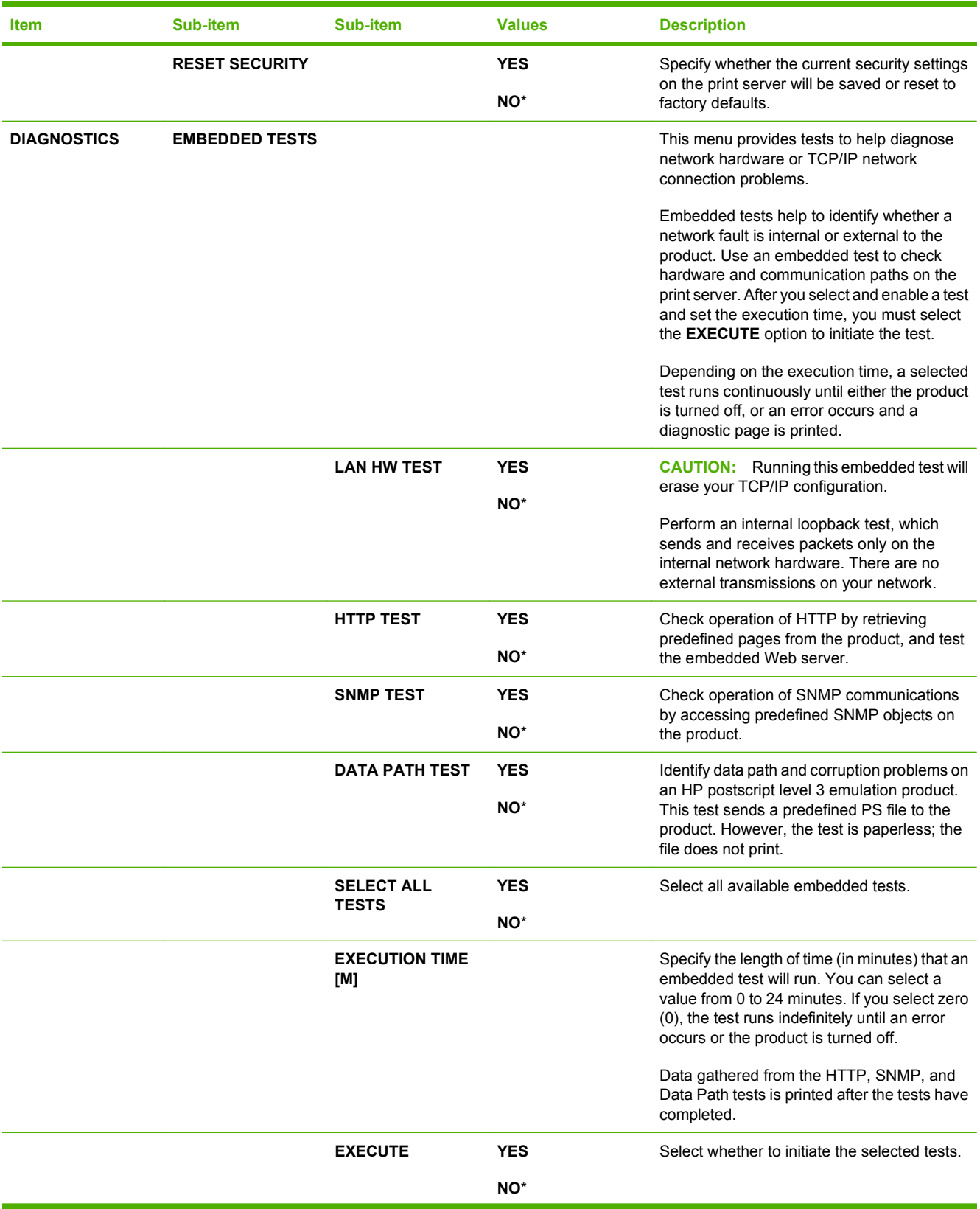

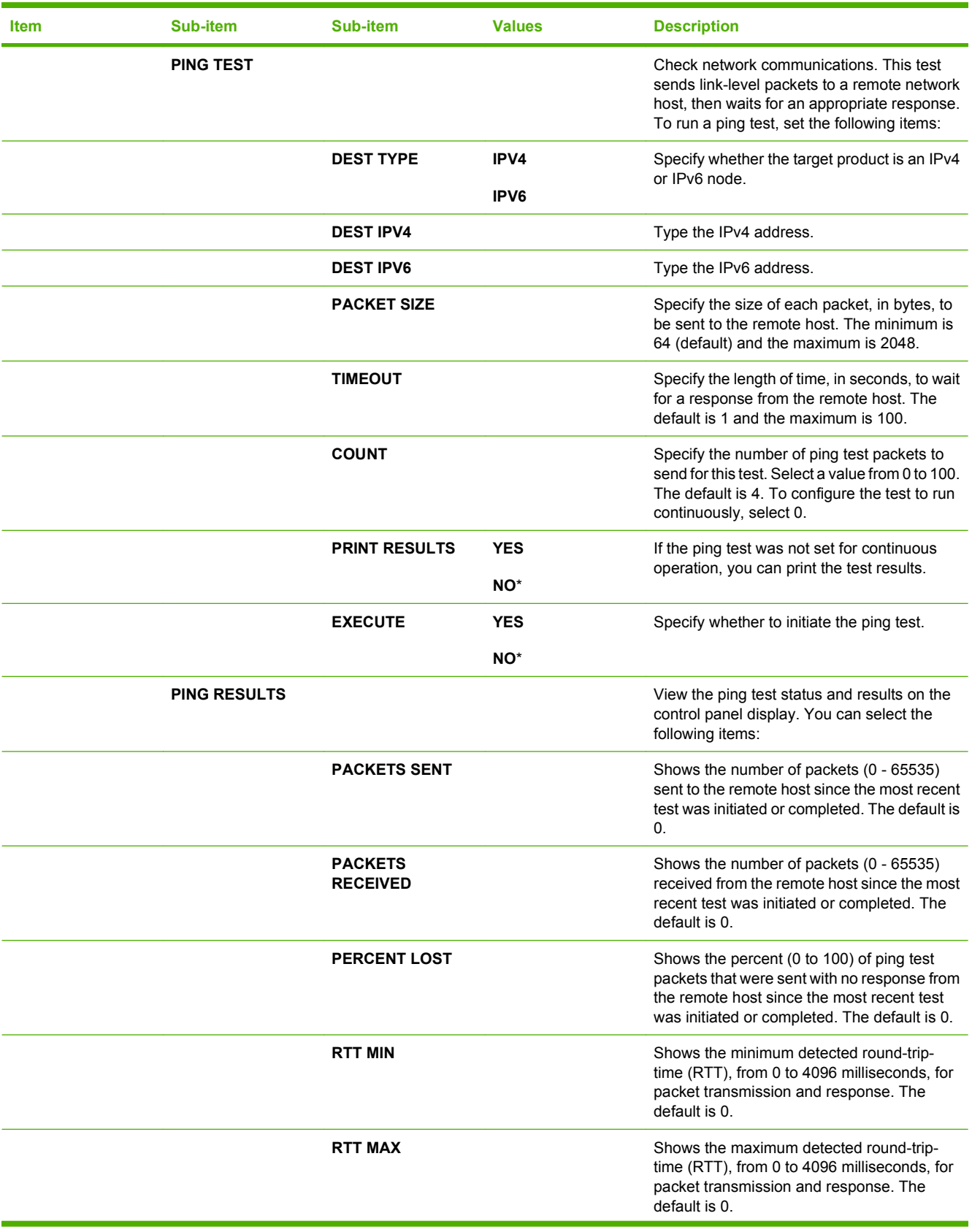

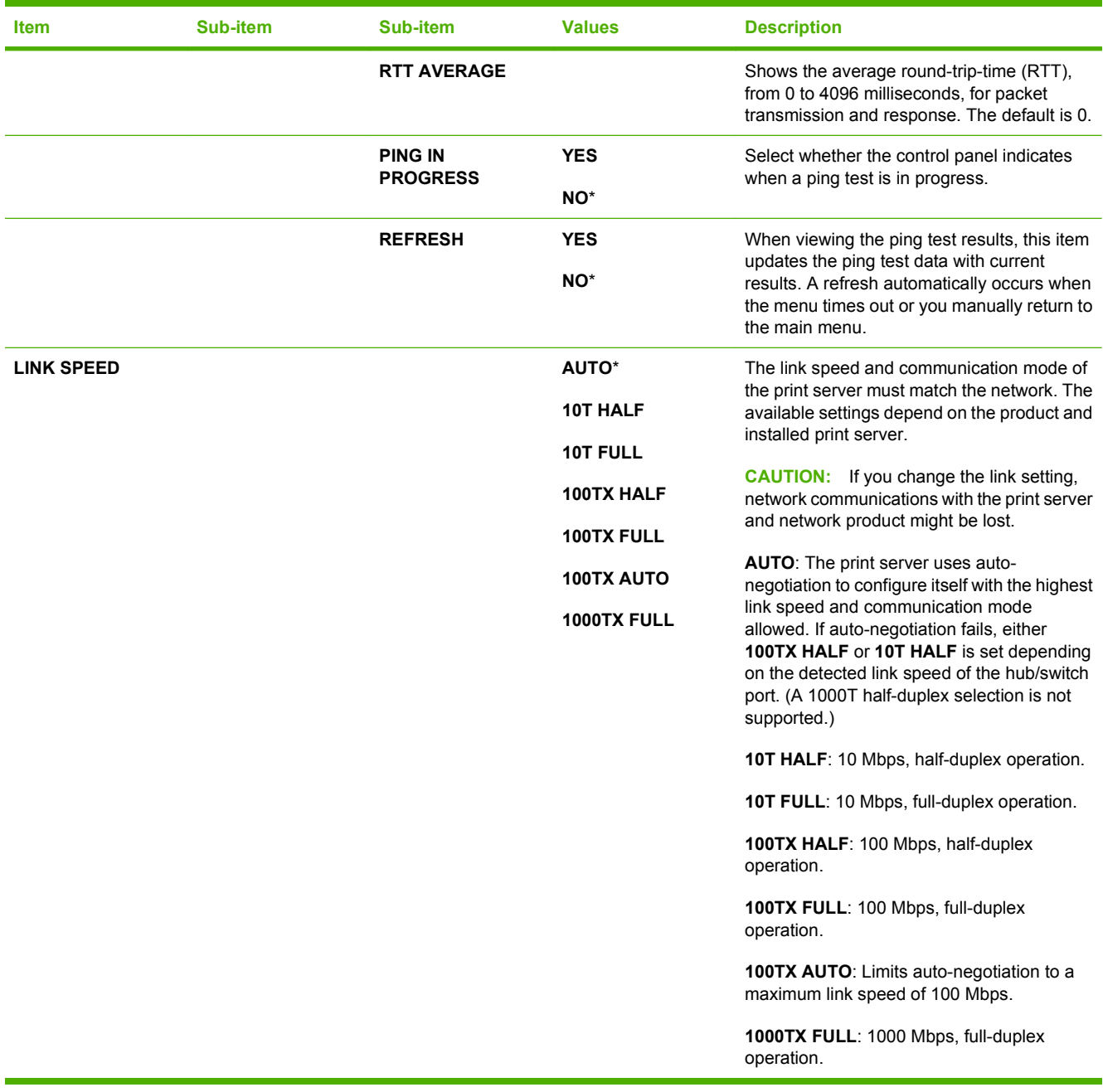

#### **Resets menu**

Use the **RESETS** menu to reset factory settings, disable and enable sleep mode, and update the product after new supplies are installed.

To display: Press the Menu button **, select the CONFIGURE DEVICE** menu, and then select the **RESETS** menu.

**NOTE:** Values that have an asterisk (\*) are the factory-default values. Some menu items have no default.

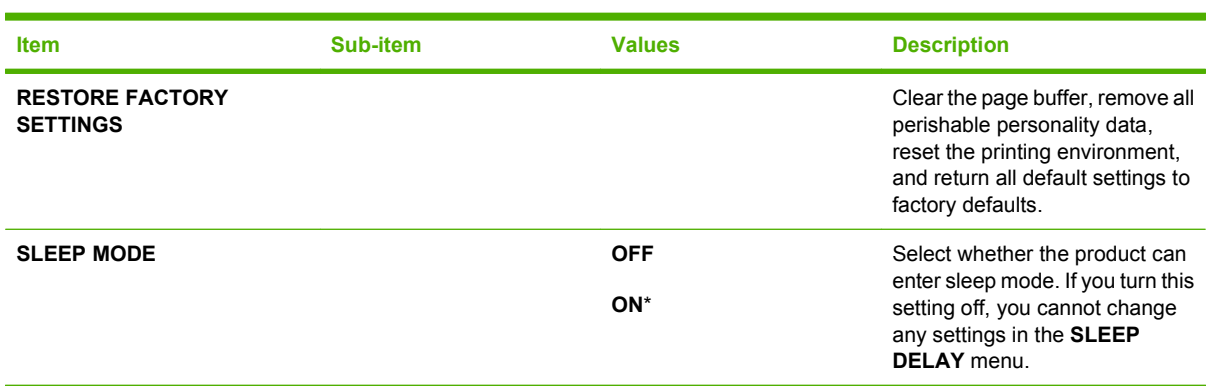

### **Diagnostics menu**

Use the **DIAGNOSTICS** menu to run tests that can help you identify and solve problems with the product.

**To display:** Press the Menu button  $\equiv$ , and then select the **DIAGNOSTICS** menu.

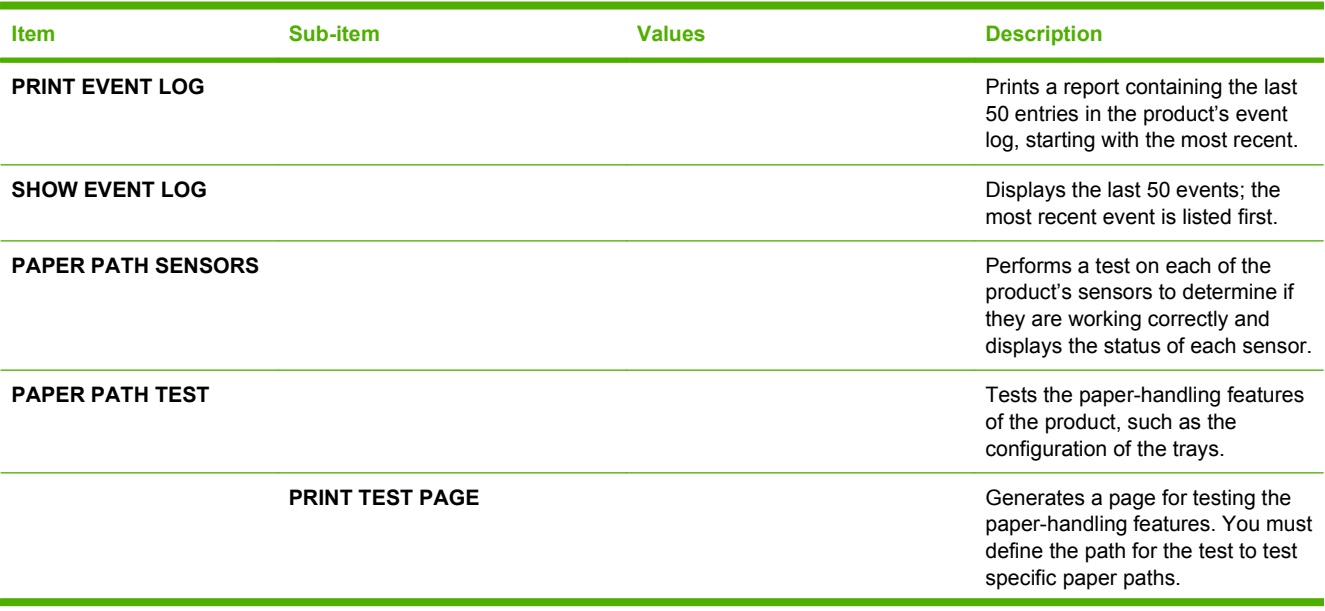

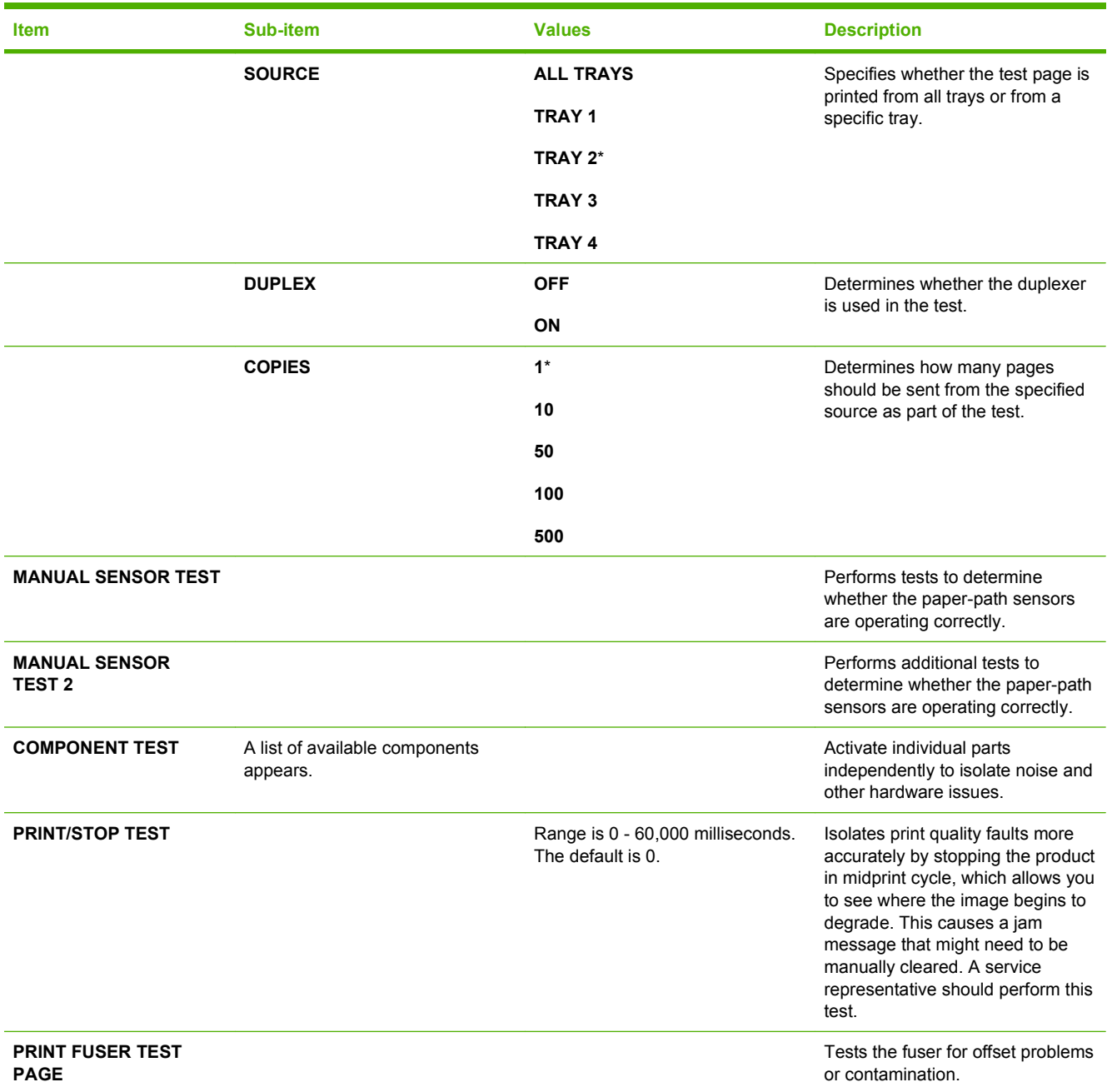

### **Service menu**

The **SERVICE** menu is PIN-protected for added security. Only authorized service people have access to the **SERVICE** menu. When you select **SERVICE** from the list of menus, the product prompts you to type an eight-digit PIN number.

- The PIN for the HP LaserJet P3015 models is 07301509.
- **1.** Press the Menu button  $\equiv$ .
- **2.** Press the down arrow  $\blacktriangledown$  button or the up arrow ▲ button to navigate to the **SERVICE** menu, and then press the OK button.
- **3.** Type the PIN using the alphanumeric keypad (for the base model, use the arrow keys).
- **4.** Press the OK button to accept the PIN and open the **SERVICE** menu.

The following menu items appear in the **SERVICE** menu:

- **CLEAR EVENT LOG:** Use this item to clear the product event log.
- **CLEAR BOOTLOADER PASSWORD:** Use this item to clear the password that was set to prevent someone from performing an unauthorized cold reset, resetting factory defaults, or changing sleep mode settings from the **RESETS** menu.
- **TOTAL PAGE COUNT:** After replacing the formatter, use this item to reset the page count so that the figure continues to represent the page count for the product engine.
- **REFURBISH CYCLE COUNT:** Use this item to record the page count when the product was refurbished.
- **SERIAL NUMBER:** After replacing the formatter, use this item to reset the product serial number.
- **SERVICE ID:** See Service ID on page 261, Restore service ID on page 261, and Convert the service ID to an actual date on page 261.
- **COLD RESET PAPER:** Select this item to rest the default paper size when the formatter is replaced or factory settings are restored (see Resets menu on page 194).

When a formatter is replaced or factory settings are restored in a country/region that uses A4 as the standard paper size, use this item to reset the default paper size.

# **Interpret control-panel messages**

# **Control-panel message types**

Four types of control-panel messages can indicate the status of or problems with the product.

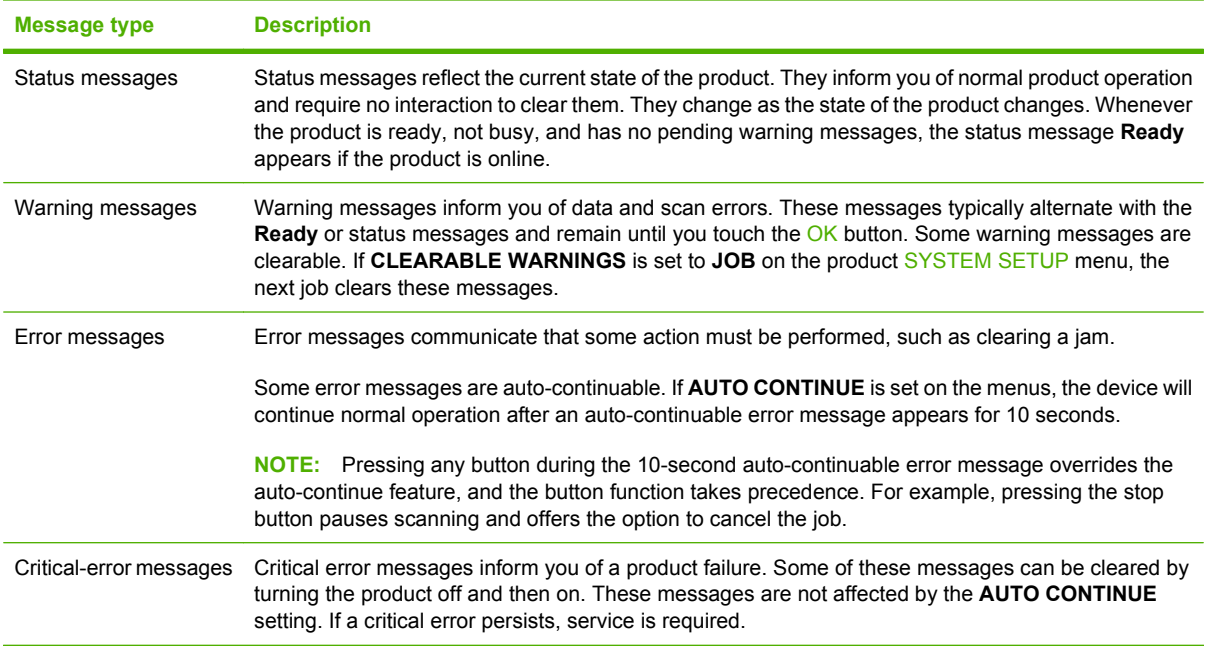

# **Control-panel messages**

### **Table 3-7 Control-panel messages**

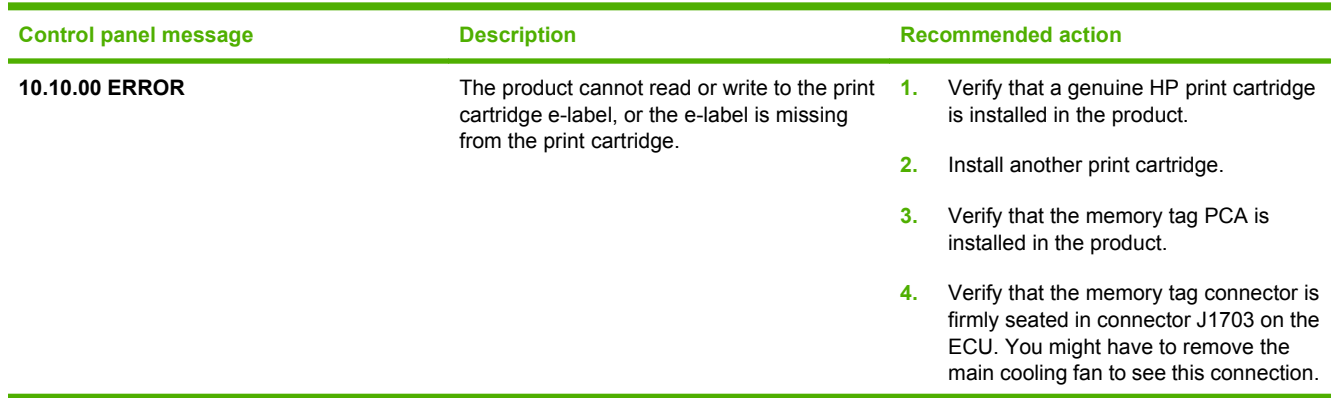

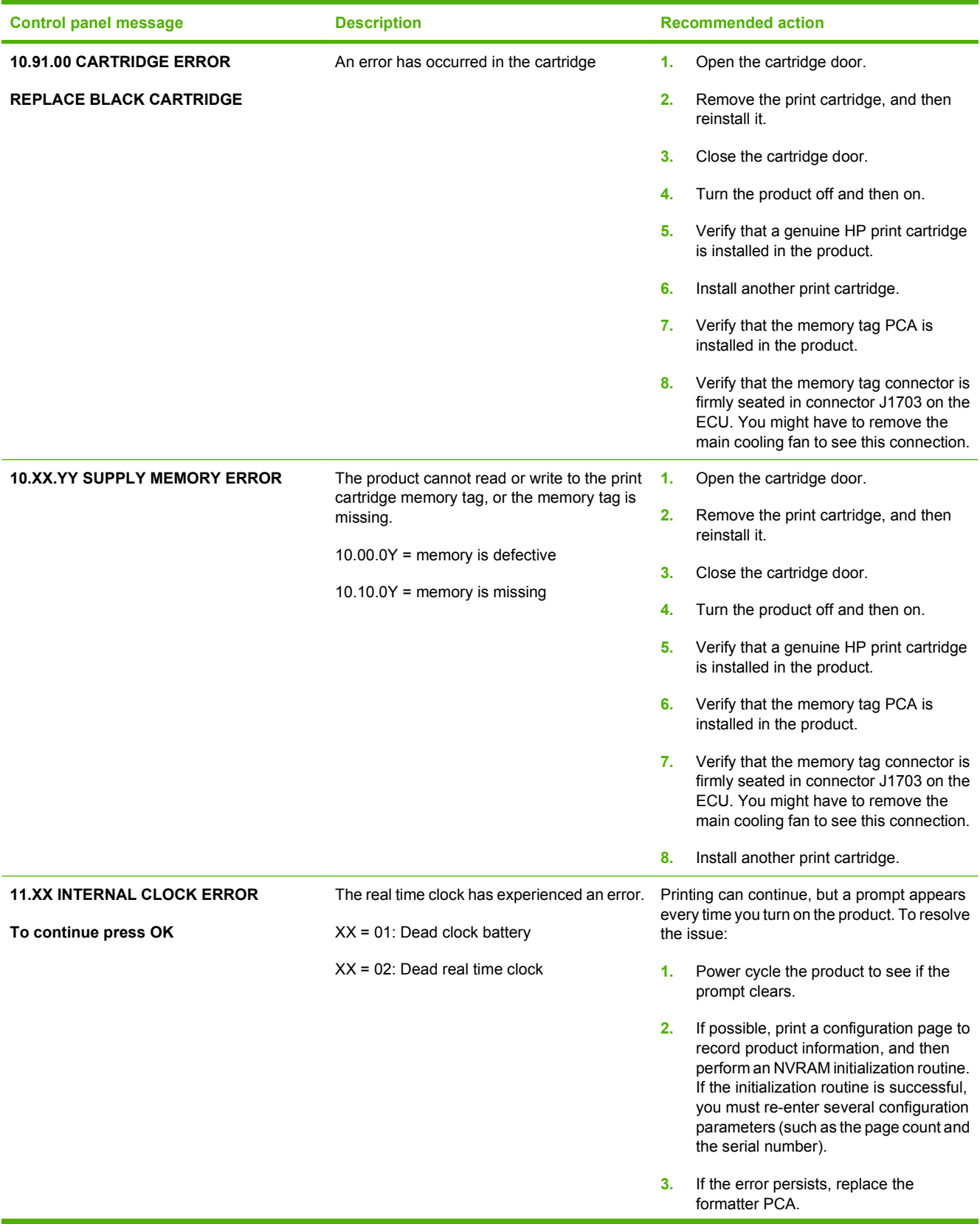

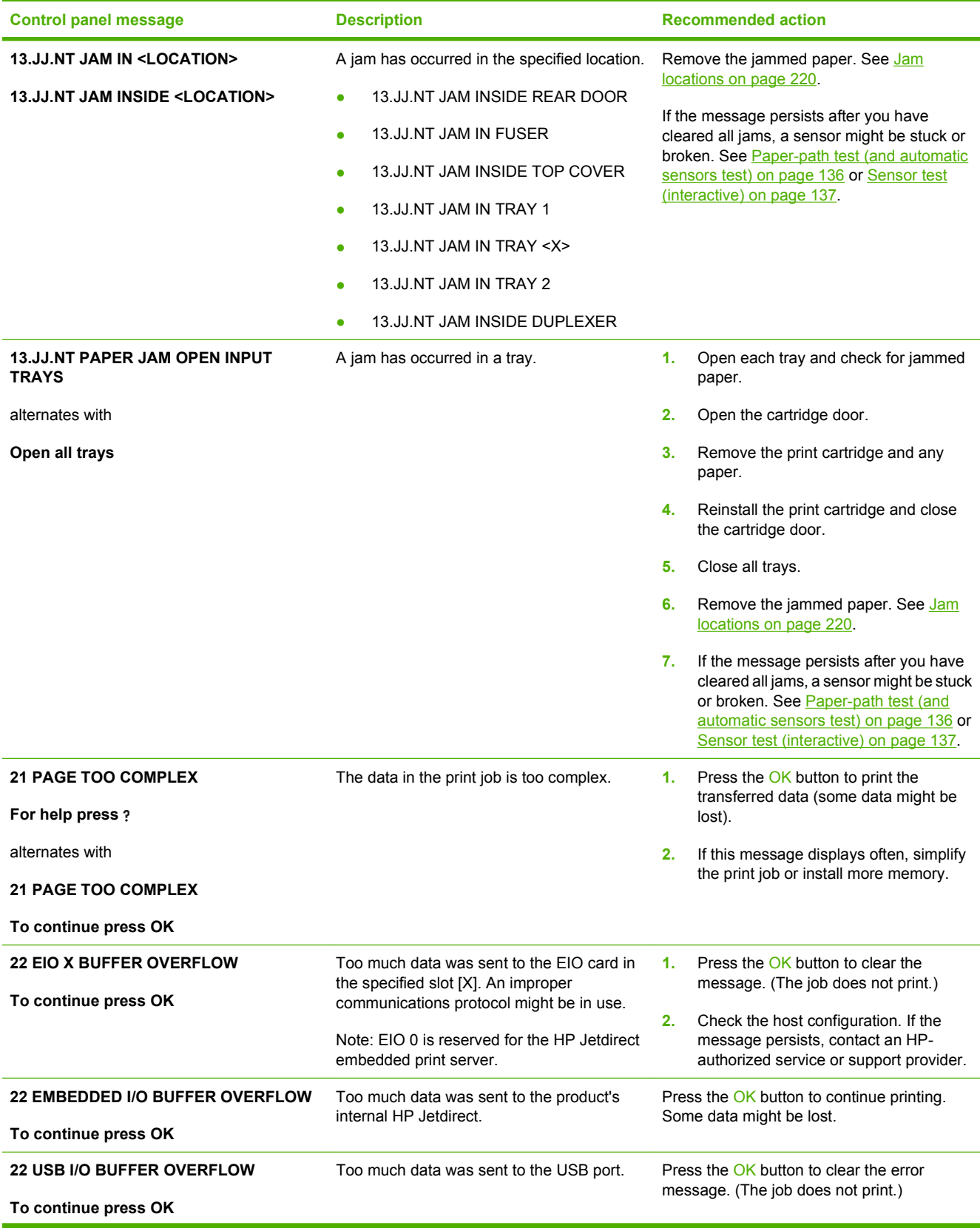

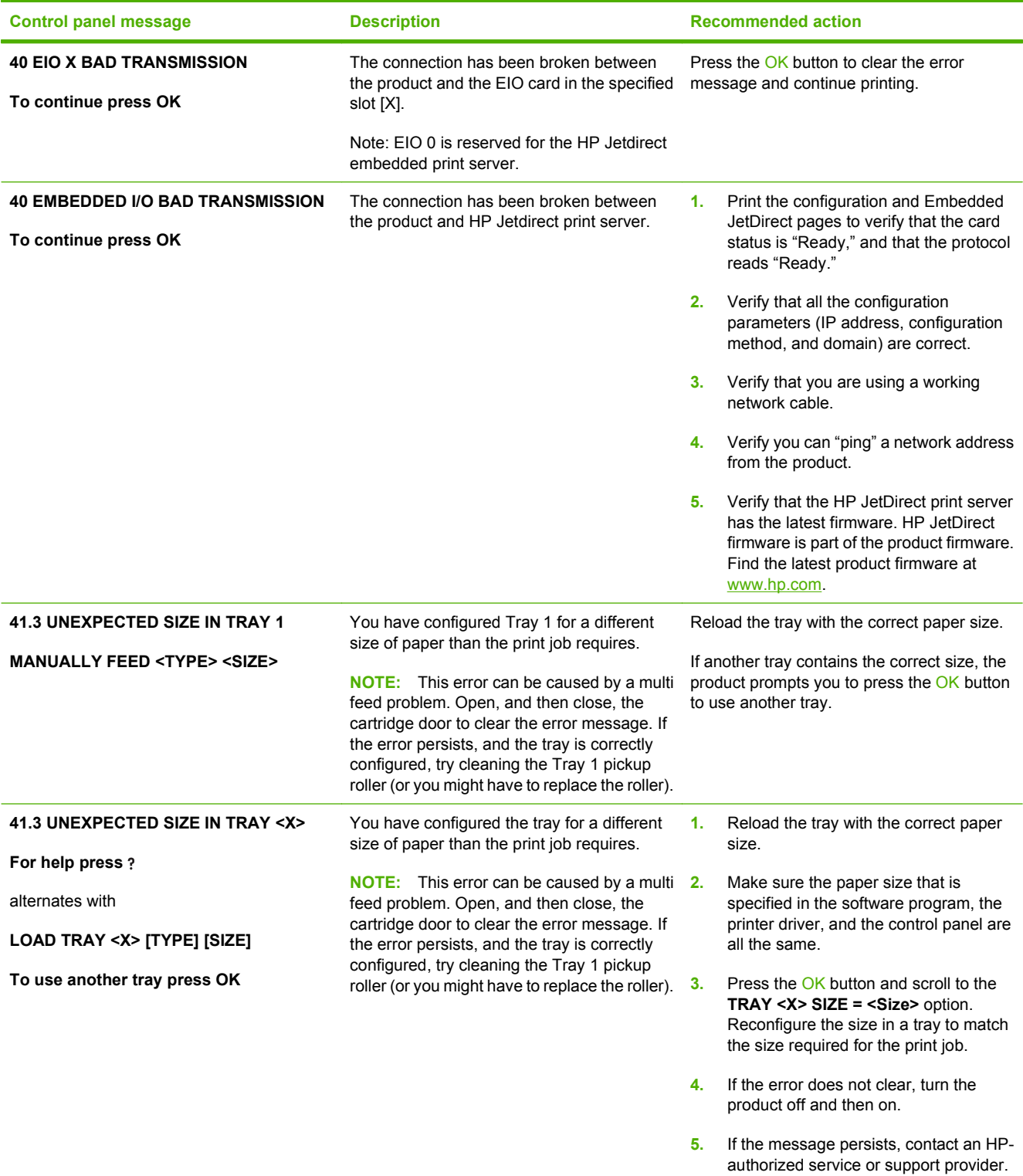

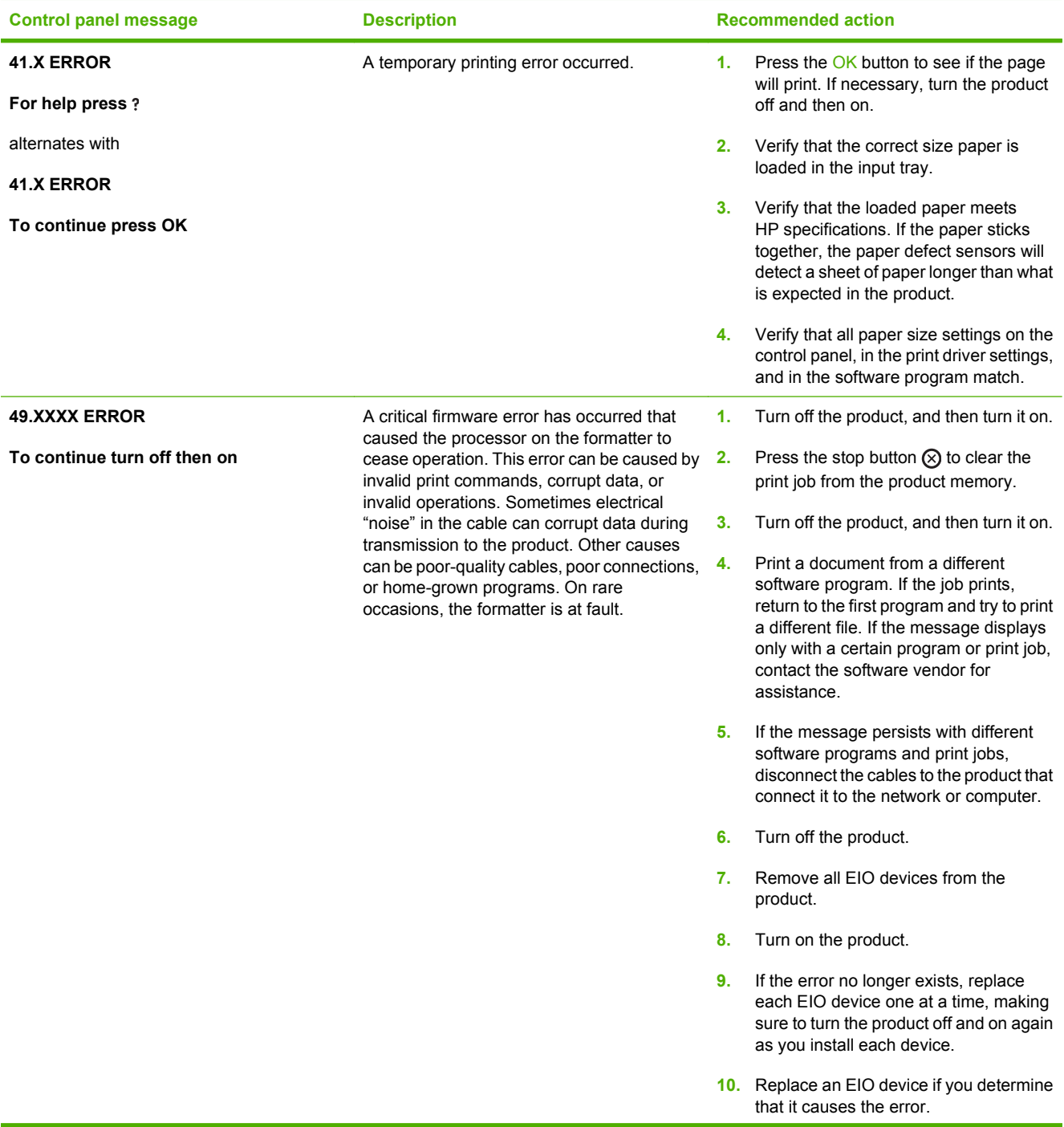

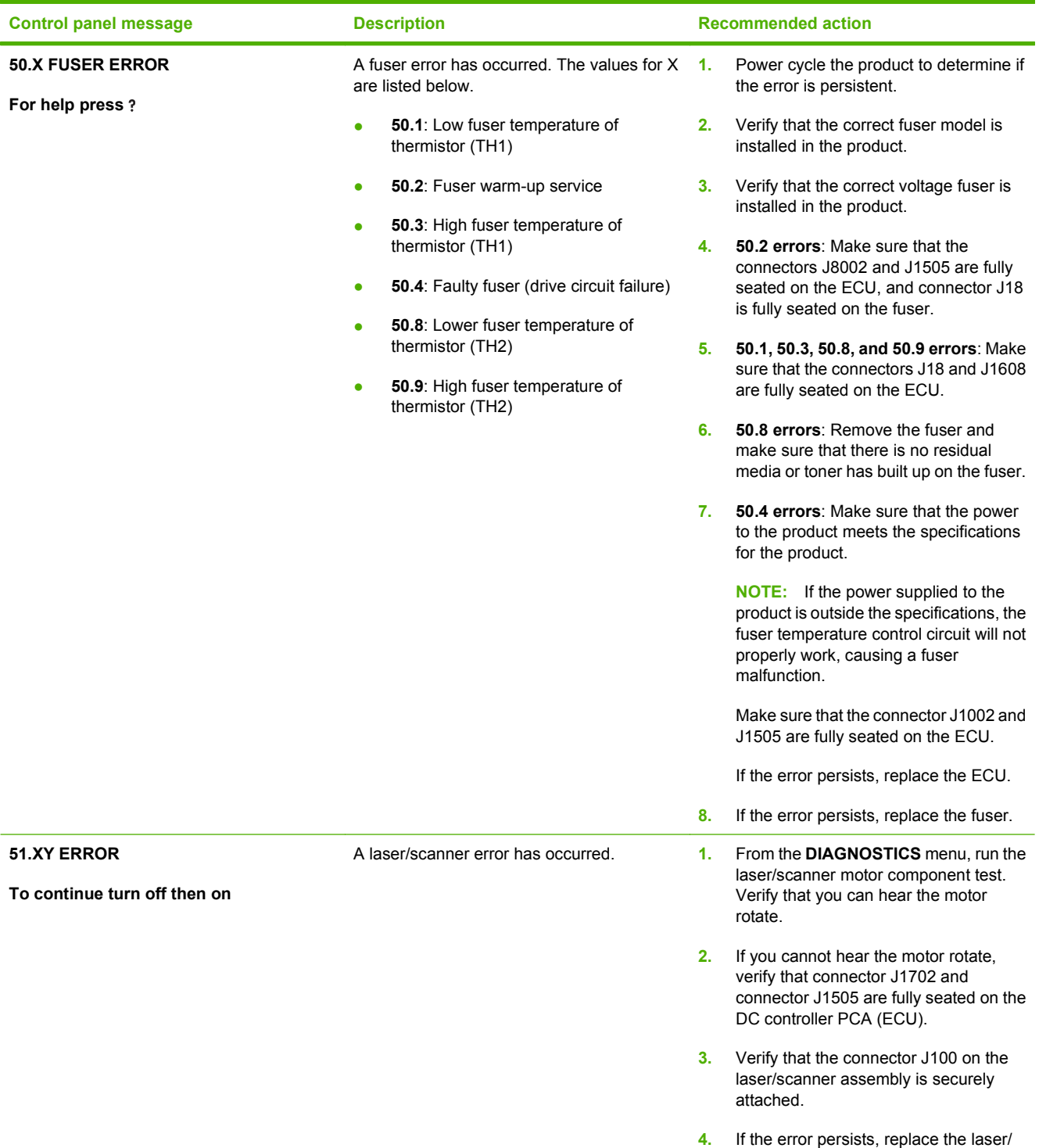

scanner assembly.
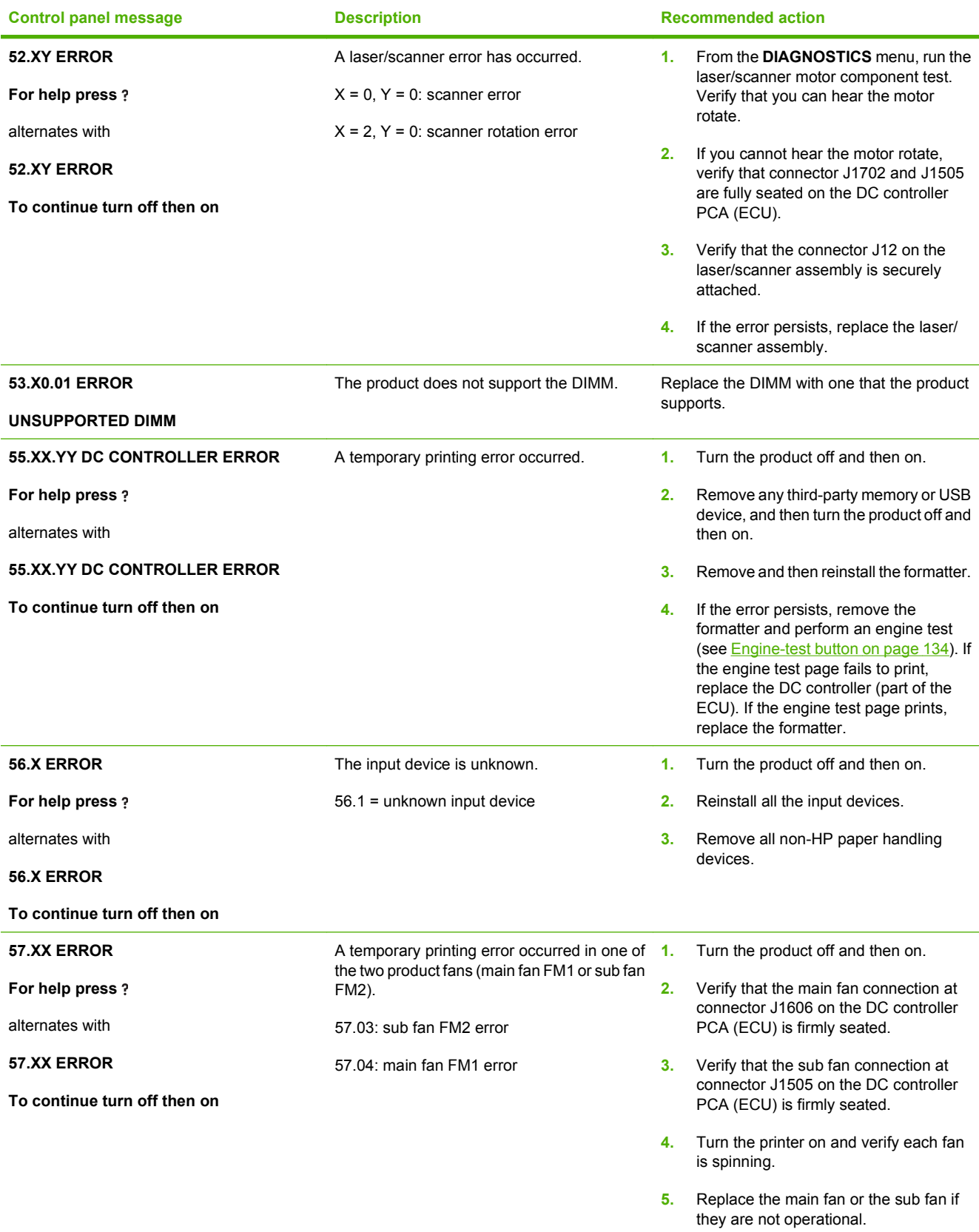

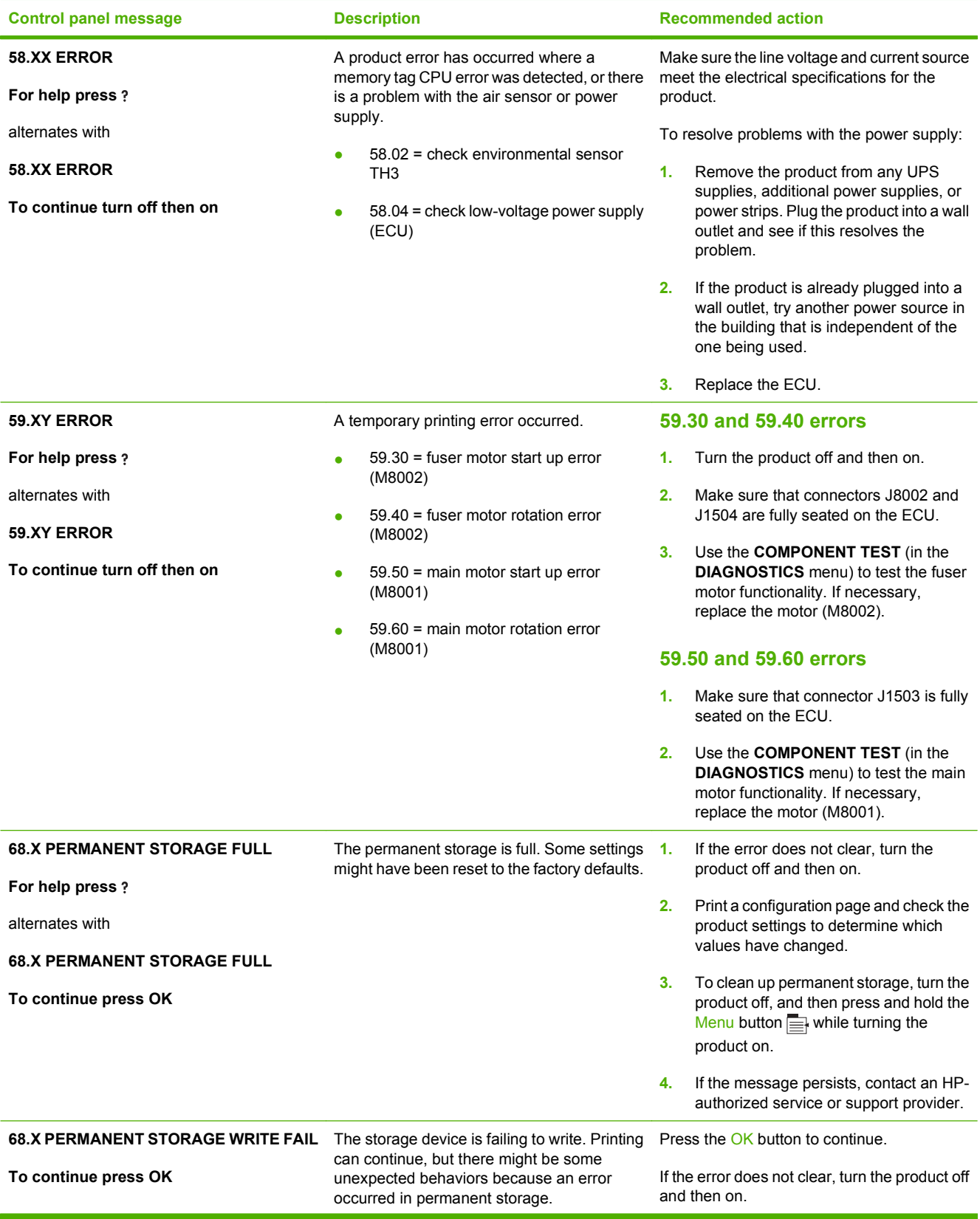

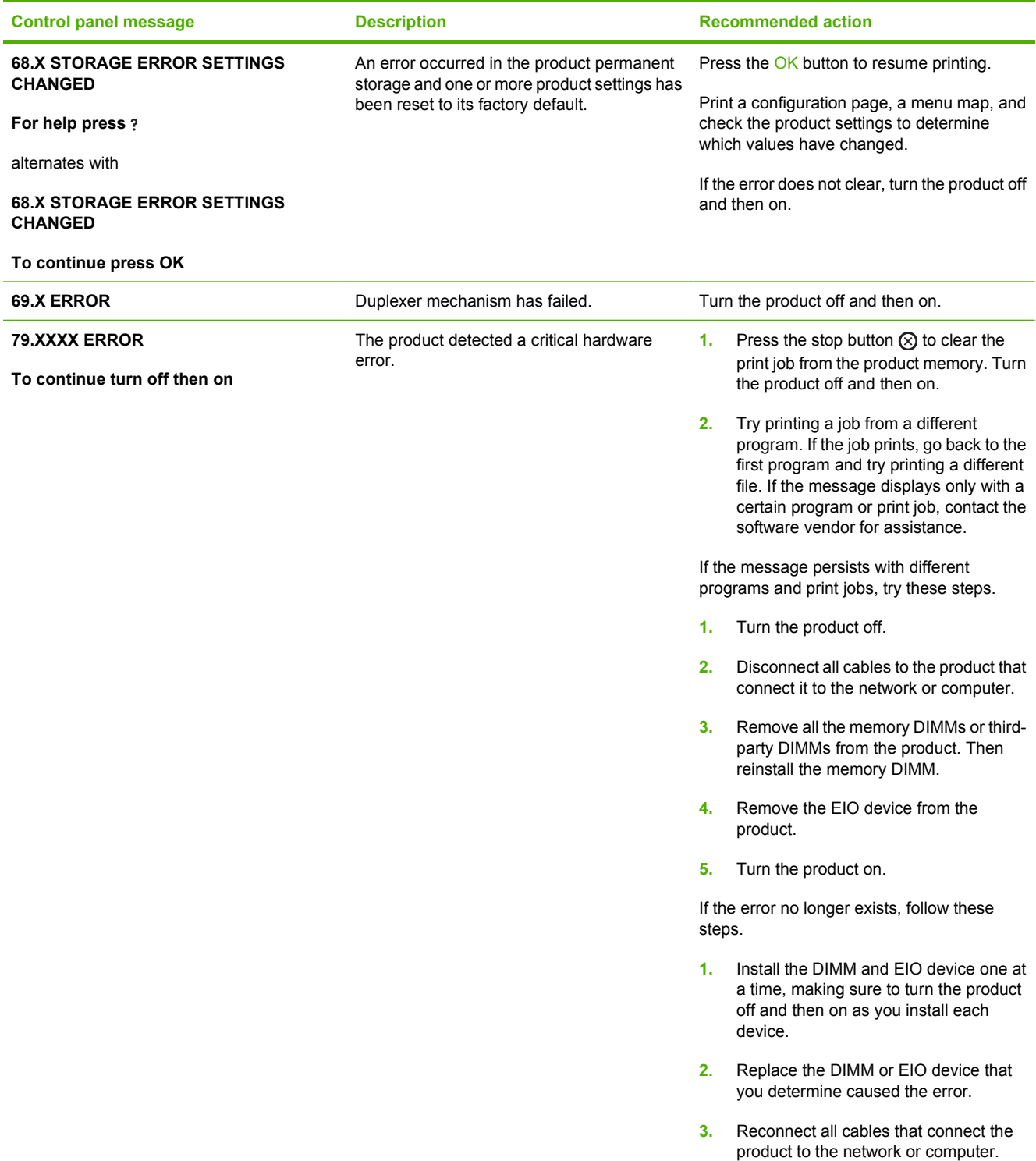

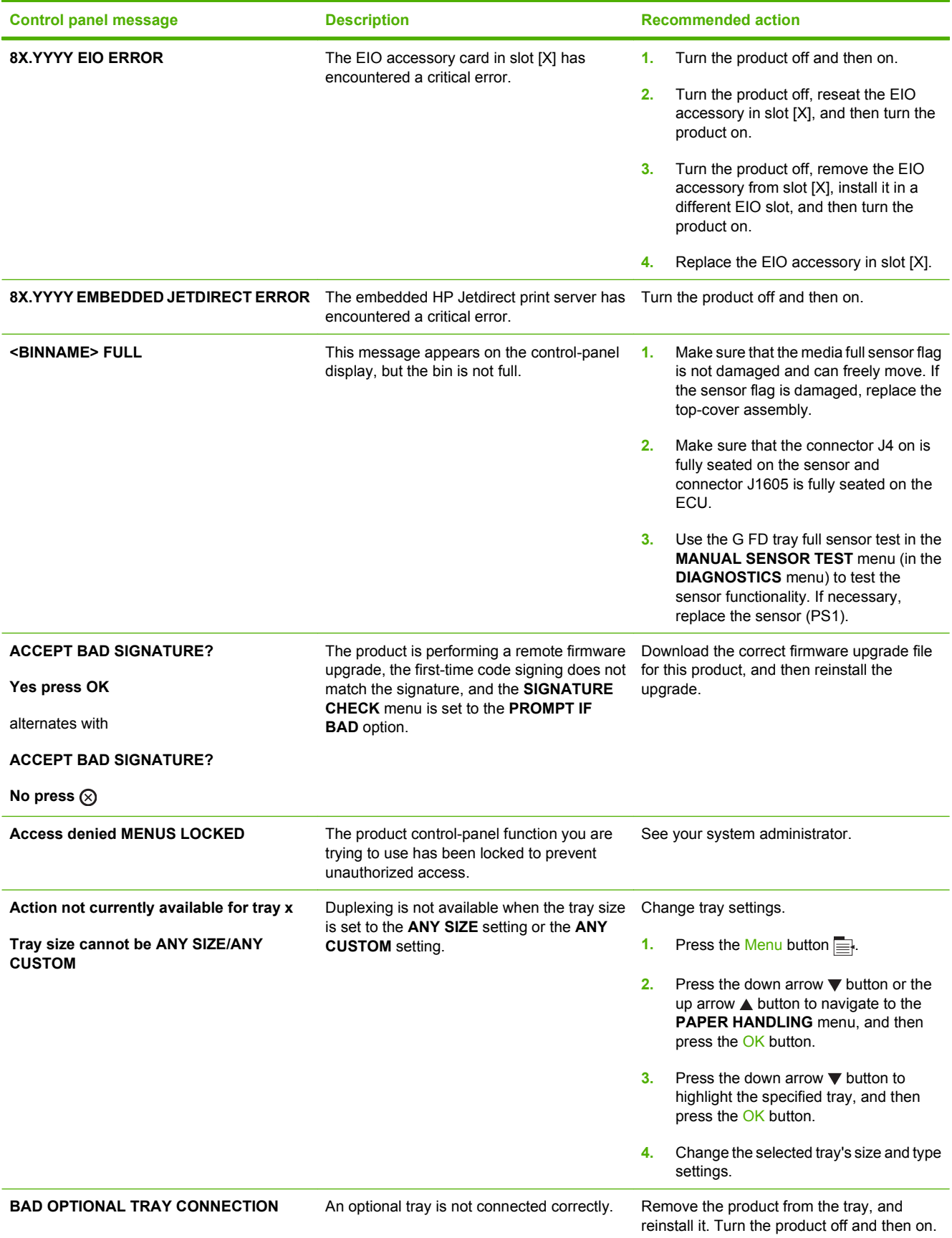

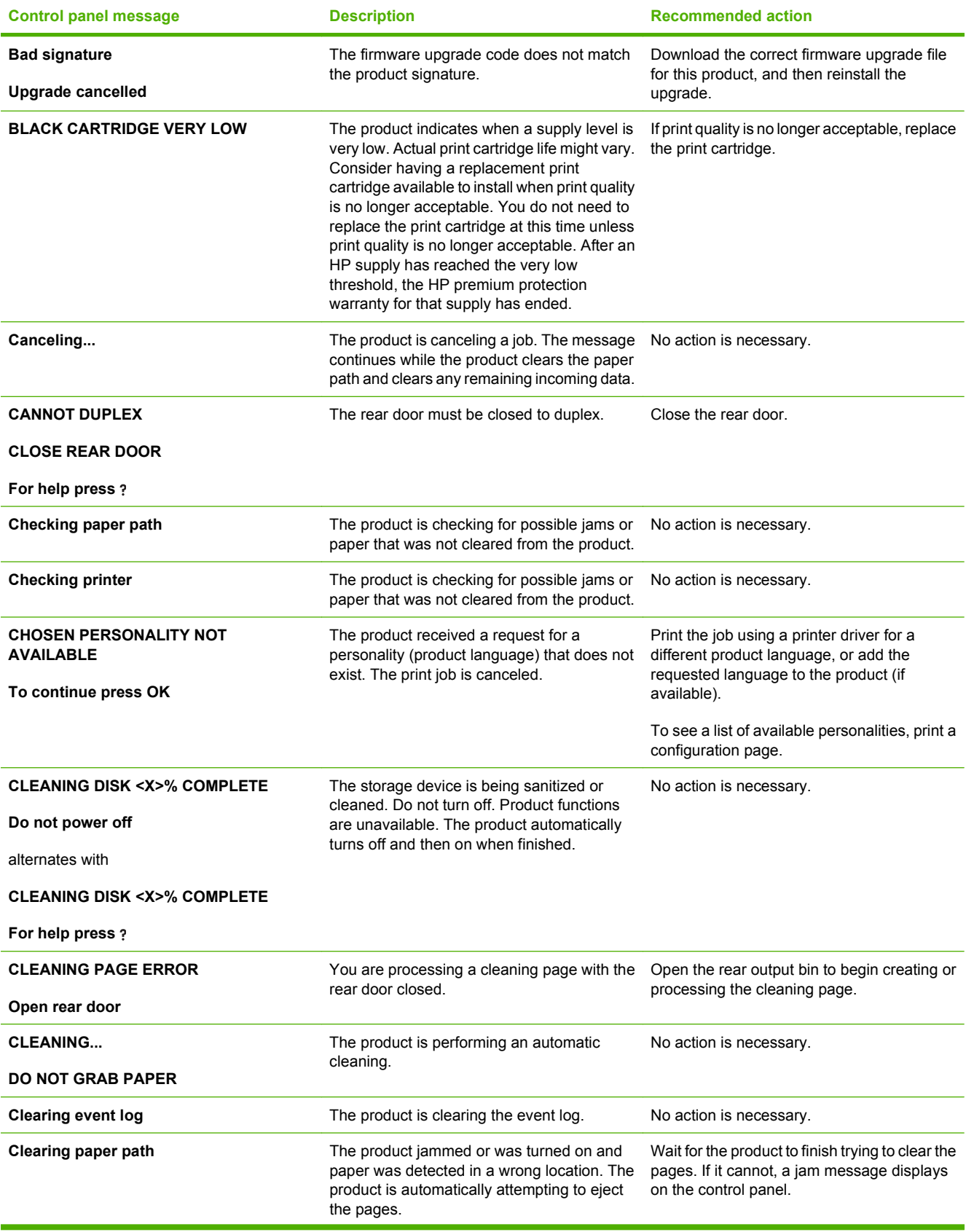

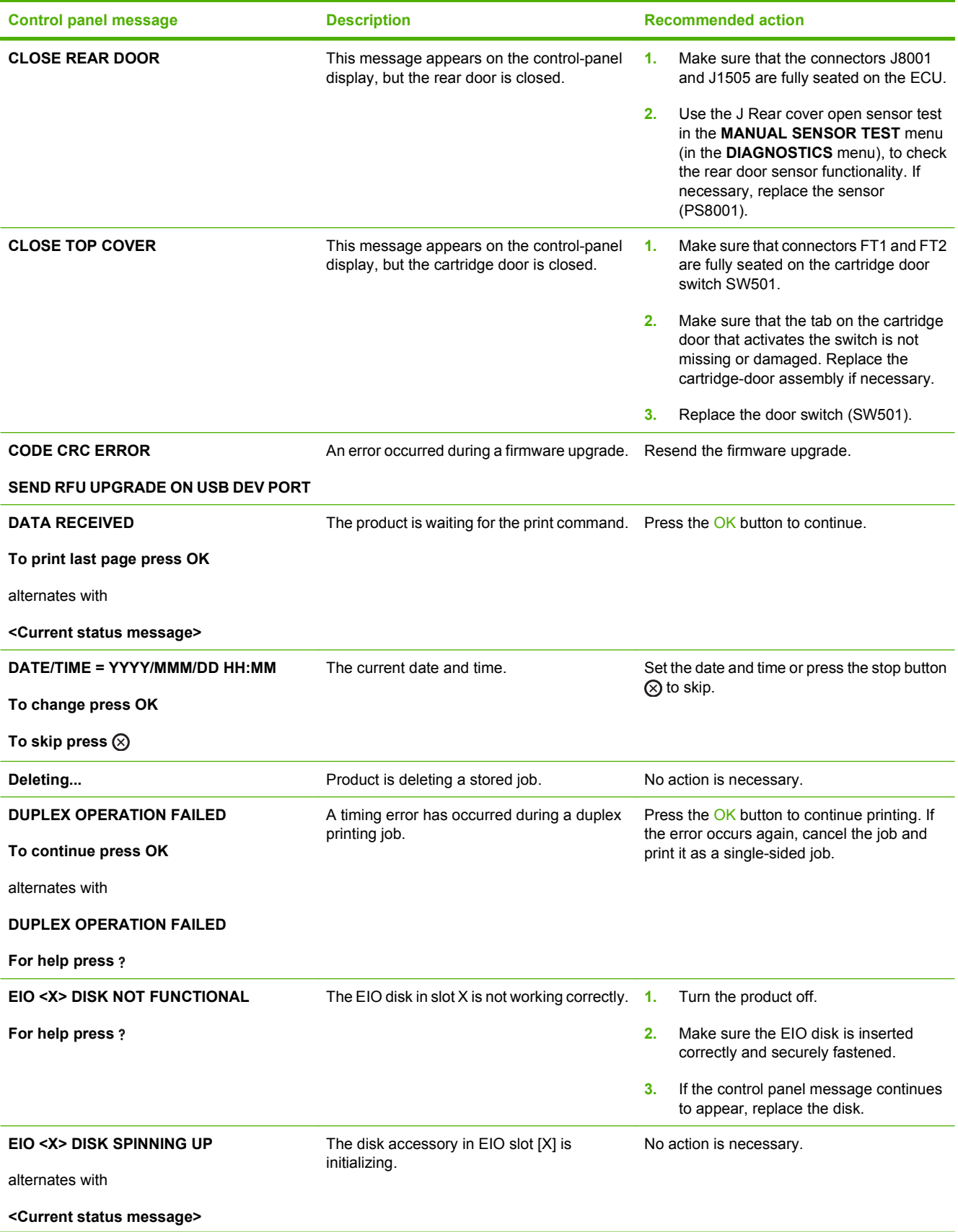

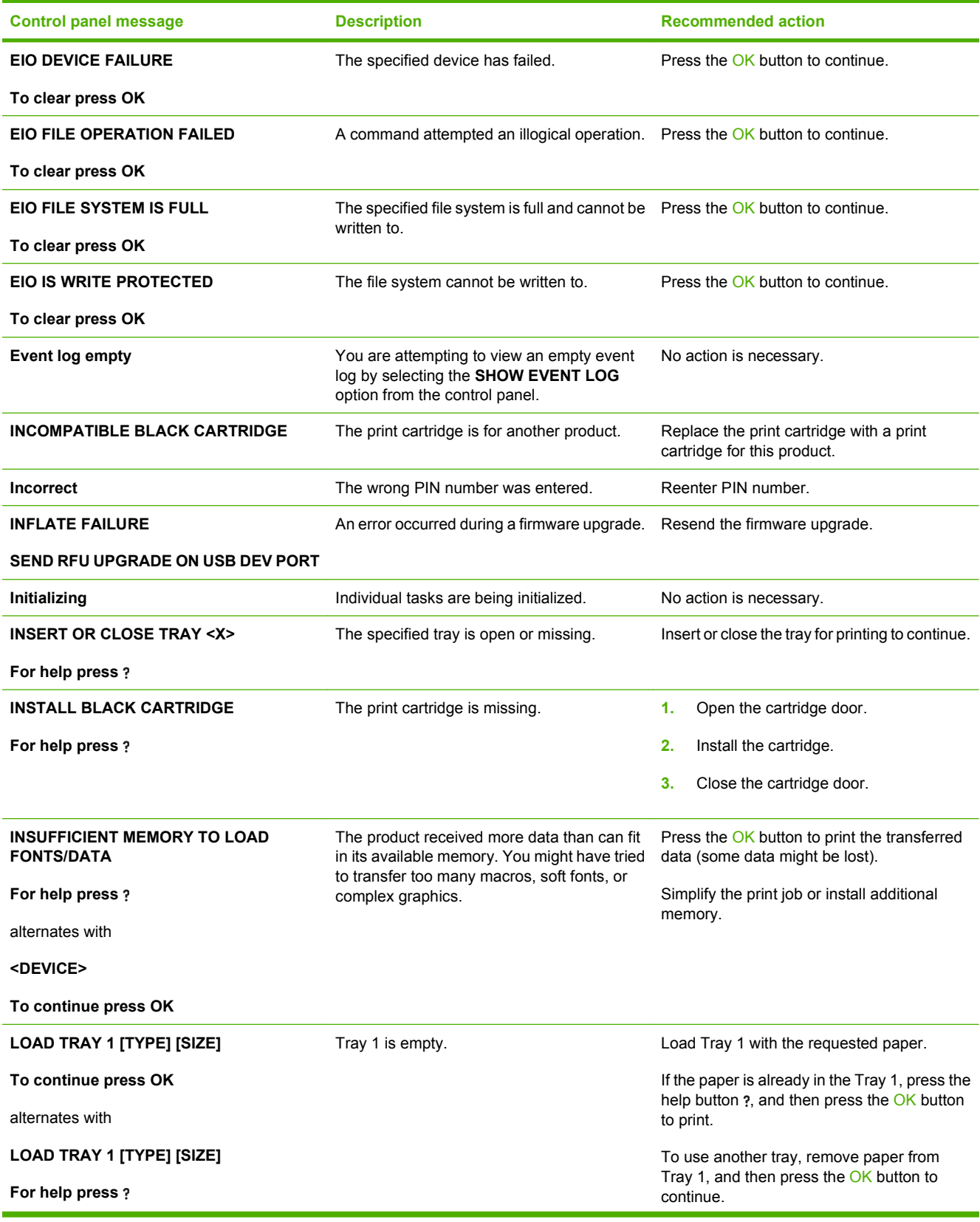

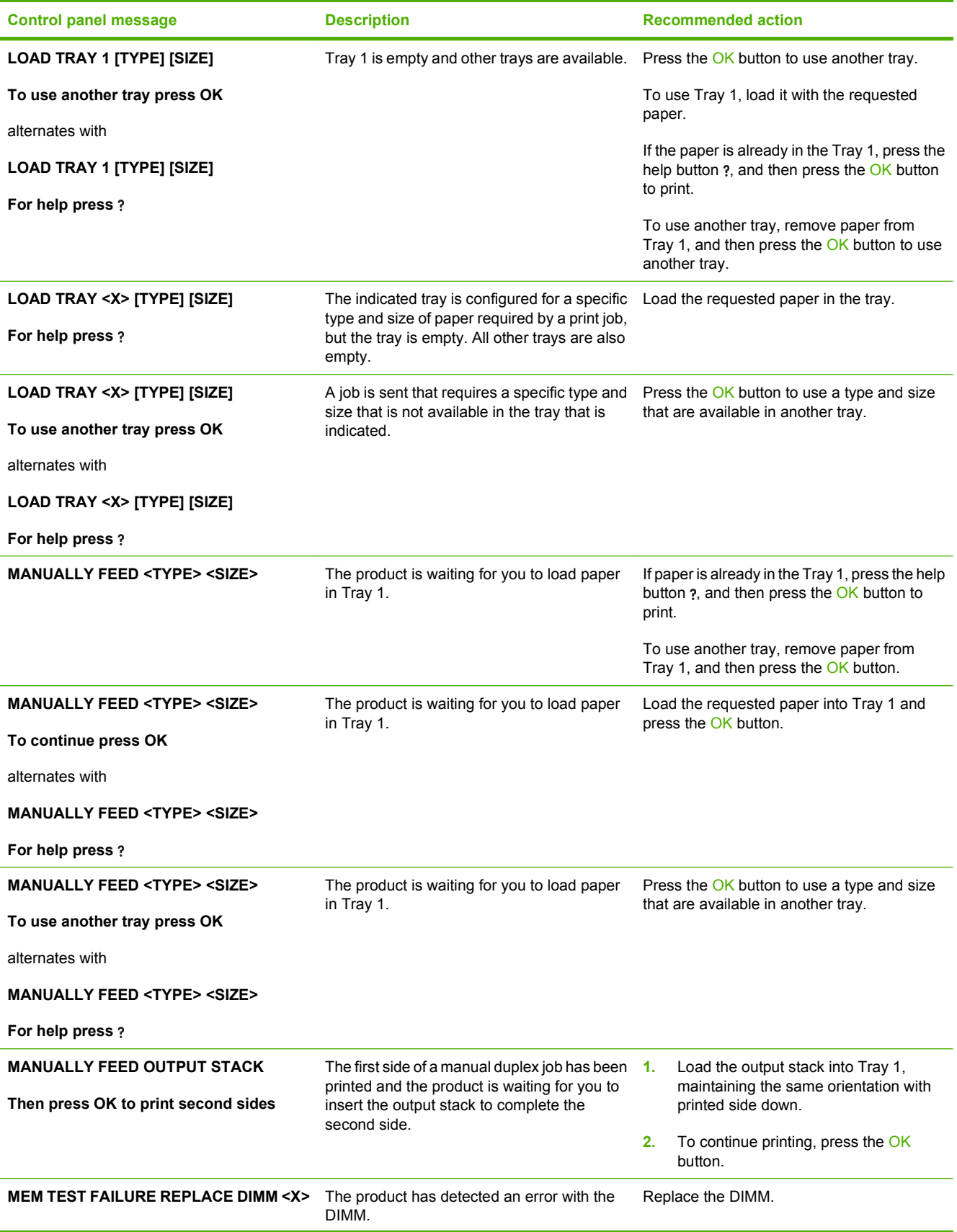

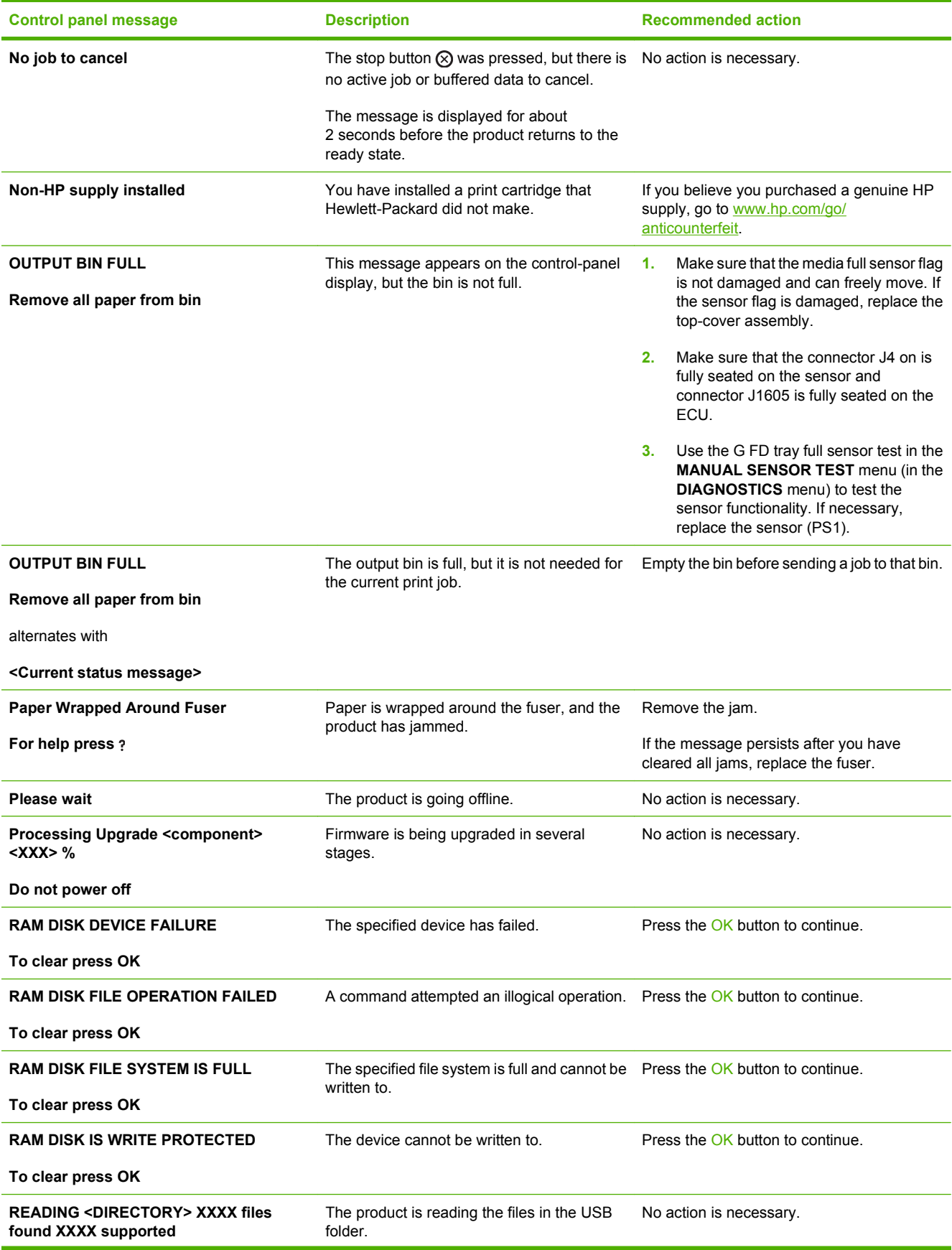

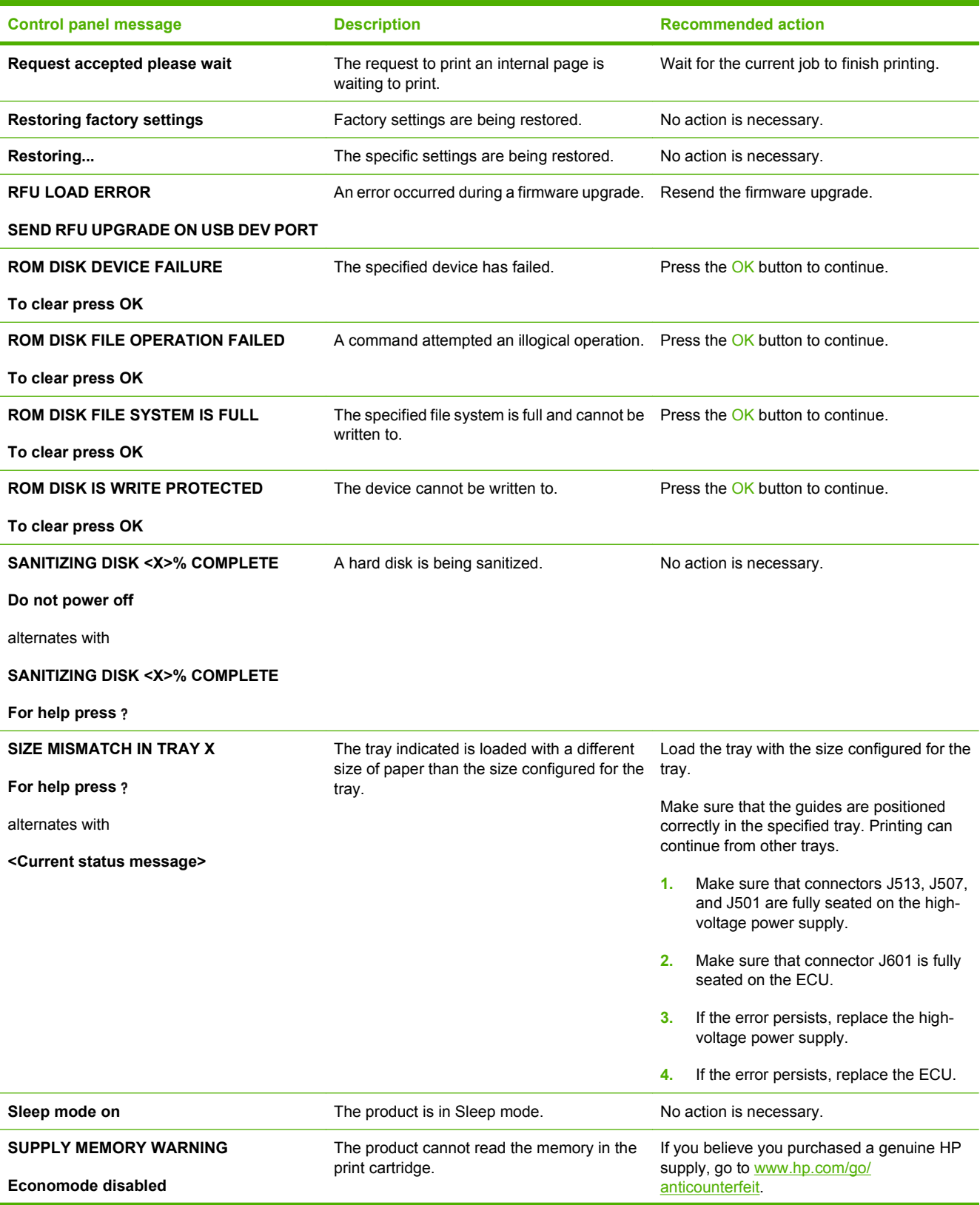

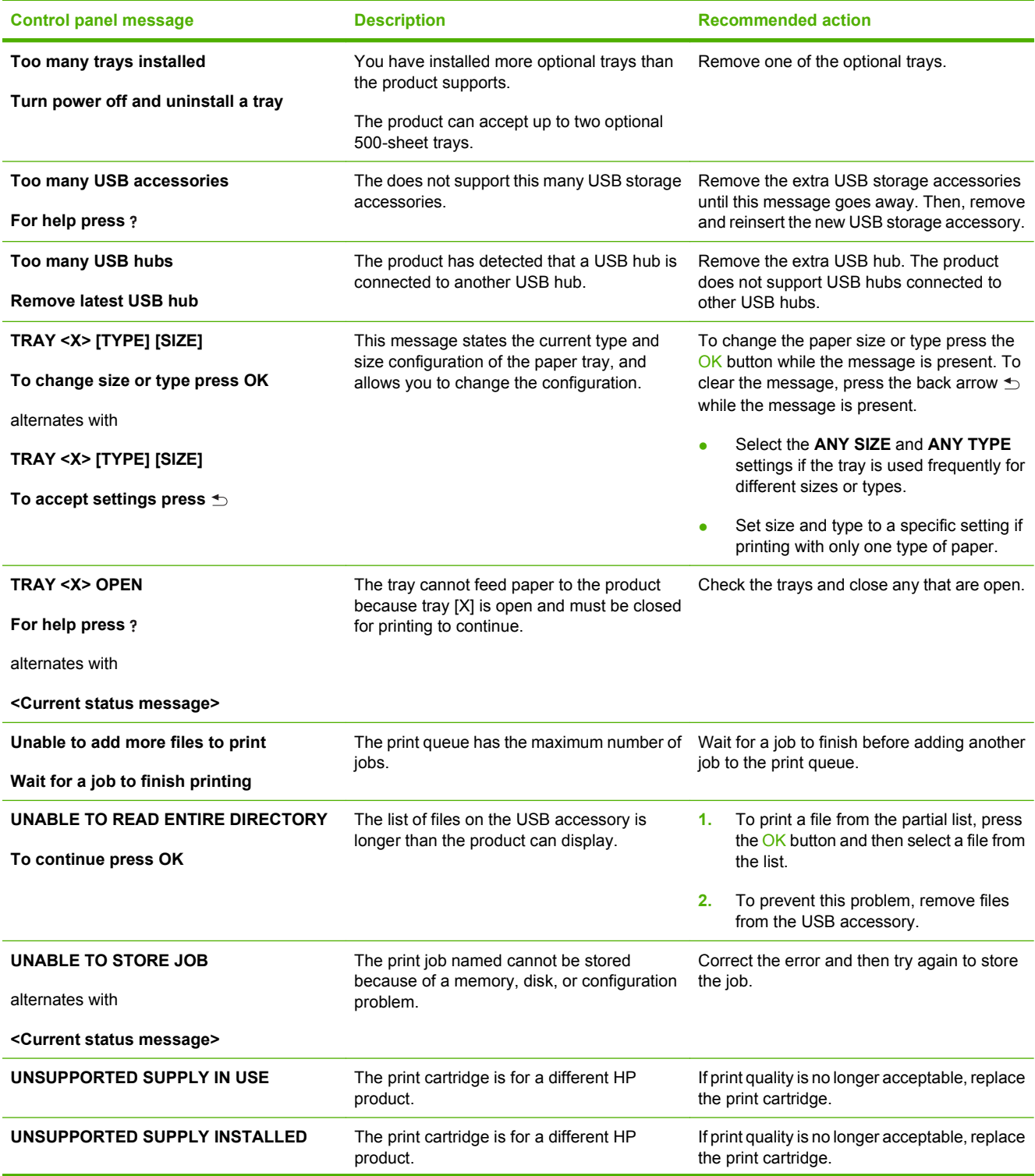

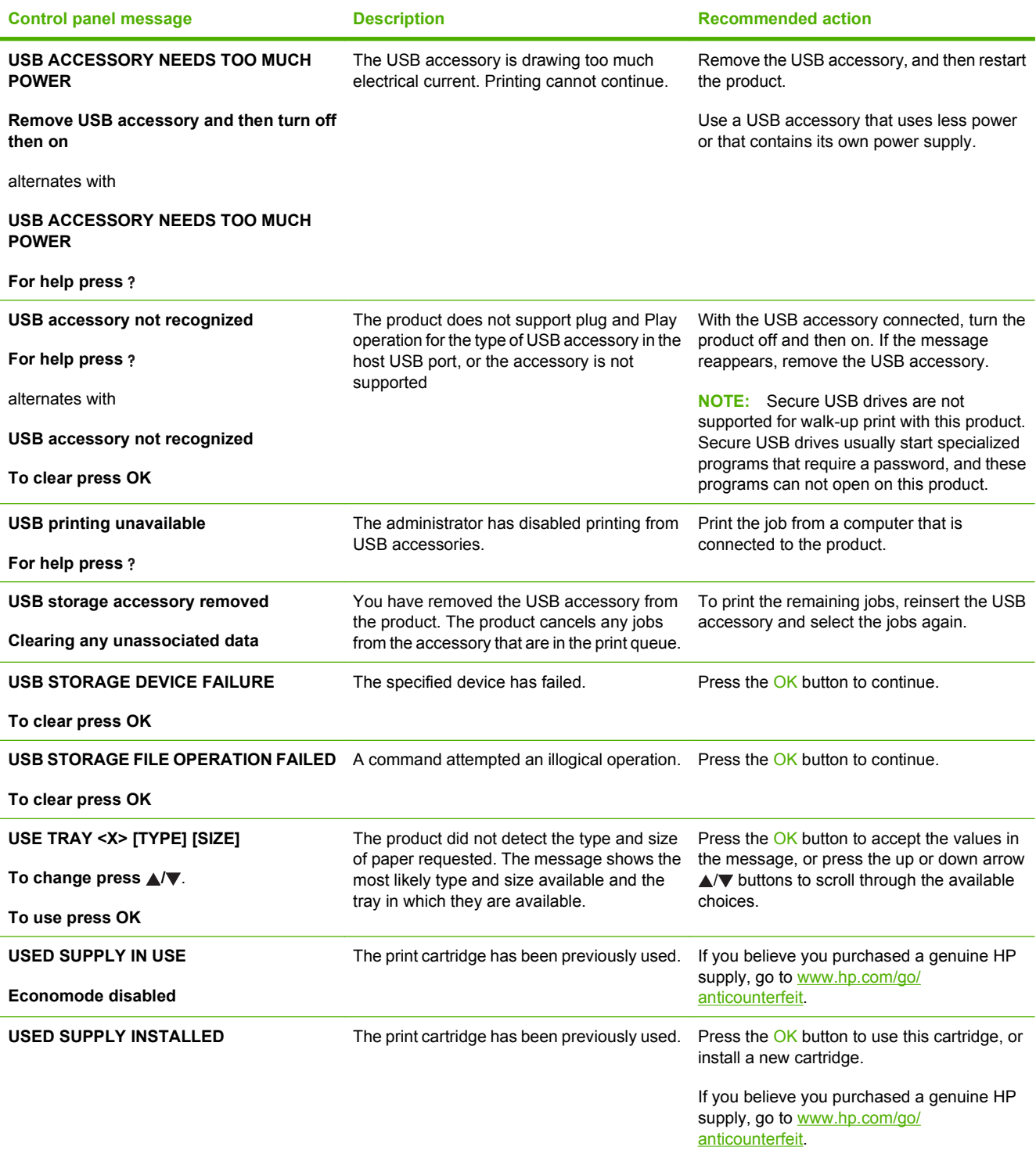

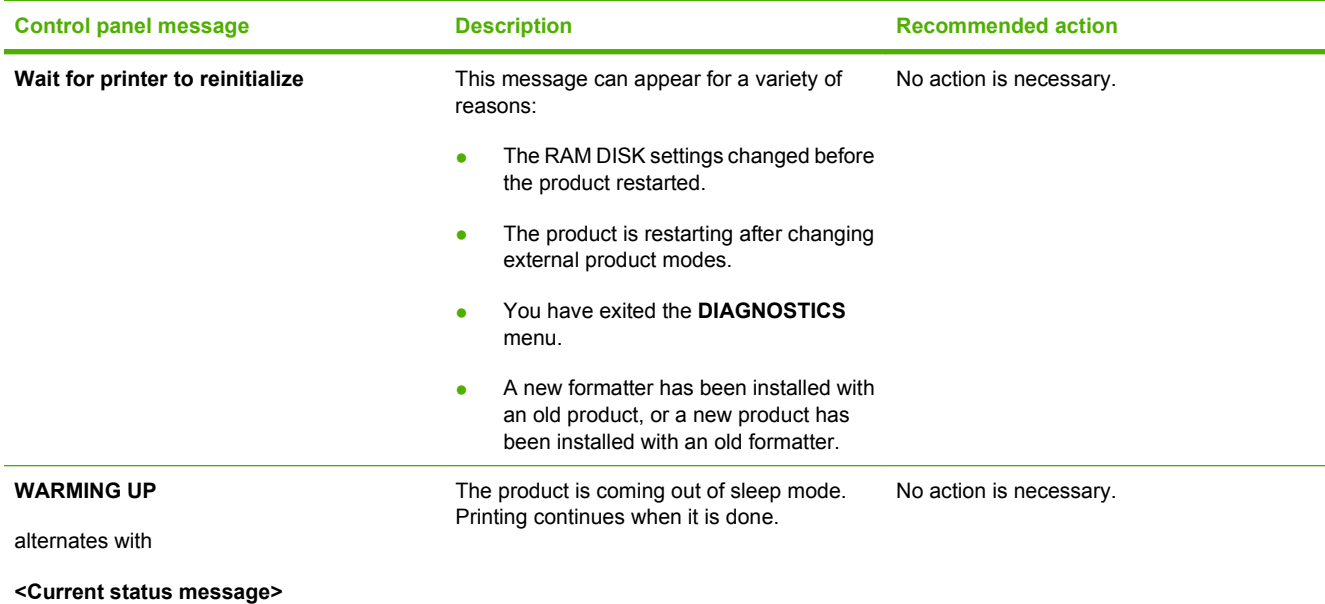

# **Event-log messages**

### **Print an event log**

- **1.** Press the Menu button  $\equiv$ .
- **2.** Press the down arrow ▼ button or the up arrow ▲ button to navigate to the **DIAGNOSTICS** menu, and then press the OK button.
- **3.** Press the down arrow  $\blacktriangledown$  button or the up arrow ▲ button to navigate to the **PRINT EVENT LOG** menu, and then press the OK button to print.

### **Show an event log**

- **1.** Press the Menu button  $\equiv$ .
- **2.** Press the down arrow  $\blacktriangledown$  button or the up arrow ▲ button to navigate to the **DIAGNOSTICS** menu, and then press the OK button.
- **3.** Press the down arrow  $\blacktriangledown$  button or the up arrow ▲ button to navigate to the **SHOW EVENT LOG** sub menu, and then press the OK button to print.

# **Sample event-log page**

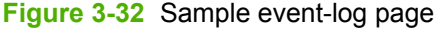

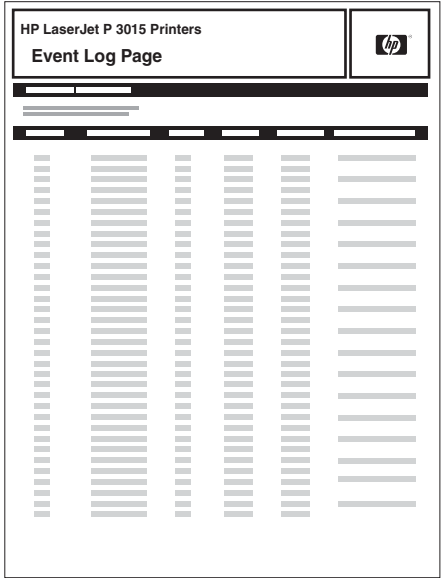

# **Clear an event log**

- **1.** Press the Menu button  $\equiv$ .
- **2.** Press the down arrow ▼ button or the up arrow ▲ button to navigate to the **SERVICE** menu, and then press the OK button.
- **3.** Type the product service PIN, and then press the OK button.
- **NOTE:** For the HP LaserJet P3015 base model, use the arrow buttons to type the product service PIN.
- **4.** Press the down arrow  $\blacktriangledown$  button or the up arrow ▲ button to navigate to the **CLEAR EVENT LOG** sub menu, and then press the OK button.

# **Event-log messages**

**NOTE:** Unless otherwise noted, the event log messages in the following table do not have a corresponding control-panel message.

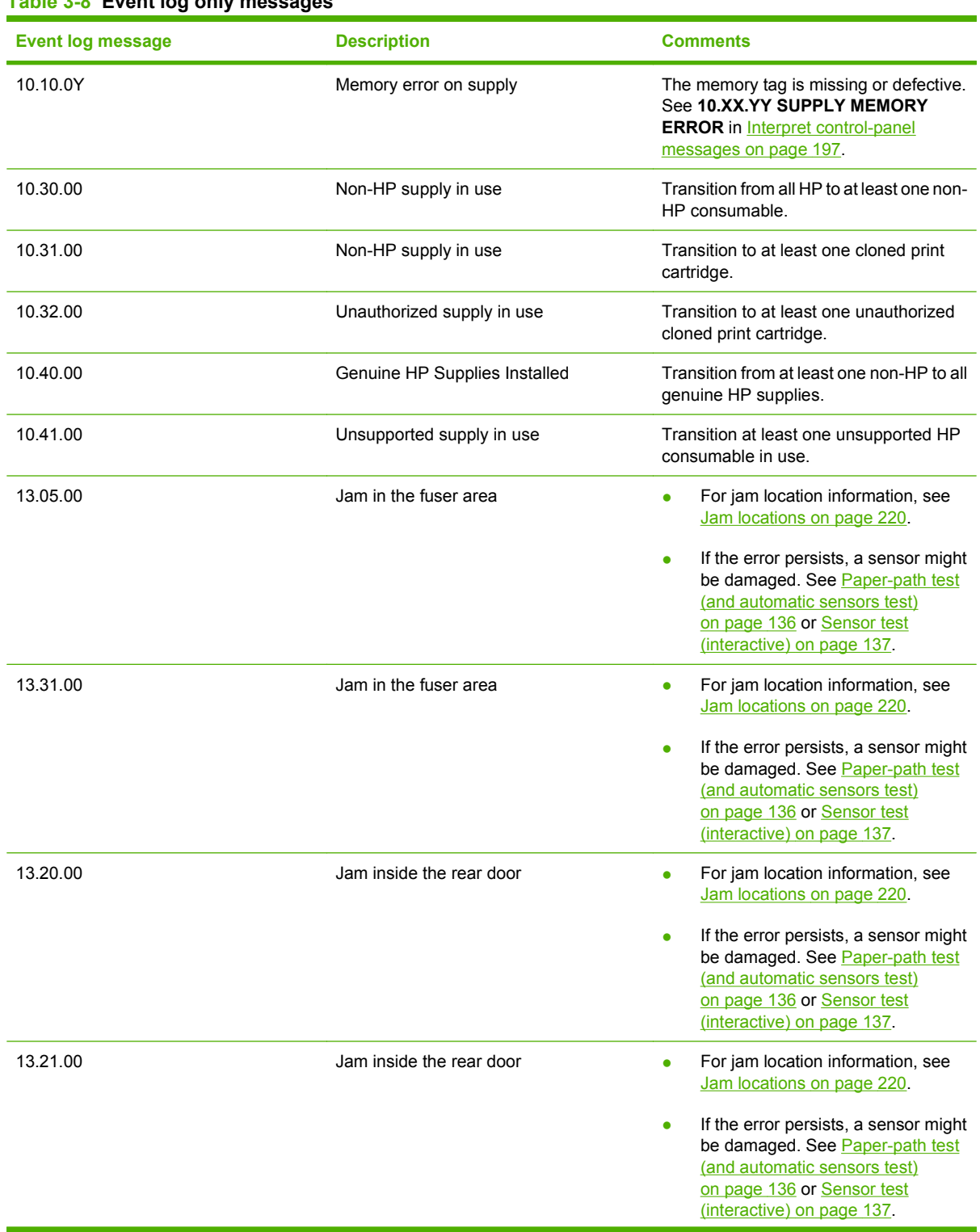

# **Table 3-8 Event log only messages**

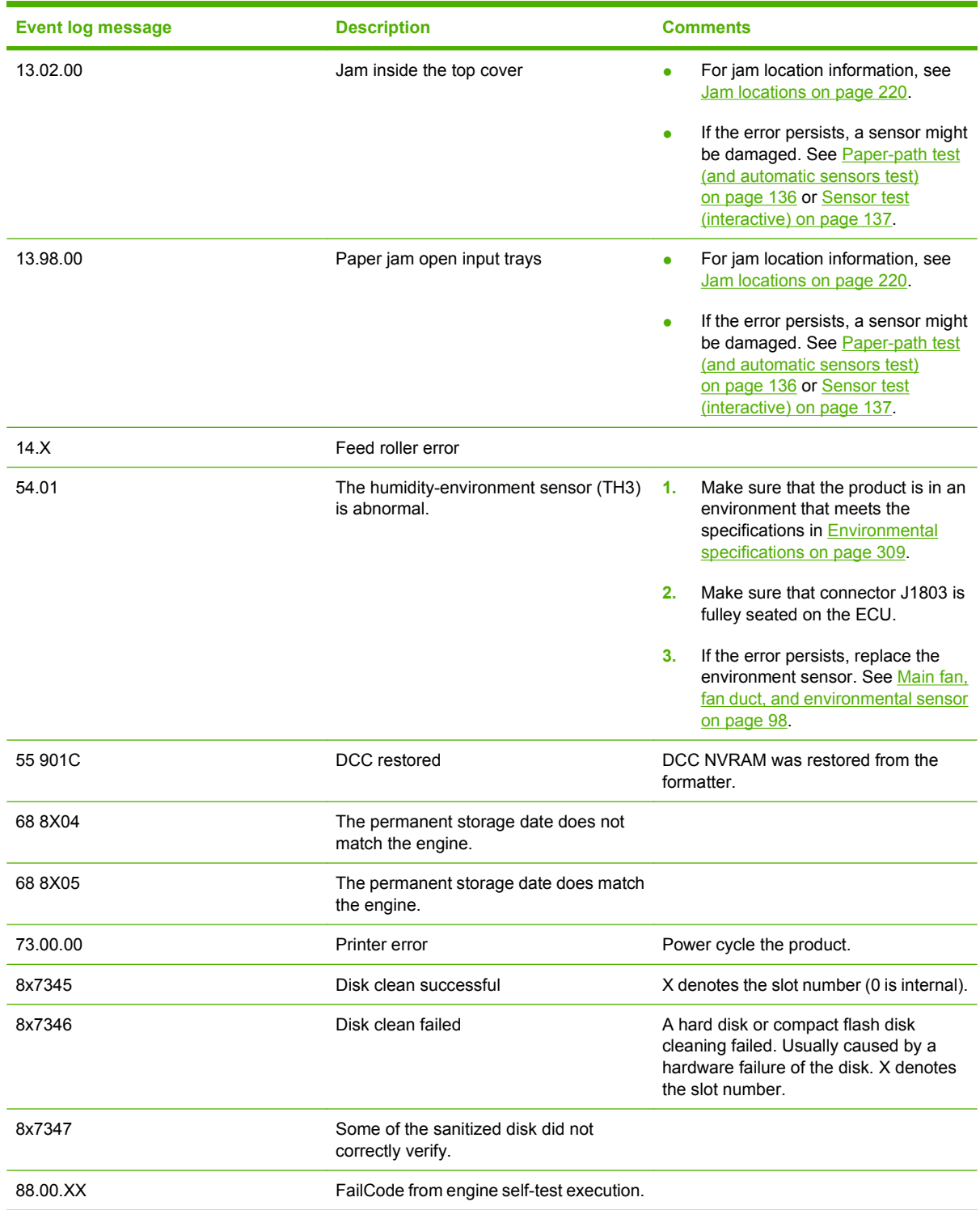

# **Table 3-8 Event log only messages (continued)**

# **Clear jams**

# **Common causes of jams**

Many jams are caused by using paper that does not meet HP specifications. For complete paper specifications for all HP LaserJet products, see the *HP LaserJet Printer Family Print Media Guide*. This guide is available at www.hp.com/support/ljpaperguide.

## **The product is jammed. Cause Solution** The paper does not meet specifications. Use only paper that meets HP specifications. See the product user guide. A component is installed incorrectly. Verify that all components are correctly installed. You are using paper that has already passed through a product Do not use paper that has been previously printed on or copied. or copier. A tray is loaded incorrectly. The state of the tray is loaded incorrectly. A tray is loaded incorrectly. stack is below the maximum stack height mark in the tray. See the product user guide. The paper is skewed. The tray guides are not adjusted correctly. Adjust them so they hold the stack firmly in place without bending it. The paper is binding or sticking together. Remove the paper, flex it, rotate it 180°, or flip it over. Reload the paper into the tray. **NOTE:** Do not fan paper. Fanning can create static electricity, which can cause paper to stick together. The paper is removed before it settles into the output bin. Reset the product. Wait until the page completely settles in the output bin before removing it. During two-sided printing, you removed the paper before the second side of the document was printed. Reset the product and print the document again. Wait until the page completely settles in the output bin before removing it. The paper is in poor condition. The paper is in poor condition. The internal rollers from the tray are not picking up the paper. Remove the top sheet of paper. If the paper is too heavy, it might not be picked from the tray. The paper has rough or jagged edges. The paper Replace the paper. The paper is perforated or embossed. Perforated or embossed paper does not separate easily. Feed single sheets from Tray 1. Product supply items have reached the end of their useful life. Check the product control panel for messages alerting you of supplies status, or print a supplies status page (see the product user guide) to verify the remaining life of the supplies. Paper was not stored correctly. The paper in the trays. Paper should be stored in the trays. Paper should be stored in the original packaging in a controlled environment.

# **Jam locations**

Use this illustration to identify locations of jams. In addition, instructions appear on the control panel to direct you to the location of jammed paper and how to clear it.

**NOTE:** Internal areas of the product that might need to be opened to clear jams have green handles or green labels.

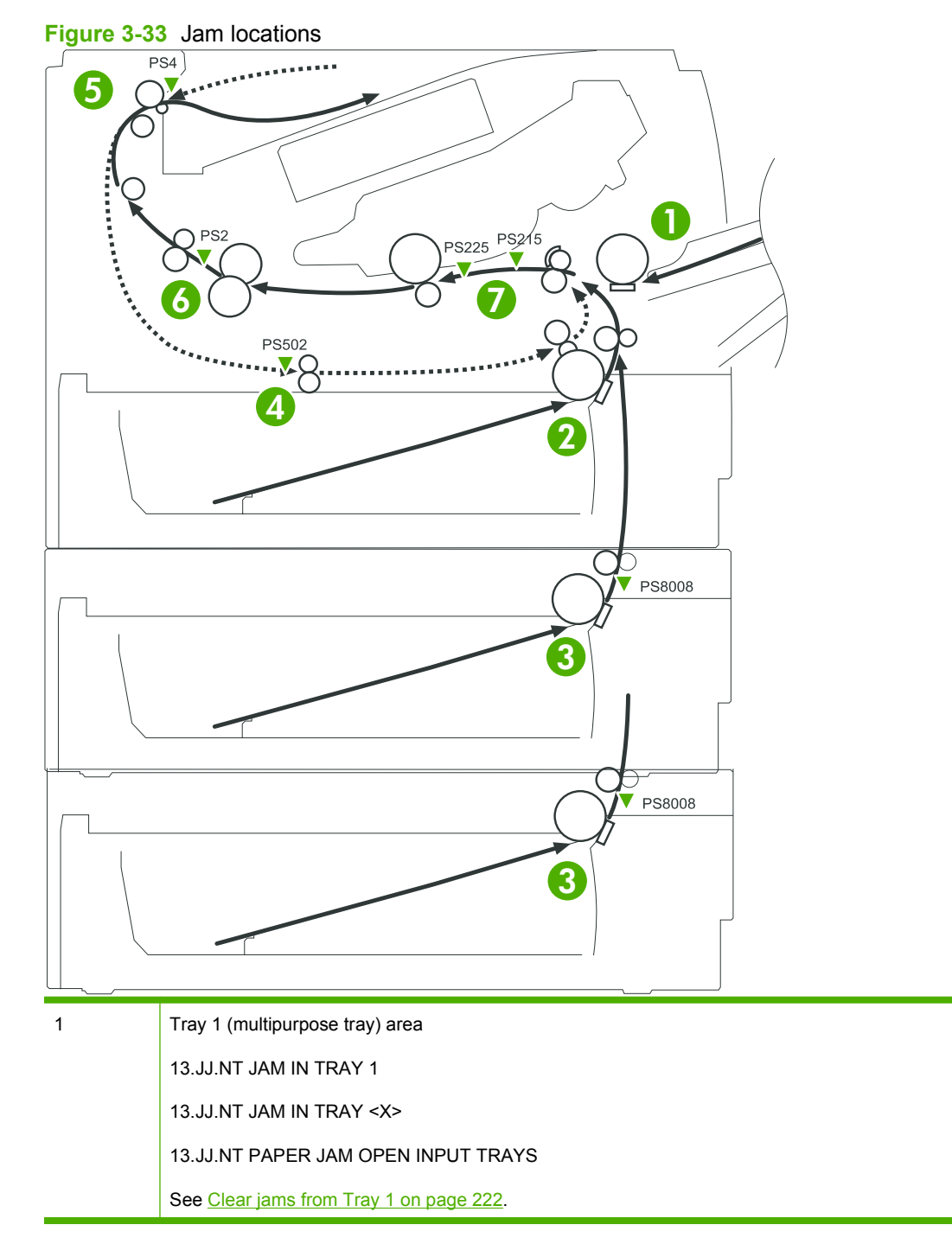

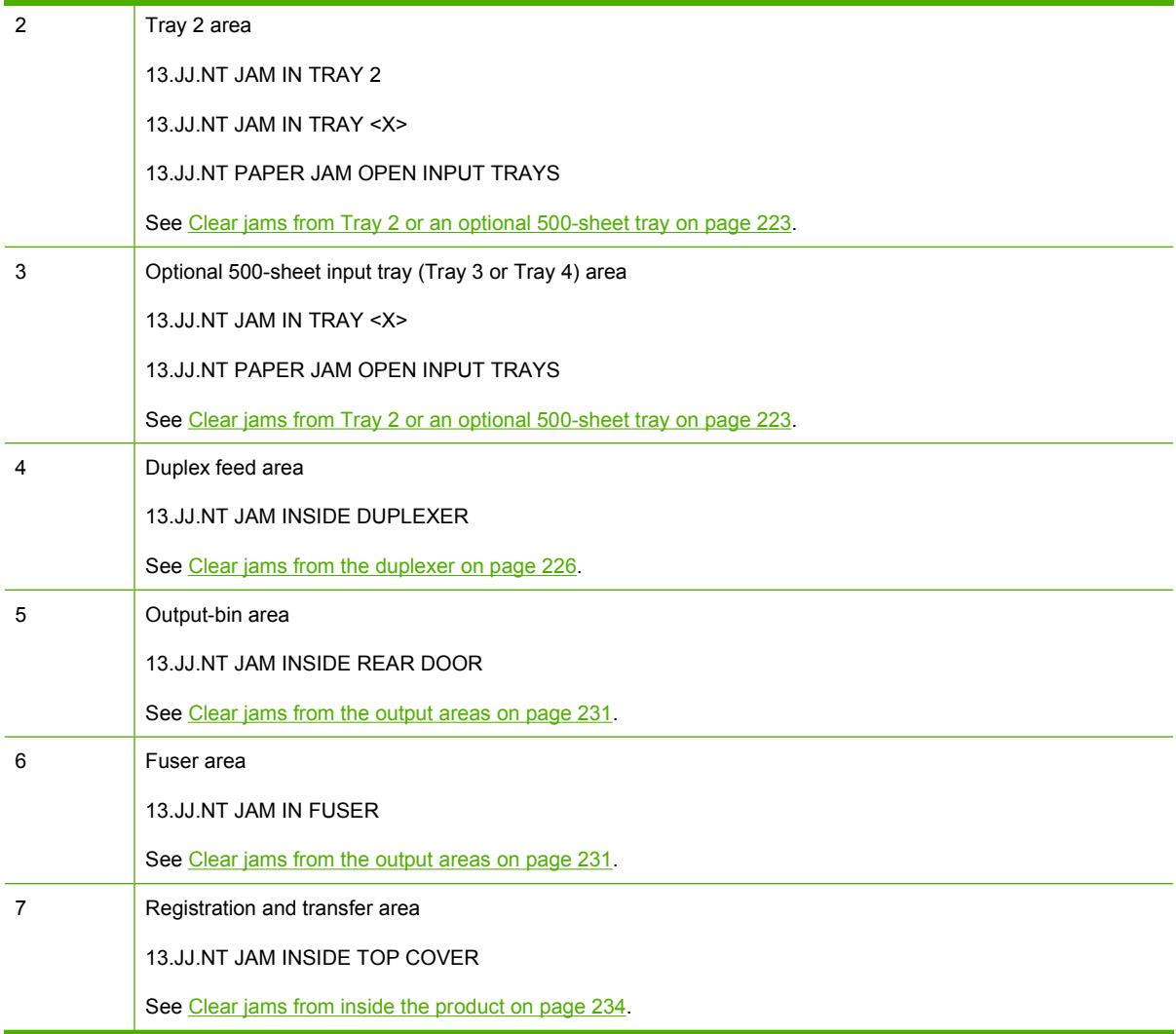

# **Clear jams from the input trays**

### **Clear jams from Tray 1**

- **TIP:** To see an animation of this procedure go to this Web site: www.hp.com/go/ljp3010-tray1-jams.
	- **1.** Slowly pull the jammed paper or other print media out of the product. If part of the paper has already been pulled into the product, see Registration and transfer area on page 234.

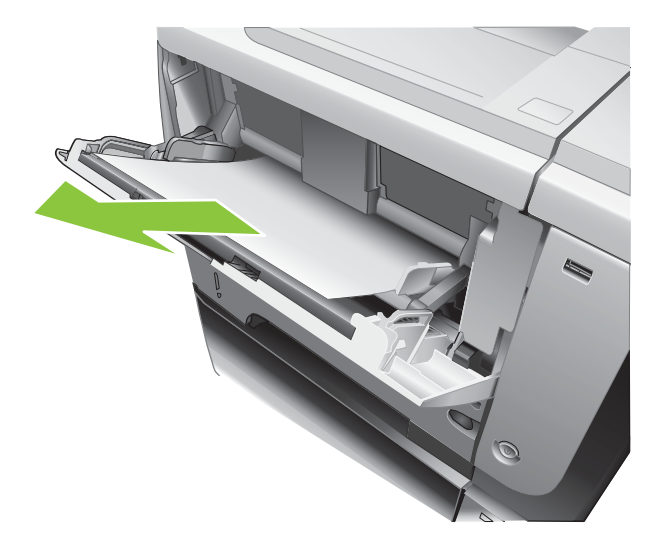

**2.** Press the OK button to clear the message.

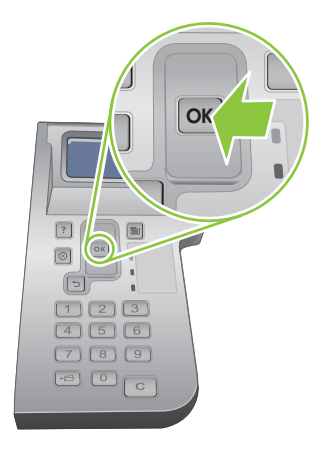

### **Clear jams from Tray 2 or an optional 500-sheet tray**

- $\frac{1}{2}$ . TIP: To see an animation of this procedure go to this Web site: www.hp.com/go/ljp3010-tray2-jams.
	- **1.** Remove the tray from the product.

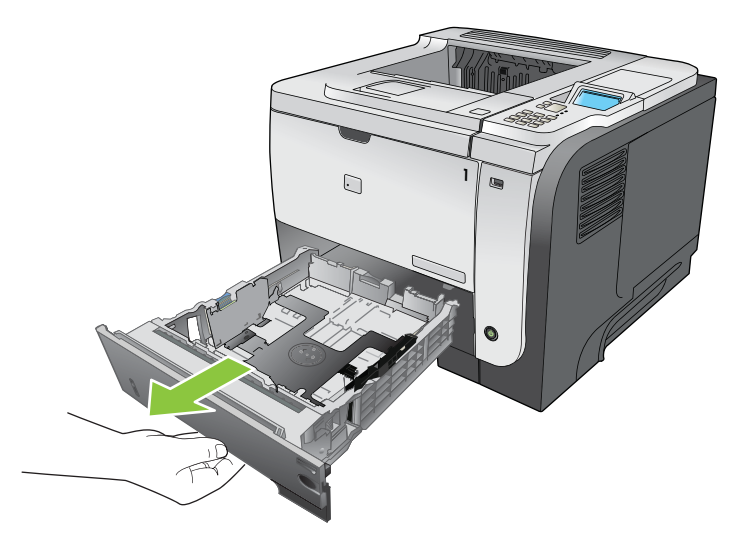

**2.** Remove any damaged paper from the tray, and then reinsert the tray.

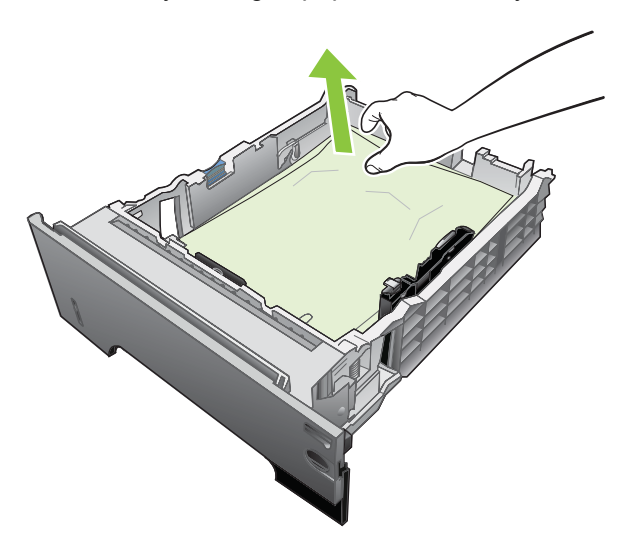

**3.** Press the cartridge-door-release button, and open the cartridge door.

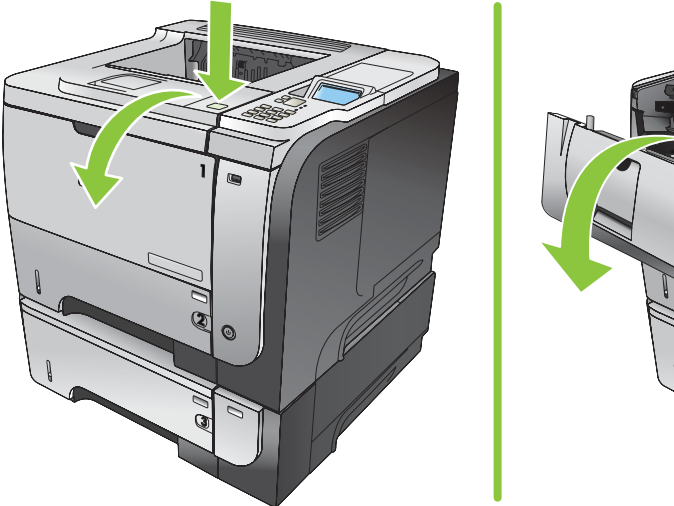

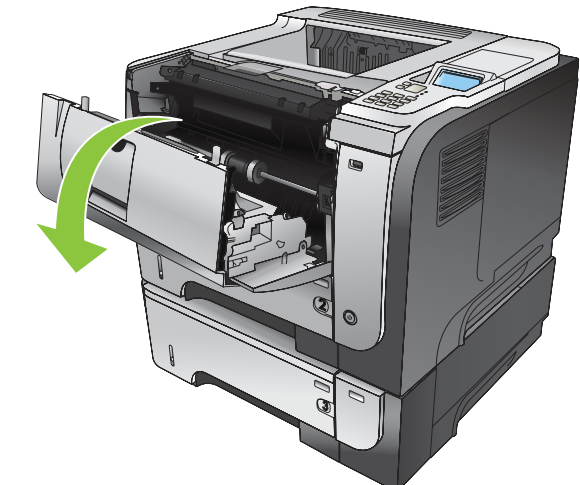

**4.** Remove the print cartridge.

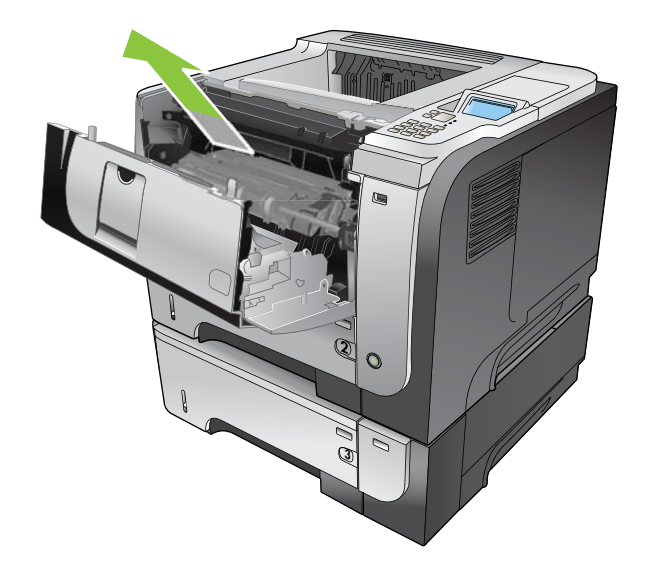

**5.** Remove any jammed paper.

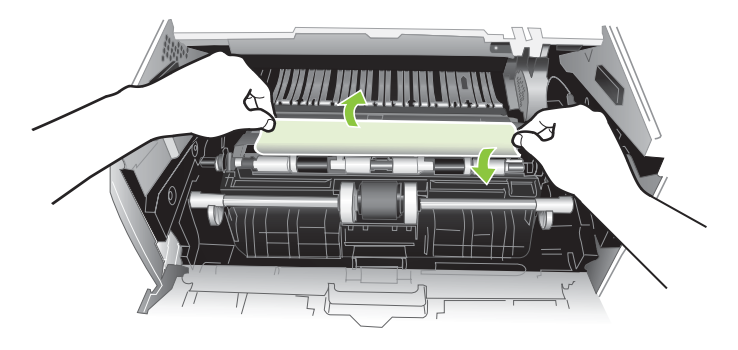

**6.** Reinsert the print cartridge.

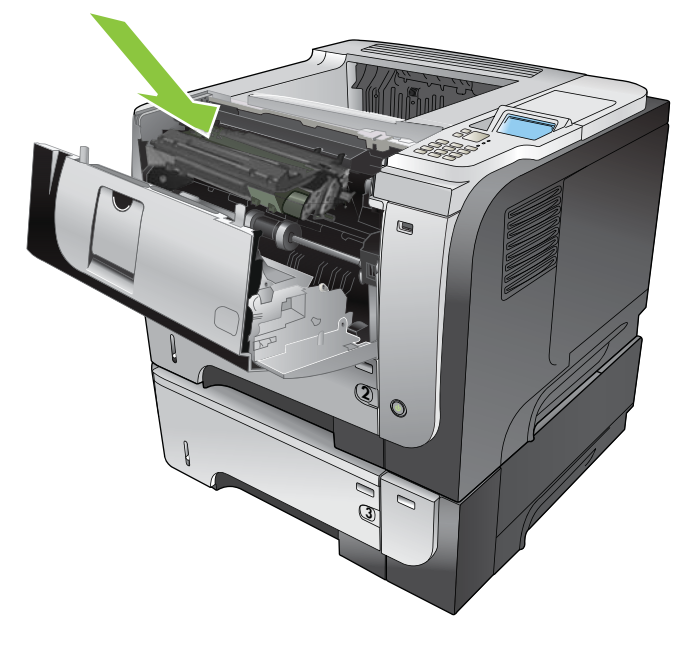

**7.** Close the cartridge door.

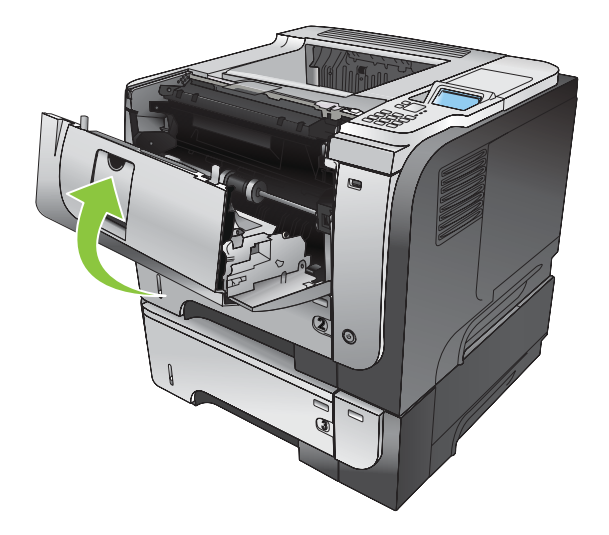

# **Clear jams from the duplexer**

- $\frac{1}{2}$ . TIP: To see an animation of this procedure go to this Web site: www.hp.com/go/ljp3010-jamsduplexer.
	- **1.** Remove Tray 2 completely from the product.

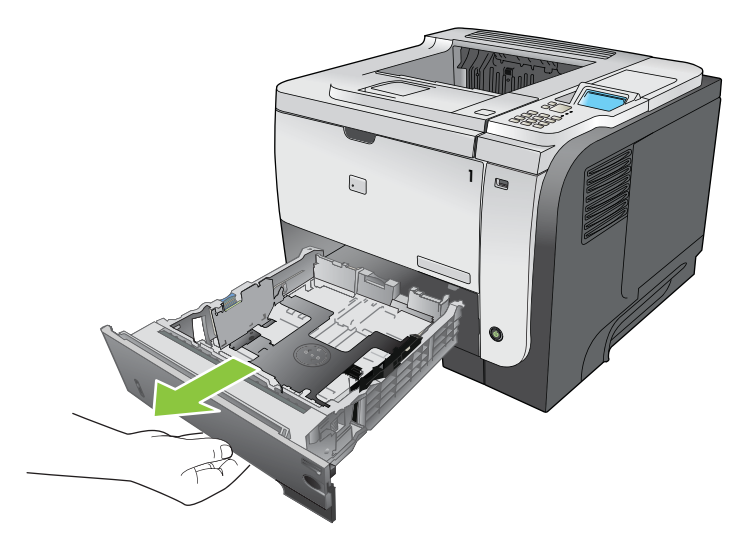

**2.** Push the green button to release the duplex pan.

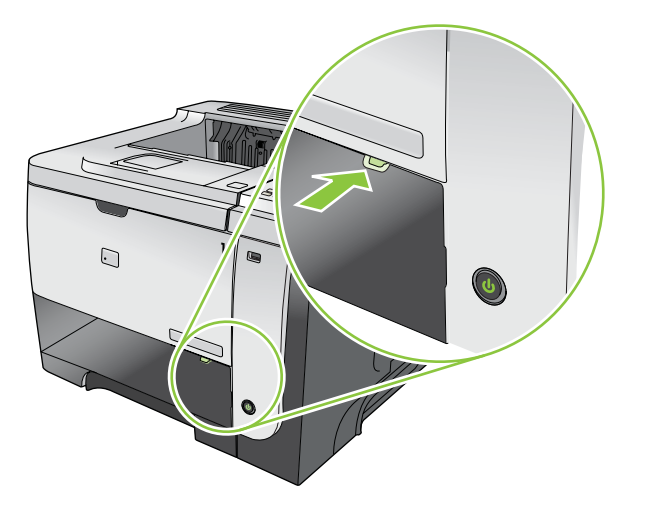

**3.** Remove any jammed paper.

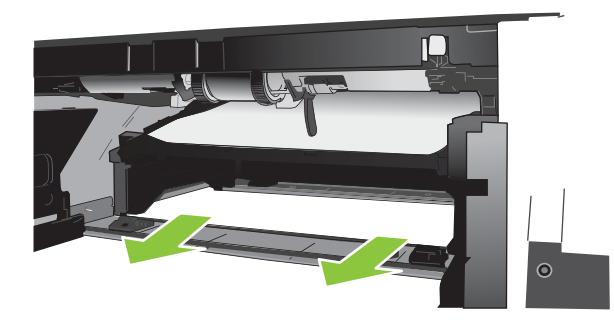

**4.** Close the duplex pan.

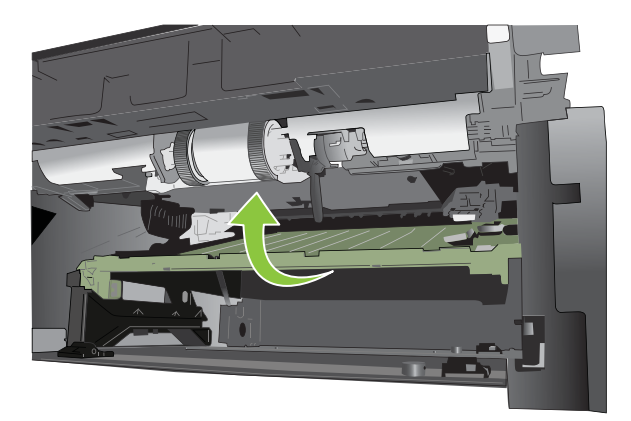

**5.** Reinsert Tray 2.

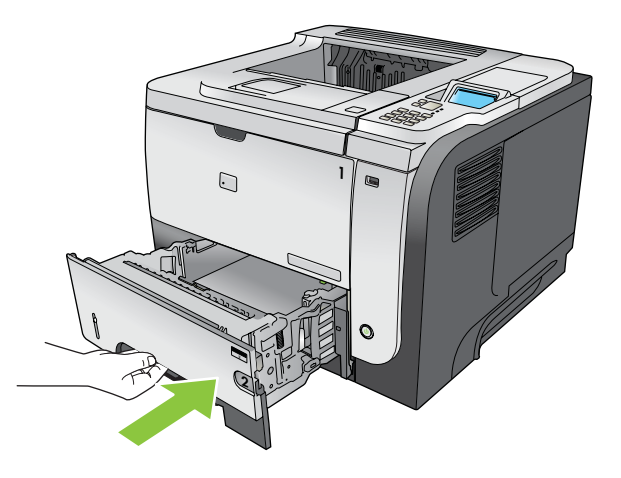

- **6.** Open the rear door, and push down so it is fully opened to a 90° angle.
- **NOTE:** The rear door has two positions. It opens to a 45° angle for the rear output bin and to a 90° angle for clearing jams.

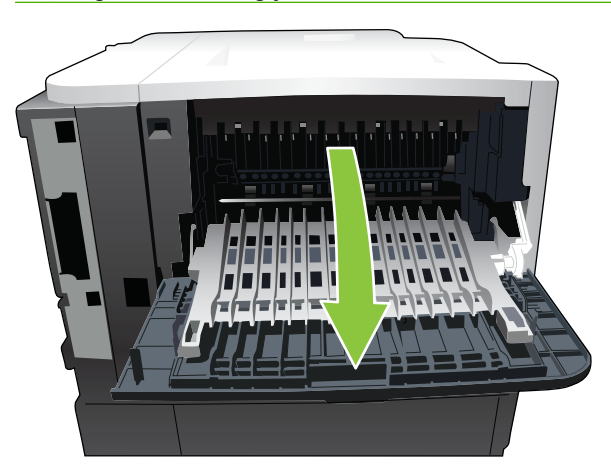

**7.** Remove any jammed paper.

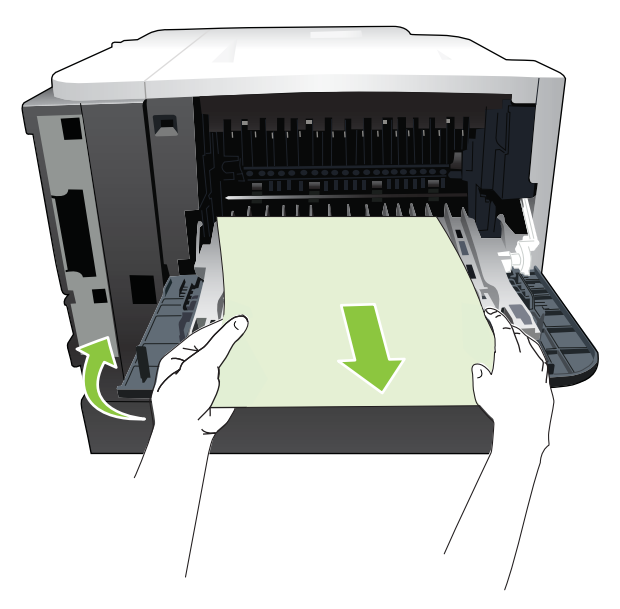

**8.** Press the cartridge-door-release button, and open the cartridge door.

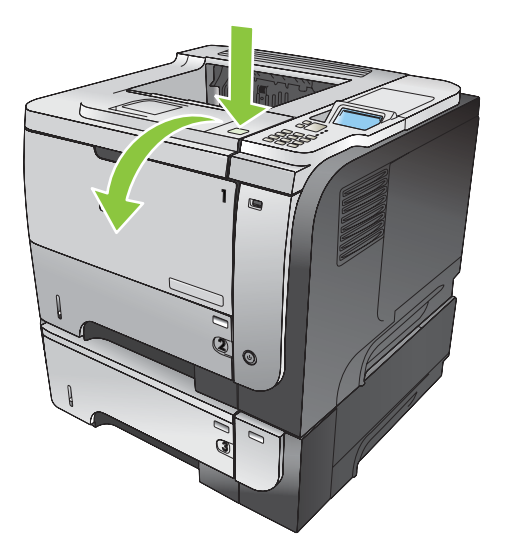

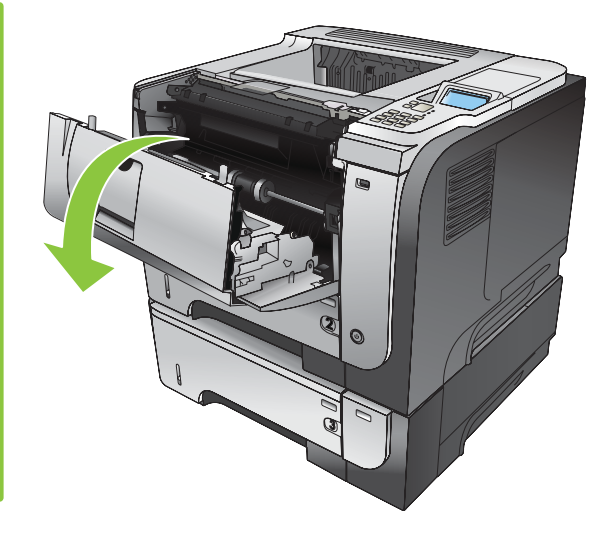

**9.** Close the rear door.

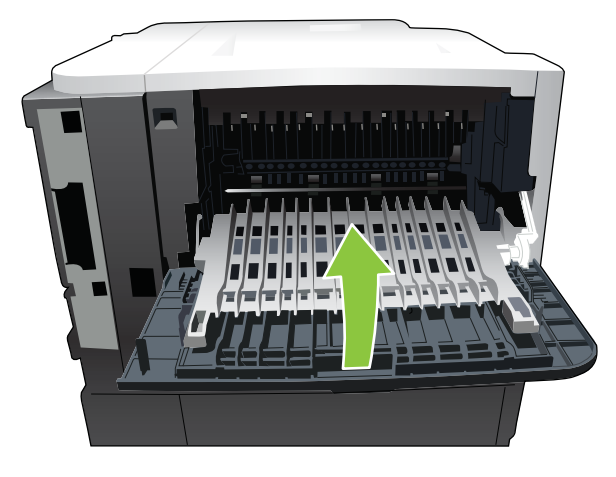

**10.** Remove the print cartridge.

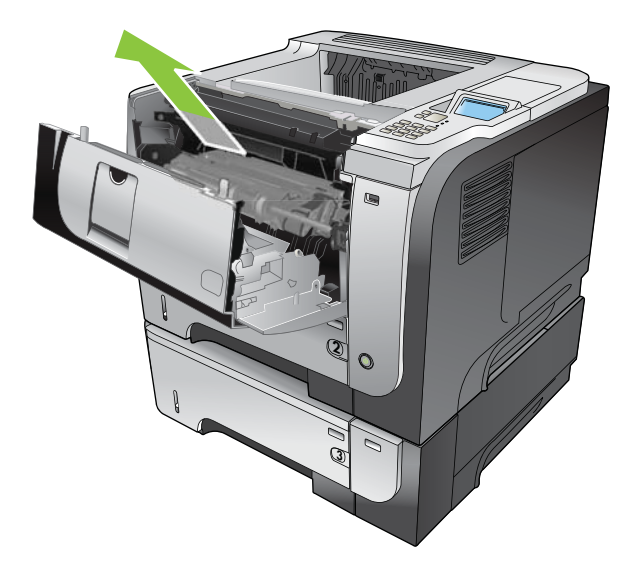

**11.** Remove any jammed paper.

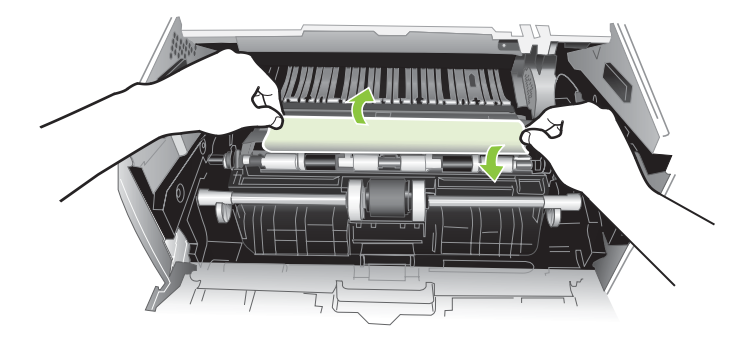

**12.** Reinsert the print cartridge.

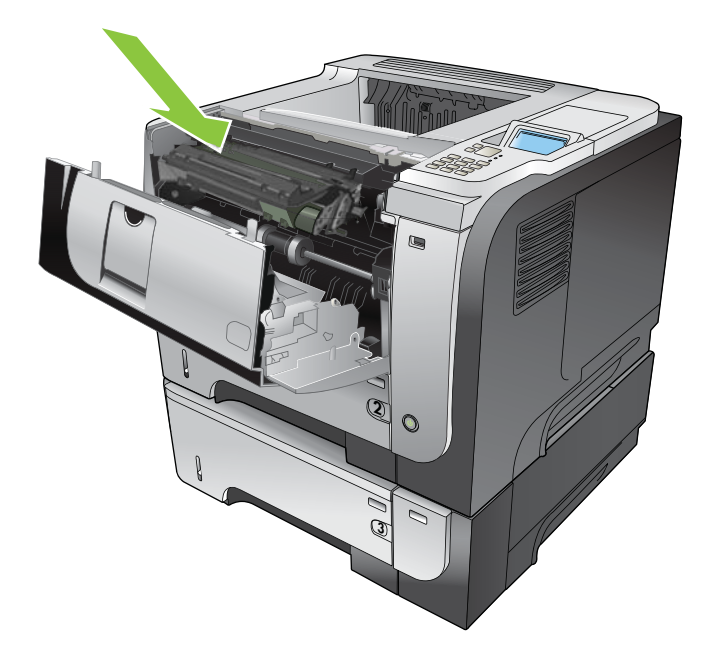

**13.** Close the cartridge door.

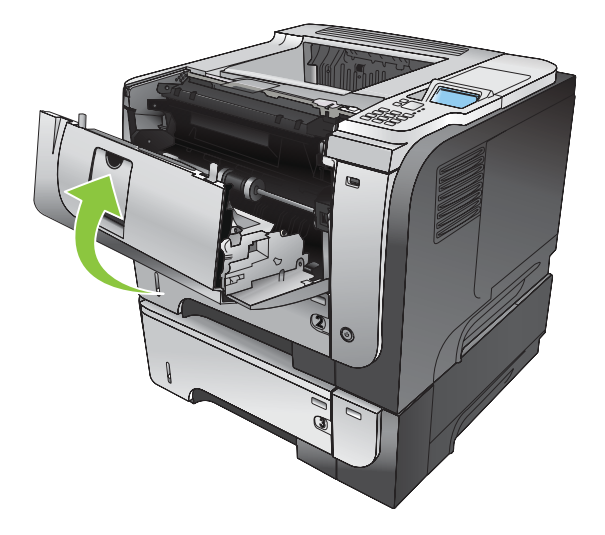

# **Clear jams from the output areas**

### **Clear jams from the rear door and the fuser area**

- **TIP:** To see an animation of this procedure go to this Web site: www.hp.com/go/ljp3010-jams-rear.
	- **1.** Open the rear door, and push down so it is fully opened to a 90° angle.
	- **NOTE:** The rear door has two positions. It opens to a 45° angle for the rear output bin and to a 90° angle for clearing jams.

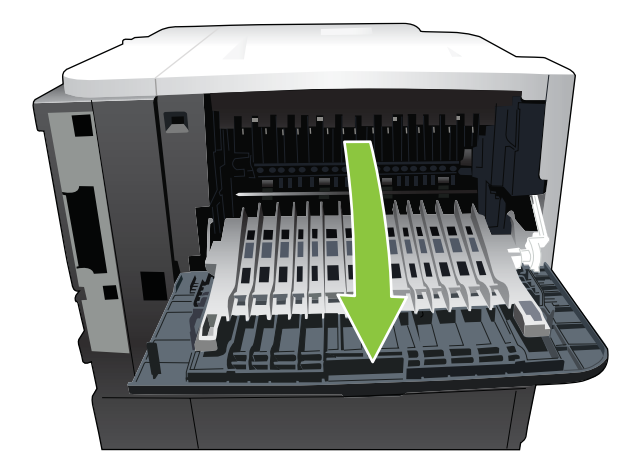

**2.** Remove any jammed paper.

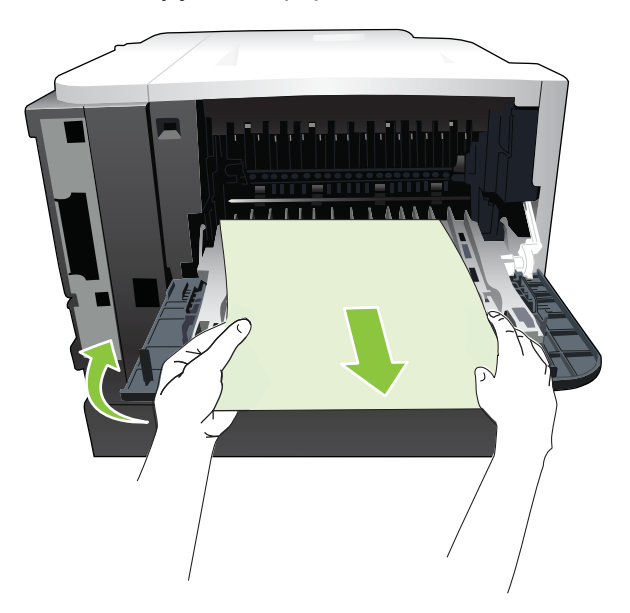

**3.** Press the cartridge-door-release button, and open the cartridge door.

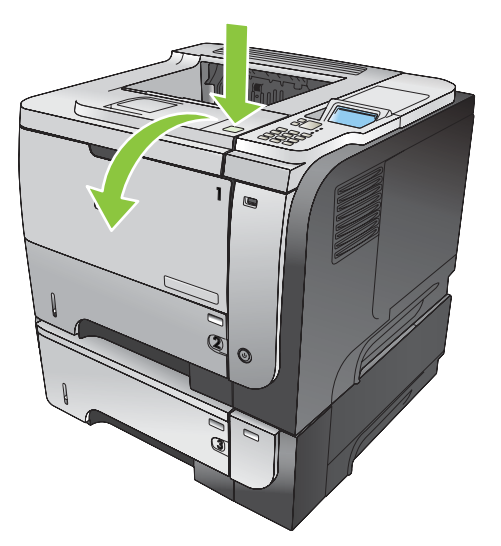

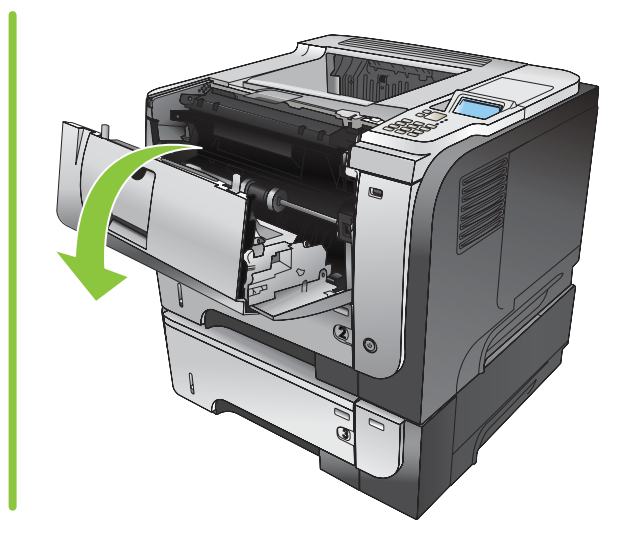

**4.** Close the rear door.

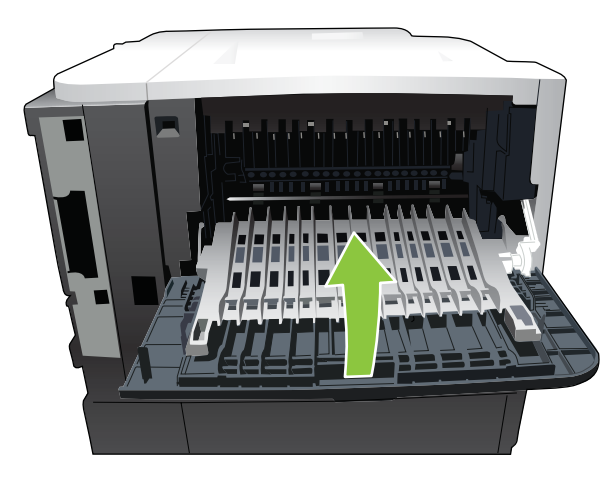

**5.** Remove the print cartridge.

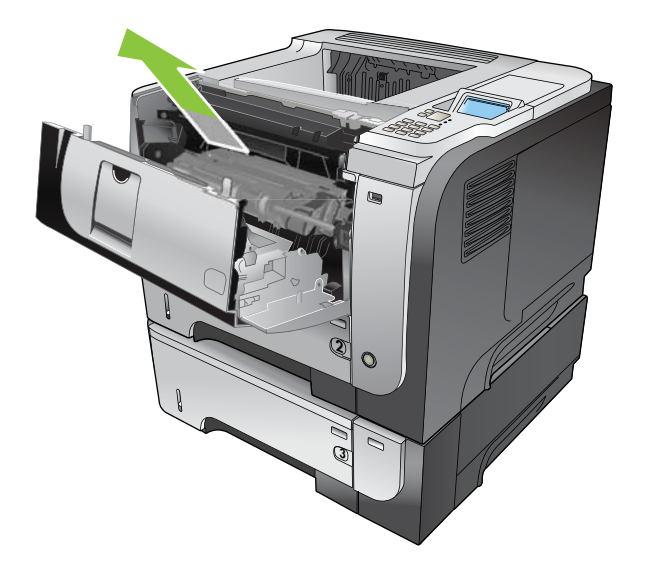

**6.** Remove any jammed paper.

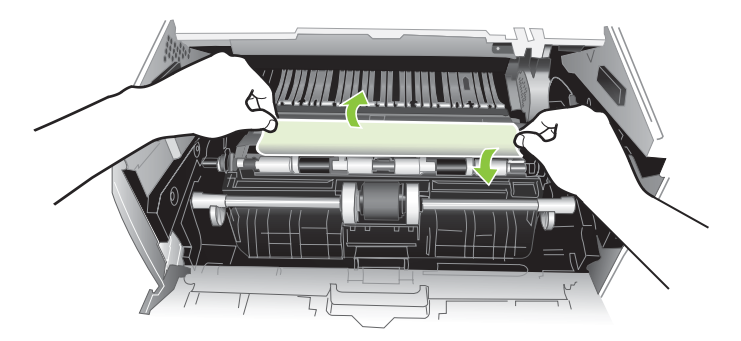

**7.** Reinsert the print cartridge.

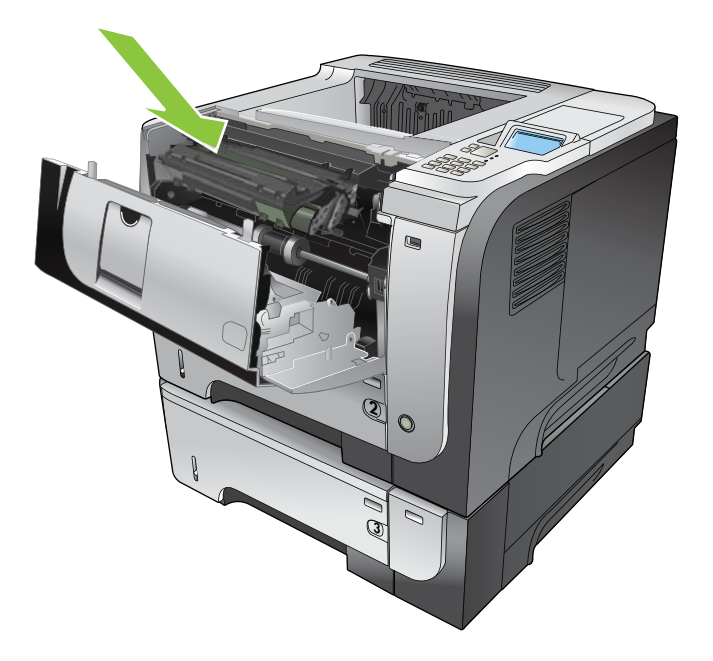

**8.** Close the cartridge door.

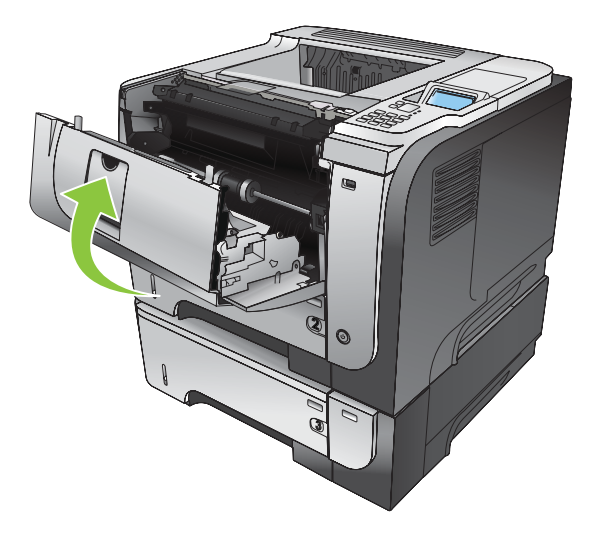

# **Clear jams from inside the product**

# **Registration and transfer area**

- **TIP:** To see an animation of this procedure go to this Web site: www.hp.com/go/ljp3010-jams-top.
	- **1.** Press the cartridge-door-release button, and open the cartridge door.

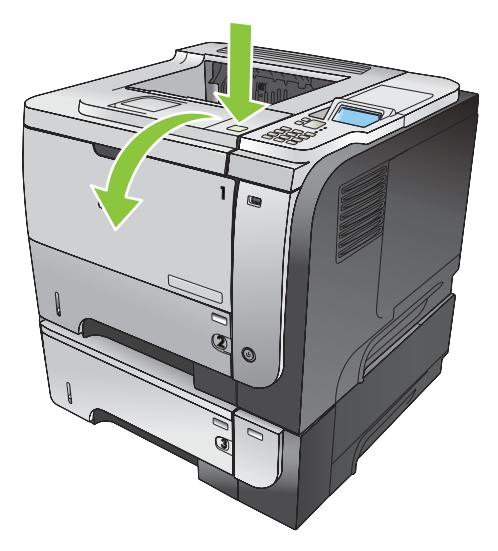

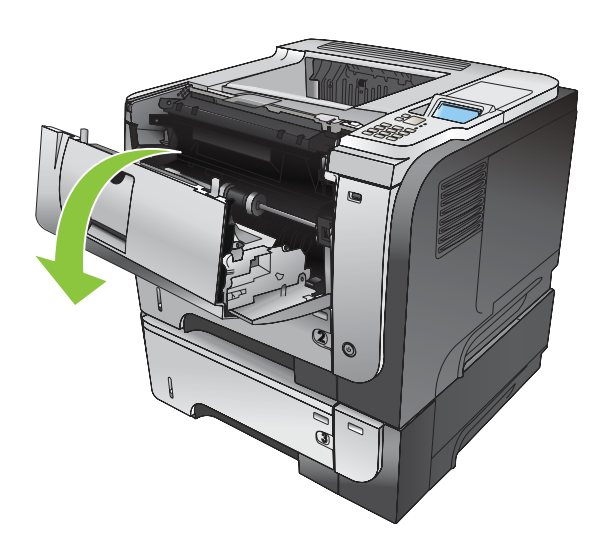

**2.** Remove the print cartridge.

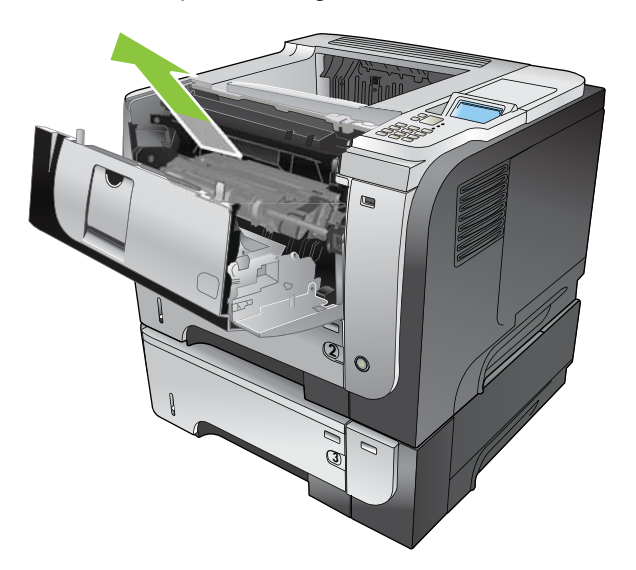

**3.** Remove any jammed paper.

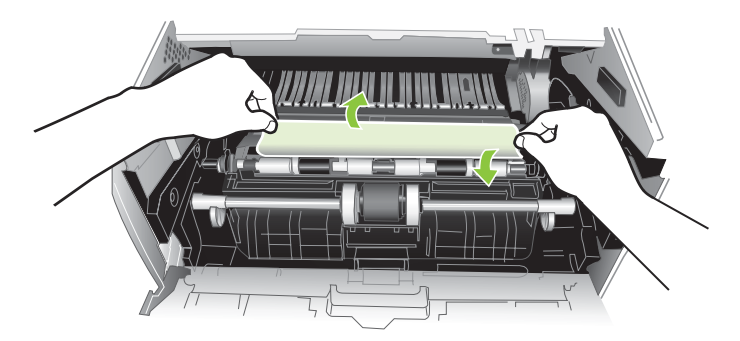

**4.** Reinsert the print cartridge.

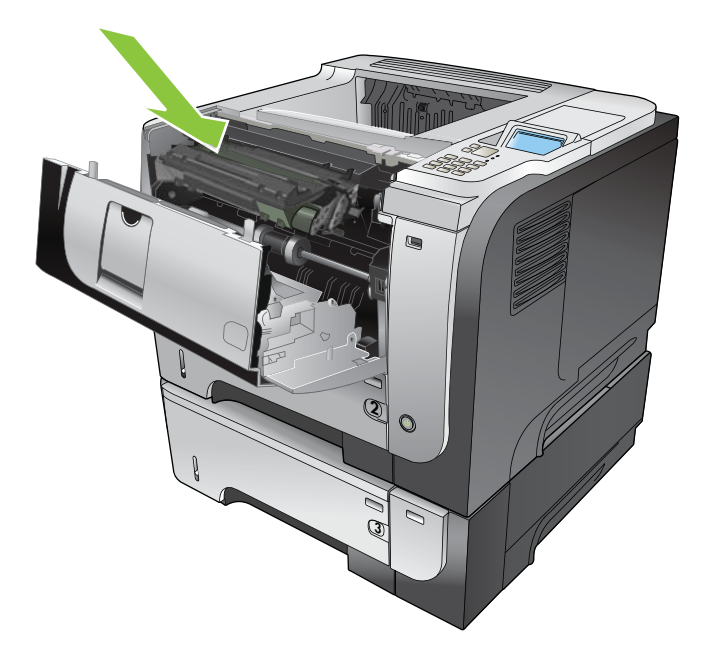

**5.** Close the cartridge door.

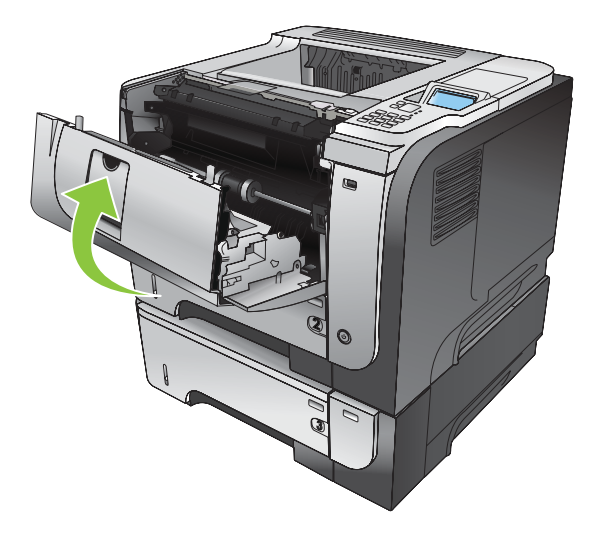

# **Jam causes and solutions**

**Jams in the top cover and product cassette**

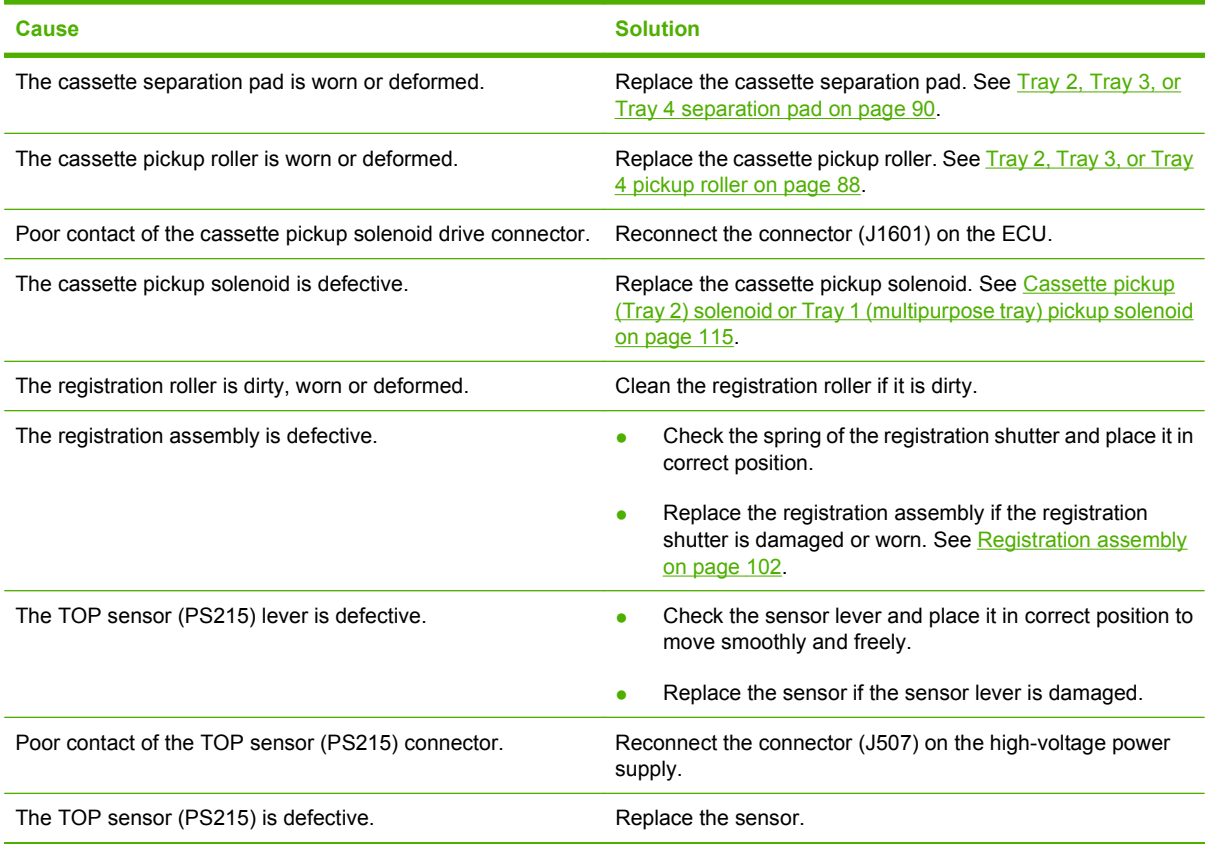

### **Jams in the input tray area (optional 500-sheet input tray)**

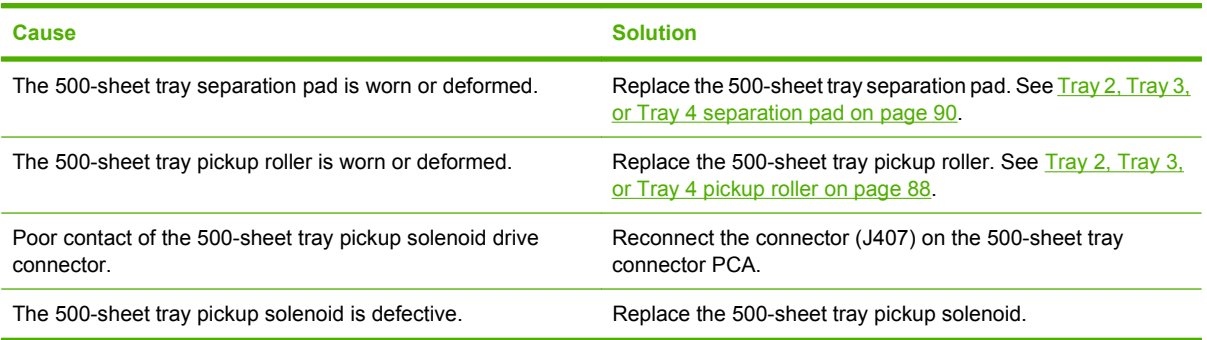

#### **Jams in input tray area (Tray 1; multipurpose tray)**

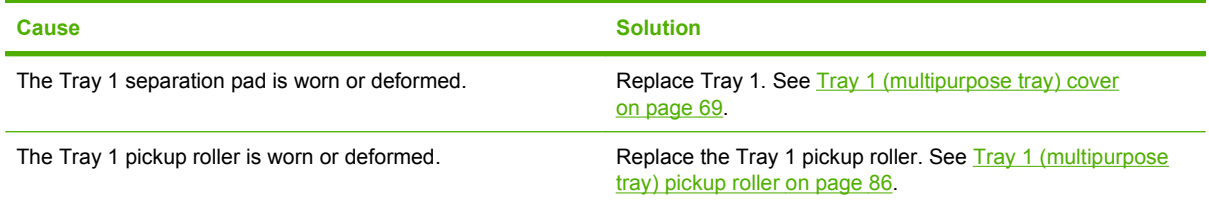

### **Jams in input tray area (Tray 1; multipurpose tray)**

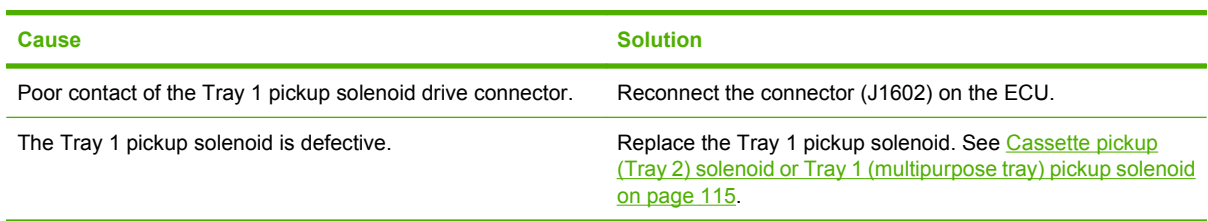

### **Jams in the input tray areas**

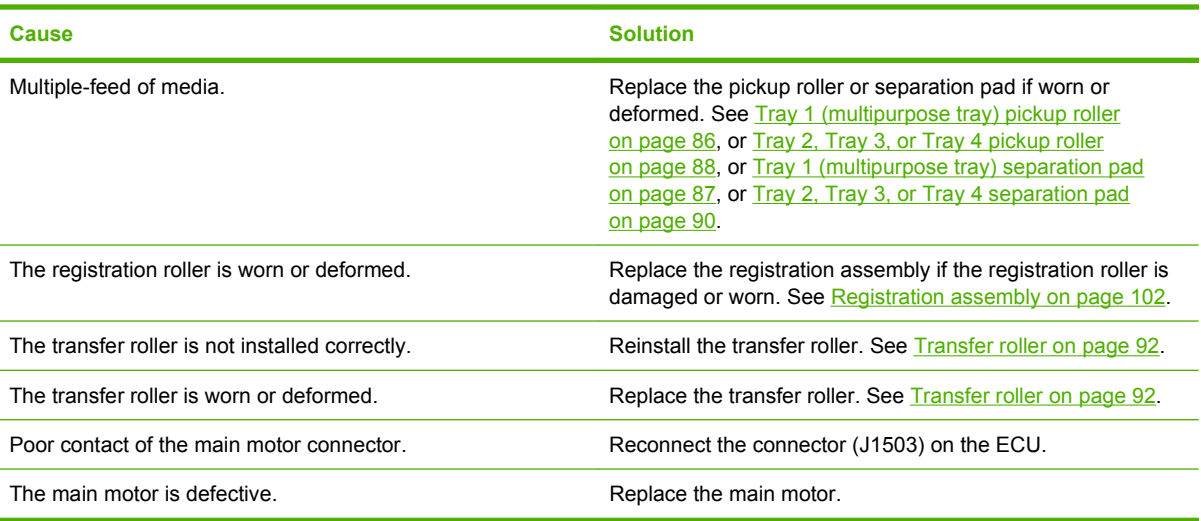

### **Jam in the rear door and fuser area (delivery-delay jam)**

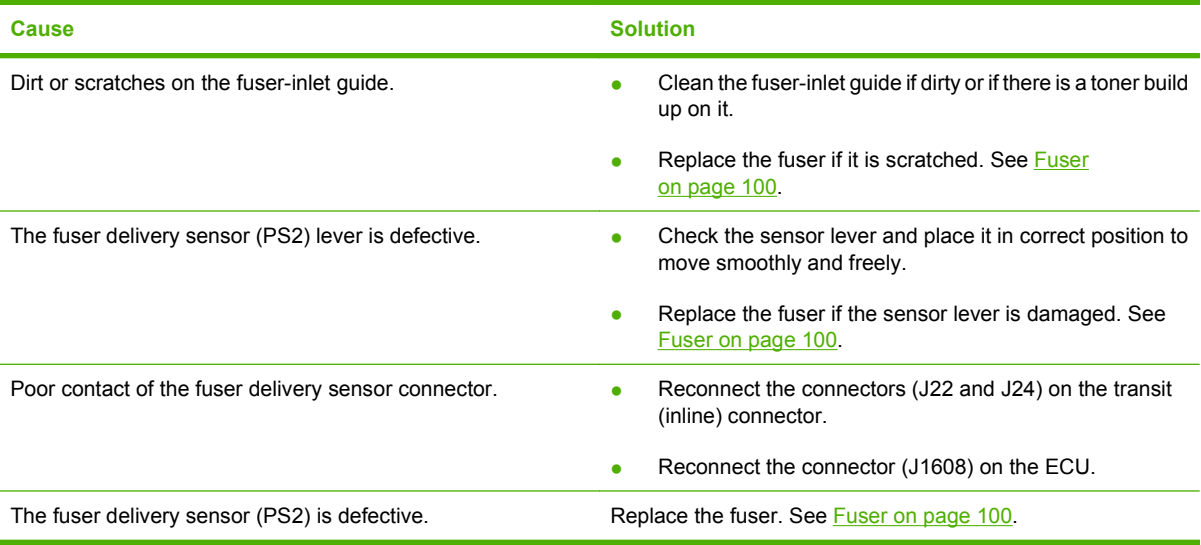

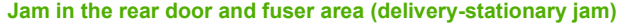

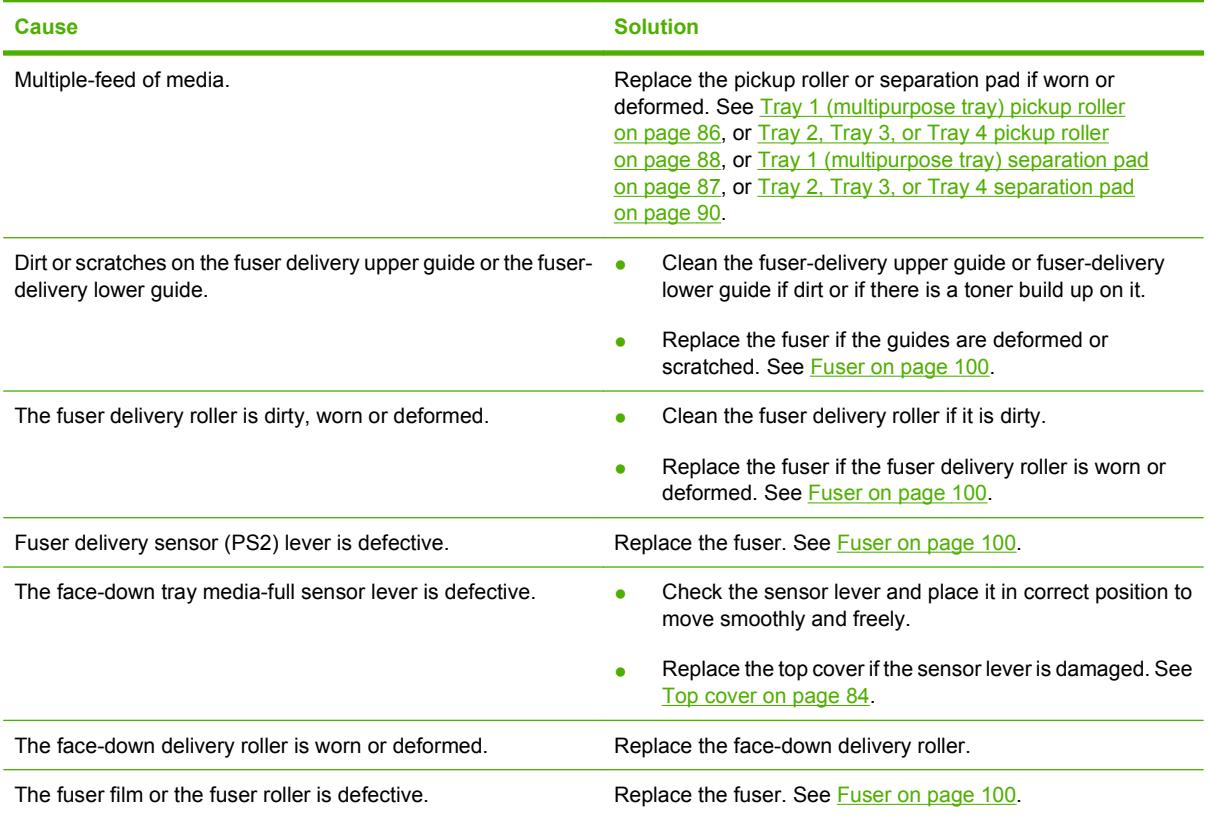

### **Jams in the top cover, rear door, fuser, and duplex area (residual media jam)**

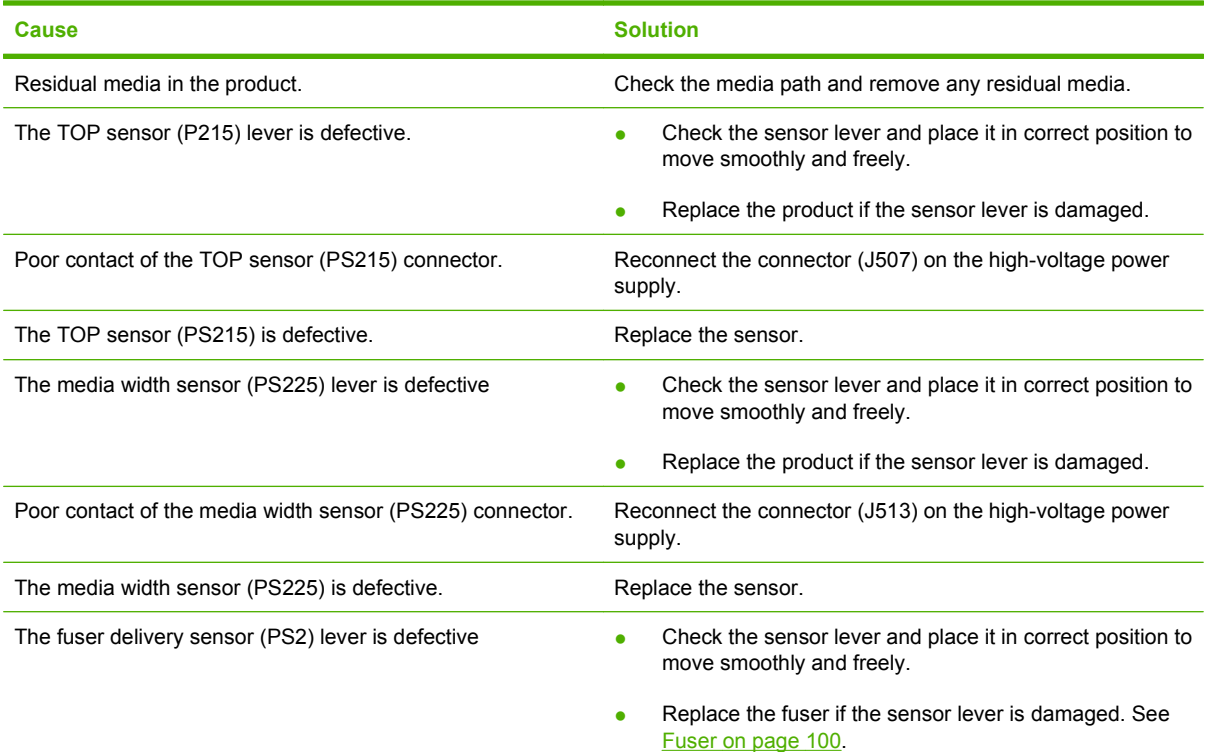
#### **Jams in the top cover, rear door, fuser, and duplex area (residual media jam)**

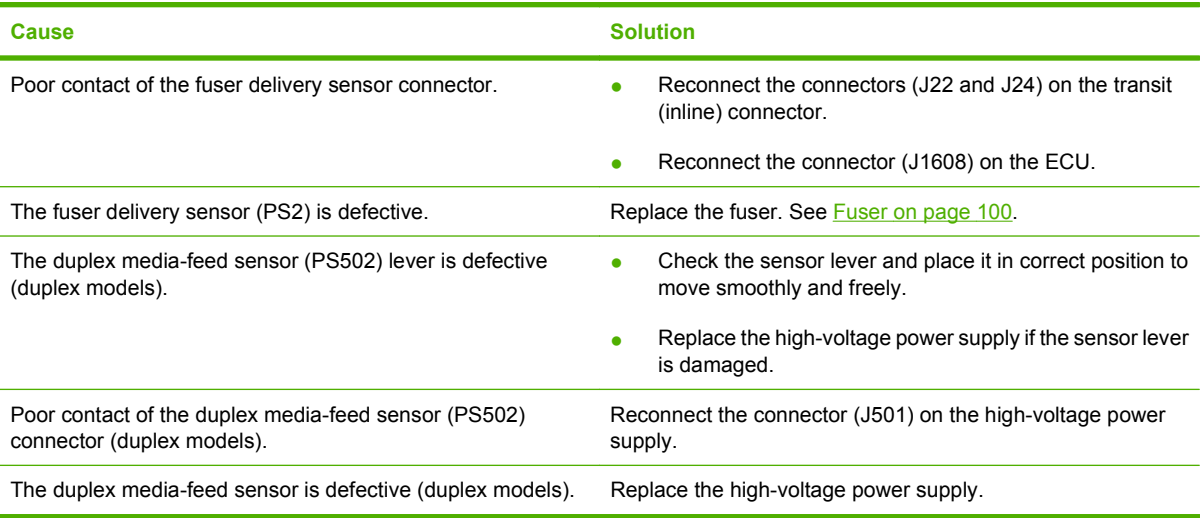

#### **Jams in the rear door and fuser area (fuser wrapping jam)**

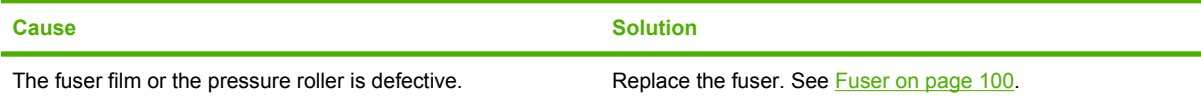

#### **Jams in the rear door, fuser, and duplex areas (duplex models; duplex re-pickup jam)**

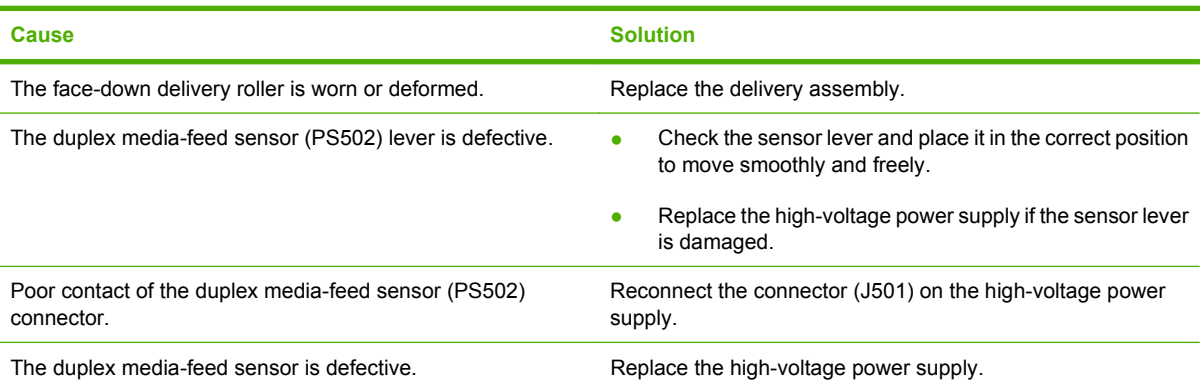

## **Avoid repeated jams**

- Verify that the input trays are not overfilled. The input tray capacities vary depending on the type of print media that you are using.
- Verify that the media guides are properly adjusted.
- Do not add print media into the input trays while the product is printing.
- Use only HP-recommended media types and sizes.
- Do not fan media prior to loading it in a tray. To loosen the ream, hold it firmly in both hands and twist the media by rotating your hands in the opposite direction.
- Do not let print media stack up in the output bin. The print media type and the amount of toner used affect the output bin capacity.
- Check the power connection. Make sure that the power cord is firmly connected to both the product and the power supply box. Plug the power cord into a grounded power outlet.

## **Change jam recovery**

This product provides a jam recovery feature that reprints jammed pages. The following options are available:

- **AUTO** The product attempts to reprint jammed pages when sufficient memory is available. This is the default setting.
- **OFF** The product does not attempt to reprint jammed pages. Because no memory is used to store the most recent pages, performance is optimal.
- **NOTE:** When using this option, if the product runs out of paper and the job is being printed on both sides, some pages can be lost.
- **ON** The product always reprints jammed pages. Additional memory is allocated to store the last few pages printed. This might cause overall performance to suffer.

#### **Set the jam recovery feature**

- **1.** Press the Menu button  $\equiv$ .
- **2.** Press the down arrow ▼ button or the up arrow ▲ button to navigate to the **CONFIGURE DEVICE** menu, and then press the OK button.
- **3.** Press the down arrow  $\blacktriangledown$  button or the up arrow  $\blacktriangle$  button to navigate to the **SYSTEM SETUP** menu, and then press the OK button.
- **4.** Press the down arrow  $\blacktriangledown$  button or the up arrow **A** button to navigate to the **JAM RECOVERY** menu, and then press the OK button.
- **5.** Press the down arrow or up arrow  $\blacktriangledown/\blacktriangle$  buttons to highlight the appropriate setting, and then press the OK button.
- **6.** Press the Menu button **E** to return to the **Ready** state.

# **Solve paper-handling problems**

Use only paper that meets the specifications outlined in the *HP LaserJet Printer Family Print Media Guide*. Always configure the paper type on the control panel to match the type of paper that is loaded in the tray.

## **Product feeds multiple sheets**

#### **Product feeds multiple sheets**

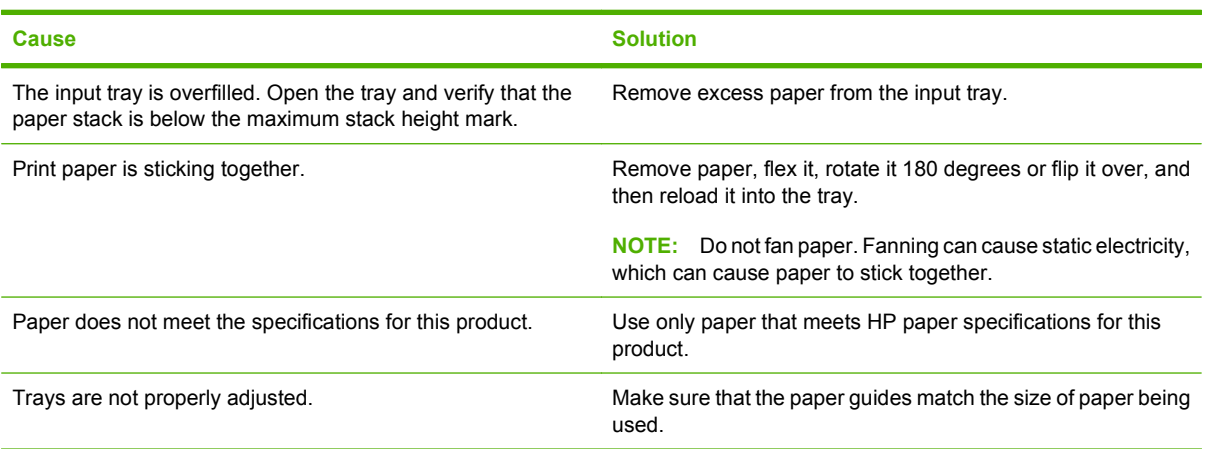

## **Product feeds incorrect page size**

#### **Product feeds incorrect page size**

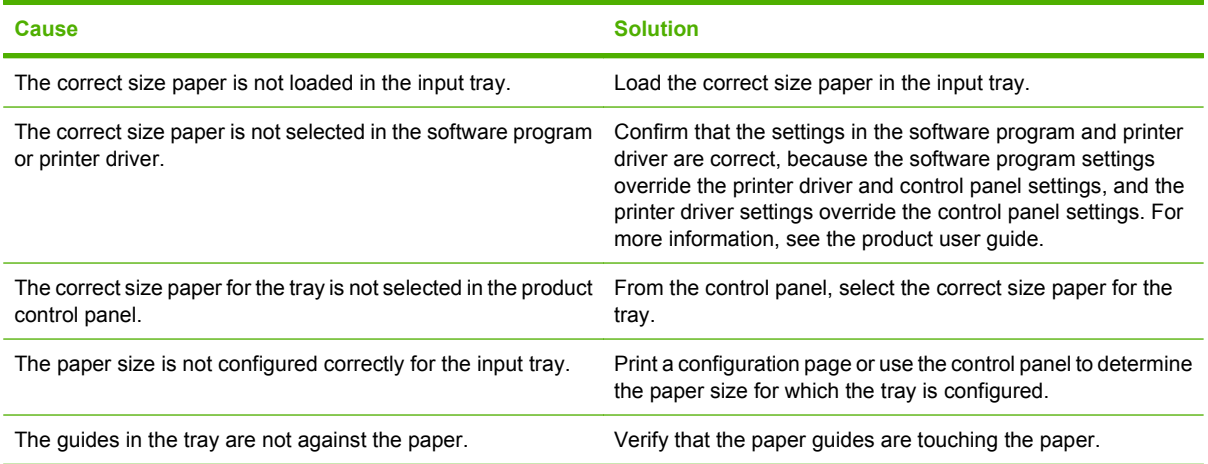

# **Product pulls from incorrect tray**

**Product pulls from incorrect tray**

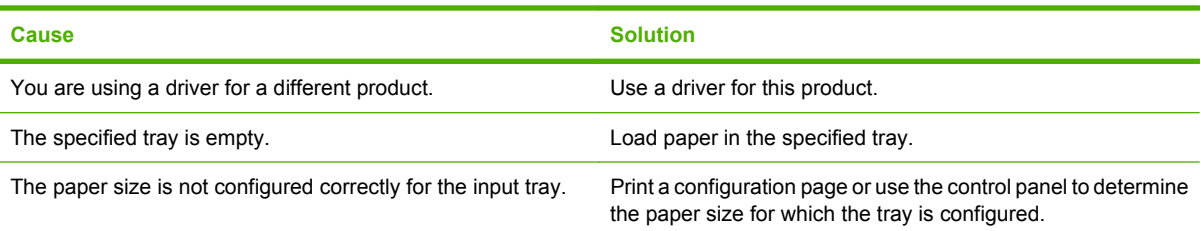

# **Paper does not feed automatically**

#### **Paper does not feed automatically**

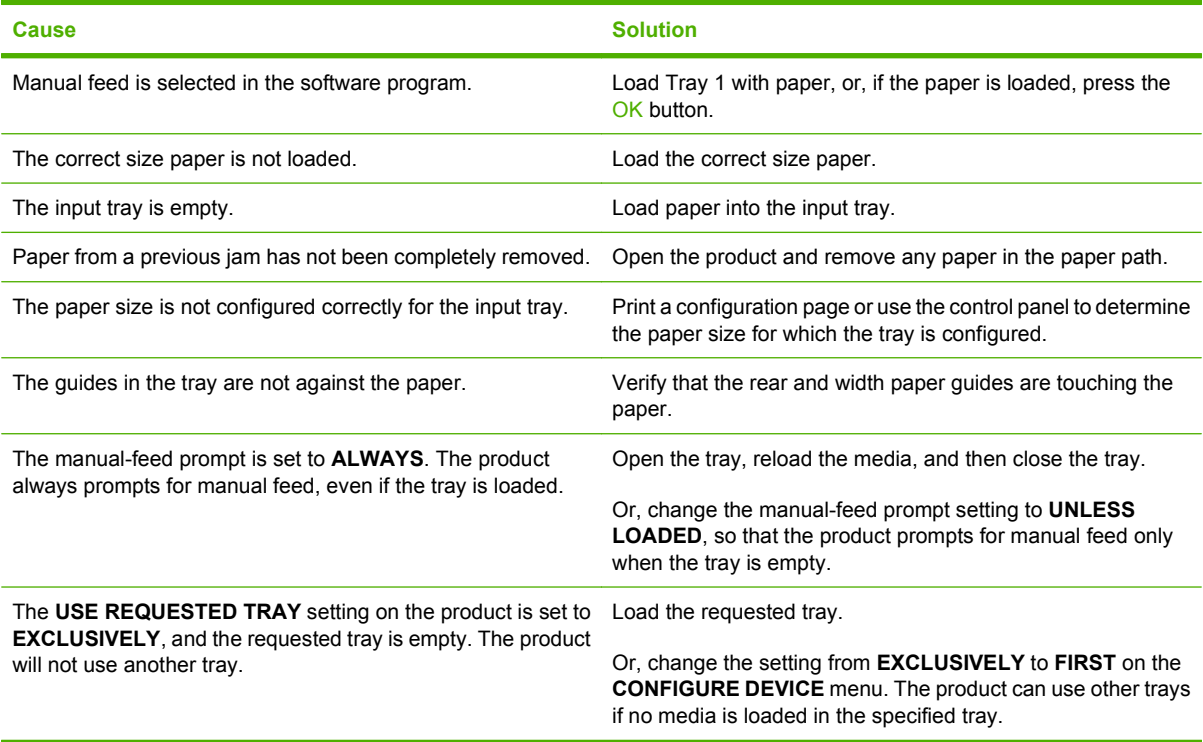

# **Paper does not feed from Tray 2, 3, or 4**

**Paper does not feed from Tray 2 or 3**

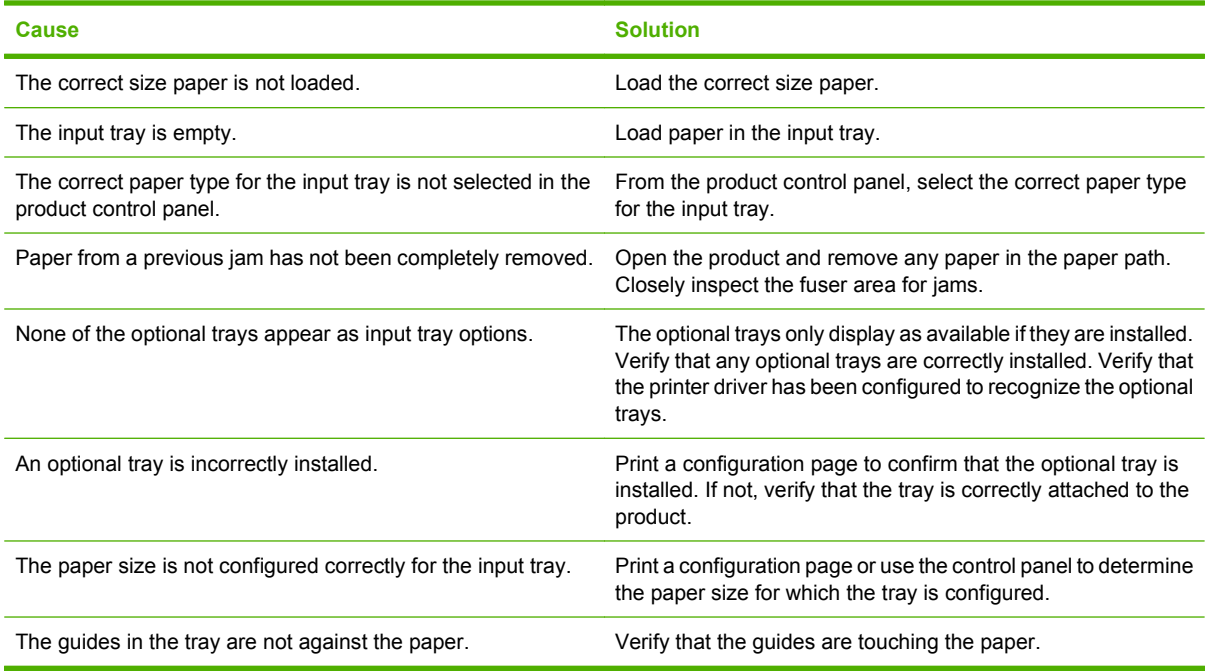

## **Transparencies or glossy paper will not feed**

#### **Transparencies or glossy paper will not feed**

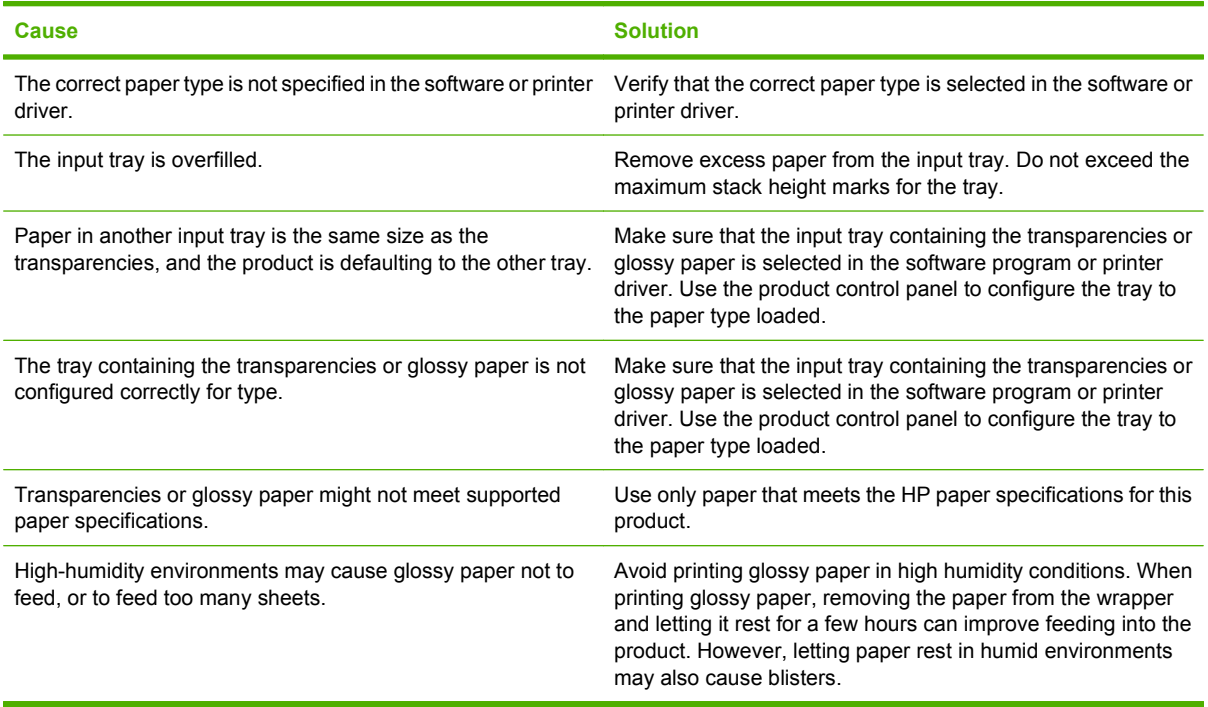

# **Envelopes jam or will not feed in the product**

**Envelopes jam or will not feed in the product**

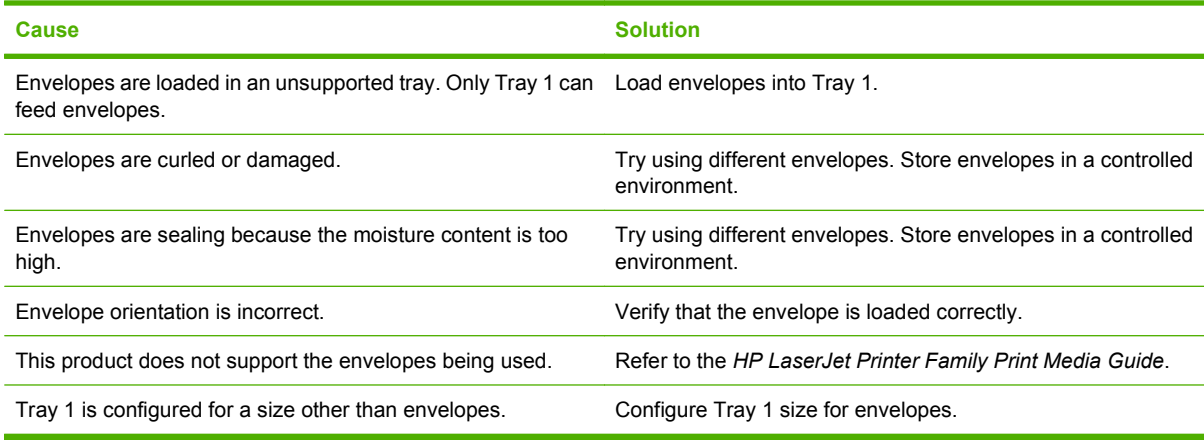

# **Output is curled or wrinkled**

**Output is curled or wrinkled**

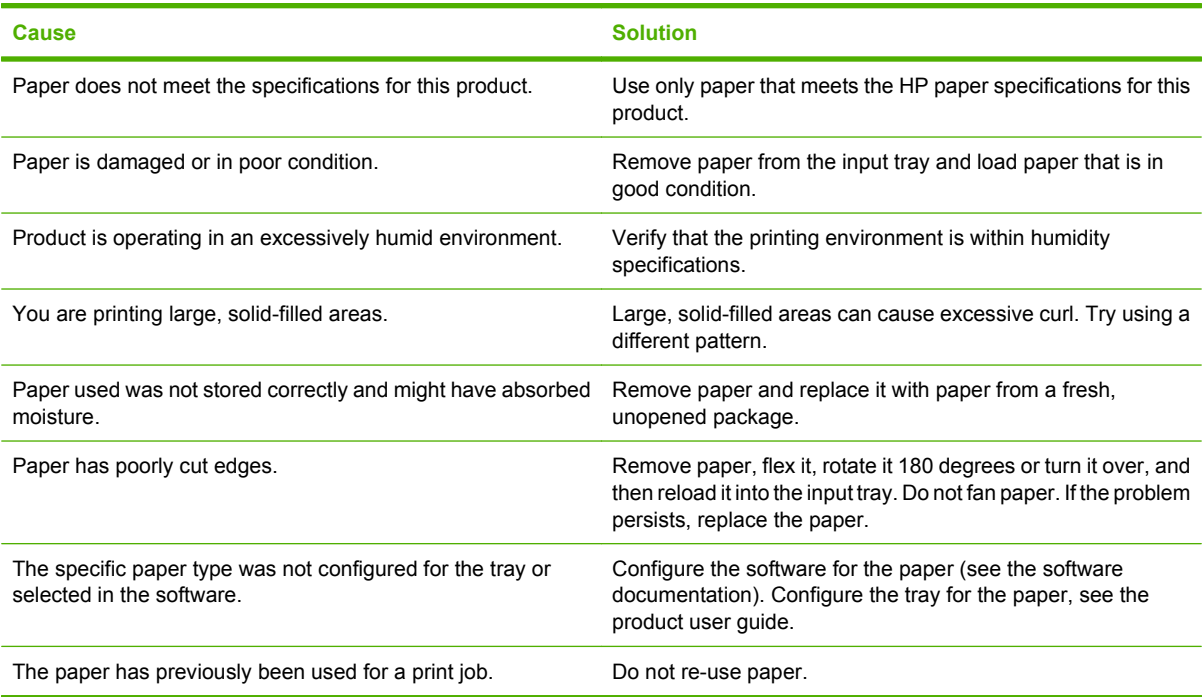

# **Product does not duplex or duplexes incorrectly (duplex models)**

**Product will not duplex (print 2-sided jobs) or duplexes incorrectly**

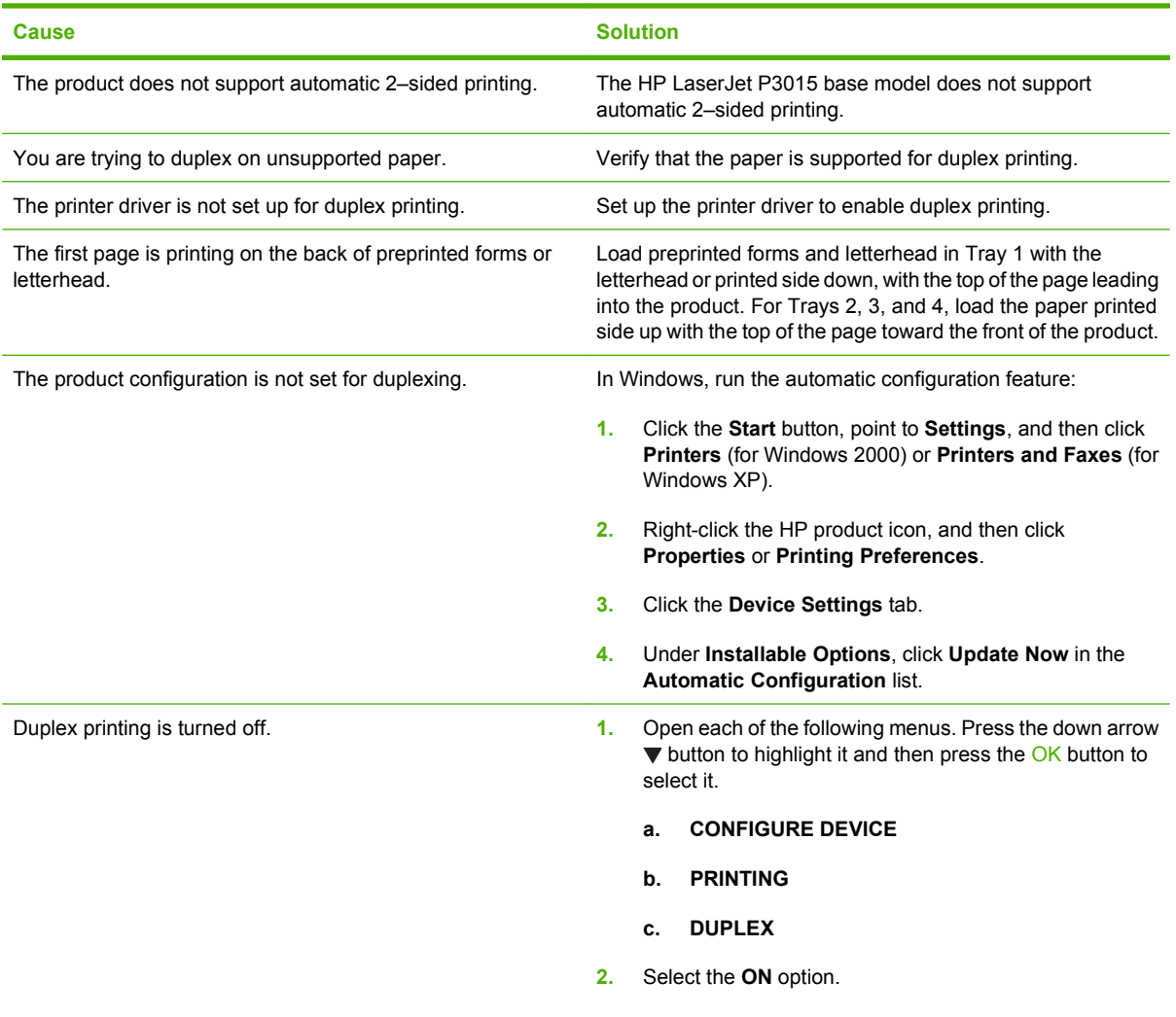

# **Solve image-quality problems**

## **Image defect examples**

These examples identify the most common print-quality problems. If you still have problems after trying the suggested solutions, contact HP Customer Support.

#### **Table 3-9 Image defect examples**

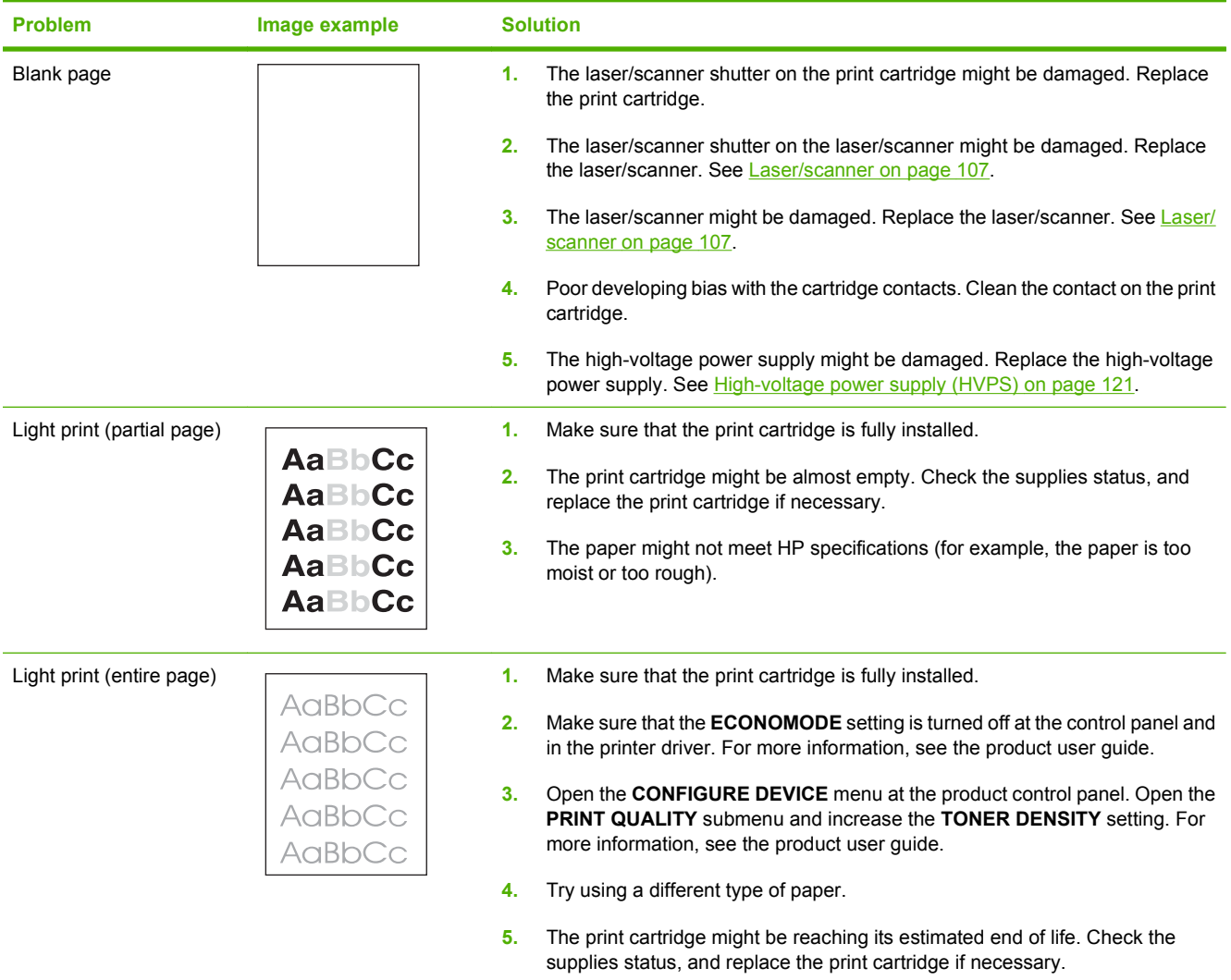

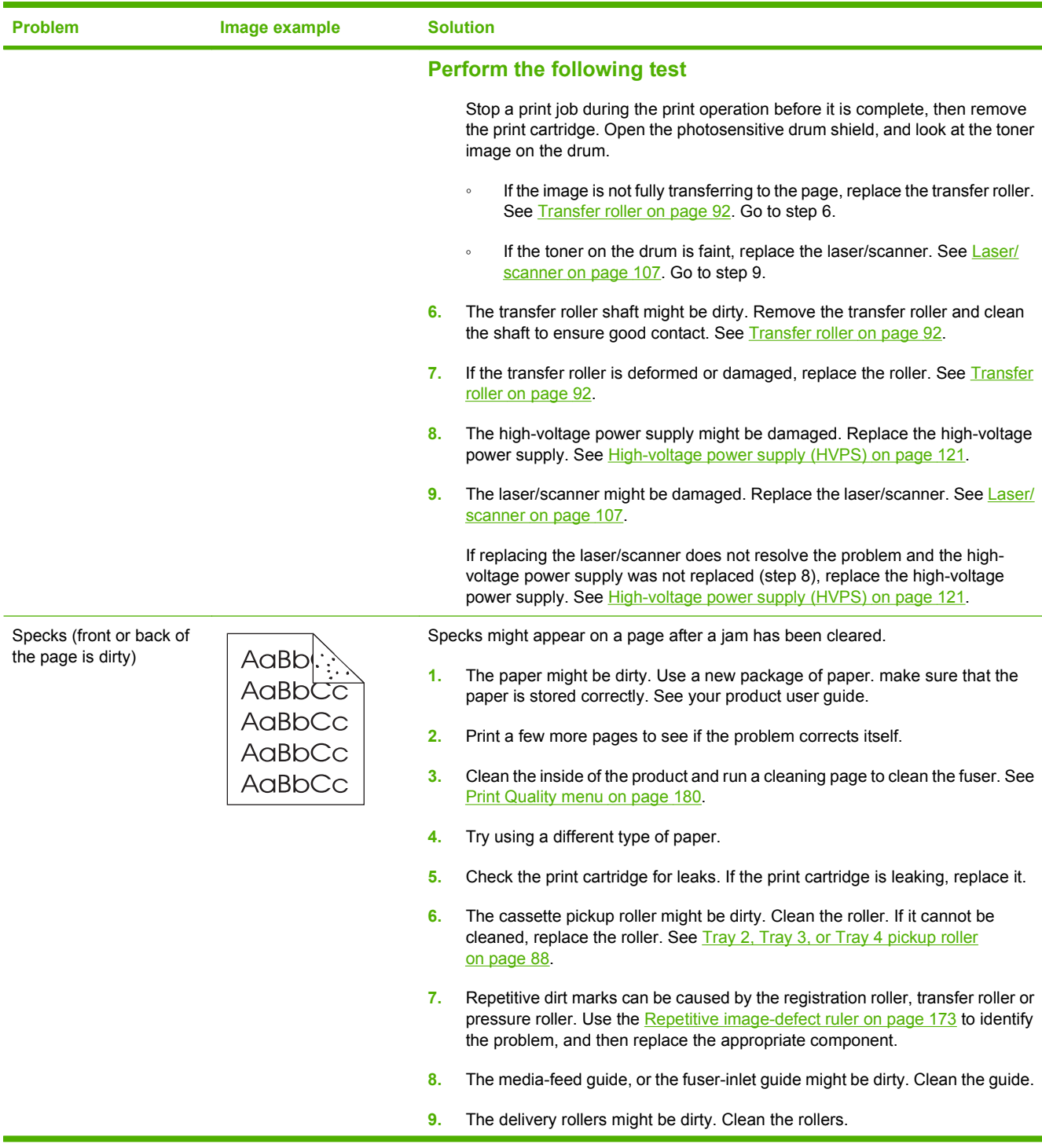

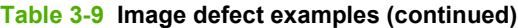

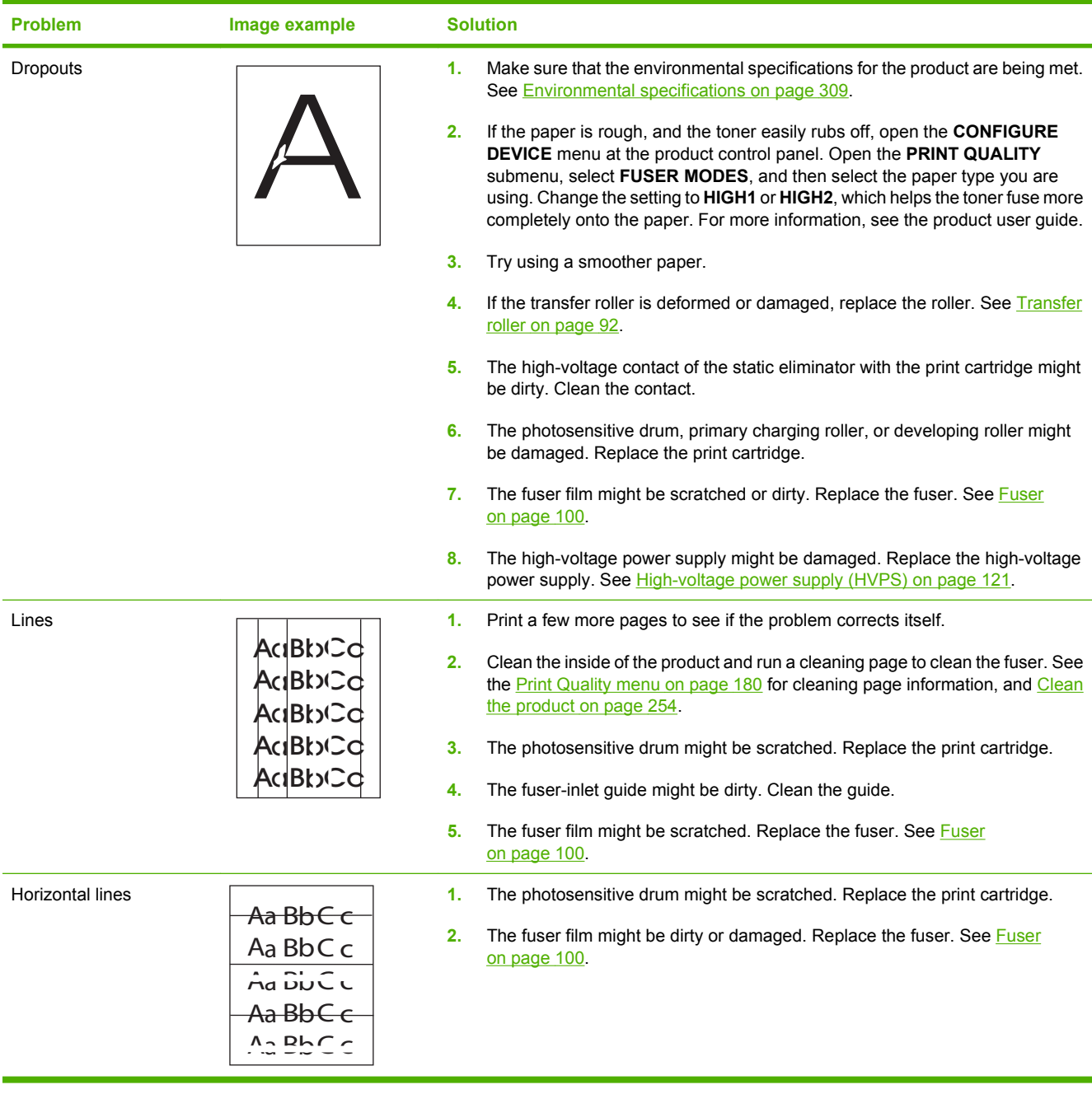

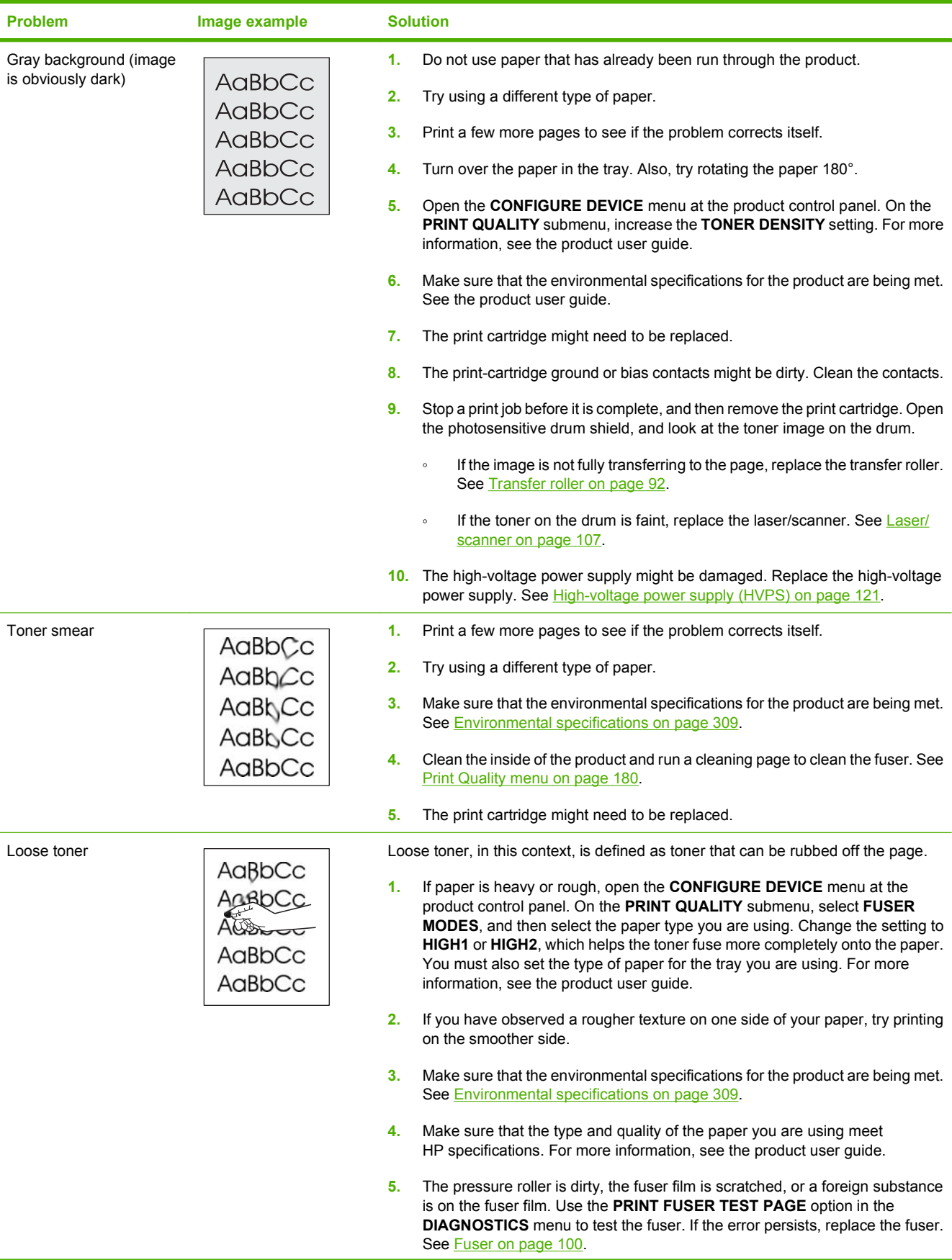

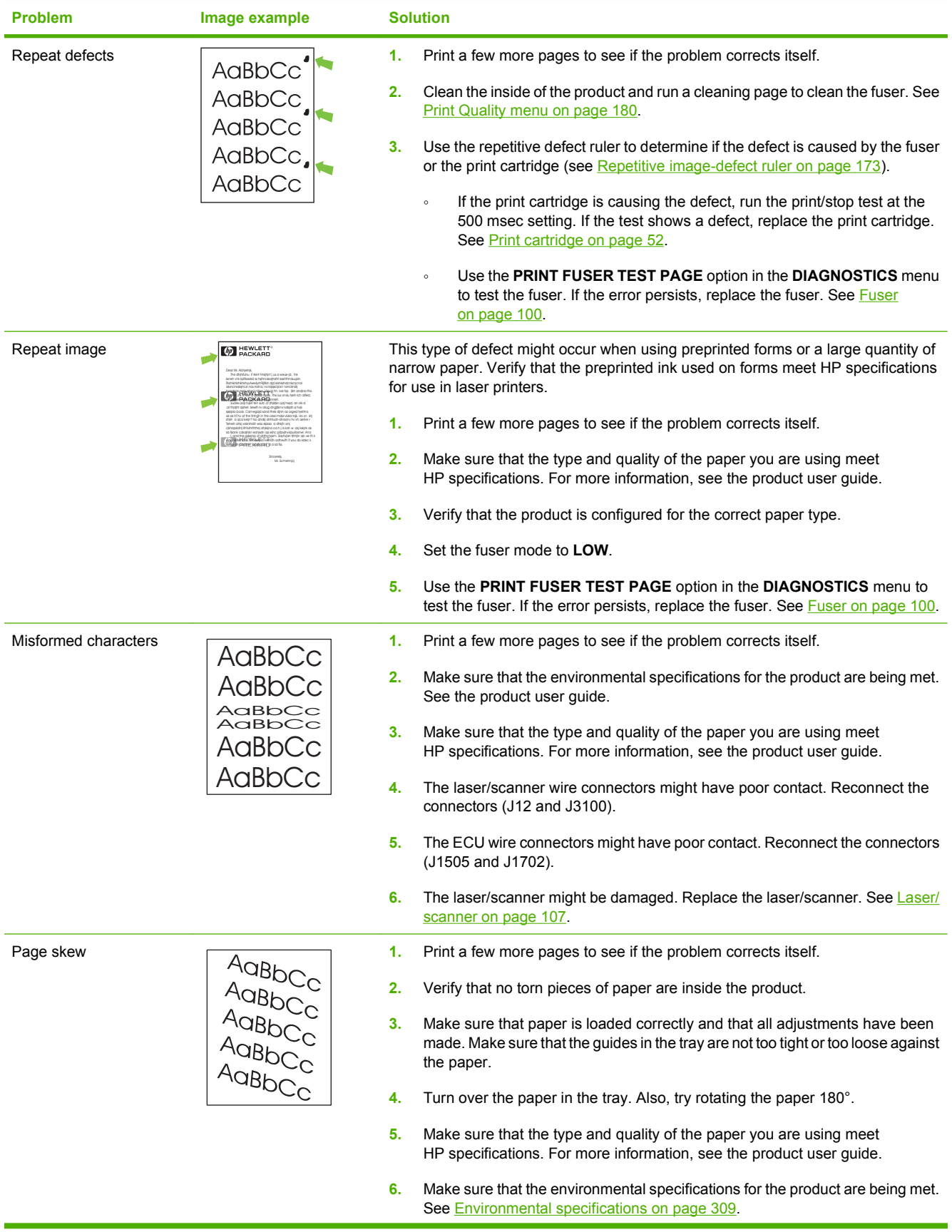

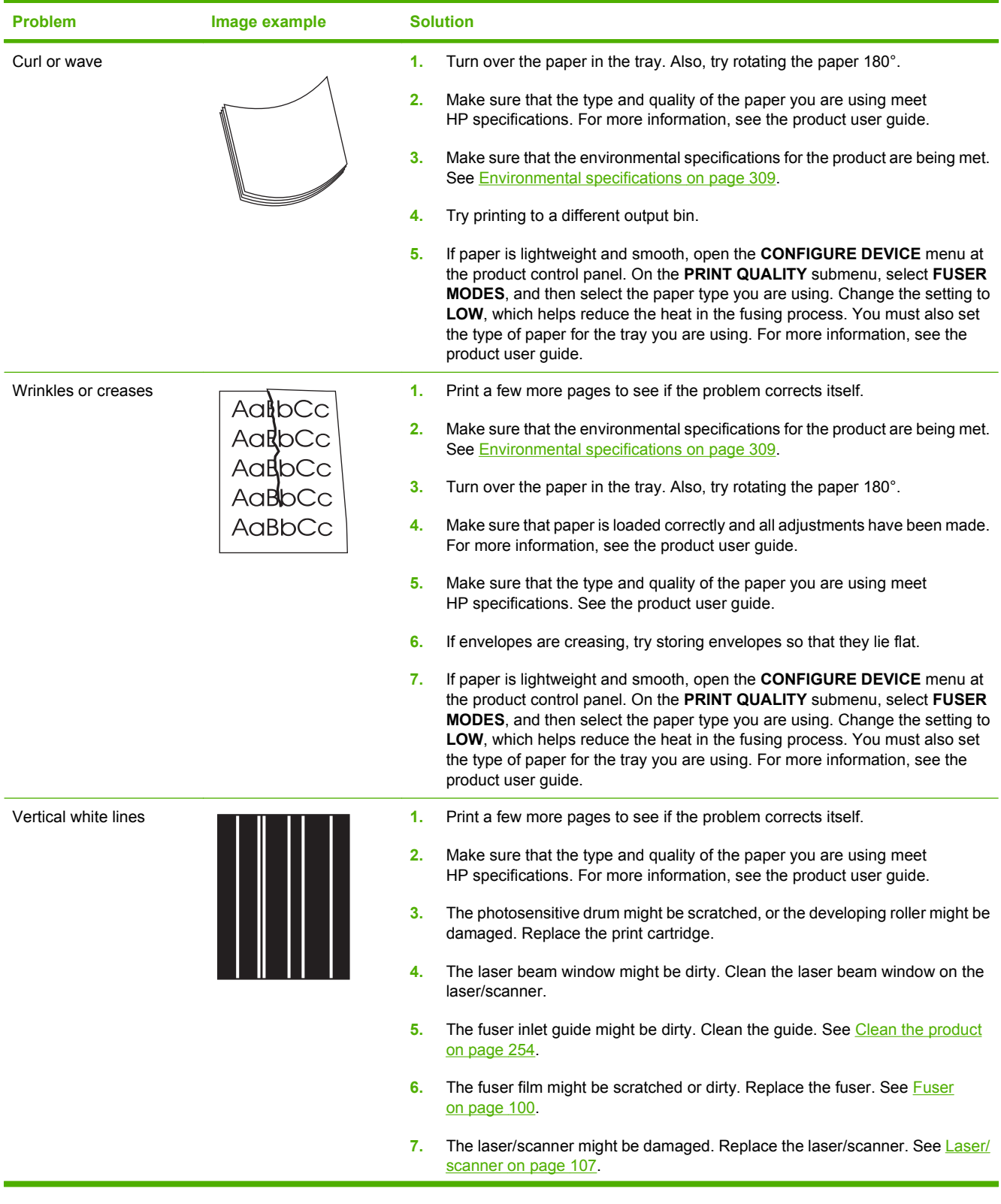

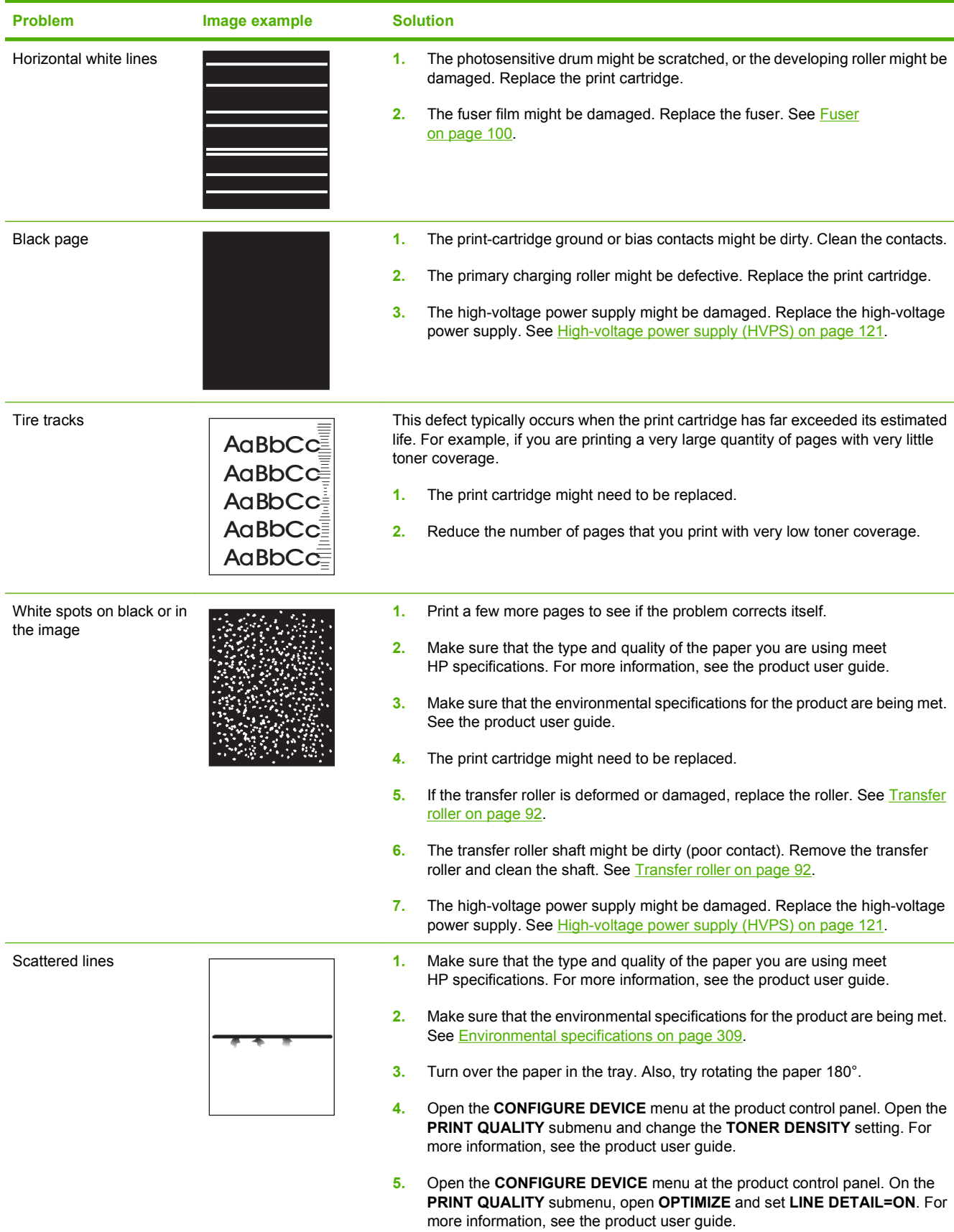

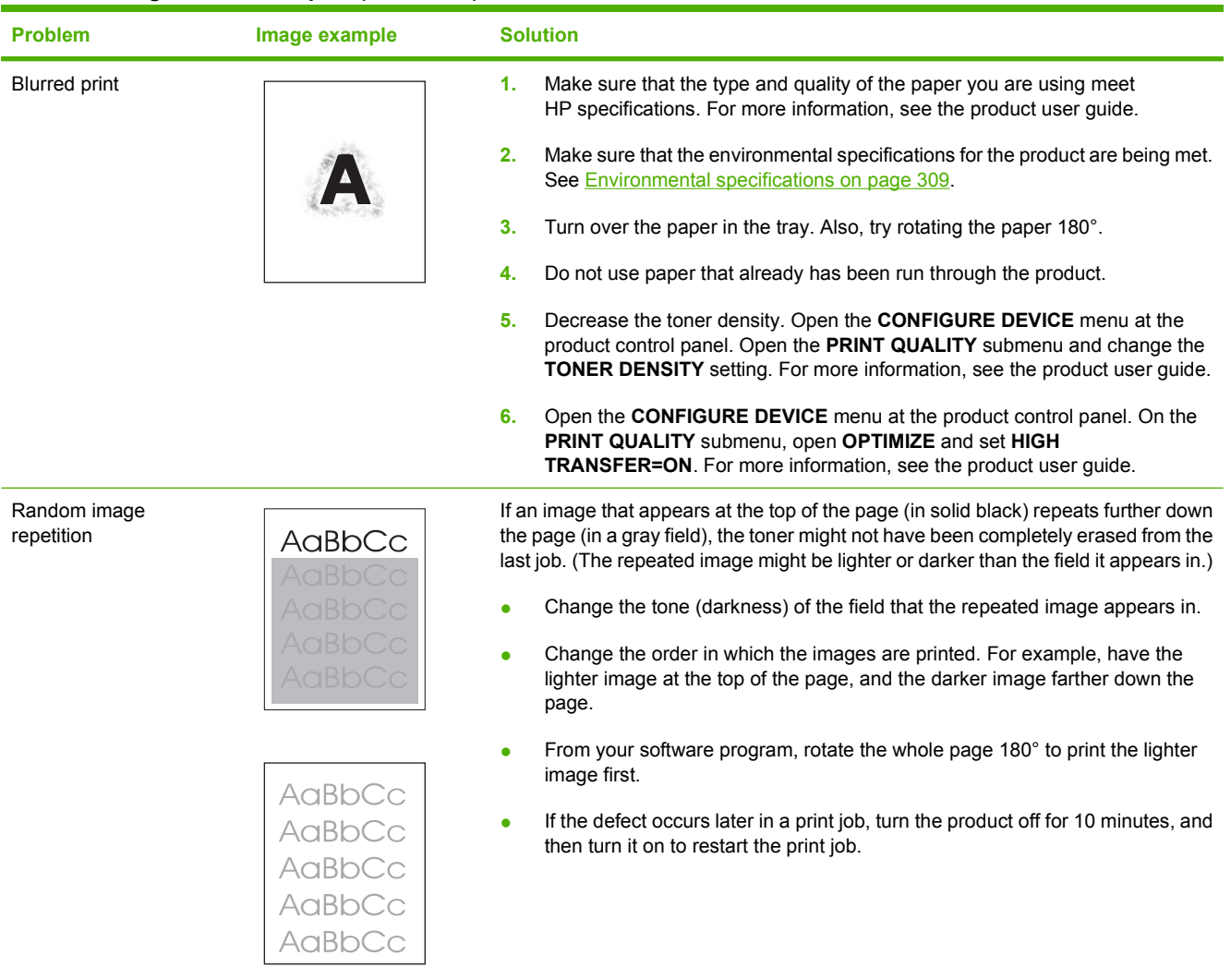

# **Clean the product**

△ **WARNING!** Do not attempt to clean the print-cartridge photosensitive drum or the product transfer roller.

#### **Clean the product (service visit)**

Use the guidelines below to clean the product.

- **•** Tray 1 (multipurpose tray) pickup roller and separation pad
	- Wipe with a clean lint-free cloth
- Cassette (Tray 2) pickup roller and separation pad
	- Wipe with a clean lint-free cloth
- Paper feeder (Tray 3 and Tray 4) pickup roller and separation pad
	- Wipe with a clean lint-free cloth
- Registration roller
	- Wipe with a clean lint-free cloth
- Transfer guide
	- Wipe with a soft, dry flannel cloth
- Media-feed guide
	- Wipe with a clean lint-free cloth
- Fuser-inlet guide
	- Wipe with a water dampened flannel cloth

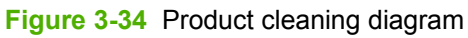

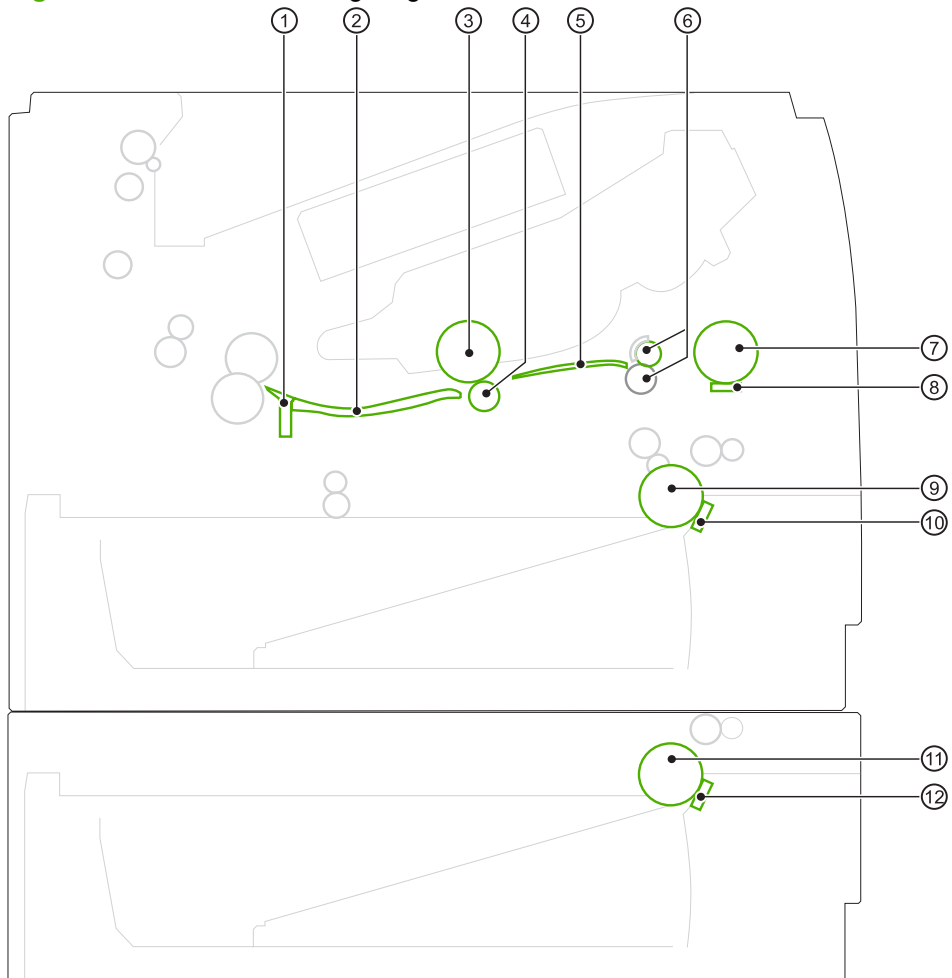

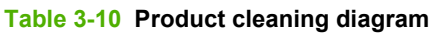

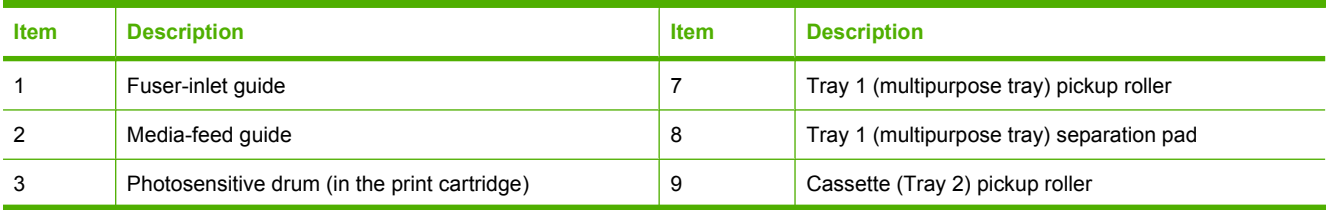

### **Table 3-10 Product cleaning diagram (continued)**

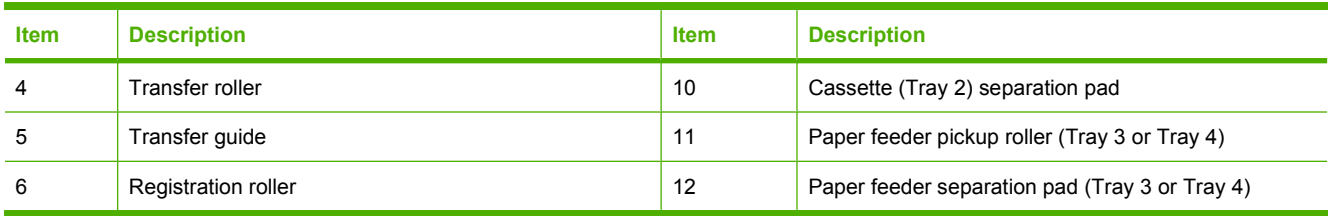

# **Solve performance problems**

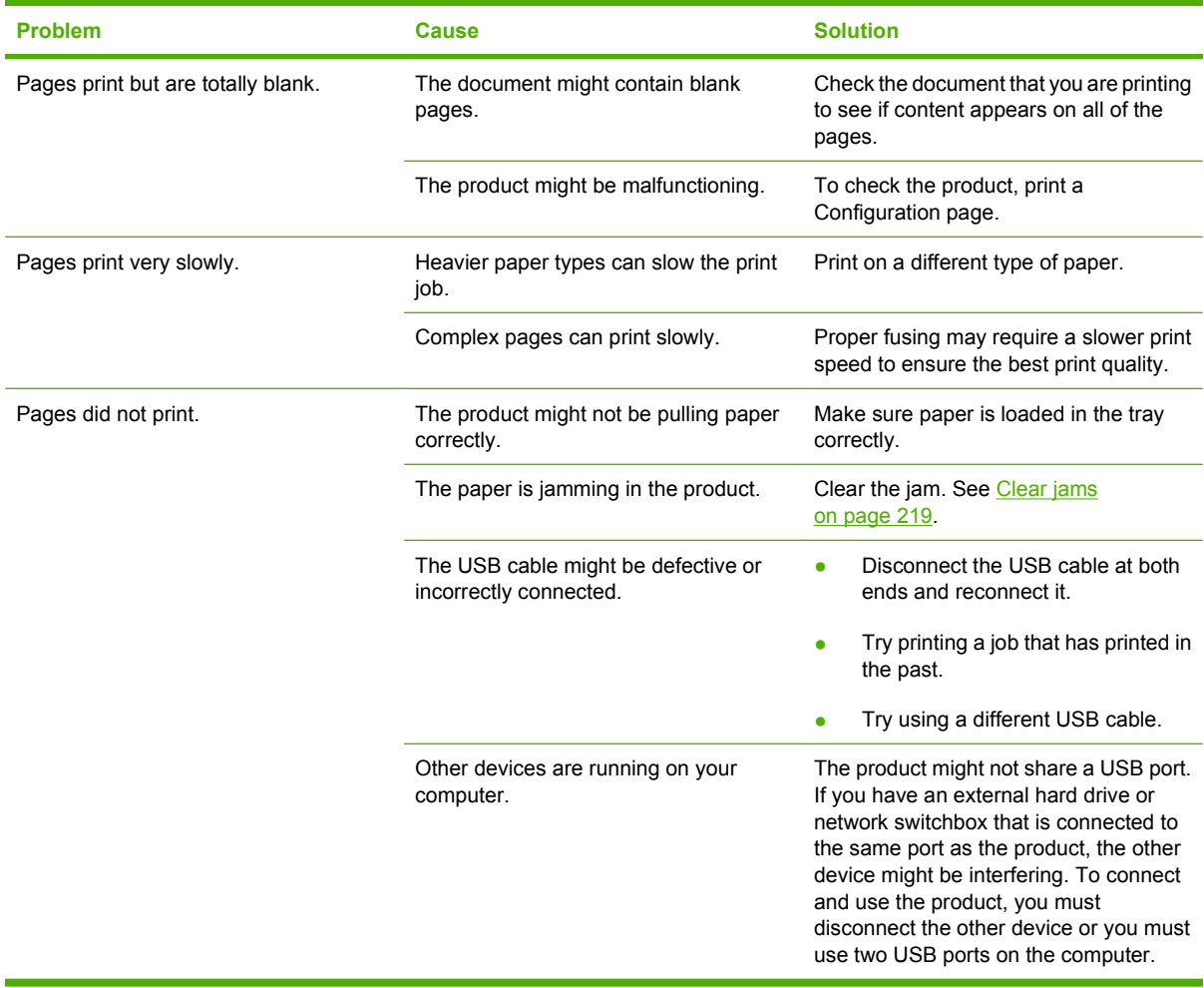

# **Solve connectivity problems**

### **Solve direct-connect problems**

If you have connected the product directly to a computer, check the cable.

- Verify that the cable is connected to the computer and to the product.
- Verify that the cable is not longer than 2 meters (6 feet). Replace the cable if necessary.
- Verify that the cable is working correctly by connecting it to another product. Replace the cable if necessary.

## **Solve network problems**

Check the following items to verify that the product is communicating with the network. Before beginning, print a configuration page. See Configuration page on page 172.

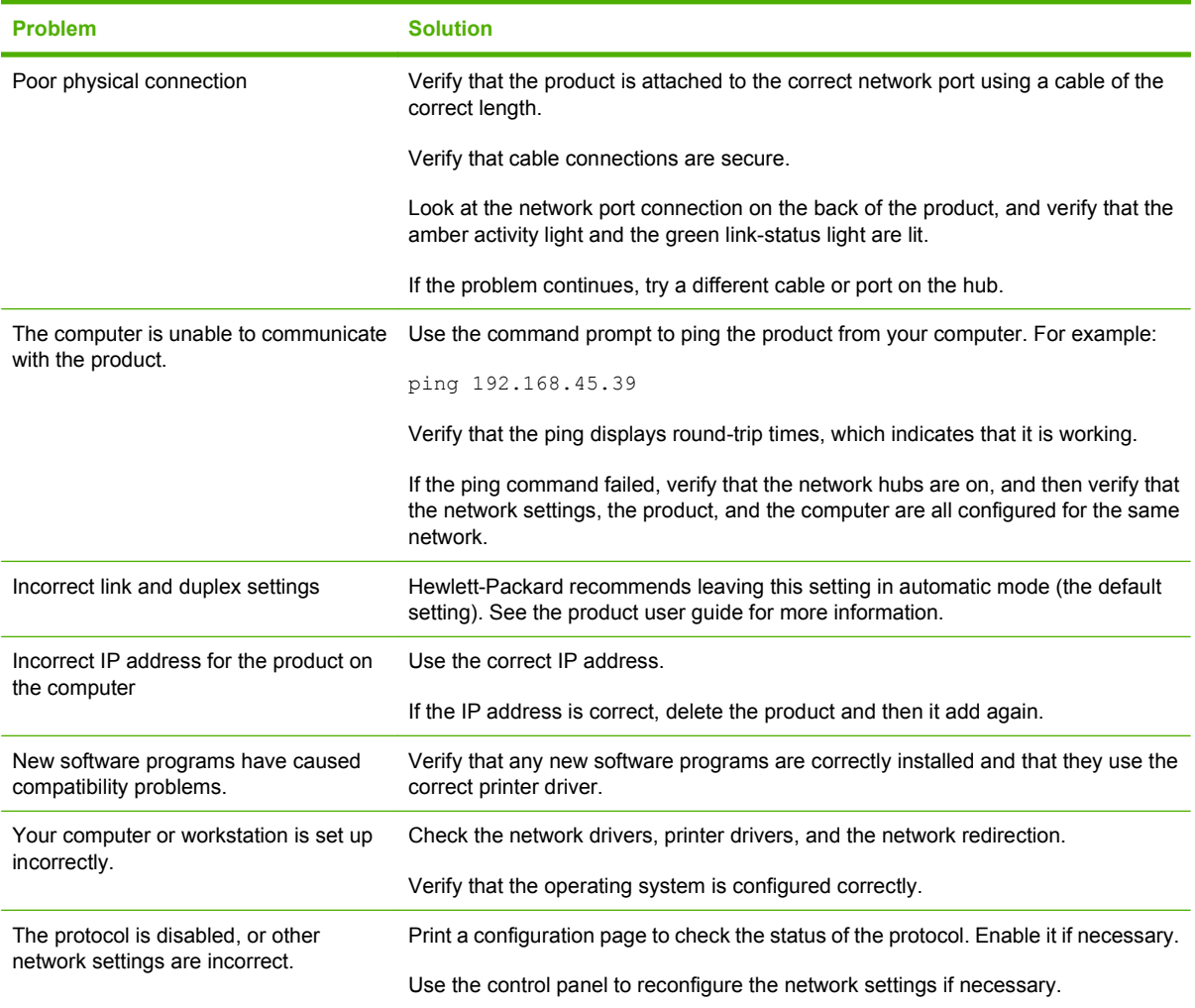

# **Service mode functions**

#### **Service menu**

The **SERVICE** menu is PIN-protected for added security. Only authorized service people have access to the **SERVICE** menu. When you select **SERVICE** from the list of menus, the product prompts you to enter an eight-digit PIN number.

- The PIN for the HP LaserJet P3015 models is 07301509.
- **1.** Press the Menu button  $\equiv$ .
- **2.** Press the down arrow **v** button or the up arrow **A** button to navigate to the **SERVICE** menu, and then press the OK button.
- **3.** Type the PIN using the alphanumeric keypad (for the base model, use the arrow keys).
- **4.** Press the OK button to enter the PIN and open the **SERVICE** menu.

The following menu items appear in the **SERVICE** menu:

- **CLEAR EVENT LOG:** Use this item to clear the product event log.
- **CLEAR BOOTLOADER PASSWORD:** Use this item to clear the password that was set to prevent someone from performing an unauthorized cold reset, resetting factory defaults, or changing sleep mode settings from the **RESETS** menu.
- **TOTAL PAGE COUNT:** After replacing the formatter, use this item to reset the page count so that the figure continues to represent the page count for the product engine.
- **REFURBISH CYCLE COUNT:** Use this item to record the page count when the product was refurbished.
- **SERIAL NUMBER:** After replacing the formatter, use this item to reset the product serial number.
- **SERVICE ID:** See Service ID on page 261, Restore service ID on page 261, and Convert the service ID to an actual date on page 261.
- **COLD RESET PAPER:** Select this item to rest the default paper size when the formatter is replaced or factory settings are restored (see Resets menu on page 194).

When a formatter is replaced or factory settings are restored in a country/region that uses A4 as the standard paper size, use this item to reset the default paper size.

## **Product resets**

#### **Restore factory settings**

- **1.** Press the Menu button  $\equiv$ .
- **2.** Open each of the following menus. Press the down arrow  $\blacktriangledown$  button to highlight it and then press the OK button to select it.
	- **a. CONFIGURE DEVICE**
	- **b. RESETS**

#### **c. RESTORE FACTORY SETTINGS**

For more information, see Resets menu on page 194.

#### **Hard disk initialization**

A hard disk initialization will erase and reformat the product's hard disk. Perform hard disk initialization only if an error code displays on the control panel indicating a disk error. Always try initializing the hard disk before replacing it.

- **1.** Turn the product on.
- **2.** As the product performs its power-on sequence, press and hold the Menu button  $\equiv$  until all three lights on the control panel are lit.
- **3.** Press the back arrow  $\leq$ . The message **INITIALIZE DISC** displays on the control panel.
- **4.** Press the OK button. The product initializes the hard disk and continues the power-on sequence.

#### **Skip disk-load**

When the power is turned on the product begins the power-on sequence. By performing a power-on bypass, you can cause the product to resume the power-on sequence but not to recognize any installed EIO hard disk. This can be helpful in isolating EIO hard-disk errors.

- **1.** Turn the product off.
- **2.** Turn the product on. When the memory count begins, press and hold the  $\blacktriangledown$  button. Continue holding down the  $\blacktriangledown$  button until all three product control-panel lights flash once and then remain on. This might take up to 10 seconds.
- **3.** Press the  $\triangle$  button, and then press the Menu button  $\equiv$ .
- **4.** Press the **A** button or the **v** button until **SKIP DISK LOAD** is highlighted.
- **5.** Press the OK button. The product continues the power-on sequence but ignores an installed EIO hard disk.

#### **NVRAM initialization**

 $\triangle$  **CAUTION:** Initializing NVRAM resets the serial number, the event log, the page counts, the calibration settings, and the EIO card. Use the **SERVICE** menu to restore the serial number and page counts. You also need to reconfigure any computers that print to this product to recognize the product. Initialize NVRAM only when absolutely necessary. In most situations, use a cold reset to reset product variables but still retain the needed values in the **SERVICE** menu.

- **E NOTE:** Before performing a NVRAM initialization, print a menu map and a configuration page. Use the information on the configuration page to reset any customer-set product configuration values that the NVRAM initialization procedure changes. Take special not of the page count, service ID, and the serial number.
	- **1.** Turn the product off.
	- **2.** Remove any installed accessories.
	- **3.** Turn the product on. When the memory count begins, press and hold the down arrow  $\blacktriangledown$  button until all three product control-panel lights flash once and then remain on. This might take up to 10 seconds.
	- **4.** Press the up arrow ▲ button.
	- **5.** Press the Menu button . The message **SKIP DISK LOAD** displays on the control panel.
	- **6.** Press the up arrow ▲ button until **NVRAM INIT** is highlighted.
	- **7.** press OK. The product initializes NVRAM and then continues its power-on sequence.

#### **Service ID**

Use this item to show the date that the product was first used on the control panel. This eliminates the need for users to keep paper receipts for proof of warranty.

Because the product does not have an internal clock, the availability of the service ID date depends on the product being connected to a source that can provide the date, in this case a time server on the same network as the product. When the product is not connected to a date source, the service ID is not available, and 00000 appears on the configuration page.

#### **Restore service ID**

If you replace the formatter, the date is lost. Use this menu item to reset the date to the original date that the product was first used. The date format is YYDDD. Use the following formula to calculate the dates:

- **1.** To calculate YY, subtract 1990 from the calendar year. For instance, if the product was first used in 2002, calculate YY as follows: 2002 - 1990 = 12. YY = 12.
- **2.** Subtract 1 from 10 (October is the tenth month of the year): 10 1 = 9.

Multiply 9 by 30: 9 x 30 = 270.

**-or-**

Add 17 to 270: 270 + 17 = 287. Thus, DDD = 287.

#### **Convert the service ID to an actual date**

You can use the product service ID number to determine whether the product is still under warranty. Use the following formula to convert the service ID into the installation date as follows:

- **1.** Add 1990 to YY to get the actual year that the product was installed.
- **2.** Divide DDD by 30. If there is a remainder, add 1 to the result. This is the month.
- **3.** The remainder from the calculation in step 2 is the date.

Using the service ID 12287 as an example, the date conversion is as follows:

- **1.** 12 + 1990 = 2002, so the year is 2002.
- **2.** 287 divided by 30 = 9 with a remainder of 17. Since there is a remainder, add 1 to 9 to get 10, which represents October.
- **3.** The remainder in step 2 is 17, so that is the date.
- **4.** The complete date is 17-October-2002.
- **NOTE:** A six-day grace period is built into the date system.

#### **Reset serial number**

Use the service menu to reset the product serial number. See Service mode functions on page 259.

#### **Reset page counts**

The page count that is stored in NVRAM and printed on the configuration page represents the number of pages that the formatter has formatted (not including engine-test prints). If you install a new formatter when repairing a product, use this menu item to reset the page count to the previous value. In this way, the page count reflects the number of pages that the engine has printed rather than restarting the count for the new formatter.

Use the service menu item **TOTAL PAGE COUNT** to reset the product page counts. See Service mode functions on page 259.

#### **Product cold reset**

A cold reset unlocks menus that have been previously locked and sets all control panel menu items (including EIO settings) back to the factory defaults. However, it *does not* clear the values in the Service mode functions on page 259 menu (such as the serial number and page counts).

- **EX NOTE:** Before performing a cold reset, print a menu map and a configuration page. Use the information on the configuration page to reset any customer-set product configuration values that the cold reset procedure changes.
	- **1.** Turn the product off.
	- **2.** Turn the product on. When the memory count begins, press and hold the OK button. Continue holding down the OK button until all three product control-panel lights flash once and then remain on. This might take up to 10 seconds.
	- **3.** After the message **SELECT LANGUAGE** appears on the display, press the **▲** button or the ▼ button until **COLD RESET** is highlighted.
	- **4.** Press the OK button. The product performs a cold reset and then continues its power-on sequence.
	- **5.** Check all I/O settings and reset any customer-set product configuration values.

# **Product updates**

This product has remote firmware update (RFU) capability. Use this information to upgrade the product firmware.

#### **Determine the current firmware version**

- **1.** Press the Menu button  $\equiv$ .
- **2.** Press the down arrow ▼ to highlight the **INFORMATION** menu, and then press the OK button.
- **3.** Press the down arrow  $\blacktriangledown$  to highlight the **PRINT CONFIGURATION** option, and then press the OK button to print.

The firmware datecode is listed on the configuration page in the section called **Device Information**. The firmware datecode has this format: YYYYMMDD XX.XXX.X.

- The first string of numbers is the date, where YYYY represents the year, MM represents the month, and DD represents the date.
- The second string of numbers is the firmware version number, in decimal format.

#### **Download new firmware from the HP Web site**

To download the most recent firmware upgrade for the product, go to www.hp.com/go/ ljp3010series\_firmware.

#### **Transfer the new firmware to the product**

**NOTE:** The product can receive an .RFU file update when it is in a **Ready** state.

The following conditions can affect the time required to transfer the file.

- The speed of the host computer that is sending the update.
- Any jobs that are ahead of the .RFU job in the queue are completed before the update is processed.
- If the process is interrupted before the firmware is downloaded, you must send the firmware file again.
- If power is lost during the firmware update, the update is interrupted and the message Resend **upgrade** appears (in English only) on the control-panel display. In this case, you must send the upgrade by using the USB port.

**EX NOTE:** The firmware update involves a change in the format of nonvolatile random-access memory (NVRAM). Any menu settings that are changed from the default settings might return to default settings and must be changed again if you want settings that are different from the defaults.

#### **Use the flash executable file to update the firmware**

This product has flash-based memory, so you can use the flash firmware executable (.EXE) file to upgrade the firmware. Download this file from www.hp.com/go/ljp3010series firmware.

- **NOTE:** To use this method, connect the product directly to your computer through a USB cable, and install the printer driver for this product on your computer.
	- **1.** Print a configuration page and note the TCP/IP address.
	- **2.** Find the .EXE file on your computer, and double-click it to open the file.
	- **3.** From the **Select Printer to Update** drop-down list, select this product. Click the **Start** button to begin the update process.
		- $\triangle$  **CAUTION:** Do not turn the product off or try to send a print job during this process.
	- **4.** When the process is complete, a smiling face icon displays in the dialog box. Click the **Exit** button.
	- **5.** Turn the product off and then on.
	- **6.** Print another configuration page and verify that the new firmware datecode is listed.

#### **Use FTP to upload the firmware through a browser**

- **1.** Make sure the Internet browser you are using is configured for viewing folders from FTP sites. These instructions are for Microsoft Internet Explorer.
	- **a.** Open the browser and click the **Tools** menu, and then click the **Internet Options** menu item.
	- **b.** Click the **Advanced** tab.
	- **c.** Select the box labeled **Enable folder view for FTP sites**.
	- **d.** Click the **OK** button.
- **2.** Print a configuration page and note the TCP/IP address.
- **3.** Open a browser window.
- **4.** In the address line of the browser, type  $ftp://**ADDRESS>**$ , where <ADDRESS> is the address of the product. For example, if the TCP/IP address is 192.168.0.90, type ftp:// 192.168.0.90.
- **5.** Locate the downloaded .RFU file for the product.
- **6.** Drag and drop the .RFU file onto the **PORT** icon in the browser window.
- **NOTE:** The product turns off and then on automatically to activate the update. When the update process is complete, a **Ready** message displays on the product control panel.

#### **Use FTP to upgrade the firmware on a network connection**

- **1.** Take note of the IP address on the HP Jetdirect page. The HP Jetdirect page is the second page that prints when you print the configuration page.
- **The NOTE:** Before upgrading the firmware, make sure that any error messages are cleared from the control-panel display.
- **2.** Click the **Start** button, click the **Run** menu item, and then type cmd to open the command window.
- **3.** Type ftp <TCP/IP ADDRESS>. For example, if the TCP/IP address is 192.168.0.90, type ftp 192.168.0.90.
- **4.** Go to the folder where the firmware file is stored.
- **5.** Press the Enter key on the keyboard.
- **6.** When prompted for the user name, press the Enter key.
- **7.** When prompted for the password, press the Enter key.
- **8.** Type bin at the command prompt.
- **9.** Press the Enter key. The message **200 Types set to I, Using binary mode to transfer files** appears in the command window.
- **10.** Type put and then the file name. For example, if the file name is ljp3015.rfu, type put ljp3015.rfu.
- **11.** The download process begins and the firmware is updated on the product. This can take several minutes. Let the process finish without further interaction with the product or computer.
- **NOTE:** The product automatically turns off and then on again after processing the upgrade.
- **12.** At the command prompt, type bye to exit the ftp command.
- **13.** At the command prompt, type exit to return to the Windows interface.

#### **Use HP Web Jetadmin to upgrade the firmware**

To learn how to use HP Web Jetadmin to upgrade the product firmware, go to www.hp.com/go/ webjetadmin.

#### **Use Microsoft Windows commands to upgrade the firmware**

- **EV NOTE:** This process requires the product to be shared on a network.
	- **1.** Click the **Start** button, click the **Run** menu item, and then type cmd to open the command window.
	- **2.** Type the following: copy /B <FILENAME> \\<COMPUTERNAME>\<SHARENAME>, where <FILENAME> is the name of the .RFU file (including the path), <COMPUTERNAME> is the name of the computer from which the product is being shared, and <SHARENAME> is the product share name. For example: C:\>copy /b C:\ljp3015.rfu \\YOUR SERVER\YOUR COMPUTER.
	- **NOTE:** If the file name or path includes a space, you must enclose the file name or path in quotation marks. For example, type:  $C:\$  opy /b "C:\MY DOCUMENTS\ljp3015.rfu" \ \YOUR\_SERVER\YOUR\_COMPUTER.
	- **3.** Press the Enter key on the keyboard. The control panel shows a message that indicates the progress of the firmware upgrade. At the end of the upgrade process, the control panel shows the **Ready** message. The message **One File Copied** appears on the computer screen.

#### **Upgrade the HP Jetdirect firmware**

The HP Jetdirect network interface in the product has firmware that can be upgraded separately from the product firmware. This procedure requires that you install HP Web Jetadmin Version 7.0 or later on your computer. See the product user guide for more information. Complete the following steps to update the HP Jetdirect firmware by using HP Web Jetadmin.

- **1.** Open the HP Web Jetadmin program.
- **2.** Open the **Device Management** folder in the drop-down list in the **Navigation** panel. Navigate to the **Device Lists** folder.
- **3.** Select the product that you want to update.
- **4.** In the **Device Tools** drop-down list, select the **Jetdirect Firmware Update** option.
- **5.** Under the **Jetdirect Firmware Version** heading the HP Jetdirect model number and current firmware version are listed. Make a note of these.
- **6.** Go to www.hp.com/go/wja\_firmware.
- **7.** Scroll down to the list of HP Jetdirect model numbers, and find the model number you wrote down.
- **8.** Look at the current firmware version for the model, and see if it is later than the version you wrote down. If it is, right-click on the firmware link, and follow the instructions on the Web page to download the new firmware file. The file must be saved into the <drive>:\PROGRAM FILES \HP WEB JETADMIN\DOC\PLUGINS\HPWJA\FIRMWARE\JETDIRECT folder on the computer that is running the HP Web Jetadmin software.
- **9.** In HP Web Jetadmin, return to the main product list and select the digital sender again.
- **10.** In the **Device Tools** drop-down list, select the **Jetdirect Firmware Update** option again.
- **11.** On the HP Jetdirect firmware page, the new firmware version is listed under the **Jetdirect Firmware Available on HP Web Jetadmin** heading. Click the **Update Firmware Now** button to update the Jetdirect firmware.
- **NOTE:** You also can use FTP or the HP Embedded Web Server to update the HP Jetdirect firmware. For more information, go to www.hp.com/go/wja\_firmware.

# **4 Parts and diagrams**

- Order parts by authorized service providers
- How to use the parts lists and diagrams
- **Assembly locations**
- Covers
- Internal assemblies (1 of 6)
- Internal assemblies (2 of 6)
- Internal assemblies (3 of 6)
- Internal assemblies (4 of 6)
- Internal assemblies (5 of 6)
- Internal assemblies (6 of 6)
- **Input devices**
- Alphabetical parts list
- Numerical parts list

# **Order parts by authorized service providers**

# **Order parts, accessories, and supplies**

#### **Table 4-1 Order parts, accessories, and supplies**

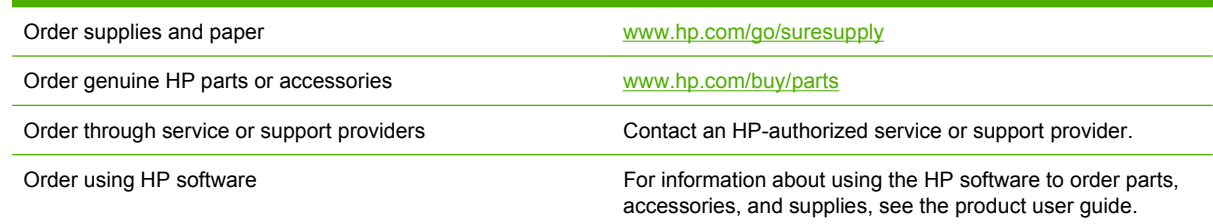

# **Related documentation and software**

#### **Table 4-2 Related documentation and software**

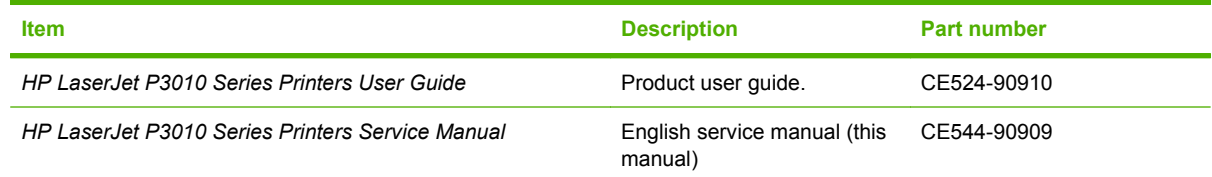

## **Supplies part numbers**

#### **Table 4-3 Supplies part numbers**

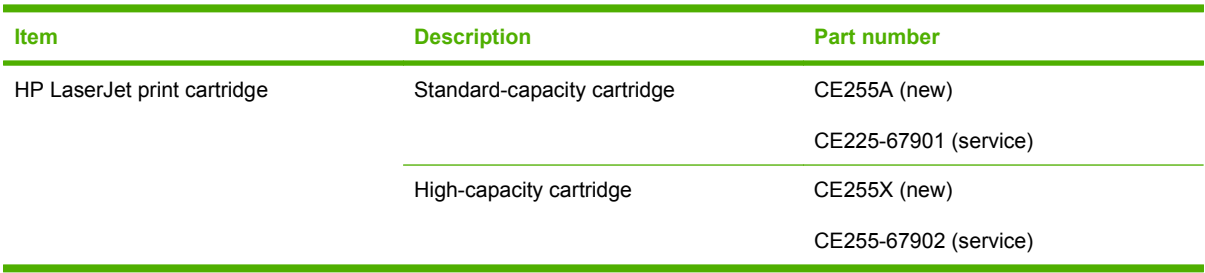

# **Accessories part numbers**

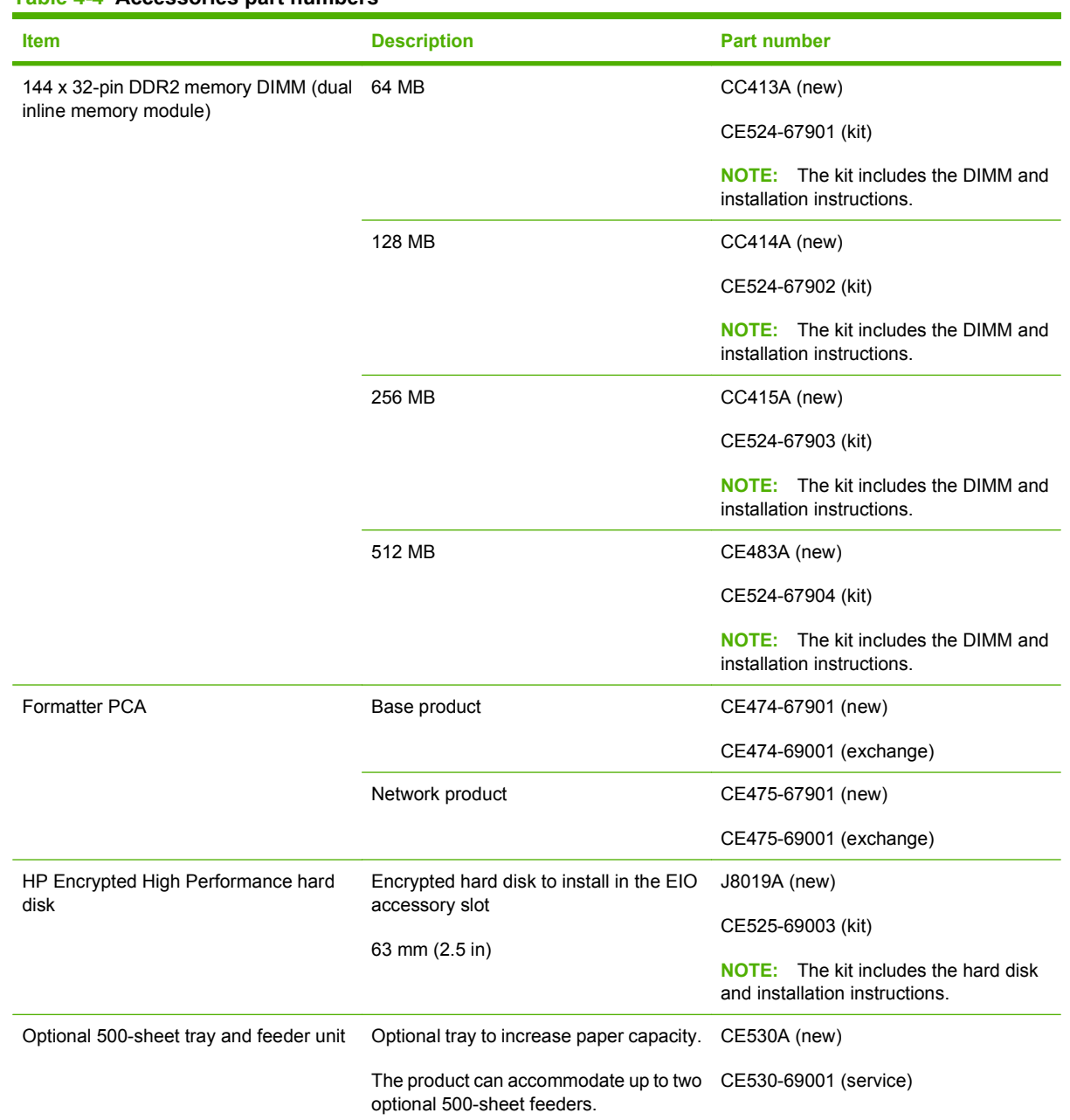

#### **Table 4-4 Accessories part numbers**

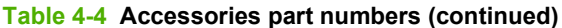

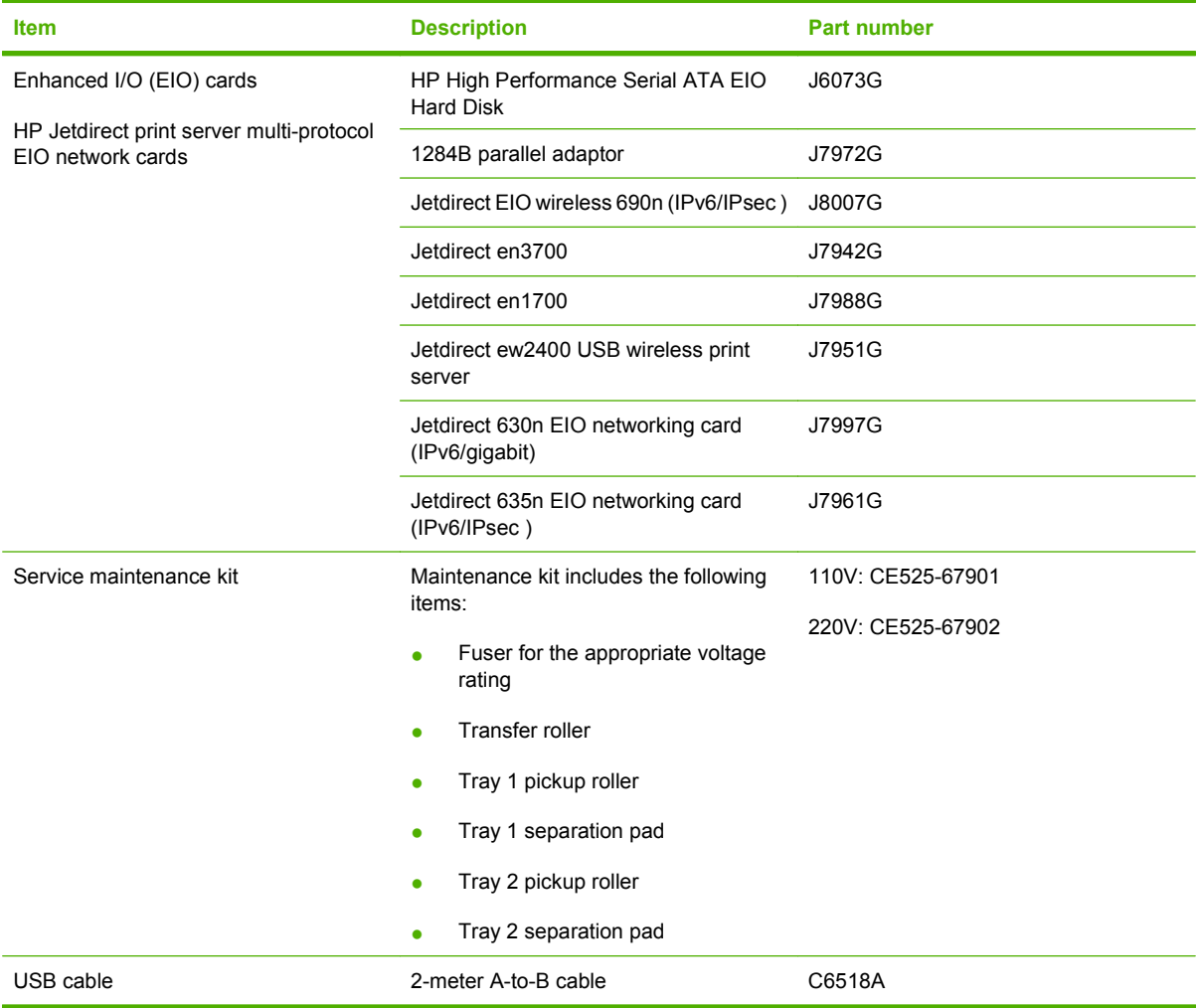

# **Whole-unit replacement part numbers**

#### **Table 4-5 Whole-unit replacement part numbers**

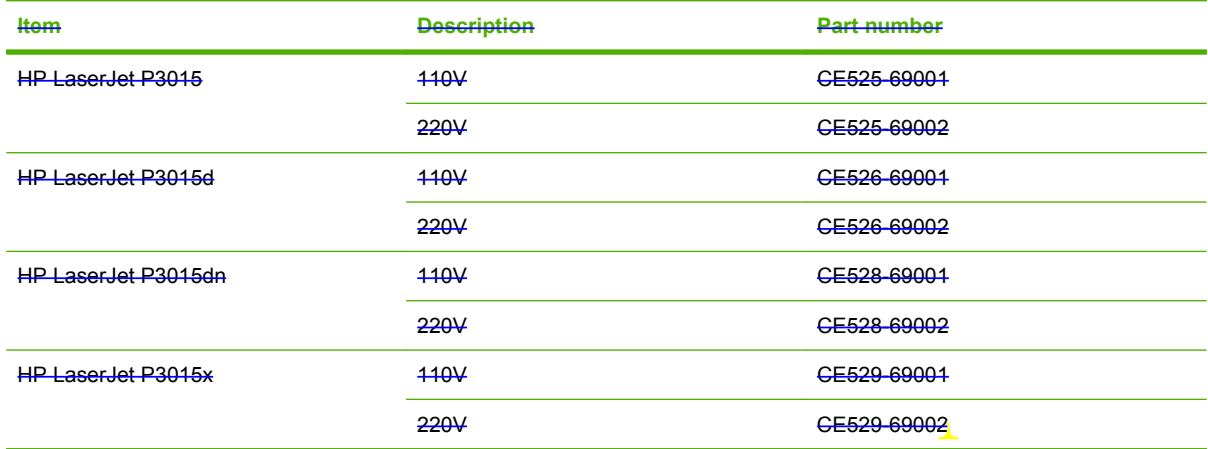

# **How to use the parts lists and diagrams**

- $\triangle$  **CAUTION:** Be sure to order the correct part. When looking for part numbers for electrical components, pay careful attention to the voltage that is listed. Doing so will make sure that the part number selected is for the correct model.
- **NOTE:** In this manual, the abbreviation "PCA" stands for "printed circuit-board assembly." Components described as a PCA might consist of a single circuit board or a circuit board plus other parts, such as cables and sensors.

The figures in this chapter show the major subassemblies in the product and their component parts. A parts list table follows each exploded view assembly diagram. Each table lists the item number, the associated part number, and the description of each part. If a part is not listed in the table, then it is not a field replacement unit (FRU).

# **Assembly locations**

## **Base product (no optional trays or accessories)**

**Figure 4-1** Base product (no optional trays or accessories)

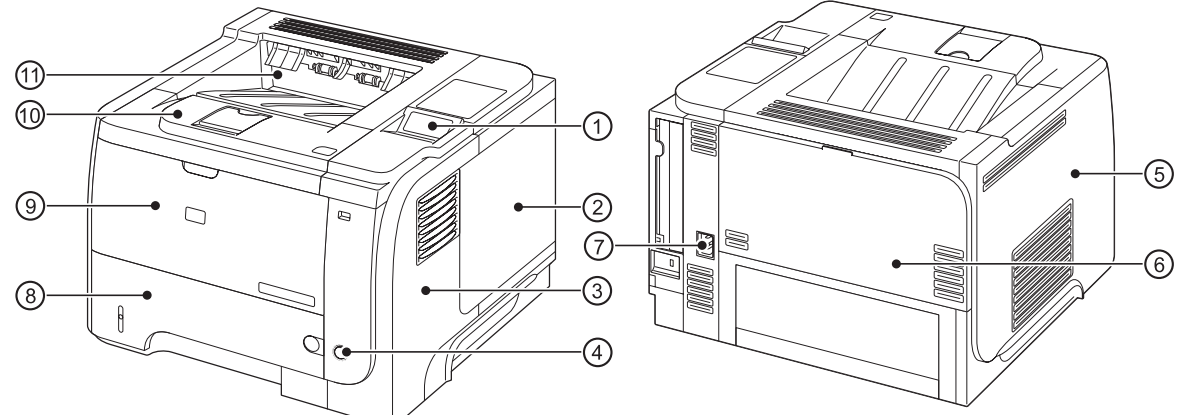

#### **Table 4-6 Base product**

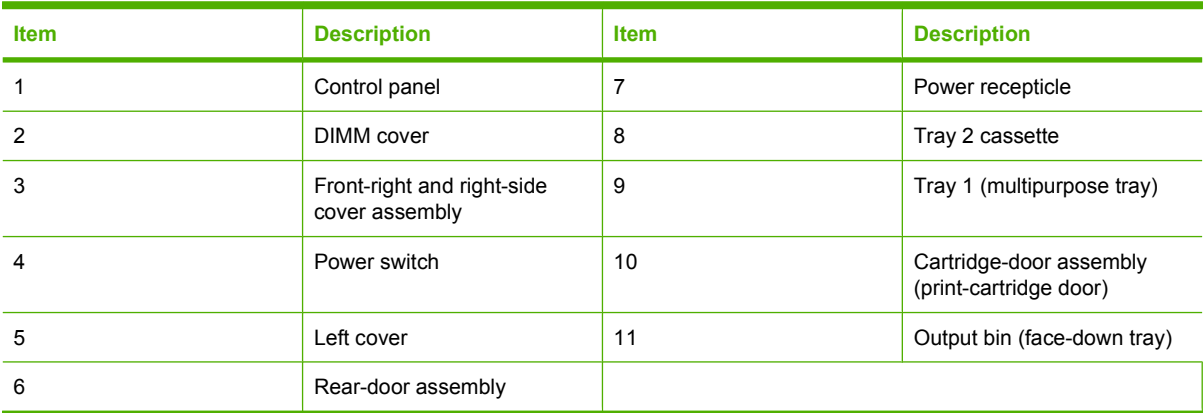

# **Base product (optional trays or accessories)**

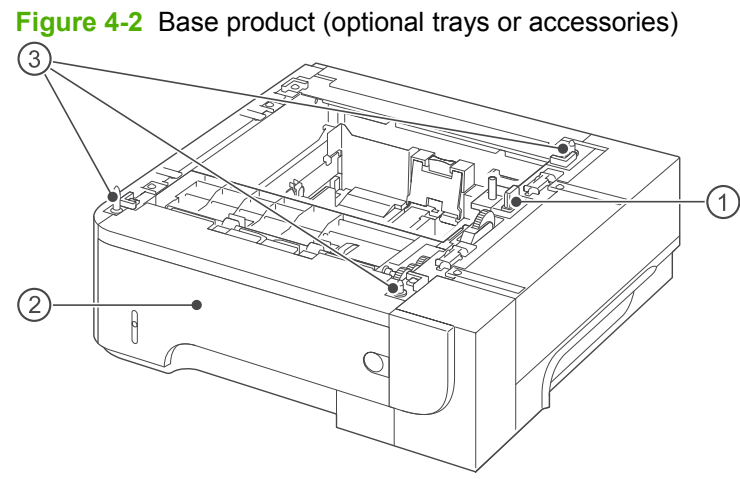

#### **Table 4-7 Optional 500-sheet input tray**

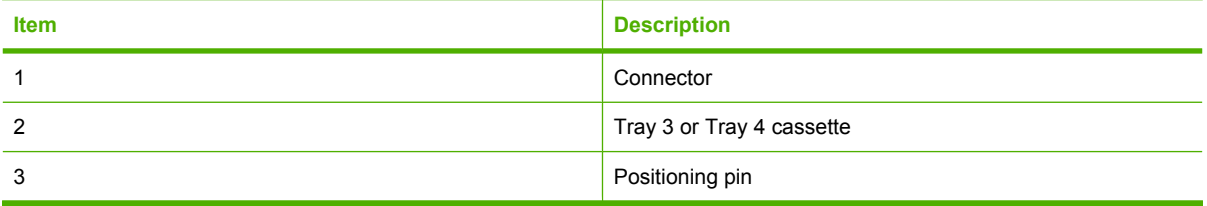

# **Covers**

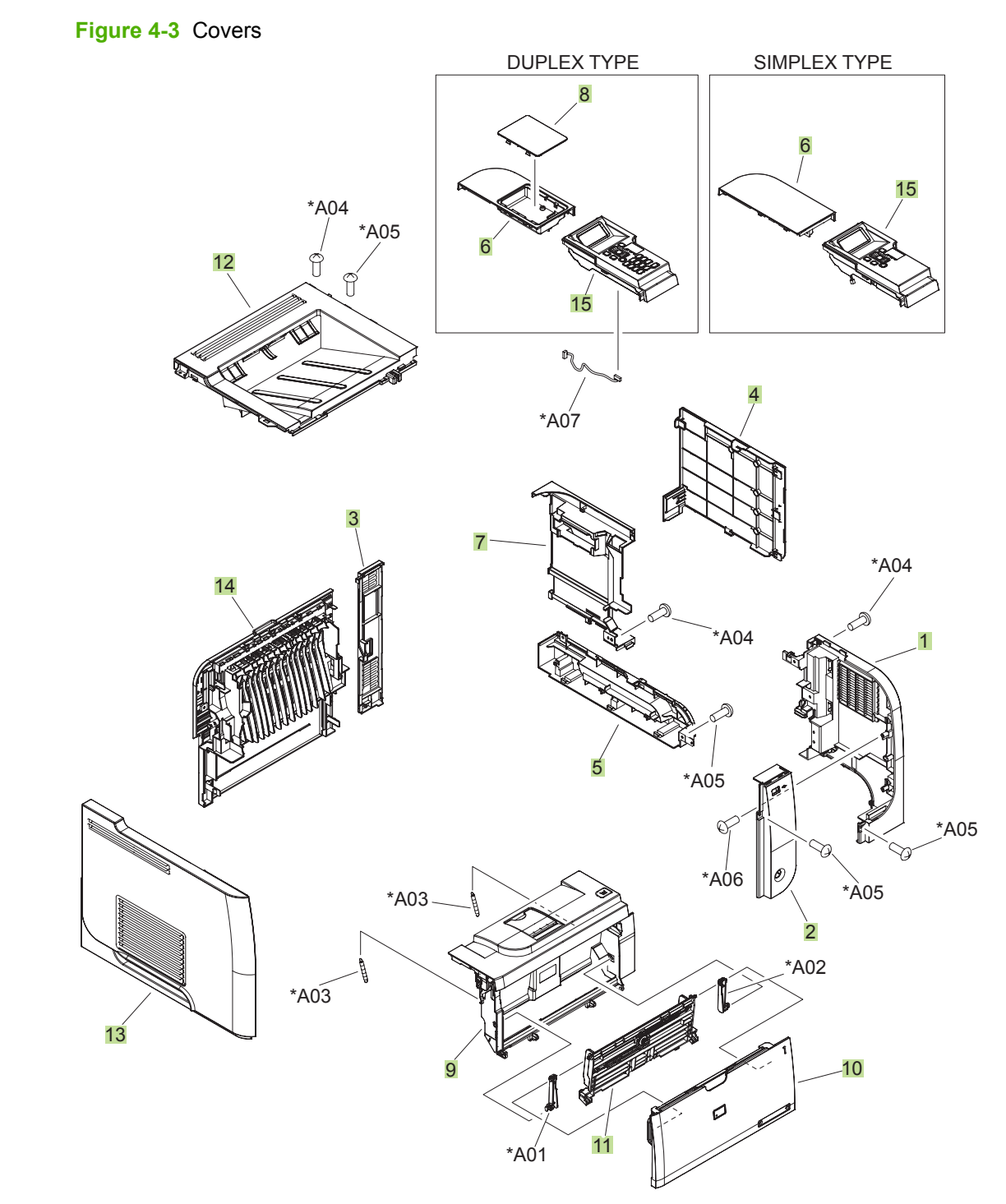
#### **Table 4-8 Covers**

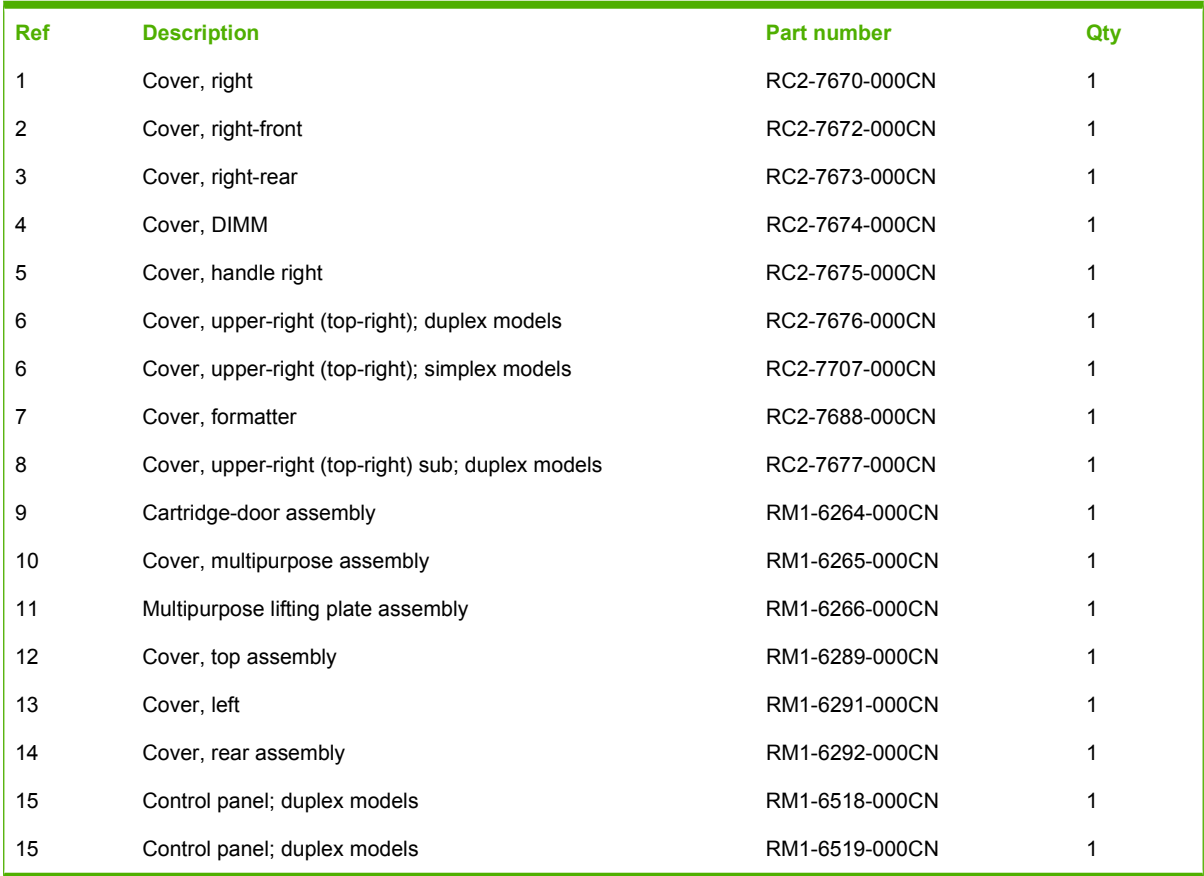

# **Internal assemblies (1 of 6)**

**Figure 4-4** Internal assemblies (1 of 6)

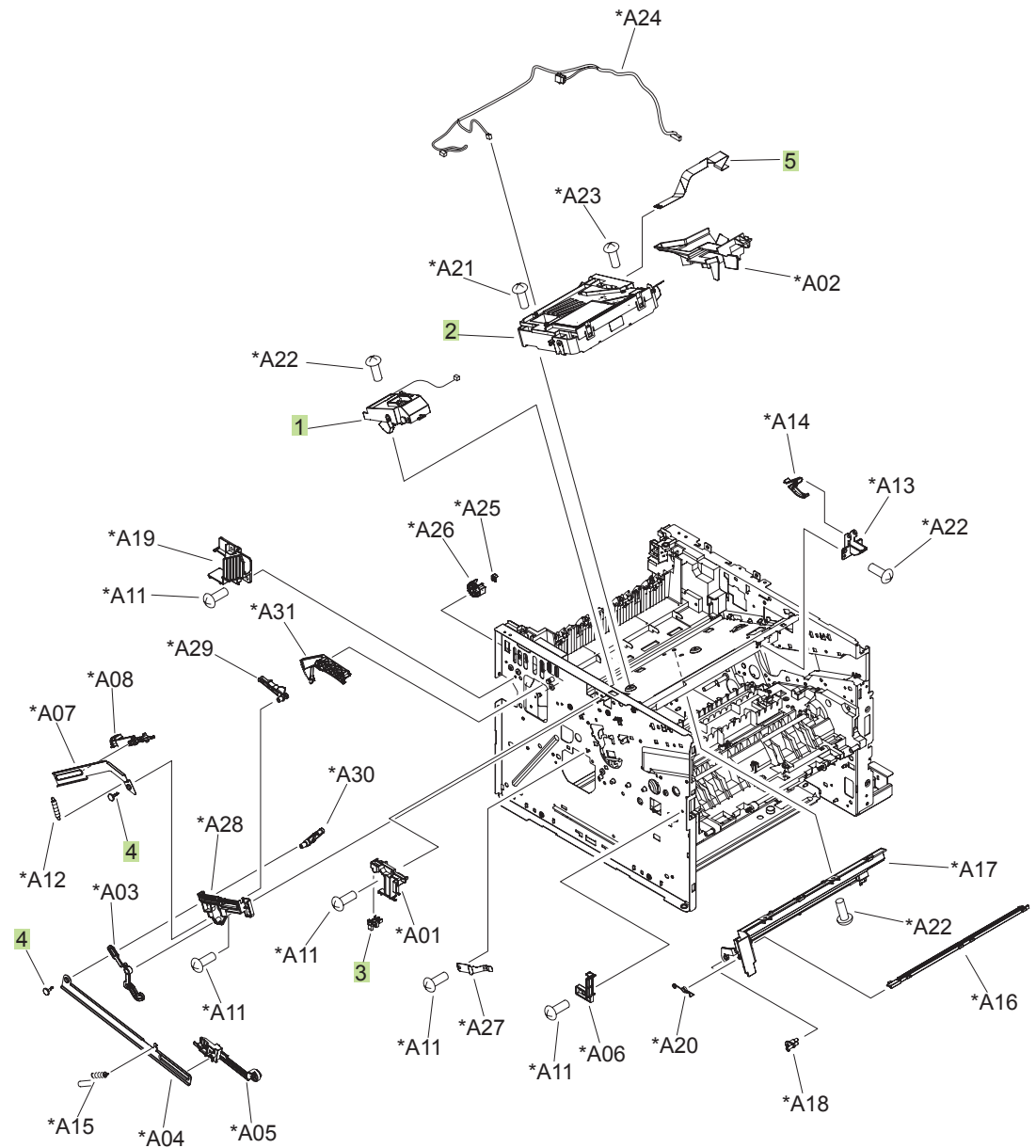

**Table 4-9 Internal assemblies (1 of 6)**

| <b>Ref</b> | <b>Description</b>         | <b>Part number</b>    | Qty |
|------------|----------------------------|-----------------------|-----|
|            | Tag holder assembly        | RM1-6284-000CN        |     |
| 2          | Laser/scanner              | RM1-6322-000CN        |     |
| 3          | Photo interrupter, TLP1243 | WG8-5696-000CN        |     |
| 4          | Stopper, bushing arm       | $\sqrt{2}$ 7933-000CN | 2   |
| 5          | Cable, flat                | RK2-3103-000CN        |     |

# **Internal assemblies (2 of 6)**

**Figure 4-5** Internal assemblies (2 of 6) \*A01 \*A02 \*A09 DUPLEX TYPE TO FIGURE 4-7 \*A08 \*A06 \*A03 Z \*A05 \*A07 \*A21 \*A09 G) \*A04 \*A16 (SL1) (J1602) \*A06 \*A05 \*A09 1 (SL2) \*A09 (J1601) \*A18  $\overline{2}$ \*A20  $*$ A09  $*$ A09 \*A19 \*A17 \*A09 \*A15 \*A11  $A09$   $X^{(4)}$   $\rightarrow A09$  $*A14$ \*A09 \*A13 \*A12 \*A10

| Ref | <b>Description</b> | <b>Part number</b> | Qty |
|-----|--------------------|--------------------|-----|
|     | Tray 1 solenoid    | RK2-1490-000CN     |     |
|     | Tray 2 solenoid    | RK2-1492-000CN     |     |

**Table 4-10 Internal assemblies (2 of 6)**

# **Internal assemblies (3 of 6)**

**Figure 4-6** Internal assemblies (3 of 6)

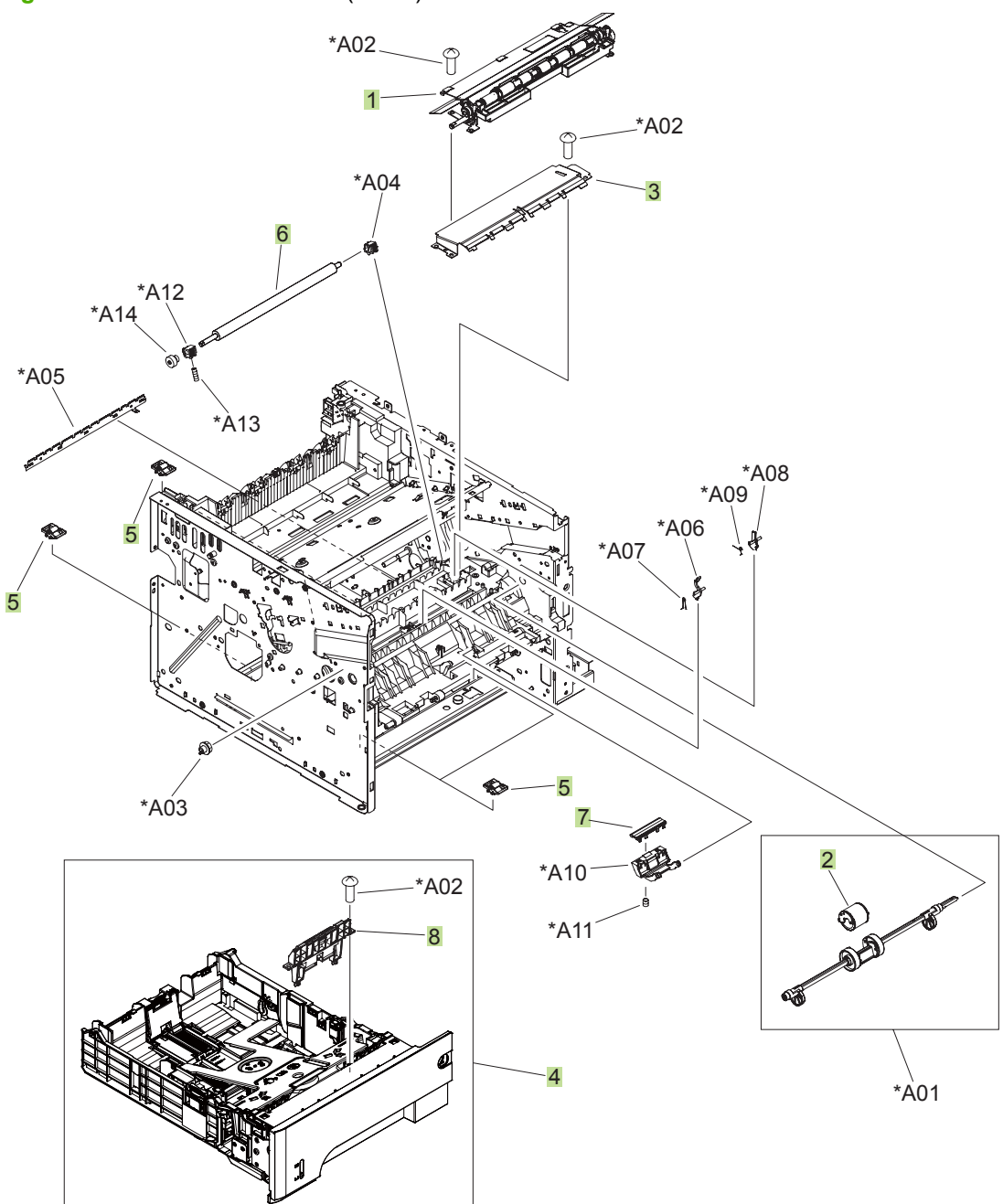

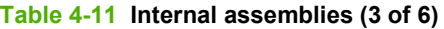

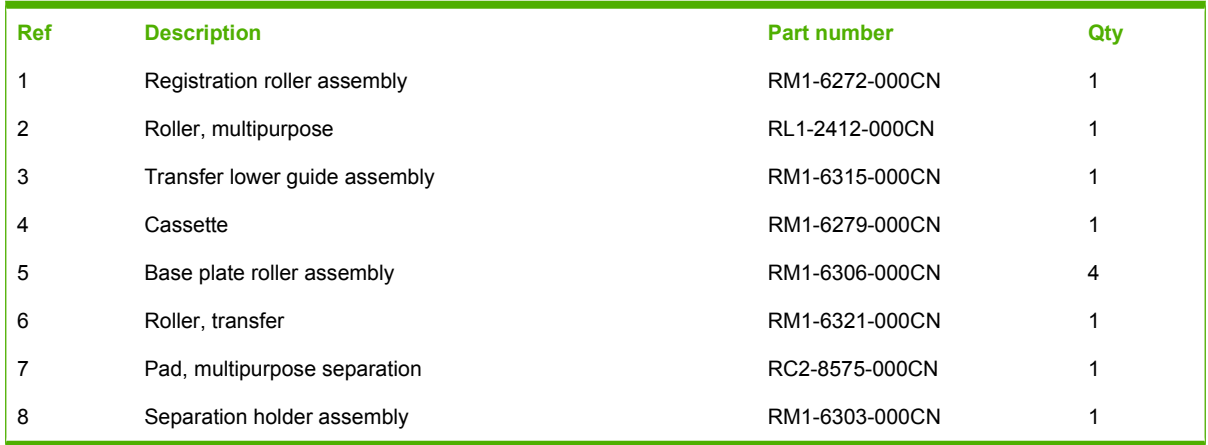

### **Internal assemblies (4 of 6)**

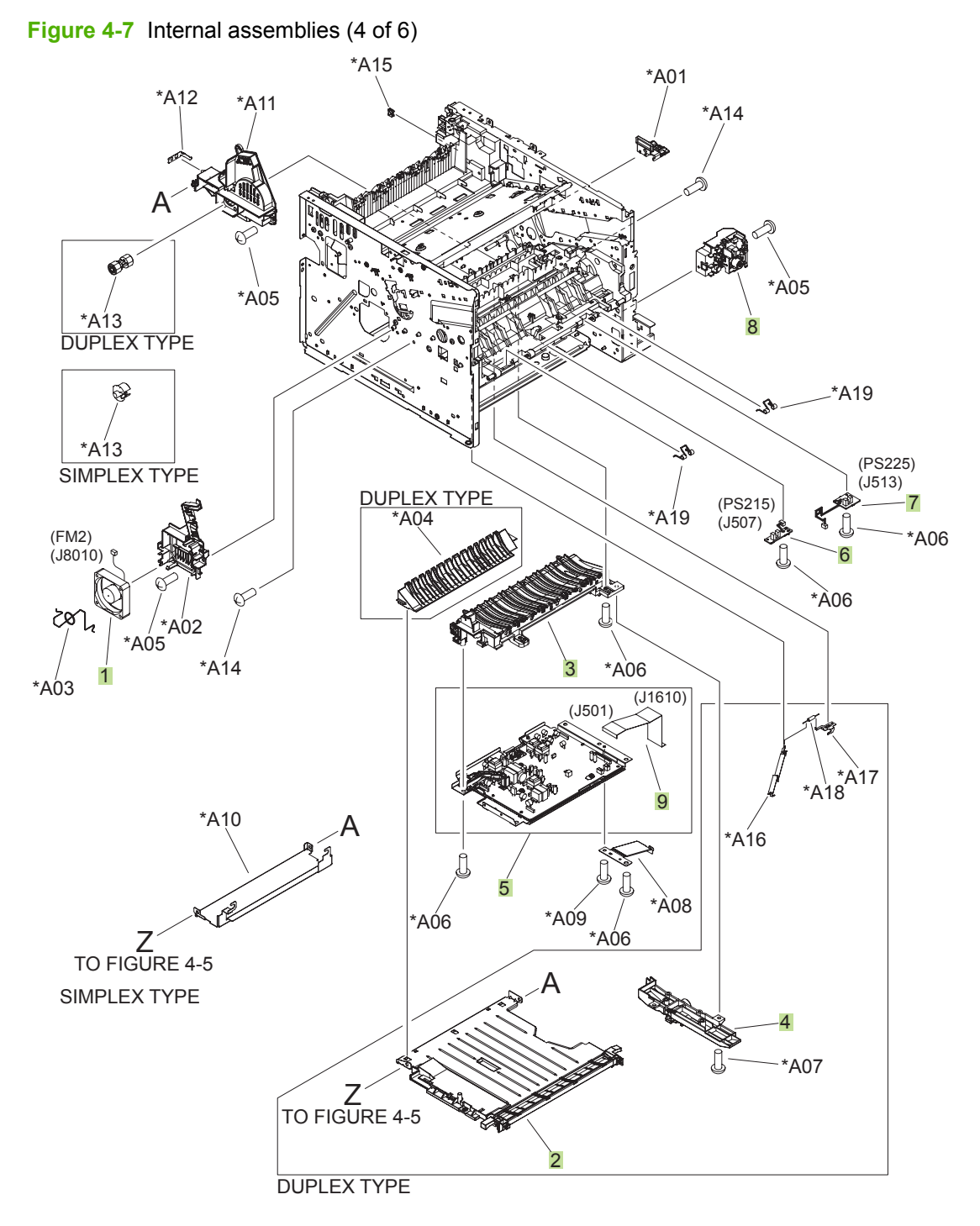

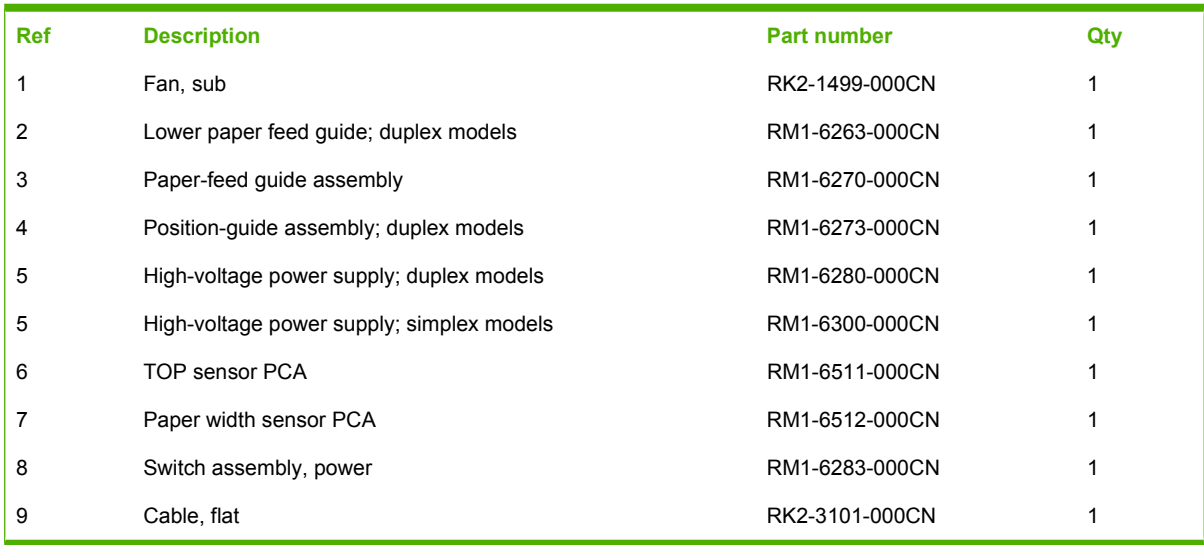

#### **Table 4-12 Internal assemblies (4 of 6)**

# **Internal assemblies (5 of 6)**

**Figure 4-8** Internal assemblies (5 of 6)

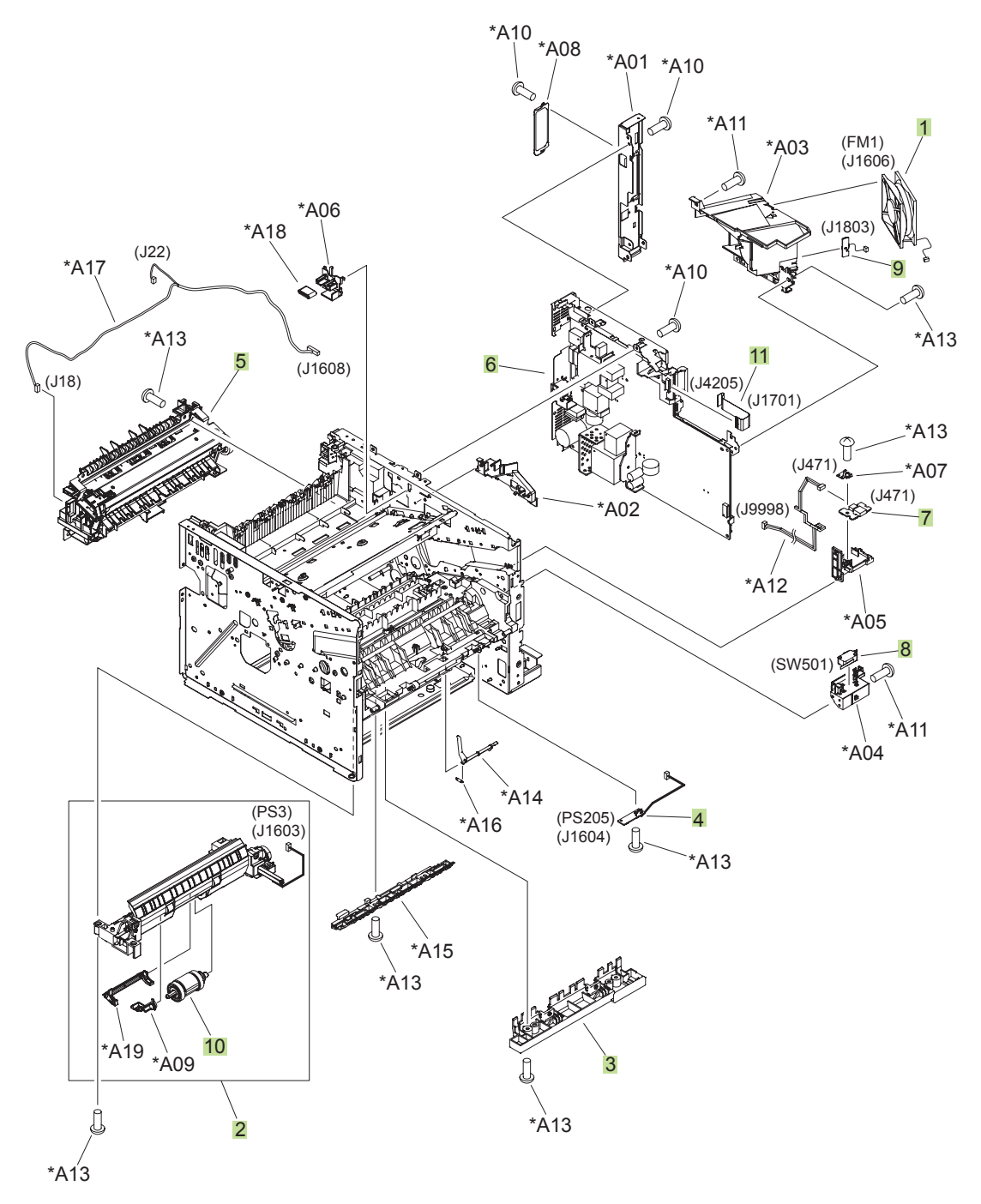

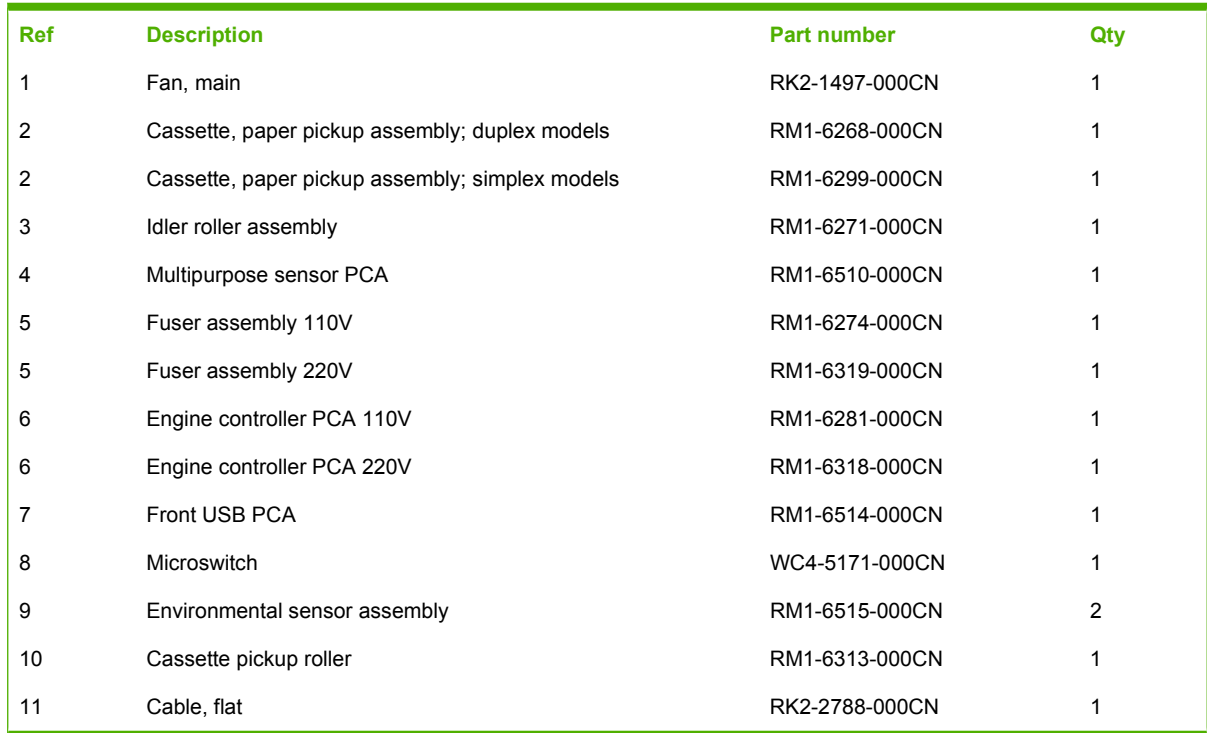

#### **Table 4-13 Internal assemblies (5 of 6)**

### **Internal assemblies (6 of 6)**

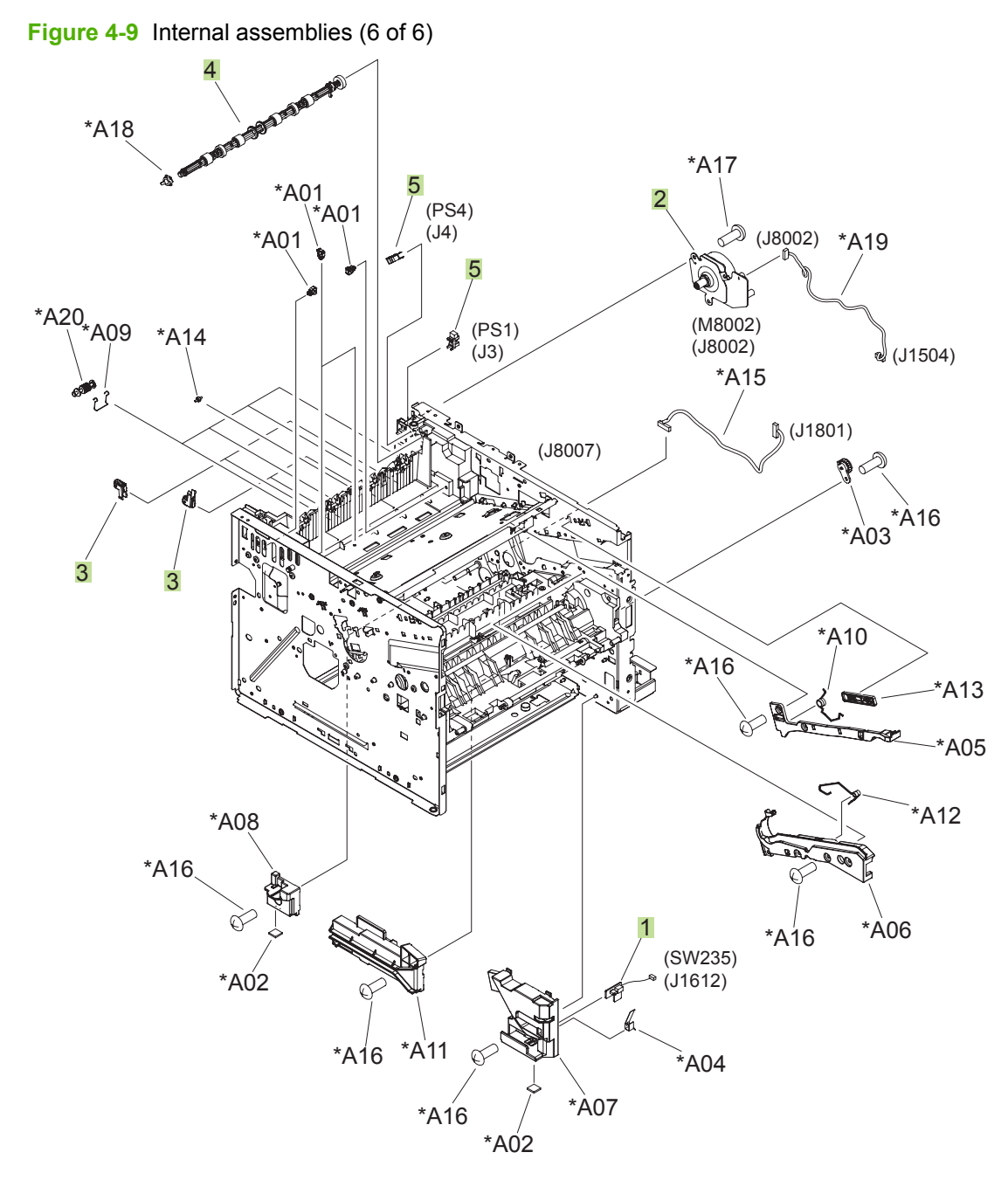

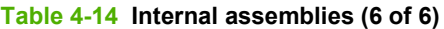

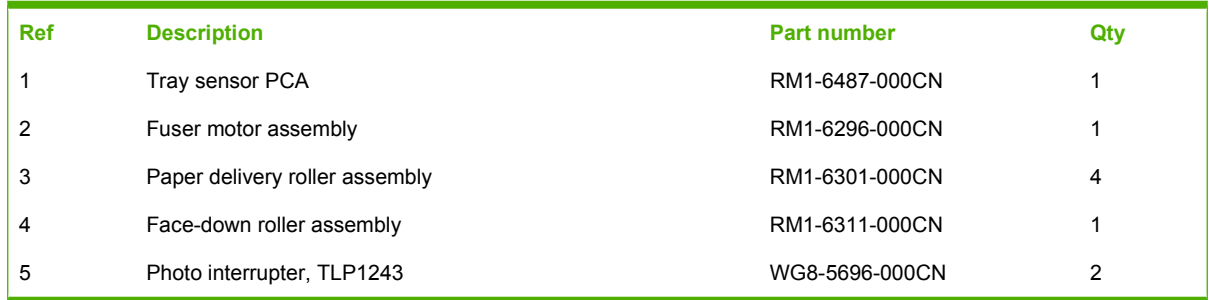

# **Input devices**

### **500-sheet input tray (Tray 3 and Tray 4)**

**Figure 4-10** 500-sheet input tray (Tray 3 and Tray 4)

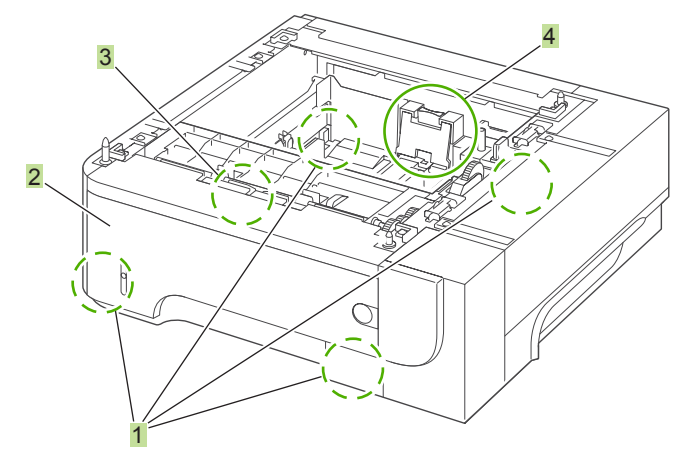

**Table 4-15 500-sheet input tray (Tray 3 and Tray 4)**

| <b>Ref</b> | <b>Description</b>                      | <b>Part number</b> | Qty |
|------------|-----------------------------------------|--------------------|-----|
|            | Optional 500-sheet tray and feeder unit | CE530-69001        |     |
|            | Base plate roller assembly              | RM1-6306-000CN     | 4   |
| 2          | Cassette                                | RM1-6279-000CN     |     |
| 3          | Pickup roller set, cassette             | RM1-6313-000CN     |     |
| 4          | Separation holder assembly              | RM1-6303-000CN     |     |

# **Alphabetical parts list**

#### **Table 4-16 Alphabetical parts list**

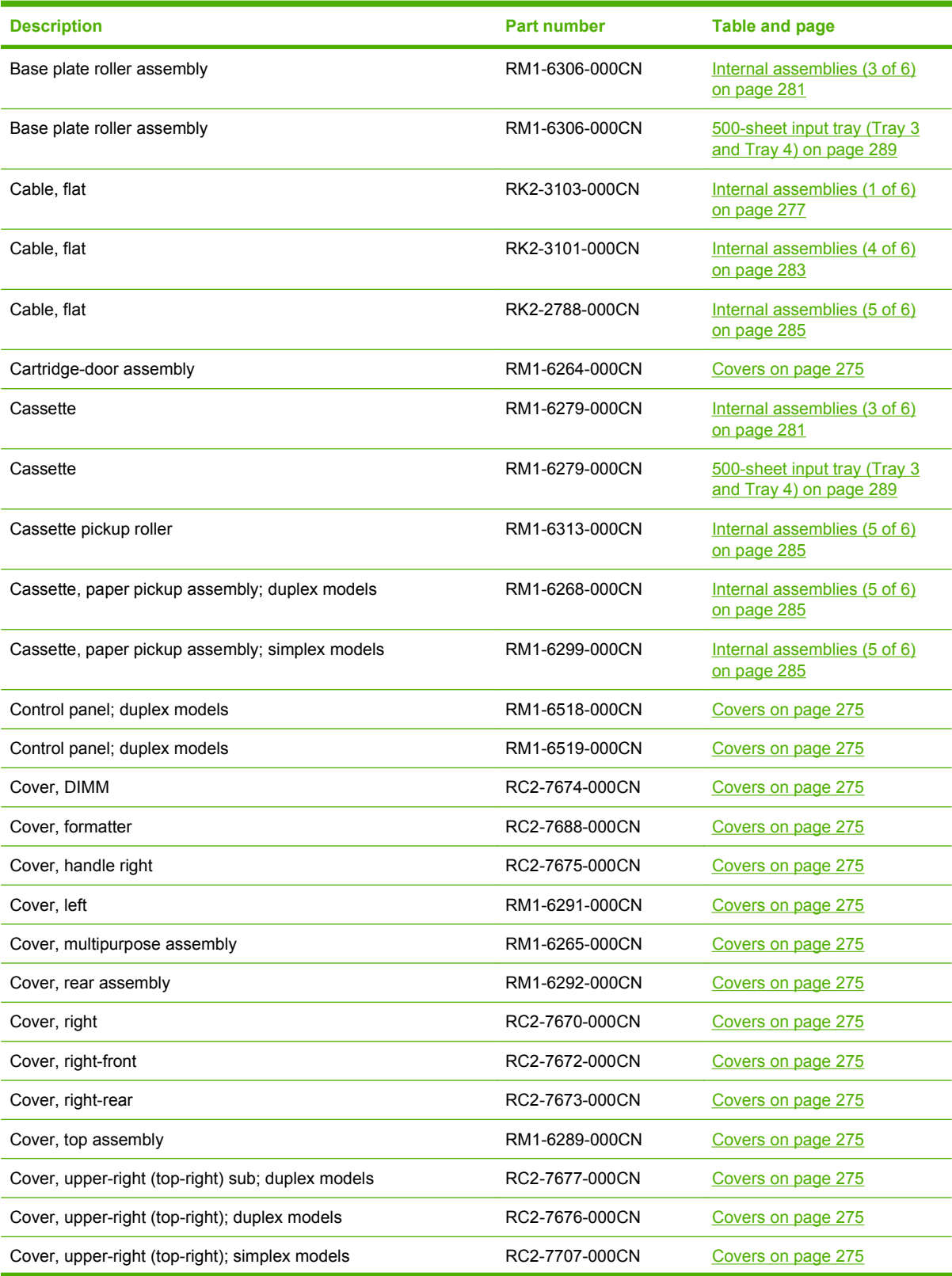

### **Table 4-16 Alphabetical parts list (continued)**

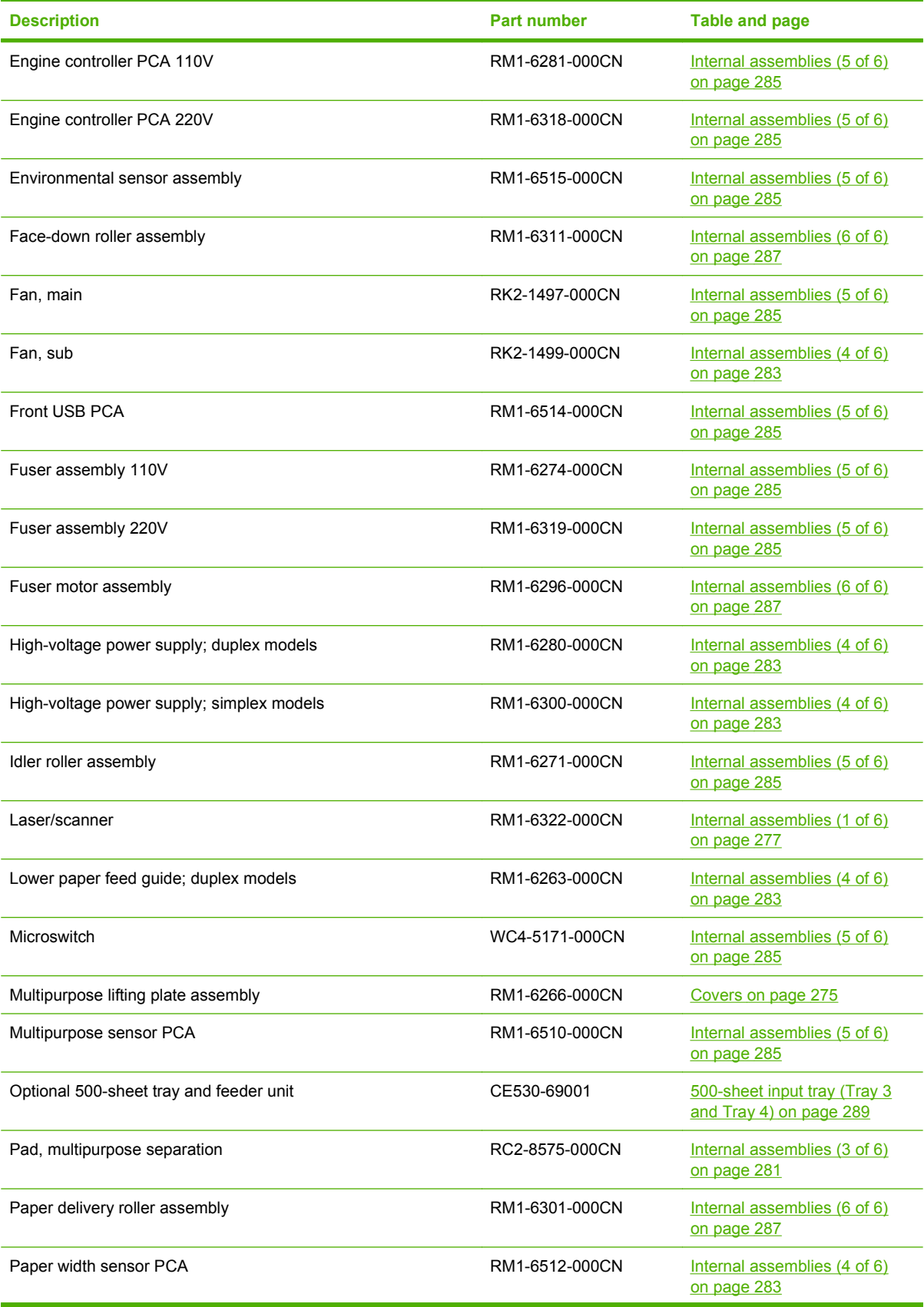

#### **Table 4-16 Alphabetical parts list (continued)**

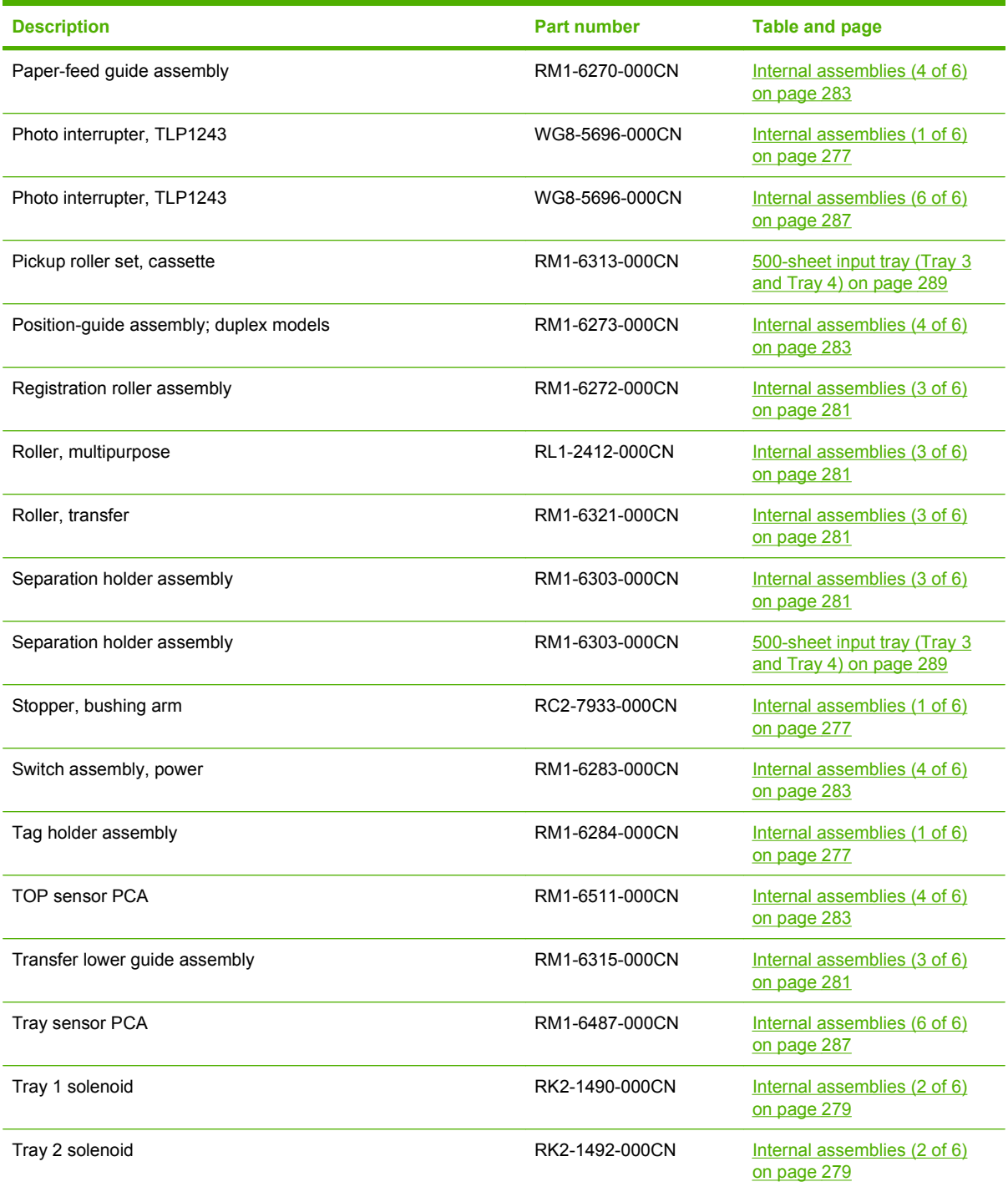

# **Numerical parts list**

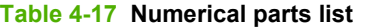

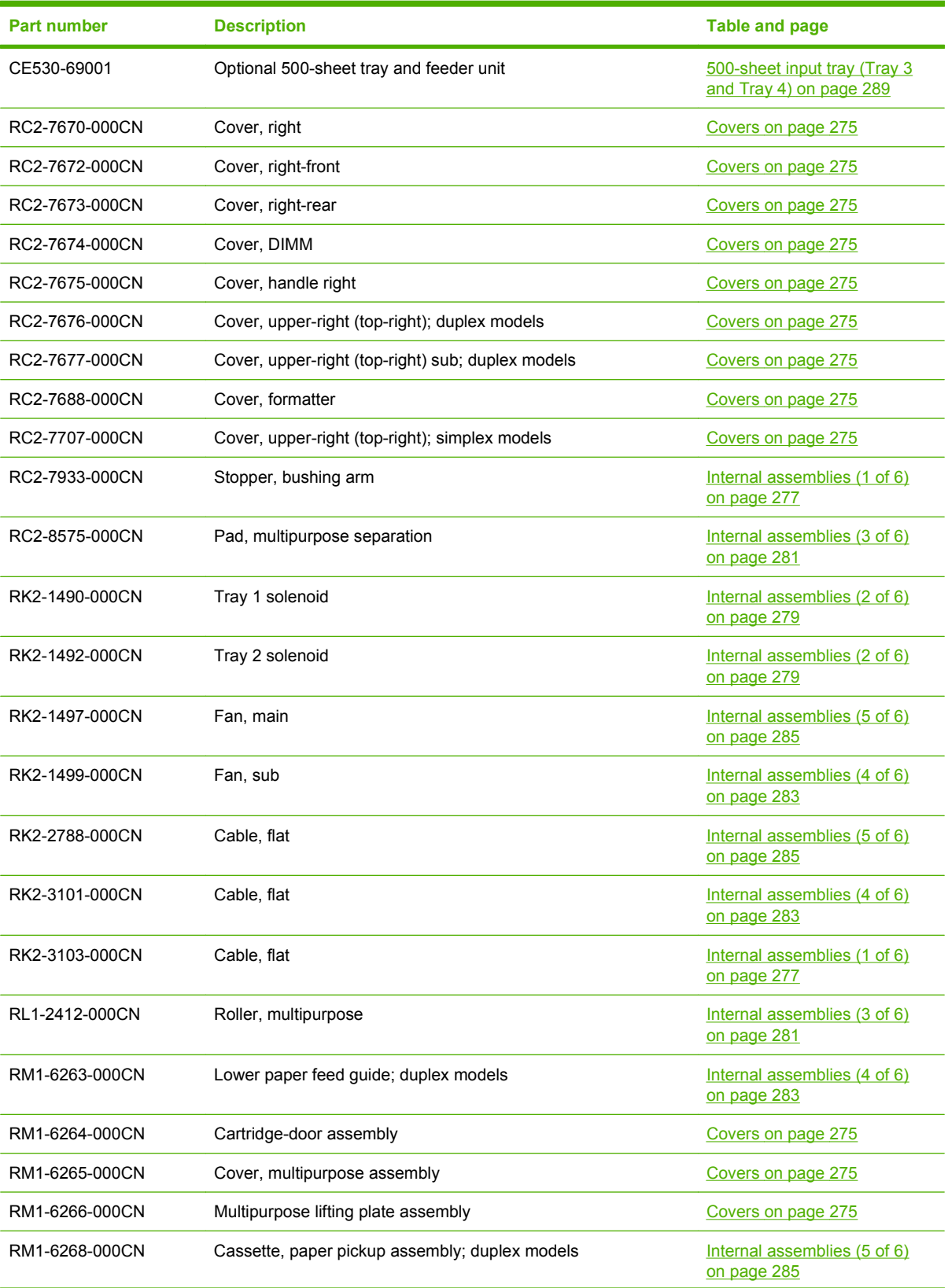

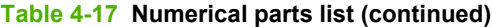

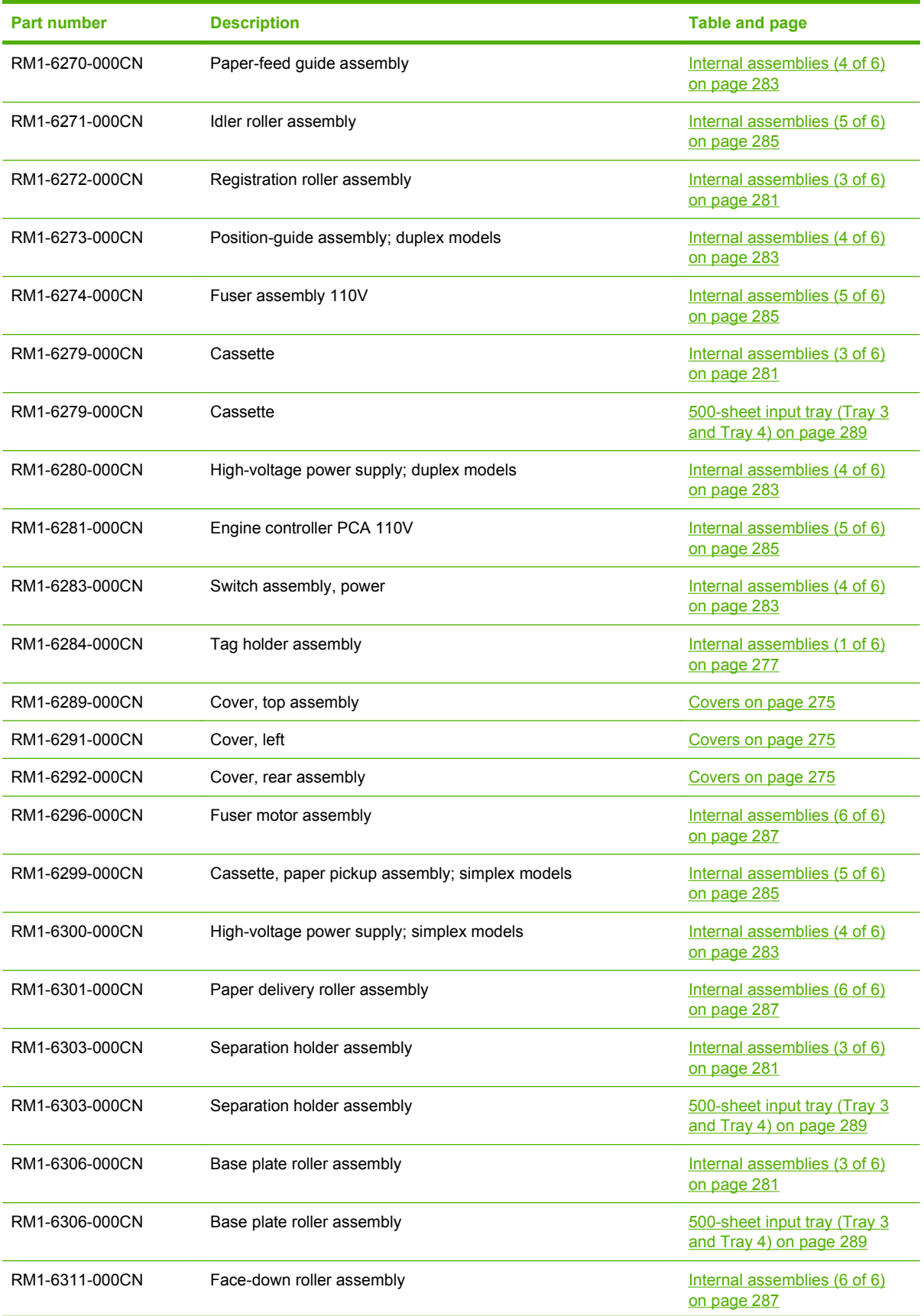

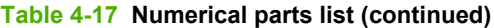

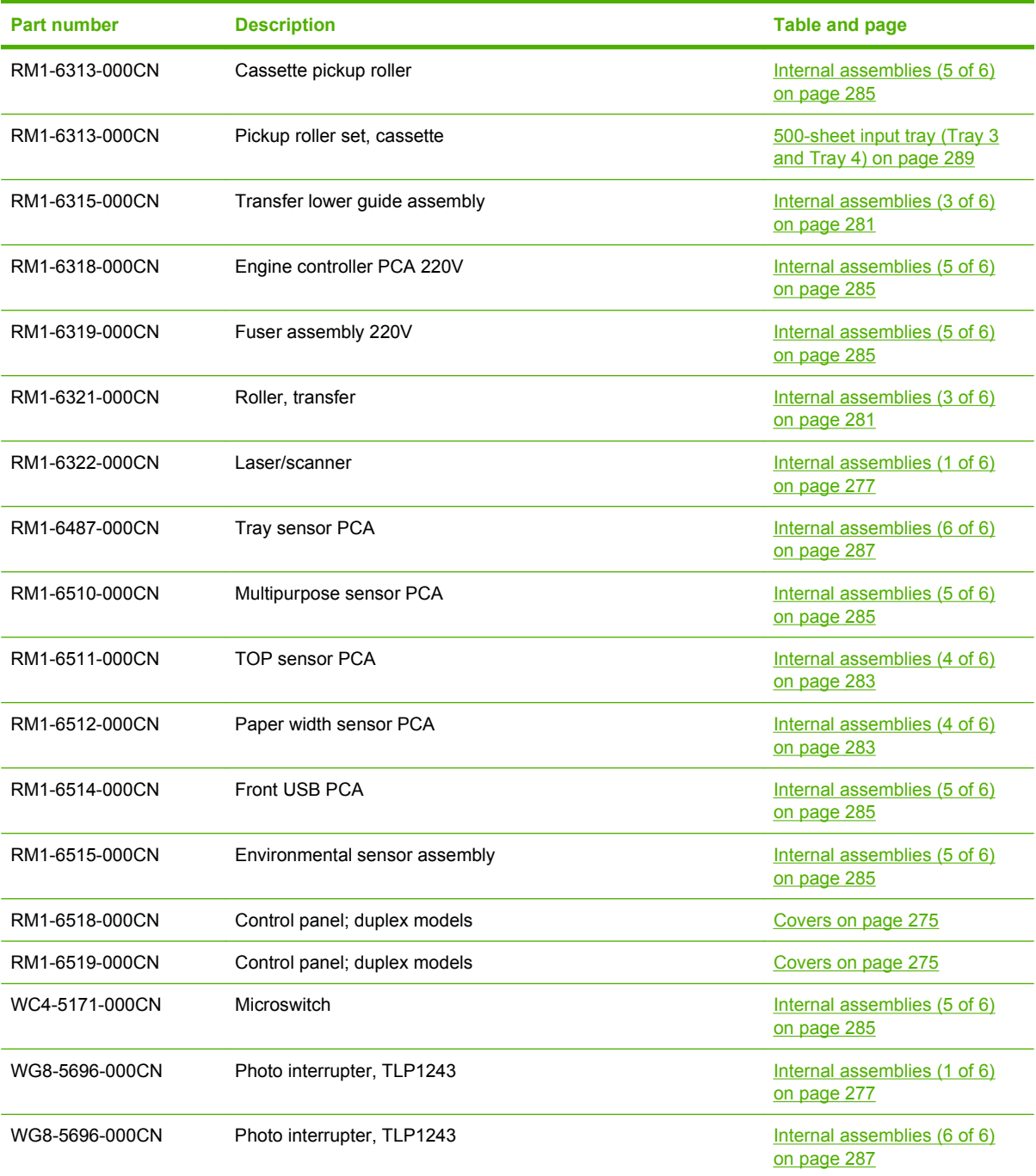

# **A Service and support**

- Hewlett-Packard limited warranty statement
- **HP's Premium Protection Warranty: LaserJet print cartridge limited warranty statement**
- End User License Agreement
- Customer self-repair warranty service
- Customer support
- Repack the product
- Service information form

### **Hewlett-Packard limited warranty statement**

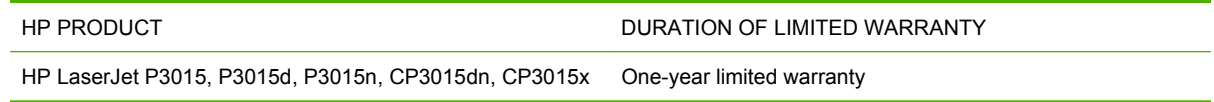

HP warrants to you, the end-user customer, that HP hardware and accessories will be free from defects in materials and workmanship after the date of purchase, for the period specified above. If HP receives notice of such defects during the warranty period, HP will, at its option, either repair or replace products which prove to be defective. Replacement products may be either new or equivalent in performance to new.

HP warrants to you that HP software will not fail to execute its programming instructions after the date of purchase, for the period specified above, due to defects in material and workmanship when properly installed and used. If HP receives notice of such defects during the warranty period, HP will replace software which does not execute its programming instructions due to such defects.

HP does not warrant that the operation of HP products will be uninterrupted or error free. If HP is unable, within a reasonable time, to repair or replace any product to a condition as warranted, you will be entitled to a refund of the purchase price upon prompt return of the product.

HP products may contain remanufactured parts equivalent to new in performance or may have been subject to incidental use.

Warranty does not apply to defects resulting from (a) improper or inadequate maintenance or calibration, (b) software, interfacing, parts or supplies not supplied by HP, (c) unauthorized modification or misuse, (d) operation outside of the published environmental specifications for the product, or (e) improper site preparation or maintenance.

TO THE EXTENT ALLOWED BY LOCAL LAW, THE ABOVE WARRANTIES ARE EXCLUSIVE AND NO OTHER WARRANTY OR CONDITION, WHETHER WRITTEN OR ORAL, IS EXPRESSED OR IMPLIED AND HP SPECIFICALLY DISCLAIMS ANY IMPLIED WARRANTIES OR CONDITIONS OF MERCHANTABILITY, SATISFACTORY QUALITY, AND FITNESS FOR A PARTICULAR PURPOSE. Some countries/regions, states or provinces do not allow limitations on the duration of an implied warranty, so the above limitation or exclusion might not apply to you. This warranty gives you specific legal rights and you might also have other rights that vary from country/region to country/region, state to state, or province to province.

HP's limited warranty is valid in any country/region or locality where HP has a support presence for this product and where HP has marketed this product. The level of warranty service you receive may vary according to local standards. HP will not alter form, fit or function of the product to make it operate in a country/region for which it was never intended to function for legal or regulatory reasons.

TO THE EXTENT ALLOWED BY LOCAL LAW, THE REMEDIES IN THIS WARRANTY STATEMENT ARE YOUR SOLE AND EXCLUSIVE REMEDIES. EXCEPT AS INDICATED ABOVE, IN NO EVENT WILL HP OR ITS SUPPLIERS BE LIABLE FOR LOSS OF DATA OR FOR DIRECT, SPECIAL, INCIDENTAL, CONSEQUENTIAL (INCLUDING LOST PROFIT OR DATA), OR OTHER DAMAGE, WHETHER BASED IN CONTRACT, TORT, OR OTHERWISE. Some countries/regions, states or provinces do not allow the exclusion or limitation of incidental or consequential damages, so the above limitation or exclusion may not apply to you.

THE WARRANTY TERMS CONTAINED IN THIS STATEMENT, EXCEPT TO THE EXTENT LAWFULLY PERMITTED, DO NOT EXCLUDE, RESTRICT OR MODIFY AND ARE IN ADDITION TO THE MANDATORY STATUTORY RIGHTS APPLICABLE TO THE SALE OF THIS PRODUCT TO YOU.

### **HP's Premium Protection Warranty: LaserJet print cartridge limited warranty statement**

This HP product is warranted to be free from defects in materials and workmanship.

This warranty does not apply to products that (a) have been refilled, refurbished, remanufactured or tampered with in any way, (b) experience problems resulting from misuse, improper storage, or operation outside of the published environmental specifications for the printer product or (c) exhibit wear from ordinary use.

To obtain warranty service, please return the product to place of purchase (with a written description of the problem and print samples) or contact HP customer support. At HP's option, HP will either replace products that prove to be defective or refund your purchase price.

TO THE EXTENT ALLOWED BY LOCAL LAW, THE ABOVE WARRANTY IS EXCLUSIVE AND NO OTHER WARRANTY OR CONDITION, WHETHER WRITTEN OR ORAL, IS EXPRESSED OR IMPLIED AND HP SPECIFICALLY DISCLAIMS ANY IMPLIED WARRANTIES OR CONDITIONS OF MERCHANTABILITY, SATISFACTORY QUALITY, AND FITNESS FOR A PARTICULAR PURPOSE.

TO THE EXTENT ALLOWED BY LOCAL LAW, IN NO EVENT WILL HP OR ITS SUPPLIERS BE LIABLE FOR DIRECT, SPECIAL, INCIDENTAL, CONSEQUENTIAL (INCLUDING LOST PROFIT OR DATA), OR OTHER DAMAGE, WHETHER BASED IN CONTRACT, TORT, OR OTHERWISE.

THE WARRANTY TERMS CONTAINED IN THIS STATEMENT, EXCEPT TO THE EXTENT LAWFULLY PERMITTED, DO NOT EXCLUDE, RESTRICT OR MODIFY AND ARE IN ADDITION TO THE MANDATORY STATUTORY RIGHTS APPLICABLE TO THE SALE OF THIS PRODUCT TO YOU.

### **End User License Agreement**

PLEASE READ CAREFULLY BEFORE USING THIS SOFTWARE PRODUCT: This End-User License Agreement ("EULA") is a contract between (a) you (either an individual or the entity you represent) and (b) Hewlett-Packard Company ("HP") that governs your use of the software product ("Software"). This EULA does not apply if there is a separate license agreement between you and HP or its suppliers for the Software, including a license agreement in online documentation. The term "Software" may include (i) associated media, (ii) a user guide and other printed materials, and (iii) "online" or electronic documentation (collectively "User Documentation").

RIGHTS IN THE SOFTWARE ARE OFFERED ONLY ON THE CONDITION THAT YOU AGREE TO ALL TERMS AND CONDITIONS OF THIS EULA. BY INSTALLING, COPYING, DOWNLOADING, OR OTHERWISE USING THE SOFTWARE, YOU AGREE TO BE BOUND BY THIS EULA. IF YOU DO NOT ACCEPT THIS EULA, DO NOT INSTALL, DOWNLOAD, OR OTHERWISE USE THE SOFTWARE. IF YOU PURCHASED THE SOFTWARE BUT DO NOT AGREE TO THIS EULA, PLEASE RETURN THE SOFTWARE TO YOUR PLACE OF PURCHASE WITHIN FOURTEEN DAYS FOR A REFUND OF THE PURCHASE PRICE; IF THE SOFTWARE IS INSTALLED ON OR MADE AVAILABLE WITH ANOTHER HP PRODUCT, YOU MAY RETURN THE ENTIRE UNUSED PRODUCT.

1. THIRD PARTY SOFTWARE. The Software may include, in addition to HP proprietary software ("HP Software"), software under licenses from third parties ("Third Party Software" and "Third Party License"). Any Third Party Software is licensed to you subject to the terms and conditions of the corresponding Third Party License. Generally, the Third Party License is located in a file such as license.txt; you should contact HP support if you cannot find any Third Party License. If the Third Party Licenses include licenses that provide for the availability of source code (such as the GNU General Public License) and the corresponding source code is not included with the Software, then check the product support pages of HP's website (hp.com) to learn how to obtain such source code.

2. LICENSE RIGHTS. You will have the following rights provided you comply with all terms and conditions of this EULA:

a. Use. HP grants you a license to Use one copy of the HP Software. "Use" means installing, copying, storing, loading, executing, displaying, or otherwise using the HP Software. You may not modify the HP Software or disable any licensing or control feature of the HP Software. If this Software is provided by HP for Use with an imaging or printing product (for example, if the Software is a printer driver, firmware, or add-on), the HP Software may only be used with such product ("HP Product"). Additional restrictions on Use may appear in the User Documentation. You may not separate component parts of the HP Software for Use. You do not have the right to distribute the HP Software.

b. Copying. Your right to copy means you may make archival or back-up copies of the HP Software, provided each copy contains all the original HP Software's proprietary notices and is used only for backup purposes.

3. UPGRADES. To Use HP Software provided by HP as an upgrade, update, or supplement (collectively "Upgrade"), you must first be licensed for the original HP Software identified by HP as eligible for the Upgrade. To the extent the Upgrade supersedes the original HP Software, you may no longer use such HP Software. This EULA applies to each Upgrade unless HP provides other terms with the Upgrade. In case of a conflict between this EULA and such other terms, the other terms will prevail.

#### 4. TRANSFER.

a. Third Party Transfer. The initial end user of the HP Software may make a one-time transfer of the HP Software to another end user. Any transfer will include all component parts, media, User Documentation, this EULA, and if applicable, the Certificate of Authenticity. The transfer may not be an indirect transfer, such as a consignment. Prior to the transfer, the end user receiving the transferred

Software will agree to this EULA. Upon transfer of the HP Software, your license is automatically terminated.

b. Restrictions. You may not rent, lease or lend the HP Software or Use the HP Software for commercial timesharing or bureau use. You may not sublicense, assign or otherwise transfer the HP Software except as expressly provided in this EULA.

5. PROPRIETARY RIGHTS. All intellectual property rights in the Software and User Documentation are owned by HP or its suppliers and are protected by law, including applicable copyright, trade secret, patent, and trademark laws. You will not remove any product identification, copyright notice, or proprietary restriction from the Software.

6. LIMITATION ON REVERSE ENGINEERING. You may not reverse engineer, decompile, or disassemble the HP Software, except and only to the extent that the right to do so is allowed under applicable law.

7. CONSENT TO USE OF DATA. HP and its affiliates may collect and use technical information you provide in relation to (i) your Use of the Software or the HP Product, or (ii) the provision of support services related to the Software or the HP Product. All such information will be subject to HP's privacy policy. HP will not use such information in a form that personally identifies you except to the extent necessary to enhance your Use or provide support services.

8. LIMITATION OF LIABILITY. Notwithstanding any damages that you might incur, the entire liability of HP and its suppliers under this EULA and your exclusive remedy under this EULA will be limited to the greater of the amount actually paid by you for the Product or U.S. \$5.00. TO THE MAXIMUM EXTENT PERMITTED BY APPLICABLE LAW, IN NO EVENT WILL HP OR ITS SUPPLIERS BE LIABLE FOR ANY SPECIAL, INCIDENTAL, INDIRECT, OR CONSEQUENTIAL DAMAGES (INCLUDING DAMAGES FOR LOST PROFITS, LOST DATA, BUSINESS INTERRUPTION, PERSONAL INJURY, OR LOSS OF PRIVACY) RELATED IN ANY WAY TO THE USE OF OR INABILITY TO USE THE SOFTWARE, EVEN IF HP OR ANY SUPPLIER HAS BEEN ADVISED OF THE POSSIBILITY OF SUCH DAMAGES AND EVEN IF THE ABOVE REMEDY FAILS OF ITS ESSENTIAL PURPOSE. Some states or other jurisdictions do not allow the exclusion or limitation of incidental or consequential damages, so the above limitation or exclusion may not apply to you.

9. U.S. GOVERNMENT CUSTOMERS. If you are a U.S. Government entity, then consistent with FAR 12.211 and FAR 12.212, Commercial Computer Software, Computer Software Documentation, and Technical Data for Commercial Items are licensed under the applicable HP commercial license agreement.

10. COMPLIANCE WITH EXPORT LAWS. You will comply with all laws, rules, and regulations (i) applicable to the export or import of the Software, or (ii) restricting the Use of the Software, including any restrictions on nuclear, chemical, or biological weapons proliferation.

11. RESERVATION OF RIGHTS. HP and its suppliers reserve all rights not expressly granted to you in this EULA.

(c) 2007 Hewlett-Packard Development Company, L.P.

Rev. 11/06

### **Customer self-repair warranty service**

HP products are designed with many Customer Self Repair (CSR) parts to minimize repair time and allow for greater flexibility in performing defective parts replacement. If during the diagnosis period, HP identifies that the repair can be accomplished by the use of a CSR part, HP will ship that part directly to you for replacement. There are two categories of CSR parts: 1) Parts for which customer self repair is mandatory. If you request HP to replace these parts, you will be charged for the travel and labor costs of this service. 2) Parts for which customer self repair is optional. These parts are also designed for Customer Self Repair. If, however, you require that HP replace them for you, this may be done at no additional charge under the type of warranty service designated for your product.

Based on availability and where geography permits, CSR parts will be shipped for next business day delivery. Same-day or four-hour delivery may be offered at an additional charge where geography permits. If assistance is required, you can call the HP Technical Support Center and a technician will help you over the phone. HP specifies in the materials shipped with a replacement CSR part whether a defective part must be returned to HP. In cases where it is required to return the defective part to HP, you must ship the defective part back to HP within a defined period of time, normally five (5) business days. The defective part must be returned with the associated documentation in the provided shipping material. Failure to return the defective part may result in HP billing you for the replacement. With a customer self repair, HP will pay all shipping and part return costs and determine the courier/carrier to be used.

# **Customer support**

Get telephone support, free during your warranty period, for your country/region

Country/region phone numbers are on the flyer that was in the box with your product or at www.hp.com/support/.

Have the product name, serial number, date of purchase, and problem description ready.

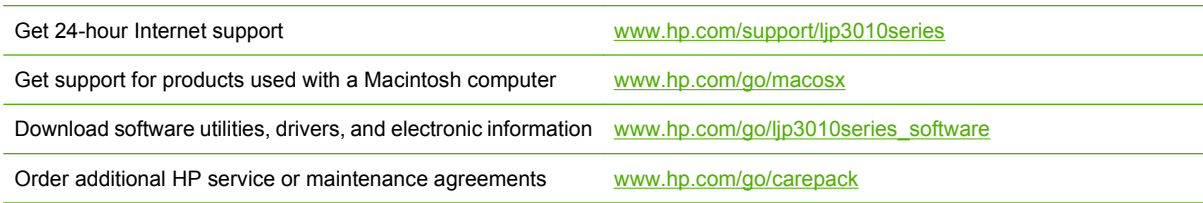

### **Repack the product**

If HP Customer Care determines that your product needs to be returned to HP for repair, follow these steps to repack the product before shipping it.

- $\triangle$  **CAUTION:** Shipping damage as a result of inadequate packing is the customer's responsibility.
	- **1.** Remove and retain any DIMMs cards that you have purchased and installed in the product.
	- $\triangle$  **CAUTION:** Static electricity can damage electronic parts. When handling DIMMs, either wear an antistatic wrist strap, or frequently touch the surface of the DIMM antistatic package and then touch bare metal on the product. To remove the DIMMs, see **DIMM cover and DIMM on page 57.**
	- **2.** Remove and retain the print cartridge.
	- $\triangle$  **CAUTION:** It is *extremely important* to remove the print cartridge before shipping the product. A print cartridge that remains in the product during shipping can leak and cover the product engine and other parts with toner.

To prevent damage to the print cartridge, avoid touching the roller on it, and store the print cartridge in its original packing material or so that it is not exposed to light.

- **3.** Remove and retain the power cable, interface cable, and optional accessories, such as an EIO card.
- **4.** If possible, include print samples and 50 to 100 sheets of paper or other print media that did not print correctly.
- **5.** In the U.S., call HP Customer Care to request new packing material. In other areas, use the original packing material, if possible. Hewlett-Packard recommends insuring the equipment for shipment.

# **Service information form**

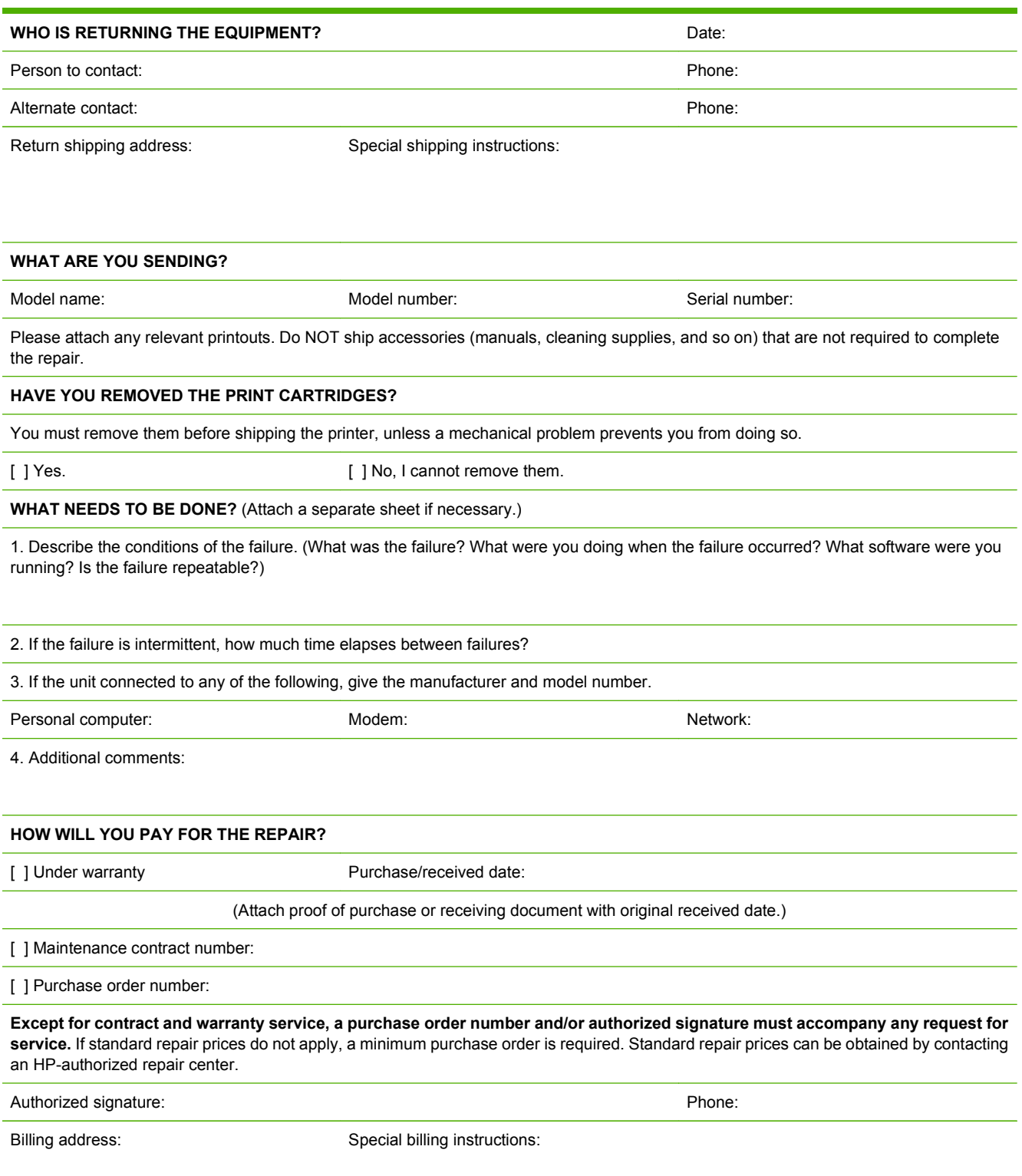

# **B Specifications**

- Physical specifications
- Electrical specifications
- Acoustic specifications
- Environmental specifications

# **Physical specifications**

#### **Table B-1 Product dimensions and weights**

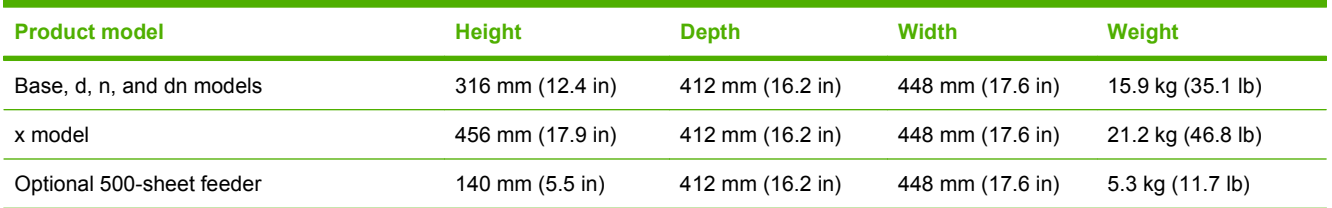

#### **Table B-2 Product dimensions with all doors and trays fully opened**

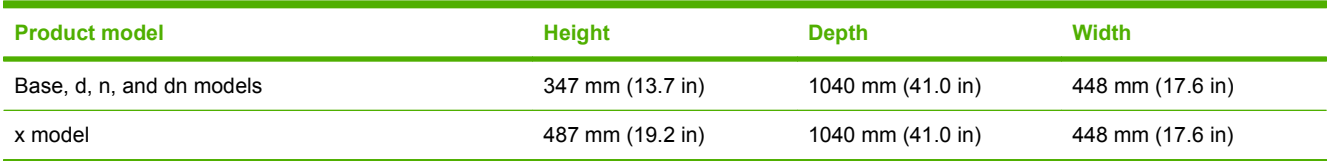

### **Electrical specifications**

**WARNING!** Power requirements are based on the country/region where the product is sold. Do not convert operating voltages. This can damage the product and void the product warranty.

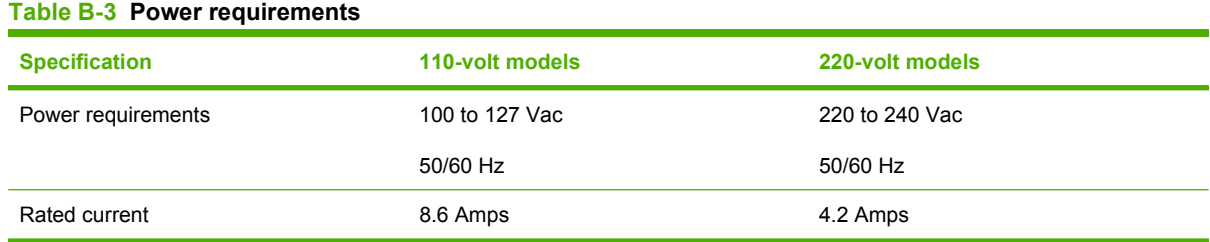

#### **Table B-4 Power consumption (average, in watts)1**

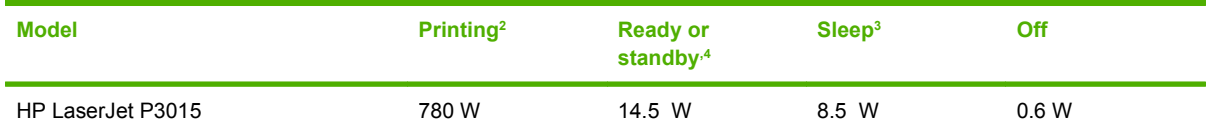

1 Values are based on preliminary data. See www.hp.com/go/ljp3010series\_regulatory for current information.

<sup>2</sup> Power numbers are the highest values measured using all standard voltages.

- $3$  Default time from Ready mode to Sleep = 30 minutes.
- <sup>4</sup> Heat dissipation in Ready mode = 50 BTU/hour.

### **Acoustic specifications**

#### **Table B-5 Sound power and pressure level**

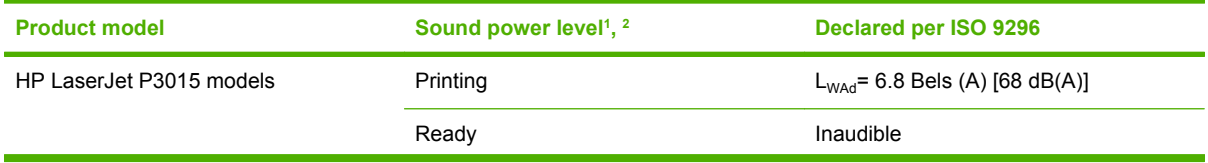

#### **Table B-5 Sound power and pressure level (continued)**

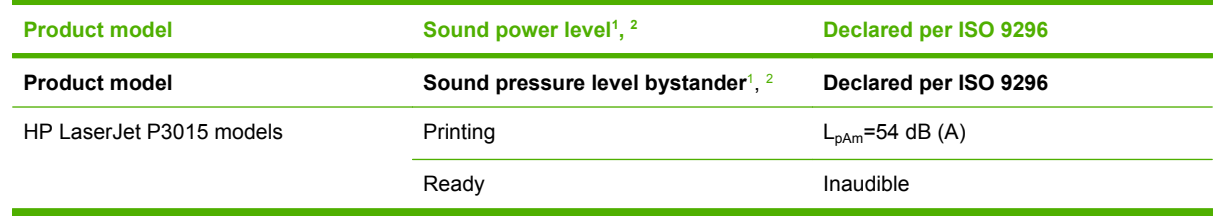

<sup>1</sup> Values are based on preliminary data. See www.hp.com/support/lip3010series for current information.

<sup>2</sup> Configuration tested: HP LaserJet P3015dn printing simplex on A4 paper.

### **Environmental specifications**

#### **Table B-6 Necessary conditions**

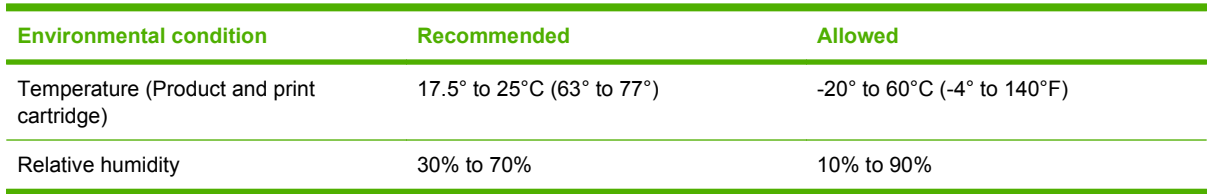
# **C Regulatory information**

- FCC regulations
- **•** Environmental product stewardship program
- Declaration of conformity
- Safety statements

## **FCC regulations**

This equipment has been tested and found to comply with the limits for a Class B digital device, pursuant to Part 15 of the FCC rules. These limits are designed to provide reasonable protection against harmful interference in a residential installation. This equipment generates, uses, and can radiate radio frequency energy. If this equipment is not installed and used in accordance with the instructions, it may cause harmful interference to radio communications. However, there is no guarantee that interference will not occur in a particular installation. If this equipment does cause harmful interference to radio or television reception, which can be determined by turning the equipment off and on, the user is encouraged to try to correct the interference by one or more of the following measures:

- Reorient or relocate the receiving antenna.
- **Increase separation between equipment and receiver.**
- Connect equipment to an outlet on a circuit different from that to which the receiver is located.
- Consult your dealer or an experienced radio/TV technician.
- **NOTE:** Any changes or modifications to the printer that are not expressly approved by HP could void the user's authority to operate this equipment.

Use of a shielded interface cable is required to comply with the Class B limits of Part 15 of FCC rules.

## **Environmental product stewardship program**

### **Protecting the environment**

Hewlett-Packard Company is committed to providing quality products in an environmentally sound manner. This product has been designed with several attributes to minimize impacts on our environment.

### **Ozone production**

This product generates no appreciable ozone gas  $(O_3)$ .

### **Power consumption**

Power usage drops significantly while in Ready and Sleep mode, which saves natural resources and saves money without affecting the high performance of this product. To determine the ENERGY STAR® qualification status for this product, see the Product Data Sheet or Specifications Sheet. Qualified products are also listed at:

www.hp.com/go/energystar

#### **Toner consumption**

EconoMode uses less toner, which might extend the life of the print cartridge.

### **Paper use**

This product's optional automatic duplex feature (two-sided printing) and N-up printing (multiple pages printed on one page) capability can reduce paper usage and the resulting demands on natural resources.

### **Plastics**

Plastic parts over 25 grams are marked according to international standards that enhance the ability to identify plastics for recycling purposes at the end of the product's life.

### **HP LaserJet print supplies**

It's easy to return and recycle your HP LaserJet print cartridges after use—free of charge—with HP Planet Partners. Multilingual program information and instructions are included in every new HP LaserJet print cartridge and supplies package. You help reduce the toll on the environment further when you return multiple cartridges together rather than separately.

HP is committed to providing inventive, high-quality products and services that are environmentally sound, from product design and manufacturing to distribution, customer use and recycling. When you participate in the HP Planet Partners program, we ensure your HP LaserJet print cartridges are recycled properly, processing them to recover plastics and metals for new products and diverting millions of tons of waste from landfills. Since this cartridge is being recycled and used in new materials, it will not be returned to you. Thank you for being environmentally responsible!

**NOTE:** Use the return label to return original HP LaserJet print cartridges only. Please do not use this label for HP inkjet cartridges, non-HP cartridges, refilled or remanufactured cartridges or warranty returns. For information about recycling your HP inkjet cartridges please go to http://www.hp.com/ recycle.

### **Return and recycling instructions**

#### **United States and Puerto Rico**

The enclosed label in the HP LaserJet toner cartridge box is for the return and recycling of one or more HP LaserJet print cartridges after use. Please follow the applicable instructions below.

#### **Multiple returns (more than one cartridge)**

- **1.** Package each HP LaserJet print cartridge in its original box and bag.
- **2.** Tape the boxes together using strapping or packaging tape. The package can weigh up to 31 kg (70 lb).
- **3.** Use a single pre-paid shipping label.

#### **OR**

- **1.** Use your own suitable box, or request a free bulk collection box from www.hp.com/recycle or 1-800-340-2445 (holds up to 31 kg (70 lb) of HP LaserJet print cartridges).
- **2.** Use a single pre-paid shipping label.

#### **Single returns**

- **1.** Package the HP LaserJet print cartridge in its original bag and box.
- **2.** Place the shipping label on the front of the box.

#### **Shipping**

For all HP LaserJet print cartridge recycling returns, give the package to UPS during your next delivery or pickup, or take it to an authorized UPS drop-off center. For the location of your local UPS drop-off center, call 1-800-PICKUPS or visit www.ups.com. If you are returning via USPS label, give the package to a U.S. Postal Service carrier or drop off at a U.S. Postal Service Office. For more information, or to order additional labels or boxes for bulk returns, visit www.hp.com/recycle or call 1-800-340-2445. Requested UPS pickup will be charged normal pickup rates. Information subject to change without notice.

#### **Residents of Alaska and Hawaii**

Do not use the UPS label. Call 1-800-340-2445 for information and instructions. The U.S. Postal Service provides no-cost cartridge return transportation services under an arrangement with HP for Alaska and Hawaii.

#### **Non-U.S. returns**

To participate in HP Planet Partners return and recycling program, just follow the simple directions in the recycling guide (found inside the packaging of your new product supply item) or visit www.hp.com/ recycle. Select your country/region for information on how to return your HP LaserJet printing supplies.

#### **Paper**

This product is capable of using recycled papers when the paper meets the guidelines outlined in the *HP LaserJet Printer Family Print Media Guide*. This product is suitable for the use of recycled paper according to EN12281:2002.

### **Material restrictions**

This HP product does not contain added mercury.

This HP product contains a battery that might require special handling at end-of-life. The batteries contained in or supplied by Hewlett-Packard for this product include the following:

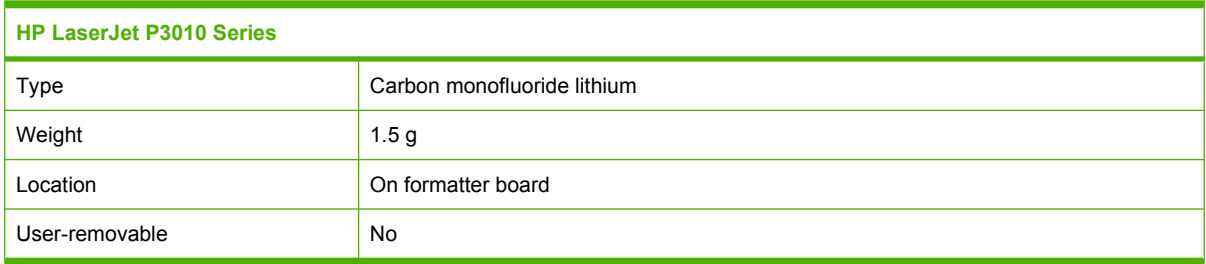

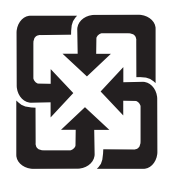

### 廢電池請回收

For recycling information, you can go to www.hp.com/recycle, or contact your local authorities or the Electronics Industries Alliance: www.eiae.org.

### **Disposal of waste equipment by users in private households in the European Union**

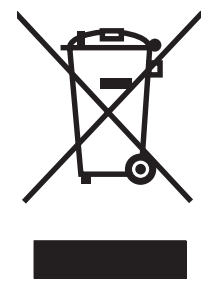

This symbol on the product or on its packaging indicates that this product must not be disposed of with your other household waste. Instead, it is your responsibility to dispose of your waste equipment by handing it over to a designated collection point for the recycling of waste electrical and electronic equipment. The separate collection and recycling of your waste equipment at the time of disposal will help to conserve natural resources and ensure that it is recycled in a manner that protects human health and the environment. For more information about where you can drop off your waste equipment for recycling, please contact your local city office, your household waste disposal service or the shop where you purchased the product.

### **Chemical substances**

HP is committed to providing our customers with information about the chemical substances in our products as needed to comply with legal requirements such as REACH (Regulation EC No 1907/2006 of the European Parliament and the Council). A chemical information report for this product can be found at: www.hp.com/go/reach.

### **Material Safety Data Sheet (MSDS)**

Material Safety Data Sheets (MSDS) for supplies containing chemical substances (for example, toner) can be obtained by accessing the HP Web site at www.hp.com/go/msds or www.hp.com/hpinfo/ community/environment/productinfo/safety.

### **For more information**

To obtain information about these environmental topics:

- Product environmental profile sheet for this and many related HP products
- **•** HP's commitment to the environment
- **•** HP's environmental management system
- HP's end-of-life product return and recycling program
- Material Safety Data Sheets

Visit www.hp.com/go/environment or www.hp.com/hpinfo/globalcitizenship/environment.

## **Declaration of conformity**

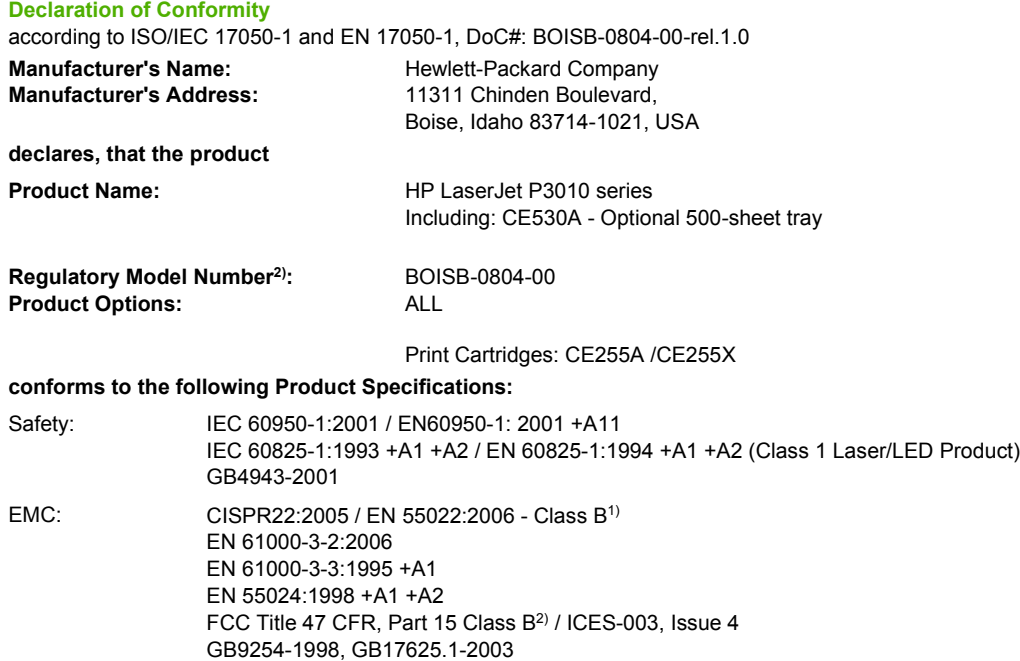

#### **Supplementary Information:**

The product herewith complies with the requirements of the EMC Directive 2004/108/EC and the Low Voltage Directive 2006/95/EC, and carries the CE-Marking  $\epsilon$  accordingly.

This Device complies with Part 15 of the FCC Rules. Operation is subject to the following two conditions: (1) this device may not cause harmful interference, and (2) this device must accept any interference received, including interference that may cause undesired operation.

1) The product was tested in a typical configuration with Hewlett-Packard Personal Computer Systems.

2) For regulatory purposes, this product is assigned a Regulatory model number. This number should not be confused with the marketing name or the product number(s).

Boise, Idaho , USA

#### **May 30, 2009**

#### **For regulatory topics only:**

European Contact: Your Local Hewlett-Packard Sales and Service Office or Hewlett-Packard GmbH, Department HQ-TRE / Standards Europe,, Herrenberger Strasse 140, , D-71034, Böblingen, (FAX: +49-7031-14-3143), www.hp.com/go/certificates

USA Contact: Product Regulations Manager, Hewlett-Packard Company,, PO Box 15, Mail Stop 160, Boise, ID 83707-0015, , (Phone: 208-396-6000)

## **Safety statements**

### **Laser safety**

The Center for Devices and Radiological Health (CDRH) of the U.S. Food and Drug Administration has implemented regulations for laser products manufactured since August 1, 1976. Compliance is mandatory for products marketed in the United States. The device is certified as a "Class 1" laser product under the U.S. Department of Health and Human Services (DHHS) Radiation Performance Standard according to the Radiation Control for Health and Safety Act of 1968. Since radiation emitted inside the device is completely confined within protective housings and external covers, the laser beam cannot escape during any phase of normal user operation.

**WARNING!** Using controls, making adjustments, or performing procedures other than those specified in this user guide may result in exposure to hazardous radiation.

### **Canadian DOC regulations**

Complies with Canadian EMC Class B requirements.

« Conforme à la classe B des normes canadiennes de compatibilité électromagnétiques. « CEM ». »

### **VCCI statement (Japan)**

この装置は、情報処理装置等電波障害自主規制協議会(VCCI)の基準 に基づくクラスB情報技術装置です。この装置は、家庭環境で使用すること を目的としていますが、この装置がラジオやテレビジョン受信機に近接して 使用されると、受信障害を引き起こすことがあります。 取扱説明書に従って正しい取り扱いをして下さい。

### **Power cord statement (Japan)**

製品には、同梱された電源コードをお使い下さい。 同梱された電源コードは、他の製品では使用出来ません。

### **EMC statement (Korea)**

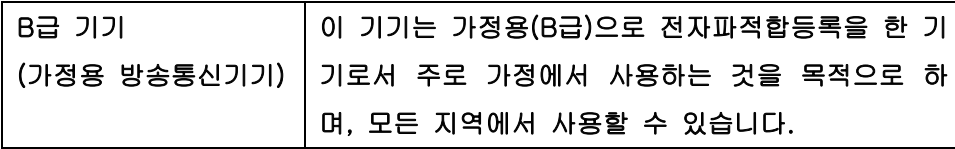

### **Laser statement for Finland**

#### **Luokan 1 laserlaite**

#### Klass 1 Laser Apparat

HP LaserJet P3015, P3015d, P3015dn, P3015x, laserkirjoitin on käyttäjän kannalta turvallinen luokan 1 laserlaite. Normaalissa käytössä kirjoittimen suojakotelointi estää lasersäteen pääsyn laitteen ulkopuolelle. Laitteen turvallisuusluokka on määritetty standardin EN 60825-1 (1994) mukaisesti.

#### **VAROITUS !**

Laitteen käyttäminen muulla kuin käyttöohjeessa mainitulla tavalla saattaa altistaa käyttäjän turvallisuusluokan 1 ylittävälle näkymättömälle lasersäteilylle.

#### **VARNING !**

Om apparaten används på annat sätt än i bruksanvisning specificerats, kan användaren utsättas för osynlig laserstrålning, som överskrider gränsen för laserklass 1.

#### **HUOLTO**

HP LaserJet P3015, P3015d, P3015dn, P3015x - kirjoittimen sisällä ei ole käyttäjän huollettavissa olevia kohteita. Laitteen saa avata ja huoltaa ainoastaan sen huoltamiseen koulutettu henkilö. Tällaiseksi huoltotoimenpiteeksi ei katsota väriainekasetin vaihtamista, paperiradan puhdistusta tai muita käyttäjän käsikirjassa lueteltuja, käyttäjän tehtäväksi tarkoitettuja ylläpitotoimia, jotka voidaan suorittaa ilman erikoistyökaluja.

#### **VARO !**

Mikäli kirjoittimen suojakotelo avataan, olet alttiina näkymättömällelasersäteilylle laitteen ollessa toiminnassa. Älä katso säteeseen.

#### **VARNING !**

Om laserprinterns skyddshölje öppnas då apparaten är i funktion, utsättas användaren för osynlig laserstrålning. Betrakta ej strålen. Tiedot laitteessa käytettävän laserdiodin säteilyominaisuuksista: Aallonpituus 775-795 nm Teho 5 m W Luokan 3B laser.

### **Substances Table (China)**

## 有毒有害物质表

根据中国电子信息产品污染控制管理办法的要求而出台

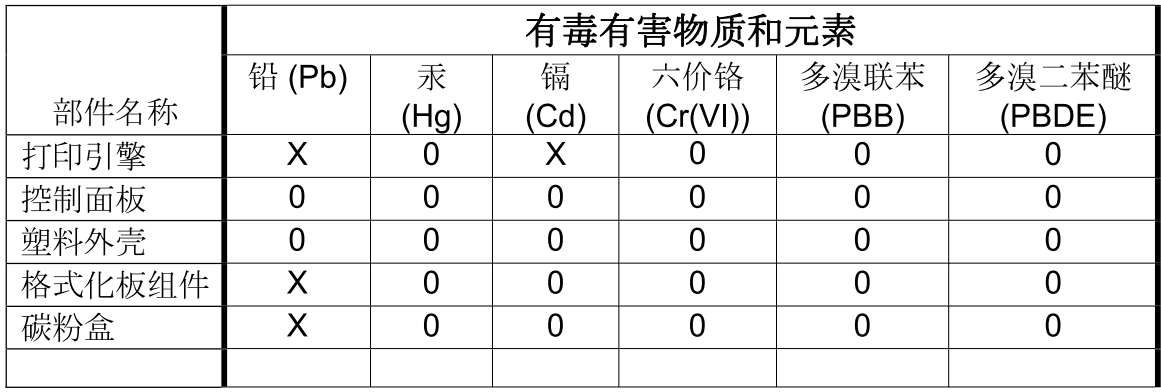

 $3685$ 

0: 表示在此部件所用的所有同类材料中, 所含的此有毒或有害物质均低于 SJ/T11363-2006 的限制要求。

X: 表示在此部件所用的所有同类材料中, 至少一种所含的此有毒或有害物质高于 SJ/T11363-2006 的限制要求。

注:引用的"环保使用期限"是根据在正常温度和湿度条件下操作使用产品而确定的。

## **Index**

### **A**

accessories ordering 268 acoustic specifications 308 address, TCP/IPv6 189 after service checklist 48 AppleTalk settings 190

### **B**

batteries included 315 black page, problem-solving 253 blank page problem-solving 247 blank pages troubleshooting 257 blurred print, problemsolving 254 both sides, printing on Show Me How menu 174

### **C**

cables USB, troubleshooting 257 Canadian DOC regulations 318 cartridge memory tag 32 ordering 268 part number 268 removing 52 cartridge-door assembly removing 71 cartridges recycling 313 warranty 299 cassette Tray 2, removing 54 Tray 3, removing 54 Tray 4, removing 54 cautions iii characters, misformed 251

checklists after service 48 preservice 48 circuit diagram 170 cold reset 262 configuration page, printing 176 Configure device menu 178 control panel cleaning page, printing 172 default settings, restoring 262 messages, types of 197 removing 74 control-panel menus accessing 174 Configure device 178 Diagnostics 194 EIO <X> Jetdirect menu 187 Embedded Jetdirect 187 I/O (input/output) 187 Information 176 Manage supplies 177 opening 174 Paper handling 177 PCL sub-menu 179 Print quality 180 Printing 178 Resets 194 Retrieve job 175 Service 259 Show Me How 174 System setup 183 conventions, document iii covers cartridge-door assembly, removing 71 DIMM, removing 57 formatter, removing 60 front right, removing 76 left, removing 66

lower-right and bracket, removing 80 multipurpose tray cover, removing 69 right, removing 76 right-rear, removing 68 top cover, removing 84 top-right, removing 73 tray 1 cover, removing 69 creased paper, problemsolving 252 crooked pages 251 curled paper, problemsolving 252 customer support online 303 repacking product 304 service information form 305

### **D**

date code, service ID 261 declaration of conformity 317 default settings, restoring cold reset 262 demonstration page, printing 176 density problem-solving 247 developing stage 29 DHCP settings 188 diagnostics engine 134 networks 191 skip disk-load 260 Diagnostics menu 194 dimensions, product 308 DIMM removing 57 DIMM cover removing 57

disk initialization 260 disposal, end-of-life 315 DLC/LLC settings 190 DNS settings IPV4 189 IPV6 189 document conventions iii doors rear assembly, removing 62 dots, problem-solving 248, 253 double-sided printing Show Me How menu 174 dropouts, problem-solving 249 drum cleaning stage 31 duplex media-feed assembly removing 104 duplexer Show Me How menu 174

### **E**

ECU removing 110 EIO <X> Jetdirect menu 187 EIO cards settings 187 electrical specifications 308 electrostatic discharge (ESD) 46 Embedded Jetdirect menu 187 end-of-life disposal 315 energy specifications 308 engine test 134 engine-control system 6 envelopes jams 245 wrinkled, problem-solving 252 environment for product specifications 309 environmental stewardship program 313 error messages event log, listed numerically 217 types of 197 ESD (electrostatic discharge) 46 European Union, waste disposal 315 event log messages, listed numerically 217

print 215 sample 216 view 215

#### **F**

fan sub, removing 118 file directory, printing 176 Finnish laser safety statement 319 firmware, upgrading 263 font list, printing PCL 177 PS 177 formatter ordering 269 part number 269 service ID 261 formatter cover removing 60 formatter lights 133 formatter PCA removing 60 front-right cover, removing 76 fuser removing 100 fuser motor, removing 117 fusing stage 30

### **G**

gray background, problemsolving 250

### **H**

hard disk initialization 260 heartbeat LED 133 help, Show Me How menu 174 HP Customer Care 303 HP Jetdirect print server firmware updates 266 lights 133 HP Web Jetadmin firmware updates 265 humidity specifications 309

### **I**

I/O (input/output) menu 187 image defects, problemsolving 247

image repetition, problemsolving 254 Information menu 176 initializing hard disk 260 input trays configuring 177 IP address default 188 IPv4 settings 188 IPv6 settings 189 IPX/SPX settings 190

### **J**

jams common causes of 219 envelopes 245 preventing 240 recovery 241 Show Me How menu 174 Japanese VCCI statement 318 Jetadmin firmware updates 265 Jetdirect print server firmware updates 266 lights 133

### **K**

Korean EMC statement 318

### **L**

laser beam exposure stage 28 laser safety statements 318, 319 laser/scanner operations 24 removing 107 left cover removing 66 license, software 300 light print problem-solving 247 lights formatter 133 lines horizontal, problemsolving 249, 253 lines vertical, problemsolving 252 lines, problem-solving 249, 253 link speed settings 193 loading Show Me How menu 174

location assemblies (base product) 272 covers 274 internal assemblies 276 optional trays or accessories (base product) 273 log of events messages, listed numerically 217 loose toner, problem-solving 250 lower-right cover and bracket, removing 80

#### **M**

Macintosh support 303 Manage supplies menu 177 material restrictions 315 Material Safety Data Sheet (MSDS) 316 media Show Me How menu 174 memory DIMM, removing 57 NVRAM initialization 260 ordering 269 part numbers 269 print cartridge 32 menu map, printing 176 menus, control panel default settings, restoring 262 menus, control-panel accessing 174 Configure device 178 Diagnostics 194 EIO <X> Jetdirect menu 187 Embedded Jetdirect 187 I/O (input/output) 187 Information 176 Manage supplies 177 Paper handling 177 PCL sub-menu 179 Print quality 180 Printing 178 Resets 194 Retrieve job 175 Service 259 Show Me How 174 System setup 183

mercury-free product 315 messages event log, listed numerically 217 types of 197 misformed characters, problemsolving 251 multipurpose tray cover removing 69

### **N**

networks diagnostics 191 link speed settings 193 protocols 187 security 187 settings 187 noise specifications 308 notes iii NVRAM initialization 260

### **O**

online support 303 operating environment specifications 309 operations engine-control system 6 laser/scanner 24 print cartridge memory 32 ordering 500-sheet tray 269 formatter 269 memory 269 print cartridge 268 product documents 268 supplies and accessories 268 whole-unit replacement 270

### **P**

packaging product 304 pages blank 257 not printing 257 printing slowly 257 paper curled 252 Show Me How menu 174 skewed 251 wrinkled 252 Paper handling menu 177

part number 500-sheet tray 269 formatter 269 memory 269 print cartridge 268 whole-unit replacement 270 parts 500-sheet input tray 288 assemblies (base product) 272 covers 274 internal assemblies 276 optional trays or accessories (base product) 273 PCL font list, printing 177 PCL sub-menu 179 physical specifications 308 post-service tests 48 power specifications 308 preservice checklist 48 primary charging stage 28 print cartridge memory tag 32 ordering 268 part number 268 removing 52 print cartridges recycling 313 warranty 299 print quality black page 253 blurred 254 dropouts 249 gray background 250 horizontal lines 249 image defects 247 light print 247 lines 249 loose toner 250 misformed characters 251 repeating defects 251 repetitive images 254 scattered lines 253 smeared toner 250 specks 248 tire tracks 253 white horizontal lines 253 white lines vertical 252 white spots 253 Print quality menu 180

print-quality test 48 printing troubleshooting 257 Printing menu 178 problem-solving black page 253 blank page 247 blurred print 254 checklist 128 curled paper 252 dropouts 249 event-log messages, numerical list 217 gray background 250 image defects 247 light print 247 lines 249 lines horizontal 249, 253 lines vertical 252 messages, types of 197 networks 191 repeating defects 251 repetitive images 254 scattered lines 253 Show Me How menu 174 skewed pages 251 smeared toner 250 specks 248 text quality 251, 254 tire tracks 253 white spots 253 wrinkled paper 252 product settings configuring 178 protocols, network 187 proxy server settings 190 PS font list, printing 177

#### **R**

rear-door assembly removing 62 recycling HP printing supplies returns and environmental program 314 registration assembly removing 102 remote firmware update (RFU) 263 removing parts cautions for 46

checklists 48 print cartridge 52 service approach 48 sub cover 52 tray cassette 54 repacking product 304 repair approach 48 repeating defects, problemsolving 251, 254 replacing parts cautions for 46 service approach 48 reset, cold 262 Resets menu 194 Retrieve job menu 175 right cover, removing 76 right-rear cover, removing 68

### **S**

safety statements 318, 319 screwdrivers, required 46 screws replacing 46 types of 47 security settings 187 sensor tests, manual duplex sensor (C) 142 face up detect sensor (H) 147 FD tray full sensor (G) 146 fuser output sensor (B) 141 paper width sensor 1 (D) 143 rear cover open sensor (I) 149 top cover open sensor (I) 148 TOP sensor (A) 140 Tray 1 paper sensor (K) 150 Tray 2 detect sensor (M) 152 Tray 2 paper sensor (L) 151 Tray 3 detect sensor (O) 154 Tray 3 feed sensor (E) 144 Tray 3 paper sensor (N) 153 Tray 4 detect sensor (Q) 156 Tray 4 feed sensor (F) 145 Tray 4 paper sensor (P) 155 separation stage 30 service approach 48 information form 305

repacking product 304 service ID 261 Service menu 259 settings cold reset 262 configuring 178 NVRAM initialization 260 shipping product 304 Show Me How menu 174 skewed pages 251 skip disk-load 260 Sleep mode power specifications 308 smeared toner, problemsolving 250 software software license agreement 300 solving direct-connect problems 258 network problems 258 specifications acoustic 308 electrical 308 operating environment 309 physical 308 specks, problem-solving 248, 253 spots, problem-solving 248, 253 static precautions 46 status messages, types of 197 sub cover removing 52 supplies managing 177 ordering 268 recycling 313 supplies status page, printing 176 supply messages configuring 177 support online 303 repacking product 304 service information form 305 System setup menu 183

**T**

TCP/IP settings 187 technical support online 303 repacking product 304 service information form 305 temperature specifications 309 tests engine 134 networks 191 post-service 48 print-quality 48 sensor 137 skip disk-load 260 text, problem-solving blurred 254 misformed characters 251 tips iii tire tracks, problem-solving 253 toner output quality, problemsolving 250 toner cartridges. *See* print cartridges tools, required 46 top cover, removing 84 top-right cover, removing 73 transfer stage 30 tray 1 cover removing 69 Tray 3 physical specifications 308 Tray 4 physical specifications 308 trays removing 54 Show Me How menu 174 trays, input configuring 177 troubleshooting blank pages 257 direct-connect problems 258 duplexing 246 engine test 134 network problems 258 pages not printing 257 pages printing slowly 257 paper handling problems 242 service approach 48

transparencies 244 USB cables 257 two-sided printing Show Me How menu 174

**U**

upgrading firmware 263 usage page, printing 176 USB port troubleshooting 257

**V**

voltage specifications 308

### **W**

warnings iii warranty customer self repair 302 license 300 print cartridges 299 product 298 service ID 261 wavy paper, problem-solving 252 Web Jetadmin firmware updates 265 Web sites customer support 303 Macintosh customer support 303 Material Safety Data Sheet (MSDS) 316 weight, product 308 white horizontal lines or spots, problem-solving 253 white vertical lines or spots, problem-solving 252 wiring diagram 170 wrinkled paper, problemsolving 252

© 2009 Hewlett-Packard Development Company, L.P.

www.hp.com

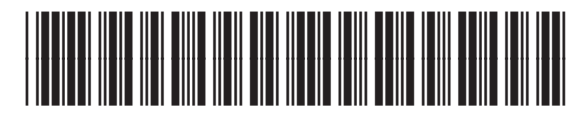

CE524-90909

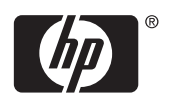